# DREMEL3D45

 $\bigoplus$ 

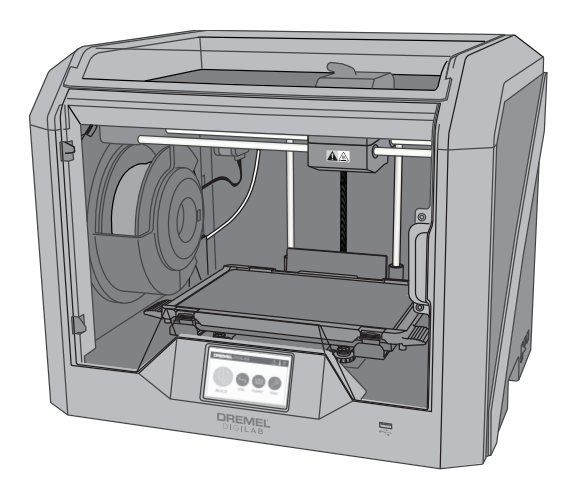

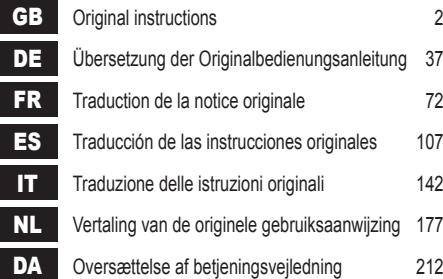

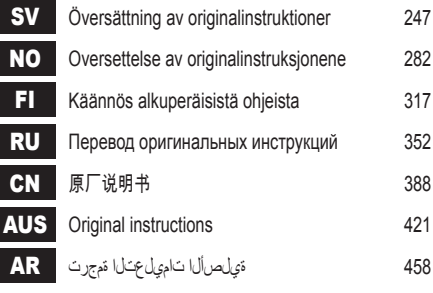

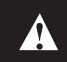

⊕

Please note that the contents of the Quick Start Guide and Instruction Manual may change and evolve over time. You can access the most up-to-date version online at www.dremel3d.com.

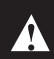

 $\bigoplus$ 

GB

#### **ORIGINAL INSTRUCTIONS**

**GENERAL SAFETY WARNINGS**

**!** WARNING **READ ALL** 

**INSTRUCTIONS IN THIS MANUAL AND FAMILIARIZE YOURSELF WITH THE DREMEL 3D45 BEFORE SETUP AND USE. FAILURE TO COMPLY WITH THE WARNINGS AND INSTRUCTIONS MAY RESULT IN FIRE, EQUIPMENT DAMAGE, PROPERTY DAMAGE, OR PERSONAL INJURY. SAVE ALL WARNINGS AND INSTRUCTIONS FOR FUTURE REFERENCE**

> Please note that the contents of the Quick Start Guide and Instruction Manual may change and evolve over time. You can access the most up-to-date version online at www.dremel3d.com.

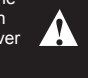

#### **WORK AREA SAFETY**

- **a. Keep work area clean and well lit.** *Cluttered or dark areas invite accidents.*
- **b. Do not operate Dremel 3D45 in the presence of flammable liquids, gases or dust.** *Dremel 3D45 creates high temperatures which may ignite the dust or fumes.*
- **c. Store idle 3D45s out of reach of children and other untrained persons.** *Injury can occur in hands of untrained users.*

#### **ELECTRICAL SAFETY**

- **a. Always use the Dremel 3D45 with a properly grounded outlet. Do not modify Dremel 3D45 plug.** *Improper grounding and modified plugs increase risk of electric shock.*
- **b. Do not use Dremel 3D45 in damp or wet locations. Do not expose Dremel 3D45 to rain.**  *Presence of moisture increases risk of electric shock.*
- **c. Do not abuse the cord. Never use the cord for pulling or unplugging the Dremel 3D45. Keep cord away from heat, oil, sharp edges or moving parts.** *Damaged or entangled cords increase the risk of electric shock.*
- **d. Avoid using this product during an electric storm.** *There may be a remote risk of a power surge from lightning that may result in an electric shock.*
- **e. In case of emergency unplug Dremel 3D45 from outlet.**

#### **PERSONAL SAFETY**

- **a. Stay alert, watch what you are doing and use common sense when operating a Dremel 3D45. Do not use Dremel 3D45 while you are tired or under the influence of drugs, alcohol or medication.** *A moment of inattention while operating Dremel 3D45 may result in personal injury.*
- **b. Use personal protective equipment.** *The use of protective equipment such as heat resistant gloves and safety glasses will reduce the risk of personal injuries.*
- **c. Dress properly. Do not wear loose clothing or Jewellery. Keep your hair, clothing and gloves**

**away from moving parts.** *Loose clothes, Jewellery or long hair can be caught in moving parts.*

#### **DREMEL 3D45 USE AND CARE**

- **a. Before every use check Dremel 3D45 for misalignment or binding of moving parts, breakage of parts and any other condition that may affect the Dremel 3D45's operation. If damage is suspected then have the Dremel 3D45 repaired by an authorised Dremel service centre before use.** *Use of Dremel 3D45 when damaged may result in poor quality of object creation, further equipment damage, property damage or personal injury.*
- **b. Do not touch the extruder tip or heated build platform during Dremel 3D45 operation or until it has cooled down to at least 60°C (140°F).**  *Contact with the extruder tip or heated build platform during or after operation before tip has cooled may result in personal injury.*
- **c. Set up the Dremel 3D45 in a well-ventilated area. Place Dremel 3D45 printer on flat nonflammable surface and away from flammable material. Provide at least 8 inches of unobstructed spacing around Dremel 3D45.**  *Dremel 3D45 melts plastic during building. Plastic odours emitted during Dremel 3D45 operation may irritate eyes and airways. Locating Dremel 3D45 close to surrounding objects prevents proper ventilation.*
- **d. Do not reach inside the Dremel 3D45 while it is in operation.** *Contact with Dremel 3D45 moving parts during operation may result in poor build quality, equipment damage or personal injury.*
- **e. Always monitor the Dremel 3D45 during operation.** *Use of Dremel 3D45 by persons unfamiliar with these warnings and instructions may result equipment or property damage and personal injury.*
- **f. Use only DREMEL filament.** *Use of filament not authorized by Dremel may result in equipment, property damage or personal injury.*
- **g. Do not adjust extruder/nozzle setting to exceed the maximum rated temperature of the filament type being used.** *Heating filament above recommended range can cause emissions that may result in personal injury.*
- **h. Ensure small objects created by Dremel 3D45 are not accessible to young children.** *Small objects are potential choking hazards for young children.*
- **i. Do not create illegal or inappropriate objects using Dremel 3D45.**
- **j. Do not use Dremel 3D45 to create objects intended for use with candles, liquid fuels, and other heat sources.** *Plastic may melt when exposed to fire or other heat sources. Such use of objects created by Dremel 3D45 may result in fire, property damage and personal injury.*
- **k. Do not use Dremel 3D45 to create objects intended for food or drink applications such as preparation, decoration, storage, or consumption.** *Such use of objects created by Dremel 3D45 may result in illness or personal injury.*
- **l. Do not use Dremel 3D45 to create objects intended with use with electrical components or housings of electrical components.** *Dremel filament is not suitable for electrical applications. Such use of objects created by Dremel 3D45 may result in property damage and personal injury.*
- **m. Do not put plastic objects in or around your**

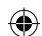

**mouth.** *Dremel filament is not suitable for food or drink preparation and food utensils. Such use of objects created by Dremel 3D45 may result in illness or personal injury.*

- **n. Do not use Dremel 3D45 to create objects intended for chemical storage.** *Dremel filament is not suitable for chemical storage. Such use of objects created by Dremel 3D45 may result in property damage and personal injury.*
- **o. Do not modify Dremel 3D45 or alter factory settings.** *Modifications may result in equipment and property damage, and personal injury.*
- **p. Do not expose Dremel 3D45 to temperatures exceeding 70°C (158°F).** *Dremel 3D45 may become damaged. Dremel 3D45 is intended to operate in temperature between 16-29° C (60 - 85° F).*
- **q. Do not move or bump Dremel 3D45 or the extruder during operation.** *The object may build incorrectly.*
- **r. Do not change filament spool unless the building process is completed, stopped, or paused.** *Changing the filament during building will cancel the object and may damage the extruder.*
- **s. Do not pull the filament out until instructed by the touch screen.** *Doing so may damage the extruder.*
- **t. Use extra care not to damage the extruder tip when clearing debris.** *Dremel 3D45 will not work properly with damaged extruder tip and will require replacement.*
- **u. Before every build make sure that the build platform is covered with Dremel specified glue.**  *Use of improper glue may result in equipment damage and poor object build quality.*
- **v. Be aware of your body position when using hand tools to remove objects from the build platform.** *Sudden tool slip and improper body position during object removal from the build platform may result in personal injury.*
- **w. Avoid scratching the build platform when removing objects.** *Scratches in the build platform will result in improper object creation.*
- **x. Do not drop the build platform.** *Tempered glass plate may break and result in personal injury.*
- **y. Do not remove tempered glass plate from plastic holder.** *Contact with tempered glass plate edge may result in personal injury.*
- **z. Do not twist or bend the build platform while removing objects.** *Tempered glass plate may separate from plastic holder and result in personal injury.*
- **aa. Dremel is not responsible for structural integrity or utility of objects created using Dremel 3D45.** *Structural models created by inexperienced designers may result in property damage and personal injury.*

#### **SERVICE**

- **a. Always unplug Dremel 3D45 from its power before performing any service procedures.**  *Failure to do so may result in personal injury and equipment damage.*
- **b. Have your Dremel 3D45 serviced only by an authorized Dremel service centre using only Dremel replacement parts.** *This will ensure that proper operation and safety of Dremel 3D45 is maintained.*
- **c. Use only Dremel approved components.** *Use of components other than genuine Dremel® components may void warranty.*
- **d. Use only Dremel approved filament.** *Use of*

*filament other than Dremel® approved filament may void warranty on extruder.*

#### **TABLE OF CONTENTS**

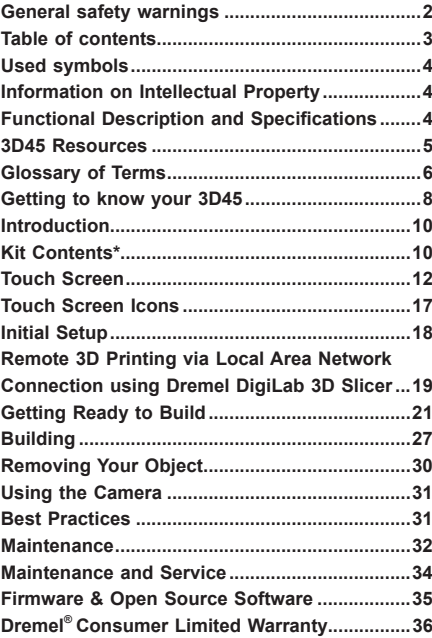

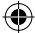

*recommended range can cause emissions that may* 

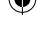

 $\mathcal{S}$ **Table of contents...................................................3 Used symbols........................................................4 Information on Intellectual Property...................4 Functional Description and Specifications........4 3D45 Resources ....................................................5**  $\mathsf{C}$  $\mathsf{C}$  $\mathbf I$ **K Touch Screen.......................................................12 Touch Screen Icons ............................................17 Initial Setup..........................................................18**

**Remote 3D Printing via Local Area Network Connection using** 

**Dremel DigiLab 3D Slicer...................................19**  $\mathcal{L}$ **Building ................................................................27 Removing Your Object........................................30 Using the Camera ...............................................31 Best Practices .....................................................31**  $\blacksquare$  $\blacksquare$ **Firmware & Open Source Software ..................35 Dremel® Consumer Limited Warranty................36**

#### **USED SYMBOLS**

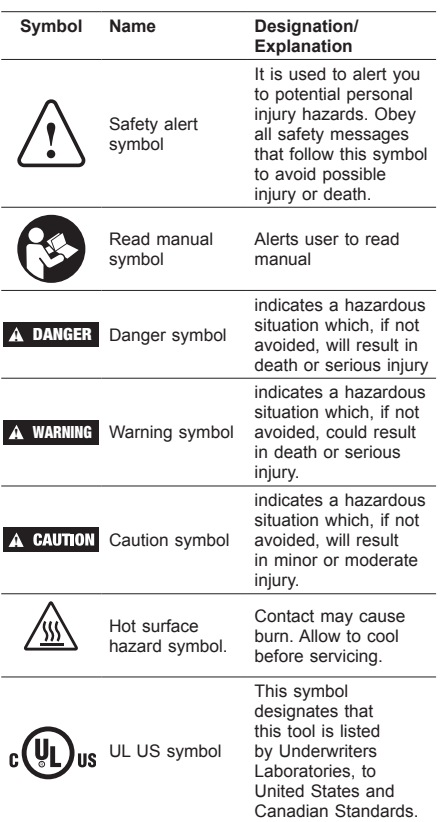

**!** WARNING **THIS IS A CLASS A PRODUCT. IN A DOMESTIC ENVIRONMENT THIS PRODUCT MAY CAUSE RADIO INTERFERENCE IN WHICH CASE THE USER MAY BE REQUIRED TO TAKE ADEQUATE MEASURES.**

#### **INFORMATION ON INTELLECTUAL PROPERTY**

The Dremel 3D45 is intended for 3D printing objects from digital files that you create or own, or have the right to print using the Dremel 3D45. When making objects using the Dremel 3D45, it is your responsibility to ensure that you do not infringe any third party intellectual property rights or violate any applicable laws or regulations, such as U.S. or foreign intellectual property laws. The Dremel 3D45 may not be used to make objects protected by intellectual property rights owned by third parties without such third parties' permission. Using the Dremel 3D45 to do any of the following may require the permission of third parties: to make a duplicate or facsimile (in whole or in part) of any object not created by you, to make an object from a digital file you do not own, or to make an object from a scan of a physical object that you did not create. It is your responsibility to obtain such permission. In some cases, you may not be able to obtain such permission.

Where such permission cannot be obtained, you should not 3D print such object, or you do so at your own risk. You may not modify, reverse engineer, decompile, or disassemble the Dremel 3D45 or its software or firmware, except as permitted by applicable law. If you use the Dremel 3D45 in any way other than as recommended and described in these Operating/ Safety Instructions, you do so at your own risk. Using the Dremel 3D45 to make objects that infringe any intellectual property rights owned by third parties could result in civil or criminal prosecution and penalties, and you could be liable for money damages, fines, or imprisonment.

#### **FUNCTIONAL DESCRIPTION AND SPECIFICATIONS**

#### **BUILDING**

Extruder: Single extrusion Extruder temperature: Up to 280°C (536°F) Build Platform Temperature: Up to 100°C (212°F) Operating Interface: 4.5" full color IPS touch screen Maximum Build Volume: 10" x 6" x 6.7" (255mm x 155mm x 170mm) Layer Thickness: 100 microns | 0.10 mm Filament types and colors: See dremel3d.com Internal Storage: 8GB

External Storage: USB Flash Drive

#### **WEIGHT & DIMENSIONS**

Weight (without spool): 19.4kg (42.8lbs) Dimensions: 20.25" x 16" x 15.9" (515mm x 406mm x 394mm)

#### **FILAMENT**

⊕

Works with Dremel 1.75mm filament

#### **FILAMENT STORAGE**

All polymers degrade with time. Do not unpack until filament is needed. Filament should be stored at room temperature: 16-29° C (60-85° F) and in dry conditions.

#### **SOFTWARE**

Dremel 3D45 comes with complimentary file slicing software for Windows and Mac OSX. This application converts your 3D digital files into buildable files.

#### **SUPPORTED OPERATING SYSTEMS**

- Apple® Mac® OS® X v10.9 or later (Mavericks)
- Microsoft® Windows® 7 SP1
- Microsoft® Windows® Window 8, 8.1
- Microsoft® Windows® Window 10

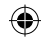

#### **MINIMUM SYSTEM SPECIFICATIONS**

- CPU: 64-bit processor (32-bit not supported)
- Memory: 3 GB RAM (4 GB or more recommended)
- Disk space: ~2 GB free disk space for installation
- Display card: 1,024 MB GDDR RAM or more. Microsoft® Direct3D® 11 capable graphics card or
- higher Pointing device: Three-button mouse

#### **ELECTRICAL REQUIREMENTS**

3D45 input rating: 100-240V, 47-60Hz, 0.85-2.3Amps

#### **OPERATING ENVIRONMENT**

Room Temperature: 16-29° C (60 - 85° F) Level workspace Dry workspace environment

⊕

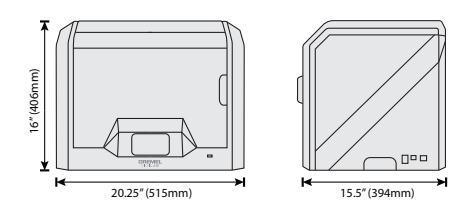

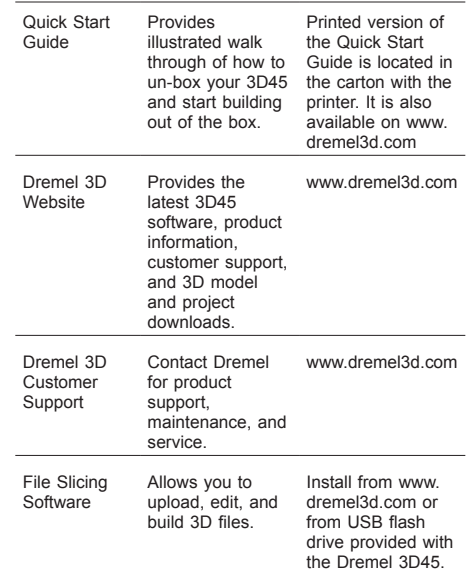

⊕

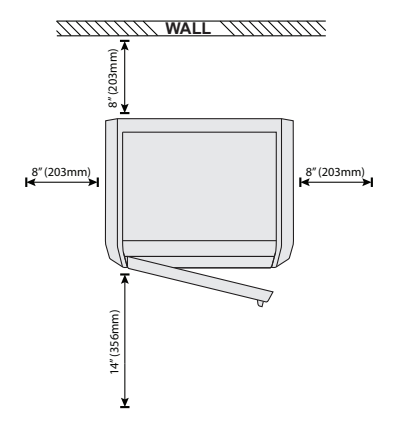

◈

#### **3D45 RESOURCES**

**Resource Description Location**

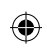

## **GLOSSARY OF TERMS**

 $\overline{\phantom{a}}$ 

 $\bigoplus$ 

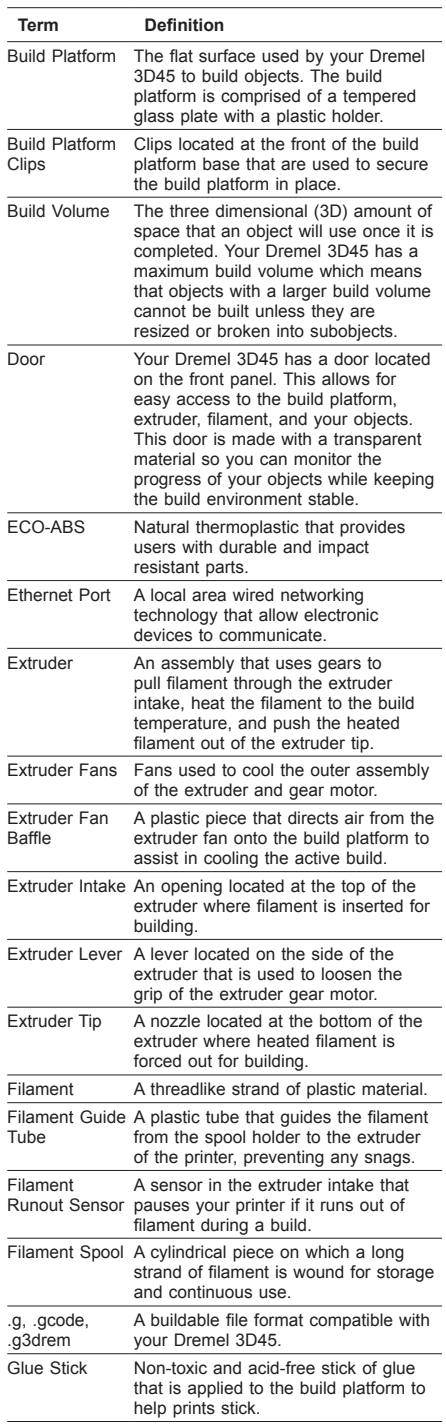

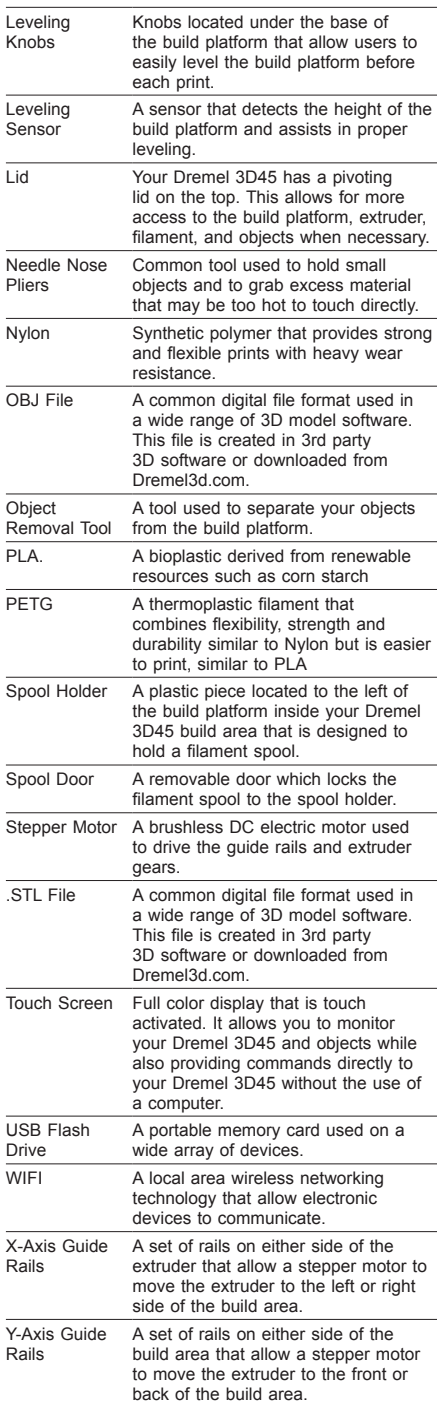

 $\bigoplus$ 

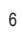

 $\bigoplus$ 

Z-Axis Guide Rails A set of rails located at the back of the build area that allow a stepper motor to move the build platform up or down.

 $\overline{\phantom{a}}$ 

 $\bigoplus$ 

 $\bigoplus$ 

 $\bigoplus$ 

#### **GETTING TO KNOW YOUR 3D45**

 $\bigoplus$ 

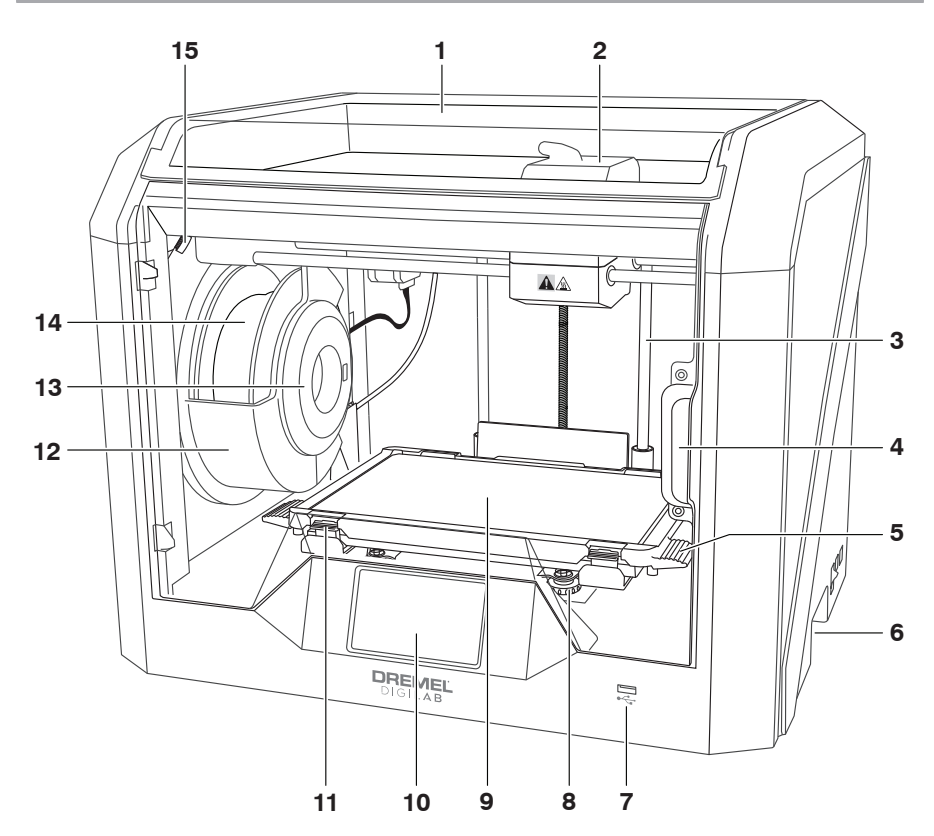

1. Lid

 $\bigoplus$ 

- 2. Extruder
- 3. Z-Axis Guide rail
- 4. Door
- 5. Build Platform Tabs
- 6. Gripping Handles
- 7. USB A Port
- 8. Leveling Knobs 9. Build Platform
- 
- 10. Touch Screen
- 11. Build Platform Clips
- 12. Filament Spool Holder
- 13. RFID Reader
- 14. Filament Spool
- 15. Camera
- 16. Y-Axis Guide Rail
- 17. Stepper motor
- 18. Filament Guide Tube
- 19. Extruder Lever
- 20. Filament Guide Clip
- 21. Extruder Intake
- 22. Chamber Fan (With optional filtration hook-up)

⊕

- 23. Ribbon Cable
- 24. X-Axis Guide Rail
- 25. Leveling Sensor
- 26. Extruder Tip
- 27. Power Switch
- 28. USB B Port
- 29. Ethernet Port
- 30. Nameplate
- 31. Power Input

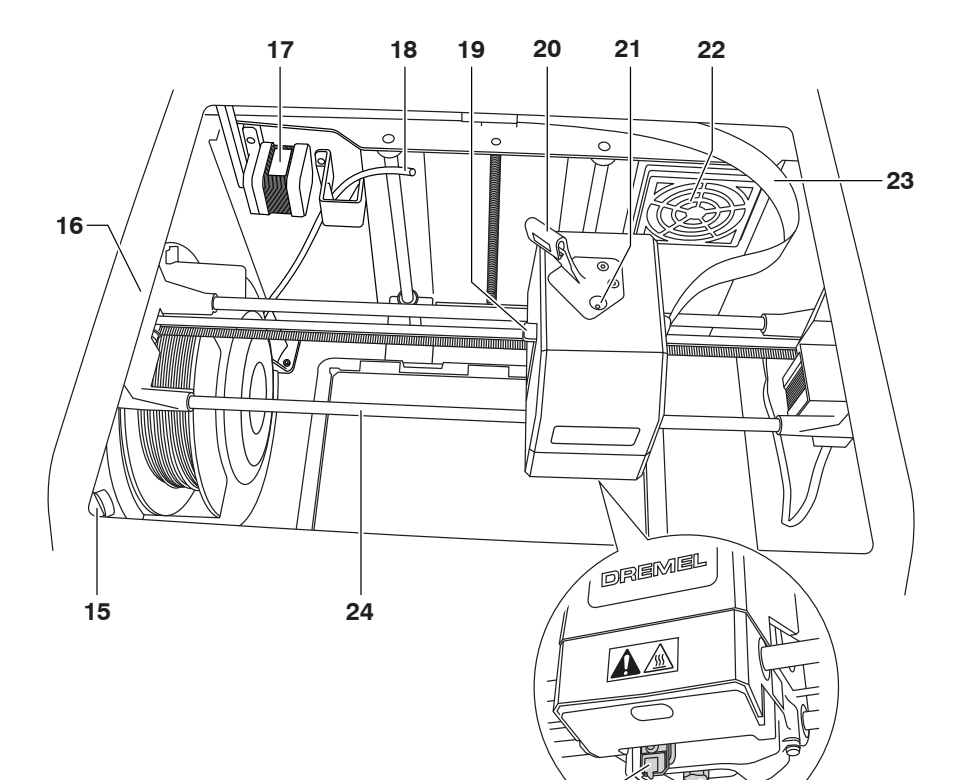

 $\bigoplus$ 

 $\bigoplus$ 

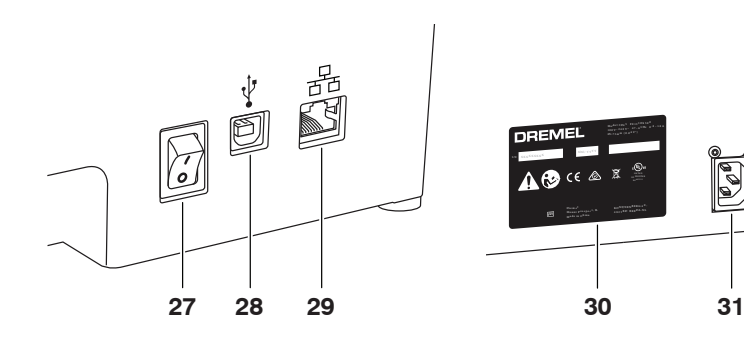

 $\bigoplus$ 

#### **INTRODUCTION**

 $\bigoplus$ 

Welcome to the world of Dremel Digilab. Our mission is to mentor you through the digital fabrication process and share best practices for bringing your ideas to life. 3D building is a process that will involve experimentation and persistence. Thankfully, the Dremel experts are here to make your job easier with online tips and support. Dremel 3D45 brings new functionality, such as network connectivity and remote 3D printing via local area network connection. To get started with 3D45 follow the initial setup routine on the touch screen.

#### **KIT CONTENTS\***

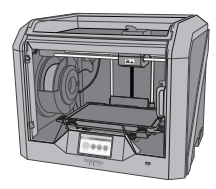

**Dremel 3D45**

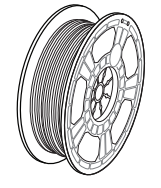

**(2) Filament Spool\*\***

⊕

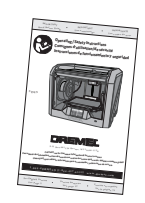

**Instruction Manual**

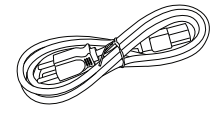

**Power Cable**

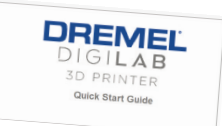

**Quick Start Guide**

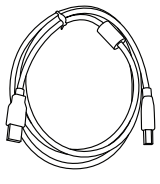

**USB Cable**

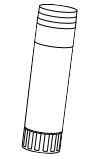

**(2) Glue Stick**

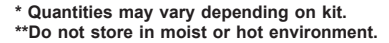

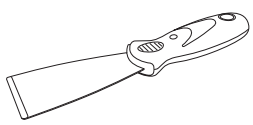

**Object Removal Tool**

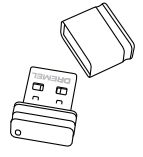

**USB Flash Drive**

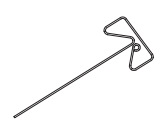

**Unclog Tool**

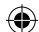

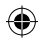

#### **UNPACKING**

- 1. Place box on table, cut tape, and open.
- 2. Remove top insert.

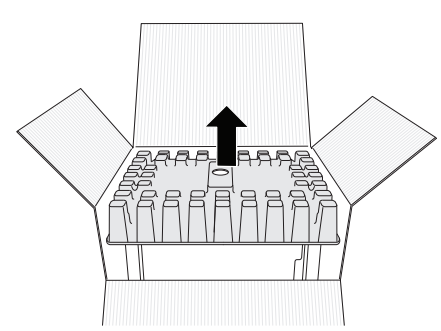

- 3. Remove 3D45 and place on table.
- 4. Open lid and remove top insert.

 $\bigoplus$ 

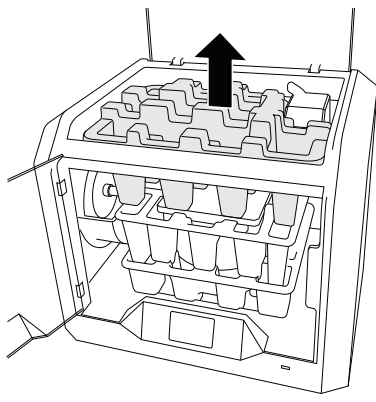

5. Raise build plate by lifting from both sides.

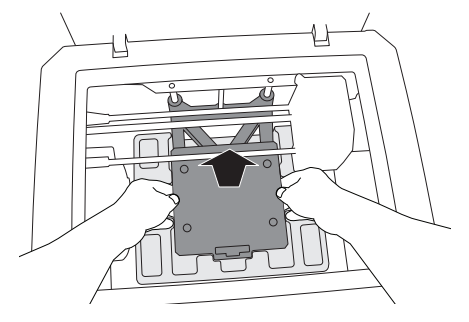

6. Open door and remove middle insert.

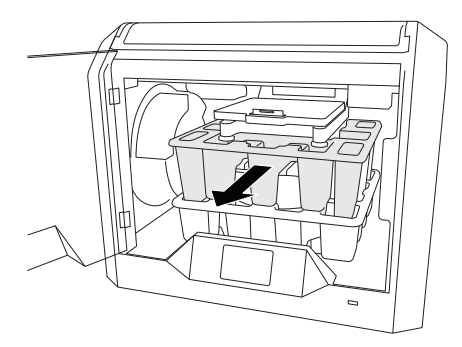

7. Remove bottom insert.

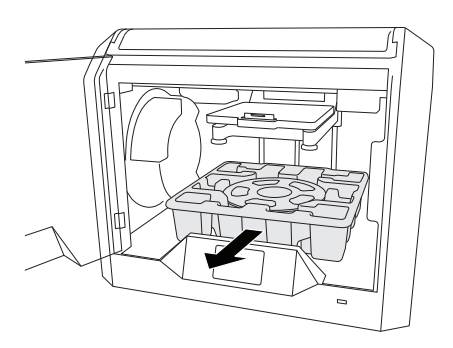

⊕

Tip: Keep packaging for future transportation and storage.

#### **TOUCH SCREEN**

♠

Using your Dremel 3D45 without a computer is easy with the onboard software and full colour touch screen. Before building your model we want to familiarize you with the touch screen menu structure and options.

#### **!** WARNING **OBSERVE ALL PROVIDED WARNINGS AND SAFETY INSTRUCTIONS WHEN USING THE DREMEL 3D45. FAILURE TO DO SO MAY RESULT IN FIRE, EQUIPMENT DAMAGE, PROPERTY DAMAGE OR PERSONAL INJURY.**

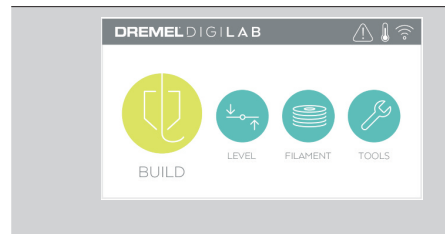

#### DREMELDIGILAB 108MB 434MB PRINT 3781MB 1885MB QUEUE Q

instructions)

**BUILD**

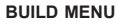

Tap Printer, USB Flash Drive, or Print Queue to choose the destination of your desired file.

Tap to select a 3D model and begin build process. (See page 27 for detailed build

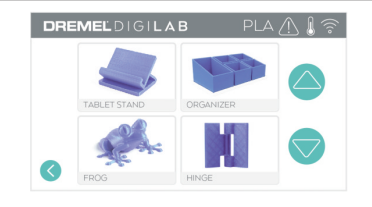

⊕

#### **MODEL MENU**

Tap to select the desired model or use arrows to scroll through pages to find your model.

⊕

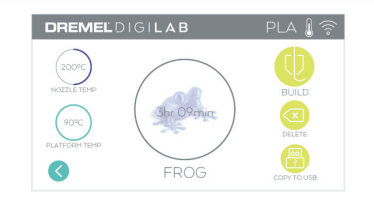

#### **FILE DETAILS**

Nozzle and plate temperatures settings referenced for the current build. **BUILD** – Tap to begin build process. **DELETE** – Tap to remove model file from onprinter storage or USB flash drive. **COPY TO PRINTER** – From USB flash drive, tap to copy model file to on-printer storage.

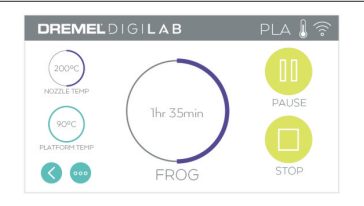

#### **BUILD STATUS**

**STOP** – Tap to cancel the current build process. **PAUSE/PLAY** – Tap to pause or resume the current build process. Pause will allow you to access the filament button.

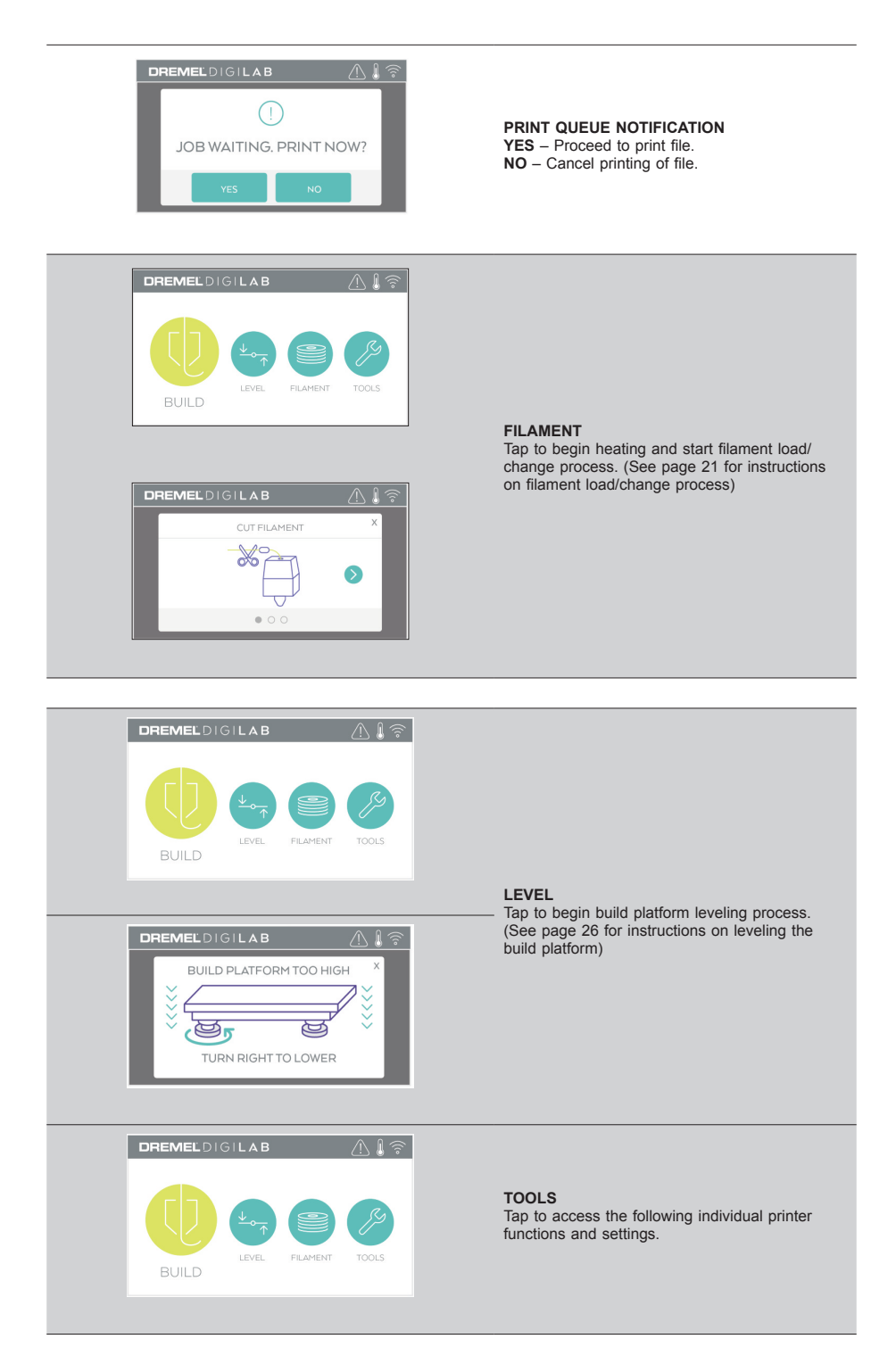

⊕

 $\bigoplus$ 

⊕

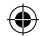

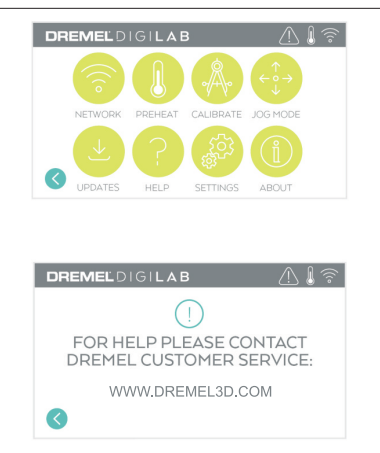

#### **SERVICE**

Tap to enter service menu to see customer service contact information.

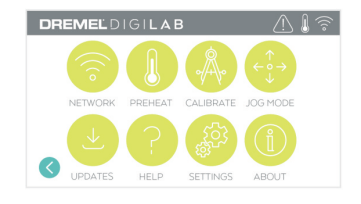

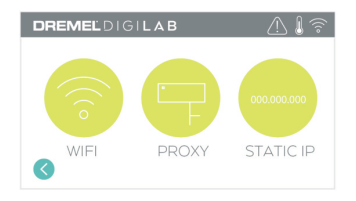

⊕

#### **NETWORK**

Tap to enter Network menu to connect or disconnect WiFi and Set Proxy. **CONNECT WIFI** – Tap to connect to WiFi. **SET PROXY** – Tap to set manual proxy. **SET STATIC IP** – Tap to setup static IP.

 $\bigoplus$ 

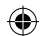

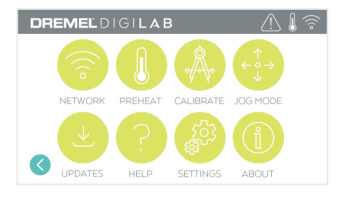

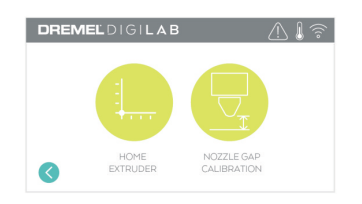

**CALIBRATE** Tap to move extruder and build platform to zero position.

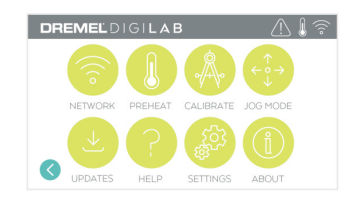

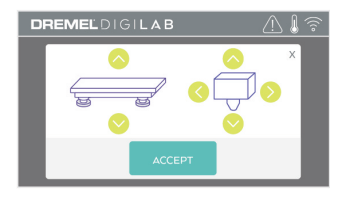

 $\bigoplus$ 

#### **JOG MODE**

Tap to display options to move extruder and build platform along the X, Y, and Z-axis.

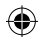

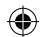

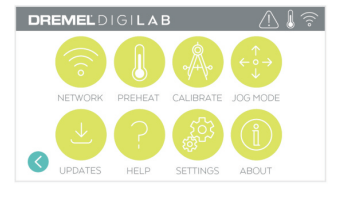

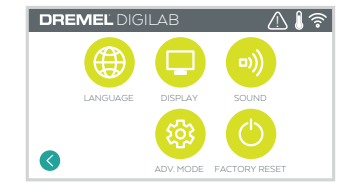

**SETTINGS LANGUAGE** – Tap to pick alternate menu language. **DISPLAY** – Tap to customize cabinet LEDs or main menu hotkeys. **SOUNDS** – Tap to turn 3D45 sounds On/Off. **ADVANCED MODE** – Tap to manually prioritize GCode settings. **FACTORY RESET** – Tap to remove all information stored on 3D45 and return it to factory defaults.

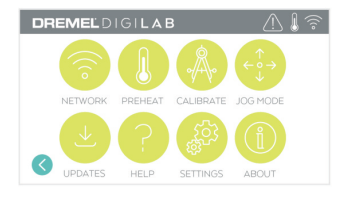

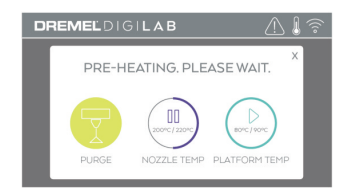

⊕

#### **PREHEAT**

Tap "Nozzle Temp" to automatically begin preheating the extruder for building or removing excess debris. Once your optimal temperature is achieved, tap "Platform Temp" to begin preheating the build platform. **PURGE** – Once extruder is hot, tap to manually extrude filament.

⊕

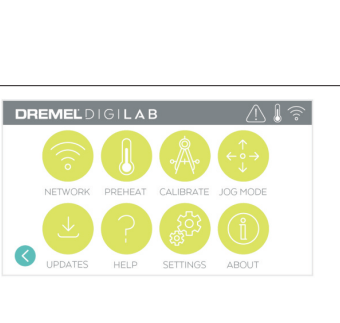

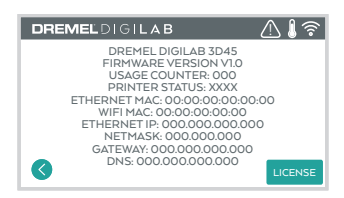

⊕

#### **ABOUT**

⊕

Tap to see 3D45 information such as firmware version, usage counter, printer status, and MAC address.

↔

## **TOUCH SCREEN ICONS** Indicates that there is an error such as filament empty or door open. **!** Indicates that Ethernet is connected. **!** Indicates WiFi signal strength and if connected to WiFi symbol will be blue. **!** Indicates that the extruder and build platform are cool. **!** Indicates that the extruder and build platform are warm. **!** Indicates that the extruder and build platform are hot.

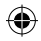

#### **INITIAL SETUP**

The first time you power on your Dremel 3D45 you will be prompted to perform an initial setup of network. Completing this process will give you access to features such as remote 3D printing via local area network connection, notifications of firmware updates, and printer status monitoring. You will then be walked through how to loading your first roll of filament and how to properly level the build platform.

1. To complete initial setup, tap "Start" when prompted on the initial setup screen. If you decline this setup you can always setup network later.

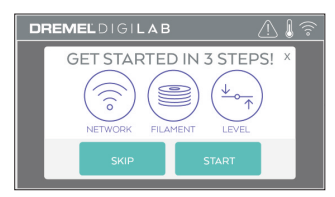

2. If you choose "Start", 3D45 will automatically connect to your ethernet or search for available wireless networks.

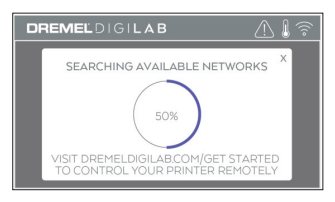

€

3. Choose your wireless network using the touchscreen. Use the arrows to scroll through the list of available wireless networks. Tap on your network name to accept it.

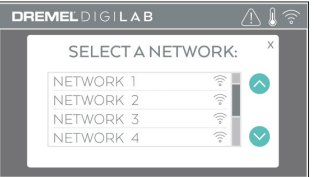

4. Enter your wireless network password and tap "Done".

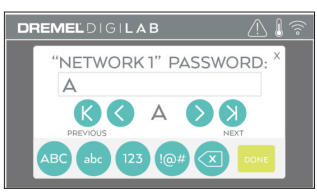

⊕

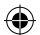

#### **REMOTE 3D PRINTING VIA LOCAL AREA NETWORK CONNECTION USING DREMEL DIGILAB 3D SLICER**

Dremel Digilab 3D Slicer allows you to upload, edit, and build 3D files and connect to your 3D45 (requires wireless or Ethernet connection). In the software, you can view models and projects, send, pause and cancel builds, monitor build status, receive push notification updates, and more. You can install Dremel Digilab 3D Slicer from www.dremel3d.com or from USB flash drive provided with the Dremel 3D45.

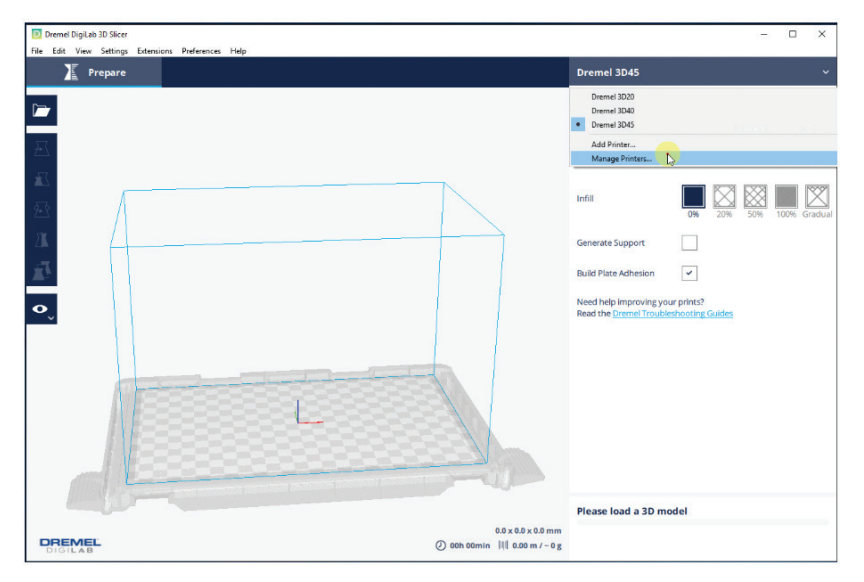

1. Open the Dremel slicer, click the printer name in the top right corner and click **Manage Printers**

 $\bigoplus$ 

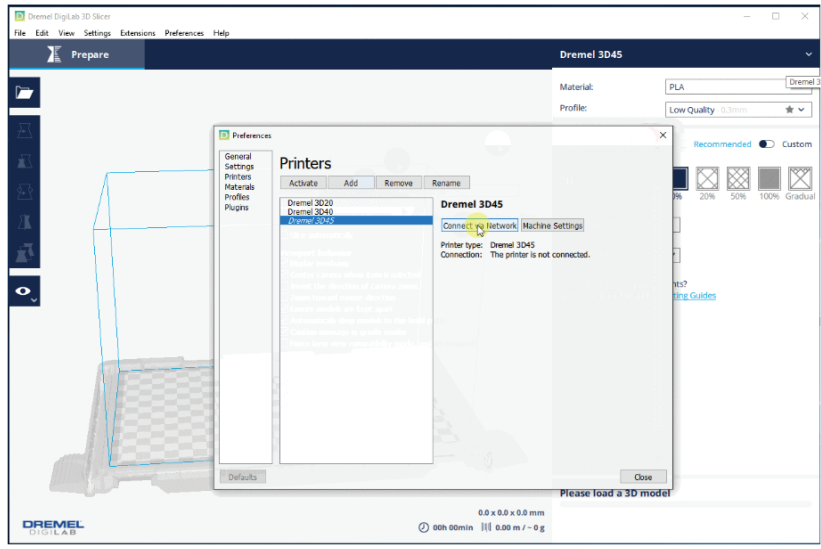

2. Select your Dremel 3D45 and click **Connect via Network**

⊕

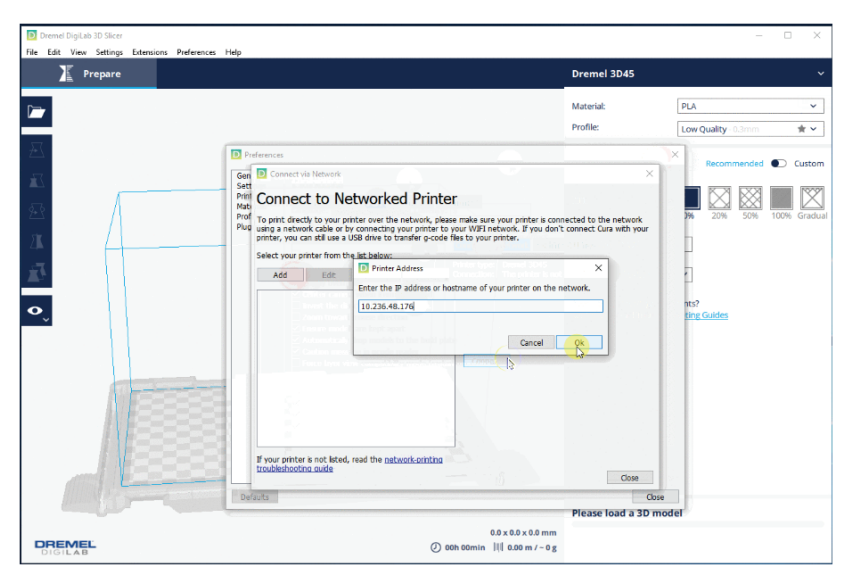

 $\bigoplus$ 

- 3. Click **Add** and type in your printer's IP address
- 4. Click **OK** then **Connect**

⊕

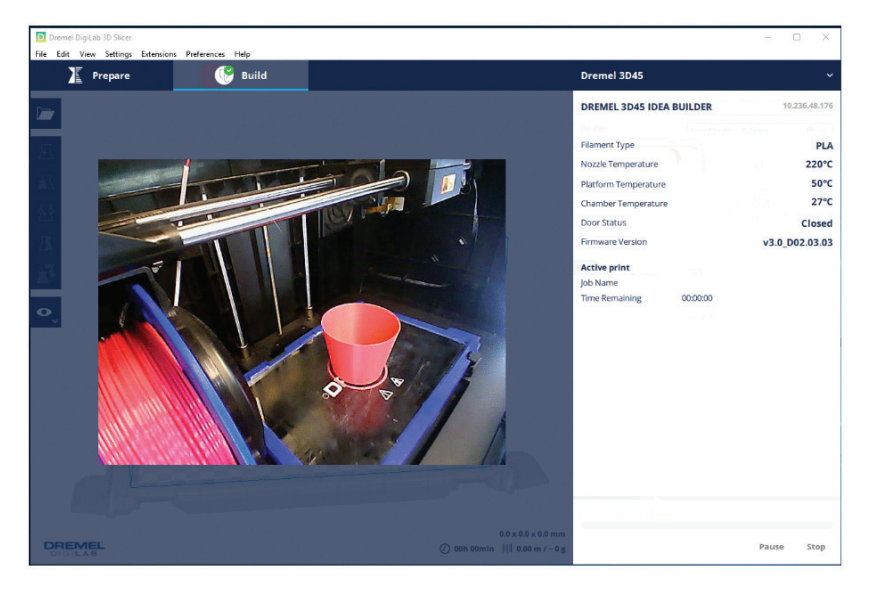

 $\bigoplus$ 

- 5. Close out the settings windows. You should now see a green check on the **Build** screen button indicating you are successfully connected.
- 6. Clicking the **Build** button will display the live camera feed for your printer.
- 7. You can manage your build using pause and stop buttons on this screen.

#### **GETTING READY TO BUILD**

**!** WARNING **OBSERVE ALL PROVIDED WARNINGS AND SAFETY INSTRUCTIONS WHEN USING THE DREMEL 3D45. Failure to do so may result in fire, equipment damage, property damage or personal injury.**

**EXTROLLER OF A NOT TOUCH THE EXTRUDER PLATFORM DURING DREMEL 3D45 OPERATION OR UNTIL IT HAS COOLED DOWN TO AT LEAST 60°C (140°F). Contact with the extruder tip or build platform during or after operation before tip and build** 

**platform has cooled may result in personal injury.**

**EXECUTE IN A WARNING USE ONLY DREMEL FILAMENT.**<br>
Use of filament not authorized by **Dremel may result in equipment, property damage, or personal injury.** 

**!** WARNING **DO NOT ADJUST EXTRUDER SETTING TO EXCEED THE MAXIMUM RATED TEMPERATURE OF THE FILAMENT TYPE BEING USED. Heating filament above recommended range can cause emissions that may result in personal injury.**

**A CAUTION DO NOT PULL THE FILAMENT**<br>OUT. Doing so may damage the **extruder.**

#### **LOADING/CHANGING FILAMENT**

 $\Leftrightarrow$ 

1. Start filament load/change process by tapping "Filament" button on touchscreen. Extruder will move to front right corner of print area and extruder tip will begin to heat.

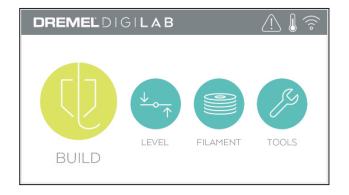

- 2. After extruder stops moving, open the 3D45 Lid for better access to extruder.
- 3. If existing filament is loaded, cut existing filament near extruder intake and tap the arrow button on touchscreen.

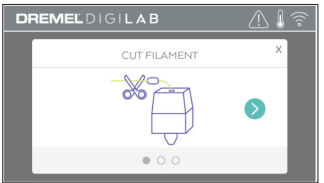

4. Remove Spool door by rotating it counter clockwise and remove existing spool if one is present, see figure1.

⊕

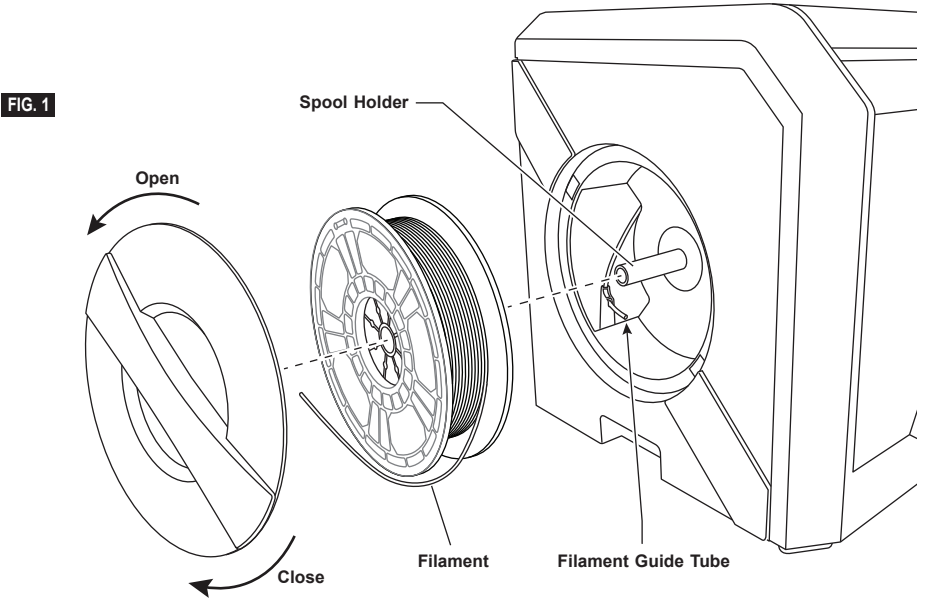

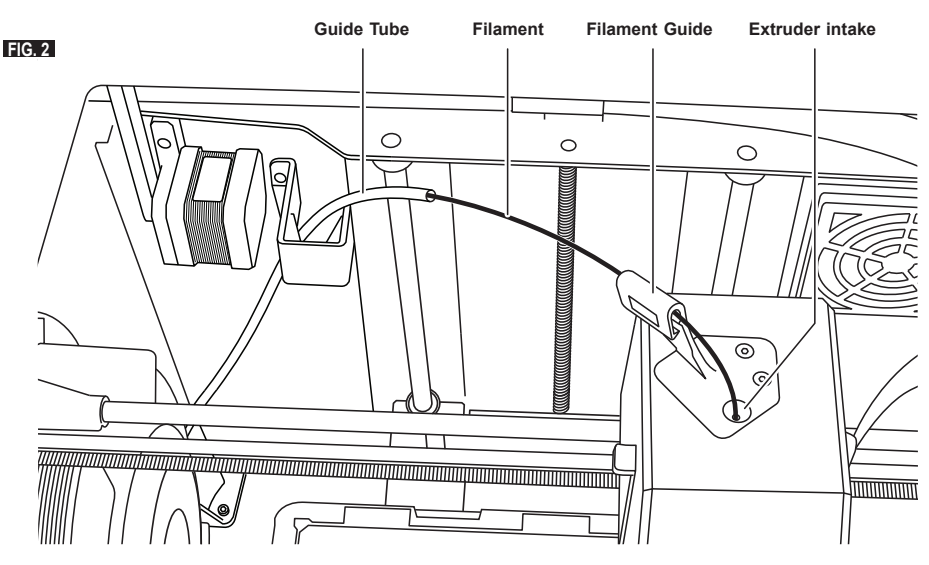

- 5. Thread tip of new filament through guide tube, place spool on spool holder, replace spool door by aligning locking tabs and rotating clockwise, see figure 1.
- 6. When you place a roll of Dremel filament into the spool holder, the printer will auto-recognize the filament type and adjust the printer settings to be optimized for the filament you are using. (This will bypass any print settings loaded in your sliced file). *NOTE: You have the option to enter advanced printer mode to manually alter print settings after you change filament. Please check all settings (if manually entered) as improper settings may cause prints to fail, property damage, or personal injury, see "Filament Type and Settings" chart on page 23 or on dremel3d.com for the latest chart.*

⊕

*NOTE: You also have the option to enter advanced printer mode, which allows you to pull print settings from the saved sliced file. This will prevent the printer from altering its print settings. Please check all settings prior to printing as improper settings may cause prints to fail, property damage, or personal injury.* 

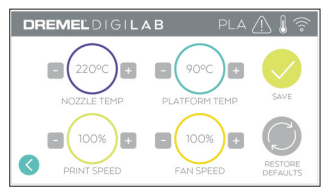

- 7. If changing existing filament, 3D45 will automatically purge existing filament.
- 8. When Feed Filament screen appears, tap the arrow on touchscreen and thread filament coming from guide tube into extruder intake until extruder feeds through on its own, see figure 2. *NOTE: Ensure the gears inside of the extruder have properly grabbed the filament before you finish the filament change. You will feel a tug and see the filament start to feed itself into the extruder when this occurs.*

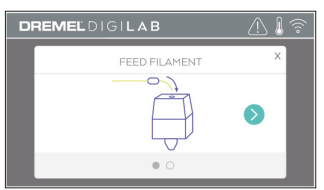

9. Filament will be drawn into the extruder and begin to exit from the hot extruder tip. *NOTE: Your Dremel 3D45 was tested by building objects before leaving the factory. These test objects may have been made with a different filament color than you are using. Therefore, a small amount of filament may be remaining in the extruder.*

⊕

10. When new filament appears from extruder tip, tap "done" on touchscreen to complete filament load process, return to main menu, and calibrate extruder. Carefully remove excess filament without touching hot extruder tip. If necessary, carefully remove debris from extruder tip with needle nose pliers.

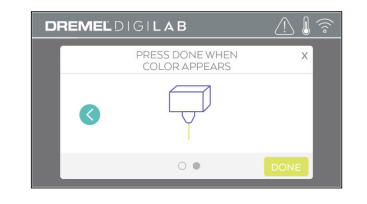

#### **! USE EXTRA CARE NOT TO DAMAGE THE EXTRUDER TIP WHEN CLEARING DEBRIS. DREMEL 3D45 WILL NOT WORK PROPERLY WITH A DAMAGED EXTRUDER TIP AND WILL REQUIRE REPLACEMENT.**

11. Close 3D45 lid and door.

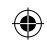

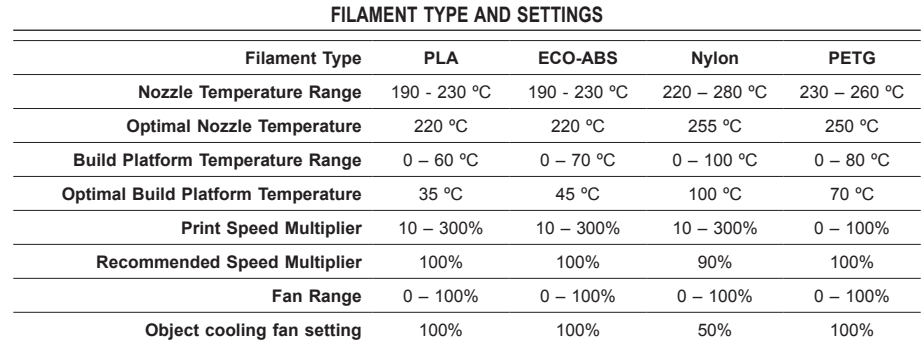

*NOTE: Please check website dremel3d.com for latest filament settings.*

 $\bigoplus$ 

 $\bigoplus$ 

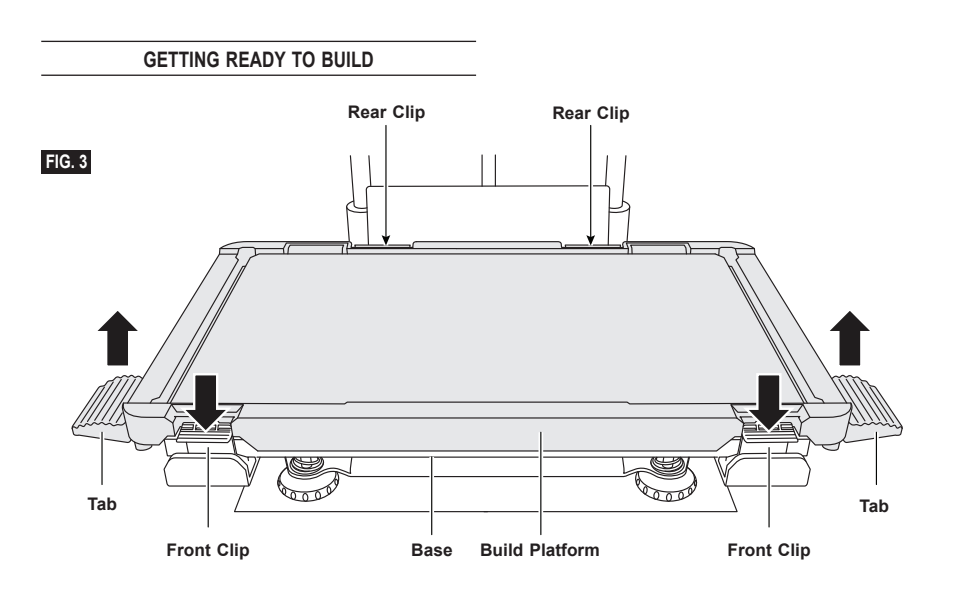

**PREPARING BUILD PLATFORM**

**EXTROLLER OF A NOT TOUCH THE EXTRUDER PLATFORM DURING DREMEL 3D45 OPERATION OR UNTIL IT HAS COOLED DOWN TO AT LEAST 60°C (140°F). Contact with the extruder tip or build platform during or after operation before tip and build platform has cooled may result in personal injury.**

**A** WARNING **DO NOT DROP THE BUILD** 

⊕

**may break and result in personal injury.**

**!** WARNING **DO NOT REMOVE TEMPERED GLASS PLATE FROM PLASTIC** 

**HOLDER. Contacting with tempered glass plate edge may result in personal injury.**

**! BEFORE EVERY BUILD MAKE SURE THAT THE BUILD PLATFORM IS COVERED WITH GLUE FROM THE SUPPLIED GLUE STICK. If glue is not used, it may cause poor object build quality.**

1. Remove build platform by first pressing down and releasing the two clips located at the front of the build platform, then lift the build platform off the base using the build platform tabs (figure 3).

2. For best results, apply a thin layer of glue with the provided glue stick to the build platform, figure 4. Please check the "Glue Application Instructions" for detailed information.

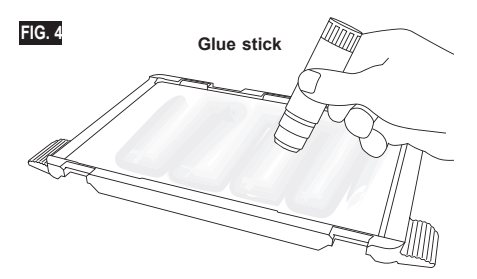

⊕

*NOTE: To clean the build platform, rinse the platform with warm water and dry with a towel.*

3. Install the build platform by first inserting the rear of the platform onto the rear clips, then press down on the front of the platform until it snaps in place.

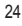

#### **GLUE APPLICATION INSTRUCTIONS**

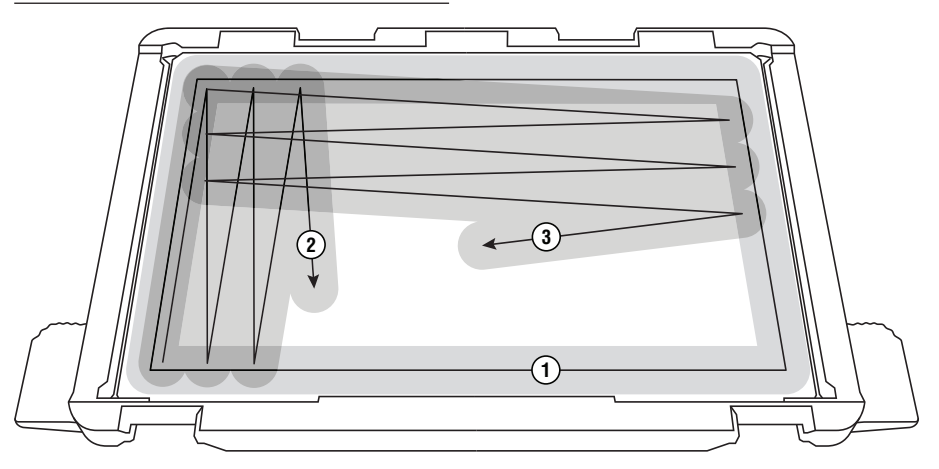

It is important to ensure that the 3D45 build platform is covered with Dremel specified glue before each build. A properly maintained glue layer helps parts adhere to the build plate during prints and prevents warping and curling, especially in large prints.

You should apply a layer of glue every 1-3 prints. When you apply glue, make sure you apply it to the whole area of the bed where the part will print. Make sure that the build plate is cool before removing it or applying glue.

⊕

Each time you apply glue, make sure to apply two overlapping layers. You can apply the glue to the perimeter of the print area first (1), and then zigzag up and down while overlapping over the entire area (2). Wait for 10 seconds and then apply another layer zigzagging left to right (3). This ensures a uniform layer over the entire build area.

Allow the glue to dry before leveling or starting a print. Preheating the build plate can help speed up this process.

Every 7-10 glue applications, or if the glue layer becomes uneven, you should completely clean the build platform. You can do this in one of two ways:

**Option 1:** Remove the build platform from the printer. Wet the platform in water, by holding it under warm water for a few seconds. Make sure not to get the warning label on the front of the build plate wet. After that, you should easily be able to scrape or wipe the glue off. Make sure the build platform is completely dry before putting it back in the 3D45.

**Option 2:** Remove the build platform from the printer. Use the scraper to scrape the glue off the entire surface of the build plate. You can scrape from left to right and then from up to down to ensure that all the glue has been removed. Make sure to remove the build platform from the printer before scraping as glue dust can get sucked into the filter and clog it.

⊕

Apply two full layers of glue to the clean build plate allowing the first layer to dry in-between. Once the second layer has dried, re-level the platform before starting your next print.

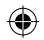

#### **LEVELING BUILD PLATFORM**

**A WARNING** FOR NOT TOUCH THE EXTRUDER **PLATFORM DURING DREMEL 3D45 OPERATION OR UNTIL IT HAS COOLED DOWN TO AT LEAST 60°C (140°F). Contact with the extruder tip or build platform during or after operation before tip and build plate has cooled may result in personal injury.**

It is important you level the build platform every time you reinstall the build platform to ensure that the build platform is evenly spaced from the extruder head. Not leveling the build platform may cause objects to not build properly.

1. Tap "Level" on 3D45's touchscreen.

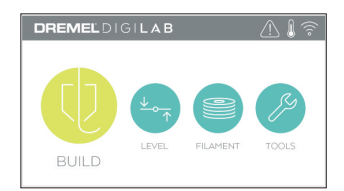

- 2. The extruder and build platform will move into position to level the build platform. 3D45 will first check level at the back center of the build platform. The two knobs under the build platform are used to raise and lower the build platform on the left and right. The extruder contains a sensor that detects if the bed is level, no additional tools are necessary.
- 3. The touchscreen will indicate if your build platform is too high or too low. If the build platform is too high, adjust the appropriate knob by rotating right until you hear a "beep" and the touchscreen indicates that it is ready to verify that the bed is level.

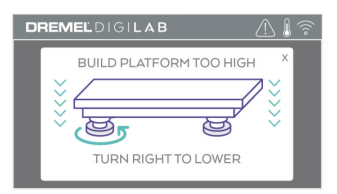

4. If the build platform is too low, adjust the knob by rotating left until you hear a "beep" and the touchscreen indicates that it is ready to verify that the bed is level.

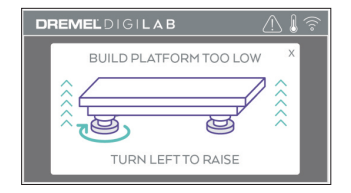

5. Tap "Verify" to check the bed level. If further adjustment is needed the touchscreen will indicate the direction, if the level is correct, the extruder will move to the next point and the level process can be repeated.

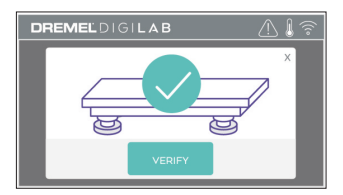

6. Repeat steps 3-5 for the second position, when the bed is fully level the extruder will automatically move to the calibration position and complete the leveling process.

⊕

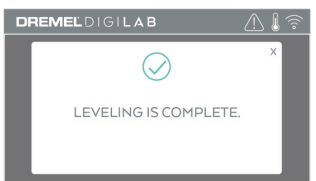

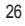

#### **CONNECTING USB CABLE**

- 1. Ensure 3D45 power switch is in the off position.<br>2. Connect the included USB cable to your 3D45 a
- 2. Connect the included USB cable to your 3D45 and computer, figure 5.
- 

⊕

3. Open software.<br>4. Turn your Drem Turn your Dremel 3D45 on using the power switch to sync your computer to your Dremel 3D45.

#### **CONNECTING ETHERNET**

- 1. Ensure 3D45 power switch is in the off position.
- 2. Plug ethernet cable into your 3D45, figure 6.
- 3. Turn your Dremel 3D45 on using the power switch. Ethernet connection should be detected automatically. Tap "Accept" to confirm connection.

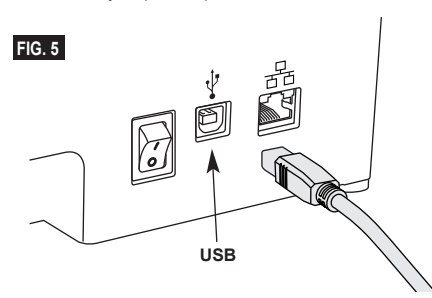

#### **BUILDING**

**!** WARNING **OBSERVE ALL PROVIDED WARNINGS AND SAFETY INSTRUCTIONS WHEN USING THE DREMEL 3D45. Failure to do so may result in fire, equipment damage, property damage or personal injury.**

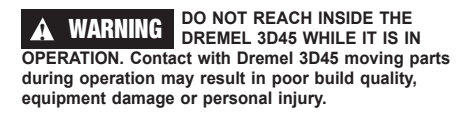

*NOTE: Your Dremel 3D45 will build test objects before leaving the factory. These test objects may have been made with a different filament color than you are using. Therefore, a small amount of filament may be remaining in the extruder. The start of your first object may have some of this filament color until it transitions over to your filament color.*

You have several options when building on your 3D45:

⊕

1) On-Printer Storage

2) USB Flash Drive

⊕

3) Computer

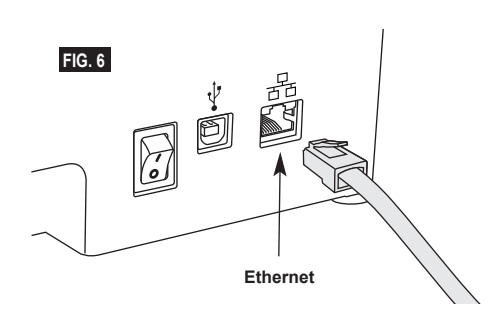

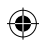

#### **BEFORE YOU BUILD**

- 1. Ensure an adequate amount of filament is loaded (see page 21). If 3D45 runs out of filament during a build, it will pause until more filament is added.
- 2. Ensure glue is applied, build platform is level and clear of objects.
- 3. Ensure the extruder and build platform temperature is set according to the filament type used, see page 23 for details.

#### **BUILDING FROM ON-PRINTER STORAGE**

1. On the main menu tap "Build".

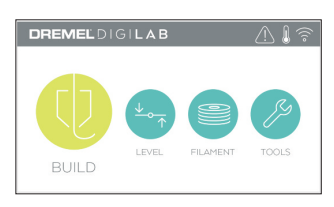

2. On the build menu tap the printer icon.

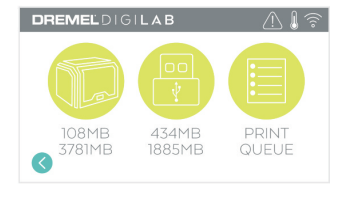

3. Tap the model file you would like to build. (Use arrows to scroll through pages)

⊕

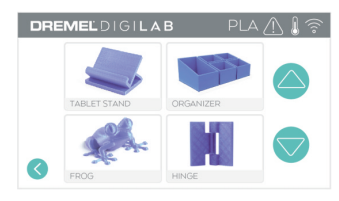

4. In the model detail page tap "Build" to begin building process.

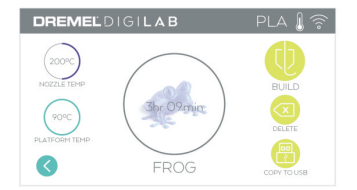

- 5. Your 3D45 will first align the extruder and build platform to their zero positions then the level sensor will lightly touch the build platform to complete alignment. Your extruder tip and build platform will begin to heat which may take a few minutes. Once the proper temperature is reached your model will begin to build.
- 6. Once your object is finished your 3D45 will automatically align the extruder and build platform to their calibration positions and cool the extruder tip and build platform.
- 7. Wait until the touch screen indicates that the extruder and build platform are "cool" to remove your object. See section "Removing Object from Build Platform" for object removal instructions.

⊕

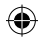

#### **BUILDING FROM USB FLASH DRIVE**

1. On main menu tap "Build".

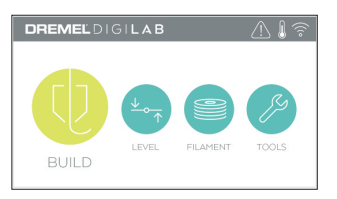

2. Tap USB icon to access contents of USB flash drive.

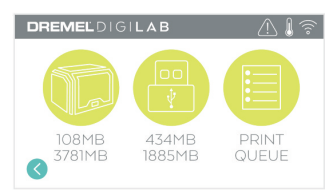

3. Follow steps 3-7 from Build from On-Printer storage to complete build from USB flash drive.

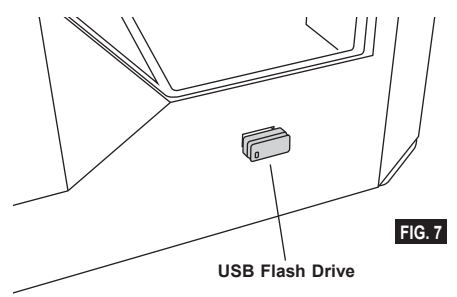

⊕

#### **BUILD FROM COMPUTER**

Dremel 3D45 is compatible with Dremel Digilab 3D Slicer and Simplified 3D. Follow the instructions that came with this software to complete a Build from your computer.

#### **CANCELING YOUR BUILD ON 3D45**

To cancel your object during preheating or building, tap "Stop" on the touch screen. If you confirm "Yes" the extruder and build platform will move to their calibration positions.

 $\bigoplus$ 

#### **REMOVING YOUR OBJECT**

#### **REMOVING YOUR OBJECT FROM THE BUILD PLATFORM**

**WARNING DO NOT TOUCH THE EXTRUDER TIP OR HEATED BUILD PLATFORM DURING DREMEL 3D45 OPERATION OR UNTIL IT HAS COOLED DOWN TO AT LEAST 60°C (140°F). Contact with the extruder tip or build platform during or after operation before tip and build plate has cooled may result in personal injury.**

**!** WARNING **USE PERSONAL PROTECTIVE EQUIPMENT. The use of** 

**protective equipment such as heat resistant gloves and safety glasses will reduce personal injuries.**

**!** WARNING **BE AWARE OF YOUR BODY POSITION WHEN USING HAND TOOLS TO REMOVE OBJECTS FROM THE BUILD PLATFORM. Sudden tool slip and improper body position during object removal from the build platform may result in personal injury.**

**A** WARNING **DO NOT DROP THE BUILD** 

⊕

**may break and result in personal injury.**

**!** WARNING **DO NOT TWIST OR BEND THE BUILD PLATFORM WHILE REMOVING OBJECTS. Tempered glass plate may separate from plastic holder and result in personal injury.**

**A CAUTION PLATFORM WHEN REMOVING OBJECTS. SCRATCHES IN THE BUILD PLATFORM WILL RESULT IN IMPROPER OBJECT CREATION.**

- 1. Wait for the extruder to cool before removing your object.
- 2. With the object still attached, remove build platform from the build area.
- 3. Peel your object from the build platform. If needed, gently use the object removal tool to remove object from build platform (figure 8).

#### **REMOVING SUPPORTS (IF REQUIRED)**

Use needle nose pliers to remove supports that are inside your object or hard to reach.

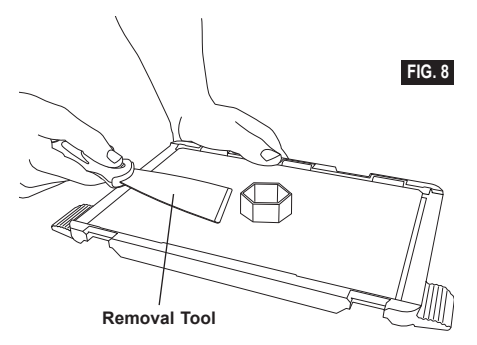

⊕

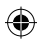

#### **USING THE CAMERA**

Your 3D45 is equipped with a camera that can be used to remotely monitor prints as long as your printer is connected to a network. There are two ways to access the camera: through the Dremel Digilab 3D Slicer (see page 19) or directly via a web browser.

#### **DIRECT THROUGH WEB BROWSER**

- 1. Make sure the device you want to view the camera on is connected to the same network as the 3D printer. This could be via Wi-Fi or via Ethernet.
- 2. On the main menu of your 3D45 tap "Tools"

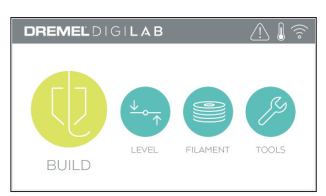

3. In the tools menu tap "About"

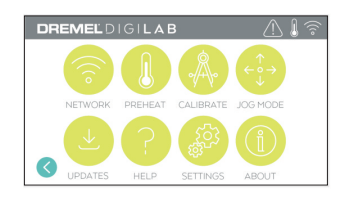

Locate the IP address of your printer. If your printer is connected to the network via Ethernet, this is the address next to "Ethernet IP". If it is connected via Wi-Fi this is the address next to "WiFi IP". It will be a sequence of three or four numbers separated by dots.

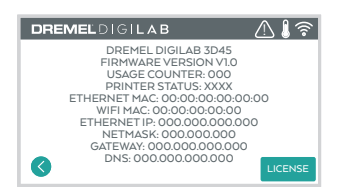

- 4. Open any web browser on the device you want to view the camera on.
- 5. In the address bar, enter the string: **http://IPADDRESS:10123/stream\_simple.html** For example, **http://000.000.000.000:10123/stream\_simple.html**

6. Press enter and you will see a screen with a view of the camera as below.

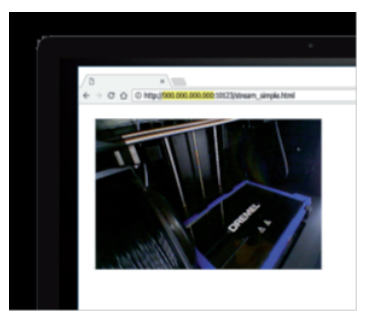

#### **PRACTICES**

- 1. ALWAYS USE PROVIDED GLUE STICK.<br>2. Ensure your build platform is level before
- Ensure your build platform is level before every print.
- 3. For proper adhesion of filament to the build platform, regularly wash the glue from the build platform with warm water, dry the build platform, re-apply a fresh layer of glue and re-level.
- 4. Ensure spool is installed properly and can rotate freely.
- 5. When using your Dremel 3D45 for the first time or after changing filament, allow Dremel 3D45 to extrude until material is consistent with the installed filament color.
- 6. It is important to watch your Dremel 3D45 begin building objects. Your object is most likely to experience difficulty in the beginning. Thankfully, this is also the most convenient time to cancel the object, clean the build platform, and start your object again. Remain near the Dremel 3D45 during the building process.

⊕

- 7. It is important to save your Dremel 3D45 packaging as it will make re-boxing and transporting your Dremel 3D45 easier.
- 8. Ensure that you store filament spools in an environment that is not moist or too hot. It is recommended that you do not remove the filament spool from its airtight packaging until use.
- 9. Use object removal tool gently to avoid damaging the build platform or object.
- 10. Whenever possible, it is best to locate your object in the center of the build platform. Using the best orientation for your object is critical. Ensure that your object is located on the build platform and that you are using the best orientation for building.
- 11. For steep overhangs (Less than 45 degree angle) it is recommended to build with support.
- 12. Always remove the build platform before removing the object.

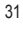

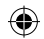

## **MAINTENANCE**

#### **UNCLOGGING THE EXTRUDER**

Use the unclogging tool to clean the extruder and unclog built up filament, fig 9.

- 1. Click on the filament change button on the screen and wait for extruder to heat up. As filament starts to purge, insert the unclog tool into the extruder intake (top).
- 2. Clogged debris will be pushed down and will extrude from the extruder tip. You should push the unclog too all the way down to ensure all filament is purged. You do not need to push with excessive force, as this may damage the extruder.

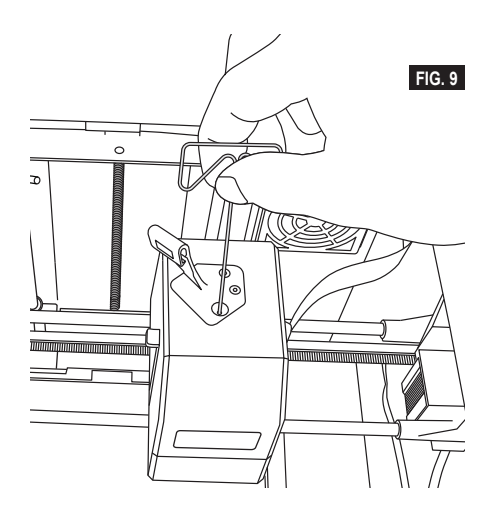

⊕

#### **UPDATING FIRMWARE VIA NETWORK**

If your 3D45 is connected to WiFi, it should check for firmware updates each time it boots up. You can also update its firmware directly from the touchscreen. To update firmware:

1. Tap "Tools", then tab "Updates".

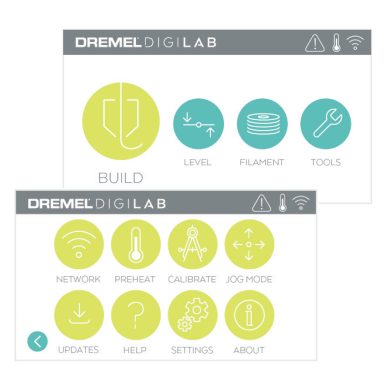

- 2. Your 3D45 will check to see if it has the latest firmware installed and ask if you would like to update if one is needed.
- 3. Choose accept to download and install the latest firmware.

**AND WILL REQUIRE REPLACEMENT.**

⊕

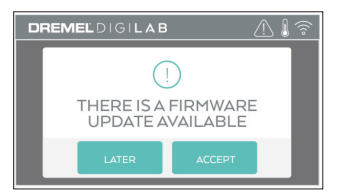

4. When the 3D45 starts up and returns to the Home Screen, firmware update is complete.

#### **UPDATING FIRMWARE MANUALLY**

If your 3D45 is not connected to a network, you can update firmware directly from a USB Flashdrive.

- 1. On your web browser go to www.dremel3d.com and download the latest 3D45 firmware file.
- 2. Add the 3D45 firmware file to an empty, FAT32 formatted, USB flashdrive.
- 3. Turn off your 3D45 using the ON/OFF switch.
- 4. Insert the USB flashdrive into the USB-A port.<br>5. Turn on your 3D45 and it should automatically
- Turn on your 3D45 and it should automatically detect and install the new firmware.
- 6. Turn your 3D45 OFF, remove the USB flashdrive, and turn ON again to complete the update.

#### **CLEANING THE EXTERIOR**

Clean the 3D45's exterior with a lint free cloth. Clear the outer surfaces of any debris that is visible. To avoid damaging your Dremel 3D45 do not use water, chemicals or other cleaners on the 3D45.

#### **CLEANING THE EXTRUDER TIP**

**! USE EXTRA CARE NOT TO DAMAGE THE EXTRUDER TIP WHEN CLEARING DEBRIS. DREMEL 3D45 WILL NOT WORK PROPERLY WITH DAMAGED EXTRUDER TIP AND WILL REQUIRE REPLACEMENT.**

**EXTROLLER OF A NOT TOUCH THE EXTRUDER PLATFORM DURING DREMEL 3D45 OPERATION OR UNTIL IT HAS COOLED DOWN TO AT LEAST 60°C (140°F). Contact with the extruder tip or build platform during or after operation before tip and build plate has cooled may result in personal injury.**

Using small needle nose pliers, pull away any plastic debris from the extruder tip. If the debris is stubborn, the extruder may need to be heated.

#### **CLEANING THE TOUCH SCREEN**

Wipe the touch screen with the soft, lint-free cloth. Do not spray cleaners on the touch screen.

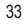

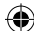

## **MAINTENANCE AND SERVICE**

 $\bigoplus$ 

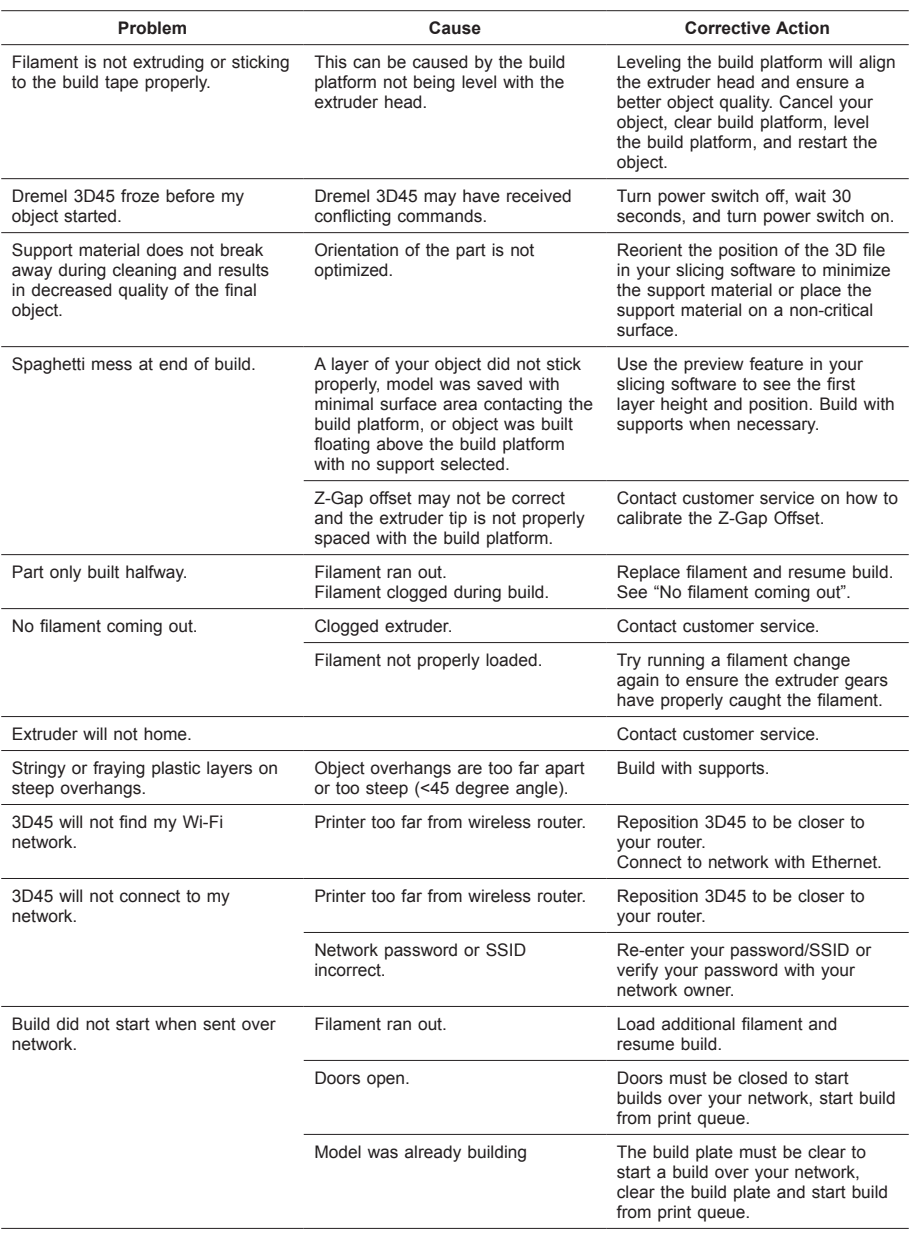

 $\bigoplus$ 

 $\overline{\phantom{a}}$ 

34

#### **FIRMWARE & OPEN SOURCE SOFTWARE**

#### **Firmware Updates**

Dremel recommends that firmware be updated whenever Dremel provides an update.

Dremel will provide firmware updating to improve performance and add additional features for the Dremel 3D45 throughout the life of the product. There are two ways of updating the Dremel 3D45: (1) Download update from dremel3d.com and install using USB memory drive. (2) Connect the Dremel 3D45 to the internet and update from the Dremel 3D45 touch screen.

#### **Open Source Software used in this Dremel product**

This product contains software components that are licensed by the holder of the rights under any version of the GNU General Public License (GPL), GNU Lesser General Public License (LGPL) or any other open source software license which requires that source code be made available. You can receive a complete machine-readable copy of the corresponding source code by sending a written request to:

Dremel Attn: Open Source Software Officer P.O Box 081126 Racine, WI USA 53408-1126

Your request should include: (i) the name of the Dremel product, (ii) the serial number (if applicable), (iii) the software version (if applicable), (iv) your name, (v) your company name (if applicable) and (vi) your return mailing and email address (if available).

We may charge you a nominal fee to cover the cost of the physical media and distribution.

You may send your request (i) within three (3) years of the date you received the product that included the software which is subject of your request or (ii) in the case of code licensed under the GPL version 3 for as long as Dremel offers spare parts or customer support for that product.

#### *Warranty regarding further use of the Open Source Software:*

DREMEL provides no warranty for the Open Source Software programs contained in this device, if such programs are used in any manner other than the program execution intended by DREMEL. The licenses listed below define the warranty, if any, from the authors or licensors of the Open Source Software. DREMEL specifically disclaims any warranties for defects caused by altering any Open Source Software program or the product´s configuration. You have no warranty claims against DREMEL in the event that the Open Source Software infringes the intellectual property rights of a third party. Technical support, if any, will only be provided for unmodified software.

 $\Leftrightarrow$ 

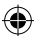

#### **DREMEL® CONSUMER LIMITED WARRANTY**

This DREMEL product is guaranteed in accordance with statutory/country-specific regulations; damage due to normal wear and tear, overload or improper handling are excluded from the warranty.

In the event of the product fails to conform to this written warranty, please take the following action:

- 1. DO NOT return your product to the place of purchase.
- 2. Please contact customer service via **www.dremel.com** for further instructions.

#### **DISPOSAL**

The machine, accessories and packaging should be sorted for environmental-friendly recycling.

#### **ONLY FOR EC COUNTRIES**

Do not dispose of power tools with household waste!

According the European Guideline 2012/19/ EC for Waste Electrical and Electronic Equipment and its implementation into national law, power tools that are no longer usable must be collected separately and disposed of in an environmentally-correct manner.

#### **CONTACT DREMEL**

For more information on the Dremel product range, support and hotline, go to www.dremel.com.

Dremel, Konijnenberg 60, 4825 BD Breda, The Netherlands.

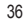
## **ÜBERSETZUNG DER ORIGINALBEDIENUNGSANLEITUNG**

### **ALLGEMEINE WARNHINWEISE**

**!** WARNUNG **LESEN SIE ALLE BETRIEBS- UND SICHERHEITSHINWEISE IN DIESEM HANDBUCH DURCH UND MACHEN SIE SICH MIT DEM DREMEL 3D45 VERTRAUT, BEVOR SIE DAS GERÄT EINRICHTEN UND VERWENDEN. DAS NICHTBEACHTEN VON WARNHINWEISEN UND ANWEISUNGEN KANN ZU FEUER, GERÄTE- UND ANDEREN SACHSCHÄDEN SOWIE ZU PERSONENSCHÄDEN FÜHREN. BEWAHREN SIE ALLE WARNHINWEISE UND ANWEISUNGEN ZUM SPÄTEREN EINSEHEN AUF.**

Bitte berücksichtigen Sie, dass der Inhalt der Kurzanleitung und des Betriebshandbuchs geändert und weiter entwickelt wird. Die aktuelle Version steht Ihnen online auf www.dremel3d.com zur Verfügung.

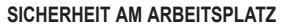

- **a. Halten Sie Ihren Arbeitsbereich sauber und aufgeräumt.** *Unordnung und unbeleuchtete Arbeitsbereiche können zu Unfällen führen.*
- **b. Arbeiten Sie mit dem Dremel 3D45 nicht in explosionsgefährdeten Umgebungen, in denen sich brennbare Flüssigkeiten, Gase oder Stäube befinden.** *Bei der Arbeit mit dem Dremel 3D45 entstehen hohe Temperaturen, durch die sich Stäube und Gase entzünden können.*
- **c. Bewahren Sie den 3D45 außerhalb der Reichweite von Kindern und nicht in der Verwendung des Gerätes geschulten Personen auf.** *Die Verwendung durch nicht geschulte Personen kann zu Verletzungen führen.*

#### **ELEKTRISCHE SICHERHEIT**

- **a. Verwenden Sie den Dremel 3D45 nur mit ordnungsgemäß geerdeten Steckdosen. Nehmen Sie keine Änderungen am Stecker des Dremel 3D45 vor.** *Durch falsche Erdung oder veränderte Stecker wird die Gefahr von Stromschlägen erhöht.*
- **b. Verwenden Sie den Dremel 3D45 nicht in feuchten oder nassen Umgebungen. Setzen Sie den Dremel 3D45 keinem Regen aus.** *Durch Feuchtigkeit wird die Gefahr von elektrischen Schlägen erhöht.*
- **c. Nutzen Sie das Netzkabel ausschließlich für seinen bestimmungsgemäßen Zweck. Verwenden Sie das Netzkabel nicht, um den Dremel 3D45 zu ziehen. Ziehen Sie den Netzstecker nicht am Kabel aus der Steckdose. Halten Sie das Kabel fern von Hitze, Öl, scharfen Kanten und sich bewegenden Geräteteilen.** *Beschädigte oder verwickelte Kabel erhöhen das Risiko eines elektrischen Schlages.*
- **d. Verwenden Sie das Gerät nach Möglichkeit nicht während eines Gewitters.** *Es besteht geringe Gefahr einer Überspannung durch Blitzeinschlag, die zu elektrischen Schlägen führen kann.*
- **e. Ziehen Sie im Notfall den Netzstecker des Dremel 3D45.**
	- **SICHERHEIT VON PERSONEN**
- **a. Seien Sie bei der Arbeit mit dem Dremel 3D45 stets aufmerksam, achten Sie auf das, was Sie tun, und handeln Sie mit Vernunft. Benutzen Sie den Dremel 3D45 nicht, wenn Sie müde sind oder unter dem Einfluss von Drogen, Alkohol oder Medikamenten stehen.** *Ein Moment der Unachtsamkeit bei der Verwendung des Gerätes kann zu ernsthaften Verletzungen führen.*
- **b. Tragen Sie persönliche Schutzausrüstung.**  *Durch Schutzausrüstung wie hitzebeständige Handschuhe und eine Schutzbrille wird die Verletzungsgefahr reduziert.*
- **c. Tragen Sie geeignete Kleidung. Tragen Sie keinen Schmuck. Halten Sie Haare, Kleidung und Handschuhe fern von sich bewegenden Teilen.** *Lockere Kleidung, Schmuck oder lange Haare können von sich bewegenden Teilen erfasst werden.*

#### **DREMEL 3D45 – SORGFÄLTIGER UMGANG UND GEBRAUCH**

- **a. Kontrollieren Sie vor jedem Einsatz, ob die beweglichen Teile des Dremel 3D45 einwandfrei funktionieren und nicht klemmen, und ob Teile gebrochen oder so beschädigt sind, dass die Funktion des Gerätes beeinträchtigt ist. Wenn der Dremel 3D45 beschädigt ist, muss er vor der nächsten Verwendung in einem autorisierten Dremel-Servicezentrum repariert werden.** *Die Verwendung des Dremel 3D45 im beschädigten Zustand kann zu Objekten von mangelhafter Qualität, zu weiteren Geräteschäden sowie zu Sach- und Personenschäden führen.*
- **b. Berühren Sie die Druckkopfdüse und die heiße Druckplattform nicht, während der Dremel 3D45 in Betrieb ist oder die Temperatur über 60 °C (140 °F) liegt.** *Das Berühren der Druckkopfdüse und der heißen Druckplattform während des Betriebs oder vor dem Abkühlen der Düse kann zu Personenschäden führen.*
- **c. Stellen Sie den Dremel 3D45 an einem gut belüfteten Ort auf. Stellen Sie den Dremel 3D45 auf eine flache, nicht brennbare Oberfläche und halten Sie ihn von brennbarem Material fern. Lassen Sie rings um den Dremel 3D45 einen Freiraum von mindestens 20 cm (8 inch).** *Während des Druckens schmilzt der Dremel 3D45 Kunststoff. Die während des Betriebs des Dremel 3D45 austretenden Kunststoffgerüche können eine Reizung der Augen und Atemwege verursachen. Wenn der Dremel 3D45 zu dicht neben anderen Objekten aufgestellt ist, wird eine ordnungsgemäße Belüftung verhindert.*
- **d. Fassen Sie während des Betriebs nicht in das Innere des Dremel 3D45.** *Das Berühren von beweglichen Teilen des Dremel 3D45 während des Betriebs kann zu Objekten von mangelhafter Qualität, weiteren Geräteschäden, Sachschäden und Personenschäden führen.*
- **e. Lassen Sie den Dremel 3D45 während des Betriebs nie unbeaufsichtigt.** *Die Verwendung des Dremel 3D45 durch Personen, die nicht mit diesen Warnungen und Anweisungen vertraut sind, kann zu Geräteschäden, Sachschäden und Personenschäden führen.*
- **f. Verwenden Sie nur DREMEL-Filamente.** *Die Verwendung von nicht von Dremel zugelassenen*

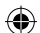

*Filamenten kann zu Geräteschäden, Sachschäden und Personenschäden führen.*

- **g. Sorgen Sie dafür, dass die Einstellung des Druckkopfs/der Düse die maximal zulässige Temperatur des verwendeten Filamenttyps nicht übersteigt.** *Wenn das Filament über den empfohlenen Bereich erwärmt wird, kann dies Emissionen verursachen, die zu Personenschäden führen können.*
- **h. Mit dem Dremel 3D45 erstellte kleine Objekte müssen außerhalb der Reichweite von Kleinkindern aufbewahrt werden.**  *Kleine Gegenstände stellen eine potenzielle Erstickungsgefahr für Kleinkinder dar.*
- **i. Erstellen Sie mit dem Dremel 3D45 keine illegalen oder ungeeigneten Objekte.**
- **j. Erstellen Sie mit dem Dremel 3D45 keine Objekte, die für den Einsatz mit Wärmequellen wie Kerzen oder flüssigen Kraftstoffen bestimmt sind.** *Kunststoffe können schmelzen, wenn sie Feuer oder anderen Wärmequellen ausgesetzt werden. Eine derartige Verwendung von mit dem Dremel 3D45 erstellten Objekten kann zu Feuer, Sachschäden und Personenschäden führen.*
- **k. Erstellen Sie mit dem Dremel 3D45 keine Objekte, die für den Einsatz mit Lebensmitteln oder Getränken bestimmt sind (Zubereitung, Dekoration, Lagerung oder Verzehr).** *Eine derartige Verwendung von mit dem Dremel 3D45 erstellten Objekten kann zu Krankheit und Personenschäden führen.*
- **l. Erstellen Sie mit dem Dremel 3D45 keine Objekte, die für den Einsatz mit elektrischen Komponenten oder deren Gehäuse bestimmt sind.** *Dremel-Filamente sind nicht für die Verwendung mit elektrischen Geräten geeignet. Eine derartige Verwendung von mit dem Dremel 3D45 erstellten Objekten kann zu Sach- und Personenschäden führen.*
- **m. Nehmen Sie Kunststoffobjekte nicht in den Mund und vermeiden Sie Kontakt mit dem Mundbereich.** *Objekte aus Dremel-Filamenten sind nicht für den Einsatz mit Lebensmitteln geeignet. Eine derartige Verwendung von mit dem Dremel 3D45 erstellten Objekten kann zu Krankheit und Personenschäden führen.*
- **n. Erstellen Sie mit dem Dremel 3D45 keine Objekte zur Lagerung von Chemikalien.**  *Dremel-Filamente sind nicht für die Lagerung von Chemikalien geeignet. Eine derartige Verwendung von mit dem Dremel 3D45 erstellten Objekten kann zu Sach- und Personenschäden führen.*
- **o. Nehmen Sie keine Änderungen am Dremel 3D45 oder an den Werkseinstellungen vor.** *Derartige Änderungen können zu Geräte-, Sach- und Personenschäden führen.*
- **p. Setzen Sie den Dremel 3D45 keinen Temperaturen über 70 °C (158 °F) aus.**  *Andernfalls kann der Dremel 3D45 beschädigt werden. Der Dremel 3D45 wurde für den Betrieb bei einer Umgebungstemperatur von 16 bis 29 °C (60 bis 85 °F) konzipiert.*
- **q. Der Dremel 3D45 und der Druckkopf dürfen während des Betriebs weder bewegt noch angestoßen werden.** *Andernfalls kann es zu Druckfehlern kommen.*
- **r. Ändern Sie eine Filamentspule erst, wenn der Druckvorgang beendet, gestoppt oder angehalten wurde.** *Andernfalls wird der Druckvorgang abgebrochen, und es kann zu Schäden am Druckkopf kommen.*
- **s. Ziehen Sie das Filament erst heraus, wenn eine entsprechende Meldung auf dem Bildschirm**

**angezeigt wird.** *Andernfalls kann es zu Schäden am Druckkopf kommen.*

- **t. Achten Sie beim Entfernen von Restmaterial besonders darauf, die Druckkopfdüse nicht zu beschädigen.** *Wenn die Druckkopfdüse beschädigt ist, funktioniert der Dremel 3D45 nicht ordnungsgemäß. Defekte Düsen müssen daher ausgetauscht werden.*
- **u. Achten Sie vor jedem Druck darauf, dass die Druckplattform mit dem von Dremel angegebenen Kleber bedeckt ist.** *Die Verwendung von ungeeignetem Kleber kann zu Geräteschäden und Objekten mangelhafter Qualität führen.*
- **v. Achten Sie auf Ihre Körperhaltung, wenn Sie Objekte mit einem Werkzeug von der Druckplattform entfernen.** *Das Abrutschen mit dem Werkzeug während des Entfernens des Objekts von der Druckplattform kann bei falscher Körperhaltung zu Personenschäden führen.*

**Vor dem Start.......................................................53**

**Verwenden der Kamera ......................................66**

- **w. Achten Sie darauf, die Druckplattform beim Entfernen von Objekten nicht zu zerkratzen.**  *Kratzer auf der Druckplattform führen zu Druckfehlern.*
- **x. Druckplattform nicht fallen lassen.** *Wenn die Hartglasplatte bricht, kann es zu Verletzungen kommen.*
- **y. Hartglasplatte nicht aus der Kunststoffhalterung entfernen.** *Wenn die Ränder der Hartglasplatte berührt werden, kann es zu Verletzungen kommen.*
- **z. Druckplattform beim Entfernen von Objekten nicht verdrehen oder biegen.** *Wenn sich die Hartglasplatte aus der Kunststoffhalterung löst, kann es zu Verletzungen kommen.*
- **aa. Dremel übernimmt keine Verantwortung für die strukturelle Integrität oder Verwendbarkeit der mit dem Dremel 3D45 erstellten Objekte.** *Von unerfahrenen Konstrukteuren erstellte strukturelle Modelle können zu Sach- und Personenschäden führen.*

#### **REPARATUREN**

- **a. Trennen Sie den Dremel 3D45 vor der Durchführung von Wartungsarbeiten stets von der Stromversorgung.** *Andernfalls kann es zu Personen- und Geräteschäden kommen.*
- **b. Lassen Sie den Dremel 3D45 nur in autorisierten Dremel-Servicezentren und nur mit Original-Ersatzteilen von Dremel warten und reparieren.** *Nur so bleiben die ordnungsgemäße Funktion und Sicherheit des Dremel 3D45 weiterhin gewährleistet.*
- **c. Verwenden Sie nur von Dremel zugelassene Komponenten.** *Die Verwendung von anderen als Dremel®-Originalkomponenten kann zum Erlöschen der Garantie führen.*
- **d. Verwenden Sie nur von Dremel zugelassene Filamente.** *Die Verwendung von anderen als den von Dremel® zugelassenen Filamenten kann zum Erlöschen der Garantie für den Druckkopf führen.*

## **INHALTSVERZEICHNIS**

 $\bigoplus$ 

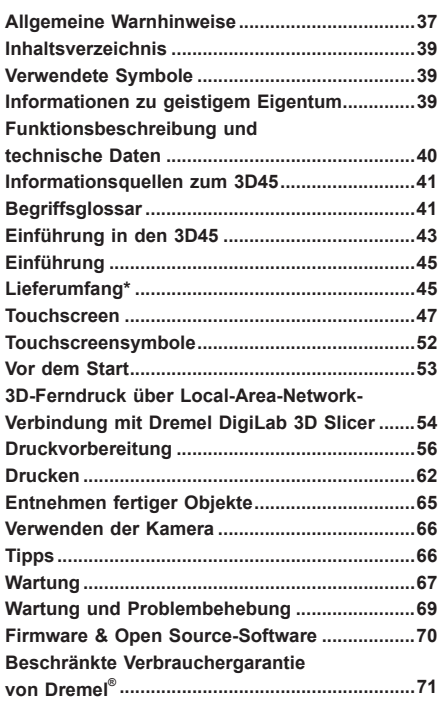

⊕

## **VERWENDETE SYMBOLE**

 $\overline{\phantom{a}}$ **Inhaltsverzeichnis ...............................................39 Verwendete Symbole ..........................................39 Informationen zu geistigem Eigentum..............39 Funktionsbeschreibung und technische Daten40**  $\mathbf I$ **Begriffsglossar....................................................41 Einführung in den 3D45 .....................................43 Einführung ...........................................................45 Lieferumfang\* ......................................................45 Touchscreen ........................................................47 Touchscreensymbole..........................................52 Vor dem Start.......................................................53 3D-Ferndruck über Local-Area-Network-Verbindung mit Dremel DigiLab 3D Slicer...................................54 Druckvorbereitung ..............................................56 Drucken ................................................................62 Entnehmen fertiger Objekte...............................65 Verwenden der Kamera ......................................66 Tipps.....................................................................66 W Wartung und Problembehebung .......................69 Firmware & Open Source-Software ..................70 Beschränkte Verbrauchergarantie von Dremel® <sup>71</sup>**

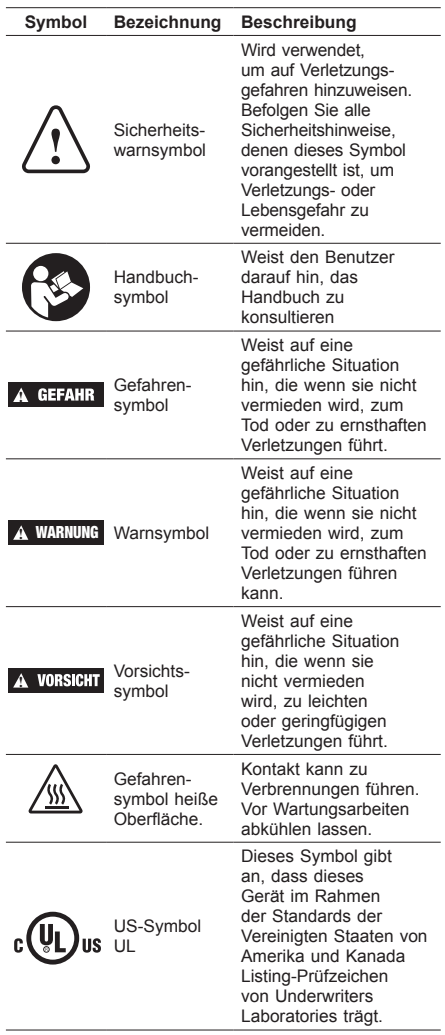

 $\bigoplus$ 

**!** WARNUNG **DIES IST EIN PRODUKT DER KLASSE A. IM HÄUSLICHEN UMFELD KANN DIESES PRODUKT FUNKSTÖRUNGEN VERURSACHEN. IN DIESEM FALL MUSS DER BENUTZER GEEIGNETE GEGENMASSNAHMEN TREFFEN.**

## **INFORMATIONEN ZU GEISTIGEM EIGENTUM**

Der Dremel 3D45 ist für das Drucken von 3D-Objekten von digitalen Dateien bestimmt, die Sie entweder selbst erstellt haben oder für die Sie eine Berechtigung zum Drucken mit dem Dremel 3D45 besitzen. Beim Erstellen von Objekten mit dem Dremel 3D45 liegt es in Ihrer Verantwortung, sicherzustellen, dass Sie

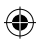

keine Urheberrechte von Dritten oder einschlägige Gesetze oder Vorschriften wie beispielsweise das US-amerikanische Gesetz oder Gesetze anderer Länder zum Schutze von geistigem Eigentum verletzen. Der Dremel 3D45 darf nicht zur Erstellung von Objekten verwendet werden, die Urheberrechten Dritter unterliegen, sofern keine Genehmigung seitens dieser Dritten vorliegt. Für die Verwendung des Dremel 3D45 zu einem der folgenden Zwecke ist unter Umständen die Genehmigung Dritter erforderlich: Erstellen eines Duplikats oder einer Kopie (ganz oder teilweise) eines Objekts, das nicht von Ihnen entworfen wurde, Erstellen eines Objekts auf Grundlage einer digitalen Datei, die nicht Ihnen gehört, oder Erstellen eines Objekts auf Grundlage eines Scans oder eines materiellen Gegenstands, den Sie nicht selbst entworfen haben. Es liegt in Ihrer Verantwortung, eine derartige Genehmigung einzuholen. Möglicherweise wird Ihnen eine solche Genehmigung nicht immer erteilt. In diesen Fällen sollten Sie keinen 3D-Druck von den entsprechenden Objekten anfertigen. Wenn Sie dies dennoch tun, erfolgt dies auf eigene Gefahr. Sie sind nicht befugt, den Dremel 3D45 oder die zugehörige Software oder Firmware zu verändern, zurückzuentwickeln, zu dekompilieren oder zu demontieren, sofern dies nicht durch geltende Gesetze erlaubt ist. Wenn Sie den Dremel 3D45 auf eine andere als die empfohlene und in diesen Betriebs- und Sicherheitshinweisen beschriebene Art und Weise verwenden, geschieht dies auf eigene Gefahr. Die Verwendung des Dremel 3D45 zur Herstellung von Objekten unter Verletzung der Urheberrechte Dritter kann eine zivil- und strafrechtliche Verfolgung und Strafen einschließlich finanziellen Entschädigungen, Geldstrafen und Gefängnisstrafen nach sich ziehen.

## **FUNKTIONSBESCHREIBUNG UND TECHNISCHE DATEN**

⊕

#### **DRUCKEN**

Druckkopf: Einzelextrusion Druckkopftemperatur: Bis zu 280°C (536°F) Temperatur Druckplattform: Bis zu 100°C (212°F) Benutzerschnittstelle: 4,5-Zoll-IPS-Farb-Touchscreen Maximales Druckvolumen: 255mm × 155mm × 170mm  $(10" \times 6" \times 6,7")$ Schichtstärke: 100 µm | 0,10 mm Filamenttypen und -farben: Siehe dremel3d.com Interner Speicher: 8 GB Externer Speicher: USB-Flash-Laufwerk

#### **GEWICHT UND ABMESSUNGEN**

Gewicht (ohne Spule): 19,4 kg (42.8lbs) Maße: 515mm × 406mm × 394mm (20,25" × 16" × 15,9")

#### **FILAMENT**

Mit 1,75-mm-Filamenten von Dremel kompatibel

#### **LAGERUNG VON FILAMENTEN**

Die Qualität von Polymeren nimmt im Laufe der Zeit ab. Packen Sie das Filament daher erst aus, wenn es benötigt wird. Lagerung bei Raumtemperatur: 16-29 °C (60-85 °F) und in trockener Umgebung.

#### **SOFTWARE**

Zum Dremel 3D45 gehört eine Datei-Slicing-Software für Windows und Mac OSX. Diese Anwendung konvertiert digitale 3D-Dateien in druckbare Dateien.

#### **UNTERSTÜTZE BETRIEBSSYSTEME**

- Apple® Mac® OS® X v10.9 oder höher (Mavericks)
- Microsoft® Windows® 7 SP1
- Microsoft® Windows® 8, 8.1
- Microsoft® Windows® 10

#### **SYSTEMANFORDERUNGEN**

- CPU: 64-bit-Prozessor (32-bit wird nicht unterstützt)
- Speicher: 3 GB RAM (4 GB oder mehr wird
- empfohlen)
- Festplattenspeicherplatz: ca. 2 GB freier Festplattenspeicherplatz für die Installation
- Grafikkarte: 1.024 MB GDDR RAM oder mehr. Microsoft®-Direct3D®-11-fähige Grafikkarte oder höher
- Zeigegerät: Drei-Tasten-Maus

#### **ELEKTRISCHE ANFORDERUNGEN**

3D45-Eingangsspannung: 100-240 V, 47-60 Hz, 0,85-2,3 A

#### **BETRIEBSUMGEBUNG**

Raumtemperatur: 16-29 °C (60-85 °F) Gerade Arbeitsfläche Trockene Arbeitsumgebung

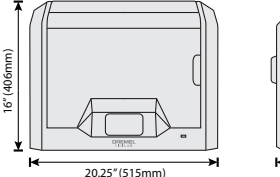

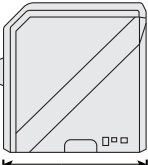

15.5" (394mm)

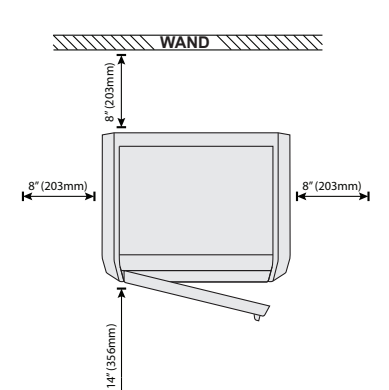

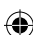

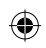

## **INFORMATIONSQUELLEN ZUM 3D45**

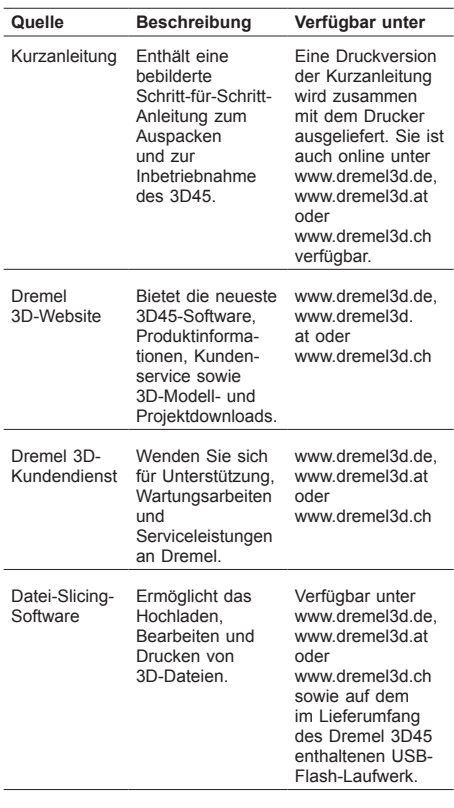

 $\bigoplus$ 

## **BEGRIFFSGLOSSAR**

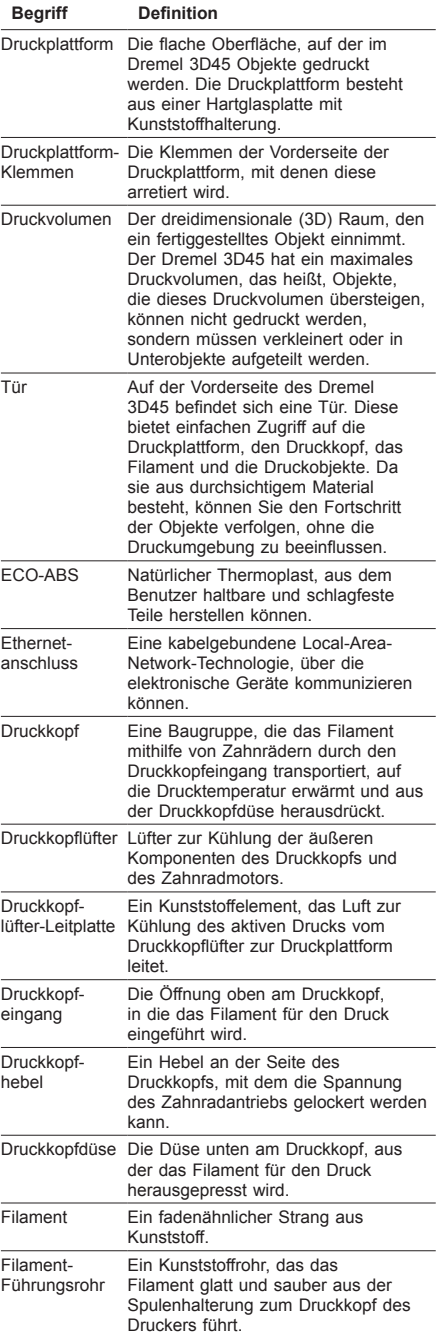

 $\bigoplus$ 

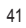

 $\bigoplus$ 

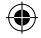

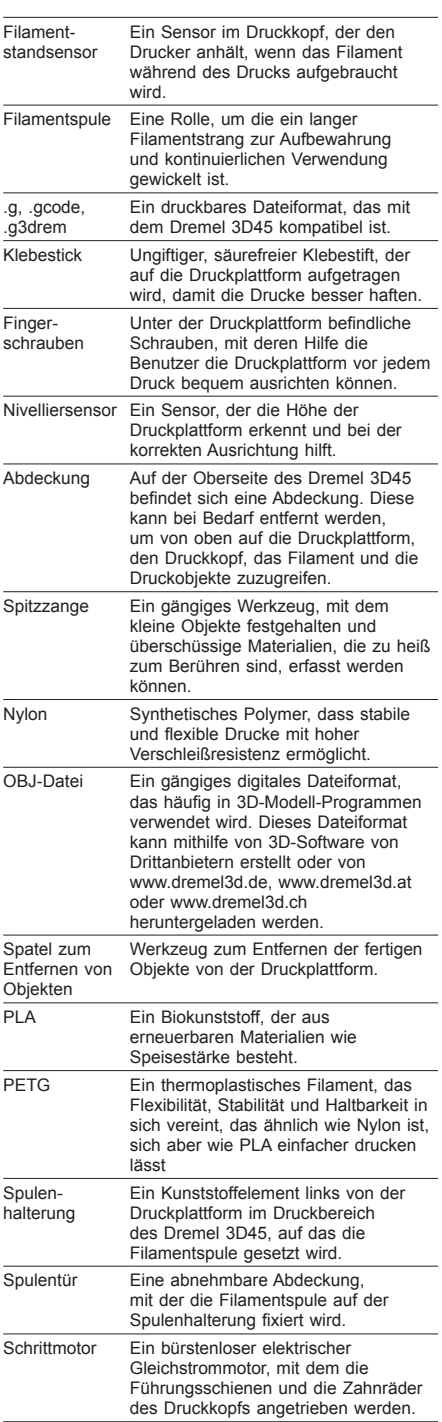

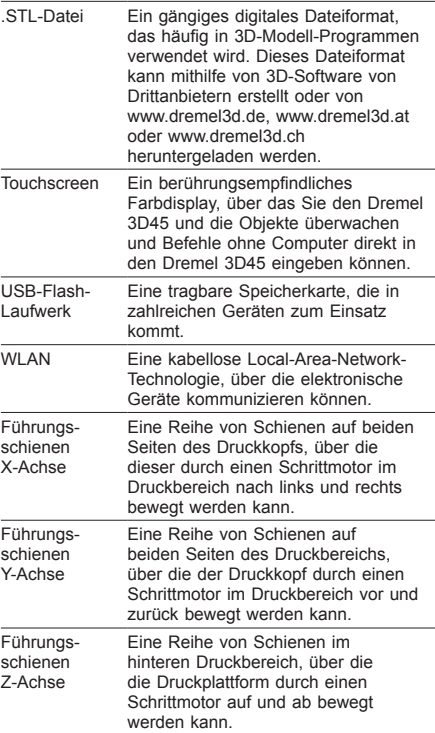

 $\bigoplus$ 

 $\bigoplus$ 

 $\bigoplus$ 

## **EINFÜHRUNG IN DEN 3D45**

 $\bigoplus$ 

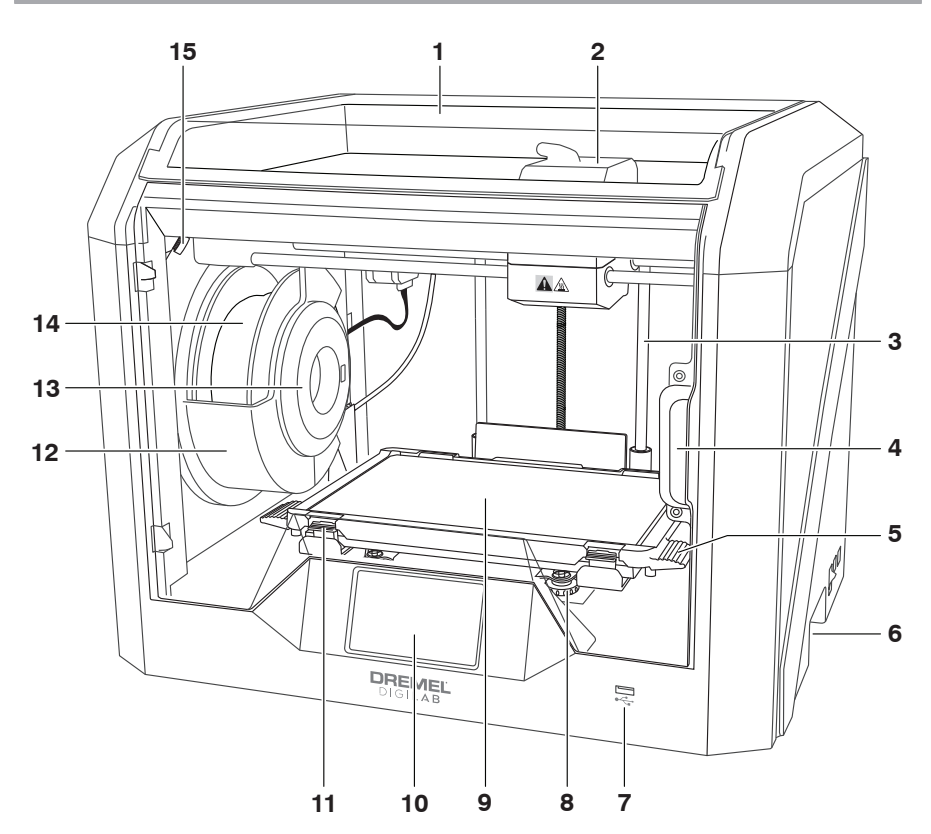

- 1. Abdeckung 2. Druckkopf
- 
- 3. Führungsschienen Z-Achse
- 4. Tür

 $\bigoplus$ 

- 5. Laschen Druckplattform
- 6. Griffe
- 7. USB-A-Anschluss
- 8. Fingerschrauben
- 9. Druckplattform
- 10. Touchscreen
- 11. Druckplattform-Klemmen
- 12. Filamentspulenhalterung
- 13. RFID-Reader
- 14. Filamentspule
- 15. Kamera
- 16. Führungsschienen Y-Achse
- 17. Schrittmotor
- 18. Filament-Führungsrohr
- 19. Druckkopfhebel
- 20. Filament-Führungsklemme
- 
- 21. Druckkopfeingang 22. Kammerlüfter (mit optionalem Filteranschluss)

 $\bigoplus$ 

- 23. Flachbandkabel
- 24. Führungsschienen X-Achse
- 25. Nivelliersensor
- 26. Druckkopfdüse
- 27. Netzschalter
- 28. USB-B-Anschluss
- 29. Ethernetanschluss
- 30. Typenschild
- 31. Netzanschluss

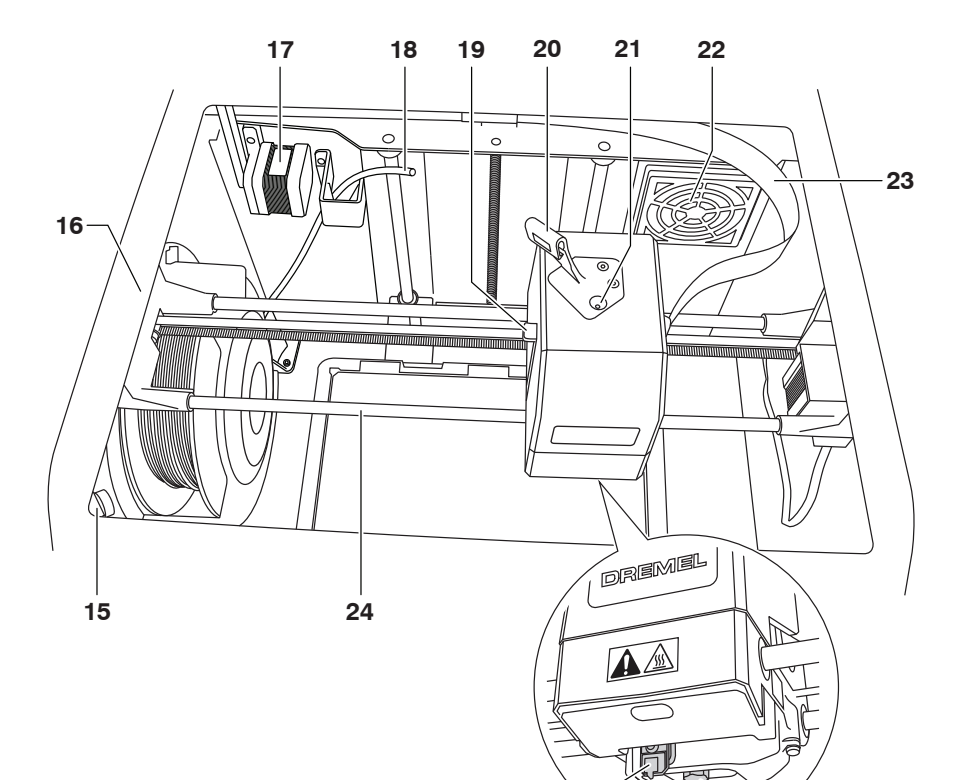

 $\bigoplus$ 

 $\bigoplus$ 

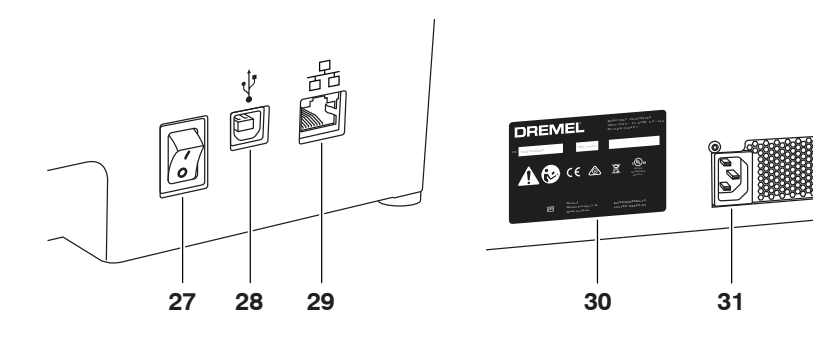

 $\bigoplus$ 

 $\bigoplus$ 

## **EINFÜHRUNG**

⊕

Willkommen in der Welt von Dremel Digilab. Wir möchten Ihnen helfen, den digitalen Fertigungsprozess zu optimieren, und Ihnen wertvolle Tipps für die Umsetzung Ihrer Ideen geben. Der 3D-Druck ist ein Prozess, der Experimentierfreudigkeit und Geduld erfordert. Deshalb stehen Ihnen die Experten von Dremel mit Online-Tipps und Unterstützung zur Seite, um Ihnen den Vorgang zu erleichtern. Der Dremel 3D45 hat neue Funktionen wie Netzwerkkonnektivität und 3D-Ferndruck über Local-Area-Network-Verbindung. Für den Einstieg mit dem 3D45 folgen Sie den Anweisungen zur Ersteinrichtung auf dem Touchscreen.

## **LIEFERUMFANG\***

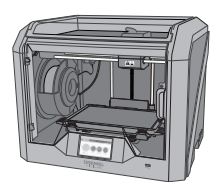

**Dremel 3D45**

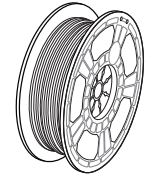

**(2) Filamentspule\*\***

⊕

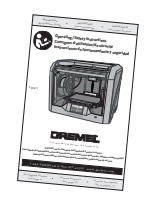

**Betriebshandbuch**

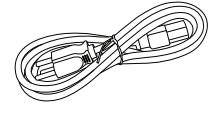

**Netzkabel**

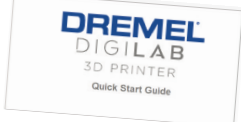

**Kurzanleitung**

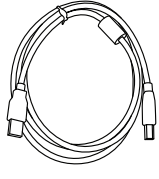

**USB-Kabel**

 $\bigoplus$ 

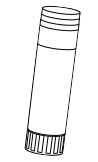

**(2) Klebestick**

**\*Menge kann je nach Kit variieren.**

**\*\*Nicht in feuchter oder heißer Umgebung lagern.**

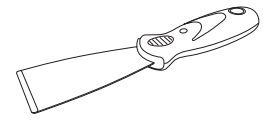

**Spatel zum Entfernen von Objekten**

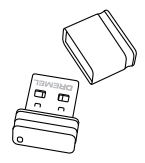

**USB-Flash-Laufwerk**

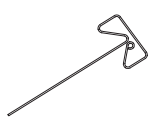

**Dorn zur Reinigung des Druckkopfs**

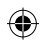

#### **AUSPACKEN**

- 1. Stellen Sie den Karton auf einen Tisch und schneiden Sie das Klebeband auf, um ihn zu öffnen.
- 2. Nehmen Sie den oberen Einsatz heraus.

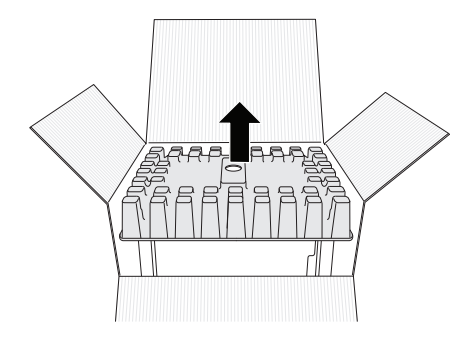

- 3. Nehmen Sie den 3D45 heraus, und stellen Sie ihn auf einen Tisch.
- 4. Öffnen Sie die Abdeckung, und nehmen Sie den oberen Einsatz heraus.

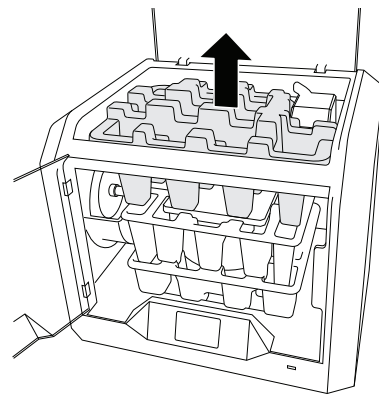

⊕

5. Heben Sie die Druckplattform an beiden Seiten an.

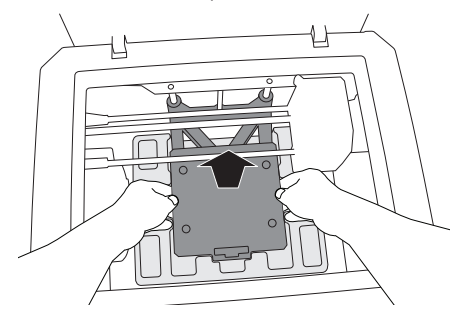

6. Öffnen Sie die Tür, und nehmen Sie den mittleren Einsatz heraus.

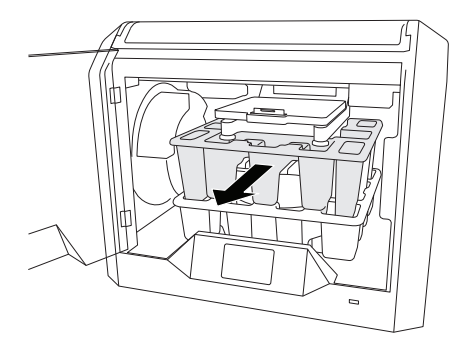

7. Nehmen Sie den unteren Einsatz heraus.

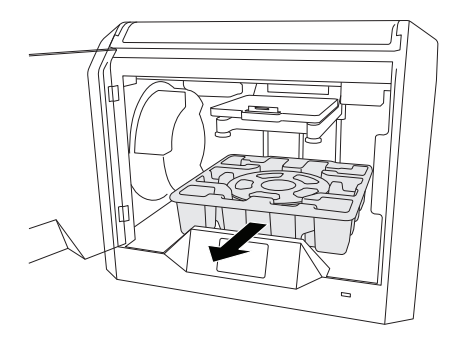

 $\bigoplus$ 

Tipp: Bewahren Sie die Verpackung auf, um das Gerät später darin transportieren und lagern zu können.

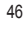

## **TOUCHSCREEN**

⊕

Dank der integrierten Software und dem Farb-Touchscreen lässt sich der Dremel 3D45 ganz einfach ohne Computer verwenden. Bevor Sie mit dem Drucken des ersten Modells beginnen, sollten Sie sich mit der Menüstruktur und den Optionen des Touchscreens vertraut machen.

## **!** WARNUNG **BEACHTEN SIE BEI DER VERWENDUNG DES DREMEL 3D45 ALLE WARNUNGEN UND SICHERHEITSANWEISUNGEN. ANDERNFALLS KANN ES ZU FEUER, GERÄTE- UND ANDEREN SACHSCHÄDEN SOWIE ZU PERSONENSCHÄDEN KOMMEN.**

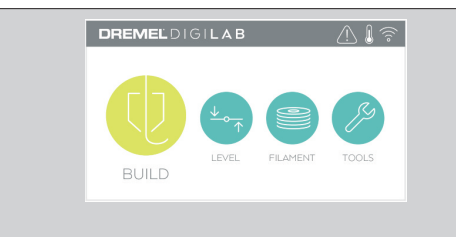

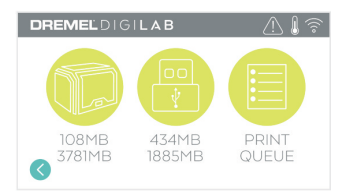

#### **DRUCKEN**

Tippen Sie, um ein 3D-Modell auszuwählen und den Druckvorgang zu starten. (Ausführliche Druckanweisungen finden Sie auf Seite 62)

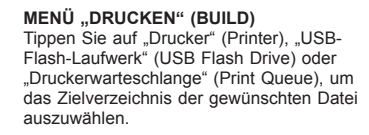

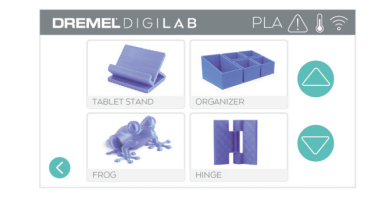

⊕

#### **MENÜ "MODELL" (MODEL)**

Tippen Sie auf die Modellbilder oder verwenden Sie die Pfeile, um die Seiten nach dem gewünschten Modell zu durchsuchen.

⊕

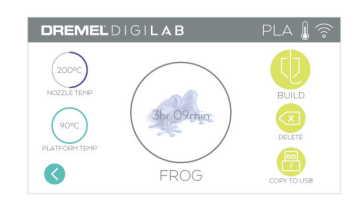

## DREMELDIGILAB PLA 』 令 Thr 35mi **STO** FROG

#### **DATEIINFORMATIONEN**

Für den aktuellen Druck referenzierte Düsenund Platteneinstellungen. **DRUCKEN (BUILD)** – Tippen Sie, um den Druckprozess zu starten. **LÖSCHEN (DELETE)** – Tippen Sie, um die Modelldatei aus dem Druckerspeicher oder vom USB-Flash-Laufwerk zu entfernen. **IN DRUCKER KOPIEREN (COPY TO PRINTER)** – Tippen Sie, um die Modelldatei vom USB-Flash-Laufwerk in den internen Druckerspeicher zu kopieren.

#### **DRUCKSTATUS**

**ABBRECHEN (STOP)** – Tippen Sie, um den aktuellen Druckvorgang abzubrechen. **PAUSE/WIEDERGABE (PAUSE/PLAY)** – Tippen Sie, um den aktuellen Druckprozess anzuhalten oder fortzusetzen. Während der Pause können Sie auf die Filamenttaste zugreifen.

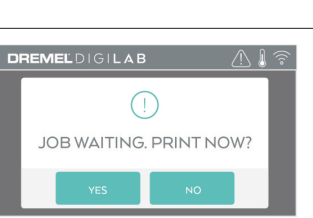

#### **BENACHRICHTIGUNG DRUCKWARTESCHLANGE**

◈

**JA (YES)** - Weiter zur Druckdatei. **NEIN (NO)** – Druck der Datei abbrechen.

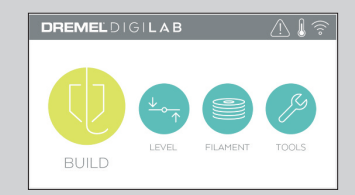

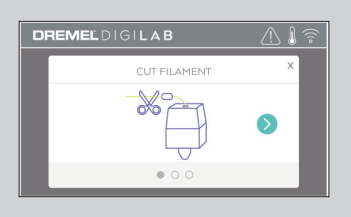

 $\Leftrightarrow$ 

#### **FILAMENT**

Tippen Sie, um den Heizvorgang zu starten und Filament zu laden oder zu wechseln. (Anweisungen zum Laden und Wechseln von Filament finden Sie auf Seite 56)

⊕

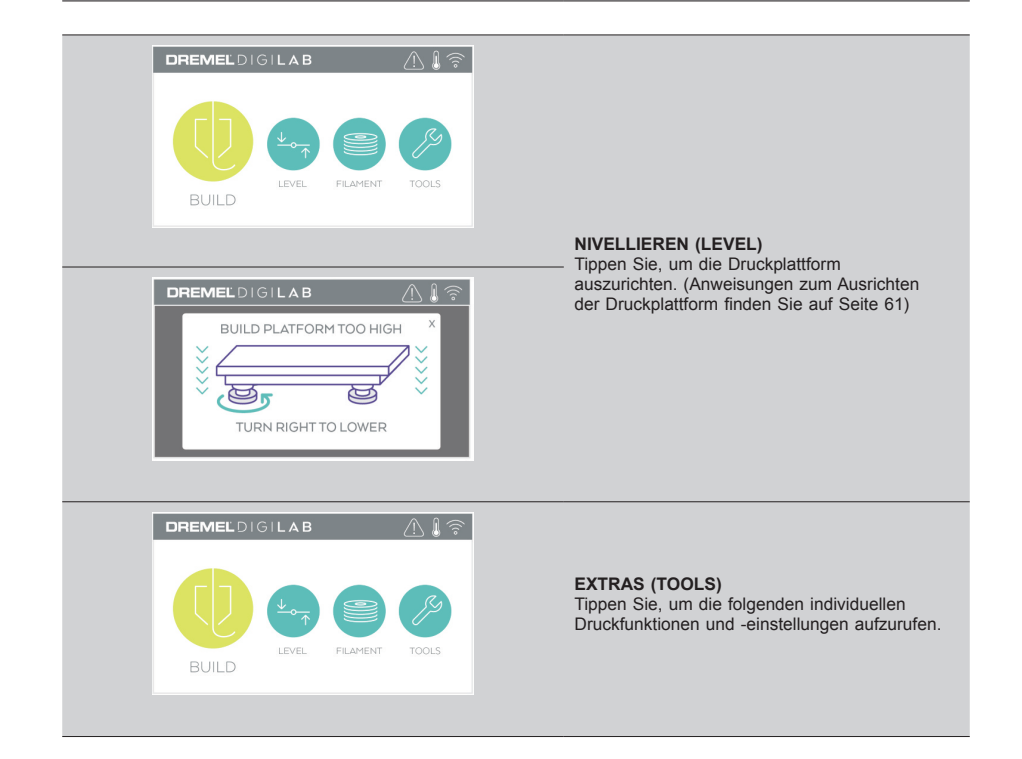

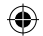

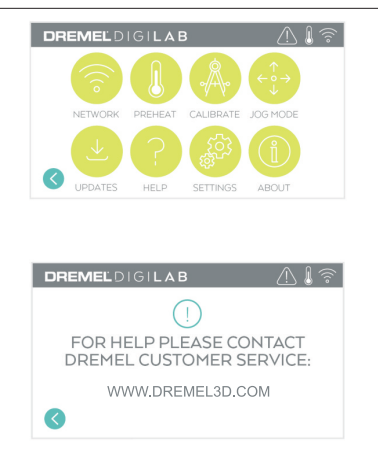

#### **REPARATUREN** Tippen Sie, um das Menü mit den Kontaktinformationen des Kundendienstes anzuzeigen.

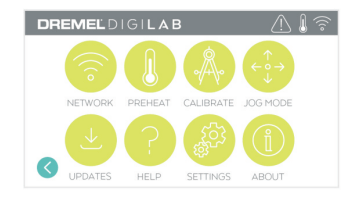

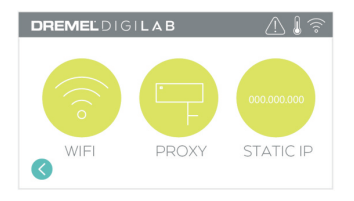

⊕

#### **NETZWERK (NETWORK)**

Tippen Sie, um das Netzwerkmenü aufzurufen und eine WLAN-Verbindung herzustellen oder zu trennen oder einen Proxy festzulegen. **WLAN VERBINDEN (CONNECT WIFI)** – Tippen Sie, um eine Verbindung zum WLAN herzustellen.

⊕

**PROXY FESTLEGEN (SET PROXY)** – Tippen Sie, um den Proxy manuell einzugeben. **STATISCHE IP ANGEBEN (SET STATIC IP)** – Tippen Sie, um die statische IP festzulegen.

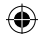

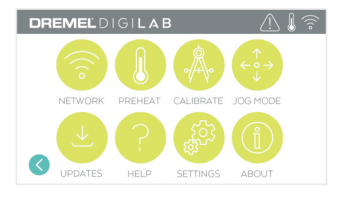

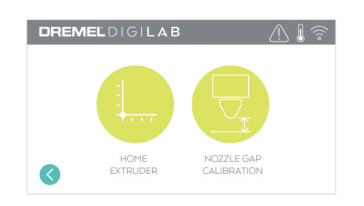

**KALIBRIEREN (CALIBRATE)** Tippen Sie, um den Druckkopf und die Druckplattform in die Ausgangsposition zu bewegen.

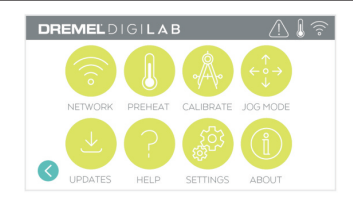

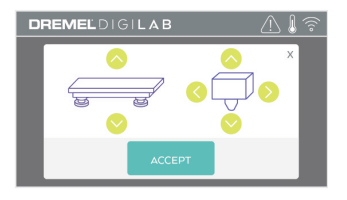

⊕

#### **POSITION (JOG MODE)**

Tippen Sie, um Optionen zum Verschieben des Druckkopfs und der Druckplattform entlang der X-, Y- und Z-Achse anzuzeigen.

 $\bigoplus$ 

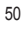

 $\bigoplus$ 

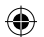

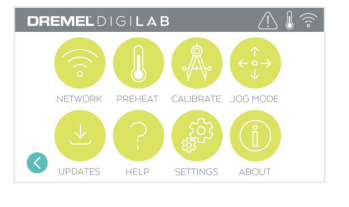

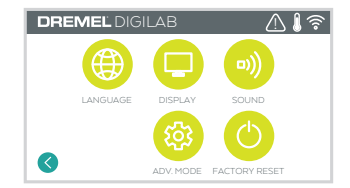

#### **EINSTELLUNGEN (SETTINGS)**

**SPRACHE (LANGUAGE)** – Tippen Sie, um eine andere Menüsprache auszuwählen. **ANZEIGE (DISPLAY)** – Tippen Sie, um die LEDs am Gerät oder die Schnelltasten des Hauptmenüs anzupassen.

**TON (SOUNDS)** – Tippen Sie, um den Ton des 3D45 ein- oder auszuschalten.

**ERWEITERTER MODUS (ADVANCED MODE)** – Tippen Sie, um die GCode-Einstellungen manuell zu priorisieren.

**WERKSEINSTELLUNGEN (FACTORY RESET)** – Tippen Sie, um alle im 3D45 gespeicherten Informationen zu löschen und die Werkseinstellungen wiederherzustellen.

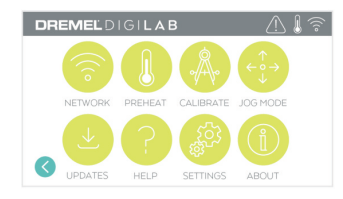

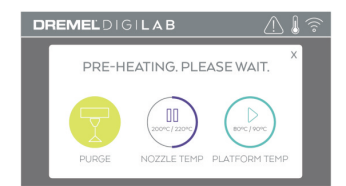

⊕

#### **VORHEIZEN (PREHEAT)**

Tippen Sie auf "Düsentemp." (Nozzle Temp), um den Druckkopf automatisch für den Druckvorgang oder das Entfernen von Filamentresten aufzuheizen. Wenn die optimale Temperatur erreicht ist, tippen Sie auf "Plattformtemp." (Platform Temp), um mit dem Vorheizen der Druckplattform zu beginnen. **REINIGEN (PURGE)** – Wenn der Druckkopf heiß ist, tippen Sie hier, um Filament manuell herauszudrücken.

⊕

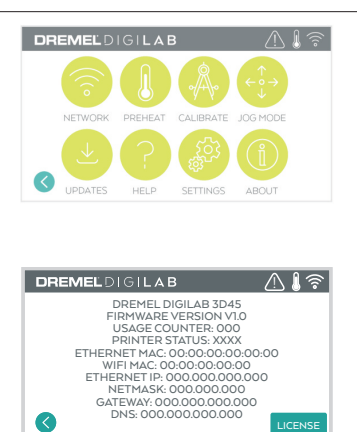

⊕

#### **INFO (ABOUT)**

⊕

Tippen Sie, um Informationen zum 3D45 wie die Firmwareversion, die Nutzungsdauer, den Druckerstatus und die MAC-Adresse anzuzeigen.

↔

# **TOUCHSCREENSYMBOLE** Zeigt an, dass ein Fehler vorliegt (z. B. Filament leer oder Tür geöffnet). **!** Zeigt an, dass eine Ethernet-Verbindung besteht. **!** Zeigt die WLAN-Signalstärke an. Wenn eine Verbindung besteht, ist das Symbol blau. **!** Zeigt an, dass Druckkopf und Druckplattform kalt sind. **!** Zeigt an, dass Druckkopf und Druckplattform warm sind. **!** Zeigt an, dass Druckkopf und Druckplattform heiß sind.

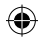

## **VOR DEM START**

Wenn Sie den Dremel 3D45 zum ersten Mal einschalten, werden Sie aufgefordert, das Netzwerk einzurichten. Dadurch erhalten Sie Zugang zu Funktionen wie dem 3D-Ferndruck über Local-Area-Network-Verbindung, Benachrichtigungen über Firmware-Updates und Überwachung des Druckerstatus. Anschließend werden Sie Schritt für Schritt durch das Einlegen der ersten Filamentspule und das ordnungsgemäße Ausrichten der Druckplattform geleitet.

1. Zum Abschließen der Erstkonfiguration tippen Sie auf "Start" (Start), wenn Sie dazu aufgefordert werden. Wenn Sie diese Konfiguration ablehnen, können Sie das Netzwerk auch zu einem späteren Zeitpunkt einrichten.

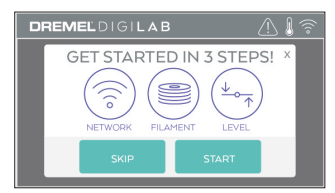

2. Wenn Sie "Start" wählen, stellt der 3D45 automatisch eine Verbindung mit Ihrem Ethernet her oder sucht nach verfügbaren drahtlosen Netzwerken.

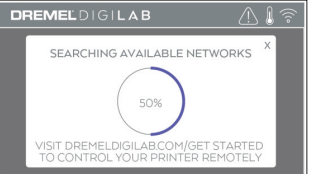

⊕

3. Wählen Sie auf dem Touchscreen Ihr WLAN aus. Mit den Pfeilen können Sie durch die Liste der verfügbaren Netzwerke scrollen. Tippen Sie auf den Namen Ihres Netzwerks, um es zu akzeptieren.

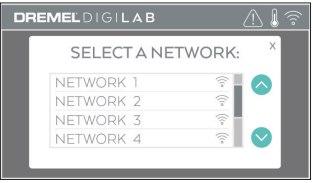

4. Geben Sie Ihr WLAN-Kennwort ein, und tippen Sie auf "Fertig" (Done).

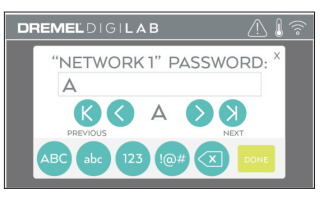

⊕

## **3D-FERNDRUCK ÜBER LOCAL-AREA-NETWORK-VERBINDUNG MIT DREMEL DIGILAB 3D SLICER**

◈

Der Dremel Digilab 3D Slicer ermöglicht das Hochladen, Bearbeiten und Drucken von 3D-Dateien und das Herstellen einer Verbindung zum 3D45 (über ein drahtloses Netzwerk oder eine Ethernet-Verbindung). In der Software können Sie unter anderem Modelle und Projekte ansehen, Druckvorgänge senden, anhalten und abbrechen, den Druckstatus überwachen und Push-Benachrichtigungen zu Updates erhalten. Sie können Dremel Digilab 3D Slicer von www.dremel3d.com installieren oder von dem im Lieferumfang des Dremel 3D45 enthaltenen USB-Flash-Laufwerks.

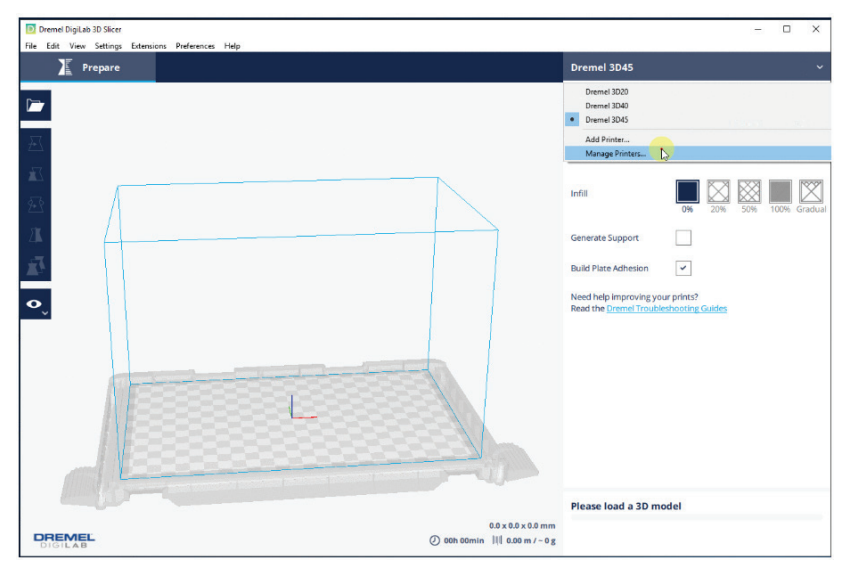

1. Öffnen Sie den Dremel Slicer, klicken Sie auf den Namen des Druckers (oben rechts) und dann auf **Manage Printers (Drucker verwalten).**

⊕

⊕

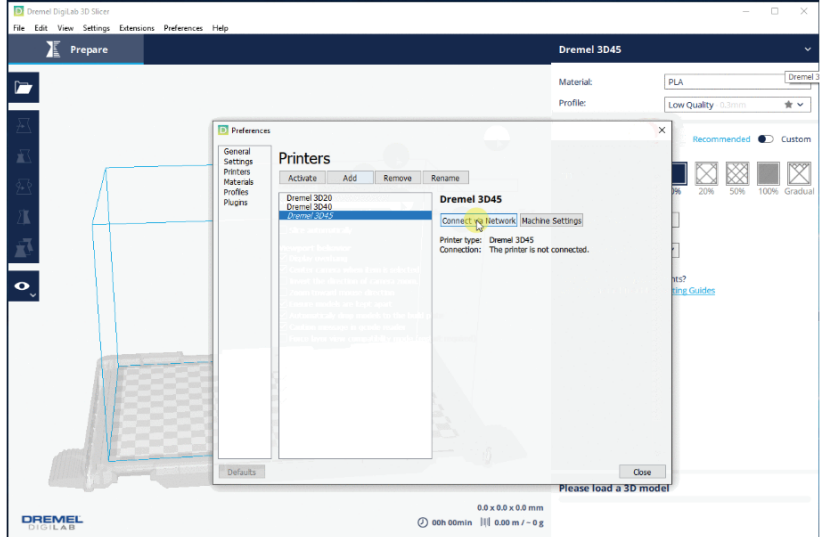

2. Wählen Sie Ihren 3D45 und klicken Sie auf **Connect via Network (Über Netzwerk verbinden).**

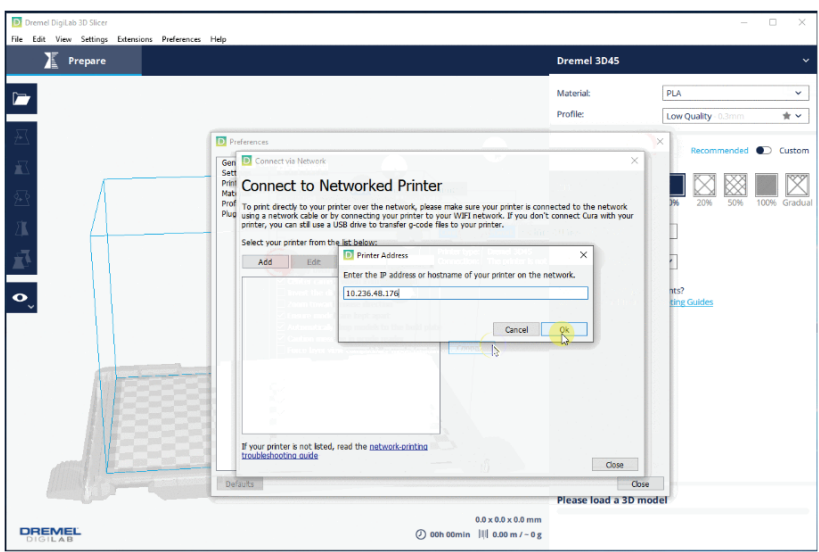

 $\bigoplus$ 

- 3. Klicken Sie auf **Add (Hinzufügen)** und ergänzen Sie die IP-Adresse Ihres Druckers
- 4. Klicken Sie auf **OK** und danach auf **Connect (Verbinden)**

⊕

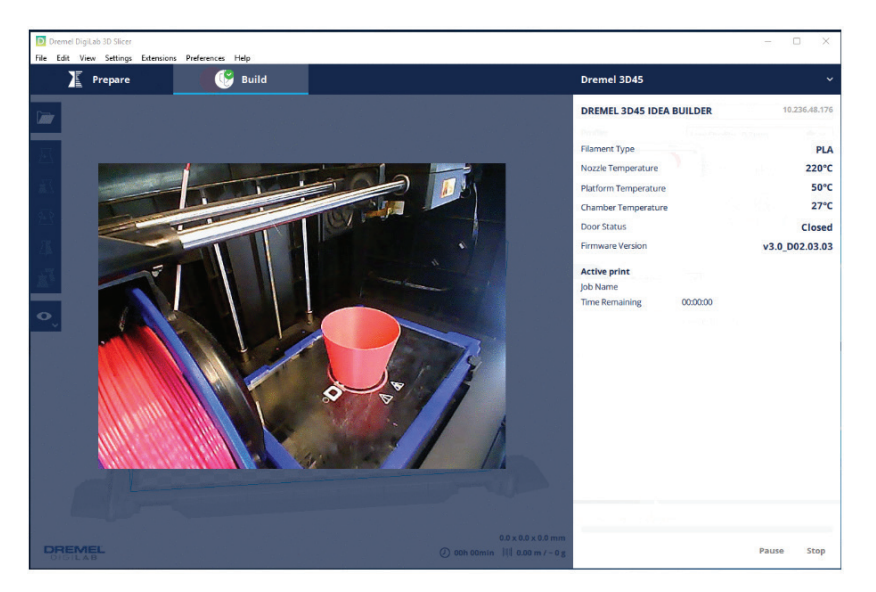

 $\bigoplus$ 

- 5. Schließen Sie das Einstellungsfenster. Jetzt sollten Sie ein grünes Häkchen an der Schaltfläche **Build (Drucken)** sehen können, als Hinweis, dass die Verbindung erfolgreich hergestellt wurde.
- 6. Durch Anklicken der Schaltfläche **Build (Drucken)** werden Kamera-Live-Bilder für Ihren Drucker angezeigt.
- 7. Mit den Schaltflächen Pause und Stop (Stopp) in diesem Bildschirm können Sie Ihren Druck verwalten.

55

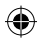

## **DRUCKVORBEREITUNG**

**!** WARNUNG **BEACHTEN SIE BEI DER VERWENDUNG DES DREMEL 3D45 ALLE WARNUNGEN UND SICHERHEITSANWEISUNGEN. Andernfalls kann es zu Feuer, Geräte- und anderen Sachschäden sowie zu Personenschäden kommen.**

**!** WARNUNG **BERÜHREN SIE DIE DRUCKKOPFDÜSE UND DIE HEISSE DRUCKPLATTFORM NICHT, WÄHREND DER DREMEL 3D45 IN BETRIEB IST ODER DIE TEMPERATUR ÜBER 60 °C (140 °F) LIEGT. Das Berühren der Druckkopfdüse und der Druckplattform während des Betriebs oder vor dem Abkühlen von Düse und Druckplattform kann zu Personenschäden führen.**

**!** WARNUNG **VERWENDEN SIE NUR DREMEL-FILAMENTE. Die Verwendung von nicht von Dremel zugelassenen Filamenten kann zu Geräteschäden, Sachschäden und Personenschäden führen.** 

**!** WARNUNG **SORGEN SIE DAFÜR, DASS DIE EINSTELLUNG DES DRUCKKOPFS DIE MAXIMAL ZULÄSSIGE TEMPERATUR DES VERWENDETEN FILAMENTTYPS NICHT ÜBERSTEIGT. Wenn das Filament über den empfohlenen Bereich erwärmt wird, kann dies Emissionen verursachen, die zu Personenschäden führen können.**

**! ZIEHEN SIE DAS FILAMENT NICHT HERAUS. Andernfalls kann es zu Schäden am Druckkopf kommen.**

⊕

#### **LADEN/WECHSELN VON FILAMENT**

1. Starten Sie den Lade-/Wechselvorgang, indem Sie auf dem Touchscreen auf "Filament" tippen. Der Druckkopf wird in die vordere rechte Ecke des Druckbereichs bewegt und die Druckkopfdüse aufgeheizt.

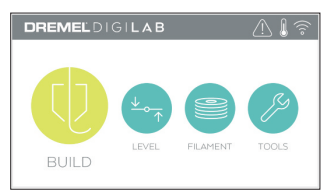

- 2. Wenn der Druckkopf anhält, öffnen Sie die Abdeckung des 3D45, um ihn besser zu erreichen.
- 3. Wenn vorhandenes Filament geladen wird, schneiden Sie das überschüssige Filament im Bereich des Druckkopfeingangs weg und tippen Sie auf dem Touchscreen auf die Pfeiltaste.

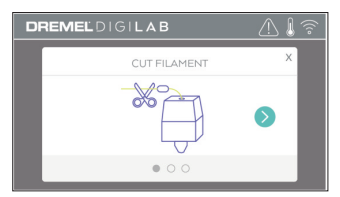

4. Nehmen Sie die Spulentür ab, indem Sie sie gegen den Uhrzeigersinn drehen, und entfernen Sie gegebenenfalls die vorhandene Spule (siehe Abbildung 1).

⊕

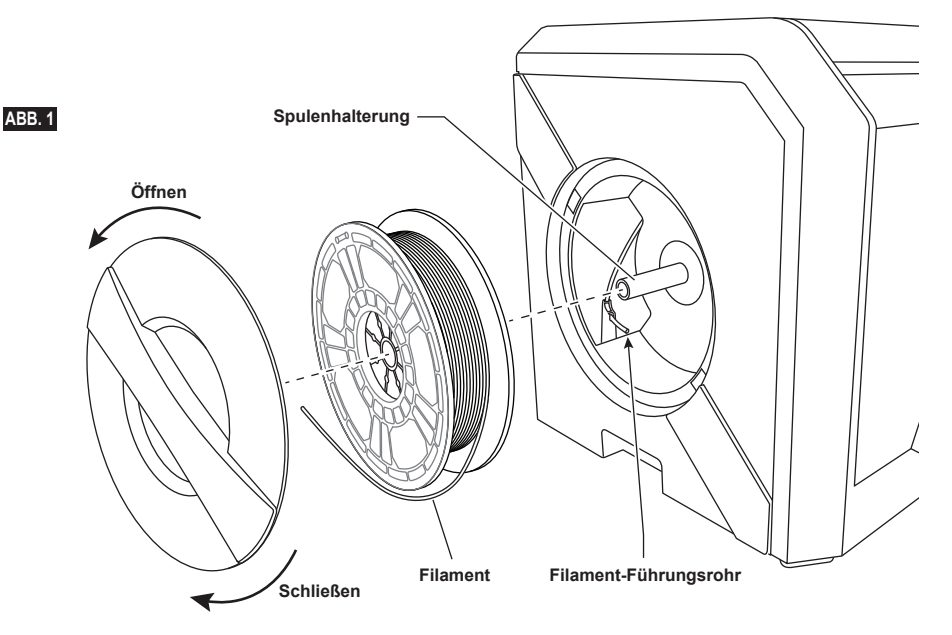

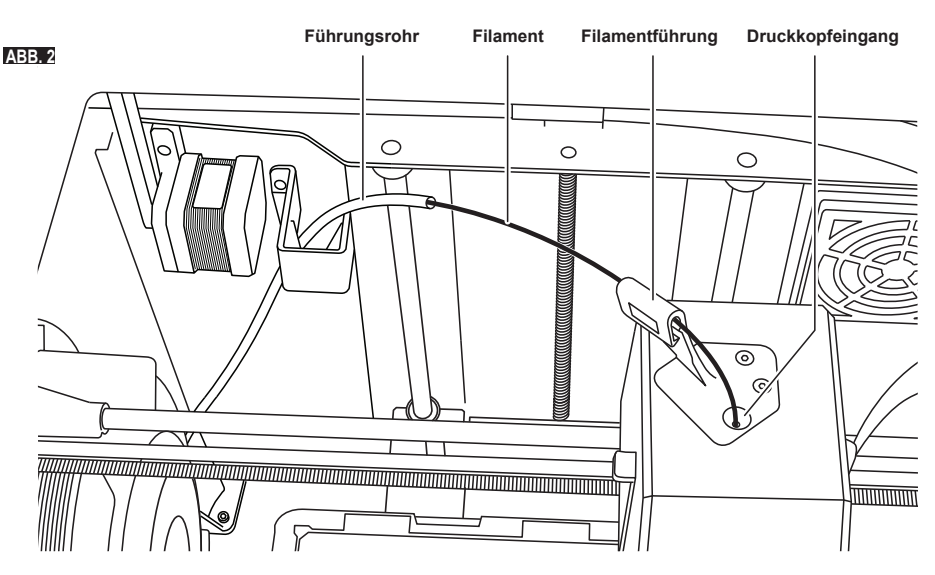

- 5. Fädeln Sie die Spitze des neuen Filaments durch das Führungsrohr, setzen Sie die Spule auf die Spulenhalterung auf und setzen Sie die Spulentür wieder ein, indem Sie die Laschen an den Öffnungen ausrichten und die Tür im Uhrzeigersinn drehen (siehe Abbildung 1).
- 6. Wenn Sie eine Spule mit Dremel-Filament auf die Spulenhalterung aufsetzen, erkennt der Drucker den Filamenttyp und optimiert die Druckeinstellungen für das verwendete Filament. (Damit werden auch Druckeinstellungen überschrieben, die eventuell in Ihrer Slice-Datei geladen sind.)

⊕

*HINWEIS: Es gibt die Option, einen erweiterten Druckermodus einzugeben, um nach dem Filamentwechsel die Druckeinstellungen manuell anzupassen. Bitte prüfen Sie alle Einstellungen (falls Sie manuelle Eingaben vorgenommen haben), da falsche Einstellungen zu Fehldrucken, Sachschäden oder Personenschäden führen können. Die entsprechenden Informationen finden Sie im Diagramm "Filamenttyp und Einstellungen" auf Seite 58 oder im aktuellen Diagramm unter dremel3d.com.*

*HINWEIS: Es gibt die Option, einen erweiterten Druckermodus einzugeben, der es Ihnen ermöglicht, Druckeinstellungen aus der gespeicherten Slice-Datei zu übernehmen. Damit wird verhindert, dass der Drucker die Druckeinstellungen ändert. Bitte prüfen Sie vor dem Drucken alle Einstellungen, da falsche Einstellungen zu Fehldrucken, Sachschäden oder Personenschäden führen können.*

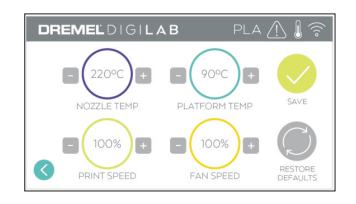

- 7. Wenn Sie das Filament wechseln, entfernt der 3D45 das vorhandene Filament automatisch.
- 8. Wenn das Fenster "Filament einführen" (Feed Filament) angezeigt wird, tippen Sie auf dem Touchscreen auf den Pfeil und führen Sie das Filament aus dem Führungsrohr in den Druckkopfeingang ein, bis es vom Druckkopf eingezogen wird (siehe Abbildung 2). *HINWEIS: Vergewissern Sie sich, dass die Zahnräder im Inneren des Druckkopfs das Filament richtig erfasst haben, bevor Sie den Filamentwechsel beenden. Sie spüren in diesem Fall einen Zug und sehen, wie das Filament in den Druckkopf eingezogen wird.*

⊕

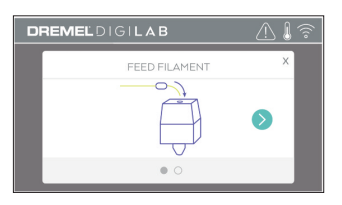

9. Das Filament wird in den Druckkopf gezogen und beginnt, aus der heißen Druckkopfdrüse auszutreten.

*HINWEIS: Der Dremel 3D45 wurde werkseitig durch Drucken von Objekten getestet. Dabei kamen unter Umständen Filamente mit einer anderen als der von Ihnen verwendeten Farbe zum Einsatz. Es kann sein, dass geringe Mengen dieser Filamente im Druckkopf verblieben sind.*

10. Wenn das neue Filament an der Druckkopfdüse erscheint, tippen Sie auf dem Touchscreen auf "Fertig" (Done), um den Ladevorgang abzuschließen, zum Hauptmenü zurückzukehren und den Druckkopf zu kalibrieren. Entfernen Sie überschüssiges Filament vorsichtig, ohne die heiße

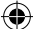

Druckkopfdüse zu berühren. Verwenden Sie dazu bei Bedarf vorsichtig eine Spitzzange.

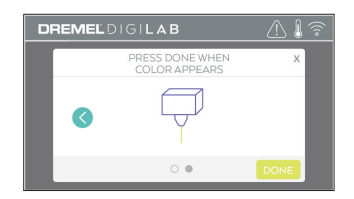

**A** VORSICHT **VON RESTMATERIAL BESONDERS DARAUF, DIE DRUCKKOPFDÜSE NICHT ZU BESCHÄDIGEN. WENN DIE DRUCKKOPFDÜSE BESCHÄDIGT IST, FUNKTIONIERT DER DREMEL 3D45 NICHT ORDNUNGSGEMÄSS. DESHALB MÜSSEN DEFEKTE DÜSEN AUSGETAUSCHT WERDEN.**

11. Schließen Sie die Abdeckung und die Tür des 3D45.

€

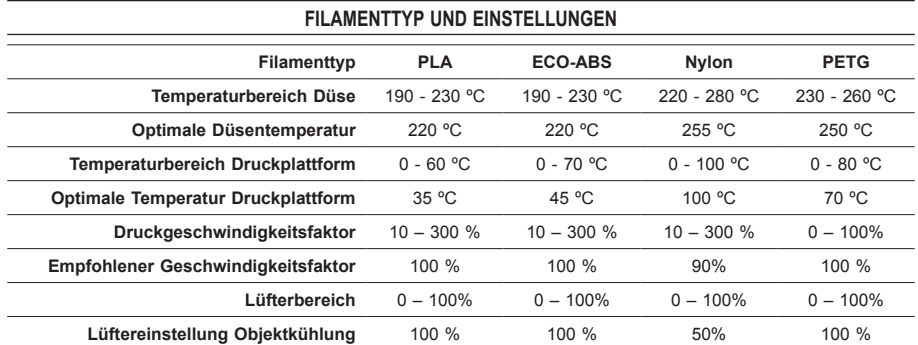

⊕

*HINWEIS: Die aktuellen Informationen zu den Filamenteinstellungen finden Sie auf der Website dremel3d.com.*

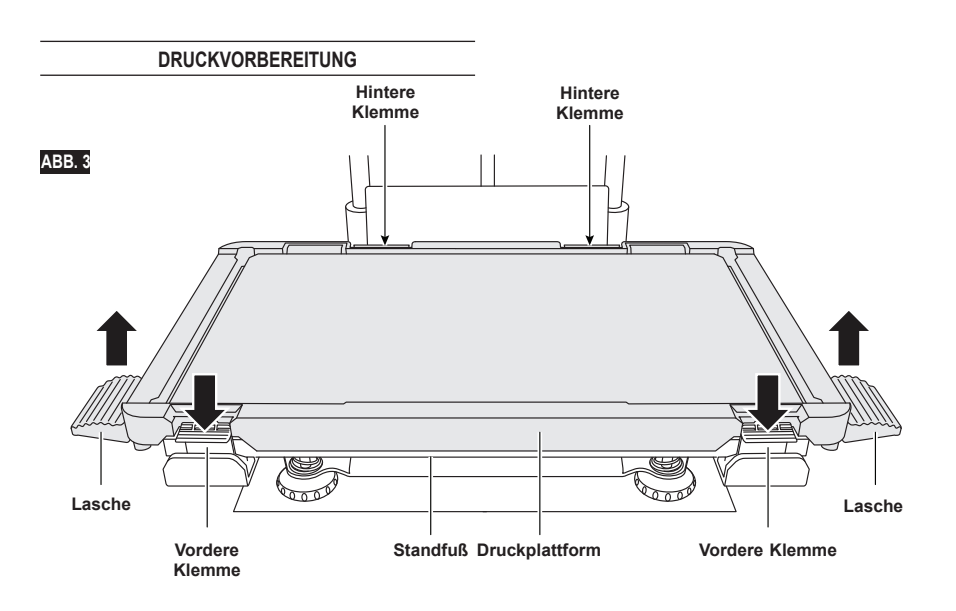

#### **VORBEREITEN DER DRUCKPLATTFORM**

**!** WARNUNG **BERÜHREN SIE DIE DRUCKKOPFDÜSE UND DIE HEISSE DRUCKPLATTFORM NICHT, WÄHREND DER DREMEL 3D45 IN BETRIEB IST ODER DIE TEMPERATUR ÜBER 60 °C (140 °F) LIEGT. Das Berühren der Druckkopfdüse und der Druckplattform während des Betriebs oder vor dem Abkühlen von Düse und Druckplattform kann zu Personenschäden führen.**

**!** WARNUNG **DRUCKPLATTFORM NICHT FALLEN LASSEN. Wenn die Hartglasplatte bricht, kann es zu Verletzungen kommen.**

⊕

**!** WARNUNG **HARTGLASPLATTE NICHT AUS DER KUNSTSTOFFHALTERUNG ENTFERNEN. Wenn die Ränder der Hartglasplatte berührt werden, kann es zu Verletzungen kommen.**

**YORSICHT** ACHTEN SIE VOR JEDEM DRUCK **DARAUF, DASS DIE DRUCKPLATTFORM MIT DEM MITGELIEFERTEN KLEBESTICK MIT BEDECKT WIRD. Wird kein Kleber verwendet, kann dies unter Umständen zu einer schlechten Druckqualität führen.**

1. Entfernen Sie die Druckplattform, indem Sie erst die beiden vorderen Klemmen nach unten drücken und dann loslassen und anschließend die Druckplattform an den Plattformlaschen von der Basis abheben (siehe Abbildung 3).

2. Die besten Ergebnisse erzielen Sie, wenn die mit dem mitgelieferten Klebestick eine dünne Schicht Kleber auf die Druckplattform auftragen (siehe Abbildung 4). Detaillierte Informationen finden Sie unter "Anweisungen zum Auftragen des Klebers".

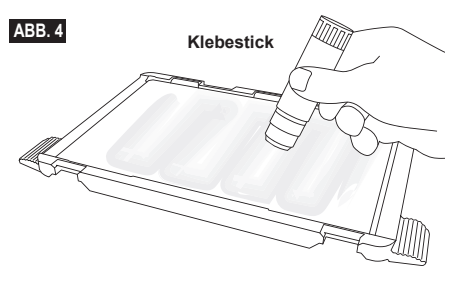

⊕

*HINWEIS: Zum Reinigen spülen Sie die Plattform mit warmem Wasser ab und reiben sie mit einem Tuch trocken.*

3. Setzen Sie die Druckplattform ein, indem Sie erst das hintere Ende der Plattform in die hinteren Klemmen einschieben und anschließend auf den vorderen Teil der Plattform drücken, bis diese einrastet.

#### **ANWEISUNGEN ZUM AUFTRAGEN DES KLEBERS**

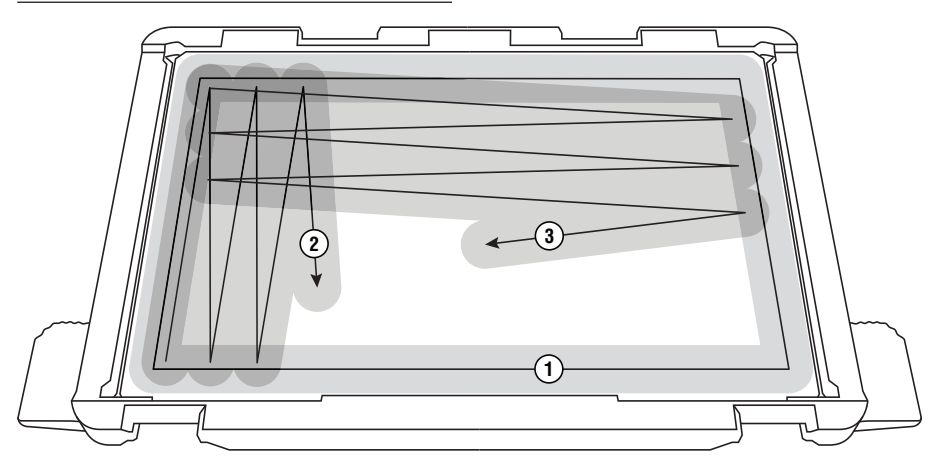

Es ist wichtig, dass die 3D45-Druckplattform vor jedem Druck mit dem von Dremel angegebenen Kleber bedeckt ist. Eine ordnungsgemäß aufgetragene Kleberschicht sorgt dafür, dass Teile während des Druckvorgangs auf der Druckplattform haften, und sie verhindert Verwerfungen und Kräuseln, vor allem bei großen Objekten.

Alle 1-3 Druckvorgänge sollten Sie eine neue Schicht Kleber auftragen. Beim Auftragen des Klebers muss dieser auf die gesamte Druckbettfläche aufgetragen werden, auf der das Objekt gedruckt wird. Vergewissern Sie sich, dass die Druckplattform abgekühlt ist, bevor Sie sie entnehmen oder Kleber auftragen.

⊕

Tragen Sie den Kleber stets in zwei einander überlappenden Schichten auf. Sie können den Kleber zunächst auf den Rand des Druckbereichs auftragen (1) und dann zickzackförmig von oben nach unten arbeiten und dabei die gesamte Fläche bestreichen (2). Warten Sie 10 Sekunden und tragen Sie anschließend eine weitere Schicht zickzackförmig von links nach rechts auf (3). Damit wird ein gleichförmiger Auftrag auf der gesamten Druckfläche gewährleistet.

Lassen Sie den Kleber trocknen, bevor Sie die Druckplattform ausrichten oder einen Druck starten. Wenn Sie die Druckplattform vorheizen, können Sie dies beschleunigen.

Nach jedem 7. bis 10. Kleberauftrag oder wenn die Kleberschicht uneben wird, sollten Sie die Druckplattform komplett reinigen. Dazu haben Sie zwei Möglichkeiten:

**Option 1:** Nehmen Sie die Druckplattform vom Drucker ab. Befeuchten Sie die Plattform mit Wasser, indem Sie sie einige Sekunden unter warmes Wasser halten. Achten Sie darauf, dass der Warnhinweis auf der Vorderseite der Druckplattform nicht nass wird. Danach sollte sich der Kleber einfach abschaben oder abwischen lassen. Vergewissern Sie sich, dass die Druckplattform wieder vollständig trocken ist, bevor Sie sie wieder in den 3D45 einsetzen.

⊕

**Option 2:** Nehmen Sie die Druckplattform vom Drucker ab. Nehmen Sie den Schaber und schaben Sie den Kleber von der gesamten Fläche der Druckplattform ab. Sie können erst von links nach rechts und anschließend von oben nach unten schaben, um sicherzustellen, dass der gesamte Kleber entfernt wird. Nehmen Sie die Druckplattform unbedingt vom Drucker ab, bevor Sie mit dem Schaben beginnen, da sonst möglicherweise Kleberstaub in den Filter gelangen und diesen verstopfen kann.

Tragen Sie zwei vollständige Schichten Kleber auf die gereinigte Druckplattform auf. Lassen Sie dabei die erste Schicht trocknen, bevor Sie mit dem Auftrag der zweiten Schicht beginnen.

Nachdem die zweite Schicht trocken ist, muss die Druckplattform vor dem nächsten Druck erst erneut ausgerichtet werden.

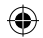

#### **AUSRICHTEN DER DRUCKPLATTFORM**

**!** WARNUNG **BERÜHREN SIE DIE DRUCKKOPFDÜSE UND DIE HEISSE DRUCKPLATTFORM NICHT, WÄHREND DER DREMEL 3D45 IN BETRIEB IST ODER DIE TEMPERATUR ÜBER 60 °C (140 °F) LIEGT. Das Berühren der Druckkopfdüse und der Druckplattform während des Betriebs oder vor dem Abkühlen von Düse und Druckplattform kann zu Personenschäden führen.**

Es ist wichtig, die Druckplattform stets neu auszurichten, wenn Sie sie wieder eingesetzt haben. Dadurch wird ein gleichmäßiger Abstand zur Druckkopfdüse sichergestellt. Wenn die Druckplattform nicht ordnungsgemäß ausgerichtet ist, werden die Objekte unter Umständen nicht korrekt gedruckt.

1. Tippen Sie auf dem Touchscreen des 3D45 auf "Ausrichten" (Level).

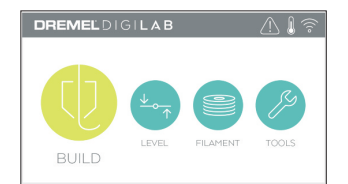

- 2. Der Druckkopf und die Druckplattform werden so positioniert, dass die Druckplattform eben ist. Der 3D45 prüft zunächst die Ausrichtung der hinteren Mitte der Druckplattform. Anhand der beiden Fingerschrauben links und rechts unter der Druckplattform kann diese angehoben und gesenkt werden. Der Druckkopf enthält einen Sensor, der erkennt, ob das Druckbett eben ist. Weitere Werkzeuge sind nicht erforderlich.
- 3. Wenn die Druckplattform zu hoch oder zu niedrig ist, wird dies auf dem Touchscreen angezeigt. Wenn die Druckplattform zu hoch ist, drehen Sie die entsprechende Fingerschraube nach rechts, bis ein Signalton zu hören ist und auf dem Touchscreen angezeigt wird, dass das Gerät bereit für die Prüfung der Druckbettausrichtung ist.

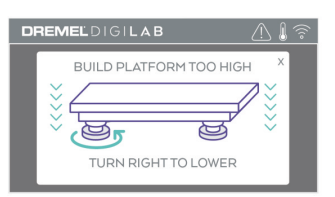

Wenn die Druckplattform zu niedrig ist, drehen Sie die Fingerschraube nach links, bis ein Signalton zu hören ist und auf dem Touchscreen angezeigt wird, dass das Gerät bereit für die Prüfung der Druckbettausrichtung ist.

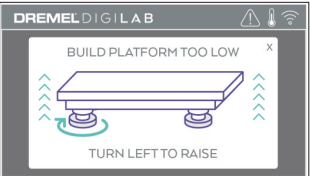

5. Tippen Sie auf "Prüfen" (Verify), um die Ausrichtung des Druckbetts zu prüfen. Wenn weitere Anpassungen nötig sind, wird auf dem Touchscreen die Richtung angezeigt. Bei korrekter Ausrichtung bewegt sich der Druckkopf zum nächsten Punkt, und der Ausrichtvorgang kann wiederholt werden.

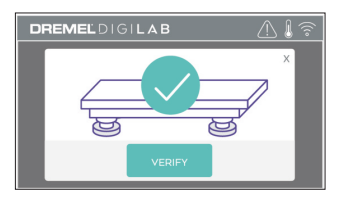

6. Wiederholen Sie die Schritte 3 bis 5 für die zweite Position. Wenn das Druckbett eben ist, bewegt sich der Druckkopf automatisch in die Kalibrierposition, und der Ausrichtvorgang wird abgeschlossen.

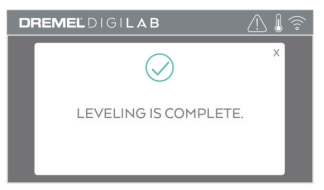

#### **ANSCHLIESSEN EINES USB-KABELS**

- 1. Schalten Sie den Netzschalter des 3D45 aus.
- 2. Verbinden Sie den 3D45 über das mitgelieferte
- USB-Kabel mit Ihrem Computer (siehe Abbildung 5). 3. Öffnen Sie die Software. 4. Schalten Sie den Dremel 3D45 mit dem
- Netzschalter ein, um Ihren Computer mit dem Dremel 3D45 zu synchronisieren.

#### **HERSTELLEN EINER ETHERNETVERBINDUNG**

- 1. Schalten Sie den Netzschalter des 3D45 aus.
- 2. Schließen Sie das Ethernetkabel an den 3D45 an (siehe Abbildung 6).
- 3. Schalten Sie den Netzschalter des 3D45 ein. Die Ethernetverbindung sollte automatisch erkannt werden. Tippen Sie auf "Akzeptieren" (Accept), um die Verbindung zu bestätigen.

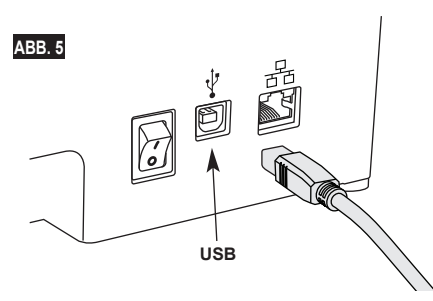

## **DRUCKEN**

**!** WARNUNG **BEACHTEN SIE BEI DER VERWENDUNG DES DREMEL 3D45 ALLE WARNUNGEN UND SICHERHEITSANWEISUNGEN. Andernfalls kann es zu Feuer, Geräte- und anderen Sachschäden sowie zu Personenschäden kommen.**

**!** WARNUNG **FASSEN SIE WÄHREND DES BETRIEBS NICHT IN DAS INNERE DES DREMEL 3D45. Das Berühren von beweglichen Teilen des Dremel 3D45 während des Betriebs kann zu Objekten von mangelhafter Qualität, weiteren Geräteschäden, Sachschäden und Personenschäden führen.**

*HINWEIS: Die Funktion des Dremel 3D45 wurde werkseitig durch Drucken von Testobjekten überprüft. Dabei kamen unter Umständen Filamente mit einer anderen als der von Ihnen verwendeten Farbe zum Einsatz. Es kann sein, dass geringe Mengen dieser Filamente im Druckkopf verblieben sind. Daher ist es möglich, dass Ihr erstes Objekt zunächst teilweise die Farbe des Testfilaments aufweist.*

Beim Drucken mit dem 3D45 stehen Ihnen mehrere Optionen zur Verfügung:

⊕

- 1) Druckerspeicher
- 2) USB-Flash-Laufwerk

3) Computer

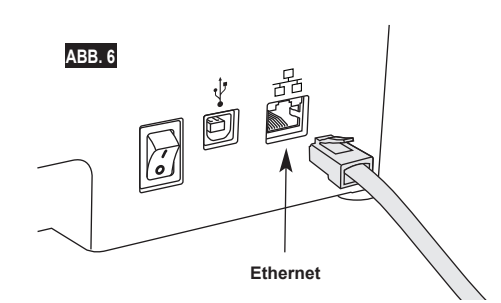

⊕

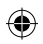

#### **VOR DEM DRUCKEN**

- 1. Achten Sie darauf, eine ausreichende Menge Filament für den Druck zu laden (siehe Seite 56). Wenn das Filament während des Druckens ausgeht, wird der 3D45 angehalten, bis neues Filament geladen wird.
- 2. Vergewissern Sie sich, dass Kleber aufgetragen wurde und die Druckplattform eben und frei von Gegenständen ist.
- 3. Vergewissern Sie sich, dass die Temperatur von Druckkopf und Druckplattform für den verwendeten Filamenttyp eingestellt ist. Details hierzu finden Sie auf Seite 58.

#### **DRUCKEN AUS DEM DRUCKERSPEICHER**

1. Tippen Sie im Hauptmenü auf "Drucken" (Build).

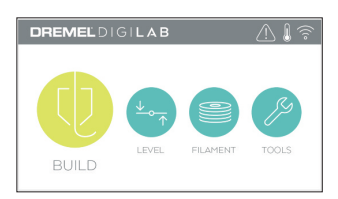

2. Tippen Sie im Druckmenü auf das Druckersymbol.

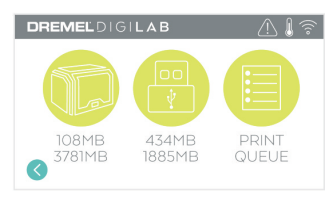

3. Tippen Sie auf das gewünschte Modell. (Sie können mit den Pfeilen durch die Seiten blättern.)

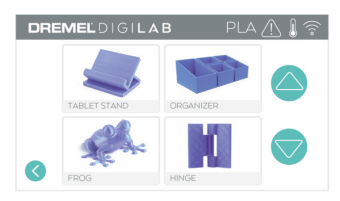

4. Tippen Sie auf der Seite mit den Modelldetails auf "Drucken" (Build), um den Druckvorgang zu starten.

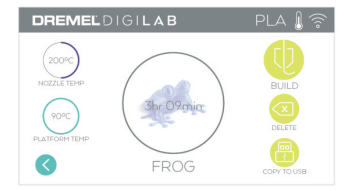

- 5. Der 3D45 bringt den Druckkopf und die Druckplattform zunächst in die Ausgangsposition, bis der Ausrichtungssensor die Druckplattform leicht berührt, um die Ausrichtung abzuschließen. Anschließend beginnt der Heizvorgang von Druckkopfdüse und Druckplattform, der einige Minuten dauern kann. Sobald die richtige Temperatur erreicht ist, wird das Modell gedruckt.
- 6. Wenn das Modell fertig ist, bringt der 3D45 den Druckkopf und die Druckplattform automatisch in die Kalibrierposition und kühlt die Druckkopfdüse und die Druckplattform ab.
- 7. Warten Sie, bis auf dem Touchscreen angezeigt wird, dass Druckkopf und Druckplattform "kalt" (cool) sind und entnehmen Sie dann das Objekt. Anweisungen zum Entnehmen von Objekten finden Sie im Abschnitt "Entfernen von Objekten von der Druckplattform".

⊕

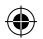

## **DRUCKEN VOM USB-FLASH-LAUFWERK**

1. Tippen Sie im Hauptmenü auf "Drucken" (Build).

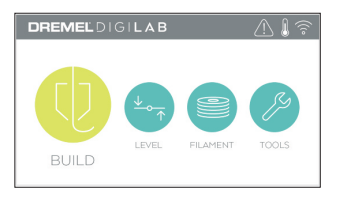

2. Tippen Sie auf das USB-Symbol, um die Inhalte des USB-Flash-Laufwerks aufzurufen.

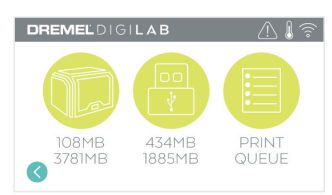

3. Führen Sie die Schritte 3 bis 7 unter "Drucken aus dem Druckerspeicher" aus, um den Druck vom USB-Flash-Laufwerk abzuschließen.

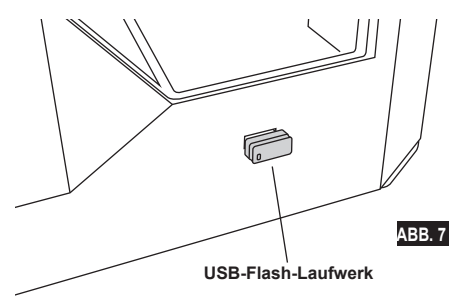

⊕

#### **DRUCKEN VOM COMPUTER**

Der Dremel 3D45 ist mit Dremel Digilab 3D Slicer und Simplified 3D kompatibel. Befolgen Sie die Anweisungen der jeweiligen Software, um vom Computer zu drucken.

#### **ABBRECHEN EINES DRUCKS AUF DEM 3D45**

 $\bigoplus$ 

Um den Objektdruck während des Aufwärmens oder Druckens abzubrechen, tippen Sie auf dem Touchscreen auf "Abbrechen" (Stop). Wenn Sie mit "Ja" (Yes) bestätigen, werden Druckkopf und Druckplattform in die Kalibrierposition gebracht.

**ENTNEHMEN FERTIGER OBJEKTE**

#### **ENTFERNEN VON OBJEKTEN VON DER DRUCKPLATTFORM**

**!** WARNUNG **BERÜHREN SIE DIE DRUCKKOPFDÜSE UND DIE HEISSE DRUCKPLATTFORM NICHT, WÄHREND DER DREMEL 3D45 IN BETRIEB IST ODER DIE TEMPERATUR ÜBER 60 °C (140 °F) LIEGT. Das Berühren der Druckkopfdüse und der Druckplattform während des Betriebs oder vor dem Abkühlen von Düse und Druckplattform kann zu Personenschäden führen.**

**!** WARNUNG **TRAGEN SIE PERSÖNLICHE SCHUTZAUSRÜSTUNG. Durch Schutzausrüstung wie hitzebeständige Handschuhe und eine Schutzbrille wird die Verletzungsgefahr reduziert.**

**!** WARNUNG **ACHTEN SIE AUF IHRE KÖRPERHALTUNG, WENN SIE OBJEKTE MIT EINEM WERKZEUG VON DER DRUCKPLATTFORM ENTFERNEN. Das Abrutschen mit dem Werkzeug während des Entfernens des Objekts von der Druckplattform kann bei falscher Körperhaltung zu Personenschäden führen.**

**!** WARNUNG **DRUCKPLATTFORM NICHT FALLEN LASSEN. Wenn die Hartglasplatte bricht, kann es zu Verletzungen kommen.**

⊕

**!** WARNUNG **DRUCKPLATTFORM BEIM ENTFERNEN VON OBJEKTEN NICHT VERDREHEN ODER BIEGEN. Wenn sich die Hartglasplatte aus der Kunststoffhalterung löst, kann es zu Verletzungen kommen.**

**! ACHTEN SIE DARAUF, DIE DRUCKPLATTFORM BEIM ENTFERNEN VON OBJEKTEN NICHT ZU ZERKRATZEN. KRATZER AUF DER DRUCKPLATTFORM FÜHREN ZU DRUCKFEHLERN.**

- 1. Warten Sie, bis der Druckkopf abgekühlt ist, bevor Sie das Objekt herausnehmen.
- 2. Nehmen Sie die Druckplattform zusammen mit dem Objekt aus dem Druckbereich.
- 3. Ziehen Sie das Objekt von der Druckplattform ab. Verwenden Sie dazu bei Bedarf vorsichtig den Spatel zum Entfernen von Objekten (s. Abb. 8).

#### **ENTFERNEN VON STÜTZEN (SOFERN ERFORDERLICH)**

Entfernen Sie Stützen, die sich im Objektinneren befinden oder schwer erreichbar sind, mithilfe einer Spitzzange.

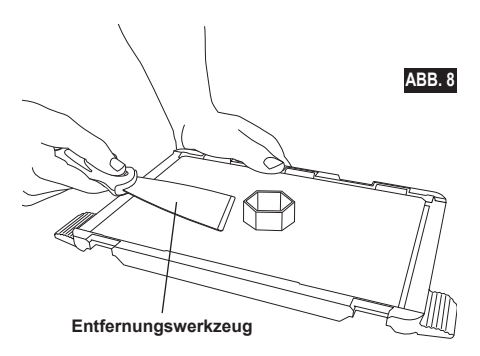

⊕

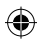

## **VERWENDEN DER KAMERA**

Der 3D45 ist mit einer Kamera ausgestattet, mit der Sie Druckvorgänge fern überwachen können, sofern der Drucker an ein Netzwerk angeschlossen ist. Es gibt zwei Möglichkeiten, auf die Kamera zuzugreifen: über den Dremel Digilab 3D Slicer (siehe Seite 54) oder direkt über einen Internetbrowser.

#### **DIREKT ÜBER INTERNETBROWSER**

- 1. Vergewissern Sie sich, dass das Gerät, über das Sie die Kamera anzeigen möchten, mit demselben Netzwerk wie der 3D-Drucker verbunden ist. Sie haben die Auswahl zwischen WLAN und Ethernet.
- 2. Tippen Sie im Hauptmenü des 3D45 auf "Extras" (Tools)

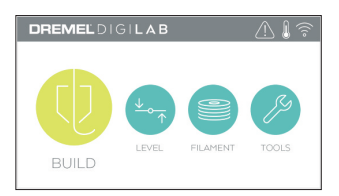

3. Tippen Sie im Menü Extras (Tools) auf "Über" (About)

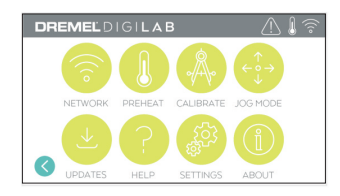

4. Suchen Sie die IP-Adresse Ihres Druckers. Wenn Ihr Drucker über Ethernet an das Netzwerk angeschlossen ist, ist es die Adresse neben "Ethernet-IP" (Ethernet IP). Wenn er über WLAN angeschlossen ist, ist des die Adresse neben "WLAN-IP" (WiFi IP). Es handelt sich dabei um eine Folge aus drei oder vier Ziffern, die durch Punkte voneinander getrennt sind.

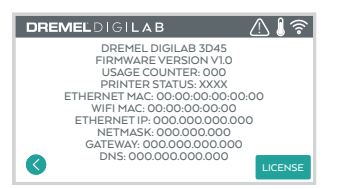

- 5. Öffnen Sie auf dem Gerät, über das Sie die Kamera anzeigen möchten, einen beliebigen Internetbrowser.
- 6. Geben Sie die folgende Zeichenfolge in die Adresszeile ein:

**http://IPADRESSE:10123/stream\_simple.html** Zum Beispiel,

**http://000.000.000.000:10123/stream\_simple.html**

7. Drücken Sie auf die Eingabetaste. Nun wird, wie nachfolgend abgebildet, ein Fenster mit der Kameraanzeige geöffnet.

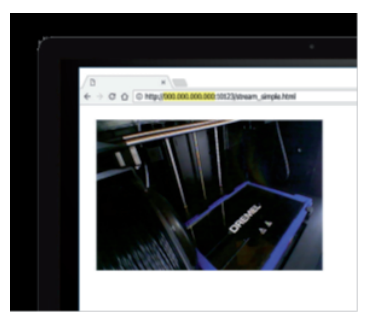

#### **TIPPS**

- 1. VERWENDEN SIE STETS DEN MITGELIEFERTEN KLEBESTICK.
- 2. Vergewissern Sie sich vor jedem Druckvorgang, dass die Druckplattform gerade ausgerichtet ist.
- 3. Damit das Filament auf der Druckplattform gut haftet, sollten Sie den Kleber regelmäßig mit warmem Wasser von der Druckplattform abwaschen, die Druckplattform trocknen, eine neue Schicht Kleber auftragen und eine erneute Ausrichtung ausführen.
- 4. Die Spule muss ordnungsgemäß eingesetzt sein und sich frei drehen lassen.
- 5. Wenn Sie den Dremel 3D45 zum ersten Mal oder nach einem Filamentwechsel verwenden, lassen Sie ihn drucken, bis das Material einheitlich die gewünschte Filamentfarbe aufweist.

↔

- 6. Zu Beginn des Drucks muss der Dremel 3D45 unbedingt beobachtet werden, da in dieser Phase die Wahrscheinlichkeit von Druckproblemen am größten ist. Glücklicherweise ist es zu Beginn des Drucks relativ einfach, den Vorgang abzubrechen, die Druckplattform zu reinigen und den Druck neu zu starten. Bleiben Sie während des gesamten Druckvorgangs in der Nähe des Dremel 3D45.
- 7. Bewahren Sie die Verpackung des Dremel 3D45 auf, um das Gerät bequem wieder verpacken und transportieren zu können.
- 8. Lagern Sie Filamentspulen nicht in einer zu feuchten oder zu warmen Umgebung. Es wird empfohlen, Filamentspulen erst dann aus der luftdichten Verpackung zu nehmen, wenn sie verwendet werden.
- 9. Verwenden Sie den Spatel zum Entfernen von Objekten mit Vorsicht, um Schäden an der Druckplattform und am Objekt zu vermeiden.
- 10. Nach Möglichkeit sollte das Druckobjekt in der Mitte der Druckplattform platziert werden. Es ist entscheidend, dass das Objekt optimal ausgerichtet ist. Achten Sie darauf, dass sich das Objekt auf der Druckplattform befindet und die Ausrichtung optimal für den Druck ist.
- 11. Bei steilen Überhängen (Winkel von weniger als 45 Grad) sollten Stützen verwendet werden.
- 12. Nehmen Sie die Druckplattform stets heraus, bevor Sie das Objekt entfernen.

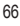

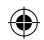

## **WARTUNG**

#### **BESEITIGEN VON VERSTOPFUNGEN AUS DEM DRUCKKOPF**

Verwenden Sie den Dorn zur Reinigung des Druckkopfs, um den Druckkopf von Filamentrückständen zu befreien (siehe Abbildung 9).

- 1. Tippen Sie auf dem Touchscreen auf die Schaltfläche für den Filamentwechsel und warten Sie, bis der Druckkopf aufgeheizt ist. Wenn der Druckkopf beginnt, das Filament auszustoßen, führen Sie den Dorn zur Reinigung des Druckkopfs oben in den Druckkopfeingang ein.
- 2. Dadurch werden Verstopfungen aus der Druckkopfdüse nach unten herausgeschoben. Sie sollten die Verstopfung ebenfalls ganz nach unten schieben, um sicherzustellen, dass das gesamte Filament entfernt wurde. Sie brauchen dabei keine übermäßige Kraft aufzuwenden, da dies möglicherweise den Druckkopf beschädigen könnte.

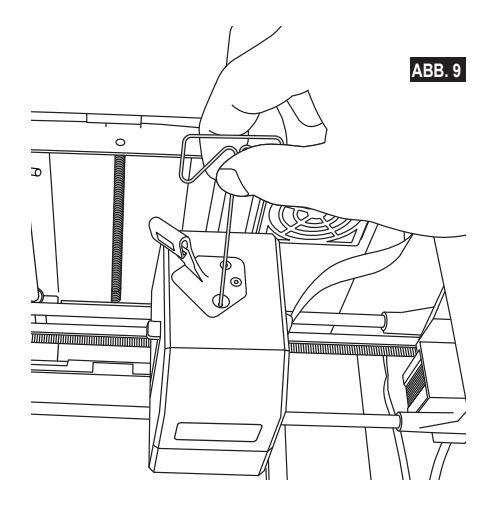

⇔

### **FIRMWARE-UPDATE ÜBER DAS NETZWERK**

Wenn Ihr 3D45 an ein WLAN angeschlossen ist, sollte er bei jedem Neustart eine Prüfung auf Firmware-Updates ausführen. Sie können die Firmware aber auch direkt über den Touchscreen aktualisieren. So aktualisieren Sie die Firmware:

1. Tippen Sie erst auf "Extras" (Tools) und dann auf "Updates" (Updates).

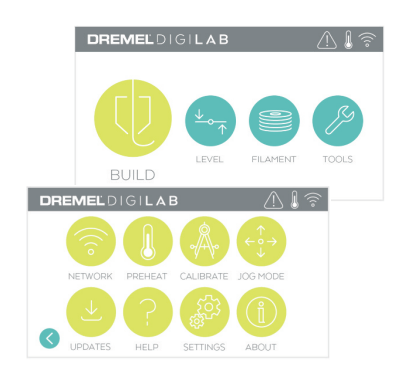

2. Der 3D45 prüft, ob die neueste Firmware installiert ist. Ist dies nicht der Fall, werden Sie gefragt, ob Sie ein Update durchführen möchten.

⊕

3. Wählen Sie "Akzeptieren" (Accept) aus, um die neueste Firmware herunterzuladen und zu installieren.

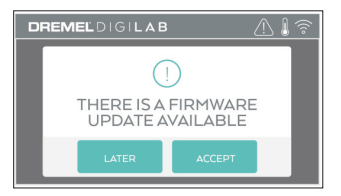

4. Wenn der 3D45 wieder hochgefahren und der Startbildschirm angezeigt wird, ist das Firmware-Update abgeschlossen.

#### **MANUELLES FIRMWARE-UPDATE**

Wenn der 3D45 nicht mit einem Netzwerk verbunden ist, können Sie die Firmware direkt von einem USB-Flash-Laufwerk aktualisieren.

- 1. Öffnen Sie in Ihrem Internetbrowser www.dremel3d. de www.dremel3d.at oder www.dremel3d.ch und laden Sie die neueste 3D45-Firmwaredatei herunter.
- 2. Kopieren Sie die 3D45-Firmwaredatei auf ein leeres, FAT32-formatiertes USB-Flash-Laufwerk.
- 3. Schalten Sie den Netzschalter des 3D45 aus. 4. Stecken Sie das USB-Flash-Laufwerk in den USB-A-Port.
- 5. Schalten Sie den 3D45 ein. Die neue Firmware sollte automatisch erkannt und installiert werden.
- 6. Schalten Sie den 3D45 wieder aus, entfernen Sie das USB-Flash-Laufwerk, und schalten Sie ihn wieder ein, um das Update abzuschließen.

#### **REINIGEN DER AUSSENFLÄCHEN**

Reinigen Sie die Außenflächen des 3D45 mit einem fusselfreien Tuch. Befreien Sie die Außenflächen von sichtbaren Verschmutzungen.

Verwenden Sie zur Reinigung des 3D45 weder Wasser noch Chemikalien oder andere Reinigungsmittel, um Schäden am Gerät zu vermeiden.

#### **REINIGEN DER DRUCKKOPFDÜSE**

**A** VORSICHT **VON RESTMATERIAL BESONDERS DARAUF, DIE DRUCKKOPFDÜSE NICHT ZU BESCHÄDIGEN. WENN DIE DRUCKKOPFDÜSE BESCHÄDIGT IST, FUNKTIONIERT DER DREMEL 3D45 NICHT ORDNUNGSGEMÄSS. DEFEKTE DÜSEN MÜSSEN DAHER AUSGETAUSCHT WERDEN.**

**!** WARNUNG **BERÜHREN SIE DIE DRUCKKOPFDÜSE UND DIE HEISSE DRUCKPLATTFORM NICHT, WÄHREND DER DREMEL 3D45 IN BETRIEB IST ODER DIE TEMPERATUR ÜBER 60 °C (140 °F) LIEGT. Das Berühren der Druckkopfdüse und der Druckplattform während des Betriebs oder vor dem Abkühlen von Düse und Druckplattform kann zu Personenschäden führen.**

Entfernen Sie Kunststoffrückstände mit einer kleinen Spitzzange von der Druckkopfdüse. Bei hartnäckigen Rückständen muss der Druckkopf gegebenenfalls erwärmt werden.

#### **REINIGEN DES TOUCHSCREENS**

Reiben Sie das Touchscreen mit einem weichen, fusselfreien Tuch sauber. Sprühen Sie keine Reinigungsmittel auf den Touchscreen.

# **WARTUNG UND PROBLEMBEHEBUNG**

 $\bigoplus$ 

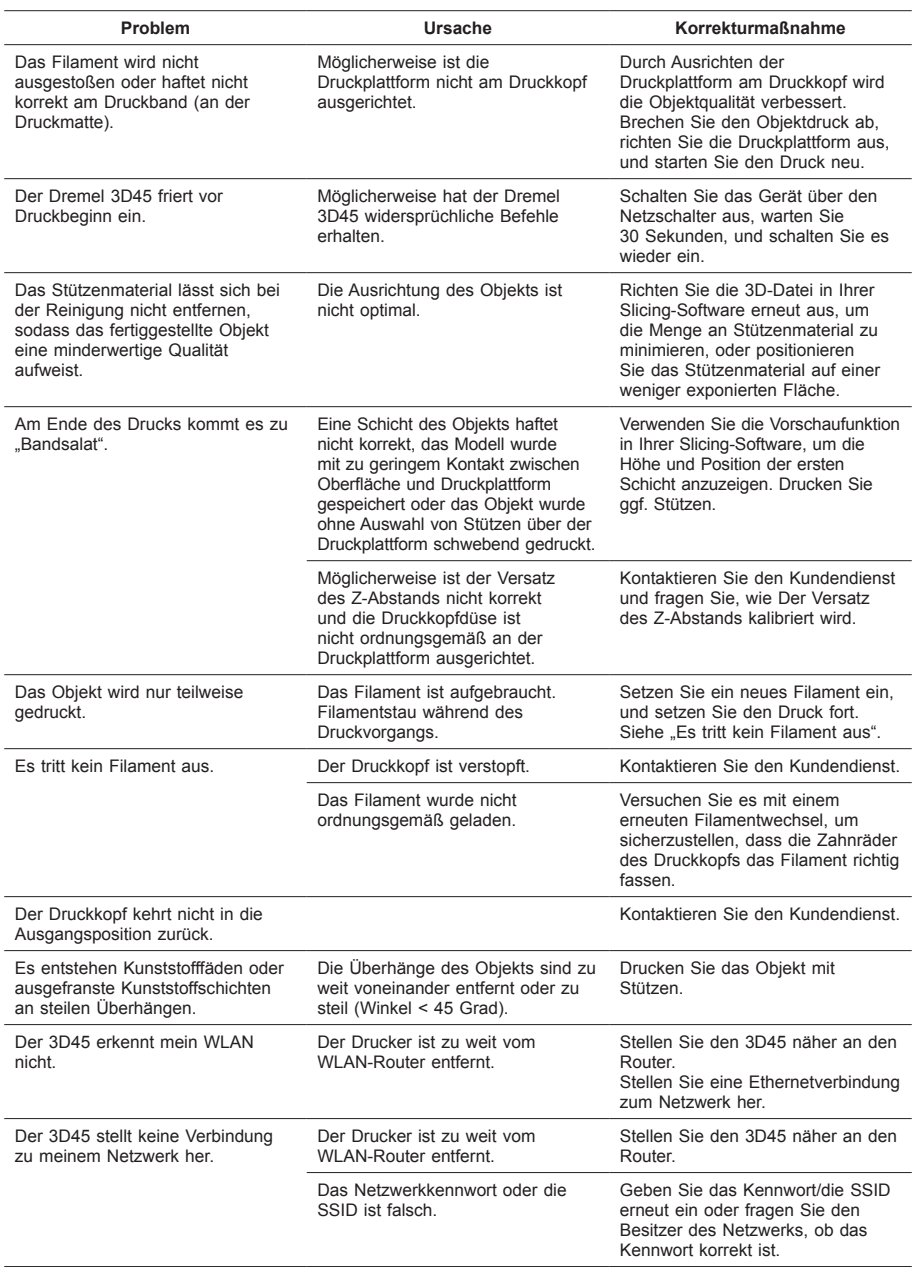

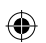

 $\bigoplus$ 

 $\bigoplus$ 

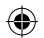

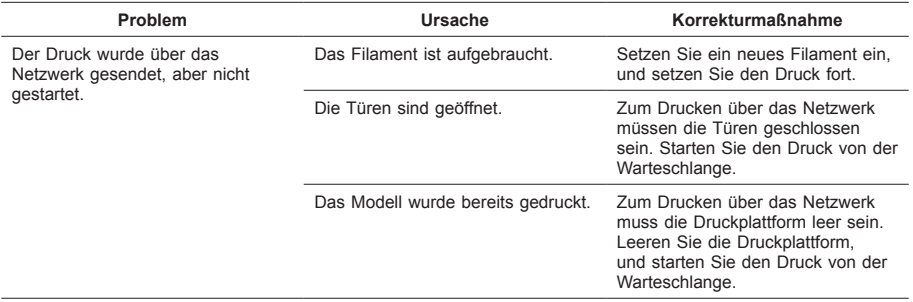

## **FIRMWARE & OPEN SOURCE-SOFTWARE**

#### **Firmware-Updates**

Dremel empfiehlt, die Firmware mit jedem von Dremel bereitgestellten Update zu aktualisieren.

Dremel stellt Firmware-Updates bereit, um die Leistung des Dremel 3D45 während dessen Lebensdauer zu verbessern und zusätzliche Funktionen hinzuzufügen. Es gibt zwei Möglichkeiten, den Dremel 3D45 zu aktualisieren: (1) Laden Sie das Update von www.dremel3d.de, www.dremel3d.at oder www.dremel3d.ch herunter und installieren Sie es über ein USB-Speichermedium. (2) Verbinden Sie den Dremel 3D45 mit dem Internet und führen Sie das Update über den Touchscreen des Dremel 3D45 aus.

#### **In diesem Dremel-Produkt verwendete Open-Source-Software**

Dieses Produkt enthält Softwarekomponenten, die vom Inhaber der Rechte unter jeder Version der GNU General Public License (GPL), der GNU Lesser General Public License (LGPL) oder einer anderen Open-Source-Softwarelizenz, für die der Quellcode zur Verfügung gestellt werden muss, lizenziert werden. Sie können eine vollständige maschinenlesbare Kopie des entsprechenden Quellcodes schriftlich anfordern bei:

 $\Leftrightarrow$ 

Dremel Attn: Open Source Software Officer PO Box 081126 Racine, WI USA 53408-1126

Ihre Anfrage muss folgende Angaben enthalten: (i) die Bezeichnung des Dremel-Produkts, (ii) die Seriennummer (falls zutreffend), (iii) die Softwareversion (falls zutreffend), (iv) Ihren Namen, (v) den Namen Ihres Unternehmens (falls zutreffend) und (vi) Ihre Post- und E-Mail-Adresse (falls verfügbar).

Unter Umständen berechnen wir eine Schutzgebühr zur Deckung der Kosten des physischen Datenträgers und des Versands.

Sie können Ihre Anfrage (i) innerhalb von drei (3) Jahren nach Erhalt des Produkts, das die Ihrer Anfrage zugrunde liegende Software enthält, oder (ii) im Fall von unter der GPL-Version 3 lizenziertem Code so lange, wie Dremel Ersatzteile oder Kundenservice für dieses Produkt anbietet, einreichen.

#### *Gewährleistung im Hinblick auf die weitere Verwendung der Open-Source-Software:*

DREMEL übernimmt keinerlei Gewähr für die in diesem Gerät enthaltenen Open-Source-Softwareprogramme, wenn diese Programme auf eine andere Weise als gemäß der von DREMEL vorgesehenen Programmausführung verwendet werden. Durch die im Folgenden aufgeführten Lizenzen wird die Gewährleistung, sofern vorhanden, durch die Entwickler oder Lizenzgeber der Open-Source-Software definiert. DREMEL lehnt ausdrücklich jegliche Gewährleistung für Mängel ab, die durch Veränderung eines Open-Source-Softwareprogramms oder der Produktkonfiguration entstehen. Sie haben keinen Gewährleistungsanspruch gegenüber DREMEL, wenn durch die Open-Source-Software die geistigen Eigentumsrechte Dritter verletzt werden. Sofern technische Unterstützung angeboten wird, gilt dies nur für die nicht veränderte Software.

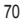

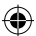

## **BESCHRÄNKTE VERBRAUCHER-GARANTIE VON DREMEL®**

Die Garantie für dieses DREMEL Produkt entspricht den länderspezifischen Vorschriften. Schäden durch normale Abnutzung und Verschleiß sowie Überlastung oder unsachgemäße Behandlung sind von der Garantie ausgeschlossen.

Gehen Sie im Garantiefall wie folgt vor:

- 1. Bringen Sie das Produkt NICHT zu dem Händler zurück, bei dem Sie es erworben haben.
- 2. Bitte wenden Sie sich für weitere Informationen über **www.dremel.com** an den Kundenservice.

#### **ENTSORGUNG**

Elektrowerkzeuge, Zubehöre und Verpackungen sollen einer umweltgerechten Wiederverwertung zugeführt werden.

#### **NUR FÜR EU-LÄNDER**

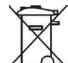

Werfen Sie Elektrowerkzeuge nicht in den Hausmüll!

Gemäß der Europäischen Richtlinie 2012/19/ EG über Elektro- und Elektronik-Altgeräte und ihrer Umsetzung in nationales Recht müssen nicht mehr gebrauchsfähige Elektrowerkzeuge getrennt gesammelt und einer umweltgerechten Wiederverwertung zugeführt werden.

#### **DREMEL-KONTAKTINFORMATIONEN**

Weitere Informationen über Dremel-Produkte, Kundendienst und Hotline finden Sie unter www.dremel.com.

Dremel, Konijnenberg 60, 4825 BD Breda, Niederlande.

#### **TRADUCTION DE LA NOTICE ORIGINALE** FR

**AVERTISSEMENTS GÉNÉRAUX CONCERNANT LA** 

**!** ATTENTION **VEUILLEZ LIRE TOUTES LES INSTRUCTIONS DE CE MANUEL ET VOUS FAMILIARISER AVEC L'ÉQUIPEMENT DREMEL 3D45 AVANT DE L'INSTALLER ET DE L'UTILISER. LE NON-RESPECT DES AVERTISSEMENTS ET DES INSTRUCTIONS POURRAIT DÉCLENCHER UN INCENDIE, ENDOMMAGER L'ÉQUIPEMENT, PROVOQUER DES DOMMAGES AUX BIENS ET/OU CAUSER DES BLESSURES. CONSERVEZ TOUS LES AVERTISSEMENTS ET TOUTES LES INSTRUCTIONS POUR RÉFÉRENCE FUTURE**

> Veuillez noter que le contenu du Guide de dépannage rapide et le Mode d'emploi peuvent changer et évoluer au fil du temps. Vous pouvez accéder à la version la plus récente de ces guides sur le site www.dremel3d.com.

#### **SÉCURITÉ DU LIEU DE TRAVAIL**

- **a. Faites en sorte que la zone de travail soit propre et bien éclairée.** *Les risques d'accident sont plus élevés quand on travaille dans un endroit encombré ou sombre.*
- **b. N'utilisez pas l'imprimante Dremel 3D45 en présence de liquides, de gaz ou de poussières inflammables.** *L'équipement Dremel 3D45 produit des températures élevées qui pourraient mettre le feu aux poussières et vapeurs.*
- **c. Rangez l'équipement 3D45 hors de la portée des enfants et des autres personnes n'ayant pas reçu la formation appropriée.** *L'emploi de cet outil par des utilisateurs non formés pourrait causer des blessures.*

#### **SÉCURITÉ ÉLECTRIQUE**

- **a. Utilisez toujours l'équipement Dremel 3D45 avec une prise de courant correctement mise à la terre. Ne modifiez pas la fiche de l'équipement Dremel 3D45.** *Une mise à la terre incorrecte et des fiches modifiées augmentent le risque d'électrocution.*
- **b. N'utilisez pas l'équipement Dremel 3D45 dans des endroits humides ou mouillés. N'exposez pas l'équipement Dremel 3D45 à la pluie.**  *La présence d'humidité augmente le risque d'électrocution.*
- **c. N'exercez aucune action dommageable sur le cordon d'alimentation. Ne vous en servez jamais pour tirer ou débrancher l'équipement Dremel 3D45. Éloignez le cordon d'alimentation de la chaleur, des huiles, des arêtes vives ou des pièces en mouvement.** *Les cordons endommagés ou emmêlés accroissent le risque d'électrocution.*
- **d. Évitez d'utiliser cet équipement pendant un orage.** *Il existe un très faible risque de pic de puissance résultant d'un éclair qui pourrait causer une électrocution.*
- **e. En cas d'urgence, débranchez l'équipement Dremel 3D45 de la prise de courant.**

#### **SÉCURITÉ PERSONNELLE**

- **a. Restez vigilant, soyez attentif à ce que vous faites et faites preuve de bon sens lorsque vous utilisez l'équipement Dremel 3D45. N'utilisez pas l'équipement Dremel 3D45 lorsque vous êtes fatigué ou sous l'emprise de drogues, d'alcool ou de médicaments.** *Il suffit d'un moment d'inattention pendant que vous utilisez l'équipement Dremel 3D45 pour causer des blessures.*
- **b. Portez des équipements de protection individuelle.** *Le port d'équipements de protection tels que des gants résistants à la chaleur et des lunettes de sécurité réduira le risque de blessures.*
- **c. Portez une tenue appropriée. Ne portez pas de vêtements amples ni de longs bijoux. N'approchez jamais les cheveux, vêtements ou gants, de pièces en mouvement.** *Des vêtements amples, bijoux ou cheveux longs peuvent être happés par des pièces en mouvement.*

#### **UTILISATION ET ENTRETIEN DE L'ÉQUIPEMENT DREMEL 3D45**

- **a. Avant chaque utilisation, inspectez l'équipement Dremel 3D45 pour vous assurer que toutes les pièces sont bien alignées, que les pièces mobiles ne se coincent pas et qu'il n'existe pas d'autre problème qui pourrait affecter le fonctionnement de l'équipement Dremel 3D45. Si vous soupçonnez que l'équipement est endommagé, faites réparer votre imprimante Dremel 3D45 par un centre de service aprèsvente Dremel agréé avant de recommencer à vous en servir.** *L'utilisation de l'équipement Dremel 3D45 quand il est endommagé pourrait entraîner la création d'objets de mauvaise qualité, endommager encore plus le matériel, causer des dommages aux biens et provoquer des blessures.*
- **b. Ne touchez pas la pointe de l'extrudeuse ou la plateforme de construction chauffée pendant le fonctionnement de l'équipement Dremel 3D45 ou avant qu'il se soit refroidi au moins à 60 °C (140 °F).** *Un contact avec la pointe de l'extrudeuse ou la plateforme de construction chauffée pendant ou après le fonctionnement de l'équipement, avant que la pointe ne soit suffisamment refroidie, pourrait causer des blessures.*
- **c. Installez l'équipement Dremel 3D45 dans un endroit bien ventilé. Placez l'imprimante Dremel 3D45 sur une surface plane non inflammable et à distance de tout matériau inflammable. Prévoyez au moins un espace de 20 cm (8 po) sans obstruction tout autour de l'équipement Dremel 3D45.** *L'équipement Dremel 3D45 fait fondre du plastique pendant la construction. Les odeurs de plastique émises pendant le fonctionnement de l'équipement Dremel 3D45 peuvent irriter les yeux et les voies respiratoires. Le positionnement de l'équipement Dremel 3D45 trop près d'objets avoisinants fait obstacle à une ventilation correcte.*
- **d. Ne mettez pas les mains à l'intérieur de l'équipement Dremel 3D45 pendant qu'il est en marche.** *Un contact avec des pièces en mouvement de l'équipement Dremel 3D45 pendant son fonctionnement pourrait réduire la qualité de la construction, endommager l'équipement ou causer des blessures.*
- **e. Surveillez constamment l'équipement Dremel 3D45 pendant qu'il fonctionne.** *L'utilisation de l'équipement Dremel 3D45 par des personnes*

**j. N'utilisez pas l'équipement Dremel 3D45 pour**
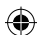

*n'ayant pas lu ces avertissements et ces instructions pourrait entraîner des dommages à l'équipement et aux objets avoisinants, et causer des blessures.*

- **f. Utilisez uniquement des filaments DREMEL.**  *L'utilisation de filaments non autorisés par Dremel pourrait entraîner des dommages aux équipements, aux objets avoisinants ou provoquer des blessures.*
- **g. N'ajustez pas le réglage de l'extrudeuse/de la buse de manière à dépasser la température nominale maximale du filament en cours d'utilisation.** *Le chauffage du filament au-delà de la plage recommandée peut générer des émissions pouvant provoquer des blessures corporelles.*
- **h. Assurez-vous que les petits enfants n'aient pas accès aux petits objets créés par l'équipement Dremel 3D45.** *Les petits objets présentent un danger d'étouffement pour les petits enfants.*
- **i. Ne créez pas d'objets illégaux ou inappropriés en utilisant l'équipement Dremel 3D45.**
- **j. N'utilisez pas l'équipement Dremel 3D45 pour créer des objets conçus en vue d'un emploi avec des bougies, des combustibles liquides ou d'autres sources de chaleur.** *Le plastique peut fondre quand il est exposé au feu ou à d'autres sources de chaleur. Un tel emploi d'objets créés par l'équipement Dremel 3D45 pourrait causer des incendies, des dommages aux biens et des blessures.*
- **k. N'utilisez pas l'équipement Dremel 3D45 pour créer des objets conçus en vue d'un usage avec des produits alimentaires ou des boissons, notamment pour leur préparation, leur décoration, leur conservation ou leur consommation.** *Un tel emploi d'objets créés par l'équipement Dremel 3D45 pourrait entraîner des maladies ou des blessures.*
- **l. N'utilisez pas l'équipement Dremel 3D45 pour créer des objets conçus en vue d'un usage avec des composants électriques ou des boîtiers de composants électriques.** *Le filament Dremel n'est pas approprié aux applications électriques. Un tel emploi d'objets créés par l'équipement Dremel 3D45 pourrait causer des dégâts matériels et des blessures.*
- **m. Ne placez pas d'objets en plastique dans votre bouche ou autour de votre bouche.** *Le filament Dremel n'est pas approprié pour la préparation d'aliments ou de boissons ou pour un usage avec des ustensiles destinés aux denrées alimentaires. Un tel emploi d'objets créés par l'équipement Dremel 3D45 pourrait entraîner des maladies ou des blessures.*
- **n. N'utilisez pas l'équipement Dremel 3D45 pour créer des objets conçus en vue d'un emploi en liaison avec le stockage de produits chimiques.**  *Le filament Dremel n'est pas approprié au stockage de produits chimiques. Un tel emploi d'objets créés par l'équipement Dremel 3D45 pourrait causer des dégâts matériels et des blessures.*
- **o. Ne modifiez pas l'équipement Dremel 3D45 et n'en changez pas les paramètres réglés en usine.** *De telles modifications pourraient endommager l'équipement, causer des dégâts matériels et entraîner des blessures.*
- **p. N'exposez pas l'équipement Dremel 3D45 à des températures dépassant 70 °C (158 °F).**  *L'équipement Dremel 3D45 pourrait être endommagé. Il est conçu pour fonctionner à des températures comprises entre 16 et 29 °C (60 à 85 °F).*
- **q. Ne déplacez pas l'équipement Dremel 3D45 ou l'extrudeuse, et veillez à ne pas causer de**

**chocs les affectant pendant le fonctionnement.**  *L'objet risquerait d'être construit de façon incorrecte.*

- **r. Ne changez pas la bobine de filament à moins que le processus de construction soit achevé, arrêté ou interrompu.** *Un changement de filament durant la construction annulerait la construction de l'objet et pourrait endommager l'extrudeuse.*
- **s. Ne tirez pas sur le filament pour le faire sortir avant de voir des instructions à cet effet sur l'écran tactile.** *Ceci pourrait endommager l'extrudeuse.*
- **t. Faites particulièrement attention à ne pas endommager la pointe de l'extrudeuse lorsque vous nettoyez les débris.** *L'équipement Dremel 3D45 ne fonctionnera pas correctement si la pointe de l'extrudeuse est endommagée et il faudra la remplacer.*
- **u. Avant chaque construction, assurez-vous que la plateforme de construction est couverte par la colle spécifiée par Dremel.** *L'emploi de colle inappropriée pourrait endommager l'équipement et causer la construction d'objets de mauvaise qualité.*
- **v. Prenez conscience de la position de votre corps lorsque vous utilisez des outils manuels pour retirer des objets de la plateforme de construction.** *Un dérapage soudain d'un tel outil combiné avec une position incorrecte du corps pendant le retrait de l'objet de la plateforme de construction pourrait causer des blessures.*
- **w. Évitez de rayer la plateforme de construction lorsque vous retirez des objets.** *Des rayures sur la plateforme de construction entraîneront la création d'objets inappropriés.*
- **x. Ne faites pas tomber la plateforme de construction.** *La plaque en verre trempé risque de se briser et de provoquer des blessures.*
- **y. Ne retirez pas la plaque en verre trempé du support en plastique.** *Le contact avec les bords de la plaque en verre trempé peut vous blesser.*
- **z. Ne tordez pas ou ne pliez pas la plateforme de construction lorsque vous retirez des objets.** *La plaque en verre trempé risque de sortir du support en plastique et de provoquer des blessures.*
- **aa. Dremel décline toute responsabilité pour l'intégrité structurale ou l'utilité des objets créés en utilisant l'équipement Dremel 3D45.**  *Les modèles structuraux créés par des concepteurs inexpérimentés peuvent causer des dommages aux biens et des blessures.*

## **RÉPARATION**

- **a. Débranchez toujours l'équipement Dremel 3D45 de sa source d'alimentation électrique avant d'effectuer toute procédure d'entretien ou de réparation.** *Le non-respect de cette consigne de sécurité pourrait causer des blessures et des dommages aux biens.*
- **b. Ne faites réparer votre outil Dremel 3D45 que par un centre de service après-vente agréé par Dremel et qui n'utilise que des pièces de rechange Dremel.** *Ceci assurera le respect des normes appropriées d'utilisation et de sécurité de l'équipement Dremel 3D45.*
- **c. N'utilisez que des composants approuvés par Dremel.** *L'emploi de composants autres que des composants Dremel® authentiques peut annuler la garantie.*
- **d. Utilisez uniquement du filament approuvé par Dremel.** *L'emploi de filament autre que du filament approuvé par Dremel® peut annuler la garantie.*

73

# $\bigoplus$

## **TABLE DES MATIÈRES**

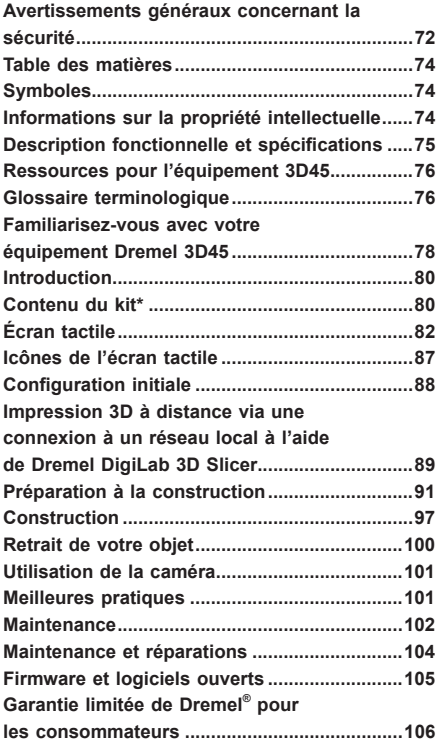

⊕

## **SYMBOLES**

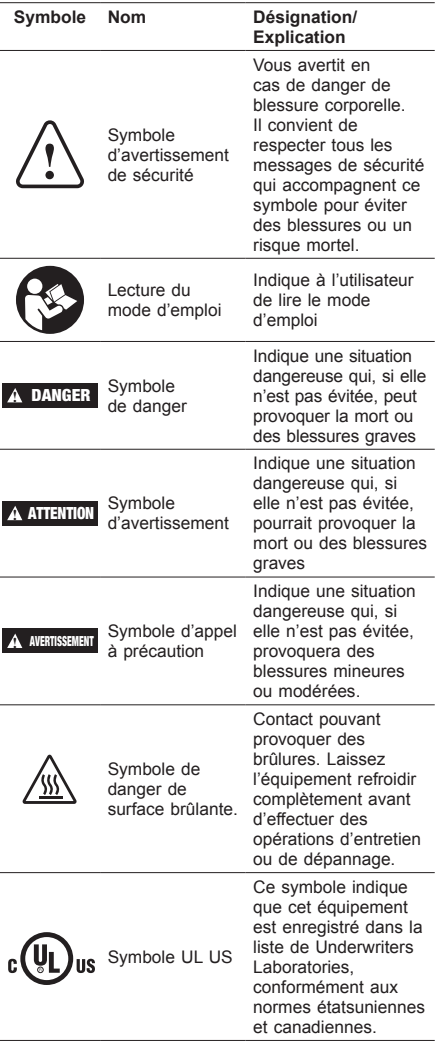

 $\bigoplus$ 

**!** ATTENTION **CECI EST UN PRODUIT DE CLASSE A. DANS UN ENVIRONNEMENT DOMESTIQUE, CE PRODUIT PEUT PRODUIRE DES INTERFÉRENCES RADIO. DANS CE CAS, L'UTILISATEUR PEUT ÊTRE INVITÉ À PRENDRE DES MESURES APPROPRIÉES.**

## **INFORMATIONS SUR LA PROPRIÉTÉ INTELLECTUELLE**

L'équipement Dremel 3D45 est conçu pour imprimer en trois dimensions des objets provenant de fichiers numériques que vous créez ou possédez, ou que vous avez le droit d'imprimer en utilisant votre équipement Dremel 3D45. Lorsque vous fabriquez des objets en utilisant votre équipement Dremel 3D45, il vous

appartient de vous assurer que vous n'enfreignez aucun droit de propriété intellectuelle d'un tiers ou des lois et règlements applicables, notamment des lois des États-Unis ou d'autres pays relatives à la propriété intellectuelle. L'équipement Dremel 3D45 ne peut pas être utilisé pour fabriquer des objets protégés par des droits de propriété intellectuelle appartenant à des tiers sans la permission de ces derniers. L'utilisation de l'équipement Dremel 3D45 pour faire ce qui suit peut nécessiter la permission de tiers : faire une copie ou un fac-similé (en tout ou partie) de tout objet non créé par vos soins, produire un objet à partir d'un fichier numérique que vous ne possédez pas ou fabriquer un objet à partir de la numérisation d'un objet physique que vous n'avez pas créé. Il vous incombe d'obtenir une telle permission. Dans certains cas, vous ne l'obtiendrez pas. Quand une telle permission ne peut pas être obtenue, vous ne devez pas effectuer une impression en 3D d'un tel objet, ou vous le faites à vos propres risques. Vous ne pouvez pas modifier, désosser, décompiler ou démonter l'équipement Dremel 3D45 ni son logiciel ni son firmware, sauf si le droit applicable le permet. Si vous utilisez l'équipement Dremel 3D45 de toute autre façon que celle recommandée et décrite dans ce mode d'emploi et ces consignes de sécurité, vous le faites à vos propres risques. L'utilisation de l'équipement Dremel 3D45 pour produire des objets qui enfreignent des droits de propriété intellectuelle appartenant à des tiers pourrait entraîner des poursuites civiles ou pénales et vous exposer à des dommages et intérêts, des amendes ou des peines de prison en conséquence.

## **DESCRIPTION FONCTIONNELLE ET SPÉCIFICATIONS**

## **CONSTRUCTION**

Extrudeuse : extrusion simple

⊕

Température de l'extrudeuse : jusqu'à 280°C (536°F) Température de la plateforme de construction : jusqu'à 100°C (212°F)

Interface de fonctionnement : écran couleur tactile IPS de 4,5 po

Volume de construction maximum : 10 po × 6 po ×

6,7 po (255mm × 155mm × 170mm)

Épaisseur couche : 100 microns | 0,10 mm Types et couleurs de filament : voir sur dremel3d.com Capacité de stockage interne : 8 Go

Capacité de stockage externe : Clé USB

## **POIDS ET DIMENSIONS**

Poids (sans la bobine) : 19,4 kg (42,8 lb) Dimensions : 20,25 po × 16 po × 15,9 po (515 mm × 406 mm × 394 mm)

## **FILAMENT**

Fonctionne avec du filament Dremel de 1,75 mm

#### **STOCKAGE DES FILAMENTS**

Tous les polymères se dégradent avec le temps. Ne déballez pas un filament avant d'en avoir réellement besoin. Les filaments doivent être stockés à température ambiante : 16-29 °C (60-85 °F) et à l'abri de l'humidité.

## **LOGICIEL**

L'équipement Dremel 3D45 est livré avec un logiciel de tranchage gratuit pour Windows et Mac OSX. Cette application convertit vos fichiers numériques 3D en fichiers de construction.

#### **SYSTÈMES D'EXPLOITATION COMPATIBLES**

- Apple® Mac® OS® X v10.9 ou versions ultérieures (Mavericks)
- Microsoft® Windows® 7 SP1
- Microsoft® Windows® 8, 8.1
- Microsoft® Windows® 10

#### **CONFIGURATION MINIMALE DU SYSTÈME**

- Processeur : processeur 64 bits (32 bits non pris en charge)
- Mémoire : 3 Go RAM (4 Go ou plus recommandés)
- Espace disque : ~2 Go d'espace disque libre pour l'installation
- Carte graphique : RAM GDDR de 1 024 Mo ou plus. Carte graphique compatible Microsoft® Direct3D<sup>®</sup> 11 ou supérieure
- Périphérique de pointage : souris à trois boutons

#### **CONFIGURATION ÉLECTRIQUE**

Spécifications nominales d'entrée de l'équipement 3D45 : 100-240 V, 47-60 Hz, 0,85-2,3 A

#### **CONDITIONS DE FONCTIONNEMENT**

Température ambiante : 16-29 °C (60-85 °F) Espace de travail horizontal Environnement de travail sec

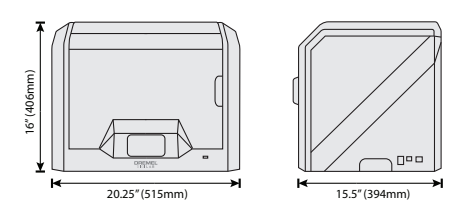

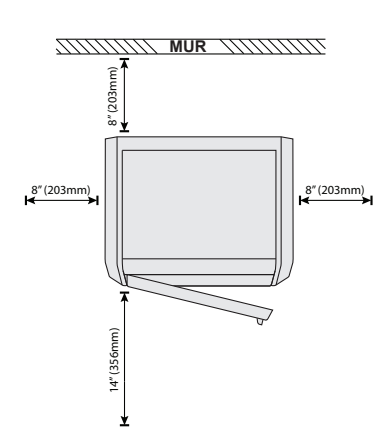

# $\bigoplus$

## **RESSOURCES POUR L'ÉQUIPEMENT 3D45**

 $\overline{\phantom{a}}$ 

 $\bigoplus$ 

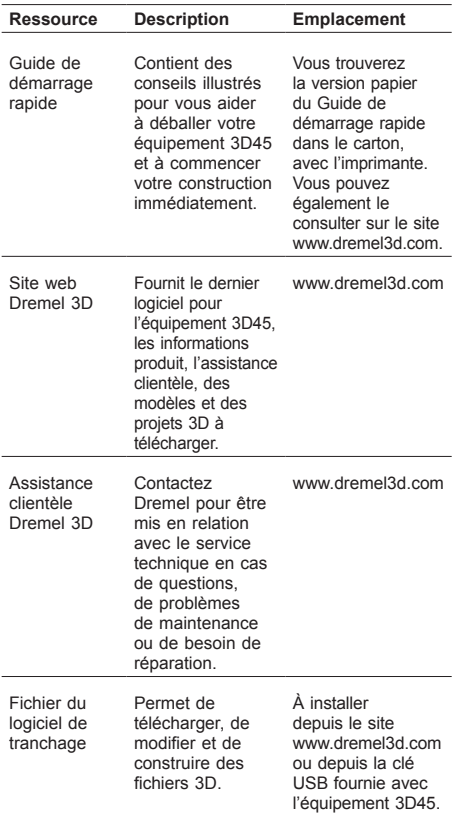

# **GLOSSAIRE TERMINOLOGIQUE**

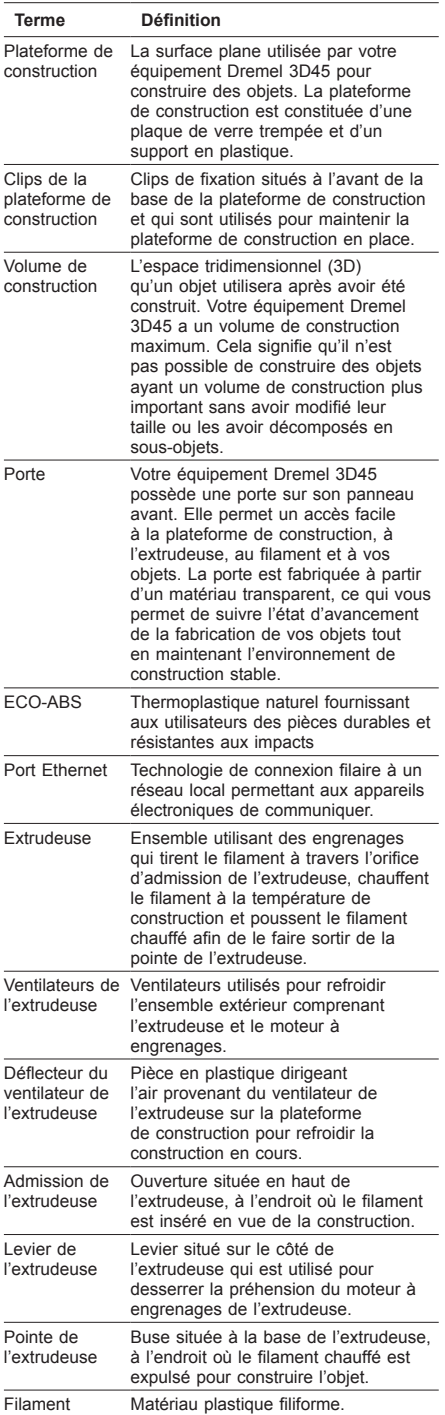

 $\bigoplus$ 

76

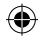

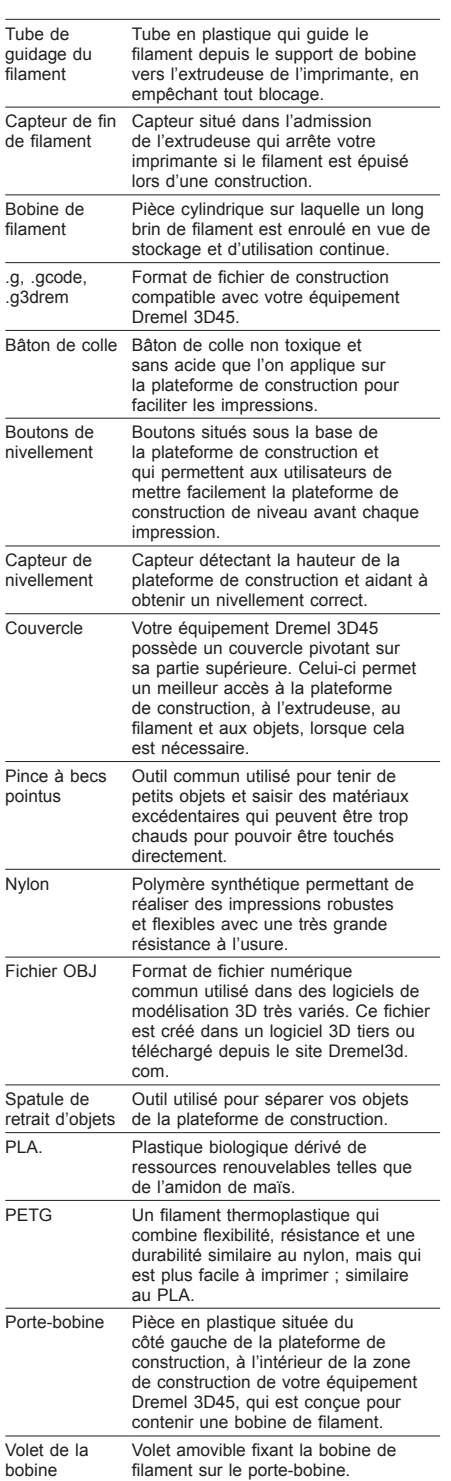

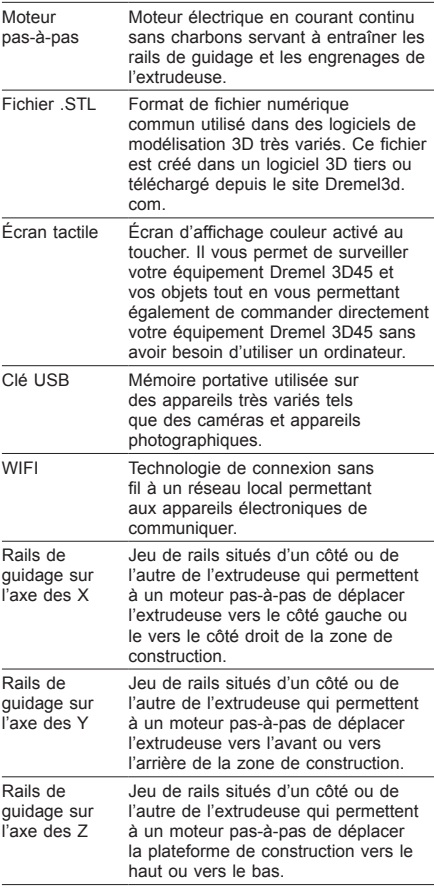

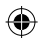

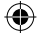

## **FAMILIARISEZ-VOUS AVEC VOTRE ÉQUIPEMENT DREMEL 3D45**

 $\bigoplus$ 

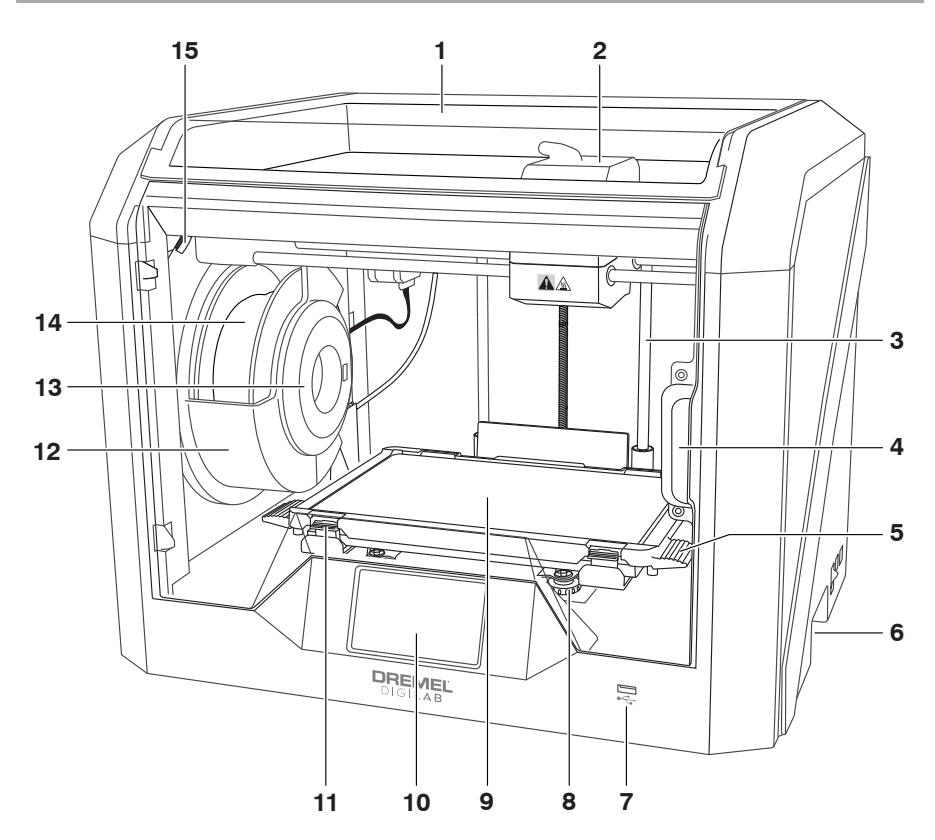

- 
- 1. Couvercle 2. Extrudeuse
- 3. Rails de guidage sur l'axe des Z
- 4. Porte

⊕

- 5. Taquets de la plateforme de construction 6. Poignées de transport
- 
- 7. Port USB A
- 8. Boutons de nivellement
- 9. Plateforme de construction
- 10. Écran tactile
- 11. Clips de la plateforme de construction
- 12. Porte-bobine de filament
- 13. Lecteur RFID
- 14. Bobine de filament
- 15. Objectif
- 16. Rail de guidage sur l'axe des Y
- 17. Moteur pas-à-pas
- 18. Tube de guidage du filament
- 19. Levier de l'extrudeuse
- 20. Clip de guidage du filament
- 21. Admission de l'extrudeuse
- 22. Ventilateur de chambre (avec crochet de filtration en option)

 $\bigoplus$ 

- 23. Câble ruban
- 24. Rail de guidage sur l'axe des X
- 25. Capteur de nivellement
- 26. Pointe de l'extrudeuse
- 27. Interrupteur d'alimentation
- 28. Port USB B
- 29. Port Ethernet
- 30. Plaque d'identification
- 31. Branchement pour l'alimentation

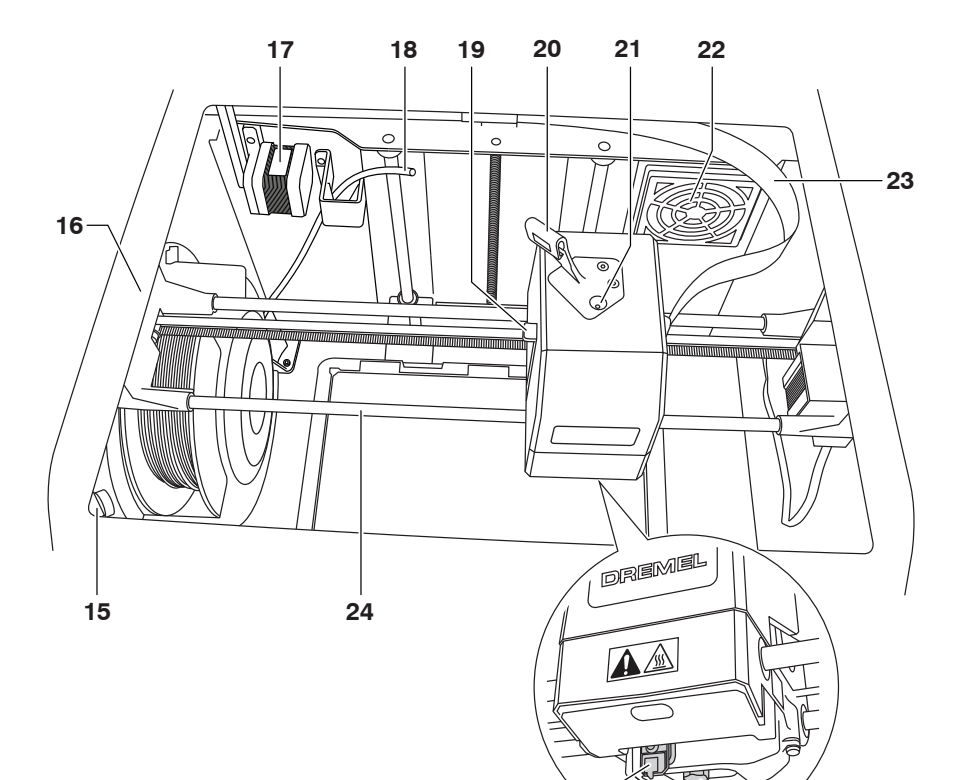

 $\bigoplus$ 

 $\bigcirc$ 

 $\bigoplus$ 

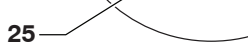

 $\bigoplus$ 

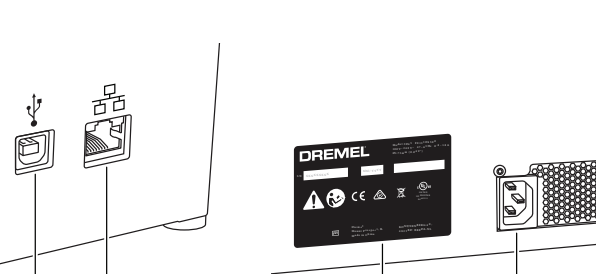

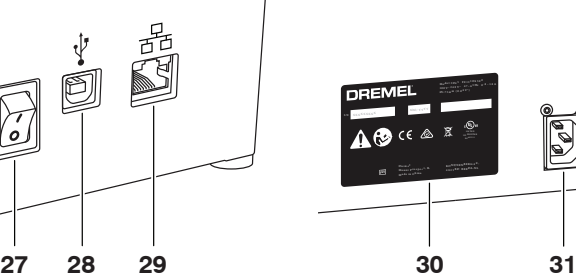

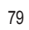

## **INTRODUCTION**

◈

Bienvenue dans le monde de Dremel Digilab. Notre mission est de vous guider tout au long du processus de construction numérique et de partager nos meilleures pratiques pour donner vie à vos idées. La construction en 3D est un processus qui inclura de l'expérimentation et de la persistance. Heureusement, les experts de Dremel sont là pour vous faciliter le travail avec des conseils en ligne et une assistance technique. L'imprimante Dremel 3D45 est dotée de nouvelles fonctionnalités telles que la connectivité réseau et l'impression à distance via une connexion à un réseau local. Pour démarrer avec la 3D45, suivez la routine de configuration initiale qui s'affiche sur l'écran tactile.

## **CONTENU DU KIT\***

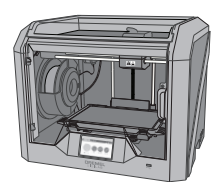

**Dremel 3D45**

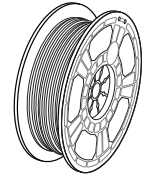

**(2) Bobine de filament\*\***

⊕

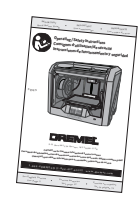

**Mode d'emploi**

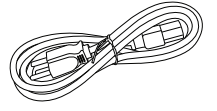

**Câble d'alimentation**

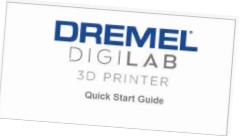

**Guide de démarrage rapide**

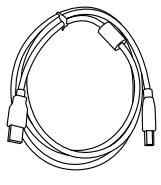

**Câble USB**

⊕

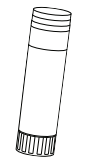

**(2) Bâton de colle**

**\* Les quantités peuvent varier selon le kit.**

**\*\*Ne pas la conserver dans un environnement humide ou très chaud.**

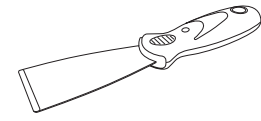

**Spatule de retrait d'objets**

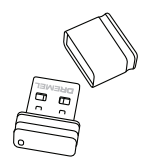

**Clé USB**

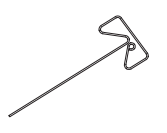

**Outil de désobstruction**

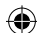

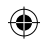

## **DÉBALLAGE**

- 1. Placez la boîte sur une table, coupez le ruban et ouvrez.
- 2. Retirez l'insert supérieur.

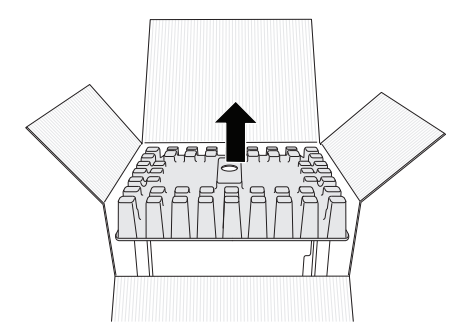

- 3. Retirez l'équipement 3D45 et placez-le sur la table. 4. Ouvrez le couvercle et retirez l'insert supérieur.
- 

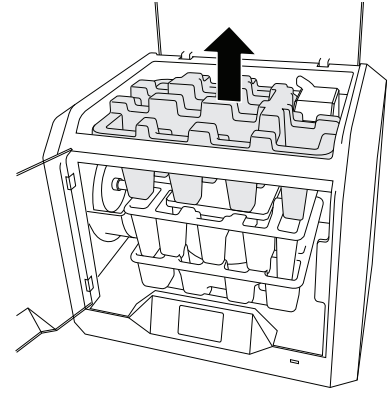

⊕

5. Levez la plateforme de construction en la tenant par les deux côtés.

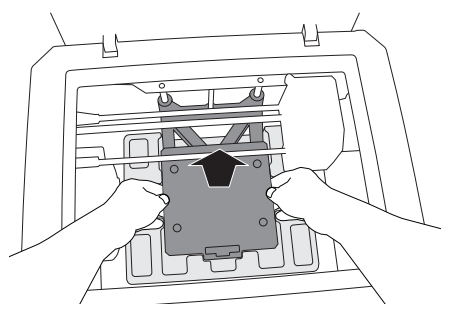

6. Ouvrez la porte et retirez l'insert central.

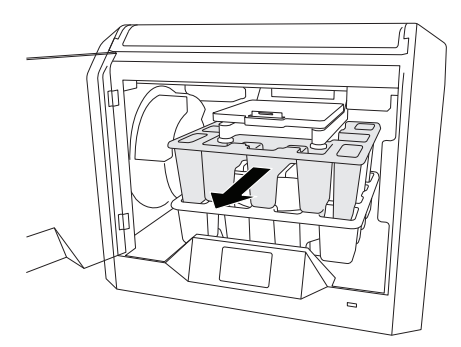

7. Retirez l'insert inférieur.

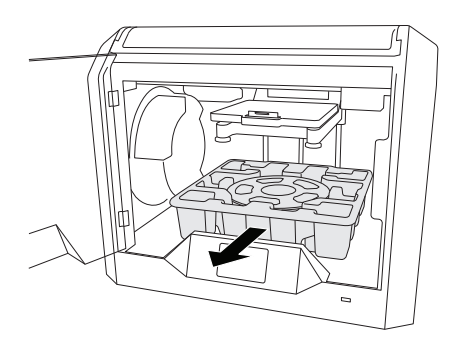

Conseil : gardez l'emballage pour le cas où vous auriez besoin de transporter à nouveau votre équipement ou de l'entreposer.

 $\bigoplus$ 

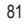

## **ÉCRAN TACTILE**

⊕

Il est facile d'utiliser votre équipement Dremel 3D45 sans ordinateur grâce au logiciel et à l'écran couleur tactile incorporés. Avant de construire votre modèle, nous voulons que vous vous familiarisiez avec la structure et les options du menu de l'écran tactile.

## **!** ATTENTION **OBSERVEZ TOUS LES AVERTISSEMENTS ET TOUTES LES CONSIGNES DE SÉCURITÉ LORSQUE VOUS UTILISEZ L'ÉQUIPEMENT DREMEL 3D45. SANS CELA, VOUS RISQUERIEZ DE CAUSER UN INCENDIE, DES DOMMAGES À L'ÉQUIPEMENT, DES DOMMAGES À D'AUTRES BIENS OU DES BLESSURES.**

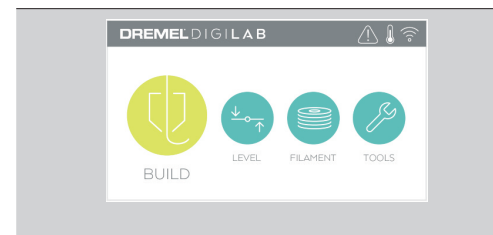

## DREMELDIGILAB 434MB **108MB** PRINT **3781MF** 1885MB QUEUF

## **CONSTRUCTION**

Sélectionnez un modèle 3D sur l'écran tactile et lancez le processus de construction (voir la page 97 pour des instructions de construction détaillées).

**MENU CONSTRUIRE (BUILD)** Touchez Imprimante (Printer), Clé USB (Flash Drive) ou File impr. (Print Queue) pour choisir la destination du fichier désiré.

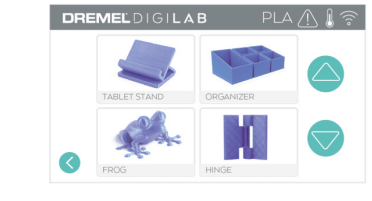

⊕

## **MENU MODÈLE (MODEL)**

Touchez pour sélectionner le modèle désiré ou utilisez les flèches pour naviguer dans les pages et retrouver votre modèle.

⊕

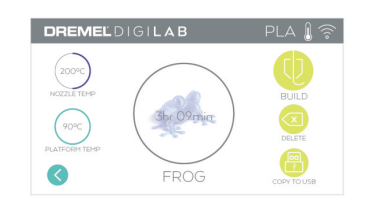

Thr 35mi

FROG

**DREMELDIGILAB** 

## **DÉTAILS DU FICHIER**

Températures de buse et de plaque référencées pour la construction en cours. **CONSTRUIRE (BUILD)** – Touchez pour lancer le

processus de construction. **EFFACER (DELETE)** – Touchez pour effacer le

fichier de modèle de la mémoire de l'imprimante ou de la clé USB. **COPIER VERS IMP. (COPY TO PRINTER)** –

Depuis la clé USB, touchez pour copier le modèle dans la mémoire de l'imprimante.

#### **ÉTAT D'AVANCEMENT DE LA CONSTRUCTION STOP** – Touchez pour annuler le processus de

construction en cours. **PAUSE/EXÉCUTER (PAUSE/PLAY)** – Touchez

pour interrompre ou reprendre le processus de construction en cours. La pause vous permettra d'accéder au bouton du filament.

PLA 11

**STO** 

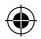

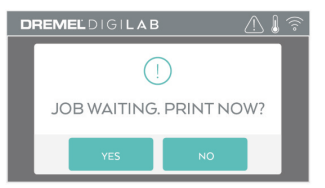

#### **NOTIFICATION DE LA FILE D'ATTENTE D'IMPRESSION OUI (YES)** – Poursuivre avec la file d'attente d'impression. **NON (NO)** – Annuler la file d'attente d'impression.

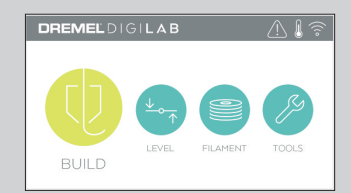

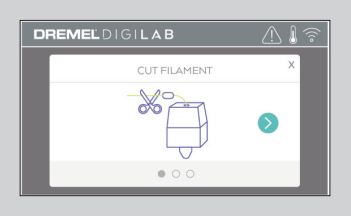

 $\Leftrightarrow$ 

#### **FILAMENT**

Touchez pour lancer le chauffage et le processus de chargement/changement du filament (voir page91 pour les instructions de chargement/changement de filament).

⊕

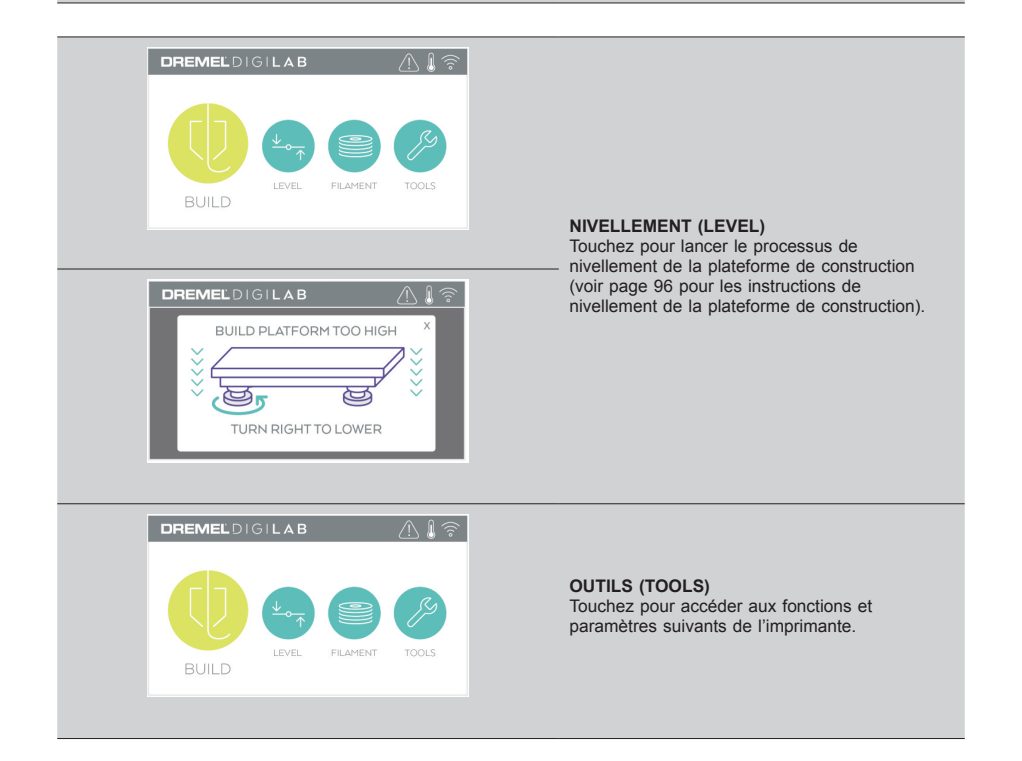

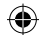

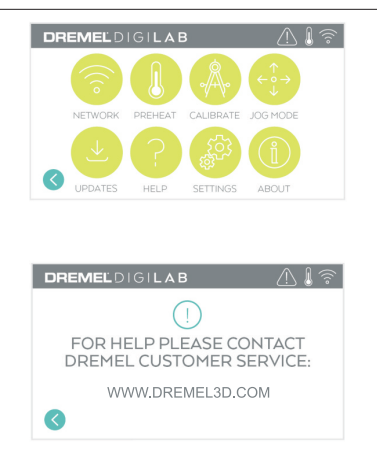

**REPARATION (SERVICE)** Touchez pour ouvrir le menu de réparation et afficher les contacts du service clientèle.

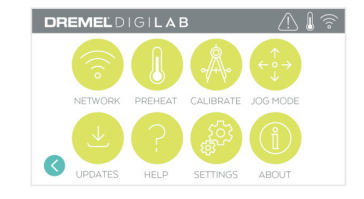

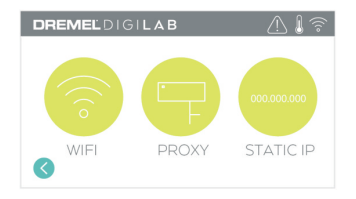

⊕

## **RÉSEAU (NETWORK)**

Touchez pour ouvrir le menu Réseau afin de connecter ou déconnecter le WiFi et régler le proxy.

**CONNECTER WIFI (CONNECT WIFI)** – Touchez pour activer le WiFi. **RÉGLER PROXY (SET PROXY)** – Touchez pour régler manuellement le proxy. **RÉGLER IP STATIQUE (SET STATIC IP)** – Touchez pour configurer l'IP statique.

⊕

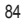

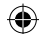

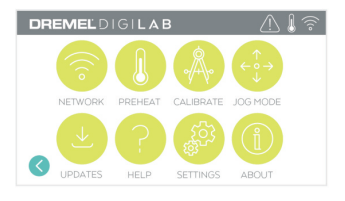

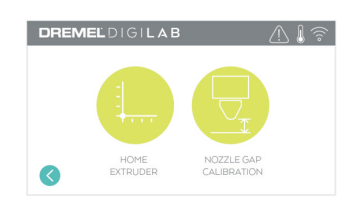

**CALIBRER (CALIBRATE)** Touchez pour déplacer l'extrudeuse et la plateforme de construction en position initiale.

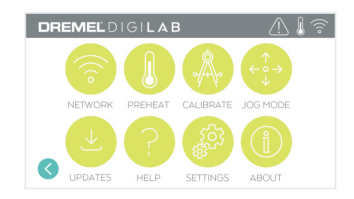

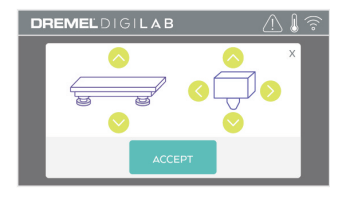

⊕

**MODE JOG (JOG MODE)**

Touchez pour afficher les options de déplacement de l'extrudeuse et de la plateforme de construction sur les axes X, Y et Z.

 $\bigoplus$ 

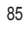

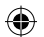

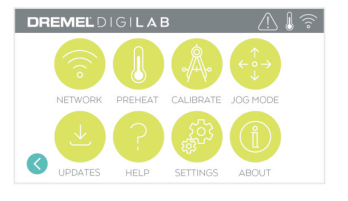

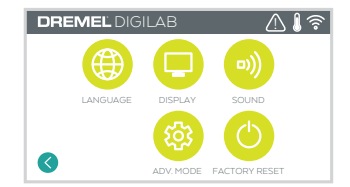

## **PARAMÈTRES (SETTINGS)**

**LANGUE (LANGUAGE)** – Touchez pour sélectionner une autre langue de menu. **AFFICHAGE (DISPLAY)** – Touchez pour personnaliser les voyants du boîtier ou les raccourcis clavier du menu principal. **SONS (SOUNDS)** – Touchez pour activer ou désactiver les sons de la 3D45.

**MODE AVANCÉ (ADVANCED MODE)** – Touchez pour utiliser manuellement les réglages GCode en priorité.

**RÉINITIALISATION USINE (FACTORY RESET)** – Touchez pour effacer toutes les informations sauvegardées dans l'équipement 3D45 et rétablir ses paramètres de sortie d'usine.

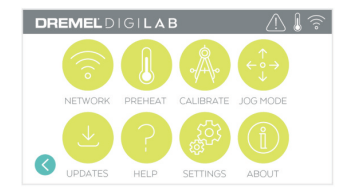

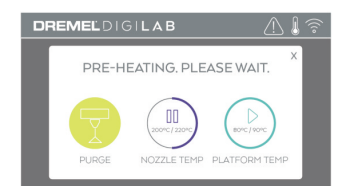

⊕

#### **PRÉCHAUFFAGE (PREHEAT)**

Touchez TEMP. DE LA BUSE (NOZZLE TEMP) pour démarrer automatiquement le préchauffage de l'extrudeuse en vue d'une construction ou pour retirer les excès de débris. Une fois atteinte votre température optimale, touchez TEMP. DE LA PLATEFORME (PLATFORME TEMP) pour démarrer le préchauffage de la plateforme de construction.

⊕

**PURGER (PURGE)** – Une fois que l'extrudeuse est chaude, touchez pour extruder manuellement le filament.

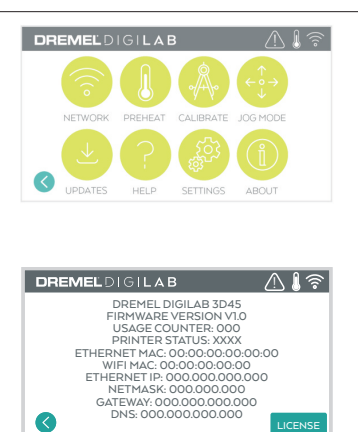

€

#### **INFOS (ABOUT)**

Touchez pour afficher les informations concernant l'équipement 3D45 telles que la version du firmware, le compteur d'utilisations, l'état de l'imprimante et l'adresse MAC.

↔

## **ICÔNES DE L'ÉCRAN TACTILE**

⊕

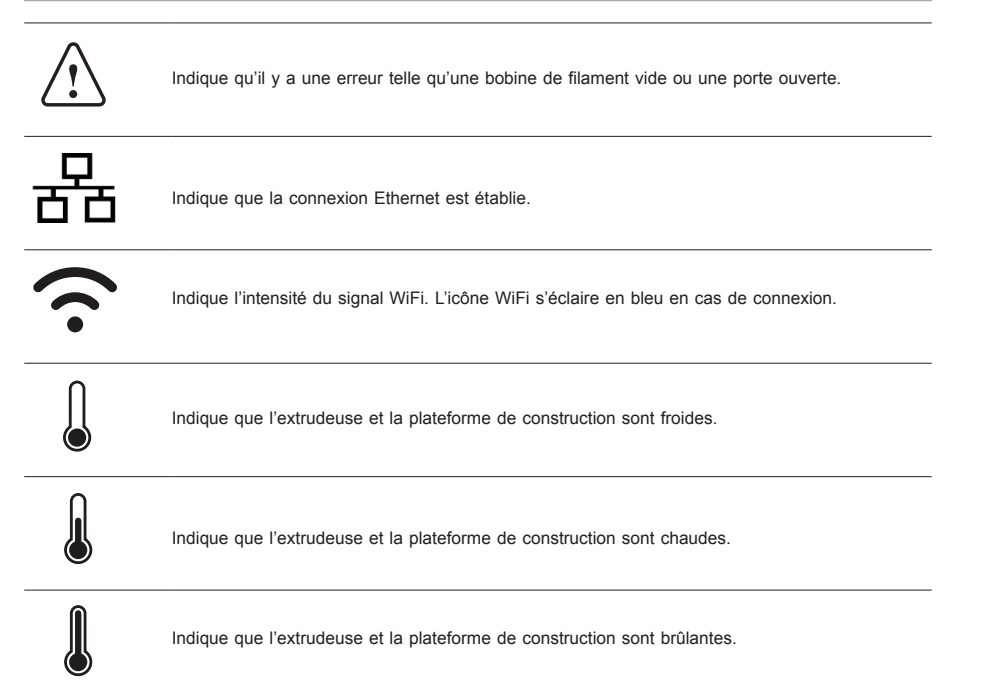

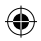

## **CONFIGURATION INITIALE**

La première fois que vous connectez votre équipement Dremel 3D45, il vous sera demandé d'effectuer une configuration initiale du réseau. Quand vous avez réalisé cette opération, vous aurez accès à des fonctions telles que l'impression 3D à distance via une connexion au réseau local, des notifications des mises à jour de firmware et le contrôle de l'état de l'imprimante. Il vous sera ensuite indiqué comment charger votre première bobine de filament et comment niveler correctement la plateforme de construction.

1. Pour finaliser la configuration initiale, touchez Démarrer (Start) lorsque s'affiche la demande sur l'écran de configuration initiale. Si vous refusez la configuration, vous pouvez toujours configurer le réseau plus tard.

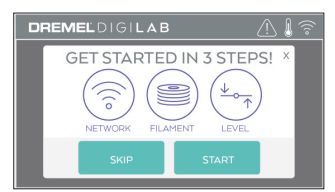

2. Si vous choisissez Démarrer (Start), l'équipement 3D45 se connectera automatiquement par le réseau Ethernet ou recherchera automatiquement les réseaux sans fil disponibles.

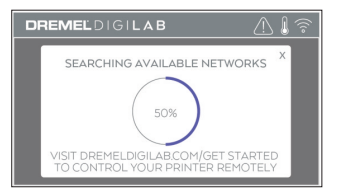

⊕

3. Choisissez votre réseau sans fil au moyen de l'écran tactile. Utilisez les flèches pour naviguer dans la liste des réseaux sans fil disponibles. Touchez le nom de votre réseau pour l'accepter.

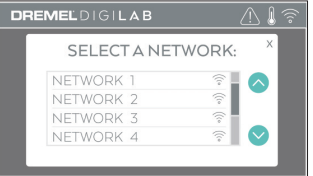

4. Saisissez le mot de passe de votre réseau WiFi et touchez Terminé (Done).

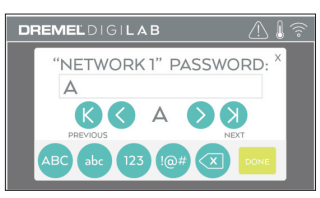

⊕

## **IMPRESSION 3D À DISTANCE VIA UNE CONNEXION À UN RÉSEAU LOCAL À L'AIDE DE DREMEL DIGILAB 3D SLICER**

◈

Dremel Digilab 3D Slicer vous permet de télécharger, de modifier et de construire des fichiers 3D, ainsi que de vous connecter à votre 3D45 (nécessite une connexion sans fil ou Ethernet). Ce logiciel vous permet d'afficher des modèles et des projets de la bibliothèque Dremel 3D, d'envoyer, d'interrompre et d'annuler des constructions, de suivre l'état d'une construction, de recevoir des notifications de push d'actualisation, et bien plus encore. Vous pouvez installer Dremel Digilab 3D Slicer depuis le site www.dremel3d.com ou depuis la clé USB fournie avec l'équipement 3D45.

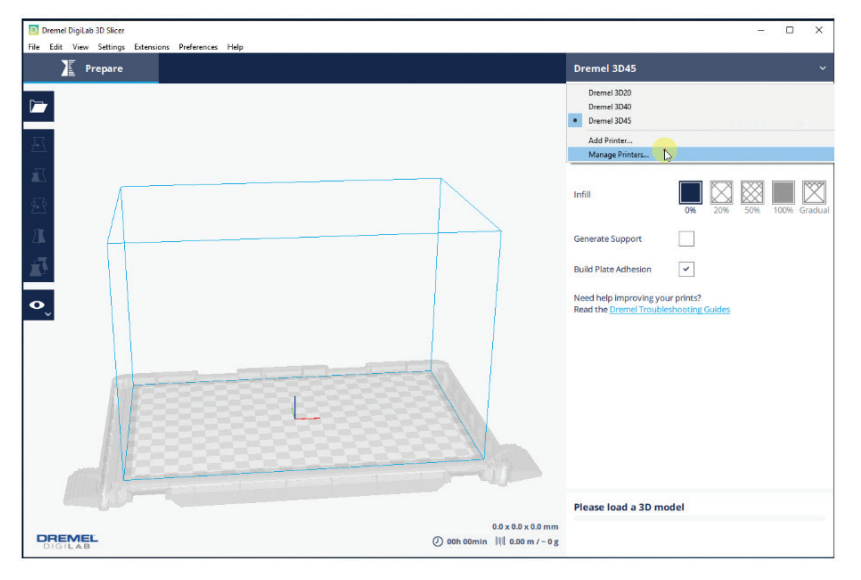

1. Ouvrez le logiciel de tranchage Dremel, cliquez sur le nom de l'imprimante dans le coin supérieur droit et cliquez sur **Gérer les imprimantes (Manage Printers)**

 $\Leftrightarrow$ 

⊕

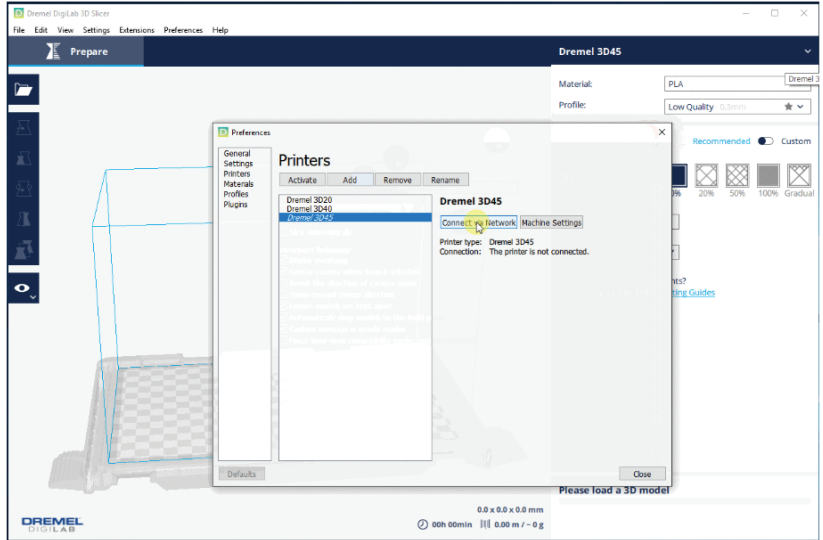

2. Sélectionnez votre Dremel 3D45 et cliquez sur **Se connecter via le réseau (Connect via Network)**

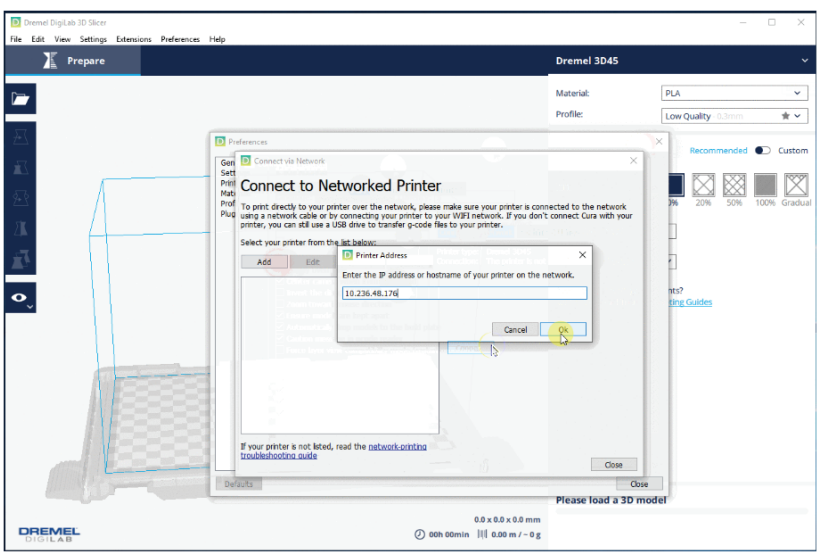

 $\bigoplus$ 

**AU MOINS À 60 °C (140 °F). Un contact avec la pointe** 

**À DÉPASSER LA TEMPÉRATURE NOMINALE** 

 $\bigoplus$ 

- 3. Cliquez sur **Ajouter (Add)** et saisissez l'adresse IP de votre imprimante
- 4. Cliquez sur **OK** puis sur **Connecter (Connect)**

⊕

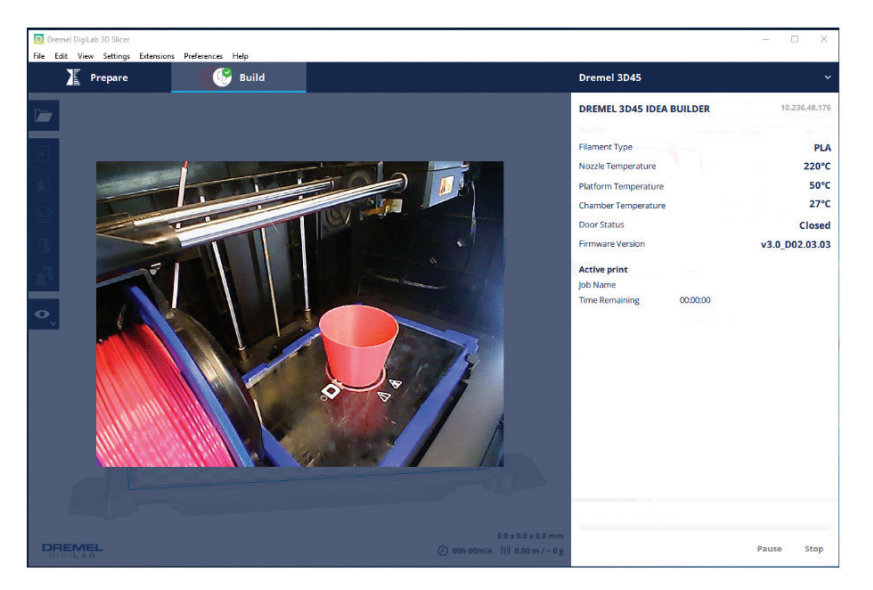

- 5. Fermez les fenêtres de paramètres. Une coche verte doit désormais s'afficher sur le bouton d'écran **Construire (Build)** indiquant la réussite de la connexion.
- 6. Cliquer sur le bouton **Construire (Build)** affiche le flux de la caméra en direct pour votre imprimante.
- 7. Vous pouvez gérer votre construction à l'aide des boutons de pause et d'arrêt de cet écran.

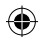

## **PRÉPARATION À LA CONSTRUCTION**

**!** ATTENTION **OBSERVEZ TOUS LES AVERTISSEMENTS ET TOUTES LES CONSIGNES DE SÉCURITÉ LORSQUE VOUS UTILISEZ L'ÉQUIPEMENT DREMEL 3D45. Sans cela, vous risqueriez de causer un incendie, des dommages à l'équipement, des dommages à d'autres biens ou des blessures.**

**!** ATTENTION **NE TOUCHEZ PAS LA POINTE DE L'EXTRUDEUSE OU LA PLATEFORME DE CONSTRUCTION CHAUFFÉE PENDANT LE FONCTIONNEMENT DE L'ÉQUIPEMENT DREMEL 3D45 OU AVANT QU'IL SE SOIT REFROIDI AU MOINS À 60 °C (140 °F). Un contact avec la pointe de l'extrudeuse ou la plateforme de construction chauffée pendant ou après le fonctionnement de l'équipement, avant que la pointe et la plateforme ne soient suffisamment refroidies, pourrait causer des blessures.**

**!** ATTENTION **UTILISEZ UNIQUEMENT DES FILAMENTS DREMEL. L'utilisation de filaments non autorisés par Dremel pourrait entraîner des dommages aux équipements, aux objets avoisinants ou provoquer des blessures.** 

**!** ATTENTION **N'AJUSTEZ PAS LE RÉGLAGE DE L'EXTRUDEUSE DE MANIÈRE À DÉPASSER LA TEMPÉRATURE NOMINALE MAXIMALE DU FILAMENT EN COURS D'UTILISATION. Le chauffage du filament au-delà de la plage recommandée peut générer des émissions pouvant provoquer des blessures corporelles.**

**!** AVERTISSEMENT **NE TIREZ PAS SUR LE FILAMENT POUR LE FAIRE SORTIR. Ceci pourrait endommager l'extrudeuse.**

⊕

## **CHARGEMENT/CHANGEMENT DE FILAMENT**

1. Lancez le processus de chargement/changement de filament en touchant le bouton Filament sur l'écran tactile. L'extrudeuse se déplacera dans le coin avant droit de la zone d'impression et la pointe de l'extrudeuse commencera à chauffer.

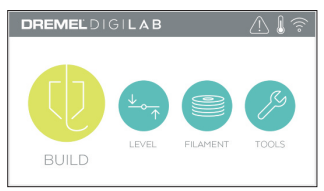

- 2. Après que l'extrudeuse a arrêté de se déplacer, ouvrez le couvercle de l'équipement 3D45 pour mieux accéder à celle-ci.
- 3. Si le filament existant est chargé, coupez ce dernier près de l'admission de l'extrudeuse et touchez le bouton de flèche sur l'écran tactile.

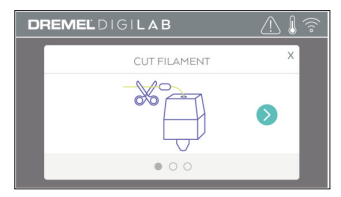

4. Retirez le volet de la bobine en le tournant en sens inverse des aiguilles d'une montre et retirez la bobine s'il y en a une, comme illustré sur la figure 1.

⊕

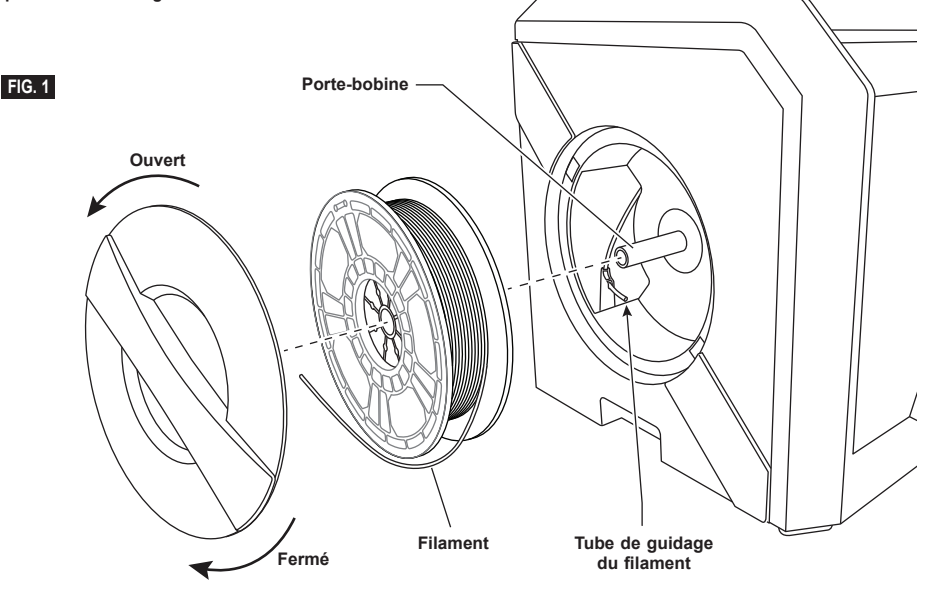

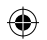

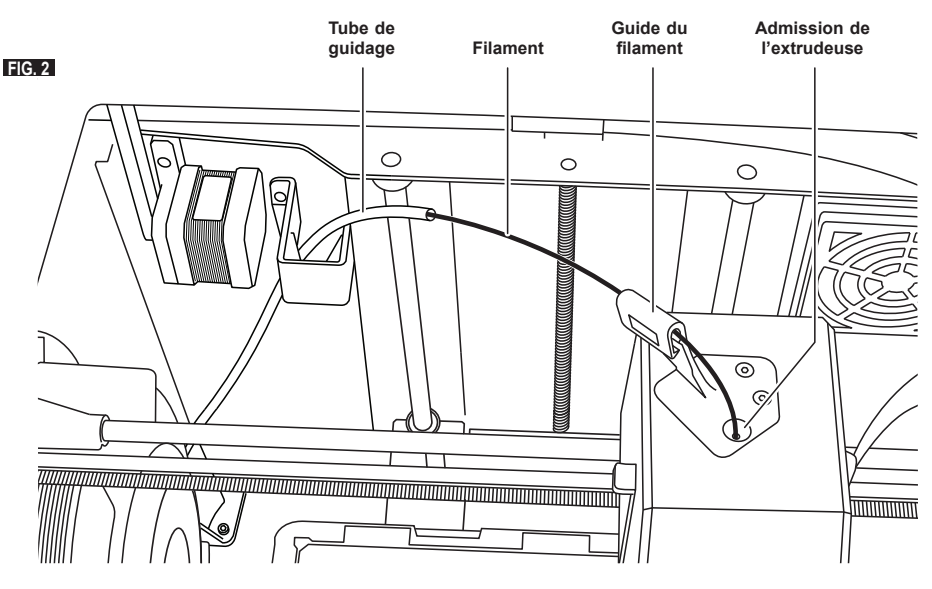

- 5. Faites passer l'extrémité du nouveau filament dans le tube de guidage. Placez la bobine sur le support de bobine et remettez en place le volet de la bobine en alignant les taquets de blocage et en tournant le volet dans le sens horaire (figure 1).
- 6. Quand vous placez une bobine de filament Dremel dans le support de bobine, l'imprimante détecte automatiquement le type du filament et ajuste les paramètres d'impression de façon à les optimiser pour le filament que vous utilisez. Cette configuration aura la priorité sur les paramètres d'impression chargés avec votre fichier de tranchage.

⊕

*REMARQUE : vous avez la possibilité d'activer un mode d'imprimante avancé pour modifier manuellement les paramètres d'impression après avoir changé le filament. Veuillez vérifier tous les paramètres (si vous les avez saisis manuellement), car des paramètres incorrects peuvent entraîner des impressions défectueuses, des dégâts matériels ou des blessures corporelles, voir le tableau « Type de filaments et paramètres » situé à la page 93 ou sur dremel3d.com pour connaître le dernier tableau mis à jour.*

*REMARQUE : vous avez la possibilité d'activer un mode d'imprimante avancé qui vous permet d'extraire les paramètres d'impression du fichier de tranchage enregistré. Cela empêchera l'imprimante de modifier ses paramètres d'impression. Veuillez vérifier tous les paramètres avant d'imprimer, car des paramètres incorrects peuvent entraîner des impressions défectueuses, des dégâts matériels ou des blessures corporelles.* 

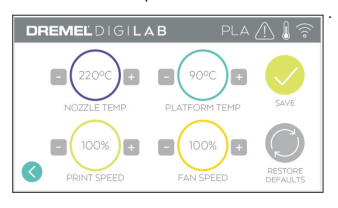

- 7. Si vous changez du filament déjà présent, l'équipement 3D45 videra automatiquement le filament existant.
- 8. Quand l'écran Charger le filament (Feed Filament) s'affiche, touchez la flèche sur l'écran tactile et faites passer l'extrémité du filament sortant du tube de guidage dans l'admission de l'extrudeuse jusqu'à ce qu'il soit lui-même extrudé, comme illustré sur la figure 2.

*REMARQUE : vérifiez que les engrenages à l'intérieur de l'extrudeuse ont accroché correctement le filament avant de terminer le changement de filament. Vous sentirez une petite saccade et verrez le filament se charger tout seul dans l'extrudeuse dans ce cas-là.*

⊕

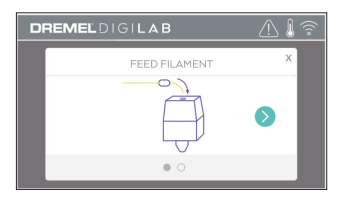

9. Le filament sera alors tiré dans l'extrudeuse et commencera par sortir de la pointe chaude de l'extrudeuse.

*REMARQUE : votre équipement Dremel 3D45 a été testé pour la construction d'objets avant qu'il ne sorte de l'usine. Ces tests peuvent avoir été faits avec un filament d'une couleur différente de celle du filament que vous utilisez. Par conséquent, une faible longueur de filament peut toujours se trouver à l'intérieur de l'extrudeuse.*

10. Quand le filament neuf sort de la pointe de l'extrudeuse, touchez Terminé (Done) sur l'écran tactile pour achever le processus de chargement du filament, puis revenez au menu principal et calibrez l'extrudeuse. Retirez le filament excessif en prenant les précautions nécessaires, notamment en ne touchant pas la pointe d'extrudeuse chaude. Si nécessaire, retirez délicatement les débris de la

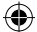

pointe de l'extrudeuse avec une petite pince à becs pointus.

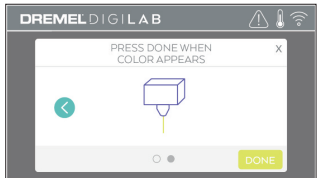

**!** AVERTISSEMENT **FAITES PARTICULIÈREMENT ATTENTION DE NE PAS ENDOMMAGER LA POINTE DE L'EXTRUDEUSE LORSQUE VOUS NETTOYEZ LES DÉBRIS. L'ÉQUIPEMENT DREMEL 3D45 NE FONCTIONNERA PAS CORRECTEMENT SI LA POINTE DE L'EXTRUDEUSE EST ENDOMMAGÉE ET IL FAUDRA LA REMPLACER.**

11. Fermez le couvercle et la porte de l'équipement 3D45.

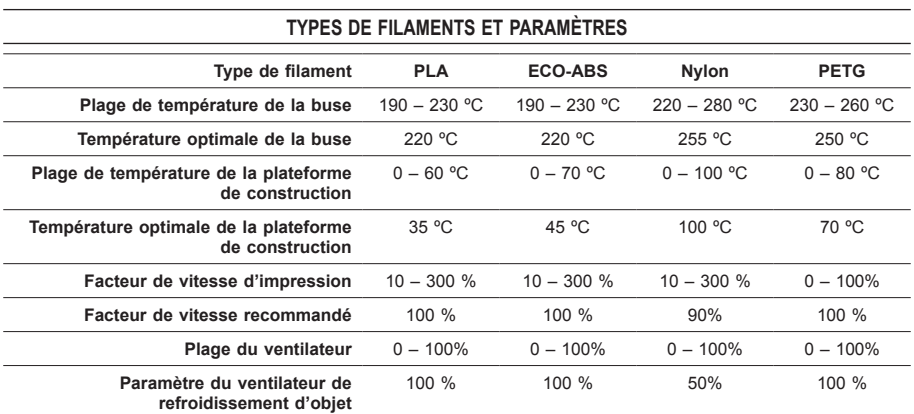

*REMARQUE : Veuillez consulter le site Web dremel3d.com pour connaître les derniers réglages de filament.*

€

 $\overline{a}$ 

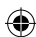

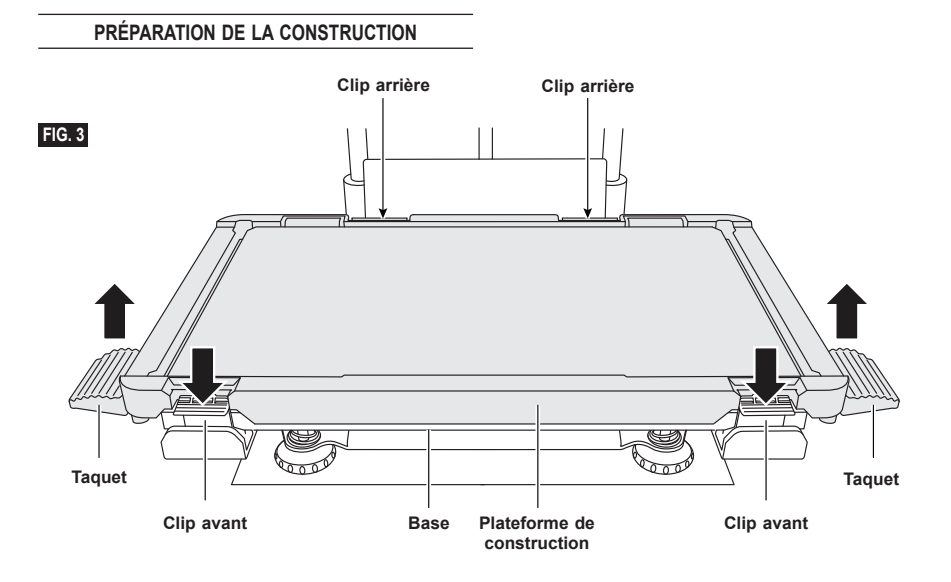

#### **PRÉPARATION DE LA PLATEFORME DE CONSTRUCTION**

**!** ATTENTION **NE TOUCHEZ PAS LA POINTE DE L'EXTRUDEUSE OU LA PLATEFORME DE CONSTRUCTION CHAUFFÉE PENDANT LE FONCTIONNEMENT DE L'ÉQUIPEMENT DREMEL 3D45 OU AVANT QU'IL SE SOIT REFROIDI AU MOINS À 60 °C (140 °F). Un contact avec la pointe de l'extrudeuse ou la plateforme de construction chauffée pendant ou après le fonctionnement de l'équipement, avant que la pointe et la plateforme ne soient suffisamment refroidies, pourrait causer des blessures.**

⊕

**!** ATTENTION **NE FAITES PAS TOMBER LA PLATEFORME DE CONSTRUCTION. La plaque en verre trempé** 

**risque de se briser et de provoquer des blessures.**

**!** ATTENTION **NE RETIREZ PAS LA PLAQUE EN VERRE TREMPÉ DU SUPPORT EN PLASTIQUE. Le contact avec les bords de la plaque en verre trempé peut vous blesser.**

## **!** AVERTISSEMENT **AVANT CHAQUE**

**CONSTRUCTION, ASSUREZ-VOUS QUE LA PLATEFORME DE CONSTRUCTION EST COUVERTE PAR DE LA COLLE DU TUBE FOURNI. Si vous n'utilisez pas de colle, les objets construits risquent d'être de mauvaise qualité.**

1. Retirez la plateforme de construction en pressant et déverrouillant les deux clips de fixation situés à l'avant de la plateforme de construction, puis soulevez la plateforme pour la retirer de la base en utilisant les taquets (figure 3).

2. Pour de meilleurs résultats, appliquez sur la plateforme de construction une fine couche de colle avec le tube de colle fourni (figure 4). Veuillez consulter également les « Instructions pour l'application de la colle » pour des informations détaillées.

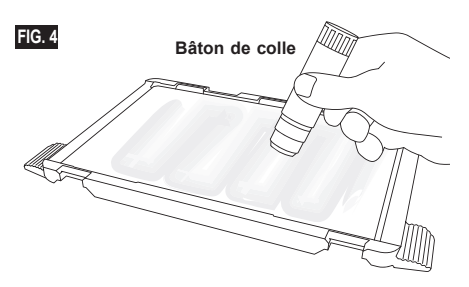

⊕

*REMARQUE : pour nettoyer la plateforme de construction, rincez celle-ci avec de l'eau chaude et séchez-la avec un torchon.*

3. Installez la plateforme de construction en insérant d'abord l'arrière de la plateforme dans les clips arrière, puis en pressant l'avant de la plateforme jusqu'à ce qu'elle s'emboîte en place.

# **INSTRUCTIONS POUR L'APPLICATION DE LA COLLE 1** 2)  $\longleftrightarrow$  3

Il est important de s'assurer que la plateforme de construction 3D45 est couverte par la colle spécifiée par Dremel avant chaque construction. Une couche de colle bien appliquée aide les pièces à adhérer à la plaque de construction pendant l'impression et prévient la déformation et le gauchissement, en particulier pour les grandes impressions.

Vous devez appliquer une couche de colle toutes les 1 à 3 impressions. Lorsque vous appliquez la colle, assurez-vous de l'appliquer sur toute la surface de la zone où la pièce s'imprimera. Veillez à ce que la plaque de construction soit froide avant d'enlever ou d'appliquer de la colle.

Chaque fois que vous appliquez de la colle, veillez à appliquer deux couches qui se chevauchent. Vous pouvez d'abord appliquer la colle sur le périmètre de la zone d'impression (1), puis zigzaguer de haut en bas en chevauchant les applications sur toute la zone (2). Attendez 10 secondes, puis appliquez une autre couche en zigzaguant de gauche à droite (3). Ceci assure une couche uniforme sur toute la surface de construction.

Laisser sécher la colle avant de mettre à niveau la plateforme ou de commencer une impression. Le préchauffage de la plaque de construction peut aider à accélérer ce processus.

*construction, rincez celle-ci avec de l'eau chaude et* 

⊕

Toutes les 7-10 applications de colle, ou si la couche de colle devient inégale, vous devez nettoyer complètement la plateforme de construction. Vous pouvez le faire de deux façons :

**Option 1 :** Retirez la plateforme de construction de l'imprimante. Mouillez la plateforme en la maintenant sous l'eau chaude pendant quelques secondes. Veillez à ne pas mouiller l'étiquette de mise en garde sur la face avant de la plaque de construction. Après cela, vous devriez être en mesure de gratter ou d'essuyer facilement la colle. Assurez-vous que la plateforme de construction est complètement sèche avant de la remettre dans l'équipement 3D45.

⊕

**Option 2 :** Retirez la plateforme de construction de l'imprimante. Utilisez le grattoir pour gratter la colle sur toute la surface de la plaque de construction. Vous pouvez gratter de gauche à droite puis de haut en bas pour vous assurer que toute la colle a été enlevée. Assurez-vous de retirer la plateforme de construction de l'imprimante avant de gratter, car la poussière de colle peut être aspirée dans le filtre et l'obstruer.

Appliquez deux couches complètes de colle sur la plaque de construction propre pour permettre à la première couche de sécher entre-temps. Une fois la deuxième couche séchée, remettez la plateforme de niveau avant de commencer l'impression suivante.

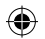

## **NIVELLEMENT DE LA PLATEFORME DE CONSTRUCTION**

**!** ATTENTION **NE TOUCHEZ PAS LA POINTE DE L'EXTRUDEUSE OU LA PLATEFORME DE CONSTRUCTION CHAUFFÉE PENDANT LE FONCTIONNEMENT DE L'ÉQUIPEMENT DREMEL 3D45 OU AVANT QU'IL SE SOIT REFROIDI AU MOINS À 60 °C (140 °F). Un contact avec la pointe de l'extrudeuse ou la plateforme de construction chauffée pendant ou après le fonctionnement de l'équipement, avant que la pointe et la plateforme ne soient suffisamment refroidies, peut causer des blessures.**

Il est important de mettre de niveau la plateforme de construction chaque fois que vous réinstallez la plateforme afin de vous assurer que l'espacement entre la plateforme et la tête de l'extrudeuse est uniforme. L'absence de nivellement de la plateforme de construction peut causer une construction incorrecte des objets.

1. Touchez Nivellement (Level) sur l'écran tactile de l'équipement 3D45.

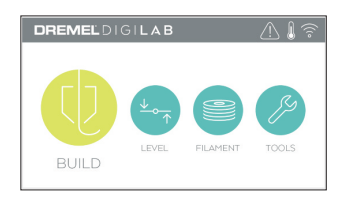

- 2. L'extrudeuse et la plateforme de construction se mettront en position pour mettre la plateforme de construction de niveau. L'équipement 3D45 va tout d'abord vérifier le niveau à l'arrière centre de la plateforme de construction. Les deux boutons situés sous la plateforme de construction servent à élever ou abaisser la plateforme de construction sur la gauche et sur la droite. L'extrudeuse contient un capteur qui détecte si son support est de niveau. Aucun outil supplémentaire n'est nécessaire.
- 3. L'écran tactile indiquera si la plateforme de construction est trop haute ou trop basse. Si la plateforme de construction est trop haute, ajustez le bouton correspondant en le tournant vers la droite jusqu'à ce que vous entendiez un bip et que l'écran tactile indique qu'il est prêt à vérifier que le support est de niveau.

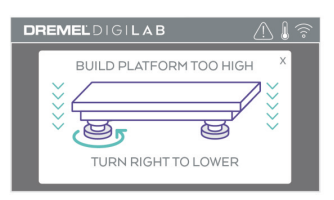

Si la plateforme de construction est trop basse, ajustez le bouton correspondant en le tournant vers la gauche jusqu'à ce que vous entendiez un bip et que l'écran tactile indique qu'il est prêt à vérifier que le support est de niveau.

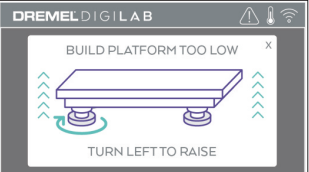

5. Touchez Vérifier (Verify) pour vérifier le niveau du support. Si un ajustement supplémentaire est nécessaire, l'écran tactile en indiquera la direction. Si le niveau n'est pas correct, l'extrudeuse se déplacera au point suivant et il sera possible de recommencer la procédure de nivellement.

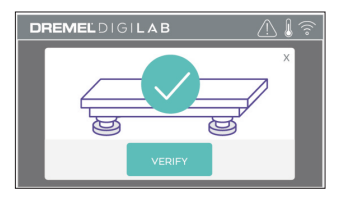

6. Répétez les étapes 3 à 5 pour la seconde position. Quand le support sera totalement de niveau, l'extrudeuse se déplacera automatiquement vers la position de calibrage et finira le processus de nivellement.

 $\Leftrightarrow$ 

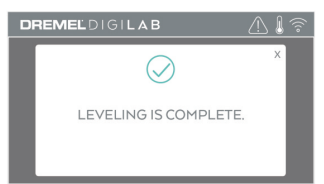

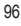

## **CONNEXION DU CÂBLE USB**

- 1. Assurez-vous que l'interrupteur de l'équipement 3D45 est en position hors tension.
- 2. Branchez le câble USB fourni à votre équipement 3D45 et à votre ordinateur, comme illustré sur la figure 5.
- 3. Ouvrez le logiciel.

⊕

4. Mettez votre équipement Dremel 3D45 en marche en utilisant l'interrupteur pour synchroniser votre ordinateur avec votre équipement Dremel 3D45.

#### **CONNEXION ETHERNET**

- 1. Assurez-vous que l'interrupteur de l'équipement 3D45 est en position hors tension.
- 2. Branchez le câble Ethernet sur votre équipement 3D45, comme illustré sur la figure 6.
- 3. Mettez votre équipement 3D45 sous tension avec l'interrupteur. La connexion Ethernet doit être détectée automatiquement. Touchez Accepter (Accept) pour confirmer la connexion.

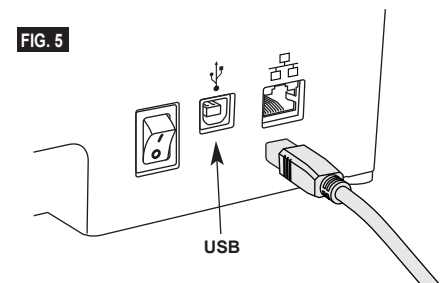

## **CONSTRUCTION**

**!** ATTENTION **OBSERVEZ TOUS LES AVERTISSEMENTS ET TOUTES LES CONSIGNES DE SÉCURITÉ LORSQUE VOUS UTILISEZ L'ÉQUIPEMENT DREMEL 3D45. Sans cela, vous risqueriez de causer un incendie, des dommages à l'équipement, des dommages à d'autres biens ou des blessures.**

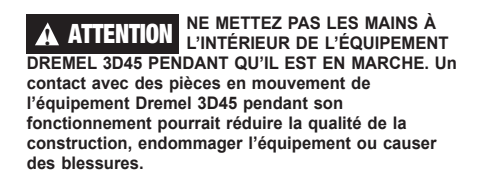

*REMARQUE : votre équipement Dremel 3D45 a été testé pour la construction d'objets avant qu'il ne sorte de l'usine. Ces tests peuvent avoir été faits avec un filament d'une couleur différente de celle du filament que vous utilisez. Par conséquent, une faible longueur de filament peut toujours se trouver à l'intérieur de l'extrudeuse. Le début de votre premier objet aura peut-être une couleur de filament différente jusqu'à la transition à la couleur du filament que vous aurez introduit dans l'équipement.*

Vous disposez de plusieurs options lors de la construction avec votre équipement Dremel 3D45 :

⊕

- 1) Mémoire de l'imprimante
- 2) Clé USB
- 3) Ordinateur

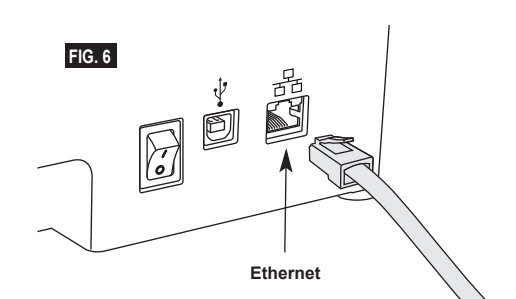

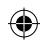

## **AVANT LA CONSTRUCTION**

- 1. Assurez-vous qu'une longueur suffisante de filament est chargée (voir page 91). Si l'équipement 3D45 est à court de filament durant une construction, il s'interrompra jusqu'à ce que vous ajoutiez un nouveau filament.
- 2. Vérifiez que vous avez appliqué de la colle et que la plateforme de construction a été nivelée et ne comporte aucun objet.
- 3. Vérifiez que la température de l'extrudeuse et de la plateforme de construction est réglée selon le type de filament utilisé. Voir la page 93 pour plus de précisions.

#### **CONSTRUCTION DEPUIS LA MÉMOIRE DE L'IMPRIMANTE**

1. Dans le menu principal, touchez Construire (Build).

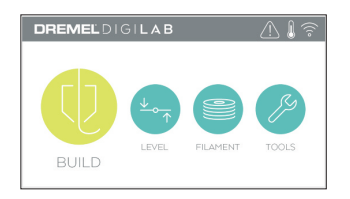

2. Dans le menu Construire (Build), touchez l'icône de l'imprimante.

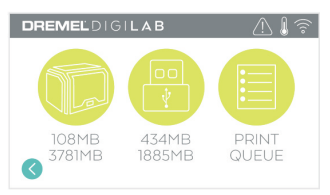

⊕

3. Touchez le fichier de modèle que vous souhaitez construire. Utilisez les flèches pour naviguer dans les pages.

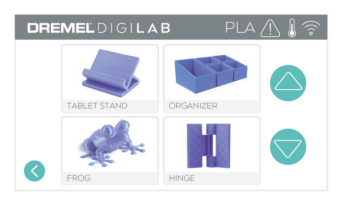

4. Dans la page détaillée du modèle, touchez Construire (Build) pour lancer le processus de construction.

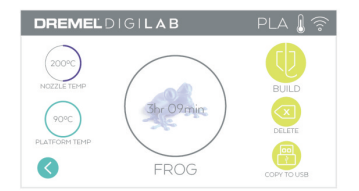

- 5. Votre équipement 3D45 va d'abord aligner l'extrudeuse et la plateforme de construction sur leurs positions zéro, puis le capteur de niveau va toucher délicatement la plateforme de construction pour terminer l'alignement. La pointe de l'extrudeuse et la plateforme de construction commenceront alors à chauffer, ce qui peut prendre quelques minutes. Une fois qu'une température correcte aura été atteinte, la construction de votre modèle commencera.
- 6. Quand votre objet est terminé, votre équipement 3D45 alignera automatiquement l'extrudeuse et la plateforme de construction à leurs positions de calibrage, puis la pointe de l'extrudeuse et la plateforme de construction refroidiront.
- 7. Attendez que l'écran tactile indique que la température de l'extrudeuse et de la plateforme de construction est Froide (Cool) pour retirer l'objet. Voir la rubrique « Retrait de votre objet de la plateforme de construction » pour les instructions sur le retrait des objets.

⊕

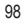

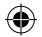

## **CONSTRUCTION DEPUIS UNE CLÉ USB**

1. Dans le menu principal, touchez Construire (Build).

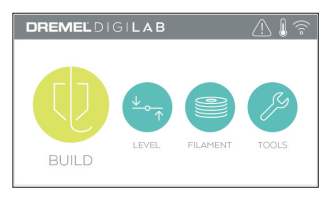

2. Touchez l'icône de la clé USB pour accéder aux contenus de la clé.

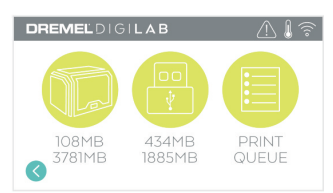

3. Suivez les étapes 3 à 7 de la section Construction à partir de la mémoire de l'imprimante pour terminer la construction depuis la clé USB.

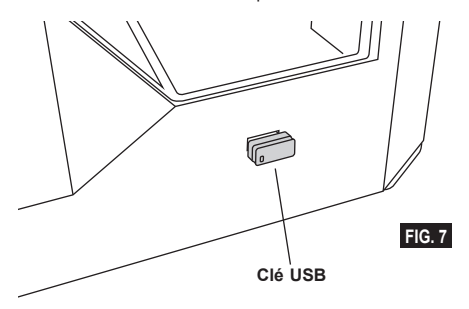

⊕

## **CONSTRUCTION DEPUIS VOTRE ORDINATEUR**

Le Dremel 3D45 est compatible avec Dremel Digilab 3D Slicer et Simplified 3D. Suivez les instructions fournies par ces logiciels pour réaliser une construction depuis votre ordinateur.

#### **ANNULATION D'UNE CONSTRUCTION SUR L'ÉQUIPEMENT 3D45**

Pour annuler votre objet pendant le processus de chauffage ou de construction, touchez le bouton Stop sur l'écran tactile. Si vous confirmez avec Oui (Yes), l'extrudeuse et la plateforme de construction se déplaceront vers leur position de calibrage.

 $\bigoplus$ 

#### **RETRAIT DE VOTRE OBJET DE LA PLATEFORME DE CONSTRUCTION**

**RETRAIT DE VOTRE OBJET**

**!** ATTENTION **NE TOUCHEZ PAS LA POINTE DE L'EXTRUDEUSE OU LA PLATEFORME DE CONSTRUCTION CHAUFFÉE PENDANT LE FONCTIONNEMENT DE L'ÉQUIPEMENT DREMEL 3D45 OU AVANT QU'IL SE SOIT REFROIDI AU MOINS À 60 °C (140 °F). Un contact avec la pointe de l'extrudeuse ou la plateforme de construction chauffée pendant ou après le fonctionnement de l'équipement, avant que la pointe et la plateforme ne soient suffisamment refroidies, peut causer des blessures.**

**!** ATTENTION **PORTEZ DES ÉQUIPEMENTS DE PROTECTION INDIVIDUELLE. L'utilisation d'équipements de protection individuelle tels que des gants résistants à la chaleur et des lunettes de sécurité réduira les risques de blessure.**

**!** ATTENTION **PRENEZ CONSCIENCE DE LA POSITION DE VOTRE CORPS LORSQUE VOUS UTILISEZ DES OUTILS MANUELS POUR RETIRER DES OBJETS DE LA PLATEFORME DE CONSTRUCTION. Un dérapage soudain d'un tel outil combiné avec une position incorrecte du corps pendant le retrait de l'objet de la plateforme de construction pourrait causer des blessures.**

**!** ATTENTION **NE FAITES PAS TOMBER LA PLATEFORME DE CONSTRUCTION. La plaque en verre trempé risque de se briser et de provoquer des blessures.**

**!** ATTENTION **NE TORDEZ PAS OU NE PLIEZ PAS LA PLATEFORME DE CONSTRUCTION LORSQUE VOUS RETIREZ DES OBJETS. La plaque en verre trempé risque de sortir du support en plastique et de provoquer des blessures.**

**!** AVERTISSEMENT **ÉVITEZ DE RAYER LA PLATEFORME DE CONSTRUCTION LORSQUE VOUS RETIREZ DES OBJETS. DES RAYURES SUR LA PLATEFORME DE CONSTRUCTION ENTRAÎNERONT LA CRÉATION D'OBJETS INAPPROPRIÉS.**

- 1. Attendez que l'extrudeuse ait refroidi avant de tenter de retirer votre objet.
- 2. Alors que l'objet y est toujours fixé, retirez la plateforme de construction de la zone de construction.
- 3. Décollez votre objet de la plateforme de construction. Si nécessaire, utilisez délicatement la spatule pour retirer l'objet de la plateforme de construction (figure 8).

## **RETRAIT DES SUPPORTS (SI NÉCESSAIRE)**

Utilisez une petite pince à becs pointus pour retirer les supports à l'intérieur de votre objet ou qui sont difficiles à atteindre.

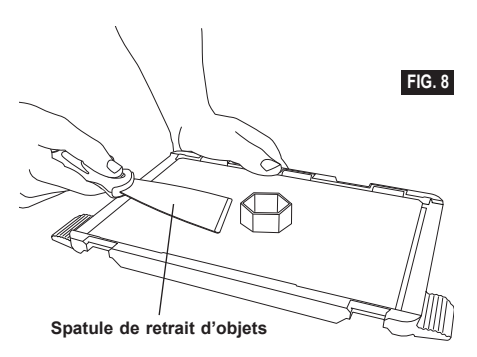

⊕

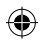

## **UTILISATION DE LA CAMÉRA**

Votre équipement 3D45 est doté d'une caméra qui peut être utilisée pour surveiller à distance les impressions tant que votre imprimante est connectée à un réseau. Il y a deux façons d'accéder à la caméra : via le logiciel Dremel Digilab 3D Slicer (voir page 89) ou directement par un navigateur web.

## **DIRECTEMENT SUR NAVIGATEUR WEB**

- 1. Assurez-vous que le périphérique sur lequel vous souhaitez visualiser la caméra est connecté au même réseau que l'imprimante 3D. Il peut s'agir d'un réseau WiFi ou Ethernet.
- 2. Dans le menu principal de votre 3D45, tapez sur « Outils » (Tools).

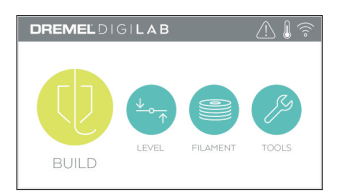

3. Dans le menu Outils, touchez « À propos » (About).

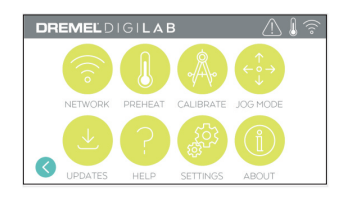

4. Repérez l'adresse IP de votre imprimante. Si votre imprimante est connectée au réseau via Ethernet, il s'agit de l'adresse à côté de « Ethernet IP ». Si elle est connectée via WiFi, il s'agit de l'adresse à côté de « WiFi IP ». Il s'agit d'une séquence de trois ou quatre chiffres séparés par des points.

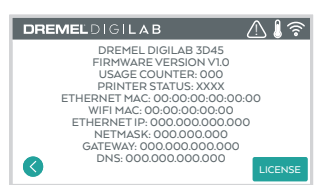

- 5. Ouvrez n'importe quel navigateur web sur le périphérique sur lequel vous souhaitez visualiser la caméra.
- 6. Dans la barre d'adresse, entrez la chaîne de caractères :

**http://IPADDRESS:10123/stream\_simple.html** Par exemple,

**http://000.000.000.000:10123/stream\_simple.html**

7. Appuyez sur Entrée et vous verrez un écran avec une vue de la caméra comme ci-dessous.

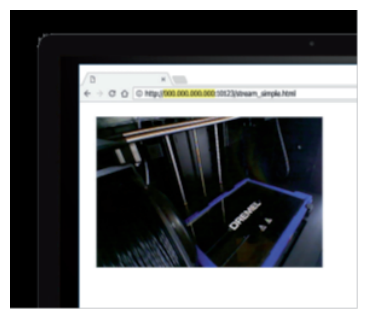

## **MEILLEURES PRATIQUES**

- 1. UTILISEZ TOUJOURS LE TUBE DE COLLE FOURNI.<br>2. Vérifiez que votre plateforme de construction est de
- Vérifiez que votre plateforme de construction est de niveau avant chaque impression.
- 3. Pour une bonne adhérence du filament sur la plateforme de construction, lavez régulièrement la colle de la plateforme avec de l'eau chaude, séchez la plateforme, appliquez une nouvelle couche de colle et nivelez de nouveau.
- 4. Vérifiez que la bobine est installée correctement et qu'elle peut tourner librement.
- 5. Lorsque vous utilisez votre équipement Dremel 3D45 pour la première fois ou après avoir remplacé le filament, laissez l'équipement effectuer une extrusion jusqu'à ce que le matériau corresponde à la couleur du filament installé.

 $\Leftrightarrow$ 

- 6. Il est important de surveiller votre équipement Dremel 3D45 quand il commence à construire un objet. Il est probable que les problèmes de construction éventuels surviendront au début du processus. Heureusement, c'est également le moment le plus approprié pour annuler la construction de l'objet, nettoyer la plateforme de construction et recommencer la construction de l'objet. Restez à côté de votre équipement Dremel 3D45 pendant le processus de construction.
- 7. Il est important de conserver l'emballage de votre équipement Dremel 3D45 étant donné que cela facilitera le reconditionnement et le transport de cet équipement si nécessaire.
- 8. Veillez à ranger les bobines de filament dans un environnement qui n'est ni trop humide, ni trop chaud. Il est recommandé de ne pas retirer la bobine de filament de son emballage étanche à l'air avant qu'il ne soit nécessaire de s'en servir.
- 9. Utilisez délicatement la spatule de retrait d'objets pour ne pas risquer d'endommager la plateforme de construction ou l'objet.
- 10. Dans la mesure du possible, il est souhaitable de positionner votre objet au centre de la plateforme de construction. Il est essentiel d'utiliser la meilleure orientation possible pour votre objet. Veillez à ce que votre objet soit situé sur la plateforme de construction et utilisez la meilleure orientation possible pour la construction.
- 11. Pour les parties en saillie à angle très prononcé (angle de moins de 45 degrés), il est recommandé d'utiliser un support pour la construction.
- 12. Retirez toujours la plateforme de construction avant d'enlever l'objet.

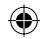

## **MAINTENANCE**

## **DÉSOBSTRUCTION DE L'EXTRUDEUSE**

Utilisez l'outil de désobstruction pour nettoyer l'extrudeuse et désobstruer le filament accumulé, comme illustré sur la figure 9.

- 1. Touchez le bouton Changer le filament (Filament change) sur l'écran tactile et attendez que l'extrudeuse chauffe. Lorsque la purge du filament commence, insérez l'outil de désobstruction dans l'admission de l'extrudeuse (en haut).
- 2. Les débris faisant obstruction seront poussés vers le bas et extrudés de la pointe de l'extrudeuse. Vous devez pousser l'outil de désobstruction jusqu'en bas pour vous assurer que tout le filament est purgé. Il convient de ne pas pousser avec une force excessive, car cela pourrait endommager l'extrudeuse.

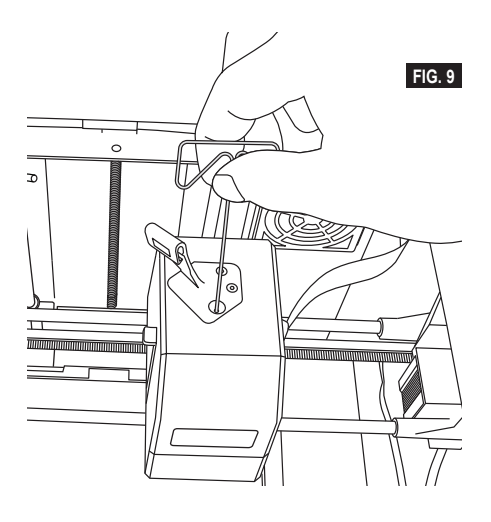

⊕

## **MISE À JOUR DU FIRMWARE PAR LE RÉSEAU**

Si votre équipement 3D45 est connecté au WiFi, il vérifie les mises à jour du firmware à chaque redémarrage. Vous pouvez aussi mettre à jour le firmware directement depuis l'écran tactile. Pour mettre le firmware à jour :

1. Touchez Outils (Tools), puis l'onglet Mises à jour (Updates).

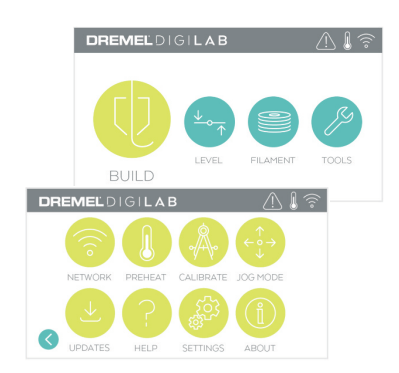

- 2. Votre équipement 3D45 vérifiera s'il a le dernier firmware installé et vous demandera si vous souhaitez le mettre à jour s'il existe une version plus récente.
- 3. Choisissez Accepter (Accept) pour télécharger et installer le dernier firmware.

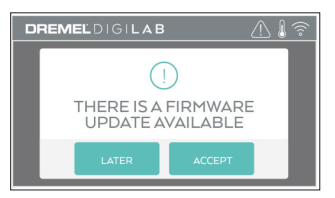

4. Quand l'équipement 3D45 démarre et affiche l'écran d'accueil, la mise à jour du firmware est achevée.

**AU MOINS À 60 °C (140 °F). Un contact avec la pointe** 

⊕

## **MISE À JOUR MANUELLE DU FIRMWARE**

Si votre équipement 3D45 n'est pas connecté à un réseau, vous pouvez mettre directement le firmware à jour depuis une clé USB.

- 1. Dans votre navigateur web, ouvrez la page www.dremel3d.com et téléchargez le dernier fichier de firmware 3D45.
- 2. Copiez le fichier du firmware 3D45 sur une clé USB vide formatée au format FAT32.
- 3. Mettez votre équipement 3D45 hors tension avec l'interrupteur Arrêt/marche.
- 4. Insérez la clé USB dans le port USB-A.
- 5. Allumez votre équipement 3D45, qui doit détecter automatiquement le nouveau firmware et l'installer.
- 6. Éteignez l'équipement 3D45, retirez la clé USB et rallumez-le pour terminer la mise à jour.

#### **NETTOYAGE DE L'EXTÉRIEUR**

Nettoyez l'extérieur de l'équipement 3D45 avec un tissu ne peluchant pas. Dégagez les surfaces extérieures de tous débris visibles. Pour ne pas risquer d'endommager votre équipement Dremel 3D45, n'utilisez pas d'eau, de produits chimiques ou d'autres produits de nettoyage.

#### **NETTOYAGE DE LA POINTE DE L'EXTRUDEUSE**

**!** AVERTISSEMENT **FAITES PARTICULIÈREMENT ATTENTION DE NE PAS ENDOMMAGER LA POINTE DE L'EXTRUDEUSE LORSQUE VOUS NETTOYEZ LES DÉBRIS. L'ÉQUIPEMENT DREMEL 3D45 NE FONCTIONNERA PAS CORRECTEMENT SI LA POINTE DE L'EXTRUDEUSE EST ENDOMMAGÉE ET IL FAUDRA LA REMPLACER.**

**!** ATTENTION **NE TOUCHEZ PAS LA POINTE DE L'EXTRUDEUSE OU LA PLATEFORME DE CONSTRUCTION CHAUFFÉE PENDANT LE FONCTIONNEMENT DE L'ÉQUIPEMENT DREMEL 3D45 OU AVANT QU'IL SE SOIT REFROIDI AU MOINS À 60 °C (140 °F). Un contact avec la pointe de l'extrudeuse ou la plateforme de construction chauffée pendant ou après le fonctionnement de l'équipement, avant que la pointe et la plateforme ne soient suffisamment refroidies, peut causer des blessures.**

En utilisant une petite pince à becs pointus, tirez sur tous les débris en plastique se trouvant sur la pointe de l'extrudeuse afin de les en détacher. Si les débris sont bloqués, il sera peut-être nécessaire de chauffer l'extrudeuse.

#### **NETTOYAGE DE L'ÉCRAN TACTILE**

Essuyez l'écran tactile avec le tissu doux ne peluchant pas. Ne vaporisez pas de produit de nettoyage sur l'écran tactile.

⊕

# $\bigoplus$

# **MAINTENANCE ET RÉPARATIONS**

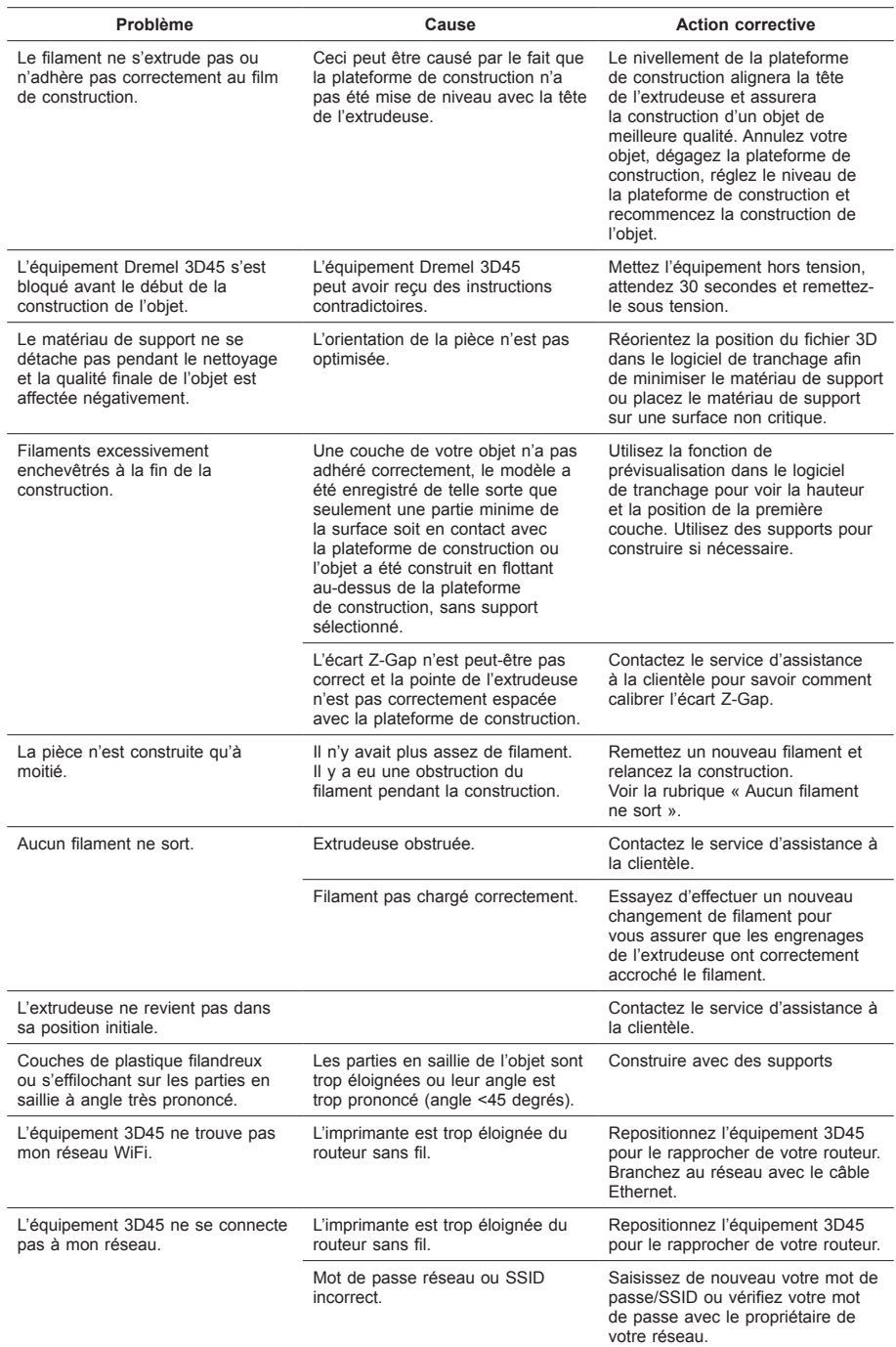

 $\bigoplus$ 

 $\overline{\phantom{a}}$ 

 $\bigoplus$ 

104

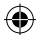

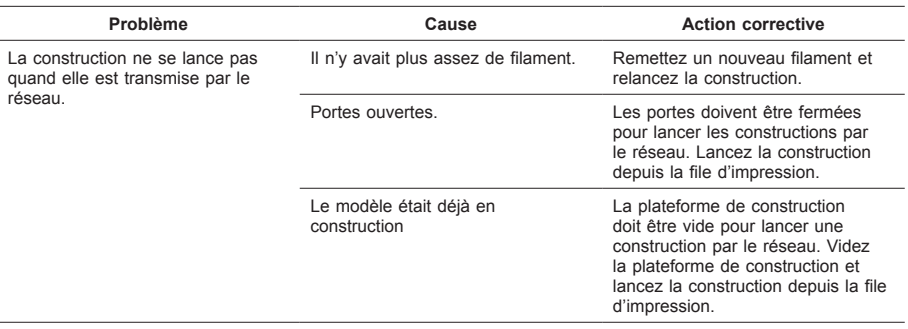

## **FIRMWARE ET LOGICIELS OUVERTS**

#### **Versions du firmware**

Il est recommandé de mettre à jour le firmware dès l'annonce d'une mise à jour par Dremel.

Dremel mettra à jour le firmware de l'équipement Dremel 3D45 pour améliorer les performances de l'équipement et y ajouter des fonctionnalités supplémentaires tout au long de la vie du produit. Il y a deux façons de mettre à jour l'équipement Dremel 3D45 : (1) Le téléchargement de la mise à jour depuis le site dremel3d.com et l'installation depuis une clé USB. (2) La connexion de l'équipement Dremel 3D45 à internet et la mise à jour depuis l'écran tactile de l'équipement Dremel 3D45.

#### **Logiciels ouverts utilisés dans ce produit Dremel**

Ce produit contient des logiciels dont Dremel s'est vu accorder des licences par les titulaires des droits de type GNU General Public License (GPL), GNU Lesser General Public License (LGPL) ou toute autre licence de logiciel ouvert qui exige que le code source reste ouvert. Vous pouvez recevoir une copie électronique complète du code source correspondant en envoyant votre demande écrite à :

↔

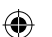

Dremel Attn: Open Source Software Officer P.O Box 081126 Racine, WI – États-Unis 53408-1126

Votre demande doit comprendre les éléments suivants : (i) le nom du produit Dremel, (ii) le numéro de série, le cas échéant, (iii) la version du logiciel, le cas échéant, (iv) votre nom, (v) le nom de votre entreprise, le cas échéant et (vi) votre adresse postale pour la réponse, ainsi que votre adresse électronique, le cas échéant.

Nous nous réservons le droit de vous facturer un montant nominal pour couvrir les frais du support physique et de l'expédition.

Vous pouvez envoyer votre demande (i) dans un délai de trois (3) jours à partir de la date de réception du produit qui intègre le logiciel faisant l'objet de votre demande ou (ii) dans le cas d'un code faisant l'objet d'une licence du type GPL version 3, aussi longtemps que Dremel propose des pièces détachées ou une assistance clientèle pour ce produit.

#### *Garantie relative à l'utilisation étendue des logiciels ouverts :*

DREMEL n'offre aucune garantie pour les logiciels ouverts intégrés dans cet équipement s'ils sont utilisés d'une autre manière que l'exécution de programmes prévue par DREMEL. Les licences listées ci-dessous définissent les garanties éventuelles offertes par les auteurs ou les titulaires de droits de ces logiciels ouverts. DREMEL rejette expressément toute garantie pour les dommages causés par la modification de tout programme à base de logiciel ouvert ou de la configuration du produit. Vous ne pouvez pas faire de réclamation en garantie auprès de DREMEL dans le cas où le logiciel Open Source viole les droits de propriété intellectuelle d'un tiers. Une assistance technique, le cas échéant, sera fournie uniquement pour des logiciels non modifiés.

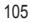

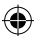

## **GARANTIE LIMITÉE DE DREMEL® POUR LES CONSOMMATEURS**

Ce produit DREMEL fait l'objet d'une garantie conforme aux réglementations légales en vigueur dans votre pays ; les dommages résultant de l'usure normale, d'une surcharge ou d'une utilisation inappropriée sont exclus de la garantie.

Dans l'hypothèse où le produit ne se conformerait pas à cette garantie écrite, veuillez procéder de la façon suivante :

- 1. NE RAPPORTEZ PAS votre produit à l'endroit où vous l'avez acheté.
- 2. Veuillez contacter le service d'assistance à la clientèle par le biais du site **www.dremel.com**.

#### **MISE AU REBUT**

La machine, les accessoires et les emballages doivent être triés pour un recyclage écologique.

#### **SEULEMENT POUR LES PAYS DE L'UNION EUROPÉENNE**

Ne jetez pas votre équipement avec les ordures ménagères !

Conformément à la directive européenne 2012/19/CE relative à la mise au rebut des équipements électriques et électroniques, et à sa transposition dans le droit national, les équipements inutilisables doivent faire l'objet d'une collecte distincte et être mis au rebut d'une manière respectueuse pour l'environnement.

### **CONTACTER DREMEL**

⊕

Pour plus d'informations sur la gamme de produits, le support technique et l'assistance téléphonique de la société Dremel, rendez-vous sur le site www.dremel.com.

Dremel, Konijnenberg 60, 4825 BD Breda, Pays-Bas.

⊕

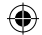

## **TRADUCCIÓN DE LAS INSTRUCCIONES ORIGINALES**

## **ADVERTENCIAS GENERALES DE SEGURIDAD**

**!** ATENCIÓN **LEA TODAS LAS INSTRUCCIONES INCLUIDAS EN ESTE MANUAL Y FAMILIARÍCESE CON LA DREMEL 3D45 ANTES DE CONFIGURARLA Y USARLA. SI NO SE HACE CASO DE LAS ADVERTENCIAS E INSTRUCCIONES, EL RESULTADO PODRÍA SER UN INCENDIO, DAÑOS AL EQUIPO, DAÑOS MATERIALES O LESIONES CORPORALES. GUARDE TODAS LAS ADVERTENCIAS E INSTRUCCIONES PARA REFERENCIA FUTURA**

> Tenga en cuenta que el contenido de la Guía de inicio rápido y del Manual de instrucciones puede cambiar y evolucionar a lo largo del tiempo. Puede acceder a la versión más actualizada en línea en www.dremel3d.com.

## **SEGURIDAD DEL ÁREA DE TRABAJO**

- **a. Mantenga el área de trabajo limpia y bien iluminada.** *Las áreas de trabajo desordenadas u oscuras invitan a que ocurran accidentes.*
- **b. No utilice la Dremel 3D45 en presencia de líquidos, gases o polvos inflamables.** *La Dremel 3D45 alcanza altas temperaturas que podrían incendiar el polvo o los vapores.*
- **c. Cuando no esté utilizando la 3D45, almacénela fuera del alcance de los niños y otras personas que no hayan recibido capacitación.** *Pueden ocurrir lesiones en las manos de los usuarios que no hayan recibido capacitación.*

## **SEGURIDAD ELÉCTRICA**

- **a. Utilice siempre la Dremel 3D45 con una toma de corriente conectada a tierra apropiadamente. No modifique el enchufe de la Dremel 3D45.**  *Una conexión incorrecta a tierra y los enchufes modificados aumentan el riesgo de una descarga eléctrica.*
- **b. No utilice la Dremel 3D45 en lugares húmedos o mojados. No exponga la Dremel 3D45 a la lluvia.** *La presencia de humedad aumenta el riesgo de una descarga eléctrica.*
- **c. No maltrate el cable de alimentación. No utilice nunca dicho cable para arrastrar o desenchufar la Dremel 3D45. Mantenga el cable de alimentación alejado del calor, el aceite, los bordes afilados o las piezas móviles.** *Los cables dañados o enredados aumentan el riesgo de una descarga eléctrica.*
- **d. Evite usar este producto durante una tormenta eléctrica.** *Puede que haya un riesgo remoto de sobretensión por causa de rayos que podría causar una descarga eléctrica.*
- **e. En caso de emergencia, desenchufe la Dremel 3D45 de la toma de corriente.**

## **SEGURIDAD PERSONAL**

- **a. Manténgase alerta, fíjese en lo que está haciendo y use el sentido común cuando esté utilizando una Dremel 3D45. No use la Dremel 3D45 cuando esté cansado o bajo la influencia de drogas, alcohol o medicamentos.** *Un momento de distracción mientras se esté utilizando la Dremel 3D45 podría causar lesiones corporales.*
- **b. Utilice equipo de protección personal.** *El uso de equipo de protección, como por ejemplo guantes termorresistentes y anteojos de seguridad, reducirá el riesgo de lesiones corporales.*
- **c. Vista adecuadamente. No utilice vestimenta holgada ni joyas. Mantenga el pelo, la ropa y los guantes alejados de las piezas móviles.** *La vestimenta holgada, el pelo largo y las joyas se pueden enganchar con las piezas en movimiento.*

### **USO Y CUIDADO DE LA DREMEL 3D45**

- **a. Antes de cada uso, compruebe la Dremel 3D45 para determinar si hay piezas móviles desalineadas o que se atoran, si hay piezas rotas o si existe cualquier otra situación que pueda afectar al funcionamiento de la Dremel 3D45. Si sospecha de la presencia de daños, haga que la Dremel 3D45 sea reparada por un centro de servicio Dremel autorizado antes de usarla.** *La utilización de la Dremel 3D45 cuando esté dañada podrá causar la creación de objetos de mala calidad, daños adicionales al equipo, daños materiales o lesiones corporales.*
- **b. No toque la punta del extrusor o la plataforma de construcción caliente durante el funcionamiento de la Dremel 3D45 o hasta que se haya enfriado por lo menos hasta 60 °C (140 °F).** *El contacto con la punta del extrusor o la plataforma de construcción caliente durante el funcionamiento o después de este, antes de que la punta se haya enfriado, podría causar lesiones corporales.*
- **c. Instale la Dremel 3D45 en un área bien ventilada. Coloque la impresora Dremel 3D45 en una superficie plana no inflamable y alejada de materiales inflamables. Proporcione por lo menos 20 cm (8 pulgadas) de espacio sin obstrucciones alrededor de la Dremel 3D45.**  *La Dremel 3D45 derrite el plástico durante la construcción. Es posible que los olores a plástico emitidos durante la utilización de la Dremel 3D45 irriten los ojos y las vías respiratorias. La ubicación de la Dremel 3D45 cerca de los objetos que la rodeen impide una ventilación adecuada.*
- **d. No introduzca las manos en la Dremel 3D45 mientras esté funcionando.** *El contacto con las piezas móviles de la Dremel 3D45 durante su funcionamiento podría causar una mala calidad de la construcción, daños al equipo o lesiones corporales.*
- **e. Supervise siempre la Dremel 3D45 durante el funcionamiento.** *El uso de la Dremel 3D45 por personas que no estén familiarizadas con estas advertencias e instrucciones podría causar daños al equipo o daños materiales y lesiones corporales.*
- **f. Utilice únicamente filamento de DREMEL.** *El uso de un filamento no autorizado por Dremel podría causar daños al equipo, daños materiales o lesiones corporales.*
- **g. Ajuste el extrusor/boquilla para que no supere la temperatura máxima admisible del tipo de filamento que se está utilizando.** *Calentar el filamento por encima del rango recomendado*

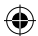

*puede causar emisiones que pueden provocar lesiones corporales.*

- **h. Asegúrese de que los objetos pequeños creados por la Dremel 3D45 no estén al alcance de los niños pequeños.** *Los objetos pequeños son peligros potenciales de asfixia para los niños pequeños.*
- **i. No cree objetos ilegales o inapropiados utilizando la Dremel 3D45.**
- **j. No utilice la Dremel 3D45 para crear objetos diseñados para uso con velas, combustibles líquidos y otras fuentes de calor.** *El plástico se puede derretir cuando se exponga a fuego u otras fuentes de calor. Dicho uso de los objetos creados por la Dremel 3D45 podría causar un incendio, daños materiales y lesiones corporales.*
- **k. No utilice la Dremel 3D45 para crear objetos diseñados para aplicaciones relacionadas con alimentos o bebidas, tales como preparación, decoración, almacenamiento o consumo.** *Dicho uso de los objetos creados por la Dremel 3D45 podría causar enfermedades o lesiones corporales.*
- **l. No utilice la Dremel 3D45 para crear objetos diseñados para uso con componentes eléctricos o carcasas de componentes eléctricos.** *El filamento de Dremel no es adecuado para aplicaciones eléctricas. Dicho uso de los objetos creados por la Dremel 3D45 podría causar daños materiales y lesiones personales.*
- **m. No se ponga objetos de plástico en la boca ni alrededor de ella.** *El filamento de Dremel no es adecuado para la preparación de alimentos o bebidas ni para utensilios para comida. Dicho uso de los objetos creados por la Dremel 3D45 podría causar enfermedades o lesiones corporales.*
- **n. No utilice la Dremel 3D45 para crear objetos diseñados para almacenar productos químicos.**  *El filamento de Dremel no es adecuado para almacenar productos químicos. Dicho uso de los objetos creados por la Dremel 3D45 podría causar daños materiales y lesiones personales.*
- **o. No modifique la Dremel 3D45 ni altere la configuración de fábrica.** *Las modificaciones podrían causar daños al equipo y daños materiales, así como lesiones corporales.*
- **p. No exponga la Dremel 3D45 a temperaturas que excedan los 70 °C (158 °F).** *La Dremel 3D45 podría resultar dañada. La Dremel 3D45 está diseñada para funcionar a temperaturas entre 16 y 29 °C (60 y 85 °F).*
- **q. No mueva ni golpee la Dremel 3D45 o el extrusor durante su funcionamiento.** *El objeto se podría construir incorrectamente.*
- **r. No cambie el carrete del filamento a menos que el proceso de construcción haya finalizado, se haya detenido o se haya pausado.** *Si cambia el filamento durante la construcción, se cancelará el objeto y se podría dañar el extrusor.*
- **s. No saque el filamento hacia fuera hasta que se lo indique la pantalla táctil.** *Si lo hace, podría dañar el extrusor.*
- **t. Tenga mucho cuidado de no dañar la punta del extrusor cuando elimine los residuos.** *La Dremel 3D45 no funcionará correctamente con la punta del extrusor dañada y será necesario reemplazarla.*
- **u. Antes de realizar cada construcción, asegúrese de que la plataforma de construcción esté cubierta con pegamento especificado por Dremel.** *El uso de pegamento inapropiado podría causar daños al equipo y una mala calidad de construcción del objeto.*
- **v. Esté atento a la posición de su cuerpo cuando utilice herramientas de mano para retirar**

**objetos de la plataforma de construcción.**  *Un resbalón repentino de la herramienta y una posición inapropiada del cuerpo durante la retirada de un objeto de la plataforma de construcción podrían causar lesiones corporales.*

- **w. Evite rasguñar la plataforma de construcción cuando retire objetos.** *Las rasguñaduras en la plataforma de construcción causarán una creación incorrecta de objetos.*
- **x. Tenga cuidado de que no se caiga la plataforma de construcción.** *La placa de vidrio templado puede romperse y provocar lesiones corporales.*
- **y. No retire la placa de vidrio templado del soporte de plástico.** *El contacto con el borde de la placa de vidrio templado puede causar lesiones corporales.*
- **z. No retuerza ni doble la plataforma de construcción mientras retire objetos.** *La placa de vidrio templado puede separarse del soporte de plástico y provocar lesiones corporales.*
- **aa. Dremel no es responsable por la integridad estructural ni la utilidad de los objetos creados utilizando la Dremel 3D45.** *Los modelos estructurales creados por diseñadores inexpertos podrían causar daños materiales y lesiones corporales.*

## **SERVICIO**

- **a. Desenchufe siempre la Dremel 3D45 de su fuente de alimentación antes de realizar cualquier procedimiento de servicio.** *Si no se hace esto, el resultado podría ser lesiones corporales y daños al equipo.*
- **b. Haga que su Dremel 3D45 reciba servicio de ajustes y reparaciones solo por un centro de servicio Dremel autorizado, utilizando únicamente piezas de repuesto Dremel.** *Esto asegurará que se mantengan un funcionamiento y una seguridad apropiados de la Dremel 3D45.*
- **c. Utilice únicamente componentes aprobados por Dremel.** *El uso de componentes distintos a los componentes originales de Dremel® puede anular la garantía.*
- **d. Utilice únicamente filamento aprobado por Dremel.** *El uso de filamento distinto al filamento aprobado por Dremel® puede anular la garantía del extrusor.*
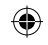

### **ÍNDICE**

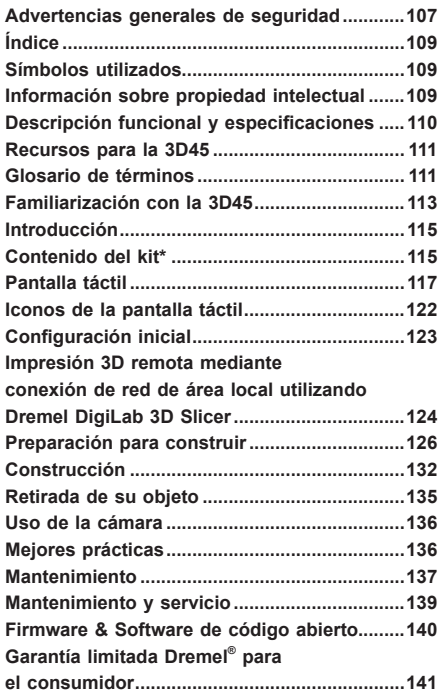

⊕

### **SÍMBOLOS UTILIZADOS**

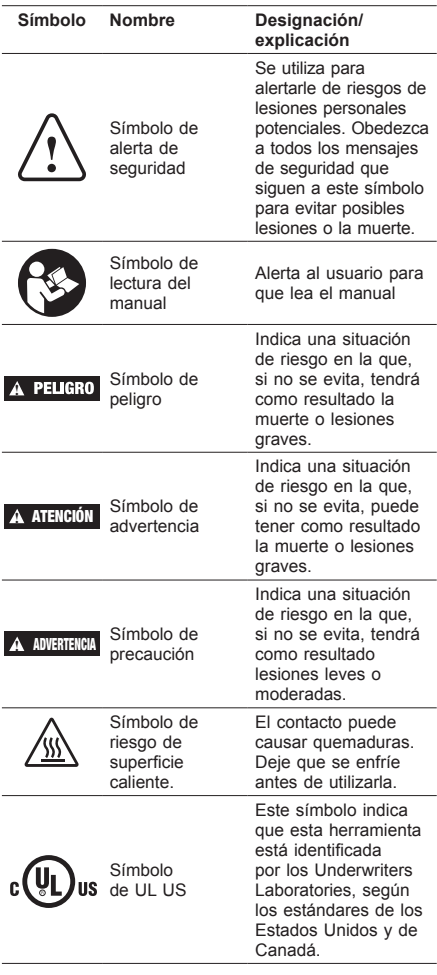

 $\bigoplus$ 

**!** ATENCIÓN **ESTE ES UN PRODUCTO DE CLASE A. EN UN ENTORNO DOMÉSTICO, ESTE PRODUCTO PUEDE PROVOCAR INTERFERENCIAS DE RADIO; EN DICHO CASO, EL USUARIO DEBERÁ TOMAR LAS MEDIDAS APROPIADAS.**

### **INFORMACIÓN SOBRE PROPIEDAD INTELECTUAL**

La Dremel 3D45 está diseñada para imprimir objetos 3D a partir de archivos digitales que usted cree o posea, o que tenga derecho a imprimir utilizando la Dremel 3D45. Cuando haga objetos utilizando la Dremel 3D45, usted es responsable de asegurarse de no infringir ningún derecho de propiedad intelectual de terceros ni violar ninguna ley o reglamentación aplicable, como por ejemplo las leyes de propiedad intelectual de los Estados Unidos o extranjeras. La Dremel 3D45 no se puede utilizar para hacer objetos

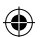

protegidos por derechos de propiedad intelectual que pertenezcan a terceros sin el permiso de dichos terceros. La utilización de la Dremel 3D45 para hacer cualquiera de las siguientes cosas podría requerir el permiso de terceros: hacer un duplicado o facsímil (en su totalidad o en parte) de cualquier objeto no creado por usted, hacer un objeto a partir de un archivo digital que no le pertenezca a usted o hacer un objeto a partir de un escaneo de un objeto físico que usted no haya creado. Es su responsabilidad obtener dicho permiso. En algunos casos, quizás no pueda obtener dicho permiso. En los casos en que dicho permiso no se pueda obtener, usted no deberá imprimir dicho objeto en 3D, o si lo hace correrá a su propio riesgo. Usted no podrá modificar, realizar ingeniería inversa, descompilar ni desensamblar la Dremel 3D45 ni su software o firmware, excepto que lo permita la ley aplicable. Si utiliza la Dremel 3D45 de cualquier otra manera que no sea la recomendada y descrita en estas Instrucciones de Utilización/Seguridad, lo hará por su cuenta y riesgo. La utilización de la Dremel 3D45 para hacer objetos que infrinjan cualquier derecho de propiedad intelectual que pertenezca a terceros podría causar enjuiciamiento y sanciones de tipo civil o penal, y usted podría ser responsable de daños monetarios o multas, o ser encarcelado.

### **DESCRIPCIÓN FUNCIONAL Y ESPECIFICACIONES**

#### **CONSTRUCCIÓN**

Extrusor: Extrusión sencilla

Temperatura del extrusor: Hasta 280°C (536°F) Temperatura de la plataforma de construcción: Hasta 100°C (212°F)

Interfaz operativa: Pantalla táctil IPS a todo color de 4,5 pulgadas

Máximo volumen de construcción: 10 x 6 x 6,7 pulgadas (255 x 155 x 170 mm)

Grosor de la capa: 100 micrones | 0,10 mm

Tipos y colores de filamentos: Visite dremel3d.com Almacenamiento interno: 8 GB

Almacenamiento externo: Unidad flash USB

#### **PESO Y DIMENSIONES**

Peso (sin bobina): 19,4kg (42,8 lbs) Dimensiones: 20,25 x 16 x 15,9 pulgadas (515 x 406 x 394 mm)

#### **FILAMENTO (FILAMENT)**

Funciona con el filamento de Dremel de 1,75 mm.

#### **ALMACENAMIENTO DEL FILAMENTO**

Todos los polímeros se degradan con el tiempo. No desempaque el filamento hasta que se necesite. El filamento se deberá almacenar a temperatura ambiente: entre 16 y 29 °C (60 y 85 °F) y en un ambiente seco.

#### **SOFTWARE**

La Dremel 3D45 incluye un archivo de software de cortes gratuito para Windows y Mac OSX. Esta aplicación convierte sus archivos digitales 3D en archivos construibles.

#### **SISTEMAS OPERATIVOS COMPATIBLES**

- Apple® Mac® OS® X v10.9 o posterior (Mavericks)
- Microsoft® Windows® 7 SP1
- Microsoft® Windows® Window 8, 8.1
- Microsoft® Windows® Window 10

#### **ESPECIFICACIONES MÍNIMAS DEL SISTEMA**

- CPU: procesador de 64 bits (no compatible con 32 bits)
- Memoria: 3 GB de RAM (se recomienda un mínimo de 4 GB)
- Espacio en disco: ~2 GB de espacio en disco disponible para la instalación
- Tarjeta gráfica: 1024 MB de memoria RAM GDDR o más Tarjeta gráfica compatible con Microsoft® Direct3D® 11 o superior
- Dispositivo señalador: ratón de tres botones

#### **REQUISITOS ELÉCTRICOS**

Potencia nominal de la 3D45: 100-240 V, 47-60 Hz, 0,85-2,3 amperios

#### **ENTORNO OPERATIVO**

Temperatura ambiente: 16-29° C (60 - 85° F) Espacio de trabajo nivelado Entorno de espacio de trabajo seco

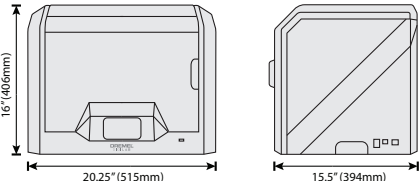

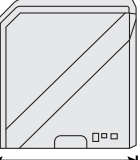

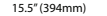

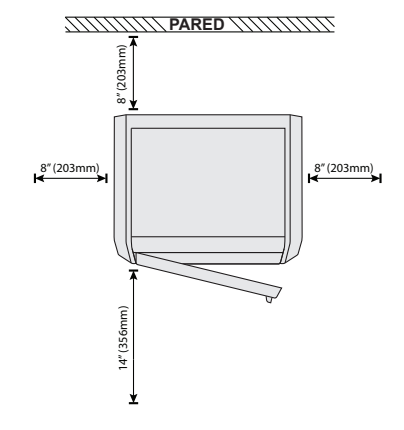

# $\bigoplus$

# **RECURSOS PARA LA 3D45**

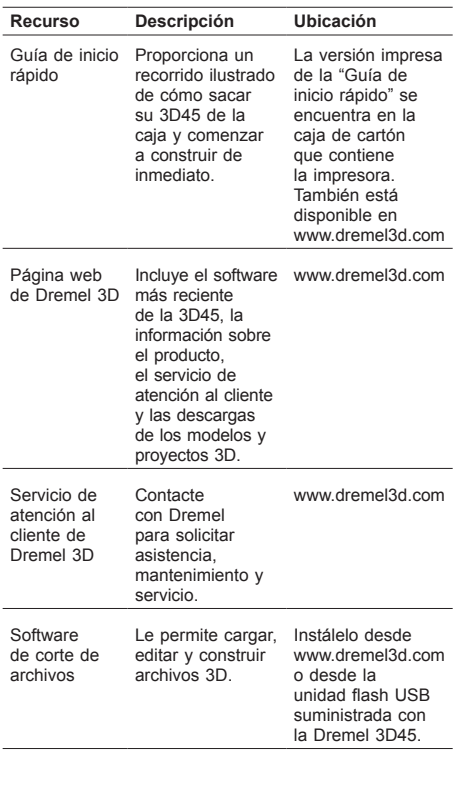

 $\bigoplus$ 

# **GLOSARIO DE TÉRMINOS**

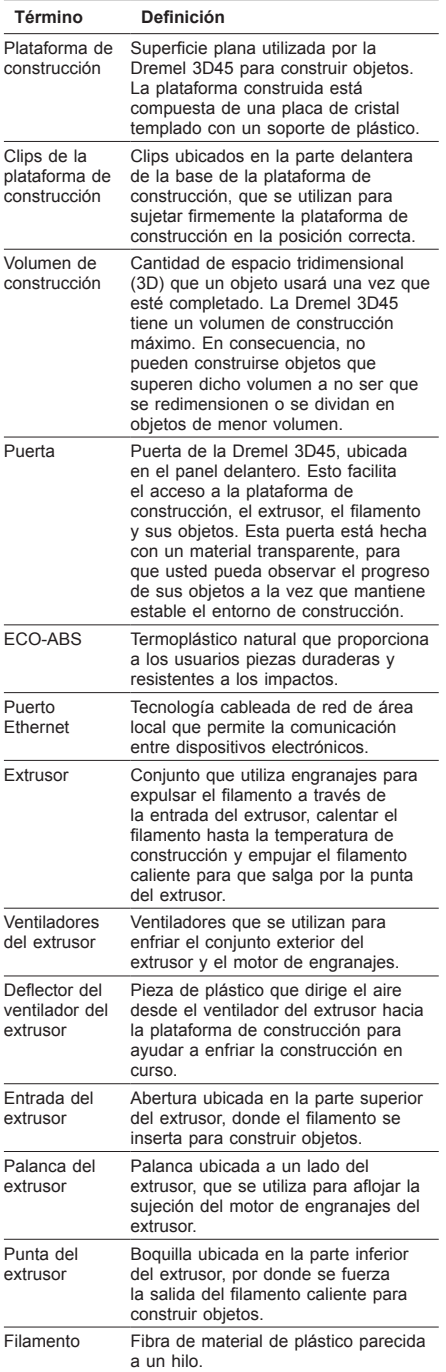

 $\bigoplus$ 

111

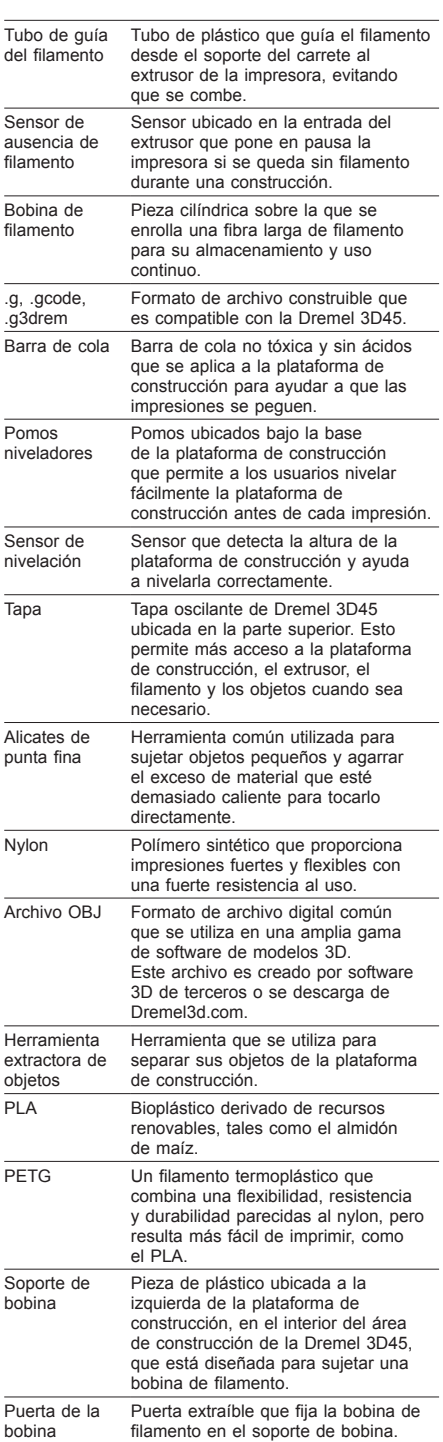

 $\bigoplus$ 

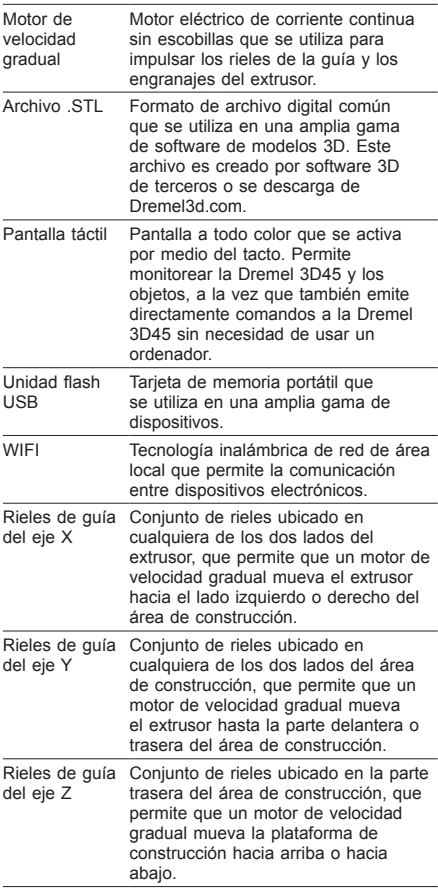

 $\bigoplus$ 

 $\bigoplus$ 

### **FAMILIARIZACIÓN CON LA 3D45**

 $\bigoplus$ 

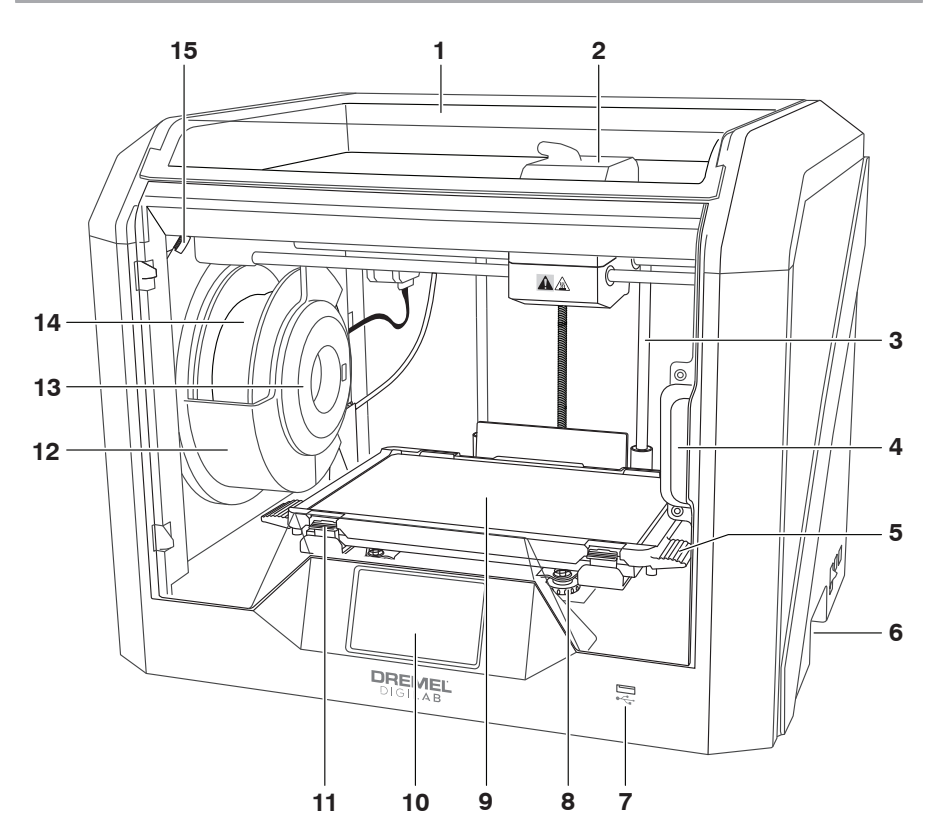

⊕

- 1. Tapa 2. Extrusor
- 3. Riel de guía del eje Z
- 4. Puerta
- 5. Lengüetas de la plataforma de construcción 6. Tiradores de agarre
- 
- 7. Puerto USB A
- 8. Pomos niveladores
- 9. Plataforma de construcción
- 10. Pantalla táctil
- 11. Clips de la plataforma de construcción
- 12. Soporte de bobina de filamento
- 13. Lector RFID
- 14. Bobina de filamento
- 15. Cámara
- 16. Riel de guía del eje Y
- 17. Motor de velocidad gradual
- 18. Tubo de guía del filamento
- 19. Palanca del extrusor
- 20. Clip de guía del filamento
- 21. Entrada del extrusor
- 22. Ventilador de la cámara (con gancho de filtración opcional)

 $\bigoplus$ 

- 23. Cable de cinta
- 24. Riel de guía del eje X
- 25. Sensor de nivelación
- 26. Punta del extrusor
- 27. Interruptor de alimentación
- 28. Puerto USB B
- 29. Puerto Ethernet
- 30. Nombre de placa
- 31. Entrada de alimentación

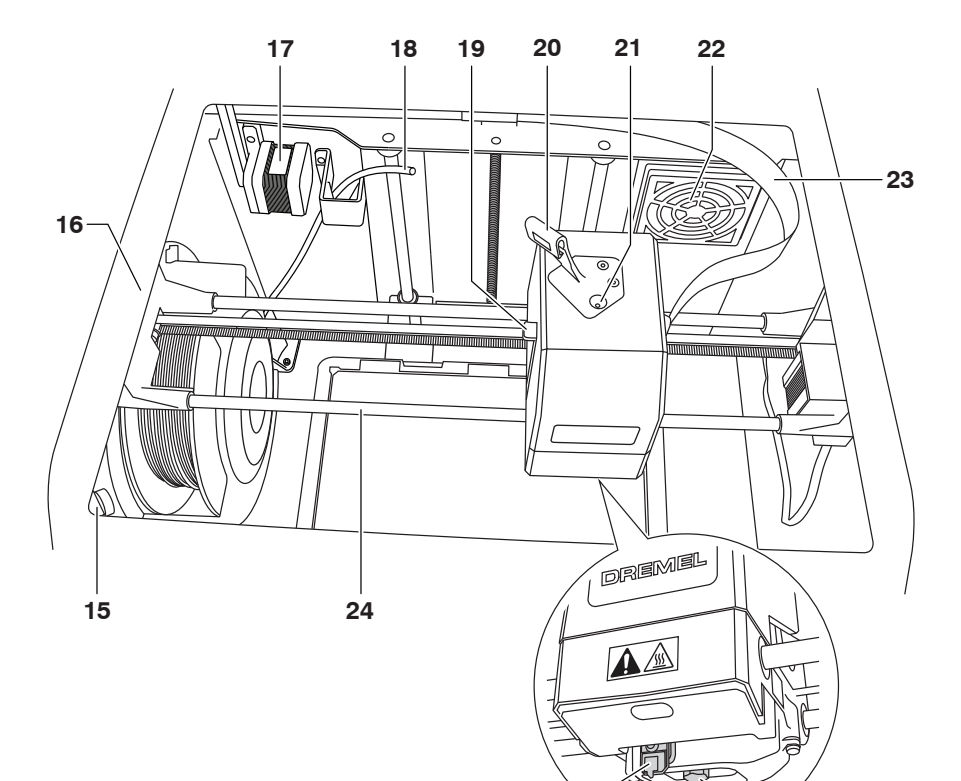

 $\bigoplus$ 

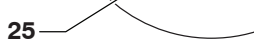

 $\bigoplus$ 

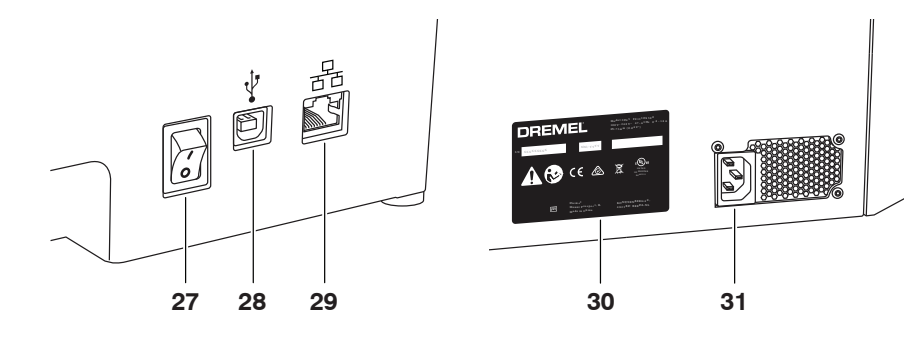

 $\bigoplus$ 

### **INTRODUCCIÓN**

⊕

Bienvenido al mundo de Dremel Digilab. Nuestra misión es orientarle a través del proceso de fabricación digital y compartir las mejores prácticas para que pueda dar vida a sus ideas. La construcción 3D es un proceso que involucrará experimentación y persistencia. Afortunadamente, los expertos de Dremel están a su disposición para hacer que su trabajo sea más fácil, con consejos a través de Internet y asistencia. La Dremel 3D45 le proporciona nuevas funcionalidades, como la conectividad en red y la impresión 3D remota mediante una conexión de red de área local. Para comenzar con la 3D45, siga la rutina de configuración inicial en la pantalla táctil.

### **CONTENIDO DEL KIT\***

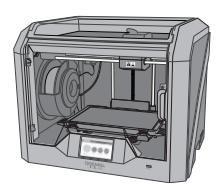

**Dremel 3D45**

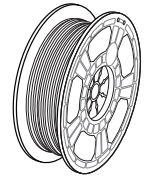

**(2) Bobina de filamento\*\***

⊕

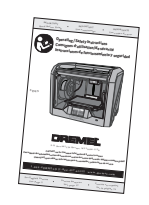

**Manual de instrucciones**

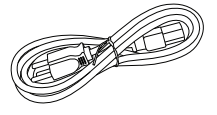

**Cable de alimentación**

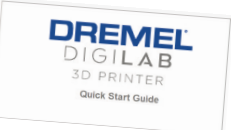

**Guía de inicio rápido**

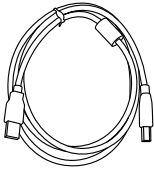

**Cable USB**

⊕

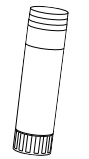

**(2) Barra de cola**

**\* Las cantidades pueden variar según el kit. \*\*No la almacene en un entorno húmedo ni caliente**

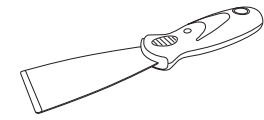

**Herramienta extractora de objetos**

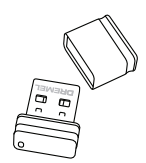

**Unidad flash USB**

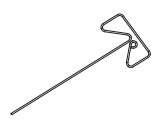

**Herramienta desatascadora**

115

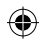

### **DESEMPAQUETADO**

- 1. Coloque la caja sobre la mesa, corte la cinta
- y ábrala. 2. Retire el relleno superior.

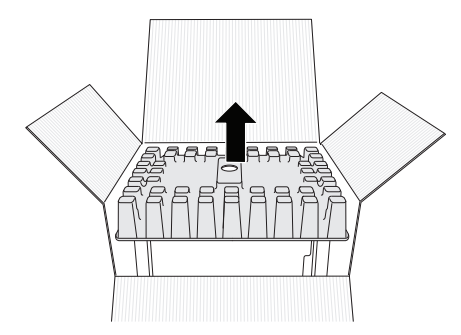

- 3. Extraiga la 3D45 y colóquela encima de la mesa. 4. Abra la tapa y retire el relleno superior.
- 

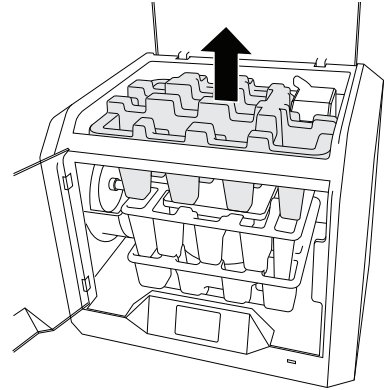

 $\bigoplus$ 

5. Levante la placa de construcción desde ambos lados.

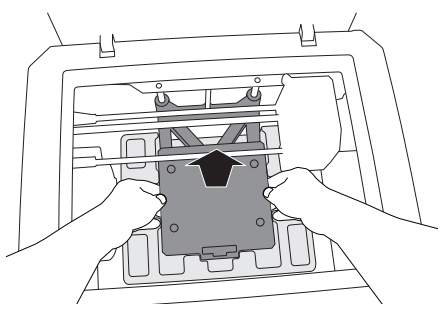

6. Abra la puerta y retire el relleno del medio.

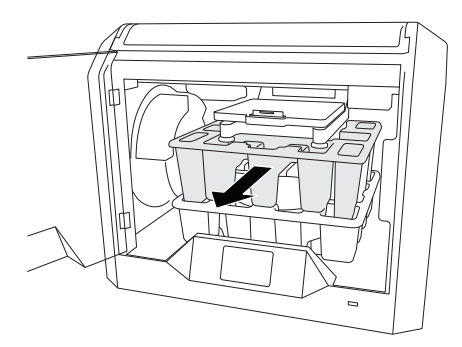

7. Retire el relleno inferior.

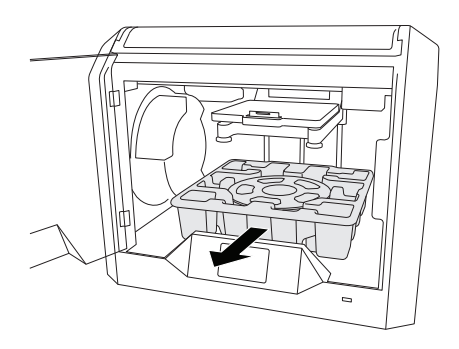

Consejo: Guarde los materiales de embalaje para transporte y almacenamiento futuros.

⊕

## **PANTALLA TÁCTIL**

⊕

Utilizar la Dremel 3D45 sin un ordenador es fácil, gracias al software integrado y la pantalla táctil a todo color. Antes de construir su modelo, queremos que se familiarice con la estructura y las opciones de menú de la pantalla táctil.

### **!** ATENCIÓN **HAGA CASO DE TODAS LAS ADVERTENCIAS E INSTRUCCIONES DE SEGURIDAD SUMINISTRADAS CUANDO UTILICE LA DREMEL 3D45. SI NO LO HACE, EL RESULTADO PODRÍA SER UN INCENDIO, DAÑOS AL EQUIPO, DAÑOS MATERIALES O LESIONES CORPORALES.**

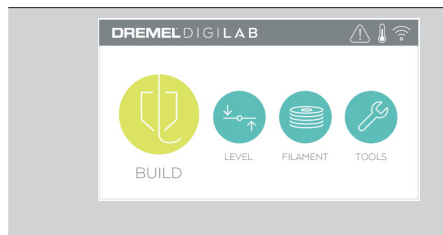

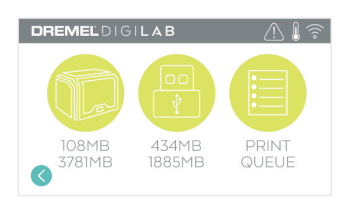

#### **MENÚ CONSTRUCCIÓN (BUILD)**

Presione suavemente para seleccionar un modelo 3D e iniciar el proceso de construcción. (Consulte la página 132 para obtener más instrucciones sobre la construcción)

**CONSTRUIR (BUILD)**

Presione suavemente en Impresora (Printer), Unidad flash USB (USB Flash Drive) o Cola de impresión (Print Queue) para elegir la ubicación de destino del archivo.

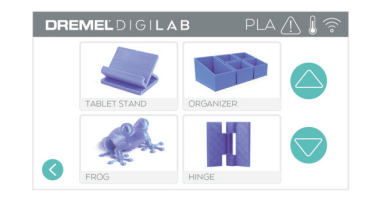

⇔

#### **MENÚ MODELO (MODEL)**

Presione suavemente para seleccionar el modelo deseado o use las flechas para desplazarse por las páginas con el fin de encontrar su modelo.

⊕

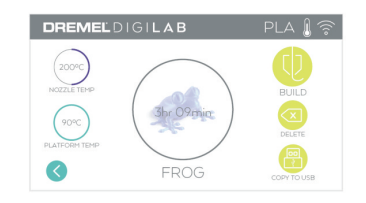

#### **DETALLES DE ARCHIVO**

Se hace referencia a los ajustes de las temperaturas de la boquilla y la placa para la construcción actual.

**CONSTRUIR (BUILD)** – Presione suavemente para iniciar el proceso de construcción. **BORRAR (DELETE)** – Presione suavemente para eliminar del almacenamiento de la impresora o de la unidad flash USB el archivo del modelo.

**COPIAR EN LA IMPRESORA (COPY TO PRINTER)** – Desde la unidad flash USB presione suavemente para copiar el archivo del modelo en el almacenamiento de la impresora.

#### **ESTADO DE LA CONSTRUCCIÓN**

**DETENER (STOP)** – Presione suavemente para cancelar el proceso de construcción en curso. **PAUSA/REPRODUCCIÓN (PAUSE/PLAY)** – Presione suavemente para poner en pausa o reanudar el proceso de construcción en curso. La función de pausa le permite acceder al botón de filamento.

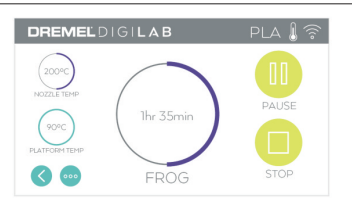

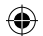

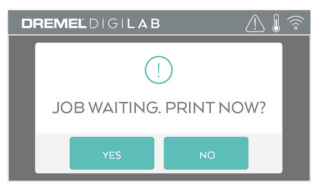

### **NOTIFICACIÓN DE COLA DE IMPRESIÓN (PRINT QUEUE NOTIFICATION)**

**YES (SÍ)** – Proceda con la impresión del archivo. **NO** – Cancele la impresión del archivo.

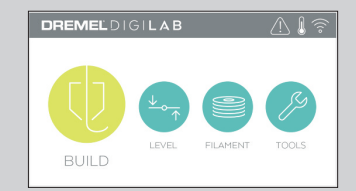

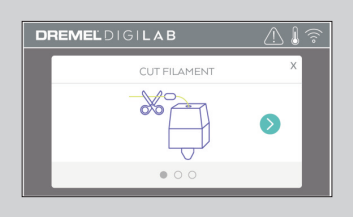

 $\Leftrightarrow$ 

#### **FILAMENTO (FILAMENT)**

Presione suavemente para iniciar el calentamiento y el proceso de carga/cambio de filamento. (Consulte la página 126 para obtener instrucciones sobre el proceso de carga/cambio de filamento).

⊕

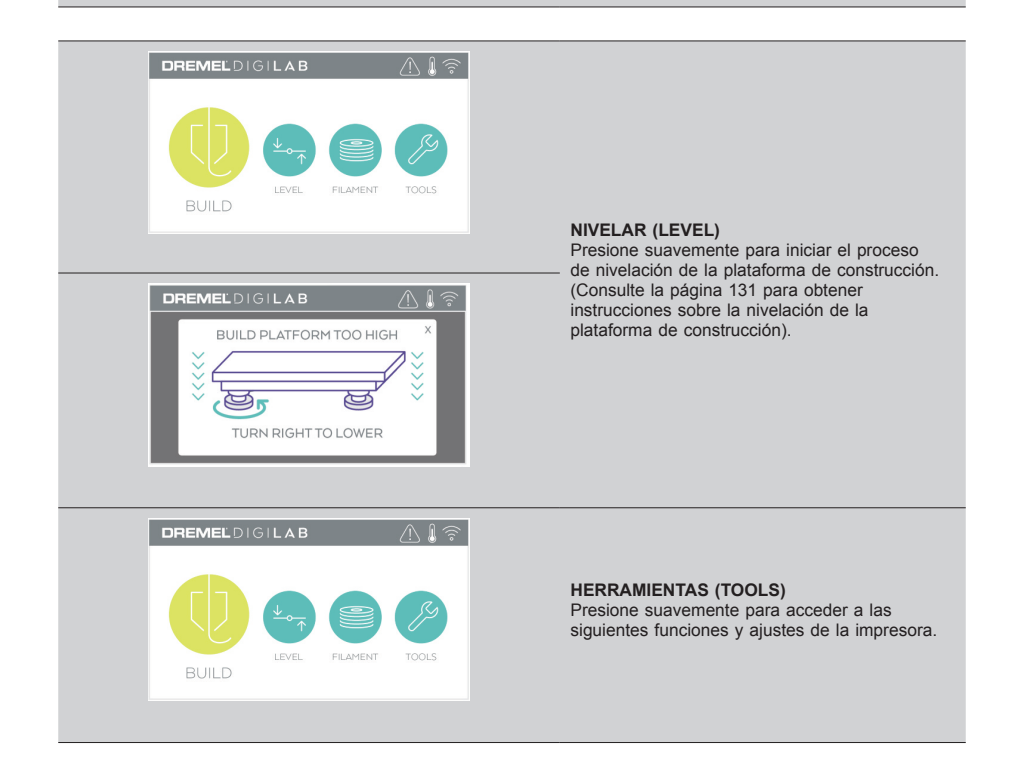

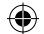

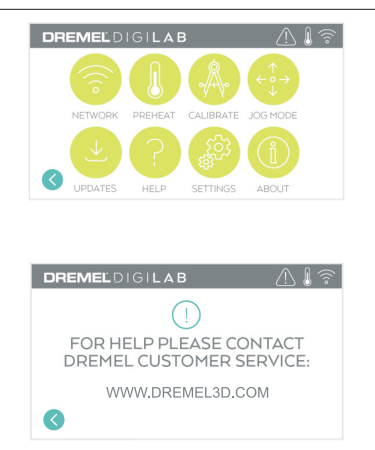

#### **SERVICIO**

Presione suavemente para entrar en el menú Servicio (Service) y poder ver la información de contacto del servicio de atención al cliente.

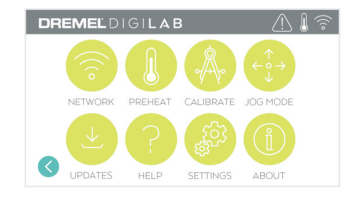

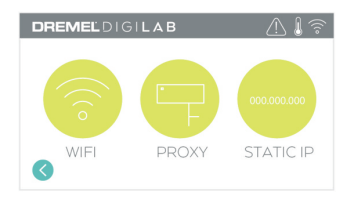

 $\Leftrightarrow$ 

#### **RED (NETWORK)**

Presione suavemente para entrar en el menú Red (Network) y poder conectar o desconectar la red WIFI y establecer el proxy.

**CONECTAR WIFI (CONNECT WIFI)** – Presione suavemente para conectarse a la red WiFi. **ESTABLECER PROXY (SET PROXY)** – Presione suavemente para establecer el proxy de forma manual.

⊕

**(ESTABLECER IP ESTÁTICA (SET STATIC IP)** – Presione suavemente para configurar la IP estática.

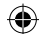

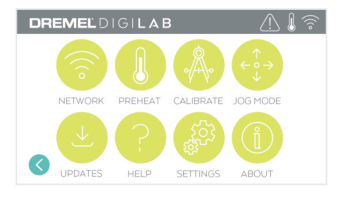

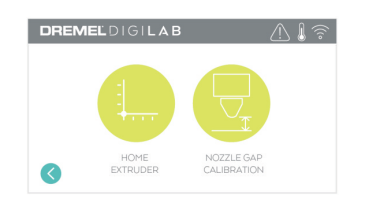

#### **CALIBRAR (CALIBRATE)** Presione suavemente para desplazar el extrusor y la plataforma de construcción a la posición cero.

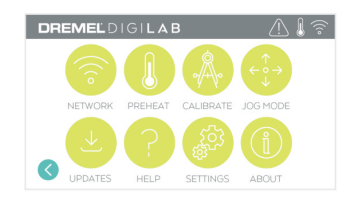

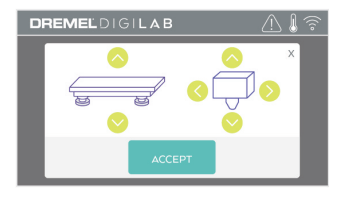

⊕

#### **MODO DE DESPLAZAMIENTO (JOG MODE)**

Presione suavemente para mostrar las opciones de desplazamiento del extrusor y la plataforma de construcción a lo largo de los ejes X, Y y Z.

 $\bigoplus$ 

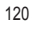

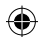

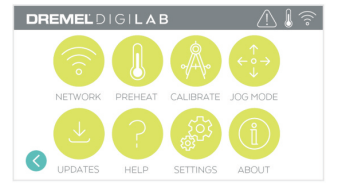

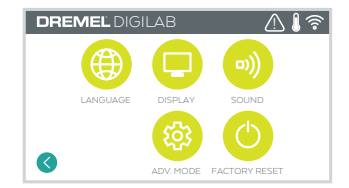

### **CONFIGURACIÓN (SETTINGS)**

**IDIOMA (LANGUAGE)** – Presione suavemente para elegir un idioma de menú alternativo. **PANTALLA (DISPLAY)** – Presione suavemente para personalizar los LED o las teclas de acceso rápido.

**SONIDOS (SOUNDS** – Presione suavemente para activar/desactivar los sonidos de la 3D45. **MODO AVANZADO (ADVANCED MODE)** – Presione suavemente para priorizar manualmente los ajustes de GCode.

**REINICIALIZACIÓN DE FÁBRICA (FACTORY RESET)** – Presione suavemente para eliminar toda la información almacenada en la 3D45 y restablecer los valores predeterminados de fábrica.

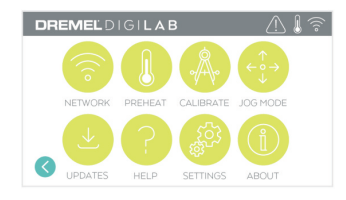

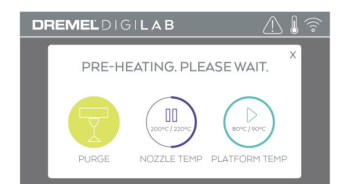

⊕

#### **PRECALENTAR (PREHEAT)**

Presione suavemente «Temp. Boquilla» (Nozzle Temp) para iniciar el precalentamiento del extrusor de forma automática y poder empezar a construir o a retirar el exceso de suciedad. Cuando se haya alcanzado la temperatura óptima, presione suavemente «Temp. Plataforma» (Platform Temp) para comenzar a precalentar la plataforma de construcción. **PURGAR (PURGE)** – Cuando el extrusor se haya calentado, presione suavemente para extrudir el filamento de forma manual.

⊕

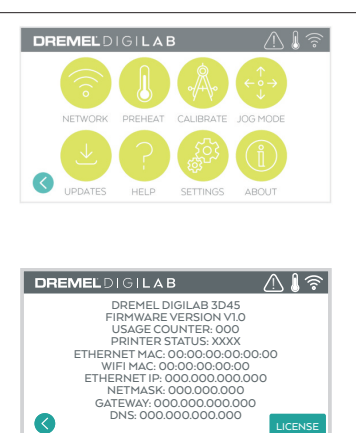

### **ACERCA DE (ABOUT)**

Presione suavemente para acceder a información sobre la 3D45 tal como la versión de firmare, el contador de uso, el estado de la impresora y la dirección MAC.

puerta está

 $\bigoplus$ 

# **ICONOS DE LA PANTALLA TÁCTIL**

 $\bigoplus$ 

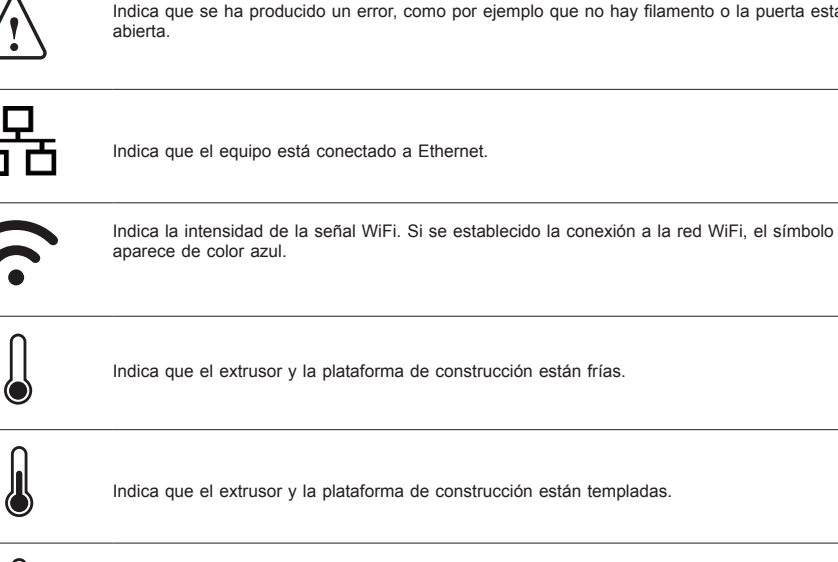

⊕

Indica que el extrusor y la plataforma de construcción están calientes.

122

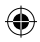

### **CONFIGURACIÓN INICIAL**

La primera vez que encienda la Dremel 3D45 se le pedirá que configure la red. Tras completar este proceso, obtendrá acceso a funciones como, por ejemplo, impresión 3D remota mediante conexión de red de área local, notificaciones de actualizaciones de firmware y supervisión del estado de la impresora. A continuación, se le indicará cómo cargar su primer rollo de filamento y cómo nivelar adecuadamente la plataforma de construcción.

1. Para completar la configuración inicial, presione suavemente «Iniciar» (Start) cuando se le solicite en la pantalla de configuración inicial. Si rechaza esta configuración, siempre podrá configurar la red en otro momento.

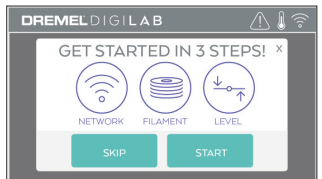

2. Si selecciona «Iniciar» (Start), la 3D45 se conectará automáticamente a su Ethernet o buscará las redes inalámbricas disponibles.

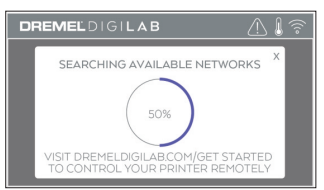

⊕

3. Seleccione su red inalámbrica usando la pantalla táctil. Utilice las flechas para desplazarse por la lista de redes inalámbricas disponibles. Presione suavemente su nombre de red para aceptarlo.

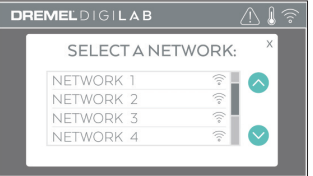

4. Introduzca la contraseña de la red inalámbrica y presione en «Hecho» (Done).

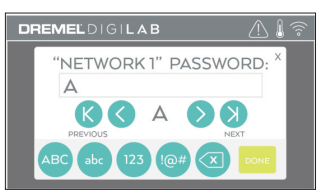

⊕

### ⊕

### **IMPRESIÓN 3D REMOTA MEDIANTE CONEXIÓN DE RED DE ÁREA LOCAL UTILIZANDO DREMEL DIGILAB 3D SLICER**

El software Dremel Digilab 3D Slicer le permite cargar, editar y construir archivos 3D y conectarse a la 3D45 (necesita conexión inalámbrica o Ethernet). En el software, podrá ver modelos y proyectos; enviar, poner en pausa y cancelar construcciones; supervisar el estado de una construcción; y recibir actualizaciones de notificaciones *push*, entre otras cosas. Puede instalar Dremel Digilab 3D Slicer desde www.dremel3d.com o desde la unidad flash USB suministrada con la Dremel 3D45.

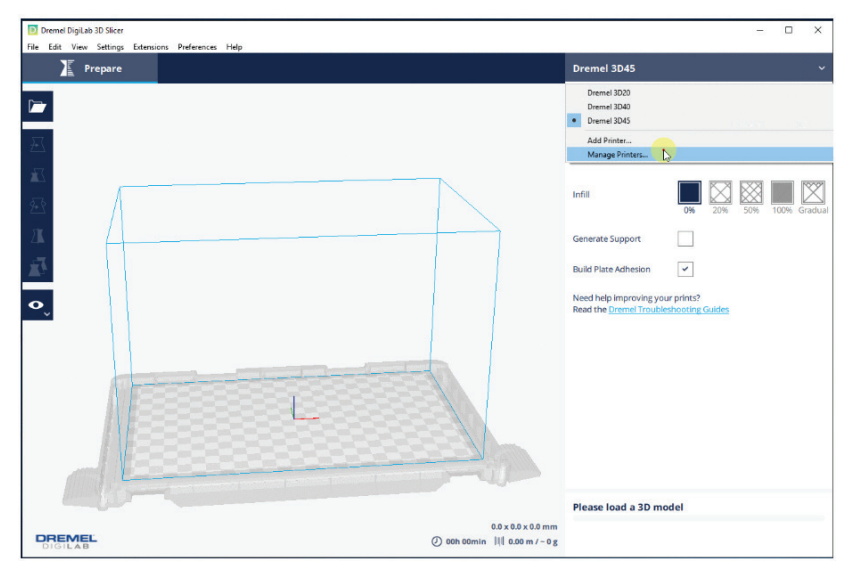

1. Abra el software de corte Dremel, haga clic en el nombre de la impresora en la esquina superior derecha y haga clic en **«Administrar impresoras» (Manage Printers)**

 $\Leftrightarrow$ 

⊕

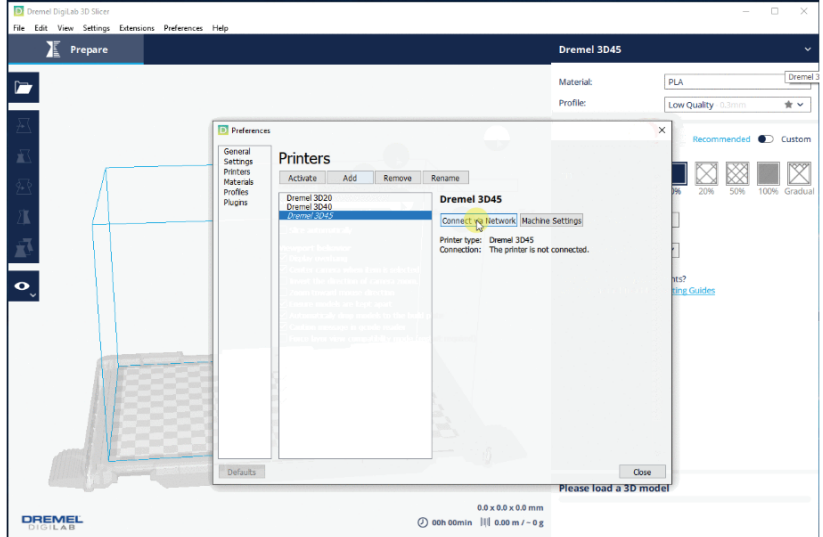

2. Seleccione la Dremel 3D45 y haga clic en **«Conectar a través de red» (Connect via Network)**

124

↔

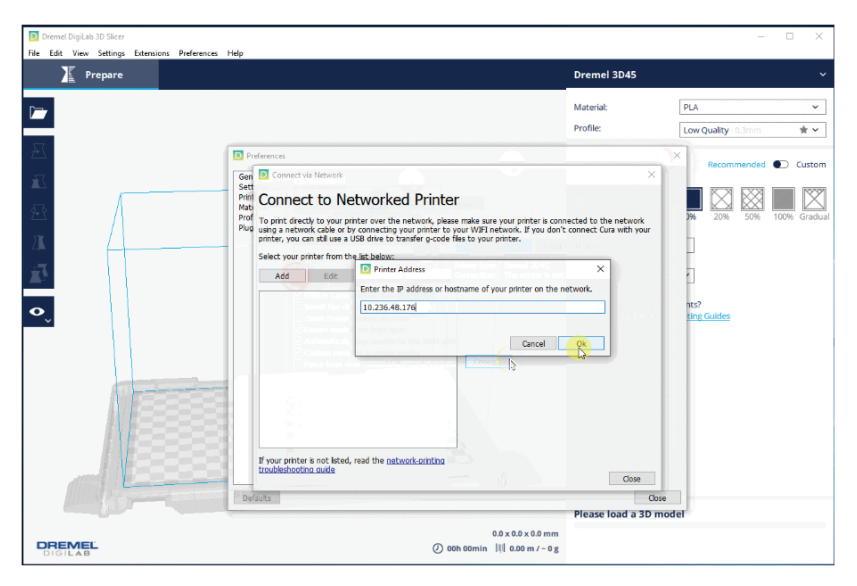

 $\bigoplus$ 

- 3. Haga clic en **«Añadir» (Add)** y escriba la dirección IP de su impresora
- 4. Haga clic en **«Aceptar» (OK)** y, luego, en **«Conectar» (Connect)**

⊕

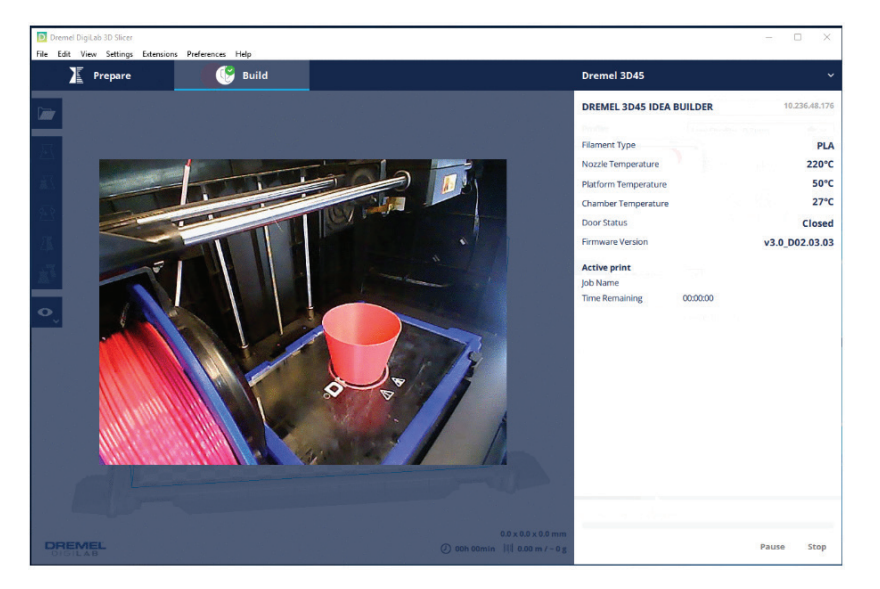

 $\bigoplus$ 

- 5. Cierre las ventanas de configuración. En este momento debería ver una marca verde en el botón de la pantalla **«Construir» (Build)** con la que se indica que la conexión se ha establecido correctamente.
- 6. Al hacer clic en el botón **«Construir» (Build)** se muestran las imágenes de la cámara en vivo de su impresora.
- 7. Puede gestionar la construcción mediante los botones de pausa y parada que hay en esta pantalla.

## **PREPARACIÓN PARA CONSTRUIR**

**!** ATENCIÓN **HAGA CASO DE TODAS LAS ADVERTENCIAS E INSTRUCCIONES DE SEGURIDAD SUMINISTRADAS CUANDO UTILICE LA DREMEL 3D45. Si no lo hace, el resultado podría ser un incendio, daños al equipo, daños materiales o lesiones corporales.**

**!** ATENCIÓN **NO TOQUE LA PUNTA DEL EXTRUSOR O LA PLATAFORMA DE CONSTRUCCIÓN CALIENTE DURANTE EL FUNCIONAMIENTO DE LA DREMEL 3D45 O HASTA QUE SE HAYA ENFRIADO POR LO MENOS HASTA 60 °C (140 °F). El contacto con la punta del extrusor o la plataforma de construcción durante el funcionamiento o después de este, antes de que la punta y la plataforma de construcción se hayan enfriado, podría causar lesiones corporales.**

⊕

**!** ATENCIÓN **UTILICE ÚNICAMENTE FILAMENTO DE DREMEL. El uso** 

**de un filamento no autorizado por Dremel podría causar daños al equipo, daños materiales o lesiones corporales.** 

**!** ATENCIÓN **AJUSTE EL EXTRUSOR/ BOQUILLA PARA QUE NO SUPERE LA TEMPERATURA MÁXIMA ADMISIBLE DEL TIPO DE FILAMENTO QUE SE ESTÁ UTILIZANDO. Calentar el filamento por encima del rango recomendado puede causar emisiones que pueden provocar lesiones corporales.**

**!** ADVERTENCIA **NO TIRE DEL FILAMENTO. Si lo hace, podría dañar el extrusor.**

#### **CARGA/CAMBIO DE FILAMENTO**

1. Para iniciar el proceso de carga/cambio de filamento, presione suavemente el botón «Filamento» (Filament) en la pantalla táctil. El extrusor se desplazará hacia la esquina delantera derecha del área de impresión y la punta del extrusor empezará a calentarse.

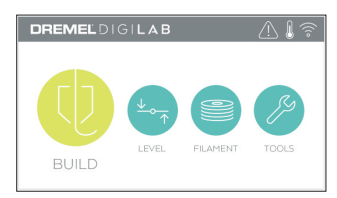

- 2. Una vez que el extrusor se haya detenido, abra la tapa de la 3D45 para acceder a él más fácilmente.
- 3. Si hay filamento cargado, córtelo cerca de la entrada del extrusor y presione suavemente el botón de flecha de la pantalla táctil.

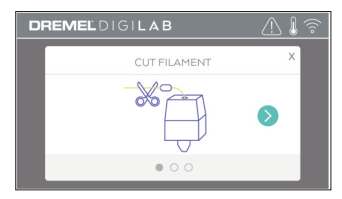

4. Retire la puerta de la bobina girándola en sentido antihorario, así como la bobina, en caso de que haya una (Figura 1).

↔

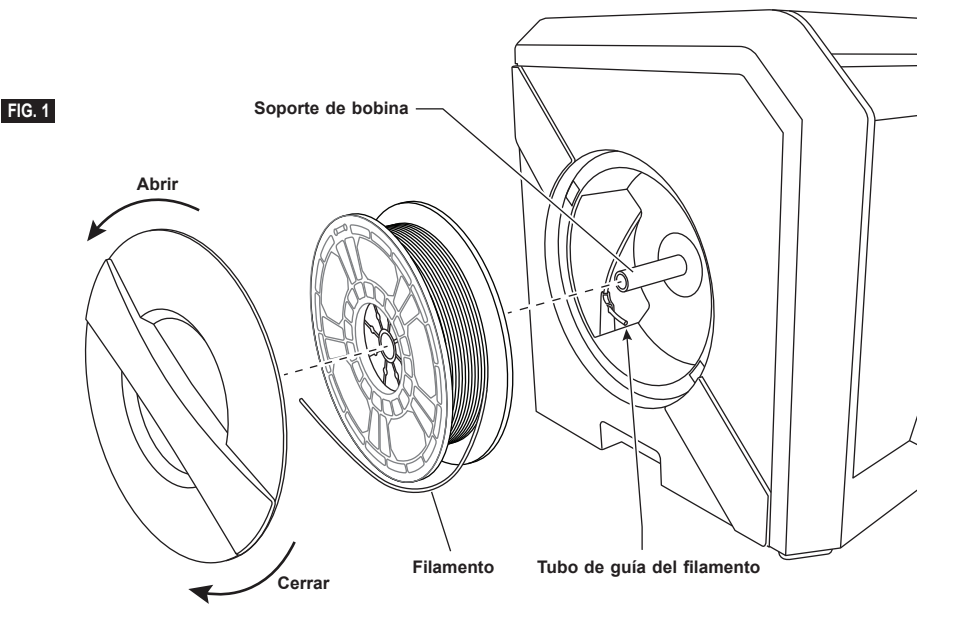

126

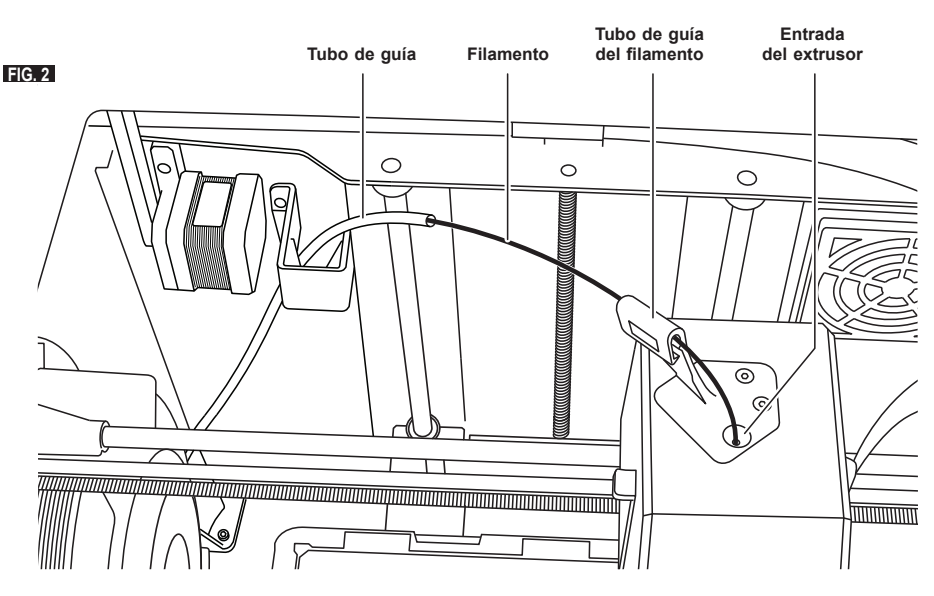

- 5. Enhebre la punta del nuevo filamento por el tubo de guía, coloque la bobina en el soporte de bobina y vuelva a colocar la puerta de la bobina alineando las lengüetas de bloqueo y girándola en sentido horario (Figura 1).
- 6. Cuando coloque un rollo de filamento de Dremel en el soporte del carrete, la impresora reconocerá automáticamente el tipo de filamento y configurará los ajustes de la impresora para optimizarlos para el filamento que esté utilizando. (Esto desviará cualquier ajuste de la impresora cargado en su archivo cortado).

⊕

*NOTA: Dispone de la opción de introducir el modo de impresora avanzada para cambiar de manera manual los ajustes de impresión después de cambiar el filamento. Compruebe todos los ajustes (si se han introducido manualmente), dado que unos ajustes incorrectos pueden causar que las impresiones sean erróneas, provocar daños en la propiedad o lesiones personales. Consulte la tabla «Tipos y ajustes de filamentos» (Filament Type and Settings) en la página 128 o en dremel3d.com, donde encontrará la versión más reciente de la misma.*

*NOTA: También dispone de la opción de introducir el modo de impresora avanzada, que le permite extraer ajustes de impresión del archivo cortado guardado. Esto evitará que se cambien los ajustes de impresión de la impresora. Compruebe todos los ajustes antes de imprimir, ya que unos ajustes incorrectos pueden causar que las impresiones sean erróneas, daños en la propiedad o lesiones personales.*

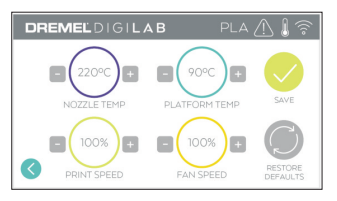

- 7. Si debe cambiar el filamento, la 3D45 purgará automáticamente el filamento actual.
- 8. Cuando aparezca la pantalla Introducir filamento (Feed Filament), presione en el botón de flecha de la pantalla táctil e introduzca el filamento procedente del tubo de guía en la entrada del extrusor hasta que el extrusor lo alimente solo (Figura 2).

*NOTA: Asegúrese de que los engranajes del interior del extrusor sujetan correctamente el filamento antes de finalizar el cambio de filamento. Sentirá un tirón y verá que el filamento comienza a alimentarse él mismo en el extrusor cuando esto suceda.*

⊕

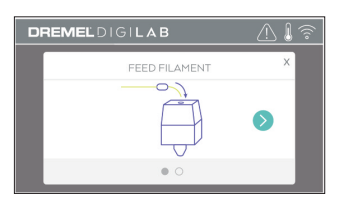

- 9. El filamento penetrará en el extrusor y empezará a salir por la punta del extrusor caliente. *NOTA: Su Dremel 3D45 se sometió a pruebas de construcción de objetos antes de salir de la fábrica. Es posible que estos objetos de prueba se hayan hecho con un color de filamento diferente al que usted esté usando. Por lo tanto, es posible que quede una pequeña cantidad de filamento en el extrusor.*
- 10. Cuando el nuevo filamento haya salido por la punta del extrusor, presione «Listo» (Done) en la pantalla táctil para completar el proceso de carga y, a continuación, vuelva al menú principal y calibre el extrusor. Retire cuidadosamente el exceso de filamento sin tocar la punta del extrusor caliente.

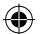

Si es necesario, retire con cuidado los residuos que hayan podido quedar en la punta del extrusor con unas alicates de punta fina.

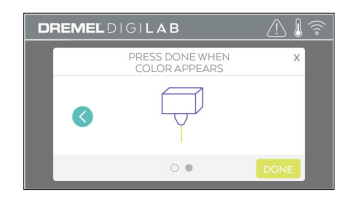

**!** ADVERTENCIA **TENGA MUCHO CUIDADO DE NO DAÑAR LA PUNTA DEL EXTRUSOR CUANDO ELIMINE LOS RESIDUOS. LA DREMEL 3D45 NO FUNCIONARÁ CORRECTAMENTE CON UNA PUNTA DEL EXTRUSOR DAÑADA Y SERÁ NECESARIO REEMPLAZARLA.**

11. Cierre la tapa y la puerta de la 3D45.

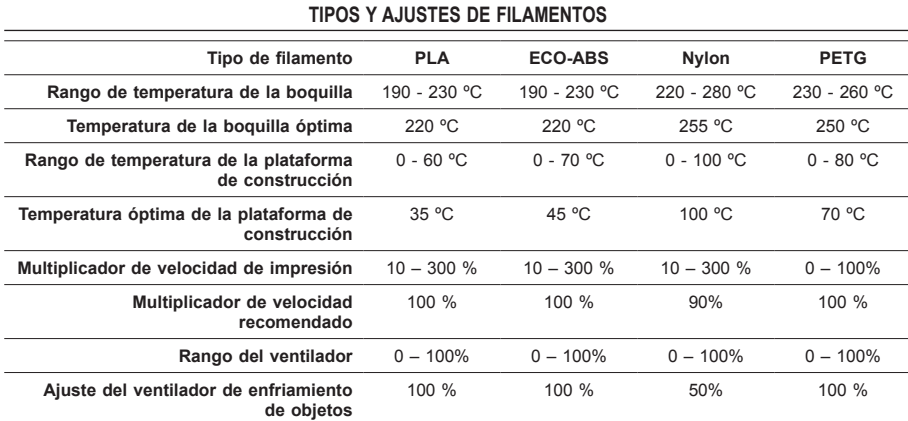

*NOTA: Consulte el sitio web dremel3d.com para conocer los ajustes más recientes para el filamento.*

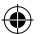

 $\Leftrightarrow$ 

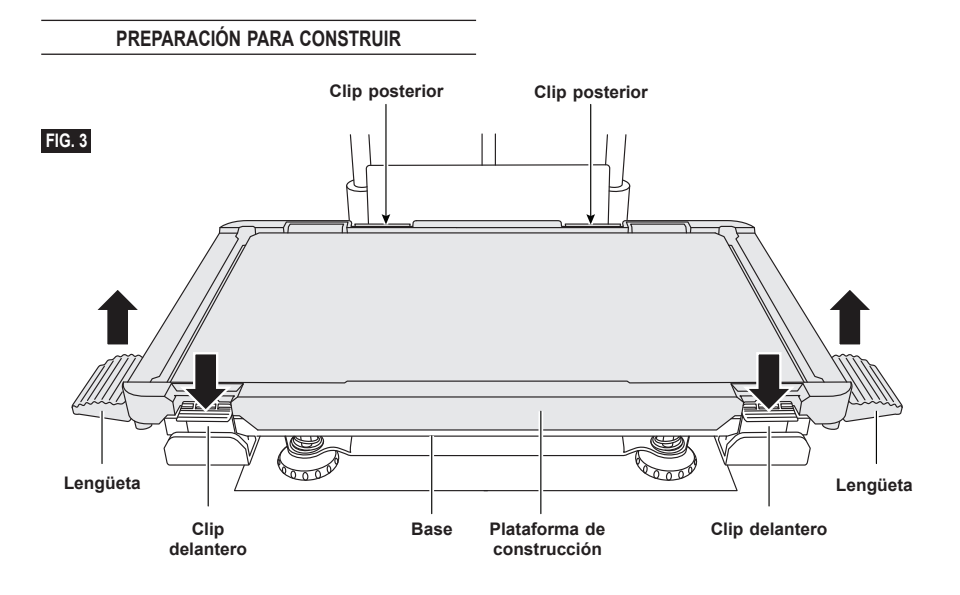

**PREPARACIÓN DE LA PLATAFORMA DE CONSTRUCCIÓN**

**!** ATENCIÓN **NO TOQUE LA PUNTA DEL EXTRUSOR O LA PLATAFORMA DE CONSTRUCCIÓN CALIENTE DURANTE EL FUNCIONAMIENTO DE LA DREMEL 3D45 O HASTA QUE SE HAYA ENFRIADO POR LO MENOS HASTA 60 °C (140 °F). El contacto con la punta del extrusor o la plataforma de construcción durante el funcionamiento o después de este, antes de que la punta y la plataforma de construcción se hayan enfriado, podría causar lesiones corporales.**

⊕

**!** ATENCIÓN **TENGA CUIDADO DE QUE NO SE CAIGA LA PLATAFORMA DE CONSTRUCCIÓN. La placa de vidrio templado puede romperse y provocar lesiones corporales.**

**!** ATENCIÓN **NO RETIRE LA PLACA DE VIDRIO TEMPLADO DEL SOPORTE DE PLÁSTICO. El contacto con el borde de la placa de vidrio templado puede causar lesiones corporales.**

**!** ADVERTENCIA **ANTES DE REALIZAR CADA CONSTRUCCIÓN, ASEGÚRESE DE QUE LA PLATAFORMA DE CONSTRUCCIÓN ESTÉ CUBIERTA CON PEGAMENTO PROCEDENTE DE LA BARRA DE COLA SUMINISTRADA. Si no se utiliza pegamento, podría provocar una mala calidad de construcción del objeto.**

1. Extraiga la plataforma de construcción presionando en primer lugar hacia abajo y soltando los dos clips situados en la parte delantera de la plataforma de construcción, a continuación, levante la plataforma de construcción de la base utilizando las lengüetas de la plataforma de construcción (Figura 3).

2. Para obtener mejores resultados, aplique una capa fina de pegamento con la barra de cola suministrada a la plataforma de construcción (Figura 4). Consulte las «Instrucciones de aplicación de pegamento» para obtener información detallada.

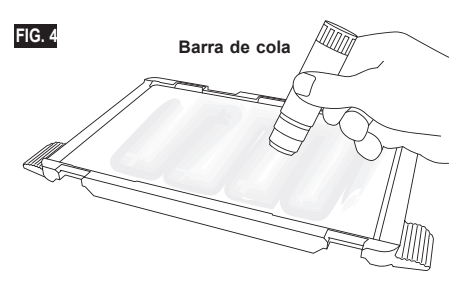

⊕

*NOTA: Para limpiar la plataforma de construcción, enjuague la plataforma con agua templada y séquela con una toalla.*

3. Instale la plataforma de construcción insertando en primer lugar la parte trasera de la plataforma en los clips traseros y, a continuación, presione en la parte delantera de la plataforma hasta que encaje en su sitio.

### **INSTRUCCIONES DE APLICACIÓN DE PEGAMENTO**

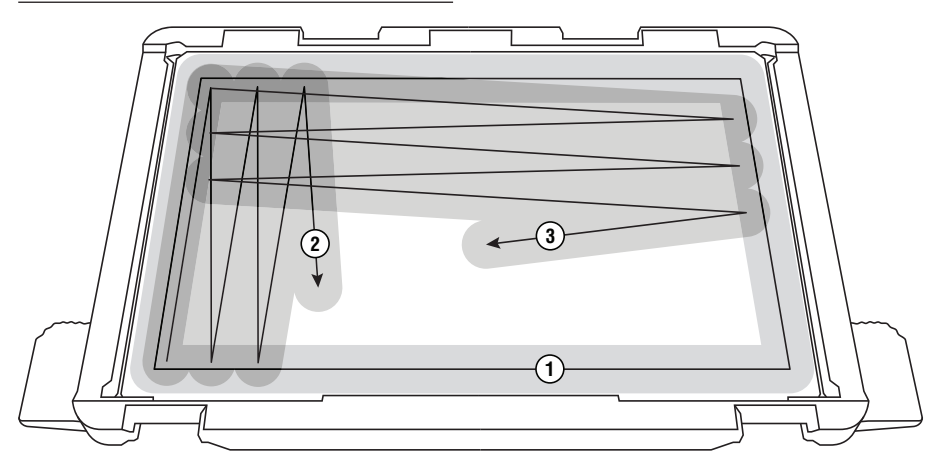

Es importante asegurarse de que la plataforma de construcción 3D45 esté cubierta con pegamento específico Dremel antes de cada construcción. Una capa de pegamento correctamente aplicada ayuda a que las piezas se adhieran a la placa de construcción durante las impresiones y evita las deformaciones y ondulaciones, especialmente en las impresiones de gran tamaño.

La capa de pegamento debe aplicarse cada 1-3 impresiones. Cuando se aplique el pegamento, deberá asegurarse de aplicarlo en toda la zona del lecho en el que se imprimirá la pieza. Compruebe que la placa de construcción esté fría antes de retirarla o de aplicar el pegamento.

⊕

Cada vez que se aplique el pegamento, deberá asegurarse de aplicar dos capas superpuestas. Puede aplicarse el pegamento en el perímetro del área de impresión (1) en primer lugar y, a continuación, aplicarlo en zigzag hacia arriba y hacia abajo, superponiendo el pegamento en la totalidad del área (2). Espere 10 segundos y, a continuación, aplique otra capa en zigzag, de izquierda a derecha (3). Esto garantizará una capa uniforme sobre la totalidad del área de construcción.

Permita que el pegamento se seque antes de nivelar o empezar a imprimir. Precalentar la placa de construcción puede ayudar a agilizar este proceso.

Cada 7-10 aplicaciones de pegamento, o si la capa de pegamento se vuelve irregular, debe limpiarse completamente la plataforma de construcción. Para ello, puede seguir uno de los dos procedimientos:

**Opción 1:** Retire la plataforma de construcción de la impresora. Moje la plataforma en agua, sumergiéndola en agua tibia durante unos segundos. Evite mojar la etiqueta de advertencia situada en la parte delantera de la placa de construcción. Tras sumergirla durante unos segundos, debería ser posible raspar o limpiar el pegamento. Compruebe que la plataforma de construcción esté completamente seca antes de colocarla de nuevo en la 3D45.

⊕

**Opción 2:** Retire la plataforma de construcción de la impresora. Utilice el raspador para retirar el pegamento de la totalidad de la superficie de la placa de construcción. Puede raspar de izquierda a derecha y, a continuación, de arriba hacia abajo, para eliminar todo el pegamento. Asegúrese de retirar la plataforma de construcción de la impresora antes de realizar el raspado, dado que el filtro podría succionar el polvo de pegamento y quedar obturado.

Aplique dos capas completas de pegamento en la placa de construcción limpia, permitiendo que la primera capa se seque entre las dos aplicaciones. Una vez que se haya secado la segunda capa, nivele de nuevo la plataforma antes de iniciar la siguiente impresión.

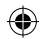

#### **NIVELACIÓN DE LA PLATAFORMA DE CONSTRUCCIÓN**

**!** ATENCIÓN **NO TOQUE LA PUNTA DEL EXTRUSOR O LA PLATAFORMA DE CONSTRUCCIÓN CALIENTE DURANTE EL FUNCIONAMIENTO DE LA DREMEL 3D45 O HASTA QUE SE HAYA ENFRIADO POR LO MENOS HASTA 60 °C (140 °F). El contacto con la punta del extrusor o la plataforma de construcción durante el funcionamiento o después de este, antes de que la punta y la placa de construcción se hayan enfriado, podría causar lesiones corporales.**

Es importante que nivele la plataforma de construcción cada vez que reinstale la plataforma de construcción, para asegurarse de que dicha plataforma esté separada uniformemente del cabezal del extrusor. Si no se nivela la plataforma de construcción, el resultado podría ser que los objetos no se construyan correctamente.

1. Presione «Nivelar» (Level) en la pantalla táctil de la 3D45.

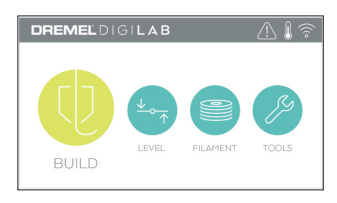

- 2. El extrusor y la plataforma de construcción se moverán hasta la posición correcta para nivelar la plataforma de construcción. La 3D45 comprobará primero el nivel en la parte central posterior de la plataforma de construcción. Los dos pomos ubicados debajo de la plataforma de construcción se utilizan para subir y bajar dicha plataforma en la parte izquierda y derecha. El extrusor contiene un sensor que detecta si la base está nivelada, por lo que no hacen falta más herramientas.
- 3. La pantalla táctil indicará si la plataforma de construcción está demasiado alta o demasiado baja. Si la plataforma de construcción está demasiado alta, ajuste el pomo adecuado girándolo hacia la derecha hasta que oiga un pitido y la pantalla táctil indique que está lista para verificar la nivelación de la base.

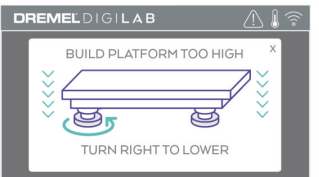

4. Si la plataforma de construcción está demasiado baja, ajuste el pomo adecuado girándolo hacia la izquierda hasta que oiga un pitido y la pantalla táctil indique que está lista para verificar la nivelación de la base.

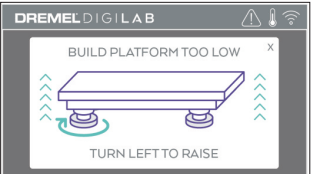

5. Presione en «Verificar» (Verify) para comprobar el nivel de la base. Si se necesita seguir ajustando el nivel, la pantalla táctil indicará la dirección; si el nivel es correcto, el extrusor se desplazará hasta el siguiente punto para completar el proceso de nivelación.

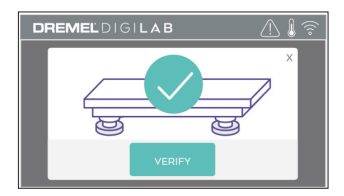

6. Repita los pasos del 3 al 5 para la segunda posición. Cuando la base esté totalmente nivelada, el extrusor se desplazará hasta la posición de calibración para finalizar el proceso de nivelación.

 $\Leftrightarrow$ 

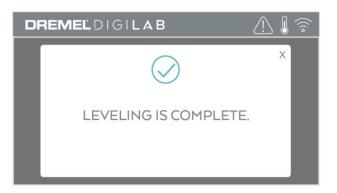

#### **CÓMO CONECTAR EL CABLE USB**

- 1. Asegúrese de que el interruptor de alimentación de la 3D45 esté en la posición de apagado.
- 2. Conecte el cable USB suministrado a la 3D45 y al ordenador (Figura 5).
- 3. Abra el software.

⊕

4. Encienda la Dremel 3D45 utilizando el interruptor de alimentación para sincronizar su ordenador con la Dremel 3D45.

#### **CONEXIÓN ETHERNET**

- 1. Asegúrese de que el interruptor de alimentación de la 3D45 esté en la posición de apagado.
- 2. Conecte el cable Ethernet a la 3D45 (Figura 6).
- 3. Encienda la Dremel 3D45 accionando el interruptor de alimentación. La conexión Ethernet se detectará automáticamente. Presione en «Aceptar» (Accept) para confirmar la conexión.

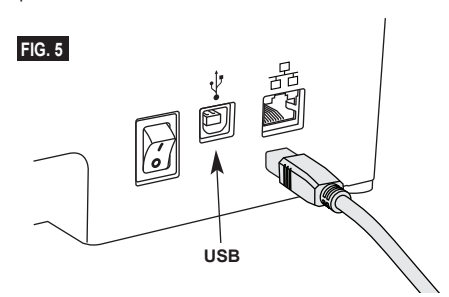

### **CONSTRUCCIÓN**

**!** ATENCIÓN **HAGA CASO DE TODAS LAS ADVERTENCIAS E INSTRUCCIONES DE SEGURIDAD SUMINISTRADAS CUANDO UTILICE LA DREMEL 3D45. Si no lo hace, el resultado podría ser un incendio, daños al equipo, daños materiales o lesiones corporales.**

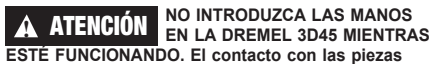

**móviles de la Dremel 3D45 durante su funcionamiento podría causar una mala calidad de la construcción, daños al equipo o lesiones corporales.**

*NOTA: Su Dremel 3D45 habrá construido objetos de prueba antes de salir de la fábrica. Es posible que estos objetos de prueba se hayan hecho con un color de filamento diferente al que usted esté usando. Por lo tanto, es posible que quede una pequeña cantidad de filamento en el extrusor. Puede que el comienzo de su primer objeto tenga algo de este color de filamento hasta que haga la transición al color de su filamento.*

Usted tiene varias opciones cuando construya en su 3D45:

⊕

- 1) Almacenamiento en la impresora
- 2) Unidad flash USB

⊕

3) Ordenador

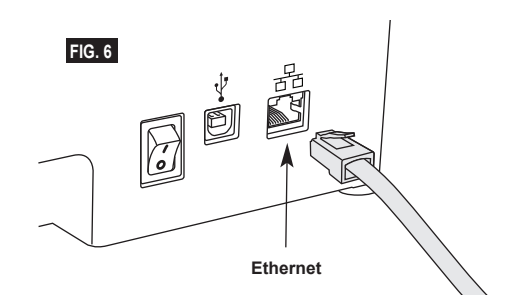

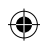

### **ANTES DE CONSTRUIR**

- 1. Asegúrese de que se haya cargado una cantidad adecuada de filamento (consulte la página 126). Si la 3D45 se queda sin filamento durante una construcción, se detendrá hasta que se añada más filamento.
- 2. Asegúrese de que se haya aplicado el pegamento, la plataforma de construcción esté nivelada y que se hayan retirado todos los objetos.
- 3. Asegúrese de que la temperatura del extrusor y de la plataforma de construcción está ajustada en función del tipo de filamento utilizado, consulte la página 128 para obtener más información.

#### **CONSTRUCCIÓN DESDE EL ALMACENAMIENTO DE LA IMPRESORA**

1. Presione «Construir» (Build) en el menú principal.

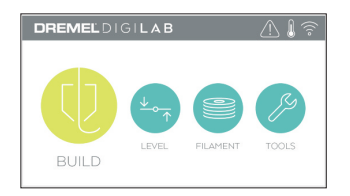

2. En el menú de construcción, presione el icono de impresión.

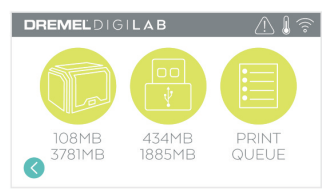

⊕

3. Presione suavemente el archivo de modelo que desea construir.

(Use las flechas para desplazarse por las páginas).

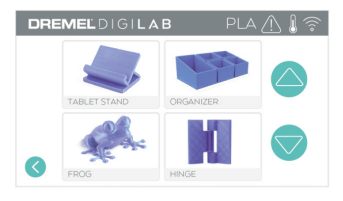

4. En la página de detalles del modelo, presione «Construir» (Build) para iniciar el proceso de construcción.

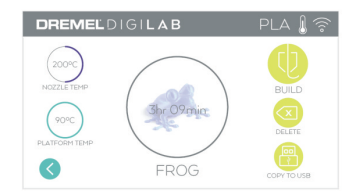

- 5. La 3D45 alineará primero el extrusor y la plataforma de construcción en su posición cero y, a continuación, el sensor de nivel tocará ligeramente la plataforma de construcción para completar la alineación. La punta del extrusor y la plataforma de construcción iniciarán el proceso de calentamiento, que podrá tardar unos minutos. Una vez que se alcance la temperatura adecuada, su modelo comenzará a construirse.
- 6. Cuando la construcción del objeto haya finalizado, la 3D45 alineará de forma automática el extrusor y la plataforma de construcción en su posición de calibración y enfriará la punta del extrusor y la plataforma de construcción.
- 7. Espere hasta que la pantalla táctil indique que la temperatura del extrusor y de la plataforma de construcción está «fría» (cool) para retirar su objeto. Consulte la sección «Retirada del objeto de la plataforma de construcción» para obtener instrucciones de retirada del objeto.

⊕

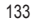

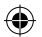

### **CONSTRUCCIÓN DESDE LA UNIDAD FLASH USB**

1. Presione «Construir» (Build) en el menú principal.

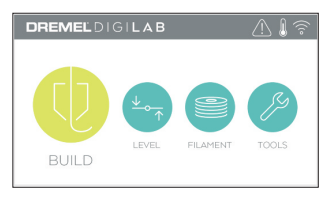

2. Presione el icono USB para acceder a los contenidos de la unidad flash USB.

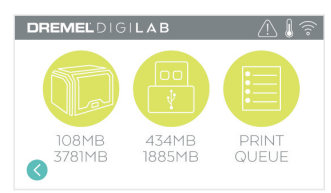

3. Siga los pasos del 3 al 7 de la sección «Construcción desde el almacenamiento de la impresora» para completar la construcción desde la unidad flash USB.

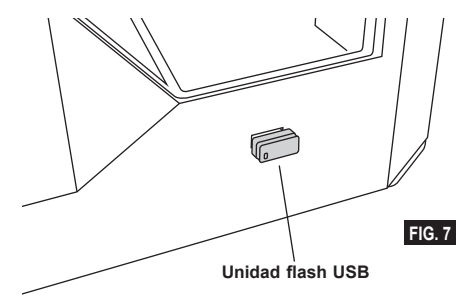

⊕

### **CONSTRUCCIÓN DESDE SU ORDENADOR**

La Dremel 3D45 es compatible con el software Dremel Digilab 3D Slicer y Simplified 3D. Siga las instrucciones proporcionadas con este software para completar una construcción desde el ordenador.

#### **CANCELACIÓN DE LA CONSTRUCCIÓN EN LA 3D45**

Para cancelar su objeto durante el precalentamiento o la construcción, presione suavemente «Parada» (Stop) en la pantalla táctil. Si confirma «Sí» (Yes) el extrusor y la plataforma de construcción se desplazarán a sus posiciones de calibración.

 $\bigoplus$ 

### **RETIRADA DE SU OBJETO**

#### **RETIRADA DE SU OBJETO DE LA PLATAFORMA DE CONSTRUCCIÓN**

**!** ATENCIÓN **NO TOQUE LA PUNTA DEL EXTRUSOR O LA PLATAFORMA DE CONSTRUCCIÓN CALIENTE DURANTE EL FUNCIONAMIENTO DE LA DREMEL 3D45 O HASTA QUE SE HAYA ENFRIADO POR LO MENOS HASTA 60 °C (140 °F). El contacto con la punta del extrusor o la plataforma de construcción durante el funcionamiento o después de este, antes de que la punta y la placa de construcción se hayan enfriado, podría causar lesiones corporales.**

**!** ATENCIÓN **UTILICE EQUIPO DE PROTECCIÓN PERSONAL. El uso de equipo de protección, como por ejemplo guantes termorresistentes y anteojos de seguridad, reducirá el riesgo de lesiones corporales.**

**!** ATENCIÓN **ESTÉ ATENTO A LA POSICIÓN DE SU CUERPO CUANDO UTILICE HERRAMIENTAS DE MANO PARA RETIRAR OBJETOS DE LA PLATAFORMA DE CONSTRUCCIÓN. Un resbalón repentino de la herramienta y una posición inapropiada del cuerpo durante la retirada de un objeto de la plataforma de construcción podrían causar lesiones corporales.**

**!** ATENCIÓN **TENGA CUIDADO DE QUE NO SE CAIGA LA PLATAFORMA DE CONSTRUCCIÓN. La placa de vidrio templado puede romperse y provocar lesiones corporales.**

**!** ATENCIÓN **NO RETUERZA NI DOBLE LA PLATAFORMA DE CONSTRUCCIÓN MIENTRAS RETIRE OBJETOS. La placa de vidrio templado puede separarse del soporte de plástico y provocar lesiones corporales.**

**!** ADVERTENCIA **EVITE RASGUÑAR LA PLATAFORMA DE CONSTRUCCIÓN CUANDO RETIRE OBJETOS. LAS RASGUÑADURAS EN LA PLATAFORMA DE CONSTRUCCIÓN CAUSARÁN UNA CREACIÓN INCORRECTA DE OBJETOS.**

- 1. Espere a que el extrusor se enfríe antes de retirar su objeto.
- 2. Con el objeto aún sujeto, retire la plataforma de construcción del área de construcción.
- 3. Desprenda su objeto de la plataforma de construcción. Si es necesario, utilice la herramienta extractora de objetos para retirar con cuidado el objeto de la plataforma de construcción (Figura 8).

#### **RETIRADA DE LOS SOPORTES (EN SU CASO)**

Utilice unas alicates de punta fina para retirar los soportes que estén dentro del objeto o sean de difícil acceso.

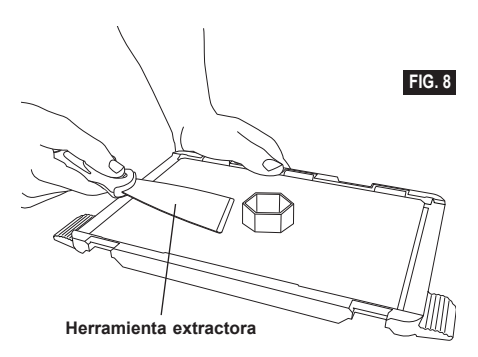

⊕

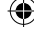

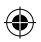

### **USO DE LA CÁMARA**

La 3D45 está equipada con una cámara que puede utilizarse para controlar las impresiones de forma remota, siempre que la impresora esté conectada a una red. Dispone de dos formas de acceder a la cámara: a través del software Dremel Digilab 3D Slicer (véase la página 124) o directamente a través del navegador de internet.

#### **DIRECTAMENTE A TRAVÉS DE UN NAVEGADOR DE INTERNET**

- 1. Asegúrese de que el dispositivo desde el que desea ver las imágenes de la cámara esté conectado a la misma red que la impresora 3D. Esto puede ser a través de una conexión Wi-Fi o a través de una conexión Ethernet.
- 2. En el menú principal de la 3D45 pulse "Tools" (Herramientas).

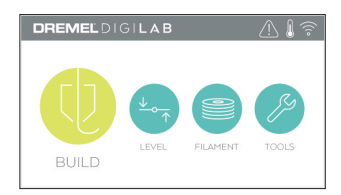

3. En el menú de herramientas, pulse "About" (Acerca de).

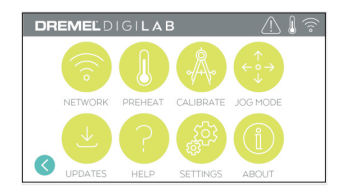

Localice la dirección IP de la impresora. Si la impresora está conectada a la red a través de una conexión Ethernet, esta es la dirección que aparece al lado de "Ethernet IP". Si la impresora está conectada a la red a través de una conexión Wi-Fi, esta es la dirección que aparece al lado de "Wi-Fi IP". Se trata de una secuencia de tres o cuatro números, separados por puntos.

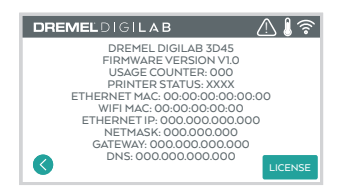

- 4. Abra cualquier navegador de internet en el dispositivo en el que desee ver las imágenes de la cámara.
- 5. En la barra de direcciones, introduzca la cadena: **http://IPADDRESS:10123/stream\_simple.html** Por ejemplo,

**http://000.000.000.000:10123/stream\_simple.html**

6. Pulse la tecla Intro y podrá ver una pantalla con las imágenes de la cámara, tal y como se muestra a continuación.

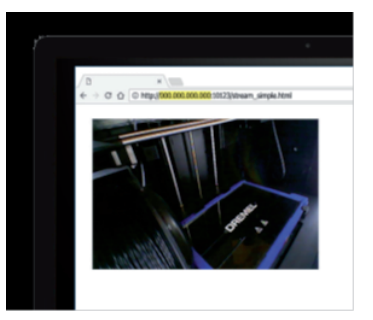

### **MEJORES PRÁCTICAS**

- 1. UTILICE SIEMPRE LA BARRA DE COLA SUMINISTRADA
- 2. Asegúrese de que la plataforma de construcción está nivelada antes de empezar cualquier impresión.
- 3. Para una adhesión correcta del filamento a la plataforma de construcción, limpie regularmente el pegamento de la plataforma de construcción con agua templada, seque la plataforma de construcción, vuelva a aplicar una capa fresca de pegamento y vuelva a nivelar.
- 4. Asegúrese de que la bobina está correctamente instalada y puede girar libremente.
- 5. Cuando utilice la Dremel 3D45 por primera vez o después de cambiar el filamento, deje que continúe extrudiendo hasta que el material sea consistente con el color del filamento instalado.

 $\Leftrightarrow$ 

- 6. Es importante observar a la Dremel 3D45 cuando se empiezan a construir objetos. Es más que probable que su objeto experimente algunas dificultades al principio. Afortunadamente, este es el momento idóneo para cancelar el objeto, limpiar la plataforma de construcción e iniciar el objeto de nuevo. Permanezca cerca de la Dremel 3D45 durante el proceso de construcción.
- 7. Es importante guardar el envase de la Dremel 3D45, ya que facilitará su almacenamiento y transporte.
- 8. Asegúrese de que almacena las bobinas de filamento en un entorno que no sea húmedo ni demasiado cálido. Se recomienda no retirar la bobina del filamento de su envase hermético hasta que se use.
- 9. Utilice la herramienta extractora de objetos suavemente para evitar daños en la plataforma de construcción u objeto.
- 10. Siempre que sea posible, se recomienda localizar su objeto en el centro de la plataforma de construcción. Es fundamental utilizar la mejor orientación para su objeto. Asegúrese de que coloca su objeto en la plataforma de construcción y de que está utilizando la mejor orientación para la construcción.
- 11. Para salientes pronunciados (ángulo de menos de 45 grados), se recomienda construir con soporte.
- 12. Desmonte siempre la plataforma de construcción antes de retirar el objeto.

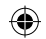

# **MANTENIMIENTO**

### **CÓMO DESATASCAR EL EXTRUSOR**

Utilice la herramienta desatascadora para limpiar el extrusor y desatascar el filamento acumulado (Figura 9).

- 1. Haga clic en el botón de cambio del filamento en la pantalla y espere a que el extrusor se caliente-En cuanto el filamento comience a purgar, introduzca la herramienta desatascadora en la entrada del extrusor (parte superior).
- 2. La suciedad atascada se empujará y saldrá por la punta del extrusor. Debería empujar la herramienta desatascadora completamente para asegurarse de que el filamento está purgado. No necesita empujar con demasiada fuerza, ya que podría dañar el extrusor.

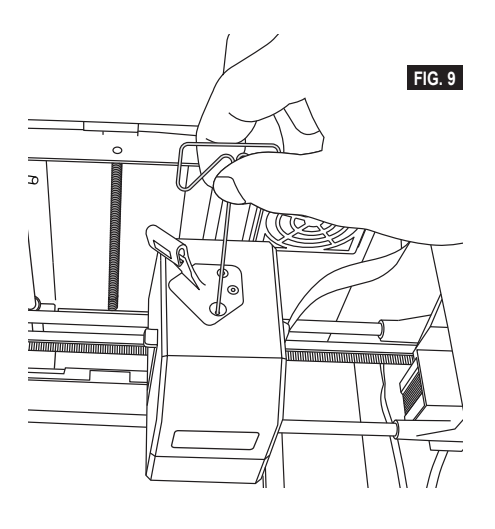

⊕

### **ACTUALIZACIÓN DEL FIRMWARE EN LÍNEA**

Si la 3D45 está conectada a una WiFi, debería comprobar las actualizaciones de firmware cada vez que se inicie. También puede actualizar su firmware directamente desde la pantalla táctil. Para actualizar el firmware:

1. Presione suavemente «Herramientas» (Tools) y, a continuación, en la ficha «Actualizaciones» (Updates).

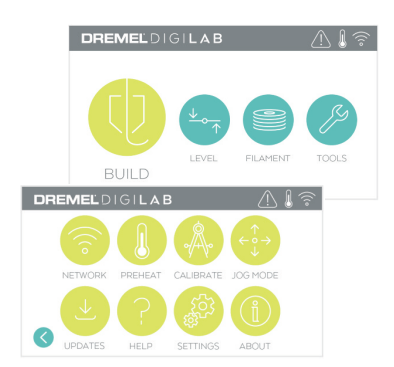

- 2. LA 3D45 comprobará si está instalada la última versión del firmware y, en caso de que sea necesario, le preguntará si desea actualizarlo.
- 3. Seleccione «Aceptar» (Accept) para descargar e instalar la última versión del firmware.

⊕

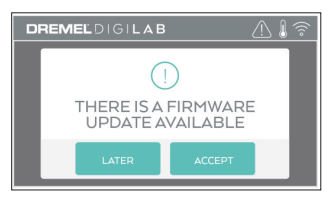

4. La actualización del firmware habrá finalizado cuando la 3D45 se inicie y vuelva a la pantalla de inicio.

### **ACTUALIZACIÓN MANUAL DEL FIRMWARE**

Si la 3D45 no está conectada a la red, puede actualizar el firmware directamente desde una unidad flash USB.

- 1. Abra el explorador web, entre en www.dremel3d. com y descargue el archivo de la última versión del firmware de la 3D45.
- 2. Añada el archivo del firmware de la 3D45 en una unidad flash USB vacía y formateada en FAT32.
- 3. Apague la 3D45 accionando el interruptor de alimentación.
- 4. Introduzca la unidad flash USB en el puerto USB-A.
- 5. Encienda la 3D45, que detectará e instalará el nuevo firmware de forma automática.
- 6. Apague la 3D45, extraiga la unidad flash USB y vuelva a encenderla para completar la actualización.

#### **LIMPIEZA DEL EXTERIOR**

Limpie el exterior de la 3D45 con un paño que no deje pelusa. Retire cualquier tipo de suciedad de las superficies exteriores.

Para evitar daños en la Dremel 3D45, no utilice agua, sustancias químicas ni otros productos de limpieza en la 3D45.

#### **LIMPIEZA DE LA PUNTA DEL EXTRUSOR**

**!** ADVERTENCIA **TENGA MUCHO CUIDADO DE NO DAÑAR LA PUNTA DEL EXTRUSOR CUANDO ELIMINE LOS RESIDUOS. LA DREMEL 3D45 NO FUNCIONARÁ CORRECTAMENTE CON LA PUNTA DEL EXTRUSOR DAÑADA Y SERÁ NECESARIO REEMPLAZARLA.**

⊕

**!** ATENCIÓN **NO TOQUE LA PUNTA DEL EXTRUSOR O LA PLATAFORMA DE CONSTRUCCIÓN CALIENTE DURANTE EL FUNCIONAMIENTO DE LA DREMEL 3D45 O HASTA QUE SE HAYA ENFRIADO POR LO MENOS HASTA 60 °C (140 °F). El contacto con la punta del extrusor o la plataforma de construcción durante el funcionamiento o después de este, antes de que la punta y la placa de construcción se hayan enfriado, podría causar lesiones corporales.**

Con ayuda de unas alicates de punta fina, retire todos los restos de plástico de la punta del extrusor. Si los residuos son persistentes, es posible que tenga que calentar el extrusor.

#### **LIMPIEZA DE LA PANTALLA TÁCTIL**

Limpie la pantalla táctil con el paño suave que no deja pelusa. No pulverice productos de limpieza sobre la pantalla táctil.

⊕

# **MANTENIMIENTO Y SERVICIO**

 $\bigoplus$ 

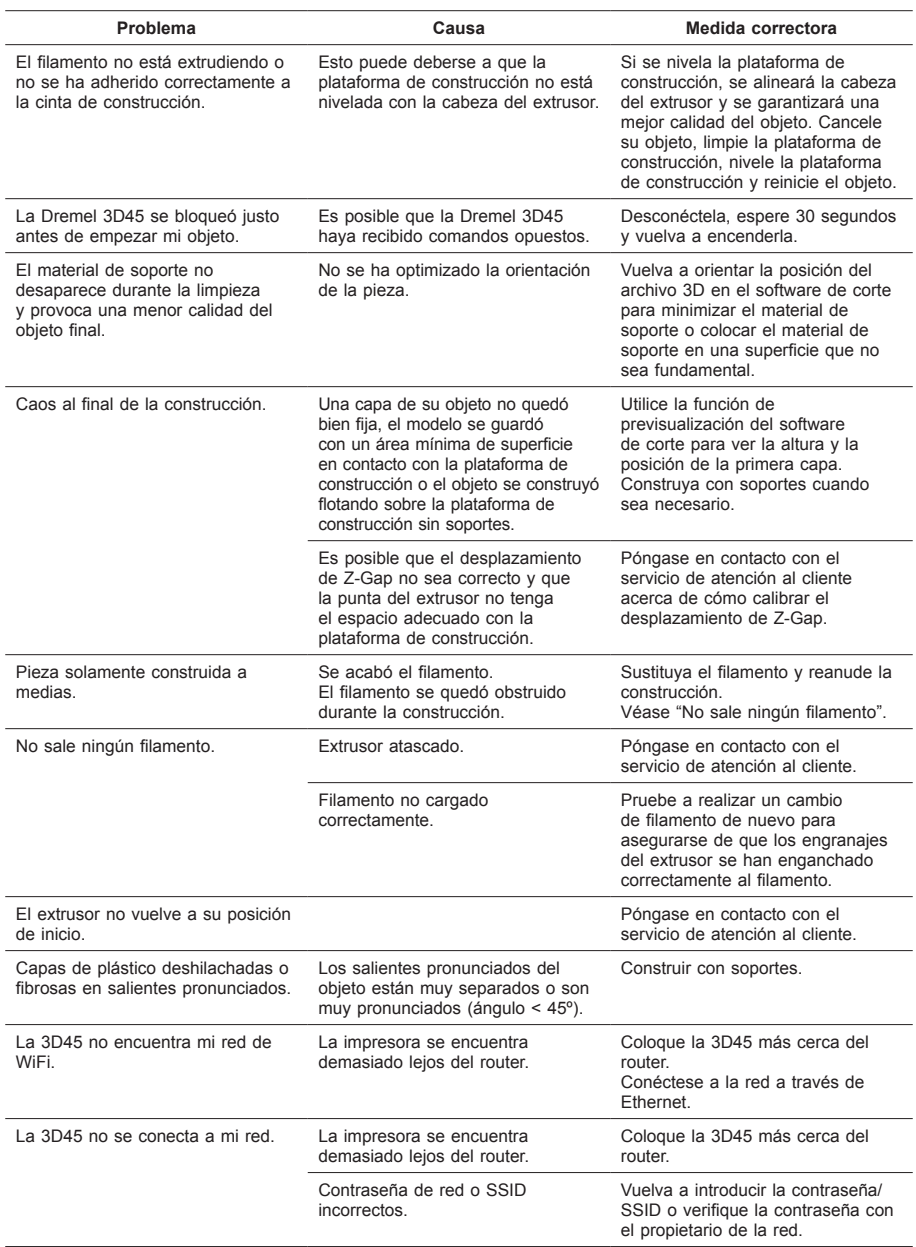

 $\bigoplus$ 

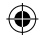

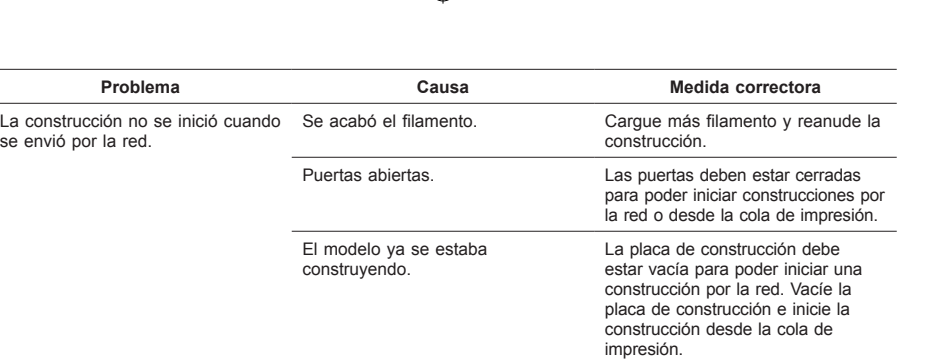

### **FIRMWARE & SOFTWARE DE CÓDIGO ABIERTO**

#### **Actualizaciones de firmware**

se envió por la red.

Dremel recomienda que se actualice el firmware cuando Dremel proporcione una actualización.

Dremel proporcionará actualizaciones del firmware para mejorar el rendimiento y añadir características adicionales para la Dremel 3D45 a lo largo de la vida útil del producto. Hay dos maneras de actualizar la Dremel 3D45: (1) Descargue la actualización de dremel3d.com e instálela mediante la unidad de memoria USB. (2) Conecte la Dremel 3D45 a Internet y actualícela desde la pantalla táctil de la Dremel 3D45.

#### **Software de código abierto utilizado en este producto Dremel**

Este producto incluye componentes de software con licencia del titular de los derechos en virtud de cualquier versión de Licencia Pública General de GNU (GPL), Licencia Pública General Reducida de GNU (LGPL) o cualquier otra licencia de software de código abierto que establezca la libre distribución del código fuente. Si desea recibir una copia completa legible por máquina del código fuente correspondiente, puede enviar una solicitud por escrito a la siguiente dirección:

⊕

Dremel Attn: Open Source Software Officer P.O Box 081126 Racine, WI USA 53408-1126

Su solicitud debe incluir lo siguiente: (i) el nombre del producto Dremel, (ii) el número de serie (en su caso), (iii) la versión del software (en su caso), (iv) su nombre, (v) el nombre de su empresa (en su caso), así como (vi) su dirección postal para devoluciones y su dirección de correo electrónico (en caso de que tenga).

Es posible que le cobremos un precio simbólico para cubrir el coste de los soportes físicos y la distribución.

Puede enviar su solicitud (i) en un plazo de (3) tres años a partir de la fecha en que recibió el producto que incluye el software objeto de su solicitud o (ii), en el caso de tratarse de código con licencia de versión 3 de la GPL, durante todo el período en que Dremel ofrezca piezas de repuesto o servicio de asistencia al cliente para ese producto.

#### *Garantía de uso adicional del software de código abierto:*

DREMEL no ofrece ninguna garantía para los programas de software de código abierto incluidos en este dispositivo, si tales programas se utilizan de forma distinta de la ejecución del programa prevista por DREMEL. Las licencias enumeradas a continuación definen la garantía ofrecida, en su caso, por los autores o licenciantes del software de código abierto. DREMEL declina en particular toda garantía por defectos derivados de la alteración de cualquier programa de software de código abierto o de configuración del producto. El usuario no podrá realizar reclamación alguna contra DREMEL con arreglo a la garantía, en caso de que el software de código abierto infringiese los derechos de propiedad intelectual de un tercero. La asistencia técnica, si la hubiera, solo está prevista para el software que no haya sido alterado.

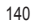

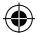

### **GARANTÍA LIMITADA DREMEL® PARA EL CONSUMIDOR**

Este producto de DREMEL está garantizado de acuerdo con el reglamento estatutario o específico de cada país; cualquier problema debido al desgaste normal, a una sobrecarga de la herramienta o a un uso indebido quedará excluido de la garantía.

En el caso de que el producto no cumpla con esta garantía escrita, lleve a cabo lo siguiente:

- 1. NO devuelva su producto al lugar de compra.
- 2. Póngase en contacto con el servicio de atención al cliente a través de **www.dremel.com** para más instrucciones.

#### **ELIMINACIÓN**

Recomendamos que las herramientas eléctricas, accesorios y embalajes sean sometidos a un proceso de reciclaje respetuoso con el medio ambiente.

#### **SOLO PARA LOS PAÍSES DE LA UE**

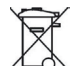

¡No arroje las herramientas eléctricas a la basura!

De conformidad con la Directiva europea 2012/19/CE sobre residuos de aparatos eléctricos y electrónicos y su aplicación en la legislación nacional, las herramientas eléctricas inservibles deberán desecharse por separado de manera respetuosa con el medio ambiente.

#### **DATOS DE CONTACTO DE DREMEL**

Para obtener más información sobre la gama de productos Dremel, el soporte técnico o la línea de atención al cliente de Dremel, visite www.dremel.com.

Dremel, Konijnenberg 60, 4825 BD Breda, Países Bajos.

**TRADUZIONE DELLE ISTRUZIONI ORIGINALI**

IT

**VERTENZE DI SICUREZZA GENERICHE** 

**!** ATTENZIONE **LEGGERE TUTTE LE ISTRUZIONI RIPORTATE IN QUESTO MANUALE E ACQUISIRE FAMILIARITÀ CON LA STAMPANTE DREMEL 3D45 PRIMA DI INIZIARE A CONFIGURARLA E A UTILIZZARLA. IL MANCATO RISPETTO DELLE ISTRUZIONI E DELLE AVVERTENZE PUÒ PROVOCARE INCENDI, DANNI ALLE APPARECCHIATURE, DANNI MATERIALI O DANNI FISICI. CONSERVARE TUTTE LE AVVERTENZE E LE ISTRUZIONI PER POTERLE CONSULTARE IN FUTURO**

Si ricorda che il contenuto della Guida all'avvio rapido e del Manuale di istruzioni possono subire modifiche nel tempo. È possibile accedere alla versione più aggiornata online al sito www.dremel3d.com.

#### **SICUREZZA DELL'AREA DI LAVORO**

- **a. L'area di lavoro deve essere sempre pulita e ben illuminata.** *Le aree di lavoro in disordine e non illuminate favoriscono gli incidenti.*
- **b. Non utilizzare la stampante Dremel 3D45 in ambienti con presenza di liquidi, gas o polveri infiammabili.** *La stampante Dremel 3D45 genera temperature elevate che possono infiammare le polveri o i fumi.*
- **c. Conservare le stampanti 3D45 in stato di inattività fuori dalla portata dei bambini e di altre persone non addestrate.** *Le persone non addestrate potrebbero subire danni fisici.*

#### **SICUREZZA ELETTRICA**

- **a. Utilizzare sempre la stampante Dremel 3D45 con una presa di corrente con messa a terra corretta. Non modificare la spina della stampante Dremel 3D45.** *Una messa a terra non corretta oppure la modifica della spina aumentano il rischio di scossa elettrica.*
- **b. Non utilizzare la stampante Dremel 3D45 in ambienti umidi o bagnati. Non esporre la stampante Dremel 3D45 alla pioggia.** *La presenza di umidità aumenta il rischio di scosse elettriche.*
- **c. Non usare il cavo per scopi diversi da quelli previsti. Non usare mai il cavo per trainare la stampante Dremel 3D45 oppure per togliere la spina dalla presa di corrente. Non avvicinare il cavo a fonti di calore, olio, spigoli taglienti e parti mobili.** *I cavi danneggiati o aggrovigliati aumentano il rischio di scosse elettriche.*
- **d. Evitare di utilizzare questo prodotto durante una tempesta.** *Potrebbe sussistere il rischio remoto di variazione di tensione causata dai fulmini, che a sua volta può causare scosse elettriche.*
- **e. In caso di emergenza, scollegare la stampante Dremel 3D45 dalla presa.**

#### **SICUREZZA PERSONALE**

- **a. È indispensabile essere sempre vigili, concentrarsi su ciò che si sta facendo ed esercitare il buon senso quando si utilizza la stampante Dremel 3D45. Non utilizzare la stampante Dremel 3D45 quando si è stanchi o sotto l'effetto di droghe, alcol o farmaci.** *Un attimo di distrazione durante l'uso della stampante Dremel 3D45 potrebbe causare lesioni personali gravi.*
- **b. Indossare i dispositivi di protezione individuale.**  *L'utilizzo di dispositivi di protezione come guanti resistenti al calore e occhiali di protezione riduce il rischio di danni fisici.*

**j. Non utilizzare la stampante Dremel 3D45 per** 

**c. Indossare vestiti adeguati. Non indossare vestiti larghi, né oggetti di gioielleria/bigiotteria. Tenere i capelli, i vestiti ed i guanti lontani dalle parti mobili.** *Vestiti larghi, gioielli o capelli lunghi potrebbero impigliarsi nelle parti mobili.*

#### **USO E MANUTENZIONE DELLA STAMPANTE DREMEL 3D45**

- **a. Prima di ogni utilizzo, verificare l'assenza di disallineamenti o inceppamenti nelle parti mobili, l'assenza di rotture delle parti e qualsiasi altra condizione nel modello Dremel 3D45 che possa comprometterne il funzionamento. Se si sospetta che la stampante Dremel 3D45 sia danneggiata, farla riparare in un centro di assistenza autorizzato Dremel prima dell'uso.** *Se la stampante Dremel 3D45 viene utilizzata quando è danneggiata, il risultato potrebbe essere una scarsa qualità della creazione di oggetti, ulteriori danni alle apparecchiature, danni materiali o danni fisici.*
- **b. Non toccare la punta dell'estrusore o il piano di creazione caldo durante il funzionamento della stampante Dremel 3D45 o fino a quando la temperatura non è scesa ad almeno 60°C (140°F).** *Il contatto con la punta dell'estrusore o con il piano di creazione caldo durante o dopo il suo funzionamento e prima che la punta si sia raffreddata può causare danni fisici.*
- **c. Installare la stampante Dremel 3D45 in un ambiente ben ventilato. Porre la stampante 3D45 su una superficie piana non infiammabile e lontano da materiali infiammabili. Intorno alla stampante Dremel 3D45 devono esserci almeno 20 centimetri (8 pollici) di spazio libero.** *La stampante Dremel 3D45 scioglie la plastica durante il processo di creazione. L'odore di plastica emesso durante il funzionamento della stampante Dremel 3D45 può irritare gli occhi e le vie respiratorie. Il posizionamento della stampante Dremel 3D45 vicino ad altri oggetti impedisce una corretta ventilazione.*
- **d. Non toccare l'interno della stampante Dremel 3D45 mentre è in funzione.** *Il contatto con le parti in movimento della stampante Dremel 3D45 durante il funzionamento può causare una scarsa qualità di creazione, danni alle apparecchiature o danni fisici.*
- **e. Tenere sempre sotto controllo la stampante Dremel 3D45 durante il funzionamento.** *L'utilizzo della stampante Dremel 3D45 ad opera di persone con scarsa familiarità con questi avvisi e istruzioni può causare danni fisici, danni materiali e alle apparecchiature.*
- **f. Utilizzare soltanto filamenti DREMEL.** *L'utilizzo di filamenti non autorizzati da Dremel può causare danni personali, materiali e alle apparecchiature.*

142

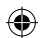

- **g. Non impostare l'estrusore/ugello su valori superiori alla temperatura nominale massima relativa al tipo di filamento in uso.** *Riscaldare il filamento oltre i valori consigliati potrebbe dar luogo ad emissioni in grado di determinare danni fisici.*
- **h. Assicurarsi che gli oggetti di piccole dimensioni creati con la stampante Dremel 3D45 non siano accessibili da bambini piccoli.** *Gli oggetti di piccole dimensioni rappresentano un rischio di soffocamento per i bambini piccoli.*
- **i. Non creare oggetti illegali o inopportuni con la stampante Dremel 3D45.**
- **j. Non utilizzare la stampante Dremel 3D45 per creare oggetti destinati ad essere utilizzati con candele, combustibili liquidi e altre fonti di calore.** *La plastica a contatto con il fuoco o con altre fonti di calore si può sciogliere. Un tale utilizzo degli oggetti creati dalla stampante Dremel 3D45 può provocare incendi, danni materiali e danni fisici.*
- **k. Non utilizzare la stampante Dremel 3D45 per creare oggetti destinati ad applicazioni alimentari o di bevande, come la preparazione, la decorazione, la conservazione o il consumo.**  *Un tale utilizzo degli oggetti creati dalla stampante Dremel 3D45 può provocare malattie o danni fisici.*
- **l. Non utilizzare la stampante Dremel 3D45 per creare oggetti destinati ad essere utilizzati con componenti elettrici o alloggiamenti per componenti elettrici.** *I filamenti Dremel non sono adatti ad applicazioni elettriche. Un tale utilizzo degli oggetti creati dalla stampante Dremel 3D45 può provocare danni materiali e danni fisici.*
- **m. Non mettere gli oggetti di plastica dentro o vicino alla bocca.** *I filamenti Dremel non sono adatti alla preparazione di cibi o bevande né di utensili da cucina. Un tale utilizzo degli oggetti creati dalla stampante Dremel 3D45 può provocare malattie o danni fisici.*
- **n. Non utilizzare la stampante Dremel 3D45 per creare oggetti destinati a depositi chimici.** *I filamenti Dremel non sono adatti a depositi chimici. Un tale utilizzo degli oggetti creati dalla stampante Dremel 3D45 può provocare danni materiali e danni fisici.*
- **o. Non modificare la stampante Dremel 3D45 né le impostazioni di fabbrica.** *Le modifiche possono provocare danni materiali e alle apparecchiature, oltre a danni fisici.*
- **p. Non esporre la stampante Dremel 3D45 a temperature superiori a 70°C (158°F).** *La stampante Dremel 3D45 potrebbe subire dei danni. La stampante Dremel 3D45 è destinata all'utilizzo a temperature tra 16 e 29°C (60 - 85° F).*
- **q. Non spostare né urtare la stampante Dremel 3D45 o l'estrusore durante il funzionamento.** *La creazione degli oggetti potrebbe risentirne.*
- **r. Non cambiare la bobina di filamento a meno che il processo di creazione non sia completato, interrotto o messo in pausa.** *Il cambio filamento durante la creazione annullerebbe l'oggetto e potrebbe danneggiare l'estrusore.*
- **s. Non estrarre il filamento se non richiesto dal touchscreen.** *Tale operazione potrebbe danneggiare l'estrusore.*
- **t. Prestare la massima attenzione a non danneggiare la punta dell'estrusore durante la rimozione dei residui.** *La stampante Dremel 3D45 non funziona correttamente se la punta dell'estrusore è danneggiata e deve essere sostituita.*
- **u. Prima di creare qualsiasi oggetto, assicurarsi**

**che il piano di creazione sia coperto con la colla specificata da Dremel.** *L'utilizzo di una colla inadeguata può danneggiare le apparecchiature e causare una scarsa qualità dell'oggetto creato.*

- **v. Prestare attenzione alla propria posizione quando si utilizzano utensili manuali per rimuovere oggetti dal piano di creazione.** *Se l'utensile scivola improvvisamente o se si assume una posizione inadeguata mentre si rimuove l'oggetto dal piano di creazione, si potrebbero subire danni fisici.*
- **w. Evitare di graffiare il piano di creazione durante la rimozione degli oggetti.** *Graffi sul piano di creazione potrebbero causare una creazione dell'oggetto inadeguata.*
- **x. Non far cadere il piano di creazione.** *La lastra in vetro temperato potrebbe rompersi e causare danni personali.*
- **y. Non rimuovere la lastra in vetro temperato dal supporto in plastica.** *Il contatto con il bordo della lastra in vetro temperato può causare danni personali.*
- **z. Non storcere o piegare il piano di creazione durante la rimozione degli oggetti.** *La lastra in vetro temperato potrebbe separarsi dal supporto in plastica e causare danni personali.*
- **aa. Dremel non è responsabile per l'integrità strutturale o l'utilità degli oggetti creati con la stampante Dremel 3D45.** *Modelli strutturali creati da designer inesperti possono provocare danni materiali e danni fisici.*

#### **MANUTENZIONE**

- **a. Scollegare sempre la stampante Dremel 3D45 dall'alimentazione prima di svolgere qualsiasi procedura di manutenzione.** *Il mancato rispetto di questa avvertenza potrebbe causare danni fisici e alle apparecchiature.*
- **b. Fare in modo che la stampante Dremel 3D45 venga riparata soltanto in centri di assistenza autorizzati Dremel e unicamente con parti di ricambio Dremel.** *Tale condizione garantisce il corretto funzionamento e la sicurezza della stampante Dremel 3D45.*
- **c. Utilizzare soltanto componenti Dremel approvati.** *L'utilizzo di componenti diversi da componenti Dremel® autentici può invalidare la garanzia.*
- **d. Utilizzare soltanto filamenti Dremel approvati.**  *L'utilizzo di filamenti diversi da filamenti approvati Dremel® può invalidare la garanzia sull'estrusore.*

143

# ◈

### **INDICE**

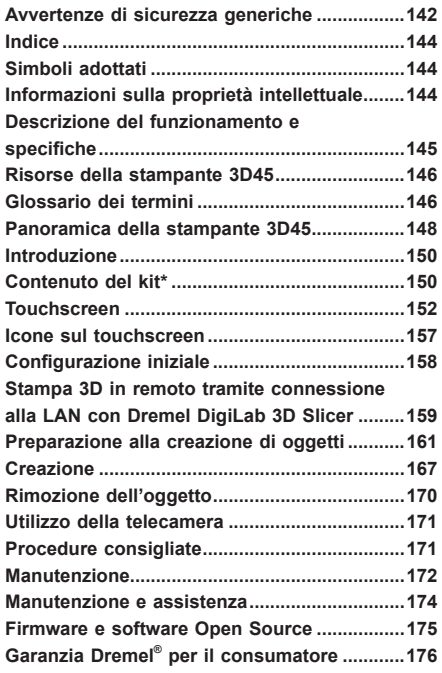

⊕

### **SIMBOLI ADOTTATI**

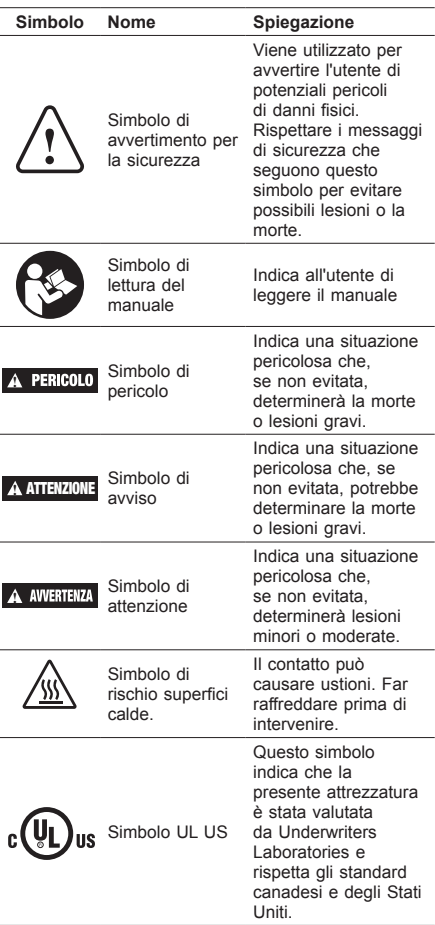

⊕

**!** ATTENZIONE **QUESTO È UN PRODOTTO DI CLASSE A. IN UN AMBIENTE DOMESTICO, QUESTO PRODOTTO PUÒ CAUSARE INTERFERENZE RADIO, NEL QUAL CASO L'UTENTE È TENUTO A PRENDERE LE MISURE ADEGUATE.**

### **INFORMAZIONI SULLA PROPRIETÀ INTELLETTUALE**

La stampante Dremel 3D45 serve per la stampa di oggetti in 3D dai file digitali che l'utente crea, possiede o ha il diritto di stampare con Dremel 3D45. Quando si creano oggetti con la stampante Dremel 3D45, l'utente è tenuto a verificare che non vengano violati i diritti di proprietà intellettuale di terzi né qualsiasi legge o regolamento applicabile, ad esempio le leggi sulla proprietà intellettuale. La stampante Dremel 3D45 non può essere utilizzata per creare oggetti protetti dai diritti di proprietà intellettuale di terzi senza il loro consenso. L'utilizzo della stampante Dremel 3D45 per una delle seguenti attività richiede l'autorizzazione di terzi: creazione di un duplicato o di una copia (completa o
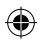

parziale) di un oggetto non creato dall'utente, creazione di un oggetto da un file digitale non di proprietà dell'utente o creazione di un oggetto dalla scansione di un oggetto fisico non creato dall'utente. Procurarsi tali autorizzazioni è compito dell'utente. In alcuni casi potrebbe risultare impossibile ottenere l'autorizzazione. Laddove tale autorizzazione non venga ottenuta, non è consentito stampare l'oggetto in 3D, e se lo si stampa lo si fa a proprio rischio e pericolo. Non è consentito modificare, decodificare, decompilare o disassemblare la stampante Dremel 3D45, il suo software o il suo firmware, salvo nella misura prevista dalla legge vigente. L'utilizzo della stampante Dremel 3D45 in modo diverso da quello descritto e consigliato nelle presenti istruzioni operative/di sicurezza avviene a rischio e pericolo dell'utente. L'utilizzo della stampante Dremel 3D45 per creare oggetti che violano i diritti di proprietà intellettuale di terzi può essere perseguito civilmente o penalmente ed essere soggetto a sanzioni e l'utente potrebbe essere punito con sanzioni pecuniarie, ammende o detenzione.

# **DESCRIZIONE DEL FUNZIONAMENTO E SPECIFICHE**

#### **CREAZIONE**

Estrusore: Estrusione singola Temperatura dell'estrusore: Fino a 280°C (536°F) Temperatura del piano di creazione: Fino a 100°C (212°F)

Interfaccia di funzionamento: touchscreen a colori IPS da  $4.5"$ 

Volume massimo di creazione: 10" x 6" x 6,7"

(255mm x 155mm x 170mm)

Spessore dello strato: 100 micron | 0,10 mm Colori e tipi di filamenti: Vedere dremel3d.com Memoria interna: 8GB

Memoria esterna: Unità flash USB

#### **PESO E DIMENSIONI**

Peso (senza rocchetto): 19,4Kg (42.8lbs) Dimensioni: 20,25" x 16" x 15,9" (515mm x 406mm x 394mm)

#### **FILAMENTO (FILAMENT)**

Compatibile con filamenti Dremel da 1,75 mm

#### **CONSERVAZIONE DEL FILAMENTO**

Tutti i polimeri si degradano nel corso del tempo. Non estrarre il filamento dalla confezione finché non è necessario. Il filamento deve essere conservato a temperatura ambiente: 16-29°C (60-85° F) e il luogo secco.

#### **SOFTWARE**

La stampante Dremel 3D45 viene fornita con il software di Slicing file aggiuntivo per Windows e Mac OSX. Questa applicazione converte i file digitali in 3D in file per la stampa.

#### **SISTEMI OPERATIVI SUPPORTATI**

- Apple® Mac® OS® X v10.9 o versioni successive (Mavericks)
- Microsoft® Windows® 7 SP1
- Microsoft® Windows® Windows 8, 8.1
- Microsoft® Windows® Windows 10

#### **SPECIFICHE MINIME DEL SISTEMA**

- CPU: processore a 64 bit (non supportato a 32 bit)
- Memoria: 3 GB di RAM (sono consigliabili almeno 4 GB)
- Spazio su disco: circa 2 GB di spazio libero su disco per l'installazione
- Scheda grafica: almeno 1.024 MB di RAM GDDR. Scheda grafica che supporti Microsoft® Direct3D® 11 o superiore
- Dispositivo di puntamento: mouse a tre tasti

#### **REQUISITI ELETTRICI**

Ingresso nominale 3D45: 100-240V, 47-60Hz, 0,85- 2,3Amp

#### **AMBIENTE DI ESERCIZIO**

Temperatura ambiente: 16-29°C (60-85°F) Area di lavoro in piano Ambiente di lavoro asciutto

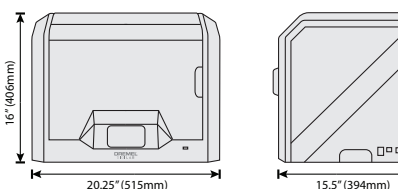

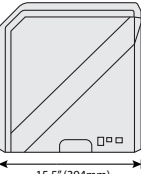

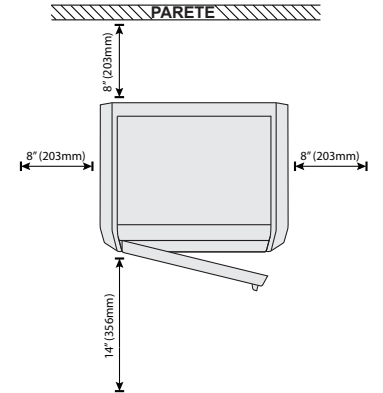

# $\bigoplus$

# **RISORSE DELLA STAMPANTE 3D45**

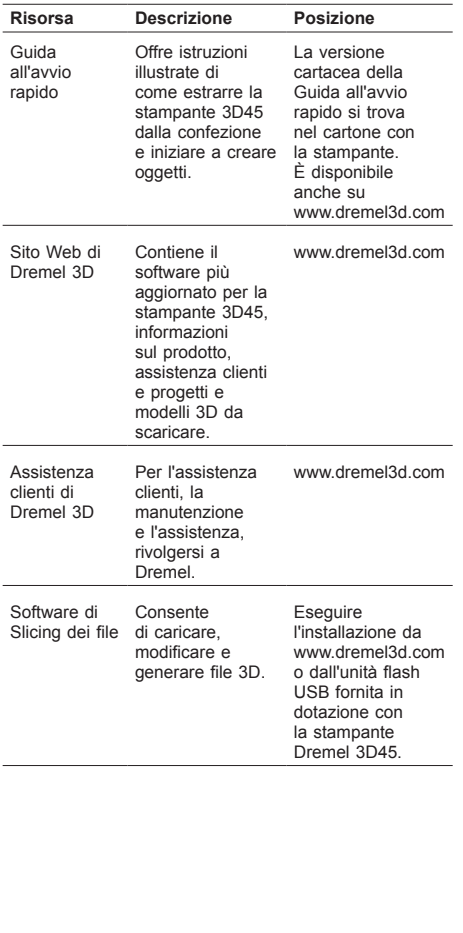

 $\bigoplus$ 

# **GLOSSARIO DEI TERMINI**

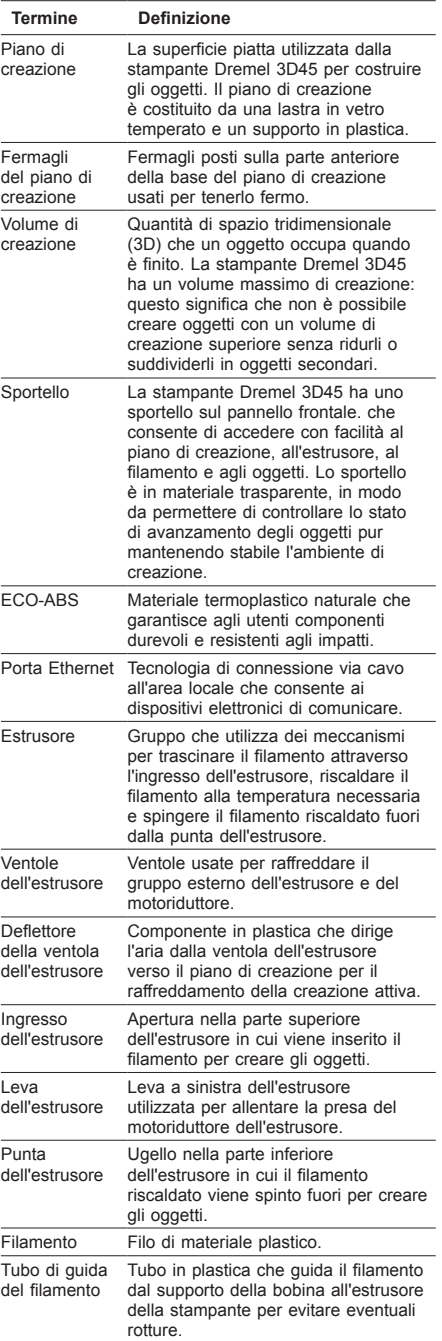

 $\bigoplus$ 

 $\bigoplus$ 

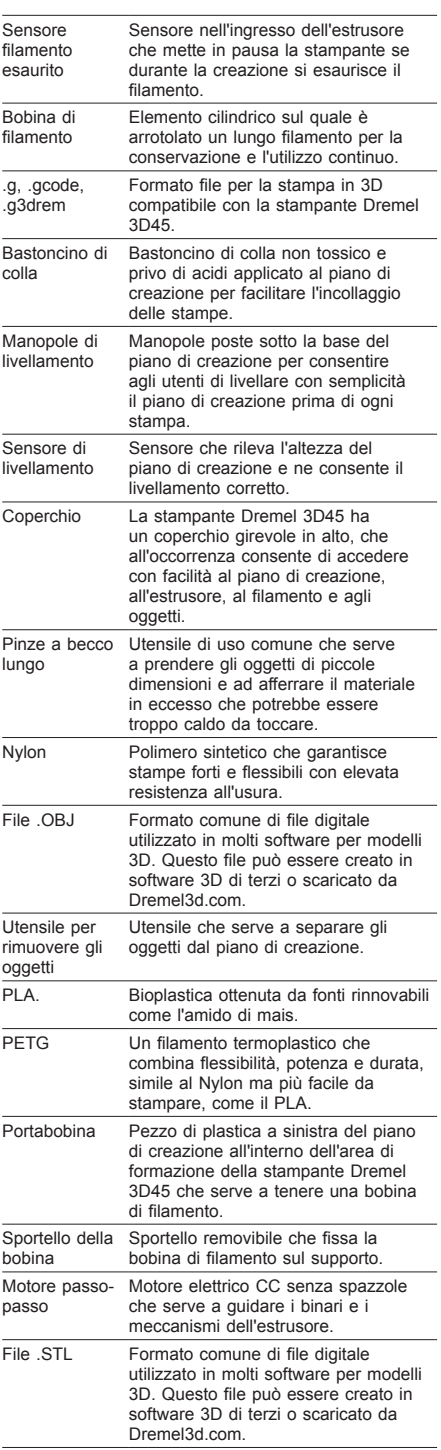

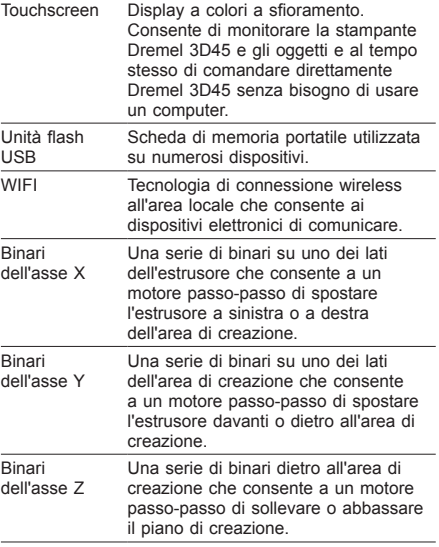

 $\bigoplus$ 

 $\bigoplus$ 

 $\bigoplus$ 

# **PANORAMICA DELLA STAMPANTE 3D45**

 $\bigoplus$ 

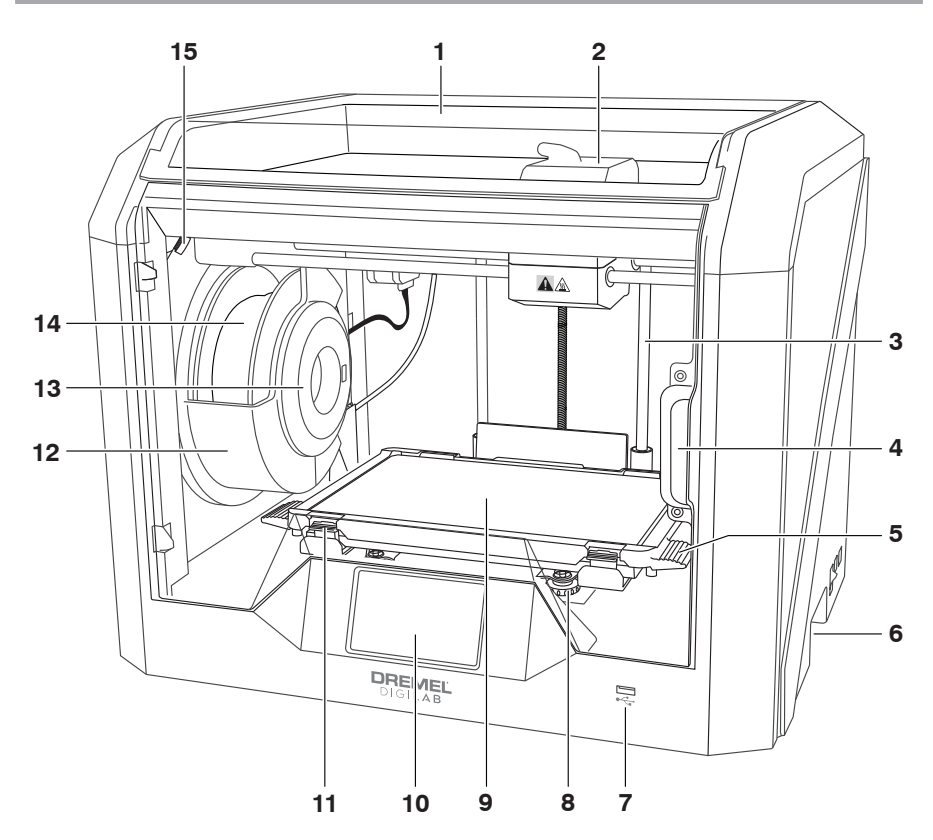

 $\bigoplus$ 

- 1. Coperchio 2. Estrusore
- 3. Binari dell'asse Z
- 4. Sportello
- 5. Linguette del piano di creazione 6. Maniglie di presa
- 
- 7. Porta USB A
- 8. Manopole di livellamento
- 9. Piano di creazione
- 10. Touchscreen
- 11. Fermagli del piano di creazione
- 12. Supporto della bobina di filamento
- 13. Lettore di RFID
- 14. Bobina di filamento
- 15. Telecamera
- 16. Binario dell'asse Y
- 17. Motore passo-passo
- 18. Tubo di guida del filamento
- 
- 19. Leva dell'estrusore 20. Fermaglio di guida del filamento
- 21. Ingresso dell'estrusore
- 22. Ventola camera (con attacco filtro opzionale)

 $\bigoplus$ 

- 23. Cavo a nastro
- 24. Binario dell'asse X
- 25. Sensore di livellamento
- 26. Punta dell'estrusore
- 27. Alimentatore
- 28. Porta USB B
- 29. Porta Ethernet
- 30. Targhetta
- 31. Ingresso di alimentazione

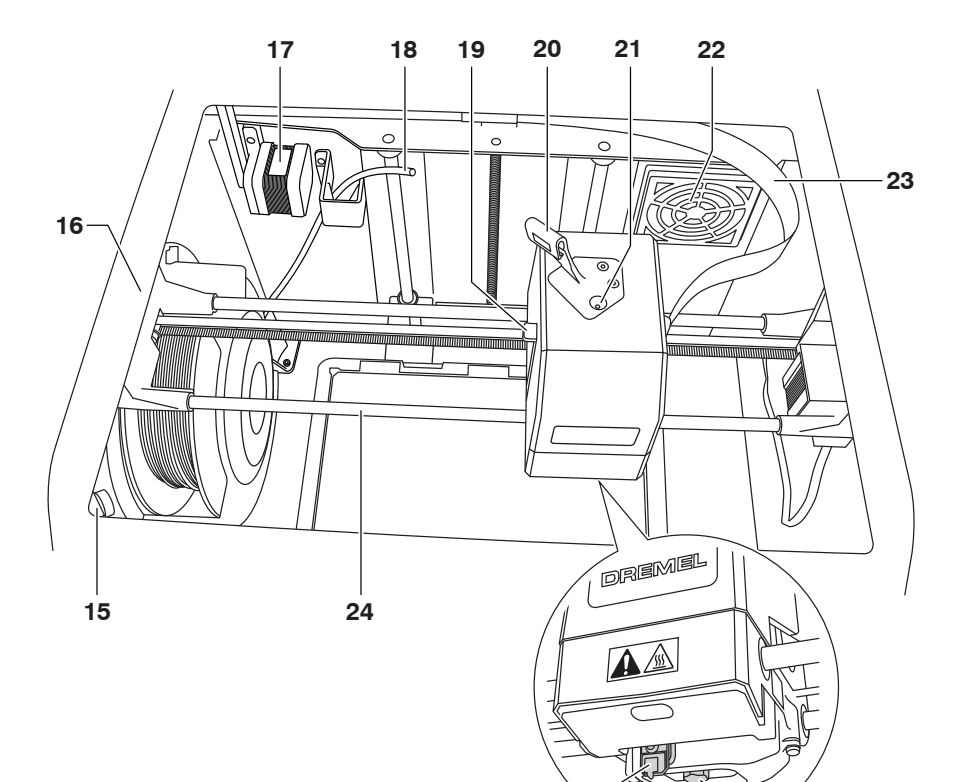

 $\bigoplus$ 

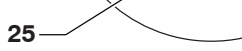

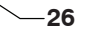

 $\bigoplus$ 

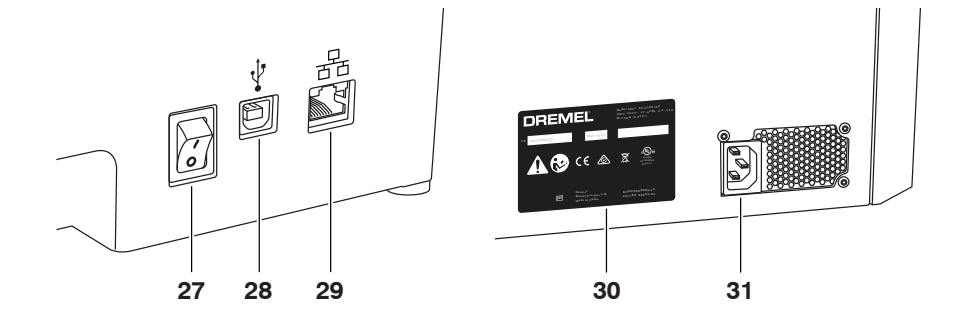

 $\bigoplus$ 

 $\bigoplus$ 

# **INTRODUZIONE**

◈

Benvenuti nel mondo di Dremel Digilab. La nostra missione è quella di accompagnarvi attraverso il processo di creazione digitale e condividere le procedure consigliate per realizzare le vostre idee. La creazione in 3D è un processo che richiede esperimenti e tenacia. Per fortuna gli esperti Dremel sono pronti ad aiutarvi con consigli online e assistenza. La stampante Dremel 3D45 dispone di nuove funzionalità, come la connettività in rete e la stampa 3D in remoto tramite connessione alla LAN. Per iniziare a utilizzare la stampante 3D45, seguire la procedura di configurazione iniziale sul touchscreen.

# **CONTENUTO DEL KIT\***

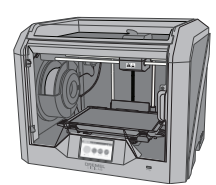

**Dremel 3D45**

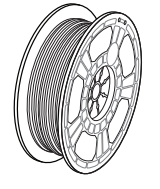

**(2) Bobina di filamento\*\***

⊕

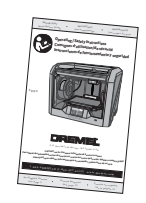

**Manuale di istruzioni**

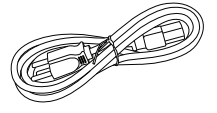

**Cavo di alimentazione**

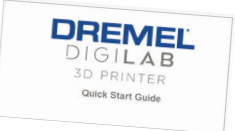

**Guida all'avvio rapido**

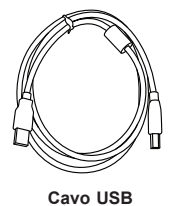

 $\bigoplus$ 

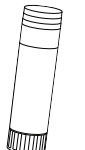

**(2) Bastoncino di colla**

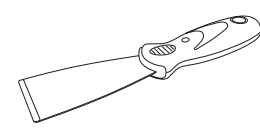

**Utensile per rimuovere gli oggetti**

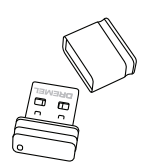

**Unità flash USB**

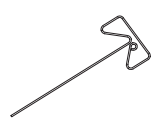

**Disostruttore**

**\* Le quantità possono variare in funzione del kit. \*\*Non conservare in ambienti umidi o caldi.**

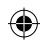

### **ESTRAZIONE DALLA CONFEZIONE**

- 1. Mettere la confezione sul tavolo, tagliare il nastro e aprire al confezione.
- 2. Rimuovere l'inserto superiore.

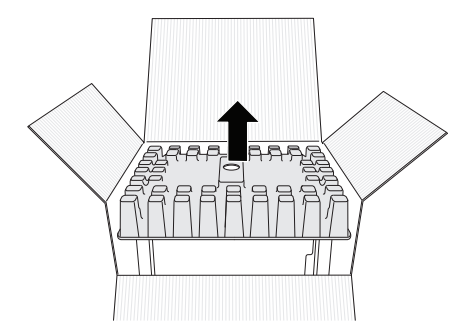

3. Estrarre la stampante 3D45 e posarla sul tavolo. 4. Aprire il coperchio e rimuovere l'inserto superiore.

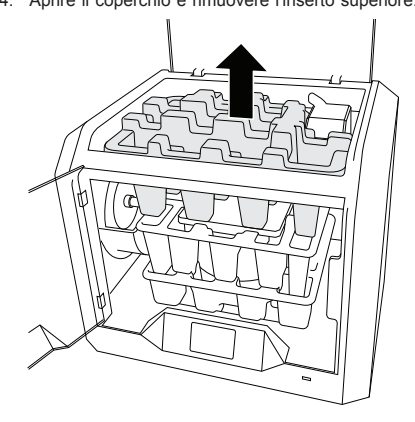

⊕

5. Sollevare il piano di creazione tenendolo da entrambi i lati.

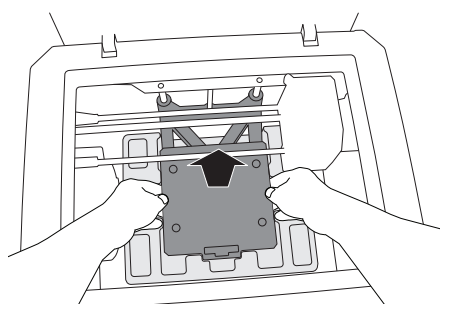

6. Aprire lo sportello e rimuovere l'inserto centrale.

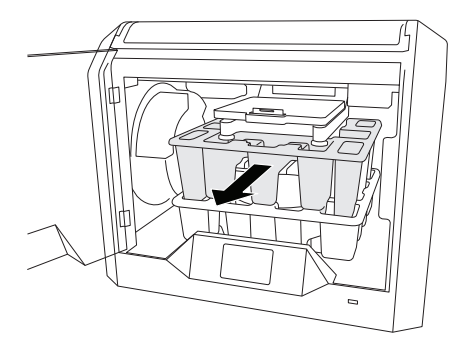

7. Rimuovere l'inserto inferiore.

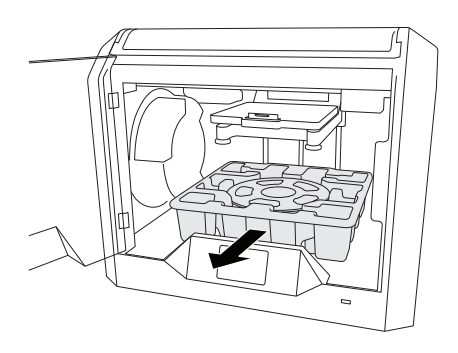

Consiglio: Conservare la confezione: in futuro potrebbe servire per il trasporto e la conservazione.

 $\bigoplus$ 

# **TOUCHSCREEN**

⊕

Utilizzare la stampante Dremel 3D45 senza un computer è facile grazie al software incorporato e al touchscreen a colori. Prima di iniziare a costruire modelli, si consiglia di acquisire familiarità con la struttura e le voci di menu del touchscreen.

**!** ATTENZIONE **QUANDO SI UTILIZZA LA STAMPANTE DREMEL 3D45, RISPETTARE TUTTI GLI AVVISI E LE ISTRUZIONI DI SICUREZZA. IL MANCATO RISPETTO DELLE ISTRUZIONI E DELLE AVVERTENZE PUÒ PROVOCARE INCENDI, DANNI ALLE APPARECCHIATURE, DANNI MATERIALI O DANNI FISICI.**

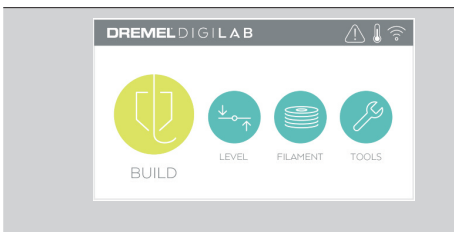

#### **DREMELDIGILAB** 小しき **108MB** 434MB PRINT 3781MB **1885MB** QUEUF K

#### **CREARE (BUILD)**

Toccare questo pulsante per selezionare un modello in 3D e avviare il processo di creazione. (per istruzioni dettagliate sulla creazione, vedere a pagina 167)

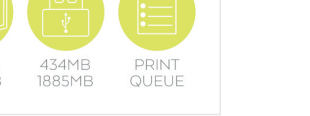

#### **MENU CREA (BUILD)**

**MENU MODELLO (MODEL)**

Toccare la stampante, l'unità flash USB o la coda di stampa per scegliere la destinazione del file desiderato.

Toccare per selezionare il modello desiderato oppure usare le frecce per sfogliare le pagine in ⊕

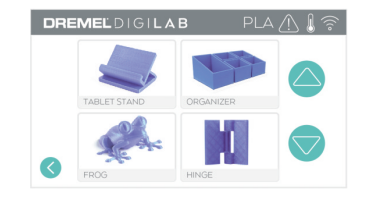

 $r 09n$ 

FROG

**DREMELDIGILAB** 

⊕

#### **DETTAGLI FILE**

cerca del modello.

Impostazioni di temperatura per l'ugello e il piano riferite al processo di creazione in corso. **CREARE (BUILD)** – Toccare questo pulsante per avviare il processo di creazione. **ELIMINARE (DELETE)** – Toccare questo pulsante per rimuovere il file del modello dall'unità flash USB o dalla memoria della stampante. **COPIARE SULLA STAMPANTE (COPY TO** 

**PRINTER)** – Dall'unità flash USB, toccare questo pulsante per copiare il file del modello nella memoria della stampante.

# **DREMELDIGILAB** PLA  $\mathbb{I}$  ' PAUSE Thr 35mir STO FROG

#### **STATO DELLA CREAZIONE**

**STOP** – Toccare questo pulsante per annullare il processo di creazione in corso. **PAUSA/PLAY (PAUSE/PLAY)** – Toccare questo

pulsante per interrompere o riavviare il processo di creazione in corso. Durante la pausa è possibile accedere al pulsante filamento.

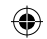

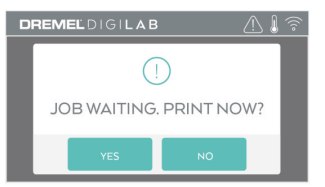

#### **AVVISO CODA DI STAMPA (PRINT QUEUE) SÌ (YES)** – Procedere alla stampa del file. **NO** – Annullare la stampa del file.

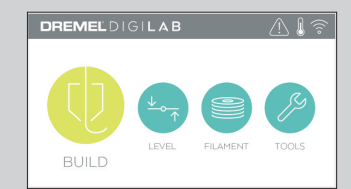

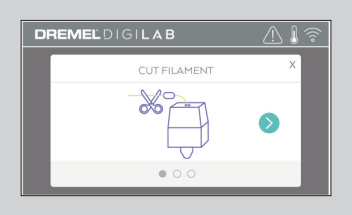

 $\Leftrightarrow$ 

#### **FILAMENTO (FILAMENT)**

Toccare questo pulsante per avviare il riscaldamento e il processo di caricamento/ sostituzione del filamento. (vedere le istruzioni relative al processo di caricamento/sostituzione del filamento a pagina 161)

⊕

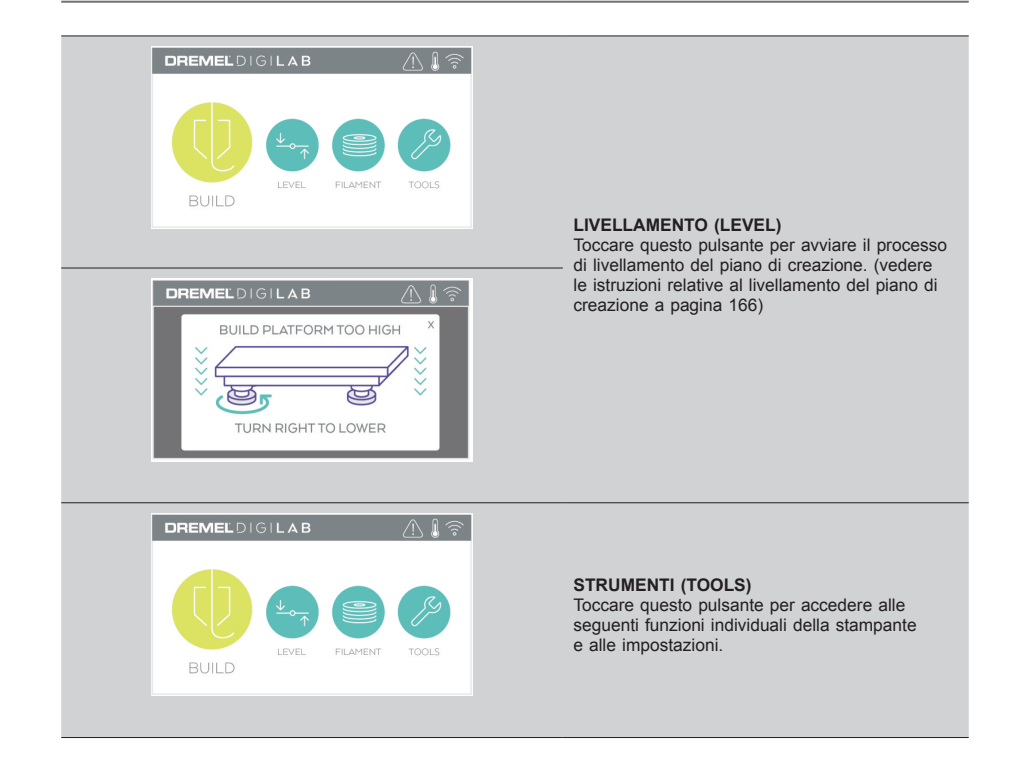

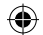

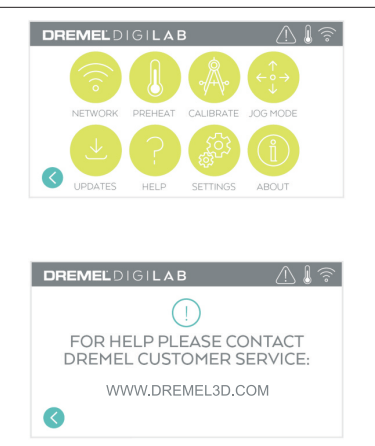

#### **ASSISTENZA (SERVICE)** Toccare questo pulsante per accedere al menu di assistenza e visualizzare i recapiti dell'assistenza clienti.

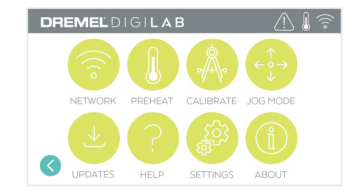

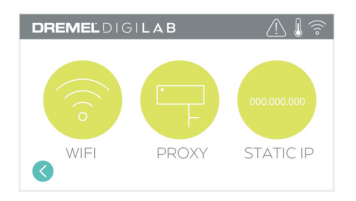

 $\Leftrightarrow$ 

#### **RETE (NETWORK)**

Toccare questo pulsante per accedere al menu Rete per collegarsi o scollegarsi dal WiFi e impostare il proxy.

**CONNETTERSI AL WIFI (CONNECT WIFI)** – Toccare questo pulsante per collegarsi al WiFi. **IMPOSTARE PROXY (SET PROXY)** – Toccare questo pulsante per configurare il proxy manuale.

⊕

**IMPOSTARE IP STATICO (SET STATIC IP)** – Toccare questo pulsante per configurare l'IP statico.

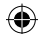

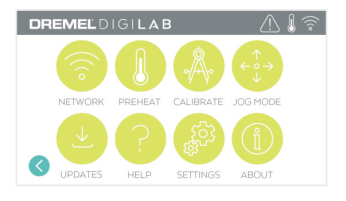

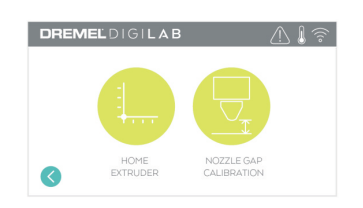

**CALIBRARE (CALIBRATE)** Toccare questo pulsante per spostare in posizione zero l'estrusore e il piano di creazione.

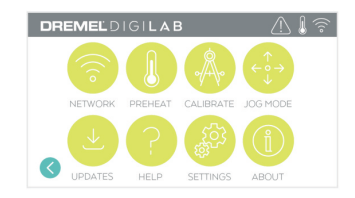

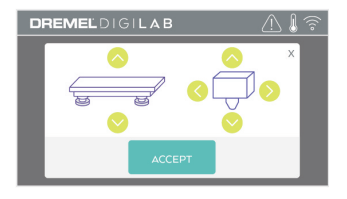

⊕

**MODALITÀ SBALZO (JOG MODE)** Toccare questo pulsante per spostare l'estrusore

e il piano di creazione lungo l'asse X, Y e Z.

 $\bigoplus$ 

 $\bigoplus$ 

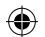

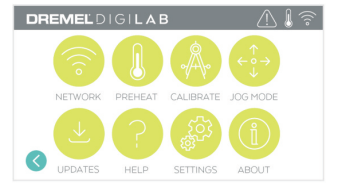

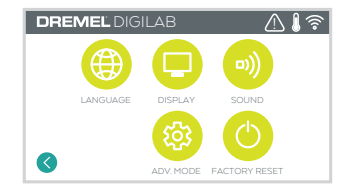

#### **IMPOSTAZIONI**

**LINGUA (LANGUAGE)** – Toccare questo pulsante per cambiare la lingua del menu. **DISPLAY** – Toccare questo pulsante per personalizzare i LED o i tasti di scelta rapida del menu.

**SUONI (SOUNDS)** – Toccare questo pulsante per attivare/disattivare l'audio della stampante 3D45.

**MODALITÀ AVANZATA (ADVANCED MODE)** – Toccare questo pulsante per dare priorità manualmente alle impostazioni del Codice G. **RIPRISTINO IMPOSTAZIONI DI FABBRICA (FACTORY RESET)** – Toccare questo pulsante per rimuovere tutte le informazioni presenti sulla stampante 3D45 e ripristinare le impostazioni di fabbrica.

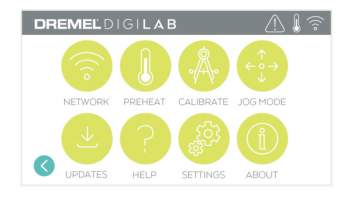

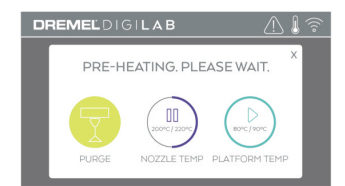

⊕

#### **PRERISCALDAMENTO (PREHEAT)**

Toccare Temp. ugello (Nozzle Temp) per avviare automaticamente il pre-riscaldamento dell'estrusore per creare oggetti o rimuovere lo sporco in eccesso. Una volta raggiunta la temperatura ottimale, toccare Temp. piano (Platform Temp) per avviare il pre-riscaldamento del piano di creazione.

⊕

**RIPULIRE (PURGE)** – Quando l'estrusore è caldo, toccare questo pulsante per estrudere manualmente il filamento.

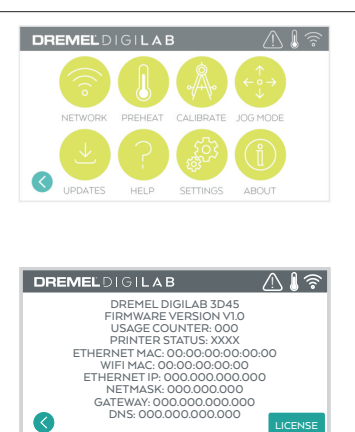

B

€

#### **INFO (ABOUT)**

Toccare questo pulsante per visualizzare le informazioni sulla stampante 3D45, ad esempio versione del firmware, contatore utilizzi, stato stampante e indirizzo MAC.

↔

# **ICONE SUL TOUCHSCREEN**

⊕

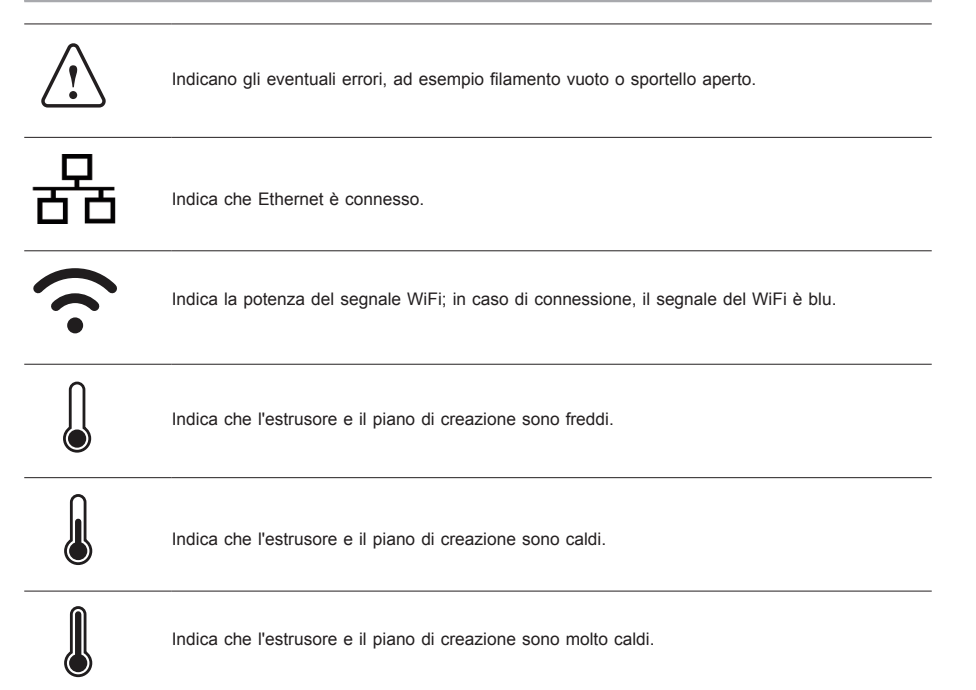

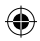

# **CONFIGURAZIONE INIZIALE**

Alla prima accensione della stampante Dremel 3D45 viene richiesto di eseguire la configurazione iniziale della rete. Al termine della procedura sarà possibile accedere tramite LAN a funzionalità come la stampa in 3D, le notifiche degli aggiornamenti del firmware e il monitoraggio dello stato della stampante. Verrà poi messa a disposizione una guida su come caricare il primo rotolo di filamento e su come livellare correttamente il piano di creazione.

1. Per completare la configurazione iniziale, scegliere Inizia (Start) quando richiesto nella schermata di configurazione iniziale. Se si rifiuta, è possibile configurare la rete in un secondo momento.

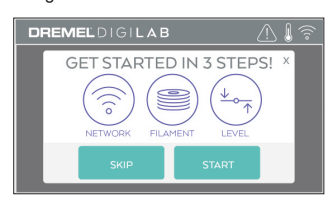

2. Se si sceglie "Start", la stampante 3D45 si collegherà automaticamente a Ethernet o cercherà le reti wireless disponibili.

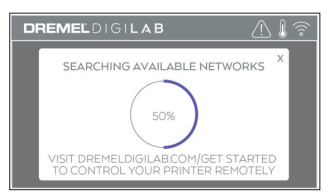

⊕

3. Selezionare la rete wireless dal touchscreen. Per sfogliare l'elenco delle reti wireless disponibili usare le frecce. Toccare il nome della propria rete per accettarla.

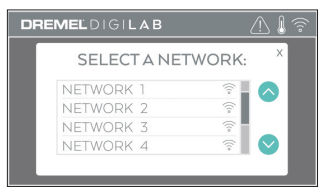

4. Inserire la password della rete wireless e toccare Fine (Done).

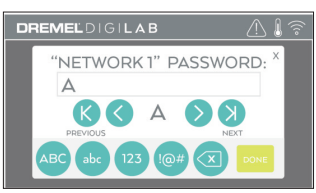

⊕

# $\bigoplus$

# **STAMPA 3D IN REMOTO TRAMITE CONNESSIONE ALLA LAN CON DREMEL DIGILAB 3D SLICER**

Dremel Digilab 3D Slicer consente di caricare, modificare e generare file in 3D e di collegarsi alla stampante 3D45 (previa connessione wireless o Ethernet). Nel software, è possibile visualizzare modelli e progetti, inviare, interrompere e annullare creazioni, controllare lo stato di creazione, ricevere notifiche push e altro ancora. È possibile installare Dremel Digilab 3D Slicer da www.dremel3d.com o dall'unità flash USB fornita in dotazione con la stampante Dremel 3D45.

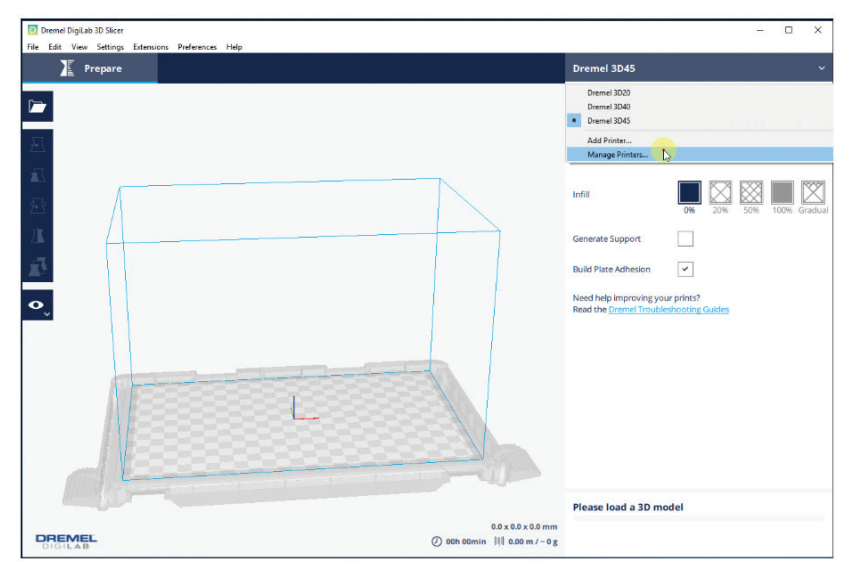

1. Aprire Dremel Slicer, fare clic sul nome della stampante nell'angolo in alto a destra e fare clic su **Gestione stampanti (Manage Printers)**

 $\Leftrightarrow$ 

⊕

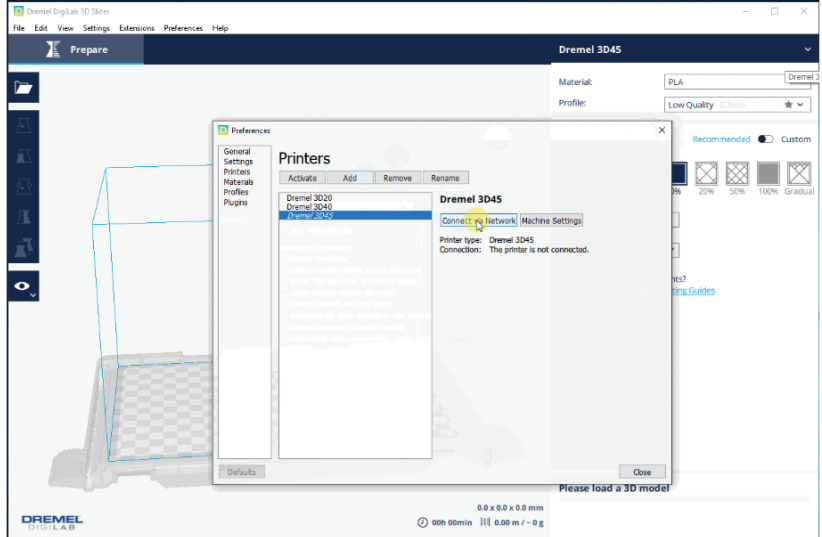

2. Selezionare la stampante Dremel 3D45 e fare clic su **Connessione tramite rete (Connect via Network)**

### 159

↔

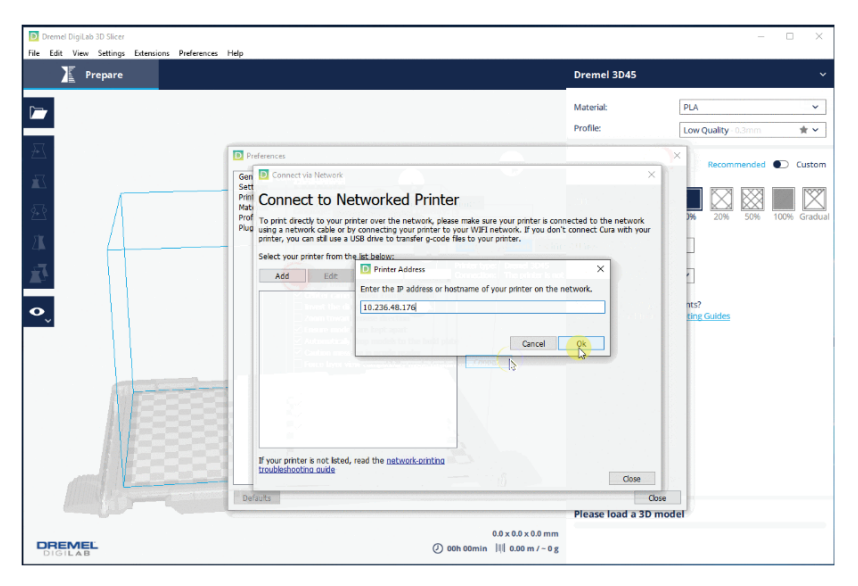

 $\bigoplus$ 

**ALMENO 60°C (140°F). Il contatto con la punta** 

 $\bigoplus$ 

- 3. Fare clic su **Aggiungi (Add)** e digitare l'indirizzo IP della stampante
- 4. Fare clic su **OK** e scegliere **Connetti (Connect)**

⊕

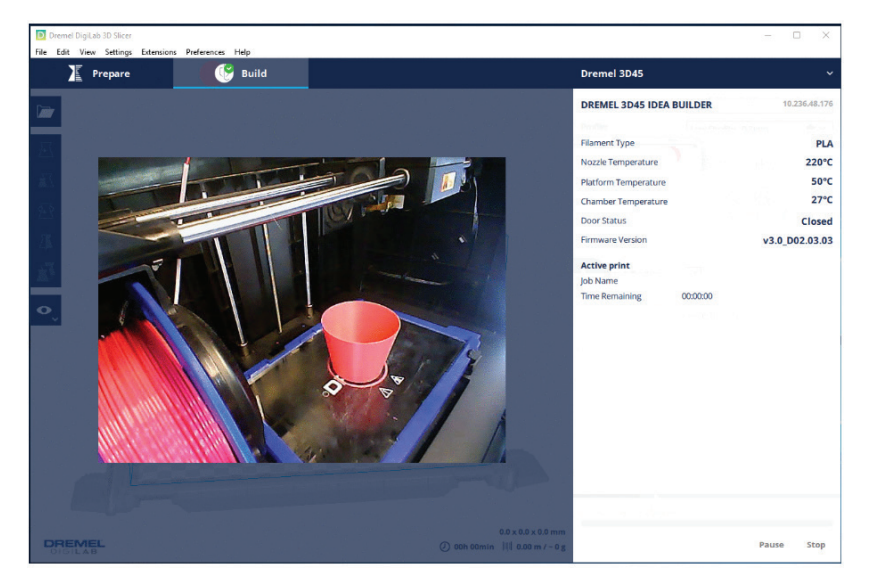

- 5. Chiudere la pagina delle impostazioni. Ora dovrebbe essere presente un segno di spunta verde sul pulsante della schermata **Crea (Build)**, ad indicare che la connessione è avvenuta correttamente.
- 6. Fare clic su **Crea (Build)** per visualizzare l'immagine live della telecamera per la stampante.
- 7. È possibile gestire la creazione tramite i pulsanti di pausa e di arresto di questa schermata.

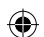

# **PREPARAZIONE ALLA CREAZIONE DI OGGETTI**

**!** ATTENZIONE **QUANDO SI UTILIZZA LA STAMPANTE DREMEL 3D45, RISPETTARE TUTTI GLI AVVISI E LE ISTRUZIONI DI SICUREZZA. Il mancato rispetto delle istruzioni e delle avvertenze può provocare incendi, danni alle apparecchiature, danni materiali o danni fisici.**

**!** ATTENZIONE **NON TOCCARE LA PUNTA DELL'ESTRUSORE O IL PIANO DI CREAZIONE CALDO DURANTE IL FUNZIONAMENTO DELLA STAMPANTE DREMEL 3D45 O FINO A QUANDO LA TEMPERATURA NON È SCESA AD ALMENO 60°C (140°F). Il contatto con la punta dell'estrusore o con il piano di creazione durante o dopo il suo funzionamento e prima che la punta e il piano di creazione si siano raffreddati può causare danni fisici.**

**!** ATTENZIONE **UTILIZZARE SOLTANTO FILAMENTI DREMEL. L'utilizzo di filamenti non autorizzati da Dremel può causare danni fisici, materiali o alle apparecchiature.** 

**!** ATTENZIONE **NON IMPOSTARE L'ESTRUSORE SU VALORI SUPERIORI ALLA TEMPERATURA NOMINALE MASSIMA RELATIVA AL TIPO DI FILAMENTO IN USO. Riscaldare il filamento oltre i valori consigliati potrebbe dar luogo ad emissioni in grado di determinare danni fisici.**

**danneggiare l'estrusore.**

⊕

**! NON ESTRARRE IL FILAMENTO. Tale operazione potrebbe** 

#### **CARICAMENTO/SOSTITUZIONE DEL FILAMENTO**

1. Avviare il processo di caricamento/sostituzione del filamento sfiorando il pulsante Filamento sul touchscreen. L'estrusore si sposta nell'angolo anteriore destro dell'area di stampa e la punta dell'estrusore inizia a riscaldarsi.

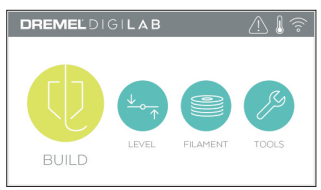

- 2. Quando l'estrusore smette di muoversi, aprire il coperchio della stampante 3D45 per agevolare l'accesso all'estrusore.
- 3. Se viene caricato il filamento esistente, tagliarlo vicino all'ingresso dell'estrusore e toccare il pulsante freccia sul touchscreen.

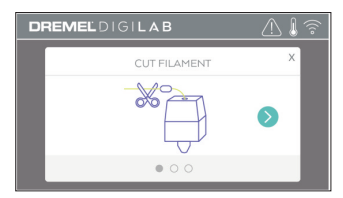

4. Rimuovere lo sportello della bobina girandolo in senso antiorario e rimuovere la bobina esistente, se presente. Vedere la figura 1.

⊕

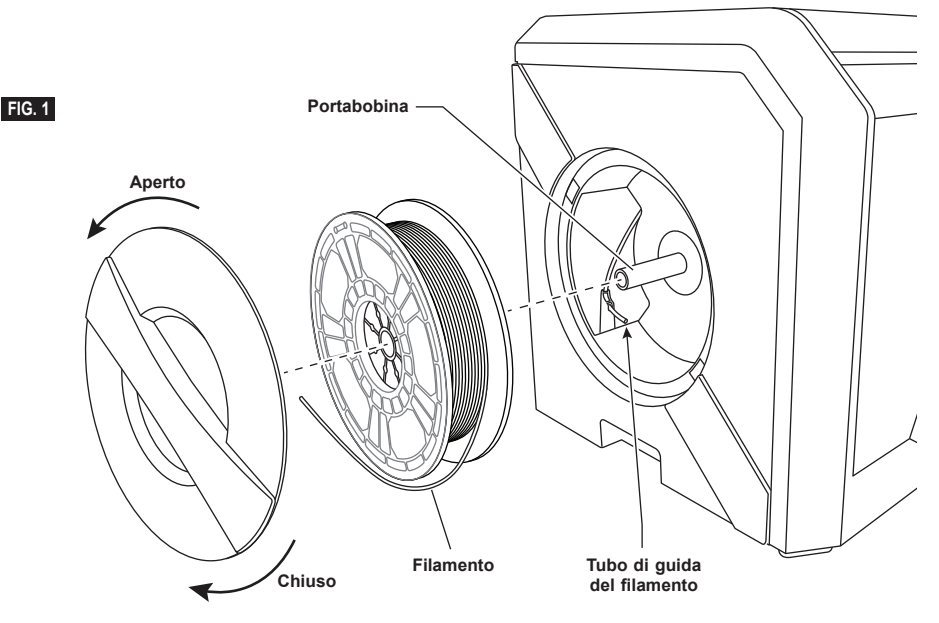

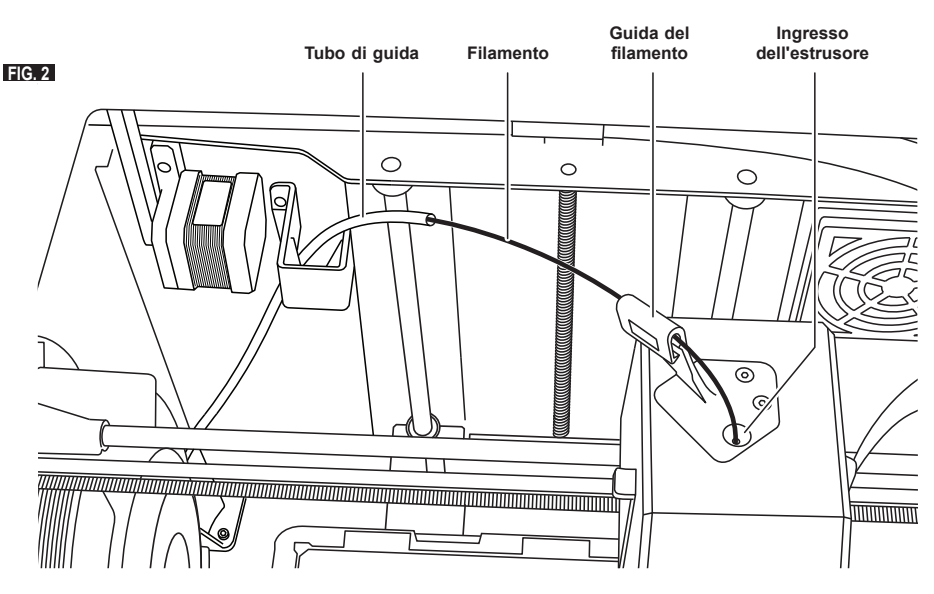

⊕

- 5. Infilare la punta del nuovo filamento attraverso il tubo di guida, mettere la bobina sul supporto, rimettere lo sportello della bobina allineando le linguette di chiusura e girandole in senso orario. Vedere la figura 1.
- 6. Quando si posiziona un rotolo di filamento Dremel nel portabobina, la stampante riconoscerà automaticamente il tipo di filamento e regolerà le impostazioni della stampante ottimizzandole in base al filamento in uso. (vengono così escluse eventuali impostazioni di stampa caricate nel file sezionato).

⊕

*N.B.: è possibile entrare in modalità stampante avanzata per modificare manualmente le impostazioni di stampa dopo aver cambiato il filamento. Controllare tutte le impostazioni (se inserite manualmente) poiché delle impostazioni non corrette potrebbero determinare errori di stampa, danni materiali o danni fisici. Fare riferimento alla tabella "Impostazioni e tipo di filamento" a pagina 163 o consultare il sito dremel3d.com per le tabelle aggiornate. N.B.: è anche possibile entrare in modalità stampante avanzata, che consente di estrarre le impostazioni di stampa dal file sezionato salvato. In questo modo la stampante non modificherà le sue impostazioni di stampa. Controllare tutte le impostazioni prima di stampare poiché delle impostazioni non corrette potrebbero determinare errori di stampa, danni materiali o danni fisici.* 

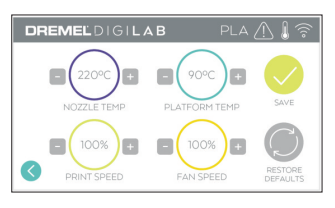

- 7. Se si sostituisce il filamento, la stampante 3D45 elimina automaticamente il filamento esistente.
- 8. Quando compare la schermata Inserisci filamento (Feed Filament), toccare la freccia sul touchscreen e infilare il filamento proveniente dal tubo guida nell'ingresso dell'estrusore fino a quando l'estrusore non scorre. Vedere la figura 2. *N.B.: assicurarsi che i meccanismi all'interno*

⊕

*dell'estrusore abbiano afferrato correttamente il filamento prima di terminare la sostituzione del filamento. Si sentirà uno strappo e si vedrà il filamento iniziare a entrare automaticamente nell'estrusore quando ciò accade.*

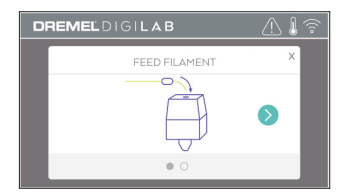

- 9. Il filamento viene trascinato nell'estrusore e inizia a uscire dalla punta dell'estrusore caldo. *N.B.: la stampante Dremel 3D45, prima di uscire dalla fabbrica, è stata testata creando oggetti di prova. È possibile che questi oggetti di prova siano stati realizzati con un filamento di colore diverso rispetto a quello che si sta utilizzando. Pertanto, è possibile che un piccolo quantitativo di filamento rimanga all'interno dell'estrusore.*
- 10. Quando dalla punta dell'estrusore esce un nuovo filamento, toccare Fine (Done) sul touchscreen per completare il caricamento del filamento, tornare al menu principale e calibrare l'estrusore. Rimuovere con cautela gli eccessi di filamento, senza toccare la punta rovente dell'estrusore. Se necessario,

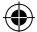

rimuovere con cautela lo sporco dalla punta dell'estrusore con pinze a becco lungo.

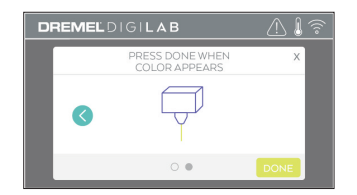

**A AVVERTENZA** *ATTENZIONE A NON* **ATTENZIONE A NON DANNEGGIARE LA PUNTA DELL'ESTRUSORE DURANTE LA RIMOZIONE DEI RESIDUI. LA STAMPANTE DREMEL 3D45 NON FUNZIONA CORRETTAMENTE SE LA PUNTA DELL'ESTRUSORE È DANNEGGIATA E DEVE ESSERE SOSTITUITA.**

11. Chiudere il coperchio e lo sportello della stampante 3D45.

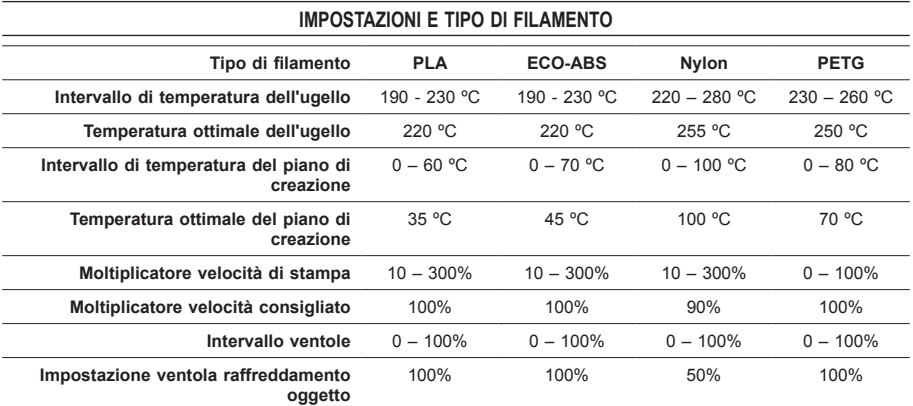

⊕

*N.B.: Consultare il sito dremel3d.com per le impostazioni di filamento aggiornate.*

⊕

 $\overline{a}$ 

 $\bigoplus$ 

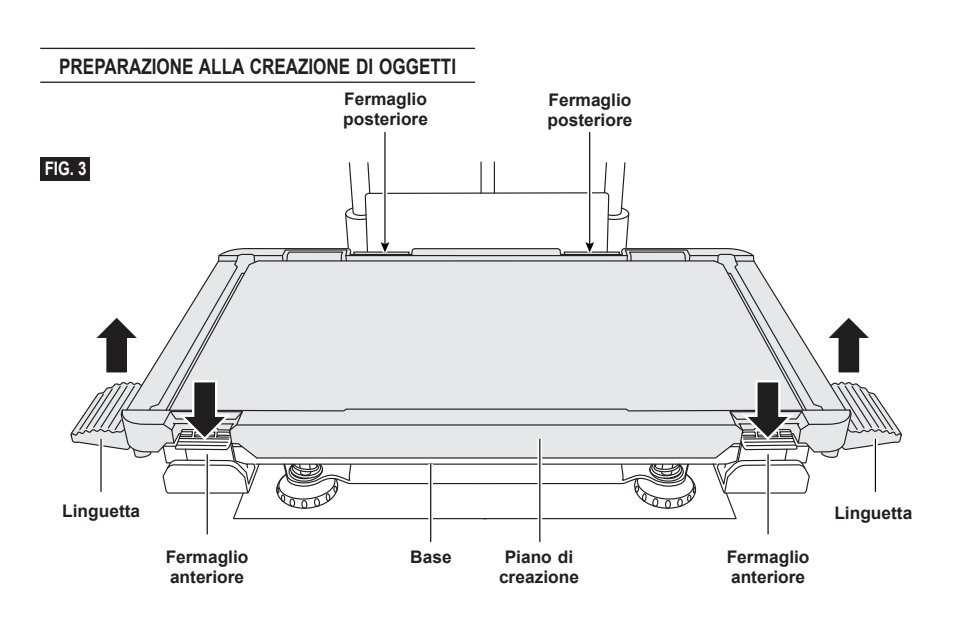

#### **PREPARAZIONE DEL PIANO DI CREAZIONE**

**!** ATTENZIONE **NON TOCCARE LA PUNTA DELL'ESTRUSORE O IL PIANO DI CREAZIONE CALDO DURANTE IL FUNZIONAMENTO DELLA STAMPANTE DREMEL 3D45 O FINO A QUANDO LA TEMPERATURA NON È SCESA AD ALMENO 60°C (140°F). Il contatto con la punta dell'estrusore o con il piano di creazione durante o dopo il suo funzionamento e prima che la punta e il piano di creazione si siano raffreddati può causare danni fisici.**

⊕

**!** ATTENZIONE **NON FAR CADERE IL PIANO DI CREAZIONE. La lastra in vetro temperato potrebbe rompersi e causare danni personali.**

**!** ATTENZIONE **NON RIMUOVERE LA LASTRA IN VETRO TEMPERATO DAL SUPPORTO IN PLASTICA. Il contatto con il bordo della lastra in vetro temperato può causare danni fisici.**

**! PRIMA DI CREARE QUALSIASI OGGETTO, ASSICURARSI CHE IL PIANO DI CREAZIONE SIA COPERTO CON LA COLLA DEL BASTONCINO DI COLLA FORNITO. Se non viene usata la colla, gli oggetti creati potrebbero risultare di scarsa qualità.**

1. Rimuovere il piano di creazione premendo prima verso il basso e rilasciando i due fermagli disposti nella parte anteriore del piano di creazione, poi sollevare il piano dalla base usando le apposite linguette (figura 3).

2. Per ottenere i risultati migliori, applicare un sottile strato di colla con il bastoncino di colla fornito sul piano di creazione. Vedere la figura 4. Consultare la sezione "Istruzioni per l'applicazione della colla" per informazioni dettagliate.

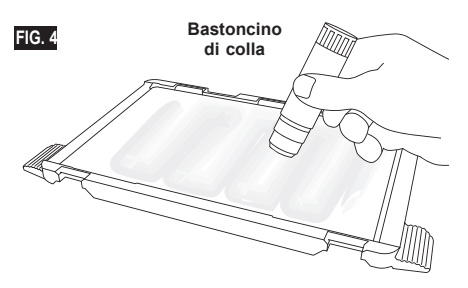

⊕

*N.B.: pulire il piano di creazione con dell'acqua tiepida e asciugarlo con un panno.*

3. Installare il piano di creazione inserendo per prima cosa la parte posteriore del piano nei fermagli posteriori, poi premere la parte anteriore del piano verso il basso finché non scatta in posizione.

#### **ISTRUZIONI PER L'APPLICAZIONE DELLA COLLA**

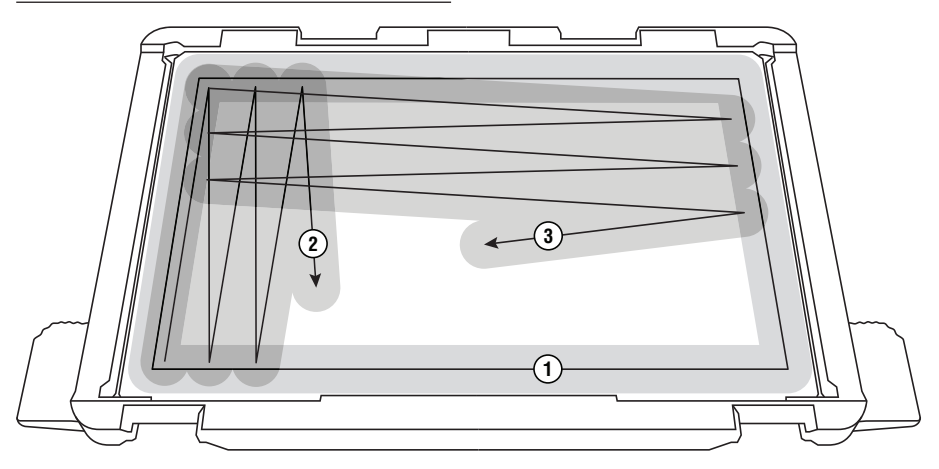

Prima di ogni creazione è importante assicurarsi che il piano di creazione 3D45 sia coperto con la colla Dremel specificata. Uno strato di colla applicato correttamente facilita l'adesione delle parti al piano di creazione durante la stampa evitando deformazioni e arricciamenti, specialmente nelle stampe di grandi dimensioni.

È consigliabile applicare uno strato di colla ogni 1-3 stampe. Quando si applica la colla, assicurarsi di ricoprire tutto il piano di stampa. Assicurarsi che il piano di creazione sia freddo prima di rimuovere o applicare la colla.

⊕

Ogni volta che si applica la colla, assicurarsi di applicarne due strati sovrapposti. È possibile applicare la colla prima al perimetro dell'area di stampa (1), poi applicarla con movimenti a zigzag dall'alto verso il basso coprendo l'intera area (2). Attendere 10 secondi, quindi applicare un altro strato con movimenti a zigzag da sinistra a destra (3). Ciò garantisce uniformità in tutta l'area di creazione.

Lasciare asciugare la colla prima di livellare il piano o avviare una stampa. Preriscaldare il piano di creazione può accelerare questo processo.

Ogni 7-10 applicazioni di colla o se lo strato di colla diventa irregolare, è necessario pulire completamente il piano di creazione seguendo uno dei due procedimenti seguenti:

**Opzione 1:** Rimuovere il piano di creazione dalla stampante. Bagnare il piano tenendolo sotto l'acqua calda per alcuni secondi. Assicurarsi di non bagnare l'etichetta di avviso sulla parte anteriore del piano di creazione. Dopodiché, dovrebbe essere facile raschiare o eliminare la colla. Assicurarsi che il piano di creazione sia completamente asciutto prima di riposizionarlo nella stampante 3D45.

⊕

**Opzione 2:** Rimuovere il piano di creazione dalla stampante. Utilizzare il raschietto per raschiare la colla da tutta la superficie del piano di creazione. È consigliabile raschiare da sinistra a destra e poi dall'alto verso il basso per rimuovere tutta la colla. Assicurarsi di rimuovere il piano di creazione dalla stampante prima di raschiare la colla, poiché la polvere generata potrebbe essere risucchiata dal filtro intasandolo.

Applicare e lasciare asciugare il primo strato di colla sul piano di creazione pulito prima di applicare il secondo strato.

Una volta che anche il secondo strato si è asciugato, livellare nuovamente il piano prima di iniziare la stampa successiva.

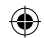

#### **LIVELLAMENTO DEL PIANO DI CREAZIONE**

**!** ATTENZIONE **NON TOCCARE LA PUNTA DELL'ESTRUSORE O IL PIANO DI CREAZIONE CALDO DURANTE IL FUNZIONAMENTO DELLA STAMPANTE DREMEL 3D45 O FINO A QUANDO LA TEMPERATURA NON È SCESA AD ALMENO 60°C (140°F). Il contatto con la punta dell'estrusore o con il piano di creazione durante o dopo il suo funzionamento e prima che la punta e il piano di creazione si siano raffreddati può causare danni fisici.**

È importante livellare il piano di creazione ogni volta che questo viene reinstallato, per far sì che sia debitamente distanziato dalla punta dell'estrusore. Se il piano di creazione non viene livellato, è possibile che gli oggetti non vengano creati correttamente.

1. Toccare Livellamento (Level) sul touchscreen della stampante 3D45.

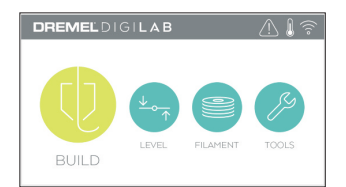

- 2. L'estrusore e il piano di creazione si portano in posizione per livellare il piano di creazione. La stampante 3D45 controllerà prima il livello al centro posteriore del piano di creazione. Le due manopole sotto il piano di creazione servono per sollevare e abbassare il piano di creazione a sinistra e a destra. L'estrusore contiene un sensore che rileva se il piano è uniforme; non sono necessari utensili aggiuntivi.
- 3. Il touchscreen indica se il piano di creazione è troppo in alto o troppo in basso. Se il piano di creazione è troppo alto, girare la manopola verso destra fino a sentire un segnale acustico con cui il touchscreen indica di esser pronto per verificare che il piano sia uniforme.

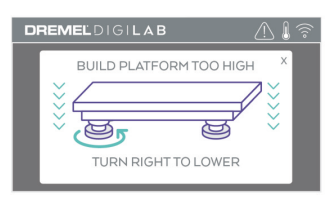

4. Se il piano di creazione è troppo basso, girare la manopola verso sinistra fino a sentire un segnale acustico con cui il touchscreen indica di esser pronto per verificare che il piano sia uniforme.

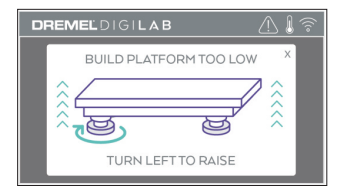

5. Toccare Verifica (Verify) per controllare il livello del piano. Se servono ulteriori adattamenti, il touchscreen indica la direzione. Se il livello è corretto, l'estrusore passa al punto successivo e il processo di livellamento può essere ripetuto.

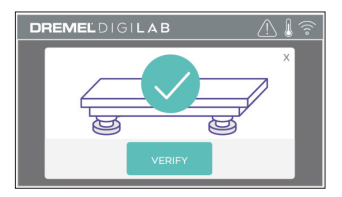

6. Ripetere le fasi 3-5 per la seconda posizione. Quando il piano è ben livellato, l'estrusore passa automaticamente alla posizione di calibrazione e completa il processo di livellamento.

⊕

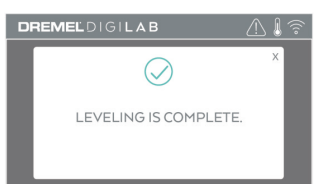

#### **COLLEGAMENTO DEL CAVO USB**

- 1. Controllare che l'alimentazione della stampante 3D45 sia spenta.
- 2. Collegare il cavo USB fornito in dotazione alla stampante 3D45 e al computer. Vedere la figura 5.
- 3. Aprire il software.

⊕

4. Accendere la stampante Dremel 3D45 tramite l'interruttore per sincronizzare il computer con la stampante Dremel 3D45.

#### **CONNESSIONE ETHERNET**

- 1. Controllare che l'alimentazione della stampante 3D45 sia spenta.
- 2. Inserire il cavo Ethernet nella stampante 3D45. Vedere la figura 6.
- 3. Accendere la stampante 3D45 con l'apposito interruttore. La connessione Ethernet verrà rilevata automaticamente. Toccare Accetta (Accept) per confermare il collegamento.

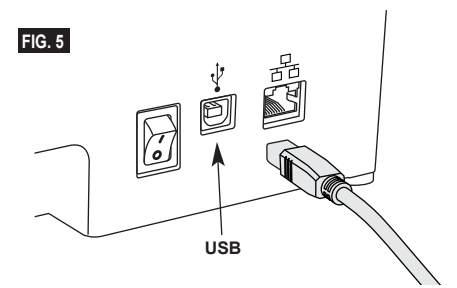

# **CREAZIONE**

**!** ATTENZIONE **QUANDO SI UTILIZZA LA STAMPANTE DREMEL 3D45, RISPETTARE TUTTI GLI AVVISI E LE ISTRUZIONI DI SICUREZZA. Il mancato rispetto delle istruzioni e delle avvertenze può provocare incendi, danni alle apparecchiature, danni materiali o danni fisici.**

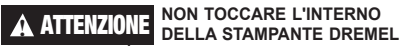

**3D45 MENTRE È IN FUNZIONE. Il contatto con le parti in movimento della stampante Dremel 3D45 durante il funzionamento può causare una scarsa qualità di creazione, danni alle apparecchiature o danni fisici.**

*N.B.: la stampante Dremel 3D45, prima di uscire dalla fabbrica, crea oggetti di prova. È possibile che questi oggetti di prova siano stati realizzati con un filamento di colore diverso rispetto a quello che si sta utilizzando. Pertanto, è possibile che un piccolo quantitativo di filamento rimanga all'interno dell'estrusore. Il primo oggetto potrebbe contenere inizialmente un po' di filamento di quel colore, fino alla transizione al filamento del colore in uso.*

Per creare oggetti con la stampante Dremel 3D45 sono disponibili varie opzioni:

⊕

- 1) Memoria della stampante
- 2) Unità flash USB
- 3) Computer

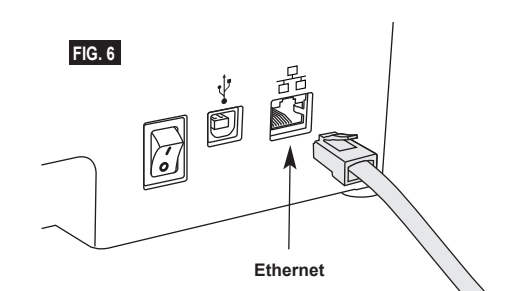

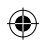

### **PRIMA DELLA CREAZIONE**

- 1. Verificare che venga caricato un quantitativo adeguato di filamento (vedere pagina 161). Se la stampante 3D45 esaurisce il filamento durante la creazione, si interrompe fino a quando non viene aggiunto altro filamento.
- 2. Controllare che la colla sia stata applicata e che il piano di creazione sia pianeggiante e sgombro di oggetti.
- 3. Assicurarsi che la temperatura dell'estrusore e del piano di creazione sia impostata in base al tipo di filamento utilizzato. Per maggiori dettagli, vedere pagina 163.

#### **CREAZIONE DALLA MEMORIA DELLA STAMPANTE**

1. Toccare Creare (Build) dal menu principale.

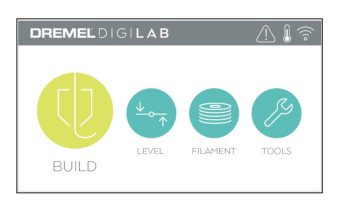

2. Toccare l'icona della stampante dal menu Creare (Build).

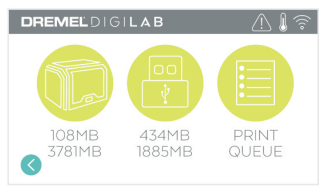

3. Toccare il file del modello che si desidera creare. (usare le frecce per sfogliare le pagine)

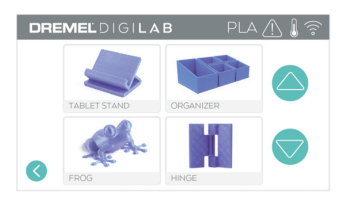

4. Nella pagina con i dettagli del modello, toccare Creare (Build) per avviare il processo di creazione.

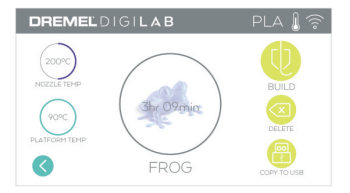

- 5. La stampante 3D45 prima allineerà l'estrusore e il piano di creazione alla posizione zero, poi il sensore di livellamento toccherà delicatamente il piano di creazione per completare l'allineamento. La punta dell'estrusore e il piano di creazione inizieranno a riscaldarsi; potrebbero impiegare qualche minuto. Al raggiungimento della temperatura corretta inizierà la creazione dell'oggetto.
- 6. Terminato l'oggetto, la stampante 3D45 allineerà automaticamente l'estrusore e il piano di creazione sulle posizioni di calibrazione e la punta dell'estrusore e il piano di creazione si raffredderanno.
- 7. Attendere che il touchscreen indichi che la temperatura dell'estrusore e del piano di creazione è fredda (Cool) prima di rimuovere l'oggetto. Per informazioni su come rimuovere l'oggetto, consultare la sezione "Rimozione di un oggetto dal piano di creazione".

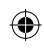

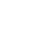

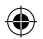

# **CREAZIONE DA UN'UNITÀ FLASH USB**

1. Toccare Creare (Build) dal menu principale.

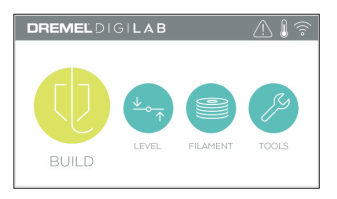

2. Toccare l'icona USB per accedere al contenuto dell'unità flash USB.

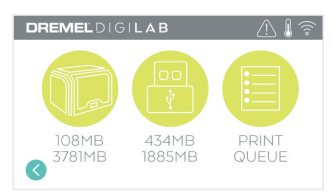

3. Seguire le fasi 3-7 indicate nel capitolo Creazione dalla memoria della stampante per completare la creazione dall'unità flash USB.

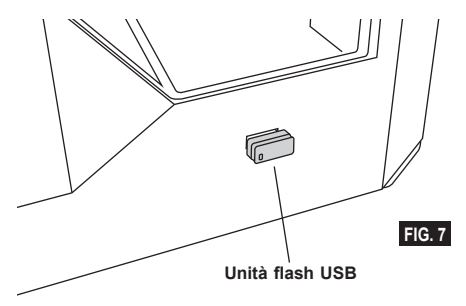

⊕

#### **CREAZIONE DAL COMPUTER**

La stampante Dremel 3D45 è compatibile con Dremel Digilab 3D Slicer e Simplified 3D. Seguire le istruzioni fornite con il software per completare una creazione dal computer.

#### **ANNULLAMENTO DELLA CREAZIONE SULLA STAMPANTE 3D45**

Per annullare l'oggetto durante il pre-riscaldamento o la creazione, toccare il pulsante Stop sul touchscreen. Se si conferma scegliendo Sì (Yes), l'estrusore e il piano di creazione si porteranno alla loro posizione di calibrazione.

 $\bigoplus$ 

# **RIMOZIONE DELL'OGGETTO**

#### **RIMOZIONE DELL'OGGETTO DAL PIANO DI CREAZIONE**

**!** ATTENZIONE **NON TOCCARE LA PUNTA DELL'ESTRUSORE O IL PIANO DI CREAZIONE CALDO DURANTE IL FUNZIONAMENTO DELLA STAMPANTE DREMEL 3D45 O FINO A QUANDO LA TEMPERATURA NON È SCESA AD ALMENO 60°C (140°F). Il contatto con la punta dell'estrusore o con il piano di creazione durante o dopo il suo funzionamento e prima che la punta e il piano di creazione si siano raffreddati può causare danni fisici.**

**!** ATTENZIONE **INDOSSARE I DISPOSITIVI DI PROTEZIONE INDIVIDUALE. L'utilizzo di dispositivi di protezione come guanti resistenti al calore e occhiali di protezione riduce i danni fisici.**

**!** ATTENZIONE **PRESTARE ATTENZIONE ALLA PROPRIA POSIZIONE QUANDO SI UTILIZZANO UTENSILI MANUALI PER RIMUOVERE OGGETTI DAL PIANO DI CREAZIONE. Se l'utensile scivola improvvisamente o se si assume una posizione inadeguata mentre si rimuove l'oggetto dal piano di creazione, si potrebbero subire danni fisici.**

**!** ATTENZIONE **NON FAR CADERE IL PIANO DI CREAZIONE. La lastra in vetro temperato potrebbe rompersi e causare danni personali.**

**!** ATTENZIONE **NON STORCERE O PIEGARE IL PIANO DI CREAZIONE DURANTE LA RIMOZIONE DEGLI OGGETTI. La lastra in vetro temperato potrebbe separarsi dal supporto in plastica e causare danni personali.**

**! EVITARE DI GRAFFIARE IL PIANO DI CREAZIONE DURANTE LA RIMOZIONE DEGLI OGGETTI. GRAFFI SUL PIANO DI CREAZIONE POTREBBERO CAUSARE UNA CREAZIONE DELL'OGGETTO INADEGUATA.**

- 1. Prima di rimuovere l'oggetto, attendere che l'estrusore si sia raffreddato.
- 2. Prima di togliere l'oggetto creato, rimuovere il piano di creazione dell'area di creazione.
- 3. Togliere l'oggetto dal piano di creazione. Se necessario, utilizzare delicatamente l'utensile per rimuovere gli oggetti dal piano di creazione (figura 8).

#### **RIMOZIONE DEI SUPPORTI (LADDOVE NECESSARIO)**

Utilizzare pinze a becco lungo per rimuovere i supporti all'interno dell'oggetto o difficilmente raggiungibili.

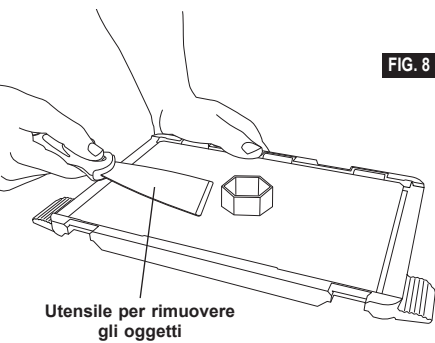

↔

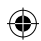

# **UTILIZZO DELLA TELECAMERA**

La tua stampante 3D45 è dotata di una telecamera che può essere utilizzata per il monitoraggio remoto delle stampe purché la stampante sia collegata a una rete. È possibile accedere alla telecamera in due modi: tramite Dremel Digilab 3D Slicer (v. pag. 159) o direttamente tramite un browser web.

#### **DIRETTAMENTE TRAMITE BROWSER WEB**

- 1. Assicurarsi che il dispositivo su cui si desidera visualizzare le immagini della telecamera sia connesso alla stessa rete della stampante 3D tramite Wi-Fi o via Ethernet.
- 2. Nel menu principale di 3D45 toccare "Strumenti"

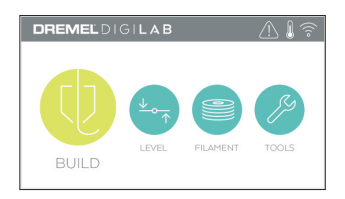

3. Nel menu Strumenti toccare "Info"

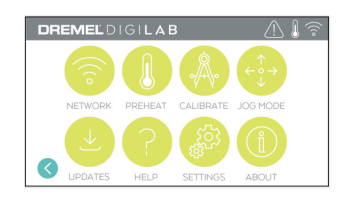

4. Individuare l'indirizzo IP della propria stampante. Se la stampante è collegata alla rete via Ethernet, l'indirizzo si trova di fianco alla voce "Ethernet IP". Se la stampante è collegata alla rete tramite Wi-Fi, l'indirizzo si trova di fianco alla voce "WiFi IP". L'indirizzo è una sequenza di tre o quattro numeri separati da punti.

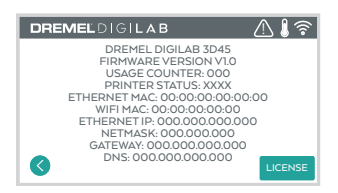

- 5. Aprire un browser web qualsiasi sul dispositivo su cui si desidera visualizzare le immagini della telecamera.
- 6. Nella barra dell'indirizzo, inserire la stringa: **http://IPADDRESS:10123/stream\_simple.html** Per esempio, **http://000.000.000.000:10123/stream\_simple.html**

7. Premere Invio; comparirà una schermata con le immagini della telecamera come sotto.

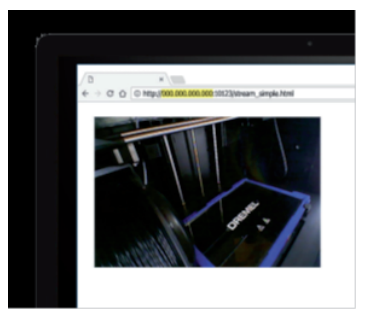

# **PROCEDURE CONSIGLIATE**

- 1. UTILIZZARE SEMPRE IL BASTONCINO DI COLLA FORNITO.
- 2. Controllare che il piano di creazione sia pianeggiante prima di ogni stampa.
- 3. Affinché il filamento aderisca correttamente al piano di creazione, eliminare regolarmente la colla dal piano di creazione con acqua tiepida, asciugare il piano, applicare un nuovo strato di colla e procedere di nuovo al livellamento.
- 4. Controllare che la bobina sia installata correttamente e che giri liberamente.
- 5. Al primo utilizzo della stampante Dremel 3D45 o dopo aver cambiato il filamento, attendere che la stampante Dremel 3D45 estruda il materiale finché non assume un colore uguale al colore del filamento installato.

 $\Leftrightarrow$ 

- 6. È importante controllare la stampante Dremel 3D45 prima di iniziare a creare oggetti. All'inizio è probabile che l'oggetto abbia qualche difficoltà. Questo per fortuna è anche il momento più opportuno per annullare l'oggetto, per pulire il piano di creazione e per riavviare l'oggetto. Restare nei pressi della stampante Dremel 3D45 durante il processo di creazione.
- 7. È importante conservare la confezione della stampante Dremel 3D45 nel caso in cui la stampante debba essere trasportata o reinserita nella confezione.
- 8. Conservare le bobine di filamento in un luogo che non sia troppo umido né troppo caldo. Si consiglia di non rimuovere la bobina di filamento dalla confezione chiusa ermeticamente fino al momento dell'uso.
- 9. Utilizzare delicatamente l'utensile per rimuovere gli oggetti per evitare di danneggiare il piano di creazione o l'oggetto.
- 10. Se possibile, conviene posizionare l'oggetto al centro del piano di creazione. È essenziale orientare l'oggetto al meglio. Controllare che l'oggetto sia posizionato sul piano di creazione e che sia orientato nel migliore dei modi.
- 11. In caso di sporgenze ripide (con angolo <45 gradi), si consiglia di utilizzare un supporto per la creazione.
- 12. Rimuovere sempre il piano di creazione prima di rimuovere l'oggetto.
- 171

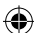

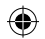

# **MANUTENZIONE**

#### **RIMOZIONE DELLE OSTRUZIONI DALL'ESTRUSORE**

Utilizzare il disostruttore per pulire l'estrusore e sbloccare il filamento accumulato. Vedere la figura 9.

- 1. Fare clic sul pulsante per cambiare il filamento sullo schermo e attendere che l'estrusore si riscaldi. Nel momento in cui il filamento inizia ad uscire, inserire il disostruttore nell'ingresso dell'estrusore (in alto).
- 2. I residui ostruiti verranno spinti verso il basso e verranno estrusi dalla punta dell'estrusore. Spingere il disostruttore fino in fondo per assicurarsi che tutto il filamento venga eliminato. Non applicare una forza eccessiva, onde evitare di danneggiare l'estrusore.

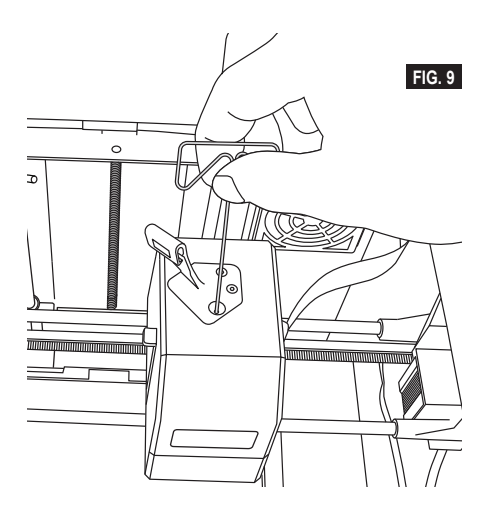

⊕

#### **AGGIORNAMENTO DEL FIRMWARE DALLA RETE**

Se la stampante 3D45 è connessa alla rete WiFi, dovrebbe verificare la presenza di aggiornamenti del firmware ad ogni avvio. È inoltre possibile aggiornare il firmware direttamente dal touchscreen. Per aggiornare il firmware:

1. Toccare Strumenti (Tools) e Aggiornamenti (Updates).

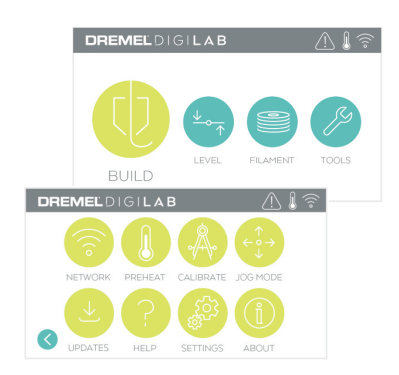

- 2. La stampante 3D45 controllerà se ci sono aggiornamenti del firmware; se disponibili, verrà richiesto se si desidera installarli.
- 3. Scegliere Accetta (Accept) per scaricare e installare il firmware più aggiornato.

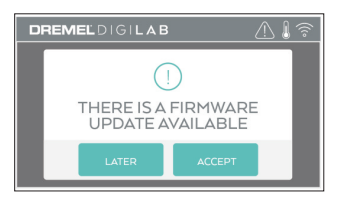

4. Quando la stampante 3D45 si avvia e torna alla schermata iniziale, l'aggiornamento del firmware è completo.

**ALMENO 60°C (140°F). Il contatto con la punta** 

⊕

#### **AGGIORNAMENTO MANUALE DEL FIRMWARE**

Se la stampante 3D45 non è collegata a una rete, è possibile aggiornare il firmware direttamente da un'unità flash USB.

- 1. Dal browser Web, andare alla pagina www. dremel3d.com e scaricare il file del firmware 3D45 più aggiornato.
- 2. Aggiungere il file del firmware 3D45 a un'unità flash USB vuota, formattata con FAT32.
- 3. Spegnere la stampante 3D45 con l'interruttore ON/OFF.
- 4. Inserire l'unità flash USB nella porta USB-A. 5. Accendere la stampante 3D45, che rileverà
- automaticamente e installerà il nuovo firmware. 6. Spegnere la stampante 3D45, rimuovere l'unità
- flash USB e riaccenderla per completare l'aggiornamento.

#### **PULIZIA ESTERNA**

Pulire l'esterno della stampante 3D45 con un panno che non lascia pelucchi. Rimuovere i residui visibili dalle superfici esterne.

Per evitare di danneggiare la stampante Dremel 3D45, evitare di utilizzare acqua, prodotti chimici o altri detergenti.

#### **PULIZIA DELLA PUNTA DELL'ESTRUSORE**

**AWERTENZA PRESTARE LA MASSIMA ATTENZIONE A NON DANNEGGIARE LA PUNTA DELL'ESTRUSORE DURANTE LA RIMOZIONE DEI RESIDUI. LA STAMPANTE DREMEL 3D45 NON FUNZIONA CORRETTAMENTE SE LA PUNTA DELL'ESTRUSORE È DANNEGGIATA E DEVE ESSERE SOSTITUITA.**

**!** ATTENZIONE **NON TOCCARE LA PUNTA DELL'ESTRUSORE O IL PIANO DI CREAZIONE CALDO DURANTE IL FUNZIONAMENTO DELLA STAMPANTE DREMEL 3D45 O FINO A QUANDO LA TEMPERATURA NON È SCESA AD ALMENO 60°C (140°F). Il contatto con la punta dell'estrusore o con il piano di creazione durante o dopo il suo funzionamento e prima che la punta e il piano di creazione si siano raffreddati può causare danni fisici.**

Utilizzare delle piccole pinze a becco lungo per rimuovere gli eventuali residui di plastica dalla punta dell'estrusore.

Se lo sporco è ostinato, potrebbe essere necessario riscaldare l'estrusore.

#### **PULIZIA DEL TOUCHSCREEN**

Pulire il touchscreen con un panno morbido che non lasci pelucchi. Non spruzzare detergenti sul touchscreen.

# **MANUTENZIONE E ASSISTENZA**

 $\bigoplus$ 

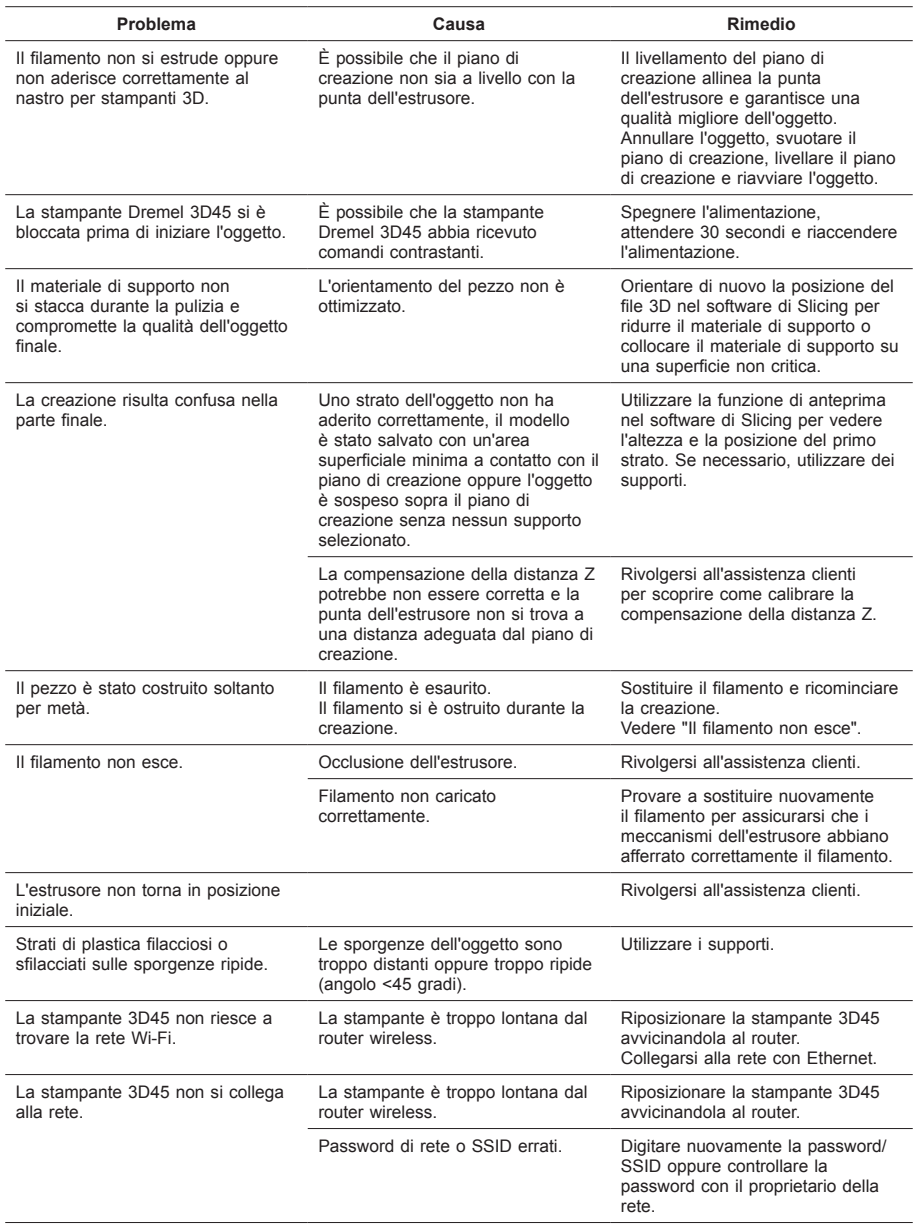

 $\overline{\phantom{a}}$ 

 $\bigoplus$ 

**Aggiornamenti del firmware**

 $\overline{\phantom{a}}$ 

 $\bigoplus$ 

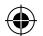

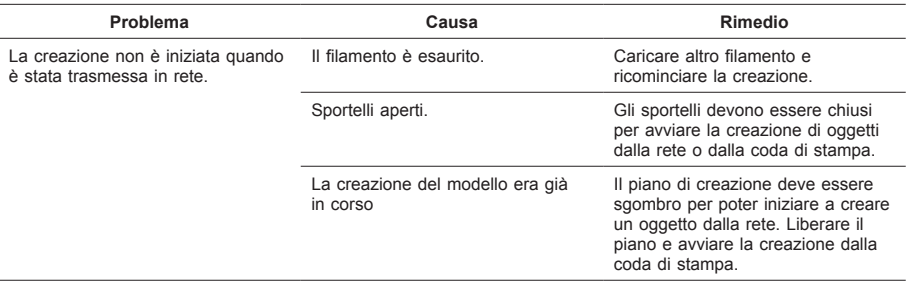

### **FIRMWARE E SOFTWARE OPEN SOURCE**

#### **Aggiornamenti del firmware**

Dremel raccomanda di aggiornare sempre il firmware all'ultima versione fornita da Dremel.

Dremel fornisce aggiornamenti del firmware per migliorare le prestazioni dei prodotti e aggiungere nuove funzionalità alla stampante Dremel 3D45 per tutta la durata del prodotto. La stampante Dremel 3D45 può essere aggiornata in due modi: (1) Scaricare l'aggiornamento da dremel3d.com e installarlo usando l'unità USB. (2) Collegare la stampante Dremel 3D45 a Internet ed eseguire l'aggiornamento dal touchscreen della stampante Dremel 3D45.

#### **Software Open Source utilizzato in questo prodotto Dremel**

Questo prodotto contiene componenti software concessi in licenza dal titolare dei diritti con qualsiasi versione della GNU General Public License (GPL), della GNU Lesser General Public License (LGPL) o di qualsiasi altra licenza relativa al software open source che richieda la disponibilità del codice sorgente. Per ricevere una copia completa leggibile dalle macchine del codice sorgente corrispondente, inviare una richiesta scritta a:

Dremel Attn: Open Source Software Officer P.O Box 081126 Racine, WI USA 53408-1126

La richiesta deve includere: (i) nome del prodotto Dremel, (ii) numero di serie (se applicabile), (iii) versione del software (se applicabile), (iv) nome, (v) ragione sociale (se applicabile) e (vi) indirizzo di posta e di e-mail di risposta (se disponibile).

Potrebbe essere applicato un supplemento minimo a copertura dei costi del supporto fisico e della distribuzione.

È possibile inviare la richiesta (i) entro tre (3) anni dalla data di ricezione del prodotto comprensivo del software oggetto della richiesta oppure (ii) nel caso del codice concesso in licenza con la versione GPL 3, finché Dremel offre parti di ricambio o assistenza ai clienti per il prodotto.

#### *Garanzia relativa ad ulteriori utilizzi del software Open Source:*

DREMEL non fornisce alcuna garanzia per i programmi software Open Source contenuti nel presente apparecchio qualora tali programmi non vengano utilizzati conformemente all'esecuzione del programma prevista da DREMEL. Le licenze elencate di seguito definiscono l'eventuale garanzia degli autori o dei concessionari della licenza del software Open Source. DREMEL declina in modo specifico qualsiasi responsabilità per difetti causati dall'alterazione del programma software Open Source o della configurazione del prodotto. DREMEL nega il ricorso alla garanzia qualora il software Open Source violi i diritti di proprietà intellettuale di terzi. L'eventuale assistenza tecnica viene fornita unicamente per software non modificati.

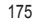

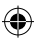

# **GARANZIA DREMEL® PER IL CONSUMATORE**

Questo prodotto DREMEL è garantito in conformità alle disposizioni pertinenti previste da normative generali/ nazionali; eventuali danni dovuti a normale usura, sovraccarico o utilizzo improprio non sono coperti da garanzia.

Se il prodotto non è conforme alla garanzia scritta, procedere nel seguente modo:

- 1. NON restituire il prodotto al punto di acquisto.
- 2. Rivolgersi all'assistenza clienti mediante il sito Web **www.dremel.com** per ulteriori istruzioni.

#### **SMALTIMENTO**

La macchina, gli accessori e l'imballaggio devono essere smaltiti e riciclati nel rispetto dell'ambiente.

#### **SOLO PER I PAESI DELLA CE**

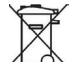

Non gettare elettroutensili dismessi tra i rifiuti domestici!

Conformemente alla norma della direttiva CE 2012/19 sui rifiuti di apparecchiature elettriche ed elettroniche (RAEE) ed all'attuazione del recepimento nel diritto nazionale, gli apparecchi elettrici ed elettronici diventati inservibili devono essere raccolti separatamente ed essere inviati ad una riutilizzazione ecologica.

#### **CONTATTO DREMEL**

Per ulteriori informazioni sulla gamma di prodotti Dremel, supporto e numero verde, visitare il sito www. dremel.com.

Dremel, Konijnenberg 60, 4825 BD Breda, Paesi Bassi.

 $\Leftrightarrow$ 

# **VERTALING VAN DE ORIGINELE GEBRUIKSAANWIJZING**

# **ALGEMENE VEILIGHEIDSWAARSCHUWINGEN**

**!** LET OP **LEES ALLE GEBRUIKS-EN VEILIGHEIDS-INSTRUCTIES IN DE HANDLEIDING EN ZORG DAT U VERTROUWD RAAKT MET DE DREMEL 3D45 VOORDAT U HET APPARAAT INSTALLEERT EN GEBRUIKT. HET NIET IN ACHT NEMEN VAN DE WAARSCHUWINGEN EN INSTRUCTIES KAN BRAND, SCHADE AAN HET APPARAAT, MATERIËLE SCHADE OF PERSOONLIJK LETSEL TOT GEVOLG HEBBEN. BEWAAR ALLE WAARSCHUWINGEN EN INSTRUCTIES ALS REFERENTIEMATERIAAL**

Houd er rekening mee dat de inhoud van de Verkorte gebruikershandleiding en de Handleiding in de loop van de tijd kunnen veranderen. U hebt toegang tot de meest recente versie online op www.dremel3d.com.

#### **VEILIGHEID VAN DE WERKPLEK**

- **a. Houd uw werkomgeving schoon en goed verlicht.** *Een rommelige of onverlichte werkomgeving kan tot ongevallen leiden.*
- **b. Gebruik de Dremel 3D45 niet in een omgeving waarin zich brandbare vloeistoffen of gassen, of brandbaar stof bevinden.** *De Dremel 3D45 genereert hoge temperaturen waardoor stof of dampen kunnen ontvlammen.*
- **c. Berg de 3D45 buiten het bereik van kinderen en andere onervaren personen op wanneer het apparaat niet in gebruik is.** *Gebruik door onervaren personen kan letsel tot gevolg hebben.*

#### **ELEKTRISCHE VEILIGHEID**

- **a. Gebruik de Dremel 3D45 uitsluitend in combinatie met een geaard stopcontact. Breng geen aanpassingen aan de stekker van de Dremel 3D45 aan.** *Onjuiste aarding en aangepaste stekkers verhogen het risico op elektrische schokken.*
- **b. Gebruik de Dremel 3D45 niet in een vochtige of natte omgeving. Stel de Dremel 3D45 niet bloot aan regen.** *De aanwezigheid van vocht verhoogt het risico op elektrische schokken.*
- **c. Gebruik de kabel niet voor een verkeerd doel. Trek nooit aan de kabel om de stekker van de Dremel 3D45 uit het stopcontact te trekken. Houd de kabel uit de buurt van hitte, olie, scherpe randen en bewegende delen.**  *Beschadigde of in de war geraakte kabels vergroten het risico op een elektrische schok.*
- **d. Gebruik dit product niet tijdens onweer.** *Er is een gering risico dat de bliksem tot stroompieken leidt met elektrische schokken tot gevolg.*
- **e. Trek in geval van nood de stekker van de Dremel 3D45 uit het stopcontact.**

#### **PERSOONLIJKE VEILIGHEID**

- **a. Wees alert, let goed op wat u doet en ga verstandig te werk bij het gebruik van de Dremel 3D45. Gebruik de Dremel 3D45 niet wanneer u moe of onder invloed van drugs, alcohol of medicijnen bent.** *Eén moment van onoplettendheid bij het gebruik van de Dremel 3D45 kan al tot ernstige verwondingen leiden.*
- **b. Draag persoonlijke beschermende uitrusting.**  *Het gebruik van beschermende uitrusting, zoals hittebestendige handschoenen en veiligheidsbrillen, verlaagt het risico op persoonlijk letsel.*
- **c. Draag geschikte kleding. Draag geen loshangende kleding of sieraden. Houd haren, kleding en handschoenen uit de buurt van bewegende delen.** *Loshangende kleding, lange haren en sieraden kunnen door bewegende delen worden meegenomen.*

#### **GEBRUIK EN ONDERHOUD VAN DE DREMEL 3D45**

- **a. Controleer vóór gebruik of de bewegende delen van de Dremel 3D45 correct functioneren en niet vastklemmen, en dat onderdelen niet gebroken of beschadigd zijn. De werking van de Dremel 3D45 kan anders nadelig worden beïnvloed. Wanneer u vermoedt dat de Dremel 3D45 beschadigd is, laat u het apparaat vóór gebruik repareren door een erkend Dremelservicecentrum.** *Het gebruik van een beschadigde Dremel 3D45 kan de kwaliteit van objecten nadelig beïnvloeden. Daarnaast kan er verdere schade aan het apparaat, materiële schade en persoonlijk letsel optreden.*
- **b. Raak de extruderspuitmond of het verwarmde printbed van de Dremel 3D45 niet aan tijdens het gebruik, of voordat die is afgekoeld tot een temperatuur van hoogstens 60°C (140°F).**  *Aanraking van de extrudermond of het verwarmde printbed tijdens gebruik of voordat de mond na gebruik is afgekoeld, kan leiden tot persoonlijk letsel.*
- **c. Installeer de Dremel 3D45 in een goed geventileerde ruimte. Plaats de Dremel 3D45-printer op een vlakke, niet-ontvlambare ondergrond uit de buurt van vlambaar materiaal. Zorg dat er zich minstens 20 cm (8 inch) vrije ruimte rondom de Dremel 3D45 bevindt.** *De Dremel 3D45 smelt plastic tijdens het bouwen. Smeltend plastic veroorzaakt geuren die mogelijk irritatie aan de ogen en luchtwegen veroorzaken. Wanneer u de Dremel 3D45 dicht bij andere voorwerpen zet, wordt de ventilatie nadelig beïnvloed.*
- **d. Steek tijdens gebruik nooit uw hand in de Dremel 3D45.** *Wanneer u de bewegende delen van de Dremel 3D45 aanraakt tijdens gebruik, kan dit een object van inferieure kwaliteit tot gevolg hebben, en leiden tot schade aan het apparaat of persoonlijk letsel.*
- **e. Houd de Dremel 3D45 tijdens bediening altijd in de gaten.** *Het gebruik van de Dremel 3D45 door personen die niet bekend zijn met deze waarschuwingen of instructies, kan tot schade aan het apparaat, materiële schade en persoonlijk letsel leiden.*
- **f. Gebruik uitsluitend DREMEL-filament.** *Het gebruik van filament dat niet is goedgekeurd door Dremel, kan tot schade aan het apparaat, materiële schade en persoonlijk letsel leiden.*
- **g. Pas de instelling van de extruder/spuitmond niet aan zodat die de maximale temperatuur**

NL

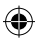

**van het gebruikte filamenttype niet overschrijdt.** *Het verhitten van filament boven de aanbevolen temperatuur kan ervoor zorgen dat emissie tot persoonlijk letsel leidt.*

- **h. Zorg ervoor dat kleine objecten die op de Dremel 3D45 zijn gemaakt, buiten het bereik van jonge kinderen blijven.** *Kleine objecten kunnen verstikkingsgevaar opleveren bij jonge kinderen.*
- **i. Maak geen illegale of ongepaste objecten met de Dremel 3D45.**
- **j. Gebruik de Dremel 3D45 niet voor het maken van objecten die bedoeld zijn voor gebruik in combinatie met kaarsen, vloeibare brandstoffen en andere warmtebronnen.** *Plastic kan smelten wanneer het wordt blootgesteld aan vuur of andere warmtebronnen. Het gebruik van dergelijke objecten die met de Dremel 3D45 zijn gemaakt, kan brand, materiële schade en persoonlijk letsel tot gevolg hebben.*
- **k. Gebruik de Dremel 3D45 niet voor het maken van objecten die bedoeld zijn voor het verwerken van voedsel of drank, waaronder ook voorbereiding, decoratie, opslag en consumptie vallen.** *Het gebruik van dergelijke objecten die met de Dremel 3D45 zijn gemaakt, kan ziekte en persoonlijk letsel tot gevolg hebben.*
- **l. Gebruik de Dremel 3D45 niet voor het maken van objecten die bedoeld zijn voor gebruik in combinatie met elektrische componenten of behuizingen van elektrische componenten.**  *Dremel-filament is niet geschikt voor elektrische toepassingen. Het gebruik van dergelijke objecten die met de Dremel 3D45 zijn gemaakt, kan materiële schade en persoonlijk letsel tot gevolg hebben.*
- **m. Stop plastic voorwerpen niet in of in de buurt van uw mond.** *Dremel filament is niet geschikt voor het bereiden van voedsel of dranken, noch als keukengerei. Het gebruik van dergelijke objecten die met de Dremel 3D45 zijn gemaakt, kan ziekte en persoonlijk letsel tot gevolg hebben.*
- **n. Gebruik de Dremel 3D45 niet voor het maken van objecten die bedoeld zijn voor de opslag van chemische stoffen.** *Dremel-filament is niet geschikt voor chemische opslag. Het gebruik van dergelijke objecten die met de Dremel 3D45 zijn gemaakt, kan materiële schade en persoonlijk letsel tot gevolg hebben.*
- **o. Breng geen aanpassingen aan de Dremel 3D45 aan en wijzig de fabrieksinstellingen niet.**  *Aanpassingen leiden mogelijk tot schade aan het apparaat, materiële schade en persoonlijk letsel.*
- **p. Stel de Dremel 3D45 niet bloot aan temperaturen boven 70°C (158°F).** *In dat geval kan de Dremel 3D45 schade oplopen. De Dremel 3D45 is bedoeld voor gebruik in omgevingen met temperaturen tussen 16-29°C (60-85°F).*
- **q. Tijdens gebruik dient u de Dremel 3D45 en de extruder niet te verplaatsen of aan te stoten.**  *Dit kan een onjuiste bouwbewerking tot gevolg hebben.*
- **r. Breng geen aanpassingen aan de filamentspoel aan tenzij het bouwproces is voltooid, gestopt of gepauzeerd.** *Wanneer u aanpassingen aan het filament tijdens het bouwen aanbrengt, wordt de bouwbewerking geannuleerd en raakt de extruder mogelijk beschadigd.*
- **s. Verwijder het filament niet totdat de melding op het touchscreen verschijnt dat u dit veilig kunt doen.** *Wanneer u dat wel doet raakt de extruder mogelijk beschadigd.*
- **t. Let erop dat de extrudermond niet beschadigd**

**raakt tijdens het verwijderen van materiaalafval.**  *De Dremel 3D45 functioneert niet goed wanneer de extrudermond is beschadigd; deze zal dan moeten worden vervangen.*

- **u. Controleer vóór iedere bouw of het printbed is afgedekt met de door Dremel gespecificeerde lijm.** *Het gebruik van verkeerde lijm leidt mogelijk tot schade aan het apparaat of een object van inferieure kwaliteit.*
- **v. Let op de positie van uw lichaam wanneer u handgereedschap gebruikt om objecten van het printbed te verwijderen.** *Een verkeerde positie van uw lichaam kan tot persoonlijk letsel leiden wanneer het gereedschap uitschiet bij het verwijderen van een object van het printbed.*
- **w. Voorkom dat het printbed wordt bekrast als objecten worden verwijderd.** *Krassen in het printbed leiden tot inferieure kwaliteit van de objecten.*
- **x. Laat het printbed niet vallen.** *De geharde glasplaat kan breken en persoonlijk letsel tot gevolg hebben.*
- **y. Verwijder de geharde glasplaat niet van de plastic houder.** *Contact met de rand van de geharde glasplaat kan persoonlijk letsel tot gevolg hebben.*
- **z. Draai of buig het printbed niet als u objecten verwijdert.** *De geharde glasplaat kan loskomen van de plastic houder en persoonlijk letsel tot gevolg hebben.*
- **aa. Dremel is niet verantwoordelijk voor de structurele integriteit of het gebruik van objecten die met de Dremel 3D45 zijn gemaakt.**  *Het gebruik van modellen die door onervaren ontwerpers zijn gemaakt, kan materiële schade en persoonlijk letsel tot gevolg hebben.*

#### **ONDERHOUD**

- **a. Ontkoppel de Dremel 3D45 altijd van de netvoeding voordat u onderhoud op het apparaat uitvoert.** *Indien u dit niet doet, kan persoonlijk letsel of schade aan het apparaat ontstaan.*
- **b. Laat het onderhoud van uw Dremel 3D45 alleen uitvoeren door een door Dremel erkend servicecentrum, en uitsluitend met vervangende onderdelen van Dremel.** *Dit garandeert de juiste en veilige werking van de Dremel 3D45.*
- **c. Gebruik uitsluitend door Dremel goedgekeurde componenten.** *De garantie vervalt mogelijk wanneer u niet-originele Dremel® -componenten gebruikt.*
- **d. Gebruik uitsluitend door Dremel goedgekeurd filament.** *De garantie op de extruder vervalt mogelijk wanneer u filament gebruikt dat niet door Dremel® is goedgekeurd.*

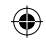

# **INHOUDSOPGAVE**

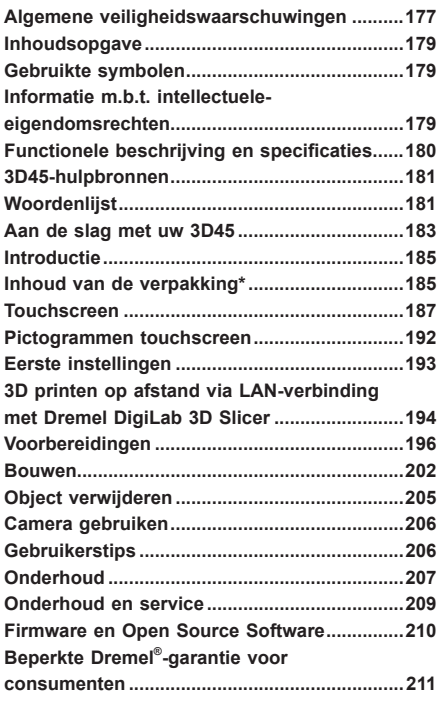

⊕

# **GEBRUIKTE SYMBOLEN**

 $\overline{\phantom{a}}$  $\mathbf I$  $\mathcal{C}$ 

**Functionele beschrijving en specificaties......180 3D45-hulpbronnen.............................................181 Woordenlijst.......................................................181**  $\overline{\phantom{a}}$ **Introductie..........................................................185**  $\mathbf l$ **Touchscreen ......................................................187 Pictogrammen touchscreen.............................192 Eerste instellingen ............................................193**

**Voorbereidingen ................................................196 B**  $\mathcal{O}$  $\mathcal{C}$  $\mathcal{L}$  $\mathcal{L}$ **Onderhoud en service ......................................209 Firmware en Open Source Software...............210**

**voor consumenten ............................................211**

**179**

**194**

⊕

**Beperkte Dremel®**

**I** 

**3D printen op afstand via LAN-verbinding met Dremel DigiLab 3D Slicer...........**

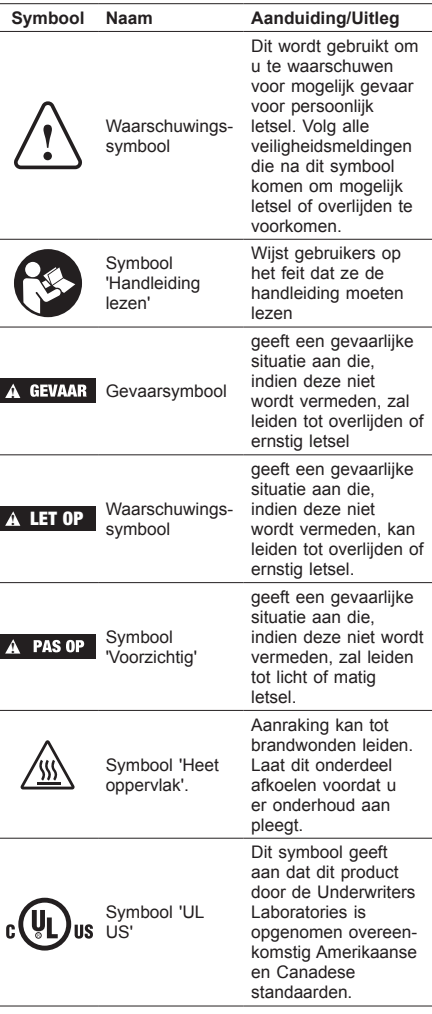

**!** LET OP **DIT IS EEN KLASSE A PRODUCT. IN EEN HUISELIJKE OMGEVING KAN DIT PRODUCT RADIOSTORING VEROORZAKEN. IN DAT GEVAL KUNNEN AANVULLENDE MAATREGELEN VEREIST ZIJN.**

# **INFORMATIE M.B.T. INTELLECTUELE-EIGENDOMSRECHTEN**

De Dremel 3D45 is bedoeld voor het printen van 3D-objecten vanaf digitale bestanden die u zelf maakt of in uw bezit hebt, of waarvan u het recht hebt ze te gebruiken voor het printen met de Dremel 3D45. Bij het maken van objecten met de Dremel 3D45 is het uw verantwoordelijkheid ervoor te zorgen dat u geen intellectuele-eigendomsrechten van derden schendt, of andere toepasselijke wetten en voorschriften,

179

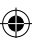

zoals Amerikaanse of buitenlandse intellectueleeigendomsrechten. De Dremel 3D45 mag niet worden gebruikt voor het maken van objecten die onderhevig zijn aan intellectuele-eigendomsrechten van derden, zonder toestemming van deze derden. Het gebruik van de Dremel 3D45 is mogelijk onderworpen aan de toestemming van derden in de volgende gevallen: het maken van een kopie of facsimile (in zijn geheel of gedeeltelijk) van een object dat niet door u is gecreëerd; het maken van een object vanaf een bestand dat niet van u is; of het maken van een object aan de hand van een gescand of fysiek object dat u niet hebt gecreëerd. Het is uw verantwoordelijkheid dergelijke toestemming te verkrijgen. In sommige gevallen is het niet mogelijk dergelijke toestemming te verkrijgen. In het geval u geen toestemming kunt verkrijgen, mag u geen 3D-print van een dergelijk object maken; indien u dit wel doet, is dit op eigen risico. U mag de Dremel 3D45, bijbehorende software en firmware, niet wijzigen, nabouwen, ontleden of demonteren, tenzij dit is toegestaan volgens de toepasselijke wetgeving. Als u de Dremel 3D45 gebruikt op een manier die afwijkt van de aanbevolen manier zoals beschreven in deze gebruiks- en veiligheidsinstructies, doet u dit op eigen risico. Het gebruik van de Dremel 3D45 voor het maken van objecten die inbreuk maken op de intellectueleeigendomsrechten van derden leidt mogelijk tot civiele of strafrechtelijke vervolging en boetes. Daarnaast loopt u het risico op betaling van geldelijke schadevergoeding, boetes of een vrijheidsstraf.

# **FUNCTIONELE BESCHRIJVING EN SPECIFICATIES**

#### **BOUWEN**

⊕

Extruder: enkele extruder Extrudertemperatuur: Tot 280°C (536°F) Temperatuur printbed: Tot 100°C (212°F) Bedieningsinterface: 4,5" IPS-kleurentouchscreen Maximaal bouwvolume: 255mm x 155mm x 170mm (10" x 6" x 6,7") Laagdikte: 100 microns | 0,10 mm Filamenttypes en kleuren: Raadpleeg dremel3d.com Interne opslag: 8 GB Externe opslag: USB-stick

#### **GEWICHT EN AFMETINGEN**

Gewicht (zonder spoel): 19,4kg (42,8lbs) Afmetingen: 515mm x 406mm x 394mm (20,25" x 16" x 15,9")

#### **FILAMENT**

Werkt in combinatie met Dremel-filament van 1,75 mm

#### **OPSLAG FILAMENT**

Alle polymeren worden uiteindelijk afgebroken. Pak het filament pas uit wanneer u het nodig hebt. Het filament moet op kamertemperatuur worden bewaard: 16-29° C (60-85° F) en in een droge omgeving.

#### **SOFTWARE**

De Dremel 3D45 wordt met gratis bestandsbewerkingssoftware voor Windows en Mac OSX geleverd.

Deze applicatie zet uw digitale 3D-bestanden om in modelbestanden.

#### **ONDERSTEUNDE BESTURINGSSYSTEMEN**

- Apple® Mac® OS® X v10.9 of later (Mavericks)
- Microsoft® Windows® 7 SP1
- Microsoft® Windows® Window 8, 8.1
- Microsoft® Windows® Window 10

#### **MINIMALE SYSTEEMSPECIFICATIES**

- CPU: 64-bits processor (32-bits niet ondersteund)
- Geheugen: 3 GB RAM (4 GB of meer aanbevolen)
- Schijfruimte: ~2 GB vrije schijfruimte voor installatie
- Videokaart: 1024 MB GDDR RAM of meer. Grafische kaart geschikt voor Microsoft® Direct3D® 11 of hoger
- Aanwijsapparaat: Drieknopsmuis

#### **ELEKTRISCHE VEREISTEN**

Ingangsspanning 3D45: 100-240V, 47-60Hz, 0,85/-2,3A

#### **GEBRUIKSOMGEVING**

Kamertemperatuur: 16-29°C (60-85°F) Vlak werkblad Droge gebruiksomgeving

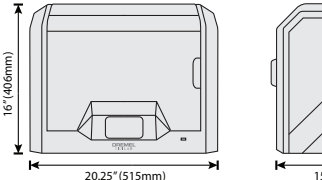

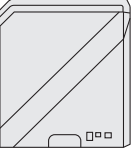

15.5" (394mm)

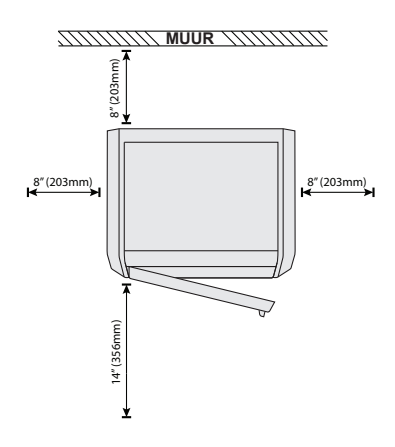
# $\bigoplus$

# **3D45-HULPBRONNEN**

 $\overline{\phantom{a}}$ 

 $\bigoplus$ 

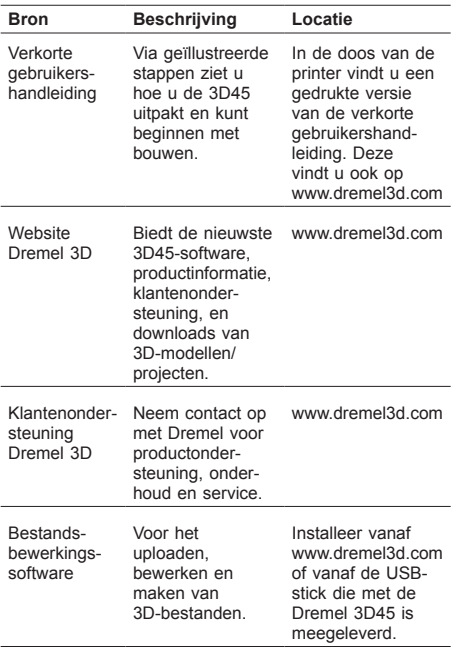

# **WOORDENLIJST**

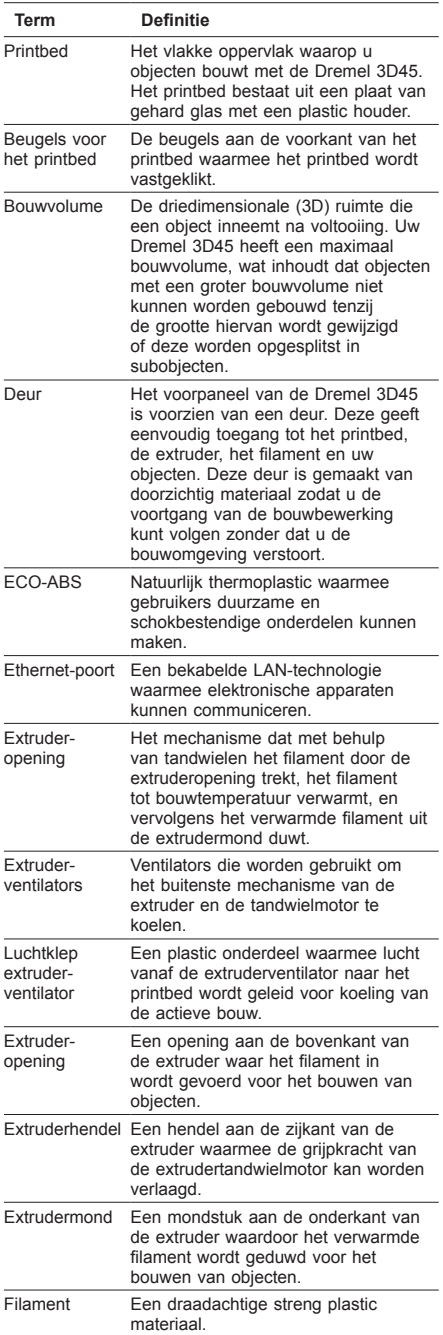

 $\bigoplus$ 

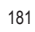

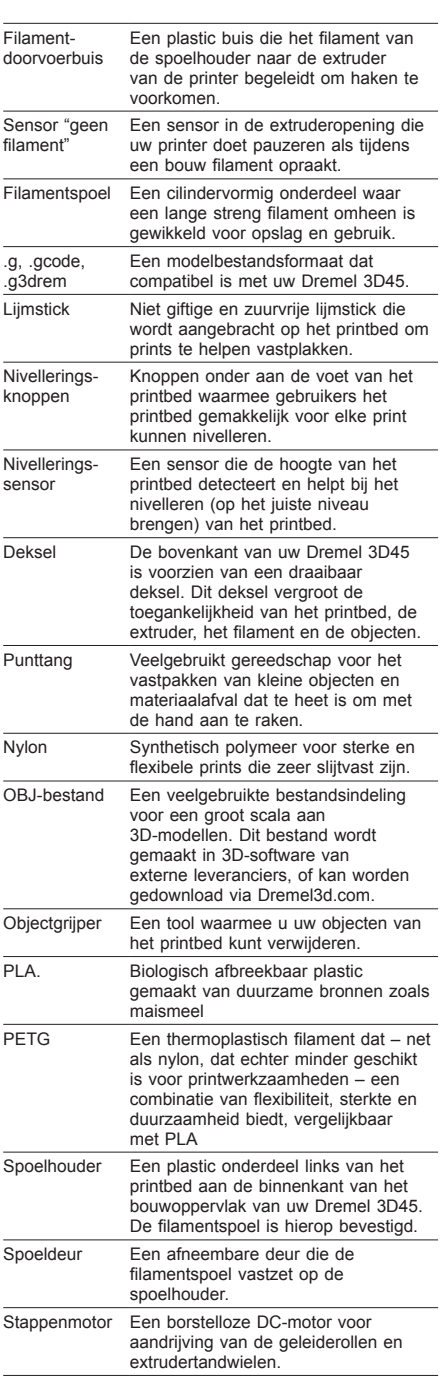

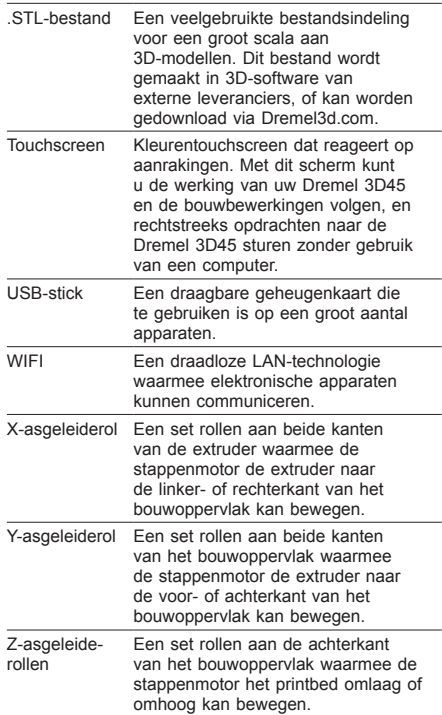

 $\bigoplus$ 

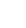

 $\bigoplus$ 

182

 $\bigoplus$ 

# **AAN DE SLAG MET UW 3D45**

 $\bigoplus$ 

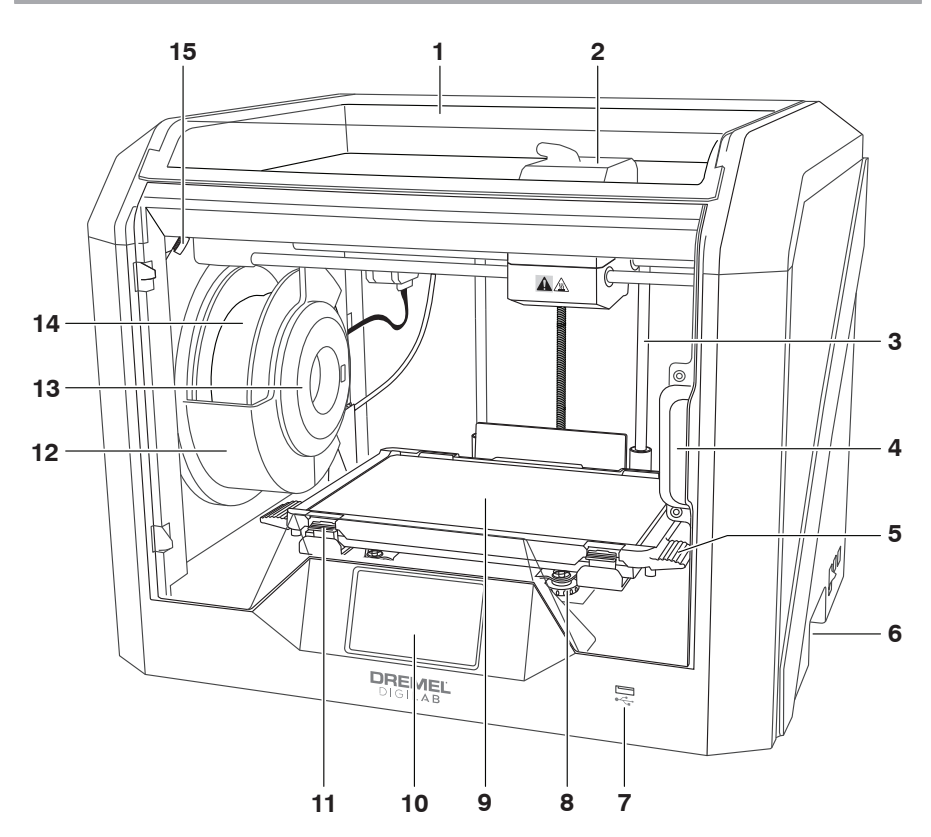

1. Deksel

 $\bigoplus$ 

- 2. Extruder-
- opening
- 3. Z-asgeleiderol
- 
- 4. Deur 5. Printbedtabs
- 6. Grepen
- 
- 7. USB A-poort 8. Nivelleringsknoppen
- 9. Printbed
- 10. Touchscreen
- 11. Beugels voor het printbed
- 12. Spoelhouder filament
- 13. RFID-lezer
- 14. Filamentspoel
- 15. Camera
- 16. Y-asgeleiderol 17. Stappenmotor
- 
- 18. Filamentdoorvoerbuis
- 19. Extruderhendel
- 20. Filamentgeleideklem
- 21. Extruderopening
- 22. Kamerventilator (met optionele filterstandaard)

⊕

- 23. Lintkabel
- 24. X-asgeleiderol
- 25. Nivelleringssensor
- 26. Extrudermond
- 27. Aan/uit-schakelaar
- 28. USB B-poort
- 29. Ethernet-poort
- 30. Typeplaat
- 31. Stroomingang

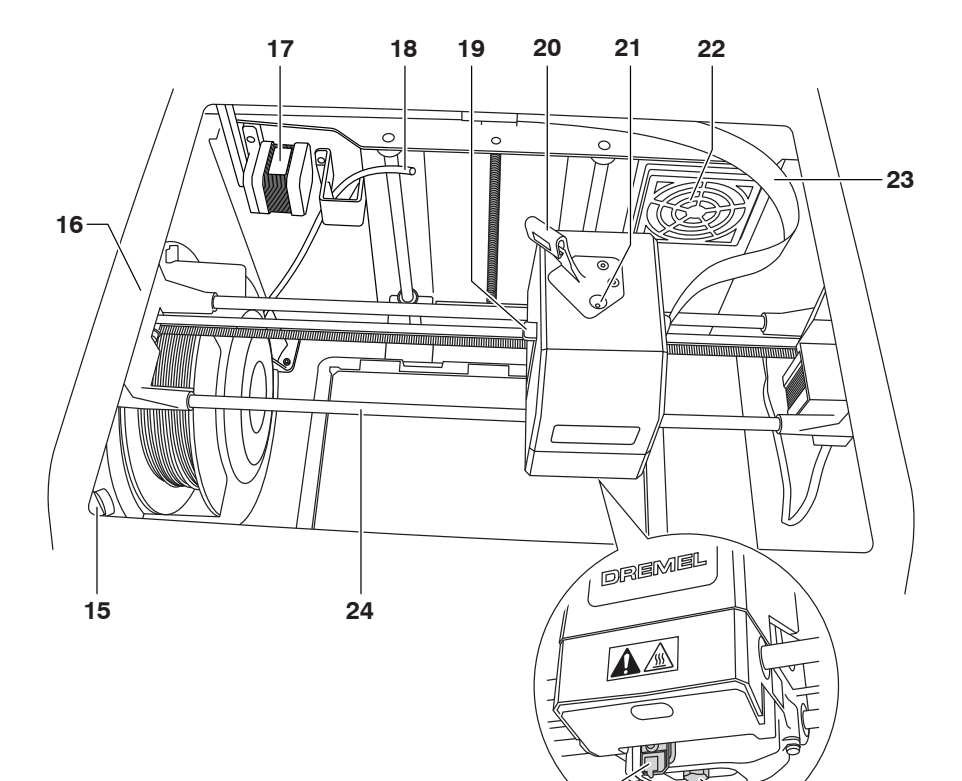

 $\bigoplus$ 

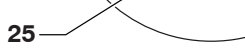

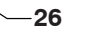

 $\bigoplus$ 

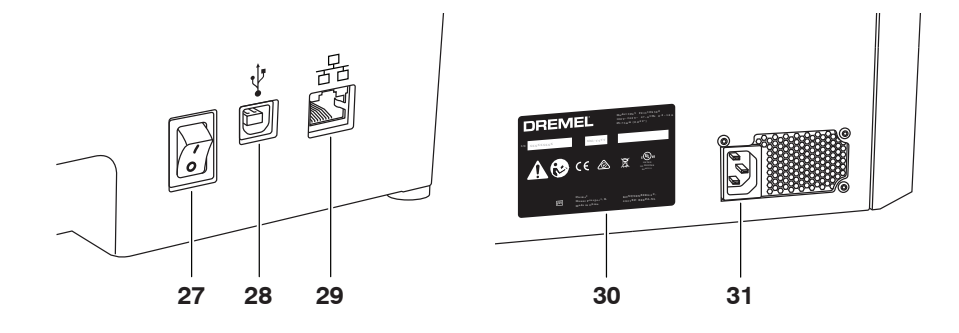

 $\bigoplus$ 

# **INTRODUCTIE**

⊕

Welkom in de wereld van Dremel Digilab. Het is ons streven u door het digitale bouwproces te begeleiden en optimale werkmethoden met u te delen zodat u uw ideeën tot leven kunt brengen. In het 3D-bouwproces gaat het om experimenteren en volharding. Gelukkig staan de experts van Dremel altijd voor u klaar met online tips en ondersteuning. De Dremel 3D45 biedt nieuwe functionaliteiten, zoals netwerkverbinding en 3D printen op afstand via een LAN-verbinding. Om aan de slag te gaan met de 3D45 volgt u de initiële instellingsprocedure op het touchscreen.

# **INHOUD VAN DE VERPAKKING\***

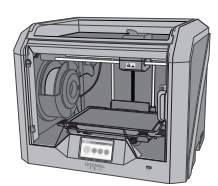

**Dremel 3D45**

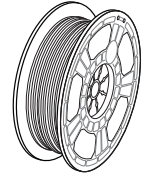

**(2) Filamentspoel\*\***

⊕

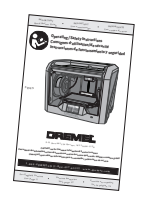

**Handleiding**

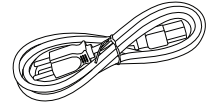

**Voedingskabel**

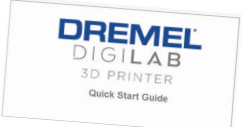

**Verkorte gebruikershandleiding**

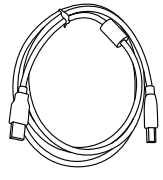

**USB-kabel**

 $\bigoplus$ 

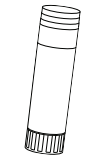

**(2) Lijmstick**

**\* Aantallen kunnen per verpakking verschillen. \*\*Niet bewaren in een vochtige of hete omgeving.**

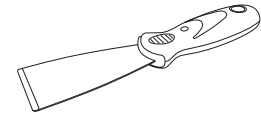

**Objectgrijper**

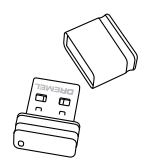

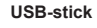

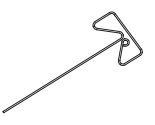

**Extruderontstopper**

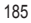

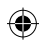

### **UITPAKKEN**

- 1. Plaats de doos op een tafel, snijd de tape door, en open de doos.
- 2. Verwijder het inlegstuk dat op de printer ligt.

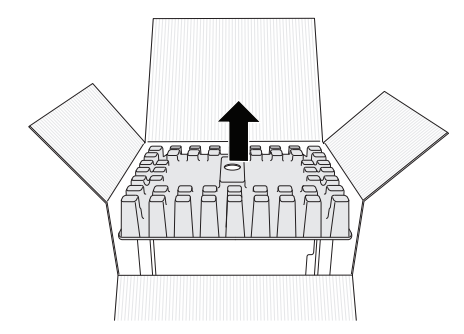

- 3. Haal de 3D45 uit de doos en zet de printer op de tafel.
- 4. Open het deksel en verwijder het inlegstuk dat bovenop ligt.

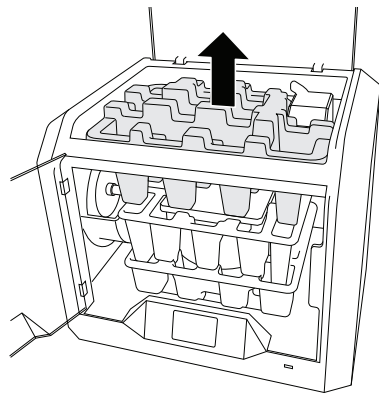

⊕

5. Trek de bouwplaat aan beide zijden omhoog.

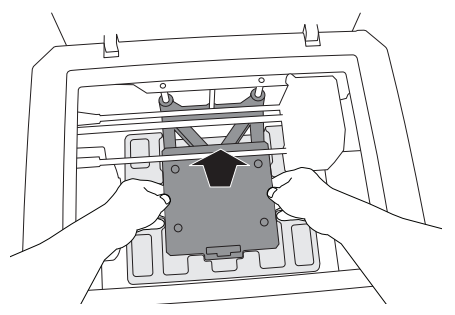

6. Open de deur en verwijder het middelste inlegstuk.

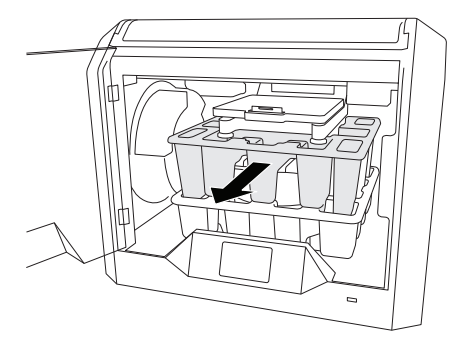

7. Verwijder het onderste inlegstuk.

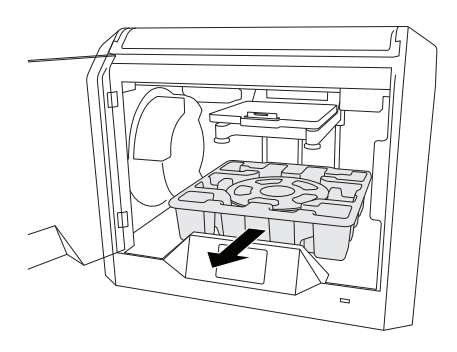

Tip: Bewaar de verpakking om het apparaat eventueel en opslag van de machine in de toekomst.

 $\bigoplus$ 

# **TOUCHSCREEN**

⊕

Gebruik van uw Dremel 3D45 zonder een computer is gemakkelijk met de geïntegreerde software en het full colour touchscreen. Voordat u met de bouwbewerkingen aan de slag gaat, laten we u eerst kennismaken met de indeling en opties van het touchscreenmenu.

**!** LET OP **NEEM BIJ GEBRUIK VAN DE DREMEL 3D45 ALLE WAARSCHUWINGEN EN VEILIGHEIDS-INSTRUCTIES IN ACHT. INDIEN U DIT NIET DOET, KAN BRAND, SCHADE AAN HET APPARAAT, MATERIËLE SCHADE OF PERSOONLIJK LETSEL ONTSTAAN.**

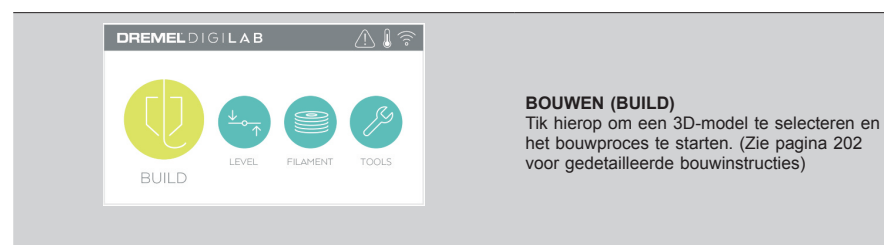

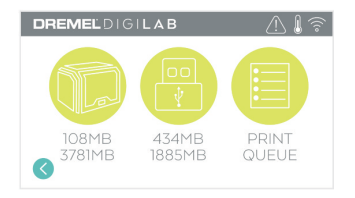

#### **MENU BOUWEN (BUILD)**

Tik op printer, USB-stick, of printrij (Print Queue) om de bestemming van uw bestand te kiezen.

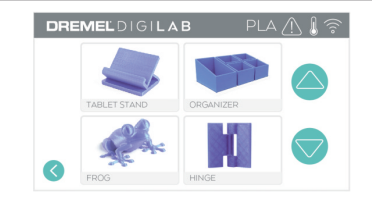

⊕

# **MODELMENU**

Tik op het gewenste model om dit te selecteren of gebruik pijlen om door de pagina's te bladeren om uw model te zoeken.

⊕

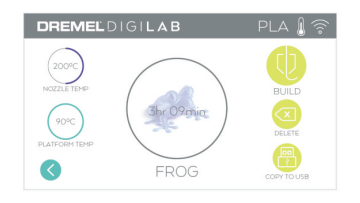

### **BESTANDSDETAILS**

Temperatuurinstellingen voor de spuitmond en het printbed die worden gebruikt voor het huidige bouwproces. **BOUWEN (BUILD)** – Tik hierop om het

bouwproces te beginnen. **WISSEN (DELETE)** – Tik hierop om het

modelbestand uit de opslaglocatie in de printer of de USB-stick te verwijderen. **KOPIE NR PRINTER (COPY TO PRINTER)** –

Tik hierop vanuit de USB-stick om het modelbestand te kopiëren naar de opslaglocatie in de printer.

#### **BOUWSTATUS**

**STOPPEN** – Tik hierop om het huidige bouwproces te annuleren. **PAUZEREN/AFSPELEN** – Tik hierop om te pauzeren of het huidige bouwproces te hervatten. Tijdens een pauze kunt u de filamentknop gebruiken.

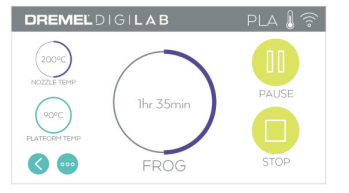

#### 187

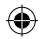

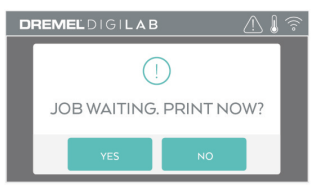

#### **PRINTRIJMELDING (PRINT QUEUE NOTIFICATION) JA (YES)** – Doorgaan met het printen van het bestand. **NEE (NO)** – Printen van bestand annuleren.

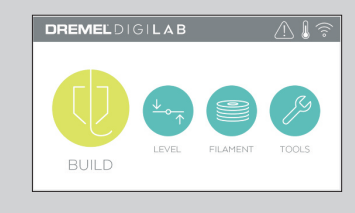

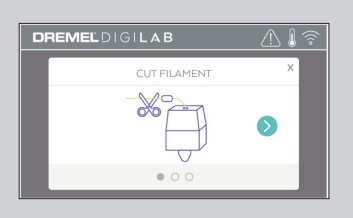

 $\Leftrightarrow$ 

#### **FILAMENT**

Tik hierop om de verwarming in te schakelen en het proces voor het toevoegen van filament te starten. (Zie pagina 196 voor instructies over hoe u filament toevoegt)

⊕

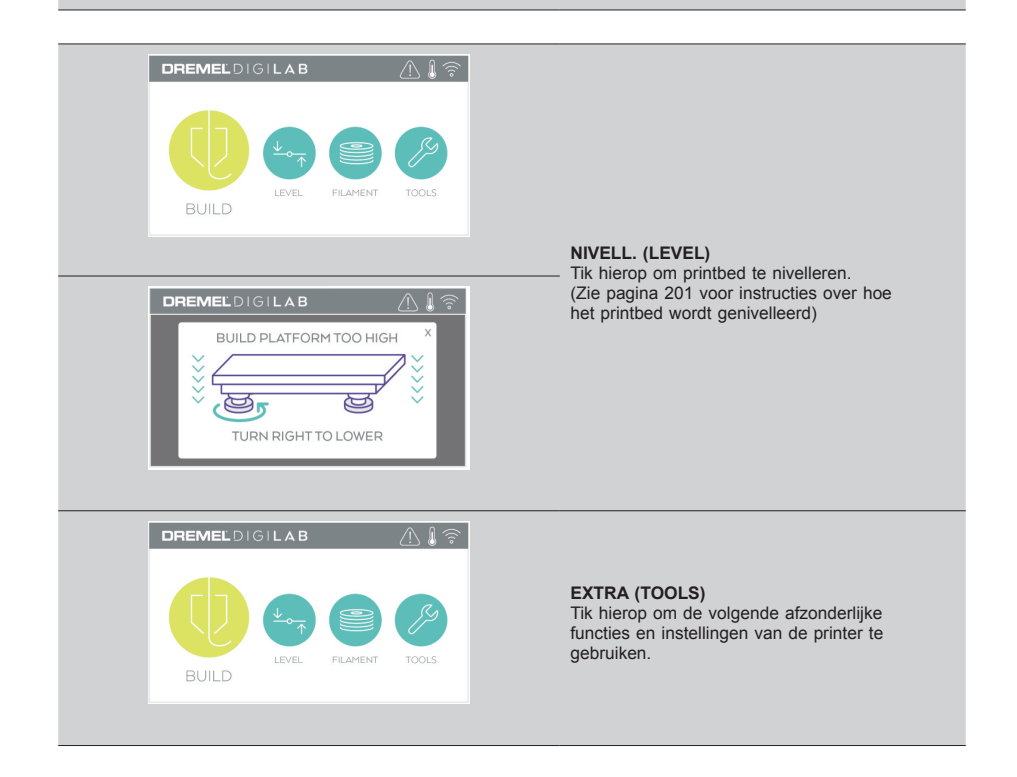

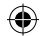

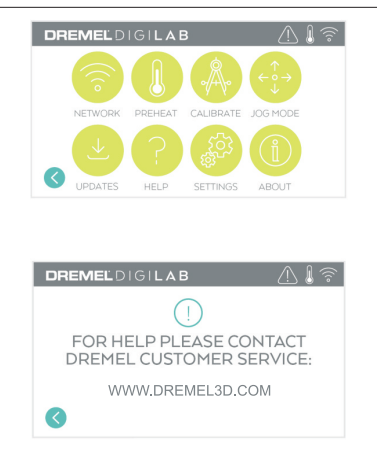

#### **SERVICE** Tik hierop om contactgegevens van de klantenservice te bekijken.

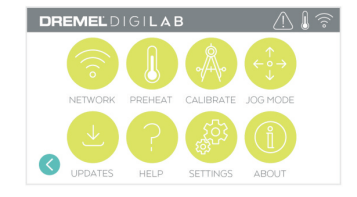

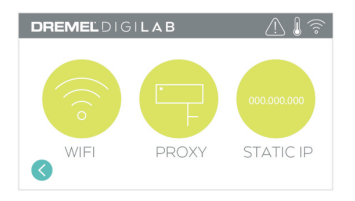

⊕

#### **NETWERK (NETWORK)**

Tik hierop om het netwerkmenu te openen om verbinding met wifi te maken of te verbreken en Proxy in te stellen.

**VERBINDEN MET WIFI (CONNECT WIFI)** – Tik hierop om verbinding te maken met wifi. **PROXY INSTELLEN (SET PROXY)** – Tik hierop om handmatige proxy in te stellen. **STATISCH IP INSTELLEN (SET STATIC IP)** – Tik hierop om het statische IP in te stellen.

⊕

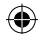

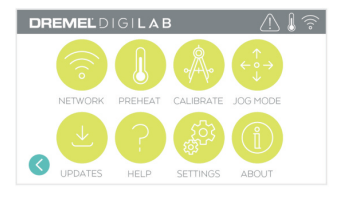

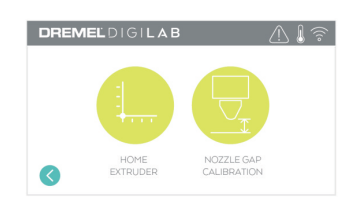

**KALIBRER. (CALIBRATE)** Tik hierop om de extruder en het printbed in de nulpositie te zetten.

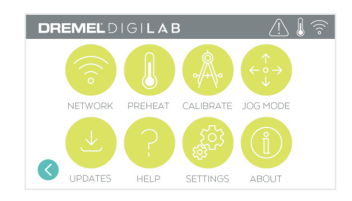

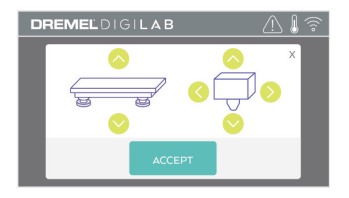

⊕

#### **POSITIE (JOG MODE)**

Tik hierop voor weergave van opties om de extruder en het printbed te verplaatsen langs de X-, Y- en Z-as.

 $\bigoplus$ 

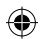

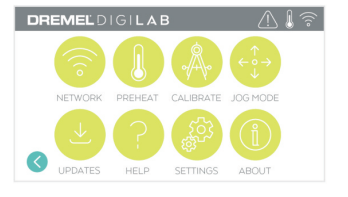

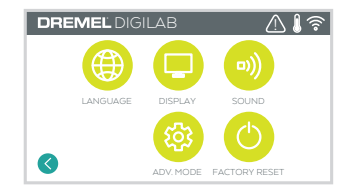

#### **INSTELL. (SETTINGS)**

**TAAL (LANGUAGE)** – Tik hierop om een andere menutaal te kiezen.

**DISPLAY** – Tik hierop om de LED's van de kast of de sneltoetsen van het hoofdmenu aan te passen.

**GELUIDEN (SOUNDS)** – Tik hierop om de geluiden van de 3D45 in/uit te schakelen. **GEAVANCEERDE MODUS (ADVANCED MODE)** – Tik hierop om handmatig GCodeinstellingen prioriteit te geven.

**FABRIEKSINSTELLING (FACTORY RESET)** – Tik hierop om alle informatie die is opgeslagen in de 3D45 te verwijderen en de fabrieksinstellingen te herstellen.

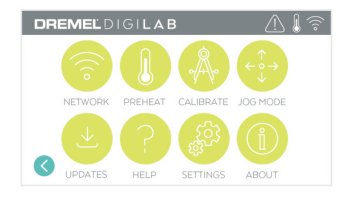

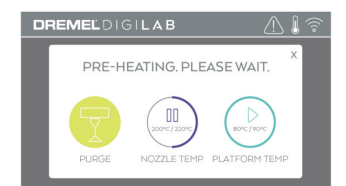

⊕

#### **VERWARM. (PREHEAT)**

Tik op 'Temperatuur spuitmond' (Nozzle Temp) om automatisch te beginnen met voorverwarming van de extruder om te bouwen of overtollig materiaalafval te verwijderen. Zodra de optimale temperatuur is bereikt, tikt u op 'Temperatuur printbed' (Platform Temp) om te beginnen met de voorverwarming van het printbed. **AFVOEREN (PURGE)** – Tik hierop zodra de extruder heet is om filament handmatig te extruderen.

⊕

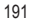

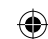

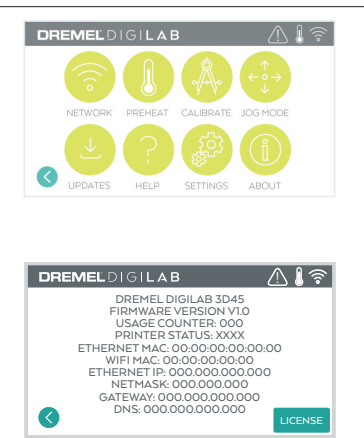

⊕

### **OVER (ABOUT)**

Tik hierop om 3D45-informatie te bekijken zoals de firmwareversie, gebruiksteller, printerstatus, en MAC-adres.

↔

# **PICTOGRAMMEN TOUCHSCREEN**

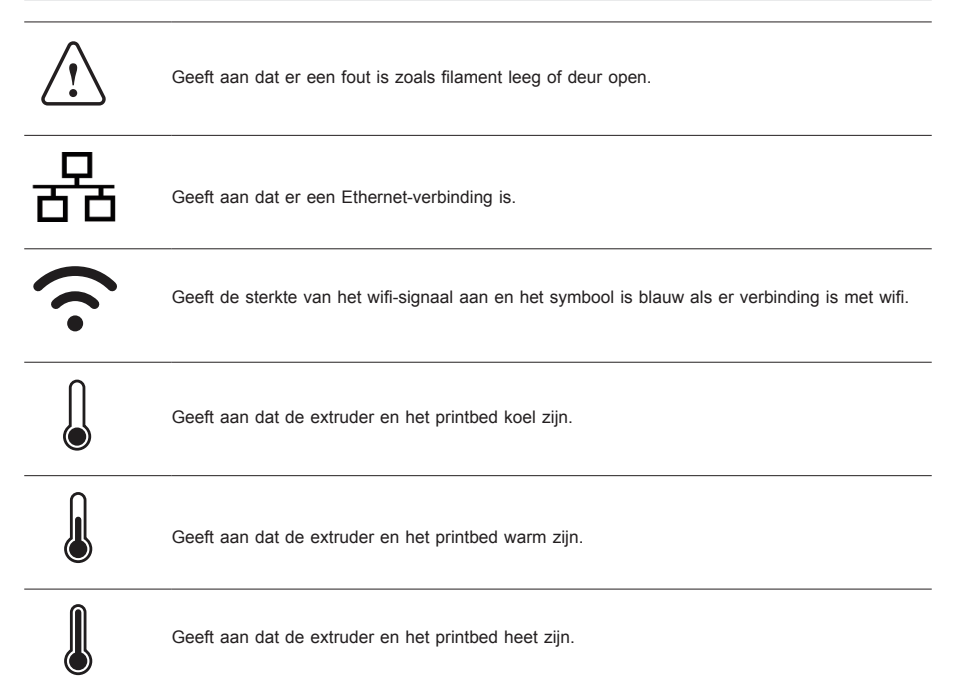

192

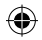

# **EERSTE INSTELLINGEN**

De eerste keer dat u uw Dremel 3D45 inschakelt, wordt u gevraagd om eerst het netwerk in te stellen. Na voltooiing van dit proces hebt u toegang tot functies zoals 3D printen op afstand via een LAN-verbinding, berichtgeving over firmware-updates, en monitoring van de printerstatus. U wordt uitgelegd hoe u uw eerste filamentrol kunt laden en hoe u het printbed juist kunt nivelleren.

1. Tik op Start om de eerste instellingen te voltooien wanneer het scherm u daarom vraagt. Als u deze instellingen wilt overslaan, kunt u altijd op een later moment het netwerk instellen.

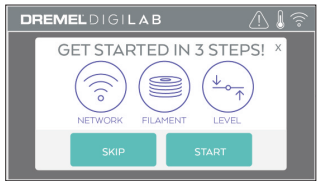

2. Nadat u "Start" hebt gekozen zal de 3D45 u automatisch verbinden met uw Ethernet of zoeken naar beschikbare draadloze netwerken.

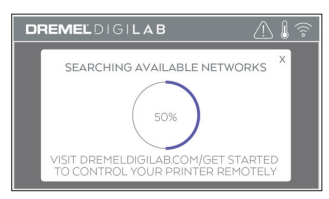

3. Kies uw draadloze netwerk met het touchscreen. Gebruik de pijlen om de lijst met beschikbare draadloze netwerken te doorlopen. Tik op uw netwerknaam om het te accepteren.

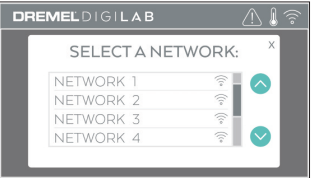

4. Voer het wachtwoord van uw draadloze netwerk in en tik op Klaar (Done).

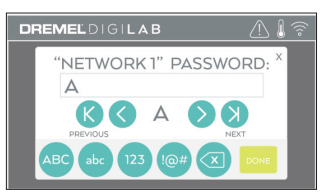

⊕

# **3D PRINTEN OP AFSTAND VIA LAN-VERBINDING MET DREMEL DIGILAB 3D SLICER**

 $\bigoplus$ 

Met de Dremel Digilab 3D Slicer kunt u 3D-bestanden uploaden, bewerken, en maken, en verbinding maken met uw 3D45 (draadloos of Ethernet-verbinding). Met de software kunt u modellen en projecten bekijken, bouwobjecten verzenden, pauzeren en annuleren, updates voor pushberichtgeving ontvangen, en meer. U kunt Dremel Digilab 3D Slicer vanaf www.dremel3d.com installeren of vanaf de USB-stick die met de Dremel 3D45 is meegeleverd.

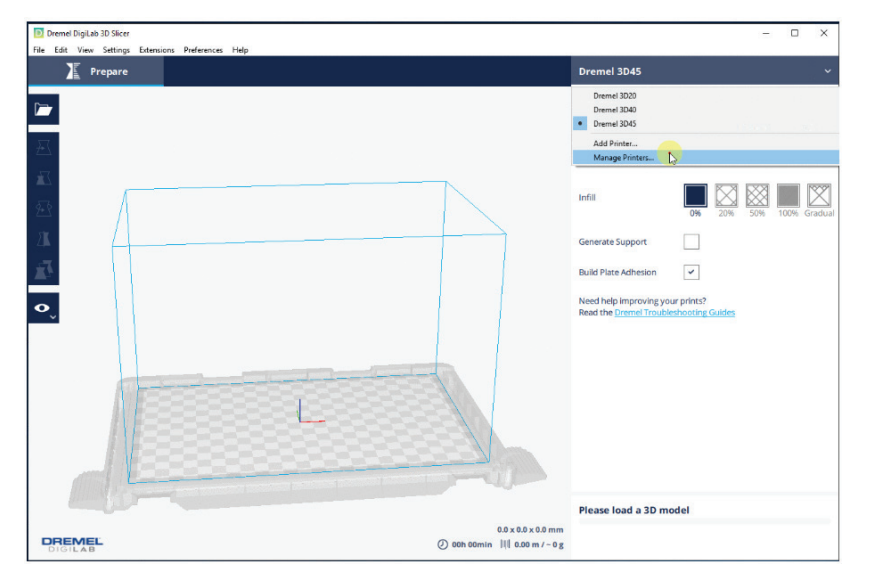

1. Open de Dremel slicer, klik op de printernaam in de rechterbovenhoek en klik op **Printers beheren (Manage Printers)**

⊕

 $\bigoplus$ 

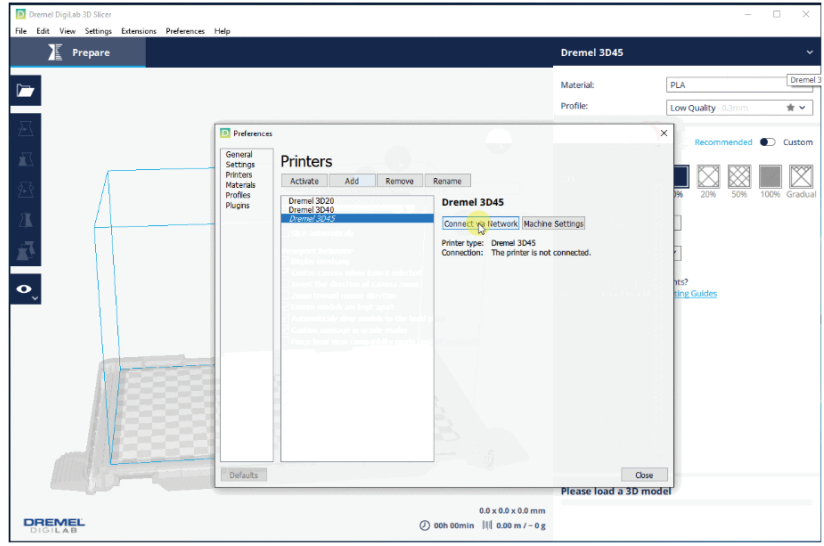

2. Selecteer uw Dremel 3D45 en klik op **Verbinden via Netwerk (Connect via Network)**

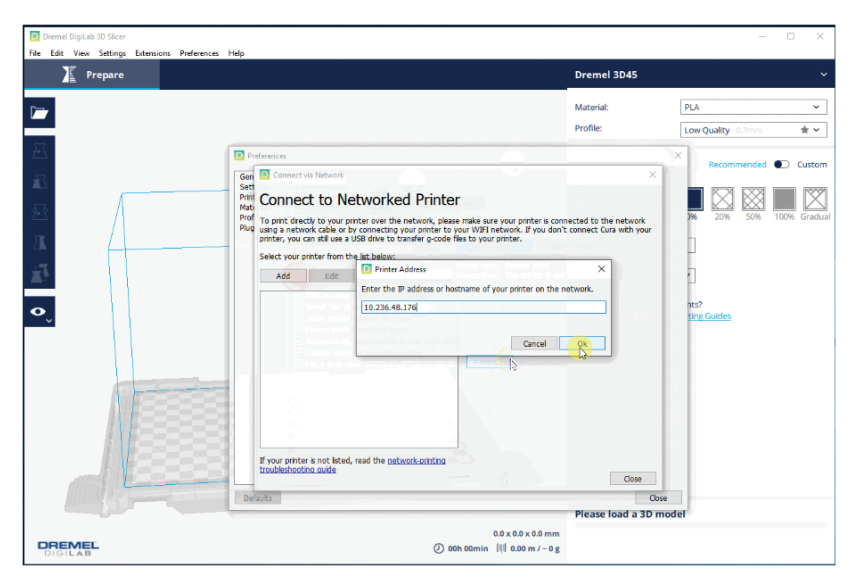

 $\bigoplus$ 

- 3. Klik op **Toevoegen (Add)** en voer het IP-adres van uw printer in
- 4. Klik op **OK** en vervolgens op **Verbinden (Connect)**

⊕

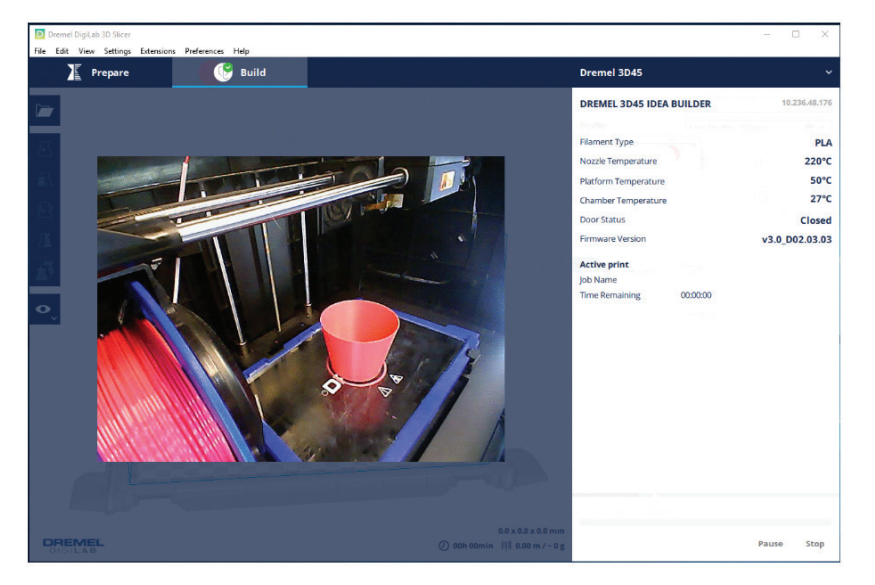

 $\bigoplus$ 

- 5. Sluit de vensters met instellingen. U zou nu een groen vinkje moeten zien op de **Build**-knop. Dit betekent dat u succesvol verbinding hebt gemaakt.
- 6. Door op de **Build**-knop te klikken, wordt de live-cameraweergave van uw printer weergegeven.
- 7. U kunt uw bouwproject beheren door de pauze- en stopknoppen in dit scherm te gebruiken.

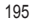

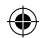

# **VOORBEREIDINGEN**

**!** LET OP **NEEM BIJ GEBRUIK VAN DE DREMEL 3D45 ALLE WAARSCHUWINGEN EN VEILIGHEIDSINSTRUCTIES IN ACHT. Indien u dit niet doet, kan brand, schade aan het apparaat, materiële schade of persoonlijk letsel ontstaan.**

**!** LET OP **RAAK DE EXTRUDERSPUITMOND OF HET VERWARMDE PRINTBED VAN DE DREMEL 3D45 NIET AAN TIJDENS HET GEBRUIK, OF VOORDAT DIE IS AFGEKOELD TOT EEN TEMPERATUUR VAN HOOGSTENS 60°C (140°F). Aanraking van de extrudermond of het printbed tijdens gebruik of voordat de mond en het printbed na gebruik zijn afgekoeld, kan leiden tot persoonlijk letsel.**

**!** LET OP **GEBRUIK UITSLUITEND DREMEL-FILAMENT. Het gebruik van filament dat niet is goedgekeurd door Dremel, kan tot schade aan het apparaat, tot materiële schade en tot persoonlijk letsel leiden.** 

**!** LET OP **PAS DE INSTELLING VAN DE EXTRUDER NIET AAN ZODAT DIE DE MAXIMALE TEMPERATUUR VAN HET GEBRUIKT FILAMENTTYPE NIET OVERSCHRIJDT. Het verhitten van filament boven de aanbevolen temperatuur kan ervoor zorgen dat emissie tot persoonlijk letsel leidt.**

**! TREK HET FILAMENT NIET NAAR BUITEN. Wanneer u dat wel doet raakt de extruder mogelijk beschadigd.**

⊕

#### **FILAMENT TOEVOEGEN**

1. Start het proces voor het toevoegen van filament door op het scherm op de knop "Filament" te tikken. De extruder beweegt zich naar de rechterhoek van het printgebied en de extrudermond wordt vervolgens opgewarmd.

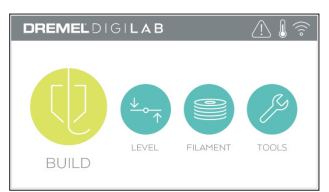

- 2. Nadat de beweging van de extruder is gestopt, opent u het deksel van de 3D45 om toegang tot de extruder te vergemakkelijken.
- 3. Als er bestaand filament aanwezig is, snijd dit dan bij de extruderopening af en tik op de pijlknop op het touchscreen.

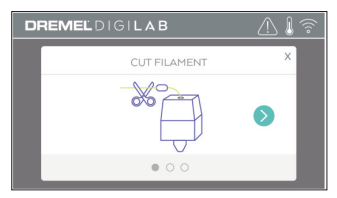

4. Verwijder de spoeldeur door deze linksom te draaien en verwijder een bestaande spoel als deze aanwezig is. Zie afbeelding 1.

⊕

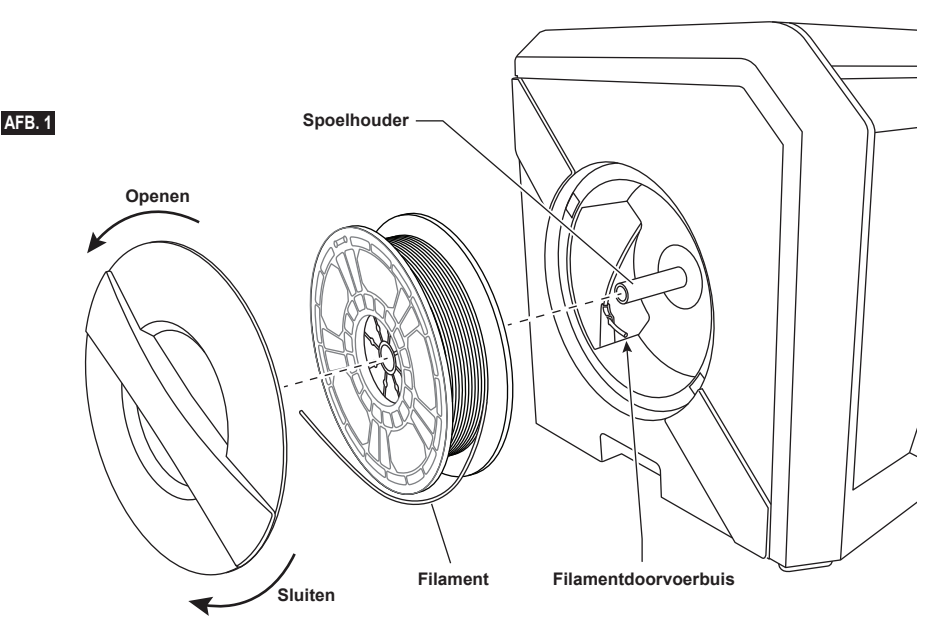

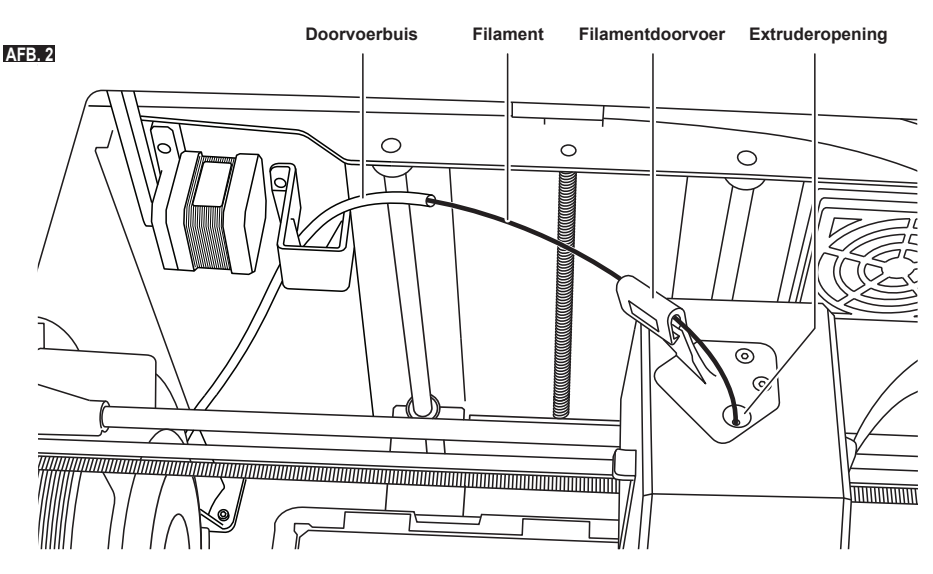

- 5. Voer het uiteinde van nieuw filament door de doorvoerbuis, plaats de spoel op de spoelhouder, plaats de spoeldeur terug door de vergrendelingstabs uit te lijnen en draai de deur rechtsom. Zie afbeelding 1.
- 6. Wanneer u een rol Dremel-filament in de spoelhouder plaatst, zal de printer het filamenttype automatisch herkennen en de printerinstellingen optimaliseren voor het filament dat u gebruikt. (Dit zal printinstellingen geladen in uw bewerkte bestand overschrijden).

⊕

*LET OP: U hebt de optie om de geavanceerde printermodus te openen om handmatig printinstellingen aan te passen nadat u filament hebt vervangen. Controleer alle instellingen (indien handmatig ingevoerd) omdat onjuiste instellingen ertoe kunnen leiden dat prints mislukken en schade aan eigendommen of persoonlijk letsel kunnen veroorzaken. Bekijk de tabel 'Filamenttype en instellingen' (Filament Type and Settings) op pagina 198 of ga naar dremel3d.com voor de meest recente tabel.*

*LET OP: U hebt ook de optie om de geavanceerde printermodus te openen waarmee u afdrukinstellingen uit het opgeslagen bewerkte bestand kunt halen. Hiermee wordt voorkomen dat de printer deze afdrukinstellingen aanpast. Controleer alle instellingen voordat u print, omdat onjuiste instellingen ertoe kunnen leiden dat prints mislukken, en schade aan eigendommen of persoonlijk letsel kunnen aanbrengen.* 

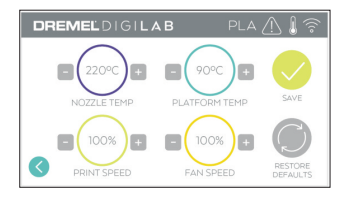

- 7. Als u bestaand filament vervangt, zal de 3D45 bestaand filament automatisch afvoeren.
- 8. Wanneer het scherm Filament invoeren (Feed Filament) verschijnt, tik dan op de pijl op het touchscreen en geleid filament vanuit de doorvoerbuis tot in de extruderopening totdat de extruder het filament zelf doorvoert. Zie afbeelding 2.

*LET OP: Zorg ervoor dat de tandwielen binnen in de extruder het filament goed hebben vastgegrepen voordat u het vervangen van het filament afrondt. U voelt een ruk en ziet dat het filament zichzelf in de extruder voert wanneer dit gebeurt.*

↔

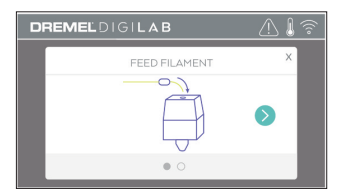

- 9. Het filament wordt vervolgens in de extruder getrokken en komt uit de hete extrudermond. *LET OP: Er zijn testobjecten op uw Dremel 3D45 gemaakt voordat het apparaat door de fabriek is vrijgegeven. Deze testobjecten zijn mogelijk gemaakt met filament van een andere kleur dan u gebruikt. Het kan dus zijn dat een kleine hoeveelheid van dit filament is achtergebleven in de extruder.*
- 10. Als er nieuw filament uit de extrudermond komt, tik dan op Klaar (Done) op het touchscreen om het proces te voltooien, terug te gaan naar het hoofdmenu en de extruder te kalibreren. Verwijder overtollig filament zonder de hete extrudermond aan te raken. Wees hierbij voorzichtig.

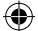

Verwijder, indien nodig, materiaalafval uit de extrudermond met behulp van een punttang.

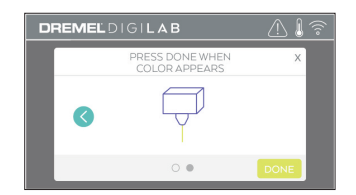

**! LET EROP DAT DE EXTRUDERMOND NIET BESCHADIGD RAAKT TIJDENS HET VERWIJDEREN VAN MATERIAALAFVAL. DE DREMEL 3D45 FUNCTIONEERT NIET GOED WANNEER EEN EXTRUDERMOND IS BESCHADIGD; DEZE ZAL DAN MOETEN WORDEN VERVANGEN.**

11. Sluit het deksel en de deur van de 3D45.

€

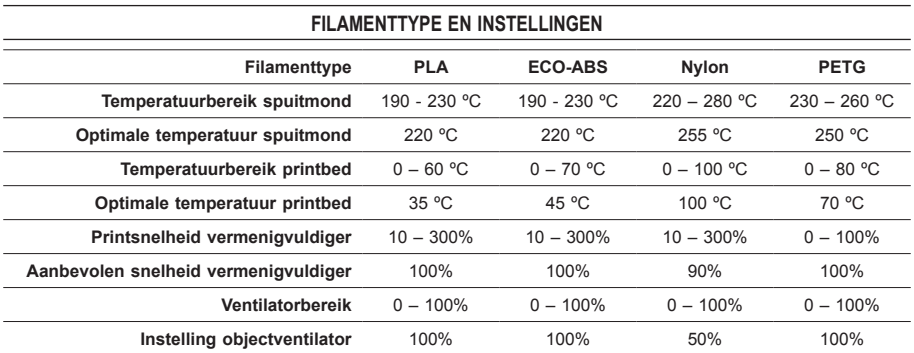

**Aanraking van de extrudermond of het printbed** 

⊕

**AFGEDEKT MET DE LIJM UIT DE MEEGELEVERDE** 

*LET OP: Raadpleeg www.dremel3d.com voor de meest recente filamentinstellingen.*

198

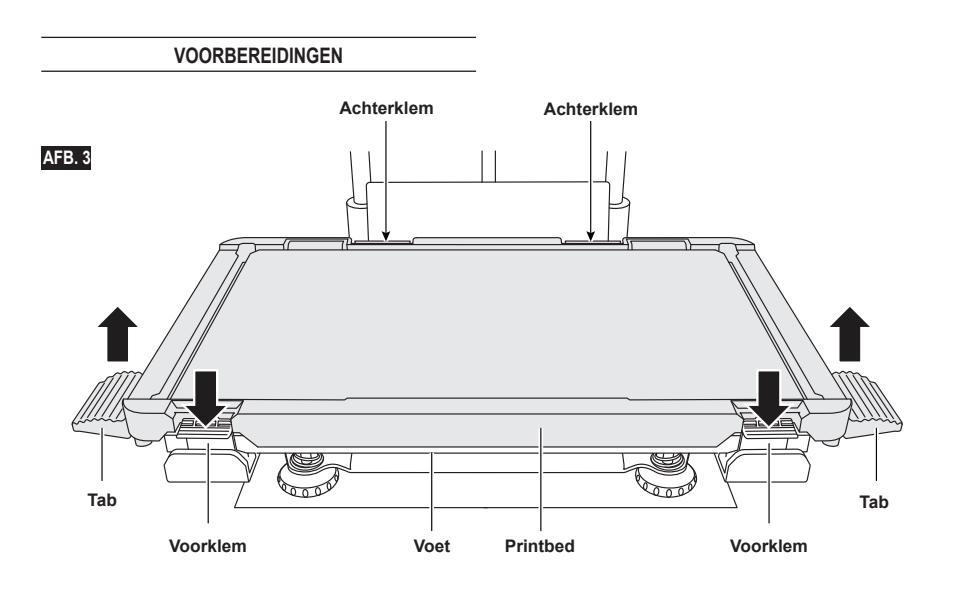

**PRINTBED VOORBEREIDEN**

**!** LET OP **RAAK DE EXTRUDERSPUITMOND OF HET VERWARMDE PRINTBED VAN DE DREMEL 3D45 NIET AAN TIJDENS HET GEBRUIK, OF VOORDAT DIE IS AFGEKOELD TOT EEN TEMPERATUUR VAN HOOGSTENS 60°C (140°F). Aanraking van de extrudermond of het printbed tijdens gebruik of voordat de mond en het printbed na gebruik zijn afgekoeld, kan leiden tot persoonlijk letsel.**

⊕

**!** LET OP **LAAT HET PRINTBED NIET VALLEN. De geharde glasplaat kan breken en persoonlijk letsel tot gevolg hebben.**

**!** LET OP **VERWIJDER DE GEHARDE GLASPLAAT NIET VAN DE PLASTIC HOUDER. Contact met de rand van de geharde glasplaat kan persoonlijk letsel tot gevolg hebben.**

**EXAMPLE SOU CONTROLEER VOOR IEDERE BOUW OF HET PRINTBED IS AFGEDEKT MET DE LIJM UIT DE MEEGELEVERDE LIJMSTICK. Als er geen lijm wordt gebruikt, kan dit tot slechte bouwkwaliteit van het object leiden.**

1. Verwijder het printbed eerst door de twee klemmen aan de voorzijde van het printbed naar beneden te duwen. Til het printbed dan van de voet met de printbedtabs (afbeelding 3).

2. Breng voor het beste resultaat een dunne laag lijm aan op het printbed met de meegeleverde lijmstick. Zie afbeelding 4. Voor gedetailleerde informatie raadpleegt u de 'Instructies lijmbewerkingen' (Glue Application Instructions).

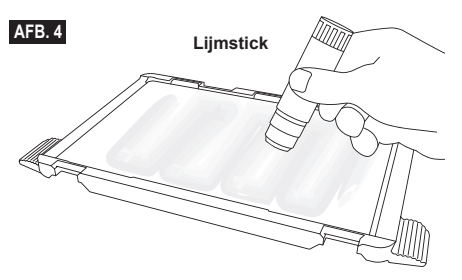

⊕

*LET OP: Maak het printbed schoon met warm water en droog het daarna met een doek.*

3. Installeer het printbed door de achterzijde van het printbed eerst in de twee achterklemmen te steken en druk dan de voorzijde van het printbed naar beneden tot het vastklikt.

#### **INSTRUCTIES LIJMBEWERKINGEN**

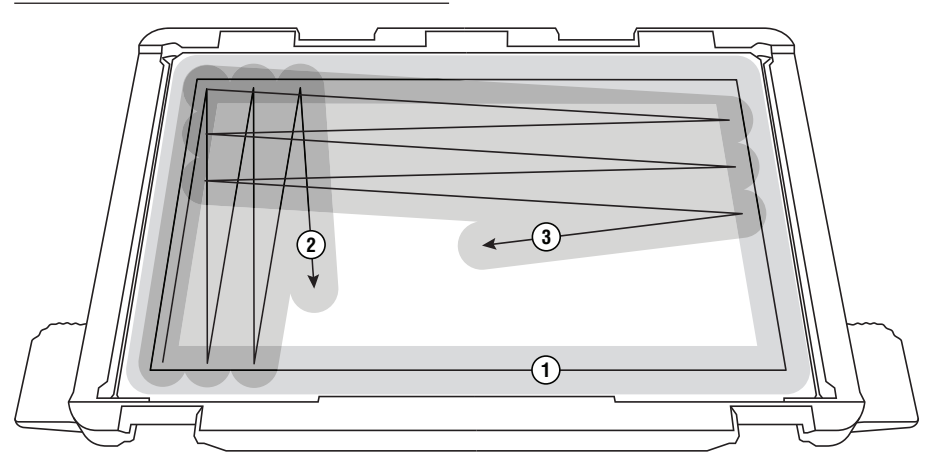

Het is van belang er vóór iedere bouw voor te zorgen dat het printbed is bedekt met door Dremel gespecificeerde lijm. Een naar behoren aangebrachte lijmlaag zorgt ervoor dat onderdelen tijdens het printen goed aan de bouwplaat bevestigd blijven en voorkomt kromtrekking en krulling, met name bij het printen van grote objecten.

U dient iedere 1-3 printbewerkingen een nieuwe lijmlaag aan te brengen. Bij het aanbrengen van de lijm moet u erop letten dat de lijm het hele gebied van het printbed bedekt waar het object op wordt geprint. Zorg ervoor dat het printbed is afgekoeld voordat u het bed verwijdert of lijm aanbrengt.

⊕

Breng altijd twee overlappende lijmlagen aan. U kunt de lijm eerst langs de buitenranden van het printgebied aanbrengen (1) en vervolgens in een zigzaggende open neerwaartse beweging waarbij u het hele gebied bedekt (2). Wacht tien seconden voordat u de volgende laag aanbrengt in een zigzaggende beweging en van links naar rechts (3). Op deze manier ontstaat er een gelijkmatige laag over het hele bouwoppervlak.

Laat de lijm opdrogen voordat u het afstelproces of het printen start. Het opdrogen gaat sneller wanneer u de bouwplaat eerst voorverwarmt.

Om de 7-10 lijmbewerkingen, of wanneer er een ongelijke lijmlaag ontstaat, moet u het printbed schoonmaken. Dit doet u op een van de twee onderstaande manieren:

**Aanraking van de extrudermond of het printbed** 

**Optie 1:** Verwijder het printbed uit de printer. Houd het printbed een paar seconden onder warm water. Zorg ervoor dat het waarschuwingsplaatje aan de voorzijde van de bouwplaat niet nat wordt. Als het goed is, kunt u de lijm nu probleemloos van de bouwplaat schrapen of vegen. Zorg ervoor dat het printbed volledig is opgedroogd voordat u het printbed in de 3D45 terugplaatst.

⊕

**Optie 2:** Verwijder het printbed uit de printer. Gebruik de schraper om de lijm van het hele oppervlak van de bouwplaat te schrapen. Om er zeker van te zijn dat alle lijm is verwijderd, schraapt u eerst van links naar rechts en vervolgens van boven naar beneden. Zorg ervoor dat u het printbed uit de printer verwijdert voordat u de lijm wegschraapt aangezien er stof van de lijm in het filter kan belanden en het filter zo verstopt kan raken.

Breng een laag lijm aan op het schone printbed en breng de tweede laag pas aan als de eerste is opgedroogd.

Zodra de tweede laag is opgedroogd, stelt u het printbed opnieuw af voordat u de volgende printbewerking start.

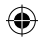

#### **PRINTBED NIVELLEREN**

**!** LET OP **RAAK DE EXTRUDERSPUITMOND OF HET VERWARMDE PRINTBED VAN DE DREMEL 3D45 NIET AAN TIJDENS HET GEBRUIK, OF VOORDAT DIE IS AFGEKOELD TOT EEN TEMPERATUUR VAN HOOGSTENS 60°C (140°F). Aanraking van de extrudermond of het printbed tijdens gebruik of voordat de mond en het printbed na gebruik zijn afgekoeld, kan leiden tot persoonlijk letsel.**

Het is van belang dat u het printbed iedere keer opnieuw nivelleert nadat u het printbed opnieuw hebt geïnstalleerd, zodat het printbed en de extrudermond zich op de juiste afstand van elkaar bevinden. Als u het printbed niet juist nivelleert, kan de kwaliteit van de objecten worden aangetast.

1. Tik op Nivell. (Level) op het touchscreen van de 3D45.

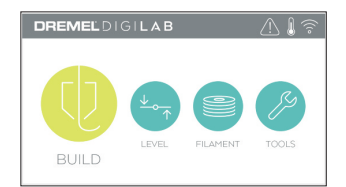

- 2. De extruder en het printbed bewegen zich nu naar de juiste positie om het printbed op het juiste niveau te brengen. De 3D45 controleert eerst in het midden aan de achterzijde van het printbed of het is genivelleerd. De twee knoppen onder het printbed worden gebruikt om links en rechts het printbed omhoog en omlaag te brengen. De extruder bevat een sensor die detecteert of het bed genivelleerd is. Er is geen extra gereedschap nodig.
- 3. Het touchscreen geeft aan of het printbed te hoog of te laag staat. Als het printbed te hoog staat, stel dan met de betreffende knop de hoogte bij door de knop naar rechts te draaien totdat u een pieptoon hoort en het touchscreen aangeeft dat het klaar is om te verifiëren of het printbed genivelleerd is.

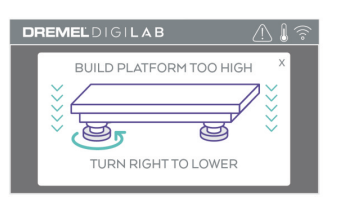

Als het printbed te laag staat, stel dan met de betreffende knop de hoogte bij door de knop naar links te draaien totdat u een pieptoon hoort en het touchscreen aangeeft dat het klaar is om te verifiëren of het printbed genivelleerd is.

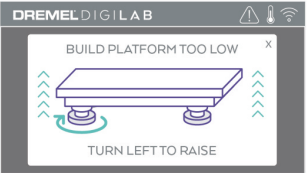

5. Tik op Verif. (Verify) om het niveau van het printbed te controleren. Als verdere afstelling nodig is, dan geeft het touchscreen de richting aan. Als het niveau correct is, zal de extruder zich naar het volgende punt bewegen en kan het nivelleringsproces worden herhaald.

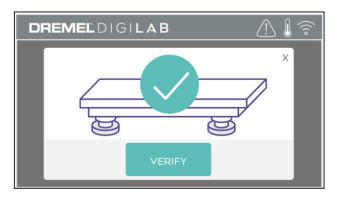

6. Herhaal stap 3 t/m 5 voor de tweede positie. Wanneer het printbed volledig is genivelleerd, zal de extruder zich automatisch naar de kalibratiepositie begeven en het nivelleringsproces voltooien.

 $\Leftrightarrow$ 

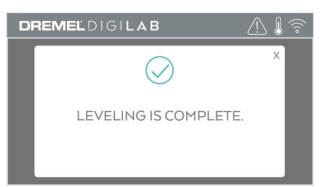

#### **USB-KABEL AANSLUITEN**

- 1. Zorg ervoor dat de aan/uit-schakelaar van de 3D45 in de UIT-stand staat.
- 2. Sluit de bijgeleverde USB-kabel aan op uw 3D45 en computer. Zie afbeelding 5.
- 3. Open de software.

⊕

4. Zet uw Dremel 3D45 aan met de aan/uitschakelaar om uw computer te synchroniseren met de Dremel 3D45.

#### **VERBINDING MAKEN MET ETHERNET**

- 1. Zorg ervoor dat de aan/uit-schakelaar van de 3D45 in de UIT-stand staat.
- 2. Steek de Ethernet-kabel in uw 3D45. Zie afbeelding 6.
- 3. Zet uw Dremel 3D45 aan met de aan/uitschakelaar. Een Ethernet-verbinding moet automatisch worden gedetecteerd. Tik op de knop Accepteren (Accept).

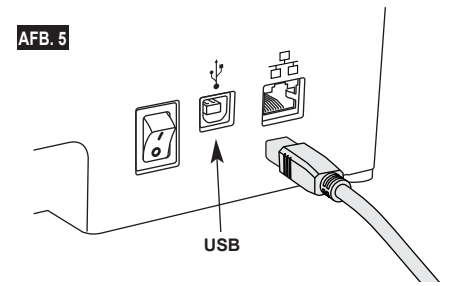

# **BOUWEN**

**10P** NEEM BIJ GEBRUIK VAN DE **DREMEL 3D45 ALLE WAARSCHUWINGEN EN VEILIGHEIDSINSTRUCTIES IN ACHT. Indien u dit niet doet, kan brand, schade aan het apparaat, materiële schade of persoonlijk letsel ontstaan.**

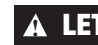

⊕

**!** LET OP **STEEK TIJDENS GEBRUIK NOOIT UW HAND IN DE DREMEL 3D45. Wanneer u de bewegende delen van de Dremel 3D45 aanraakt tijdens gebruik, kan dit een object van inferieure kwaliteit tot gevolg hebben, en leiden tot schade aan het apparaat of persoonlijk letsel.**

*LET OP: Er zijn testobjecten op uw Dremel 3D45 gemaakt voordat het apparaat door de fabriek is vrijgegeven. Deze testobjecten zijn mogelijk gemaakt met filament van een andere kleur dan u gebruikt. Het kan dus zijn dat een kleine hoeveelheid van dit filament is achtergebleven in de extruder. Bij het bouwen van uw eerste object kan het achtergebleven filament een andere kleur hebben dan het filament dat u hebt toegevoegd. U moet dan wachten tot het filament op de juiste kleur overgaat.*

Er staan u diverse opties ter beschikking om met uw 3D45 objecten te bouwen:

⊕

- 1) Opslaglocatie in printer
- 2) USB-stick
- 3) Computer

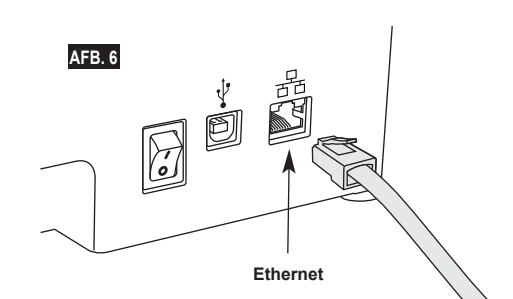

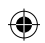

### **VOORDAT U BEGINT TE BOUWEN**

- 1. Zorg dat u altijd voldoende filament laadt (zie pagina 196). Als filament in de 3D45 opraakt tijdens de bouw, wordt een pauze ingelast totdat meer filament is toegevoegd.
- 2. Controleer of lijm is aangebracht en dat het printbed goed genivelleerd is.
- 3. Zorg ervoor dat de temperatuur van de extruder en het printbed ingesteld is overeenkomstig het gebruikte filamenttype. Zie pagina 198 voor meer informatie.

#### **BOUWEN VANUIT OPSLAGLOCATIE IN DE PRINTER**

1. Tik op Bouwen (Build) in het hoofdmenu.

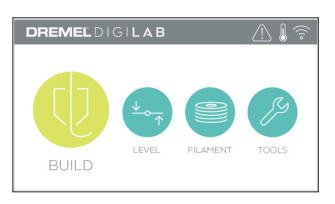

2. Tik op het printerpictogram in het bouwmenu.

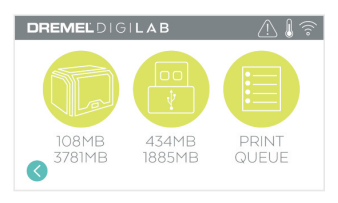

3. Tik op het modelbestand dat u wilt bouwen. (Gebruik pijlen om door pagina's te bladeren)

⊕

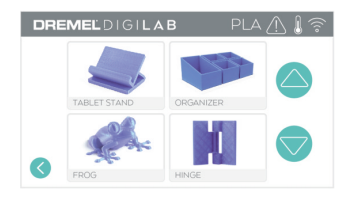

4. Tik op Bouwen (Build) in de modeldetailpagina om het bouwproces te starten.

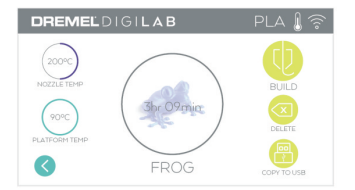

- 5. Uw 3D45 zal eerst de extruder en het printbed uitlijnen naar hun nulpositie. Vervolgens zal de nivelleringssensor het printbed licht aanraken om de uitlijning te voltooien. De extrudermond en het printbed worden vervolgens opgewarmd. Dit kan enkele minuten in beslag nemen. Zodra de juiste temperatuur is bereikt, wordt begonnen met het bouwen van uw model.
- 6. Zodra uw object voltooid is, zal uw 3D45 de extruder en het printbed automatisch uitlijnen naar hun kalibratiepositie en de extrudermond en het printbed afkoelen.
- 7. Wacht tot het touchscreen aangeeft dat de extruder en het printbed 'KOUD' (COOL) zijn voordat u het object verwijdert. Raadpleeg de paragraaf 'Object verwijderen van het printbed' voor instructies over hoe u een object van het printbed verwijdert.

⊕

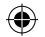

#### **BOUWEN VANAF USB-STICK**

1. Tik op Bouwen (Build) in het hoofdmenu.

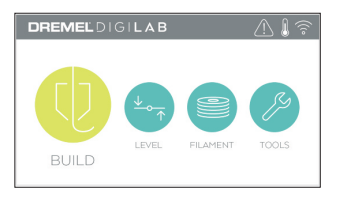

2. Tik op het USB-pictogram om de inhoud van de USB-stick te openen.

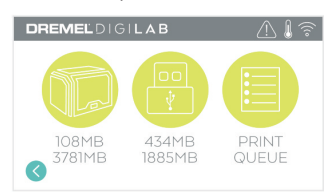

3. Volg de stappen 3 t/m 7 onder "Bouwen vanuit opslaglocatie in de printer" om de bouw vanaf de USB-stick te voltooien.

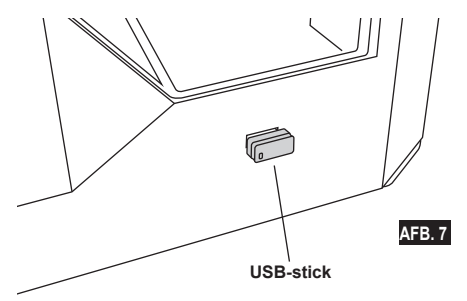

⊕

#### **BOUWEN VANAF COMPUTER**

De Dremel 3D45 is compatibel met Dremel Digilab 3D Slicer en Simplified 3D. Volg de instructies die met deze software zijn meegeleverd om vanaf uw computer te bouwen.

#### **DE BOUW VAN EEN OBJECT ANNULEREN OP DE 3D45**

Om een object te annuleren tijdens het voorverwarmen of bouwen, raakt u de optie 'Stop' aan op het touchscreen. Als u op 'Ja' (Yes) tikt, worden de extruder en het printbed in hun kalibratiepositie gezet.

**Aanraking van de extrudermond of het printbed** 

 $\bigoplus$ 

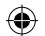

# **OBJECT VERWIJDEREN**

#### **OBJECT VERWIJDEREN VAN HET PRINTBED**

**!** LET OP **RAAK DE EXTRUDERSPUITMOND OF HET VERWARMDE PRINTBED VAN DE DREMEL 3D45 NIET AAN TIJDENS HET GEBRUIK, OF VOORDAT DIE IS AFGEKOELD TOT EEN TEMPERATUUR VAN HOOGSTENS 60°C (140°F). Aanraking van de extrudermond of het printbed tijdens gebruik of voordat de mond en het printbed na gebruik zijn afgekoeld, kan leiden tot persoonlijk letsel.**

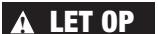

# **!** LET OP **DRAAG PERSOONLIJKE BESCHERMENDE UITRUSTING.**

**Het gebruik van persoonlijke beschermende uitrusting, zoals hittebestendige handschoenen en veiligheidsbrillen, verlaagt het risico op persoonlijk letsel.**

**!** LET OP **LET OP DE POSITIE VAN UW LICHAAM WANNEER U HANDGEREEDSCHAP GEBRUIKT OM OBJECTEN VAN HET PRINTBED TE VERWIJDEREN. Een verkeerde positie van uw lichaam kan tot persoonlijk letsel leiden wanneer het gereedschap uitschiet bij het verwijderen van een object van het printbed.**

**!** LET OP **LAAT HET PRINTBED NIET VALLEN. De geharde glasplaat kan breken en persoonlijk letsel tot gevolg hebben.**

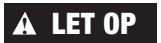

⊕

**!** LET OP **DRAAI OF BUIG HET PRINTBED NIET ALS U OBJECTEN** 

**VERWIJDERT. De geharde glasplaat kan loskomen van de plastic houder en persoonlijk letsel tot gevolg hebben.**

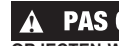

# **! VOORKOM DAT HET PRINTBED WORDT BEKRAST ALS OBJECTEN WORDEN VERWIJDERD. KRASSEN IN**

**HET PRINTBED LEIDEN TOT INFERIEURE KWALITEIT VAN DE OBJECTEN.**

- 1. Wacht tot de extruder is afgekoeld voordat u het object verwijdert.
- 2. Neem het printbed inclusief het object uit de printer.
- 3. Gebruik uw handen om het object van het printbed af te halen. Gebruik zo nodig voorzichtig de objectgrijper om het object van het printbed te verwijderen (afbeelding 8).

#### **STEUNEN VERWIJDEREN (INDIEN VAN TOEPASSING)**

Gebruik een punttang om steunen te verwijderen die zich binnen uw object bevinden of die moeilijk bereikbaar zijn.

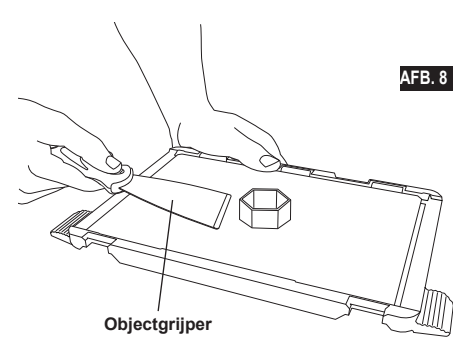

⊕

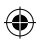

# **CAMERA GEBRUIKEN**

Uw 3D45 is voorzien van een camera zodat u de printbewerking op afstand kunt volgen, mits de printer op een netwerk is aangesloten. Er zijn twee manieren om toegang tot de camera te krijgen: via de Dremel Digilab 3D Slicer (zie pagina 194) of rechtstreeks via een webbrowser.

#### **RECHTSTREEKS VIA DE WEBBROWSER**

- 1. Zorg ervoor dat het apparaat waarop u de camerabeelden wilt weergeven, is aangesloten op het netwerk waarop ook de 3D-printer is aangesloten. Deze aansluiting kan via wifi of ethernet tot stand zijn gebracht.
- 2. Klik op 'Extra' (Tools) in het hoofdmenu van uw 3D45

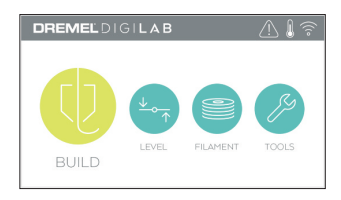

3. Klik in het menu 'Extra' (Tools) op 'Over' (About)

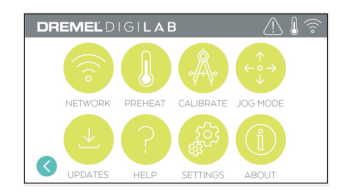

4. Zoek het IP-adres van uw printer. Als uw printer op het netwerk is aangesloten via ethernet, staat dit adres naast 'Ethernet-IP'. Als uw printer op het netwerk is aangesloten via wifi, staat dit adres naast 'Wifi-IP'. Het IP-adres bestaat uit een reeks van drie of vier cijfers, gescheiden door puntjes.

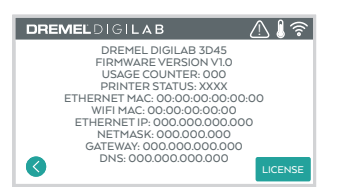

- 5. Open een webbrowser op het apparaat waar u de camerabeelden op wilt weergeven.
- 6. Voer in de adresbalk de volgende tekenreeks in: **http://IPADDRESS:10123/stream\_simple.html** Bijvoorbeeld,

**http://000.000.000.000:10123/stream\_simple.html**

7. Nadat u op 'Enter' hebt geklikt, ziet u een scherm met een camerabeeld, zoals bijvoorbeeld hieronder afgebeeld.

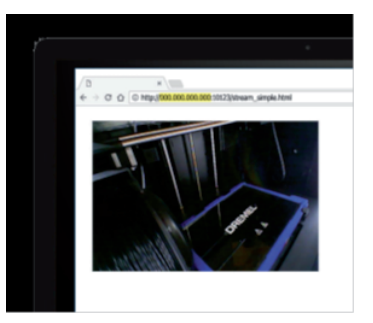

## **GEBRUIKERSTIPS**

- 1. GEBRUIK ALTIJD DE MEEGELEVERDE LIJMSTICK.<br>2. Zorg er vóór iedere print voor dat het printbed goed
- Zorg er vóór iedere print voor dat het printbed goed genivelleerd is.
- 3. Voor goede hechting van filament aan het printbed, moet u de lijm regelmatig met warm water van het printbed wassen, het printbed droogmaken, een nieuwe laag lijm aanbrengen en opnieuw nivelleren.
- 4. Zorg ervoor dat de spoel stevig is gemonteerd en vrijelijk kan draaien.
- 5. Wanneer u de Dremel 3D45 voor de eerste keer in gebruik neemt, of wanneer u het filament hebt vervangen, moet u de Dremel 3D45 het materiaal laten extruderen tot het materiaal overeenkomt met de geïnstalleerde filamentkleur.

 $\Leftrightarrow$ 

- 6. Het is van belang dat u blijft kijken terwijl de Dremel 3D45 begint met het bouwen van een object. Bij het begin van de bouwbewerking treden over het algemeen de meeste problemen op. Dit is gelukkig ook het beste moment om het object te annuleren, het printbed te reinigen, en de bouwbewerking opnieuw te starten. Blijf altijd in de buurt van de Dremel 3D45 tijdens het bouwen.
- 7. Het is van belang dat u de verpakking van de Dremel 3D45 bewaart zodat u het apparaat eventueel weer kunt inpakken om te vervoeren.
- 8. De omgeving waar de filamentspoel wordt opgeslagen mag niet vochtig of te warm zijn. We raden u aan de filamentspoel niet uit de luchtdichte verpakking te halen tot u de spoel daadwerkelijk gaat gebruiken.
- 9. Ga voorzichtig te werk met de objectgrijper om schade aan het printbed of het object te voorkomen.
- 10. U kunt het object zo mogelijk het beste op het midden van het printbed plaatsen. Een optimale positie is van essentieel belang voor de kwaliteit van uw object. Zorg ervoor dat uw object zich op het printbed bevindt en gebruik de optimale positie voor uw bouwbewerking.
- 11. Voor steile overhangende delen (hoek van minder dan 45 graden) raden we u aan steunen te gebruiken.
- 12. Verwijder altijd eerst het printbed voordat u het object verwijdert.

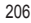

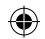

# **ONDERHOUD**

#### **DE EXTRUDER ONTSTOPPEN**

Gebruik de extruderontstopper om de extruder te reinigen en achtergebleven filament te verwijderen. Zie afbeelding 9.

- 1. Klik op de knop Filament vervangen op het scherm en wacht totdat de extruder is opgewarmd. Terwijl filament wordt afgevoerd, steekt u de extruderontstopper in de opening van de extruder (bovenkant).
- 2. Duw het opgehoopte filament tot het uit de extrudermond komt. U moet de extruderontstopper helemaal naar beneden duwen om ervoor te zorgen dat alle filament wordt afgevoerd. U hoeft niet met veel kracht te duwen, aangezien dit de extruder kan beschadigen.

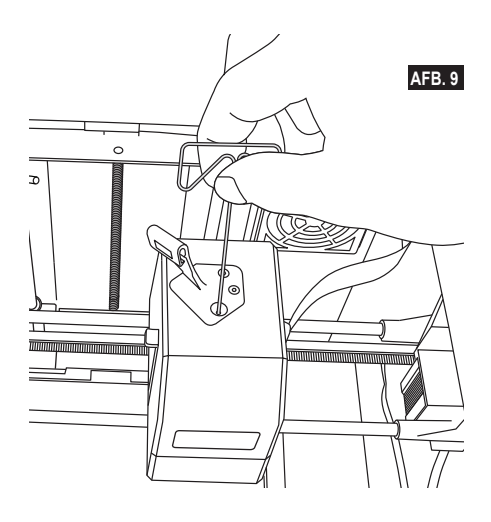

⊕

#### **FIRMWARE UPDATEN VIA HET NETWERK**

Als uw 3D45 met wifi verbonden is, controleert die elke keer wanneer die wordt opgestart op firmware-updates. U kunt de firmware ook direct via het touchscreen updaten. Firmware updaten:

1. Tik op 'Extra' (Tools) en vervolgens op 'Updates'.

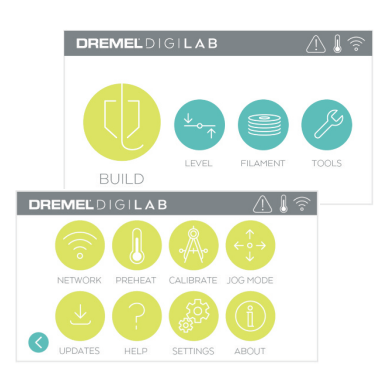

- 2. Uw 3D45 controleert vervolgens of de nieuwste firmware is geïnstalleerd en vraagt u of een update wilt uitvoeren als dat nodig is.
- 3. Accepteer de download en installeer de nieuwste firmware.

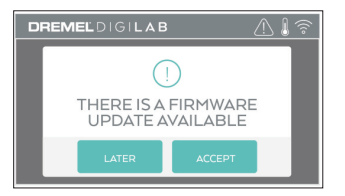

⊕

4. De update is voltooid wanneer de 3D45 wordt opgestart en terugkeert naar het scherm Home.

#### **FIRMWARE HANDMATIG UPDATEN**

Als uw 3D45 niet verbonden is met een netwerk, kunt u firmware rechtstreeks updaten vanaf een USB-stick.

- 1. Ga met uw webbrowser naar www.dremel3d. com/support en download het nieuwste 3D45 firmwarebestand.
- 2. Voeg het 3D45-firmwarebestand toe aan een lege USB-stick die is geformatteerd met FAT32.
- 3. Schakel uw 3D45 uit met de aan/uit-schakelaar.
- 4. Steek de USB-stick in de USB-A-poort.
- 5. Schakel uw 3D45 in, waarna deze de nieuwe firmware automatisch moet detecteren en installeren.
- 6. Schakel uw 3D45 uit, verwijder de USB-stick en schakel de 3D45 weer in om de update te voltooien.

#### **BEHUIZING REINIGEN**

Reinig de behuizing van de Dremel 3D45 met een nietpluizende doek. Verwijder eventueel achtergebleven materiaalafval van de behuizing. Gebruik voor reiniging geen water, chemische producten of andere schoonmaakmiddelen. Anders kan de Dremel 3D45 beschadigd raken.

#### **DE EXTRUDERMOND REINIGEN**

**! LET EROP DAT DE EXTRUDERMOND NIET BESCHADIGD RAAKT TIJDENS HET VERWIJDEREN VAN MATERIAALAFVAL. DE DREMEL 3D45 FUNCTIONEERT NIET GOED WANNEER DE EXTRUDERMOND IS BESCHADIGD; DEZE ZAL DAN MOETEN WORDEN VERVANGEN.**

⊕

**!** LET OP **RAAK DE EXTRUDERSPUITMOND OF HET VERWARMDE PRINTBED VAN DE DREMEL 3D45 NIET AAN TIJDENS HET GEBRUIK, OF VOORDAT DIE IS AFGEKOELD TOT EEN TEMPERATUUR VAN HOOGSTENS 60°C (140°F). Aanraking van de extrudermond of het printbed tijdens gebruik of voordat de mond en het printbed na gebruik zijn afgekoeld, kan leiden tot persoonlijk letsel.**

Verwijder eventueel achtergebleven plastic uit de extrudermond met een kleine punttang. Het kan nodig zijn om de extruder te verwarmen om hardnekkig materiaalafval te verwijderen.

#### **TOUCHSCREEN REINIGEN**

Maak het touchscreen schoon met een zachte, nietpluizende doek. Gebruik geen spuitbussen voor het schoonmaken van het touchscreen.

# **ONDERHOUD EN SERVICE**

 $\bigoplus$ 

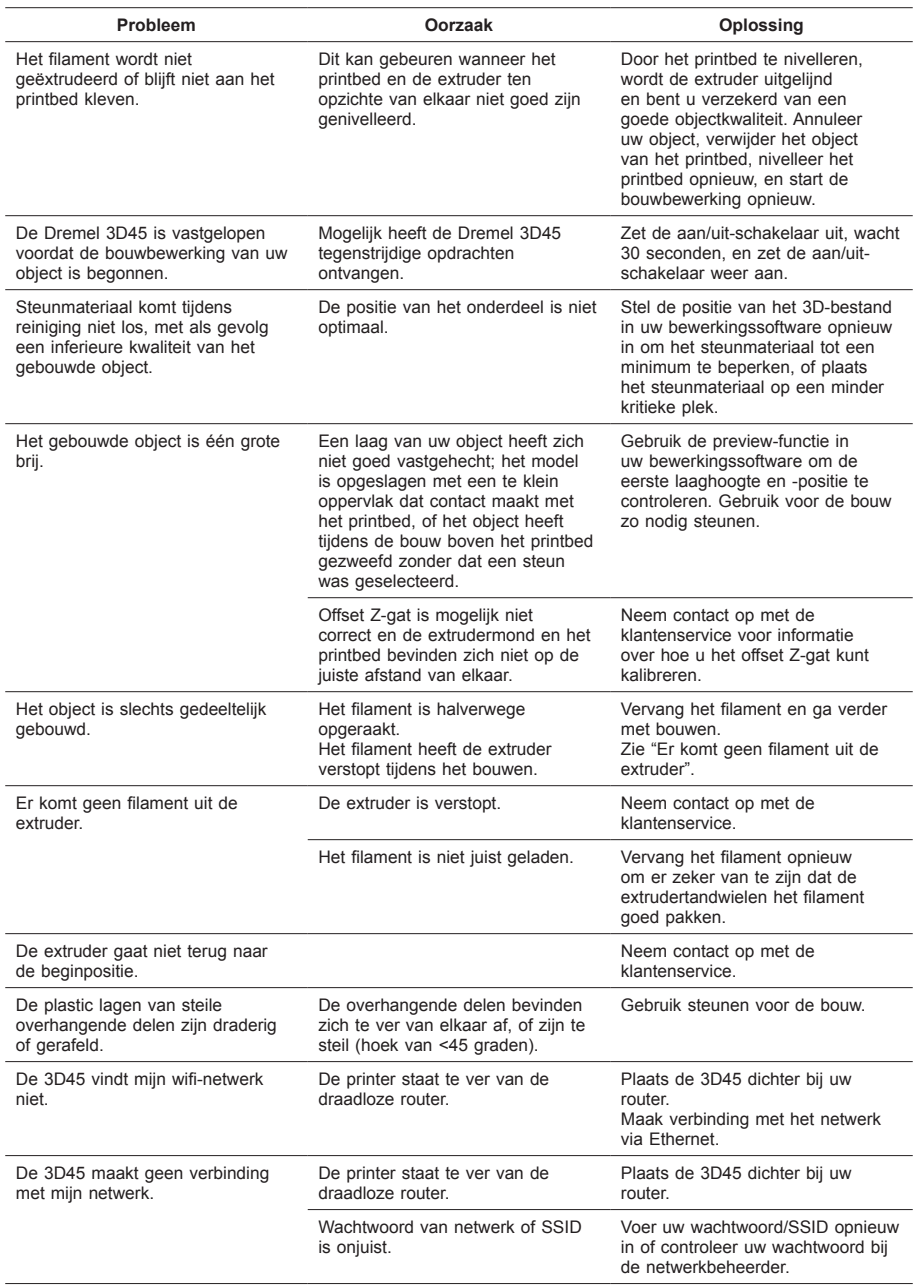

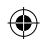

 $\overline{\phantom{a}}$ 

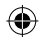

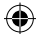

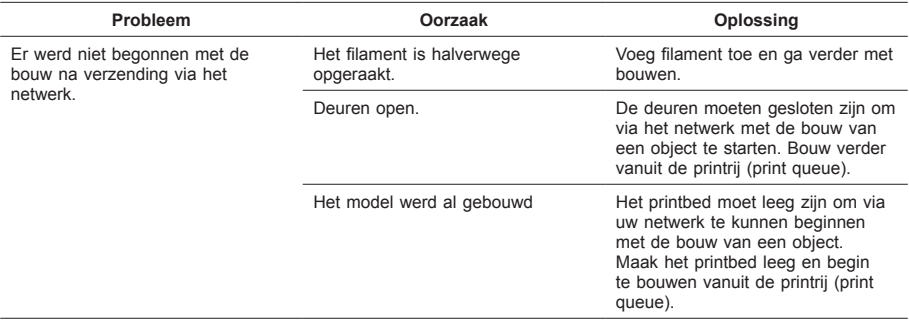

# **FIRMWARE EN OPEN SOURCE SOFTWARE**

#### **Firmware-updates**

Dremel raadt u aan firmware bij te werken wanneer Dremel een update verstrekt.

Dremel biedt firmware-updates om de prestaties te verbeteren en aanvullende functies aan de Dremel 3D45 toe te voegen tijdens de levensduur van het product. Er zijn twee manieren om de Dremel 3D45 bij te werken: (1) Download de update vanaf dremel3d.com en installeer deze met een USB-geheugenstick. (2) Verbind de Dremel 3D45 met het internet en werk deze bij vanaf het Dremel 3D45-touchscreen.

#### **Open Source Software die in dit Dremel-product wordt gebruikt**

Dit product bevat softwarecomponenten waarvoor een licentie is verleend door de houder van de rechten op basis van elk mogelijke versie van de GNU General Public License (GPL), GNU Lesser General Public License (LGPL) of een andere open source software licentie die vereist dat broncode beschikbaar wordt gesteld. U kunt een volledig machineleesbare kopie van de corresponderende broncode opvragen door een schriftelijk verzoek op te sturen naar:

⊕

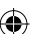

Dremel Attn: Open Source Software Officer P.O Box 081126 Racine, WI USA 53408-1126

Uw verzoek dient vergezeld te gaan van de volgende gegevens: (i) de naam van het Dremel-product, (ii) het serienummer (indien van toepassing), (iii) de softwareversie (indien van toepassing), (iv) uw naam, (v) uw bedrijfsnaam (indien van toepassing) en (vi) voor beantwoording uw post- en e-mailadres (indien beschikbaar).

Wij brengen u mogelijk een klein bedrag in rekening om de kosten te dekken van de fysieke media en distributie.

U kunt uw verzoek indienen (i) binnen drie (3) jaar na ontvangst van het product dat de software bevat die het onderwerp is van uw verzoek of (ii) zo lang als Dremel reserveonderdelen of klantenondersteuning voor dat product biedt in het geval van code waarvoor een licentie is verleend op basis van GPL-versie 3.

#### *Garantie betreffende verder gebruik van de Open Source Software:*

DREMEL geeft geen garantie op de Open Source Software-programma's die in dit apparaat zijn inbegrepen indien dergelijke programma's op andere wijze worden gebruikt dan de programma-uitvoering zoals die is bedoeld door DREMEL. De hieronder genoemde licenties definiëren de, eventuele, garantie van de auteurs of licentiegevers van de Open Source Software. DREMEL wijst specifiek elke garantie af voor defecten die worden veroorzaakt doordat een Open Source Software-programma of de configuratie van het product is gewijzigd. U kunt bij DREMEL geen garantieclaim indienen voor het geval wanneer de Open Source Software inbreuk maakt op de intellectuele eigendomsrechten van een derde. Eventuele technische ondersteuning wordt alleen geleverd voor ongewijzigde software.

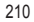

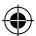

# **BEPERKTE DREMEL® -GARANTIE VOOR CONSUMENTEN**

Op dit product van DREMEL is garantie van toepassing conform de specifieke wettelijke/landelijke voorschriften; schade als gevolg van normale slijtage, overbelasting of verkeerd gebruik, vallen niet onder de garantie.

Indien het product niet aan de bepalingen van de schriftelijke garantie voldoet, gaat u als volgt te werk:

- 1. Retourneer het product NIET naar de plaats van aankoop.
- 2. Neem contact op met onze klantendienst via **www.dremel.com** voor nadere instructies.

#### **AFVALVERWIJDERING**

Het apparaat, de accessoires en verpakking moeten op een voor het milieu verantwoorde wijze worden gerecycleerd.

#### **ALLEEN VOOR LANDEN IN DE EU**

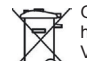

Gooi elektrische gereedschappen niet bij het huisvuil!

Volgens de Europese richtlijn 2012/19/EG voor afgedankte elektrische en elektronische apparaten en de vertaling hiervan naar nationaal recht moeten aangedreven gereedschappen die niet langer bruikbaar zijn, apart worden ingezameld en op milieuvriendelijke wijze worden verwerkt.

#### **CONTACT OPNEMEN MET DREMEL**

Ga naar www.dremel.com voor meer informatie over het Dremel-productassortiment, ondersteuning en de hotline.

Dremel, Konijnenberg 60, 4825 BD Breda

# **OVERSÆTTELSE AF BETJENINGSVEJLEDNING**

### **GENERELLE SIKKERHEDSADVARSLER**

**!** ADVARSEL **LÆS ALLE INSTRUKTIONER I** 

**DENNE VEJLEDNING OG BLIV FORTROLIG MED DREMEL 3D45 FØR OPSÆTNING OG BRUG. MANGLENDE OVERHOLDELSE AF ADVARSLER OG INSTRUKTIONER KAN FØRE TIL BRAND, BESKADIGELSE AF UDSTYR, MATERIEL SKADE ELLER PERSONSKADE. GEM ALLE ADVARSLER OG INSTRUKTIONER TIL FREMTIDIG BRUG.**

Bemærk venligst, at indholdet i Quick Start Guiden og Betjeningsvejledingen kan ændres og udvikles over tid. Du kan finde den nyeste up-to-date version online på www.dremel3d.com.

#### **SIKKERHED PÅ ARBEJDSOMRÅDET**

- **a. Sørg for, at arbejdsområdet er rent og ryddeligt.**  *Uorden og dårligt beslyste arbejdsområder øger faren for uheld.*
- **b. Brug ikke Dremel 3D45 i eksplosive omgivelser, hvor der er brændbare væsker, gasser eller støv.** *Dremel 3D45 skaber høje temperaturer, der eventuelt antænder støv eller dampe.*
- **c. Opbevar 3D45'ere, der ikke er i brug, utilgængeligt for børn og andre uøvede personer.** *Der kan ske skader i hænderne på uøvede brugere.*

#### **ELEKTRISK SIKKERHED**

- **a. Brug altid Dremel 3D45 med en ordentlig jordforbindelse. Lad være med at ændre på Dremel 3D45 stikket.** *Dårlig jordforbindelse og ændrede stik øger risikoen for elektrisk stød.*
- **b. Lad være med at bruge Dremel 3D45 i fugtige eller våde omgivelser. Udsæt ikke Dremel 3D45 for regn.** *Tilstedeværelsen af fugt øger risikoen for elektrisk stød.*
- **c. Kablet må ikke misbruges. Brug aldrig kablet til at trække i eller afkoble Dremel 3D45. Beskyt kablet mod varme, olie, skarpe kanter eller maskindele, der er i bevægelse.**  *Beskadigede eller indviklede kabler øger risikoen for elektrisk stød.*
- **d. Undgå at bruge dette produkt i tordenvejr.** *Der kan være en lille risiko for overspænding fra lyn, der kan resultere i et elektrisk stød.*
- **e. I nødstilfælde skal Dremel 3D45 tages ud af stikkontakten.**

#### **PERSONLIG SIKKERHED**

- **a. Vær opmærksom, hold øje med gøremålet, og brug sund fornuft, når der arbejdes med Dremel 3D45. Brug ikke Dremel 3D45, hvis du er træt eller påvirket af euforiserende stoffer, alkohol eller medicin.** *Få sekunders uopmærksomhed ved brug af Dremel 3D45 kan føre til personskade.*
- **b. Brug personligt beskyttelsesudstyr.** *Brugen af beskyttelsesudstyr, såsom varmefaste handsker*

*og sikkerhedsbriller vil mindske risikoen for personskader.*

**c. Brug egnet arbejdstøj. Undgå at bære løse beklædningsgenstande eller smykker. Hold hår, tøj og handsker væk fra dele, der bevæger sig.** *Dele, der er i bevægelse, kan gribe fat i løstsiddende tøj, smykker eller langt hår.*

#### **DREMEL 3D45 – BRUG OG PLEJE**

- **a. Før hver brug skal Dremel 3D45 kontrolleres for fejljustering eller fastkøren af bevægelige dele, brud på dele og enhver anden tilstand, der kan påvirke Dremel 3D45's drift. Hvis der er mistanke om skade, så få Dremel 3D45 repareret af et autoriseret Dremel servicecenter før brug.** *Brug af Dremel 3D45, når den er beskadiget, kan resultere i dårlig kvalitet af den genstand, der skal laves, yderligere skade på udstyr, materiel skade eller personskade.*
- **b. Rør ikke ved ekstruderspidsen eller den opvarmede byggeplatform, mens Dremel 3D45 kører, men vent til den er kølet ned til mindst 60°C (140°F).** *Kontakt med ekstruderspidsen eller den opvarmede byggeplatform under eller efter drift før spidsen er afkølet, kan føre til personskade.*
- **c. Opsæt Dremel 3D45 et godt ventileret sted. Placer Dremel 3D45 printeren på en jævnt ikke-brændbar overflade og væk fra brændbare materialer. Sørg for mindst 20 cm (8 tommer) uhindret plads omkring Dremel 3D45.**  *Dremel 3D45 smelter plastik under opbygning. Plastikdunster, der afgasses, når Dremel 3D45 kører, kan irritere øjne og luftveje. Placering af Dremel 3D45 tæt på omkringliggende genstande forhindrer ordentlig ventilation.*
- **d. Lad være med at række ind i Dremel 3D45, mens den kører.** *Kontakt med Dremel 3D45 dele i bevægelse under drift kan resultere i dårlig byggekvalitet, beskadigelse af udstyr eller personskade.*
- **e. Iagttag altid Dremel 3D45 under operation.**  *Brug af Dremel 3D405 af personer, der er uvante med disse advarsler og instruktioner, kan resultere i skade på udstyret eller materiel skade og personskade.*
- **f. Brug kun DREMEL filament.** *Anvendelse af filament, der ikke er godkendt af Dremel, kan resultere i skader på udstyr, materielle skader og personskade.*
- **g. Indstil ikke ekstruder-/dyseindstillingerne til en højere maksimumtemperatur, end den der er angivet for det benyttede filament.** *Opvarmning af filamentet over den anbefalede temperatur kan forårsage afgasning, der kan forårsage personskade.*
- **h. Sørg for, at små genstande, der er dannet af Dremel 3D45, ikke er tilgængelige for små børn.**  *Små genstande udgør en potentiel kvælningsfare for små børn.*
- **i. Lad være med at lave ulovlige eller upassende genstande ved brug af Dremel 3D45.**
- **j. Brug ikke Dremel 3D45 til at skabe genstande, der beregnet til brug sammen med stearinlys, flydende brændstoffer og andre varmekilder.**  *Plastik kan smelte, når den udsættes for ild eller andre varmekilder. En sådan brug af genstande, der er lavet med en Dremel 3D45, kan medføre brand, skade på ejendom og personskade.*
- **k. Brug ikke Dremel 3D45 til at lave genstande, der er beregnet til fødevarer eller drikkebrug, såsom forberedelse, dekoration, opbevaring eller konsumering.** *En sådan brug af genstande,*

*der er lavet med en Dremel 3D405 kan medføre sygdom eller personskade.*

- **l. Brug ikke Dremel 3D45 til at skabe genstande, der beregnet til brug sammen med elektriske komponenter eller elektriske komponenters kabinetter.** *Dremel filament egner sig ikke til elektriske anvendelser. En sådan brug af genstande, der er lavet med en Dremel 3D45, kan medføre skade på ejendom og personskade.*
- **m. Lad være med at komme plastikgenstande i eller omkring munden.** *Dremel filament er ikke egnet til tilberedning af mad eller drikke og grej til fødevarer. En sådan brug af genstande, der er lavet med en Dremel 3D405 kan medføre sygdom eller personskade.*
- **n. Brug ikke Dremel 3D45 til at lave genstande, der beregnet til kemisk opbevaring.** *Dremel filament egner sig ikke til kemisk opbevaring. En sådan brug af genstande, der er lavet med en Dremel 3D45, kan medføre skade på ejendom og personskade.*
- **o. Der må ikke ændres på Dremel 3D45 eller ændres på fabriksindstillingerne.** *Ændringer kan resultere i skader på udstyr og materiel skade og personskade.*
- **p. Udsæt ikke Dremel 3D45 for temperaturer på over 70°C (158°F).** *Dremel 3D45 kan blive beskadiget. Dremel 3D45 er beregnet til drift ved temperaturer mellem 16-29°C (60-85°F).*
- **q. Undlad at flytte rundt på eller støde til Dremel 3D45 eller ekstruderen under driften.**  *Genstanden kan blive bygget forkert.*
- **r. Udskift ikke filamentspolen, medmindre byggeprocessen er afsluttet, standset eller sat på pause.** *Udskiftning af filamenten under opgygning vil annullere genstanden og kan beskadige ekstruderen.*
- **s. Træk ikke filament ud, før der er en instruktion fra den berøringsfølsomme skærm.** *Gøres det, kan ekstruderen tage skade.*
- **t. Vær ekstra forsigtig med ikke at beskadige ekstruderspidsen, når der ryddes rester væk.** *Dremel 3D45 vil ikke fungere korrekt med beskadiget ekstruderspids og der skal en udskiftning til.*
- **u. Fhver bygning skal der sørges for, at byggeplatformen er dækket med Dremel specificeret lim.** *Brug af forkert lim kan resultere i beskadigelse af udstyret og dårlig byggekvalitet af genstanden.*
- **v. Vær opmærksom på din kropsposition, når du bruger håndværktøj til at fjerne genstande fra byggeplatformen.** *Pludseligt smut med værktøjet og forkert kropsstilling under fjernelse af genstanden fra byggeplatformen kan føre til personskade.*
- **w. Undgå at ridse byggeplatformen, når der fjernes genstande.** *Ridser i byggeplatformen vil føre til forkert dannelse af genstanden.*
- **x. Tab ikke byggeplatformen.** *En hærdet glasplade kan briste og medføre personskade.*
- **y. Fjern ikke den hærdede glasplade fra plastikholderen.** *Kontakt med kanten på en hærdet glasplade kan medføre personskade.*
- **z. Undgå at vride eller bøje byggeplatformen, mens der fjernes genstande.** *En hærdet glasplade kan blive adskilt fra plastikholderen og medføre personskade.*
- **aa. Dremel er ikke ansvarlig for den strukturelle integritet eller nytten af de genstande, der laves ved hjælp af Dremel 3D45.** *Strukturelle modeller, der er lavet af uerfarne designere, kan medføre skade på ejendom og personskade.*

#### **SERVICE**

- **a. Træk altid Dremel 3D45 ud af stikkontakten, før der udføres nogen som helst serviceprocedurer.**  *I modsat fald kan det føre til personskade og beskadigelse af udstyret.*
- **b. Lad kun Dremel 3D45 blive serviceret af et autoriseret Dremel servicecenter, der kun bruger Dremel reservedele.** *Det vil sikre opretholdelse af korrekt drift og sikkerhed ved Dremel 3D45.*
- **c. Brug kun komponenter, der er godkendte af Dremel.** *Brug af andre komponenter end ægte komponenter fra Dremel® kan ugyldiggøre garantien.*
- **d. Brug kun filament, der er godkendt af Dremel.**  *Brug af andre filamenter end filament, der er godkendt af Dremel® kan ugyldiggøre garantien på ekstruderen.*

### **INDHOLDSFORTEGNELSE**

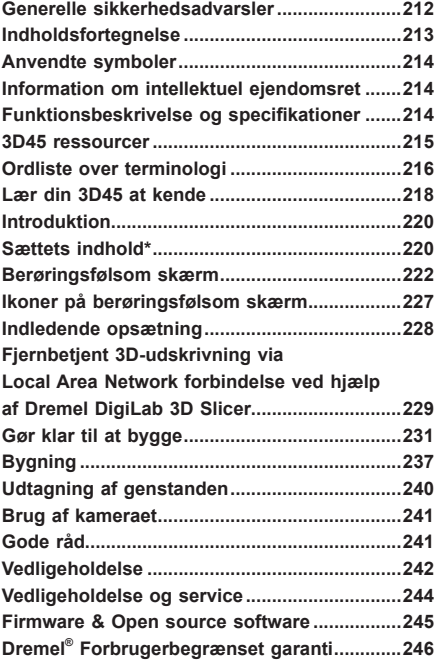

**Dremel®**

 $\mathsf{C}$ **Indholdsfortegnelse ..........................................213**  $\overline{\phantom{a}}$ **Information om intellektuel ejendomsret .......214 Funktionsbeskrivelse og specifikationer .......214 3D45 ressourcer................................................215**  $\mathbf C$ **Lær din 3D45 at kende .....................................218 Introduktion........................................................220**  $\mathcal{S}$ **Berøringsfølsom skærm...................................222 Ikoner på berøringsfølsom skærm..................227 Indledende opsætning......................................228**

**ved hjælp af Dremel DigiLab 3D Slicer..........229**  $\mathcal{C}$ **Bygning ..............................................................237 Udtagning af genstanden.................................240 B**  $\mathcal{Q}$ **Vedligeholdelse .................................................242 Vedligeholdelse og service..............................244 Firmware & Open source software .................245**

**Fjernbetjent 3D-udskrivning via Local Area Network forbindelse** 

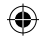

# **ANVENDTE SYMBOLER**

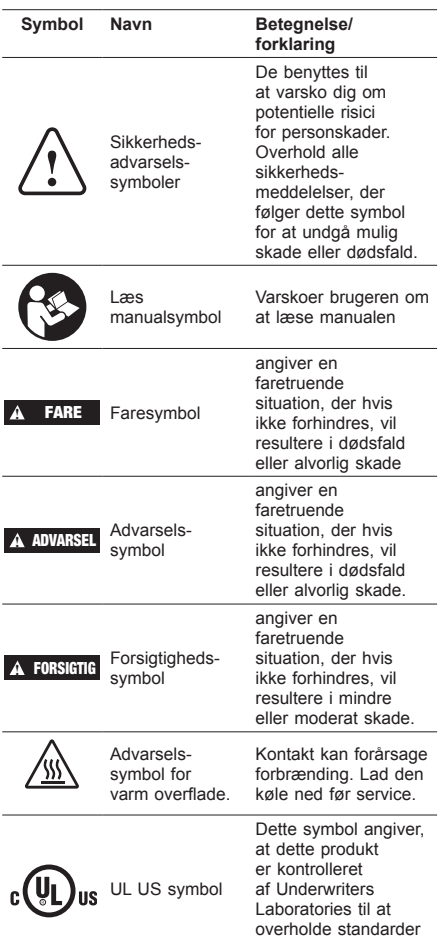

#### **!** ADVARSEL **DETTE ER ET KLASSE A PRODUKT. I HJEMLIGE OMGIVELSER KAN DETTE PRODUKT FORÅRSAGE RADIOINTERFERENS, I HVILKET TILFÆLDE BRUGEREN KAN VÆRE NØDT TIL AT TRÆFFE PASSENDE FORANSTALTNINGER.**

i USA og Canada.

# **INFORMATION OM INTELLEKTUEL EJENDOMSRET**

Dremel 3D45 er beregnet til udskrivningsgenstande i 3D fra digitale filer, du opretter eller ejer, eller har ret til at udskrive med Dremel 3D45. Når der laves genstande med Dremel 3D45, er det dit ansvar at sikre, at du ikke krænker tredjeparts intellektuelle ejendomsrettigheder eller overtræder gældende love eller regler, såsom amerikanske eller udenlandske love om intellektuel ejendomsret. Dremel 3D45 må ikke bruges til at lave genstande, der er beskyttet af intellektuelle ejendomsrettigheder tilhørende tredjepart

uden en sådan tredjeparts tilladelse. Brug af Dremel 3D45 til at lave noget som helst af følgende, kan kræve tilladelse fra tredjepart: at lave en kopi eller faksimile (i sin helhed eller delvist) af en hvilken som helst genstand, der ikke er skabt af dig, at lave en genstand fra en digital fil, du ikke ejer, eller at lave egenstand fra en scanning af et fysisk objekt, som du ikke har skabt. Det er dit ansvar at få fat på en sådan tilladelse. I visse tilfælde er du muligvis ikke i stand til at opnå en sådan tilladelse. Hvis der ikke kan opnås en sådan tilladelse, bør du ikke 3D-printe en sådan genstand, eller du gør det på egen risiko. Du må ikke modificere, udføre reverse engineering, dekompilere eller demontere Dremel 3D45 eller dens software eller firmware, undtagen som tilladt i henhold til gældende lov. Hvis du bruger Dremel 3D45 på en anden måde end den, der er anbefalet og beskrevet i disse drifts/ sikkerhedsanvisninger, så er det på egen risiko. Brug af Dremel 3D45 at lave genstande, der krænker intellektuelle rettigheder, der ejes af tredjeparter, kan medføre civil- eller strafferetlig forfølgning og sanktioner, hvilket kan medføre ansvar for finansielle skade, give bøder eller fængsel.

# **FUNKTIONSBESKRIVELSE OG SPECIFIKATIONER**

#### **BYGNING**

Ekstruder: Enkelt ekstrudering Ekstrudertemperatur: Op til 280°C (536°F) Byggeplatformtemperatur: Op til 100°C (212°F) Driftsinterface: 4,5" berøringsfølsom IPS skærm med fuld farve Maksimal byggevolume: 10" x 6" x 6,7" (255mm x 155mm x 170mm) Lagtykkelse: 100 mikrometer | 0,10 mm Filamenttyper og farver: Se dremel3d.com Internt lager: 8GB Eksternt lager: USB-flashdrev

#### **VÆGT & DIMENSIONER**

Vægt (uden spole): 19,4kg (42.8lbs) Dimensioner: 20,25" x 16" x 15,9" (515mm x 406mm x 394mm)

#### **FILAMENT [FILAMENT]**

Virker kun med Dremel 1,75 mm filament

#### **FILAMENTOPBEVARING**

Alle polymerer nedbrydes med tiden. Pak ikke filamentet ud før det skal bruges. Filament bør opbevares ved stuetemperatur: 16-29° C (60-85° F) og under tørre forhold.

#### **SOFTWARE**

Dremel 3D45 leveres med fil slicing software for Windows og Mac OSX. Denne applikation konverterer dine digitale 3D filer til bygbare filer.

#### **UNDERSTØTTEDE OPERATIVSYSTEMER**

- Apple® Mac® OS® X v10.9 eller senere (Mavericks)
- Microsoft® Windows® 7. SP1
- Microsoft® Windows® Window 8, 8.1
- Microsoft® Windows® Window 10

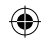

## **MINIMUM SYSTEMSPECIFIKATIONER**

- CPU: 64-bit processor (32-bit understøttes ikke)<br>• Hukommelse: 3 GB RAM (4 GB eller mere • Hukommelse: 3 GB RAM (4 GB eller mere
- anbefales) • Diskplads: ~ 2 GB ledig diskplads til installation
- Skærmkort: 1.024 MB GDDR RAM eller mere. Microsoft® Direct3D® 11 kompatibelt grafikkort eller højere
- Pegeenhed: Mus med tre knapper

#### **KRAV TIL DET ELEKTRISKE**

3D45 nominelt input: 100-240V, 47-60Hz, 0,85-2,3A

## **DRIFTSMILJØ**

Rumtemperatur: 16-29° C (60 - 85° F) Arbejdsområdets niveau Plant arbejdsområde

⊕

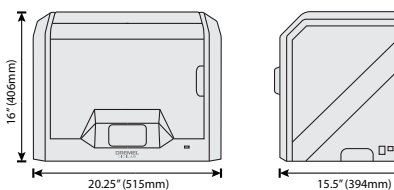

Dremel 3D Kontakt kundesupport File Slicing Software  $\Box^{\alpha\,\Box}$ 15.5" (394mm)

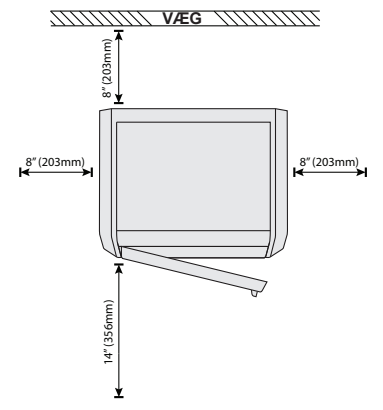

# **3D45 RESSOURCER**

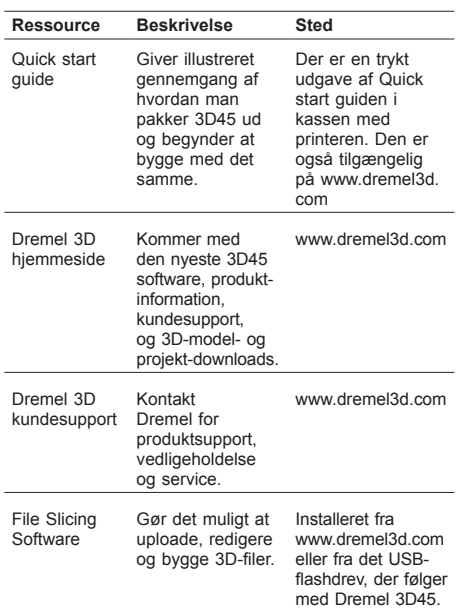

 $\bigoplus$ 

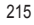

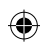

# **ORDLISTE OVER TERMINOLOGI**

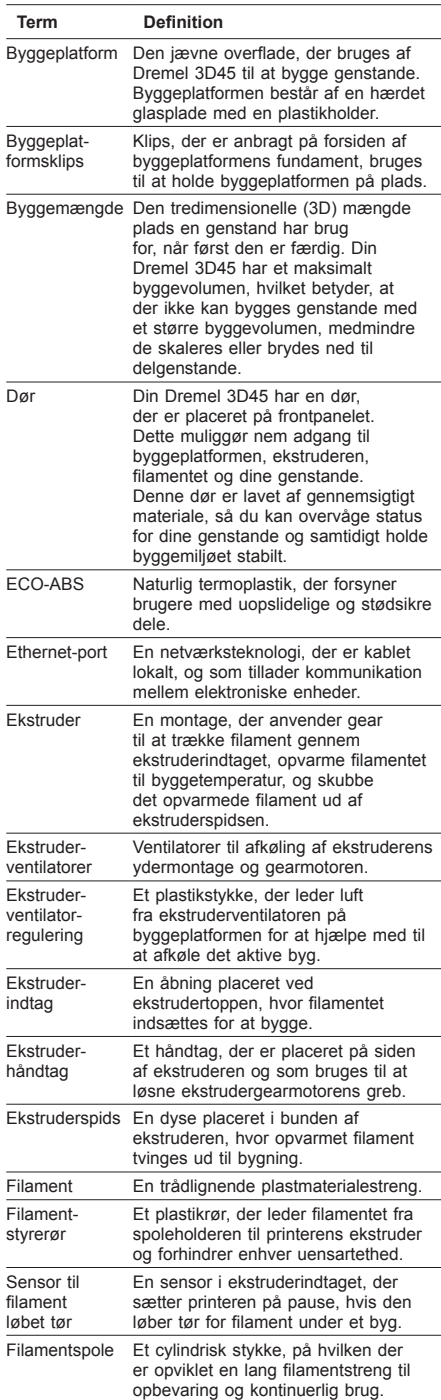

 $\bigoplus$ 

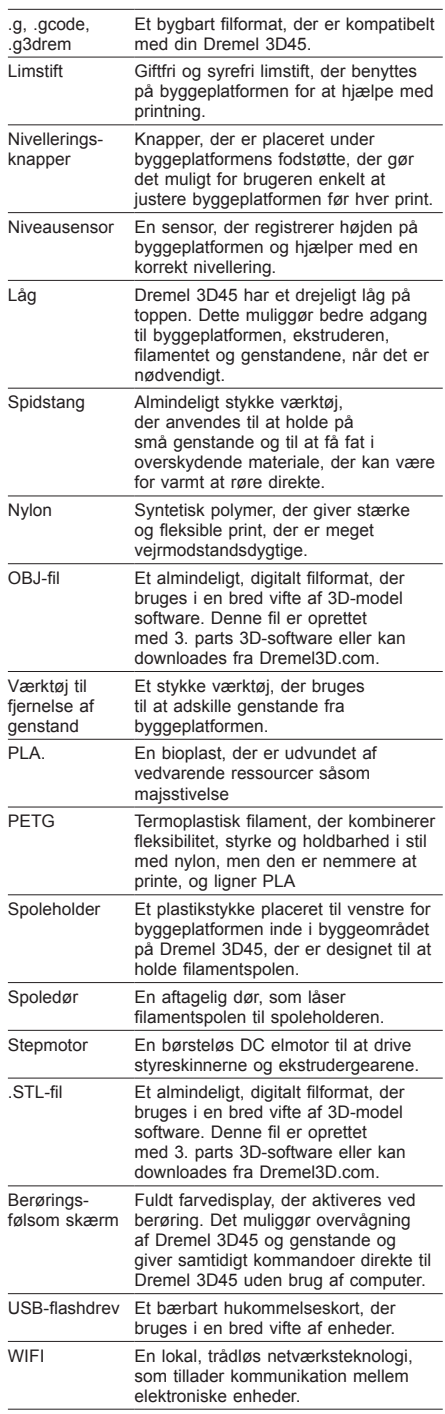

 $\bigoplus$ 

216
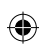

 $\begin{array}{c} \hline \end{array}$ 

 $\bigoplus$ 

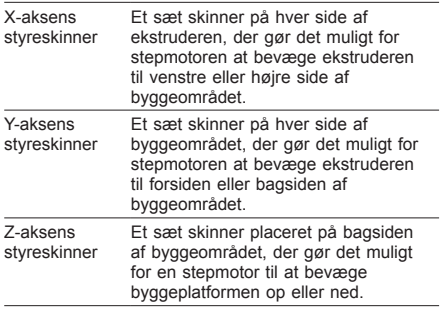

 $\overline{\phantom{a}}$ 

 $\bigoplus$ 

# **LÆR DIN 3D45 AT KENDE**

 $\bigoplus$ 

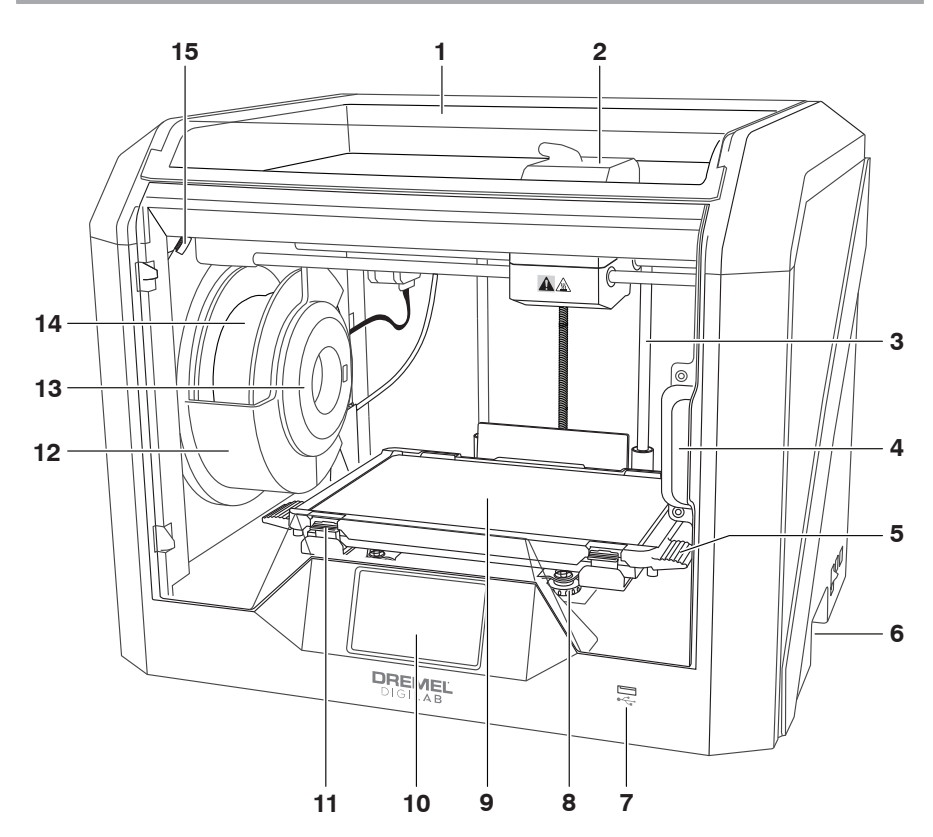

 $\bigoplus$ 

- 1. Låg 2. Ekstruder
- 3. Z-aksens styreskinne
- 4. Dør
- 5. Byggeplatformsgreb 6. Gribehåndtag
- 
- 7. USB A-port
- 8. Nivelleringsknapper 9. Byggeplatform
- 
- 10. Berøringsfølsom skærm
- 11. Byggeplatformsklips
- 12. Filamentspoleholder
- 13. RFID-læser
- 14. Filamentspole
- 15. Kamera
- 16. Y-aksens styreskinne
- 17. Stepmotor
- 18. Filamentstyrerør
- 19. Ekstruderhåndtag
- 20. Filamentstyreklips
- 
- 21. Ekstruderindtag 22. Kammerventilator (med valgfri filtreringsenhed)

⊕

- 23. Fladkabel
- 24. X-aksens styreskinne
- 25. Niveausensor
- 26. Ekstruderspids
- 27. Afbryder
- 28. USB B-port
- 29. Ethernet-port
- 30. Typeskilt
- 31. Strømindtag

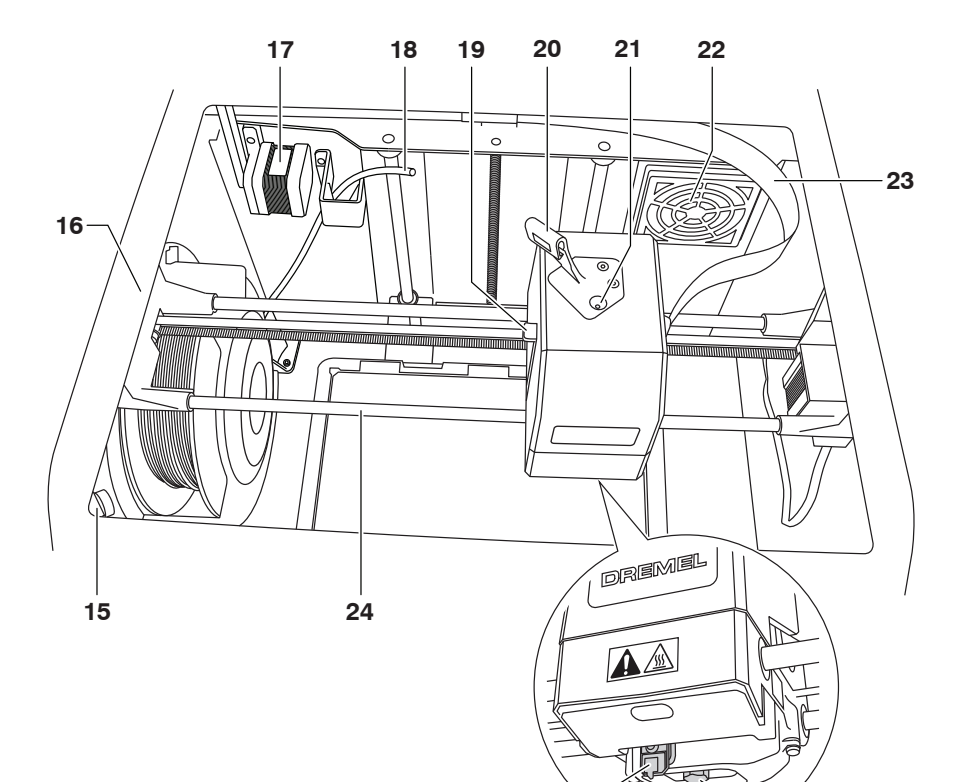

 $\bigoplus$ 

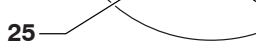

 $\bigoplus$ 

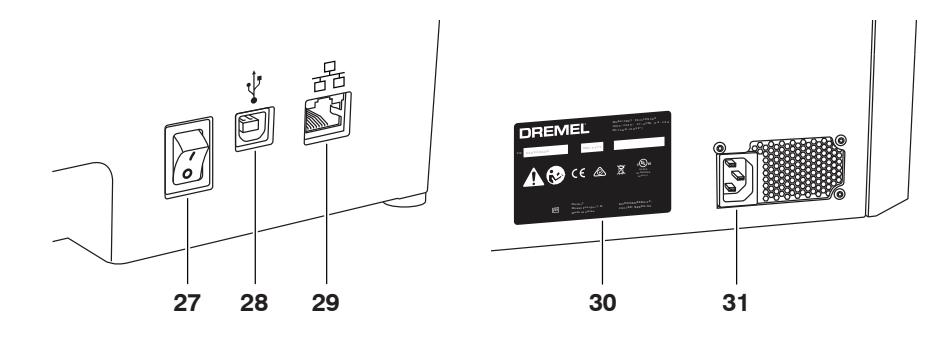

 $\bigoplus$ 

# **INTRODUKTION**

 $\bigoplus$ 

Velkommen til Dremel Digilabs verden. Det er vores mission at vejlede dig gennem den digitale fabrikation og udveksle bedste praksis til at bringe dine ideer til live. 3D bygning er en proces, der kommer til at involvere eksperimenter og vedholdenhed. Til alt held er der Dremel eksperter tilstede for at gøre dit arbejde lettere med online tips og live support. Dremel 3D45 har nye funktionaliteter, så som netværkstilslutning og fjernbetjent 3D-udskrivning via en LAN-forbindelse. For at starte med 3D45, følg den indledende opsætningsrutine på den berøringsfølsomme skærm.

# **SÆTTETS INDHOLD\***

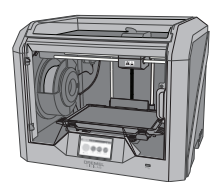

**Dremel 3D45**

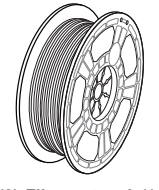

**(2) Filamentspole\*\***

⊕

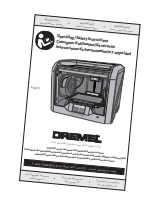

**Instruktionsmanual**

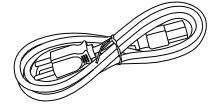

**Strømkabel**

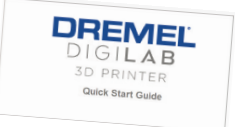

**Quick start guide**

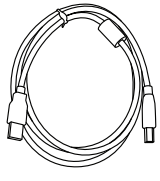

**USB-kabel**

 $\bigoplus$ 

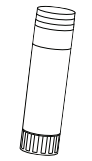

**(2) Limstift**

**\* Mængderne kan variere alt efter sæt. \*\*Opbevares ikke i fugtige eller varme omgivelser.**

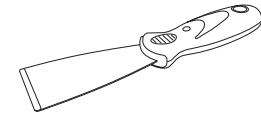

**Værktøj til fjernelse af genstand**

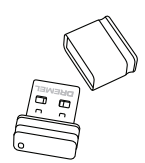

**USB-flashdrev**

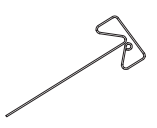

**Afrensningsværktøj**

220

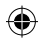

# **UDPAKNING**

- 1. Sæt kassen på bordet, klip tapen over, og luk op.
- 2. Fjern indlægget i toppen.

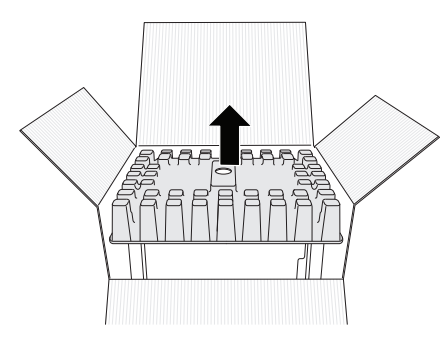

 $\bigoplus$ 

3. Tag 3D45 ud, og sæt den på bordet. 4. Åbn døren, og fjern indlægget i toppen.

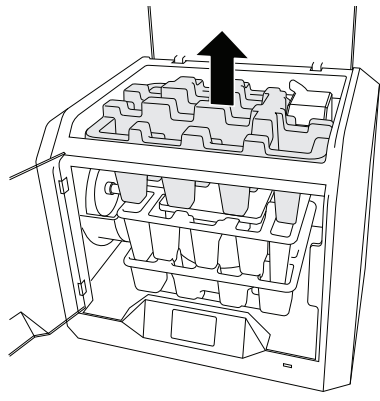

5. Hæv byggepladen ved at løfte den fra begge sider.

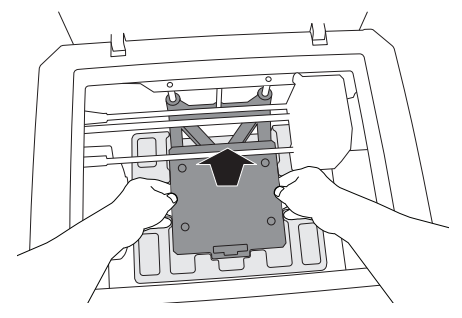

6. Åbn døren, og fjern midterindsatsen.

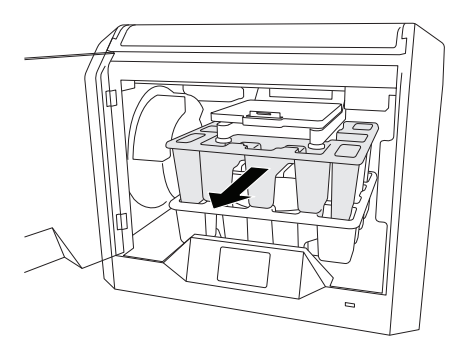

7. Fjern indlægget i bunden.

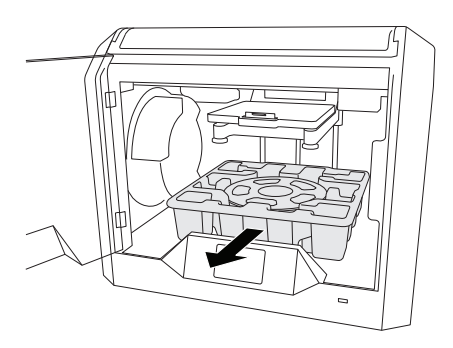

⊕

Tip: Gem emballagen til fremtidig transport og opbevaring.

# **BERØRINGSFØLSOM SKÆRM**

⊕

Brug af Dremel 3D45 uden computer er nemt med den indbyggede software og den berøringsfølsomme skærm med fuld farve. Før du bygger en model, vil vi gerne gøre dig fortrolig med menustruktur og muligheder på den berøringsfølsomme skærm.

# **!** ADVARSEL **OVERHOLD ALLE GIVNE ADVARSLER OG SIKKERHEDSANVISNINGER, NÅR DREMEL 3D45 BRUGES. MANGLENDE OVERHOLDELSE KAN FØRE TIL BRAND, BESKADIGELSE AF UDSTYR, MATERIEL SKADE ELLER PERSONSKADE.**

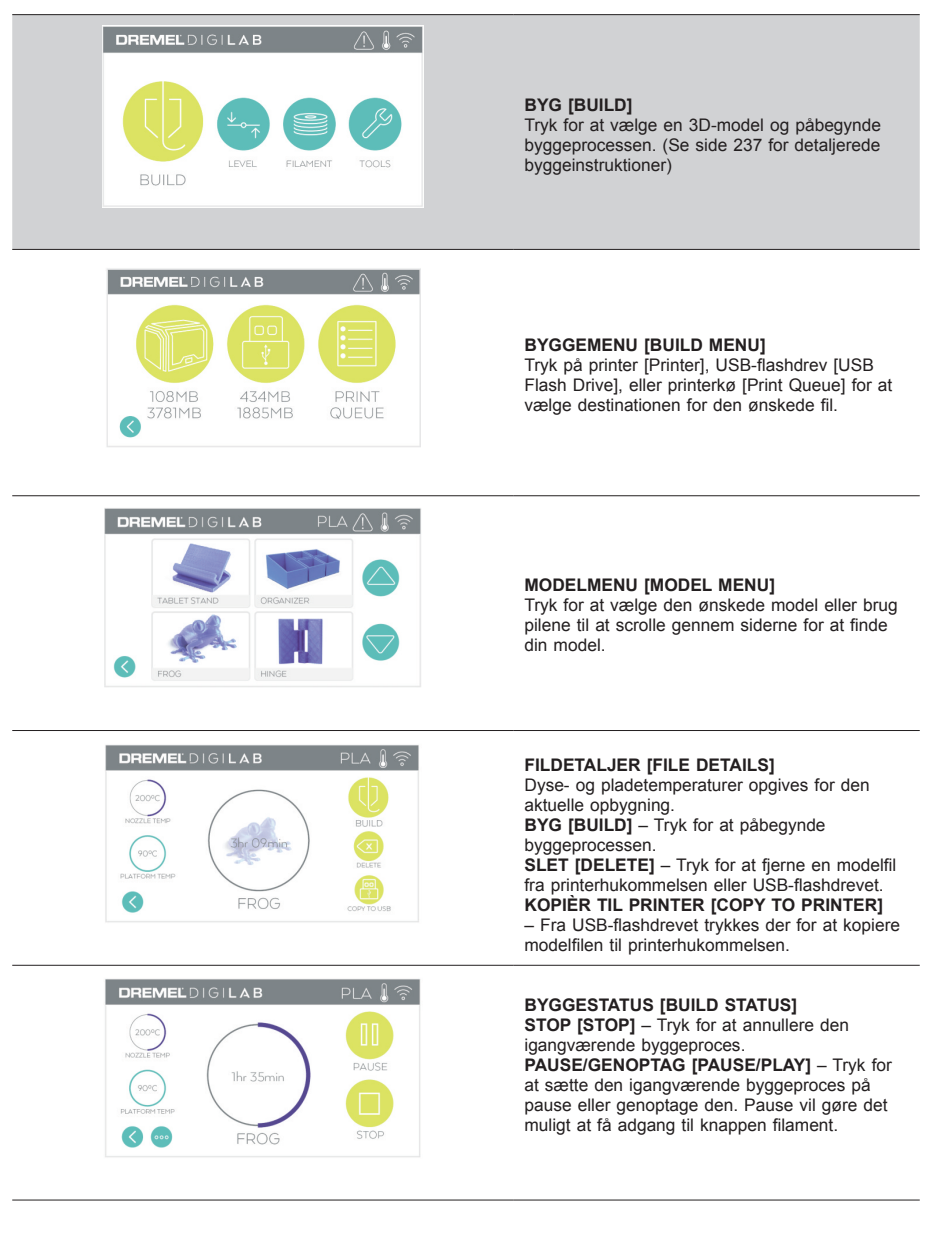

⊕

⊕

222

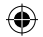

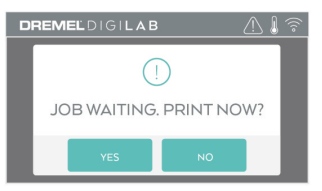

#### **PRINTKØ ANMÆRKNING [PRINT QUEUE NOTIFICATION] JA [YES]** – Fortsæt med at printe filen. **NEJ [NO]** – Annuller printningen af filen.

**DREMELDIGILAB** FILAMENT **TOOLS LEVEL BUILD** 

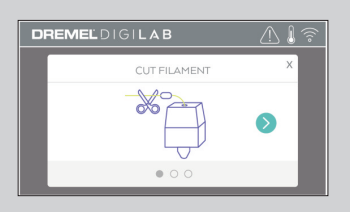

⊕

## **FILAMENT [FILAMENT]**

Tryk for at påbegynde opvarmning og processen påfyldning/skift af filament. (Se side 231 for instruktioner om processen påfyldning/skift af filament)

 $\bigoplus$ 

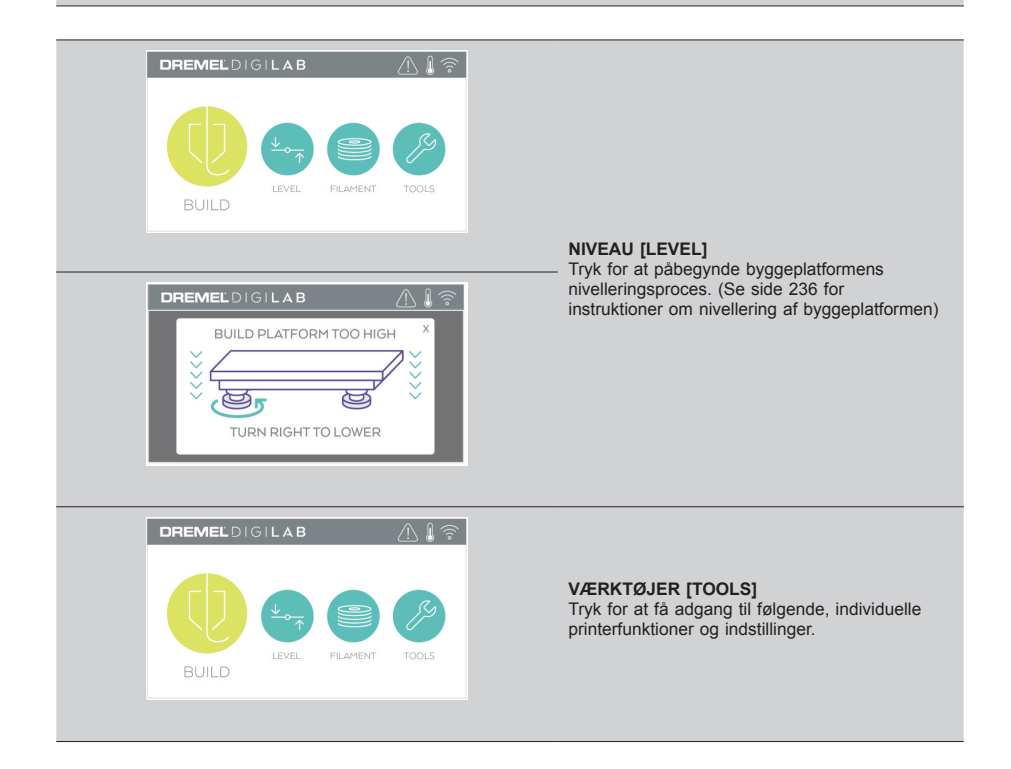

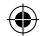

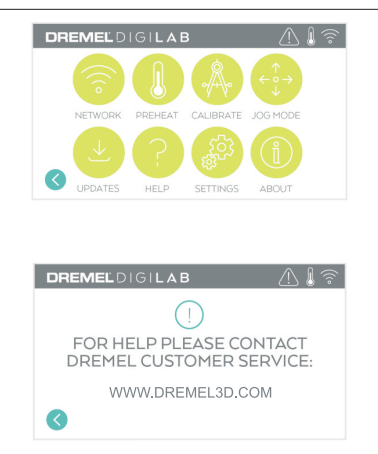

**SERVICE [SERVICE]** Tryk for at komme ind i servicemenuen for at se kundeservicens kontaktinformation.

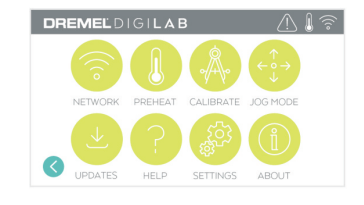

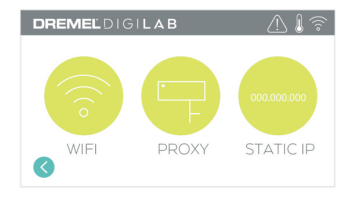

⊕

## **NETVÆRK [NETWORK]**

Tryk for at komme ind i netværkmenuen for at tilslutte eller frakoble WiFi og indstille proxy. **TILSLUT WIFI [CONNECT WIFI]** – Tryk for at tilslutte til WiFi.

**INDSTIL PROXY [SET PROXY]** – Tryk for at indstille manuel proxy. **INDSTIL STATISK IP [SET STATIC IP]** – Tryk for at indstille statisk IP.

⊕

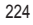

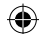

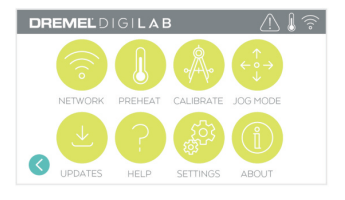

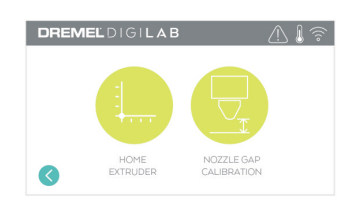

**KALIBRÉR [CALIBRATE]** Tryk for at flytte ekstruderen og byggeplatformen til nulstillingen.

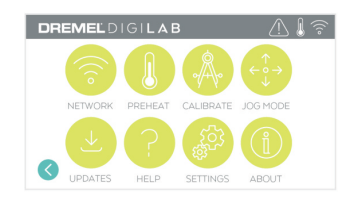

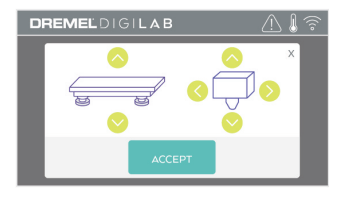

⊕

**JOG TILSTAND [JOG MODE]**<br>Tryk for at få vist mulighederne for at flytte<br>ekstruderen og byggeplatformen langs X, Y og Z-aksen.

 $\bigoplus$ 

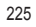

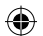

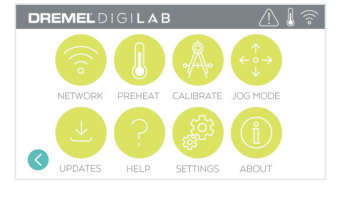

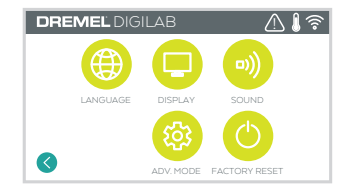

## **INDSTILLINGER [SETTINGS]**

**SPROG [LANGUAGE]** – Tryk for at vælge et alternativt menusprog. **DISPLAY [DISPLAY]** – Tryk for at tilpasse

kabinettets lysdioder eller hovedmenuens genvejstaster. **LYDE [SOUNDS]** – Tryk for at tænde/slukke for

lydene på 3D45.

**AVANCERET TILSTAND [ADVANCED MODE]** – Tryk for manuel prioritering af Gkodeindstillingerne.

**FABRIKSINDSTILLINGER GENDANNES [FACTORY RESET]** – Tryk for at fjerne al

information, der er lagret i 3D45, og vend tilbage til fabriksindstillingerne.

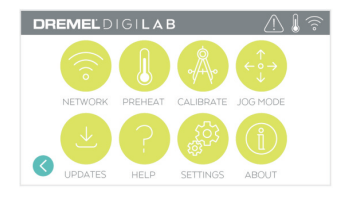

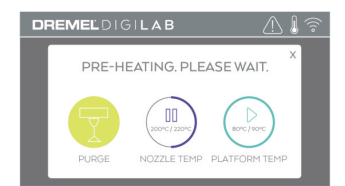

⊕

#### **FORVARM [PREHEAT]**

Tryk på "Dysetemp" ["Nozzle Temp"] for automatisk at begynde forvarmning af ekstruderen for at bygge noget eller fjerne overskydende snavs. Når den optimale temperatur er opnået, tryk på "Platformtemp" ["Platform Temp"] for at påbegynde forvarmningen af byggeplatformen. **RENS [PURGE]** – Når først ekstruderen er varm, tryk for manuel ekstrudering af filamentet.

⊕

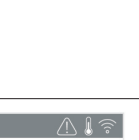

⊕

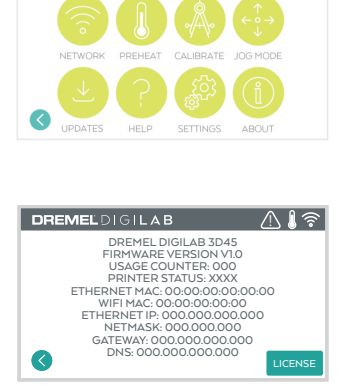

DREMELDIGILAB

⊕

# **OM [ABOUT]**

Tryk for at få vist information om 3D45, såsom firmwareversion, forbrugstæller, printerstatus og MAC-adresse.

⊕

# **IKONER PÅ BERØRINGSFØLSOM SKÆRM**

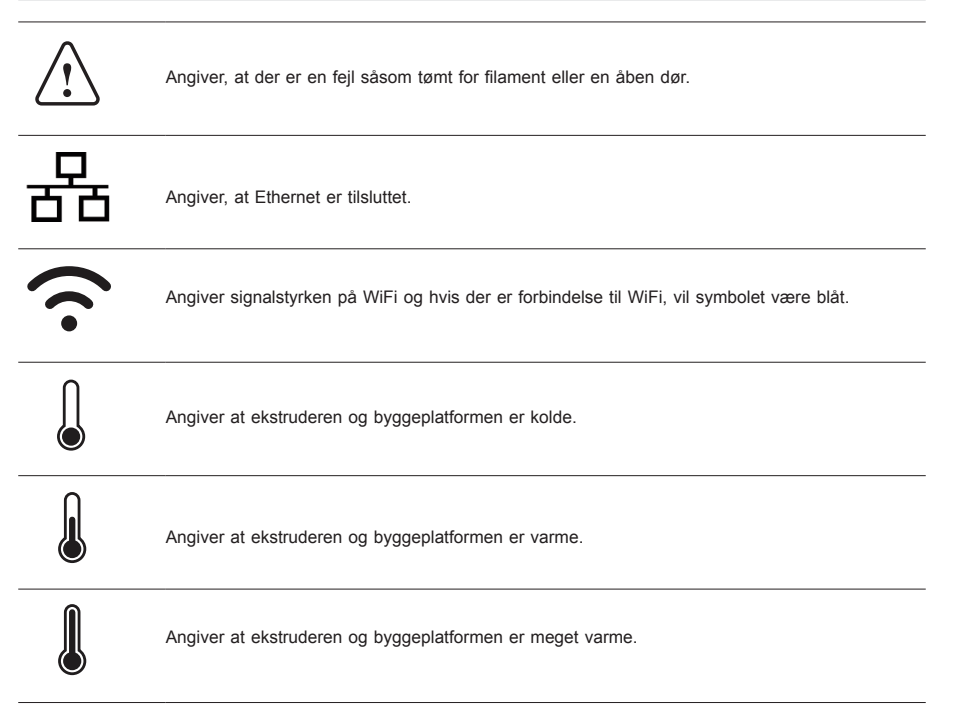

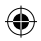

# **INDLEDENDE OPSÆTNING**

Den første gang der tændes for Dremel 3D45, vil du blive bedt om at udføre en indledende opsætning af netværk. Gennemførelse af denne proces giver adgang til funktioner som fjernbetjent 3D-udskrivning via lokalnetværksforbindelse, meddelelser om firmwareopdateringer og overvågning af printerstatus. Du vil herefter blive ledt igennem, hvordan du skal montere din første rulle filament, og hvordan byggeplatformen nivelleres korrekt.

1. For at fuldføre indledende opsætning, tryk "Start" ["Start"], når der bedes om det ved den indledende opsætningsskærm. Hvis du afviser denne opsætning, kan netværket altid opsættes og registreres senere.

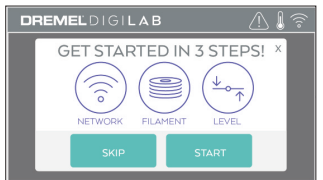

2. Hvis der vælges "Start", vil 3D45 automatisk oprette forbindelse til Ethernet eller søge efter tilgængelige, trådløse netværk.

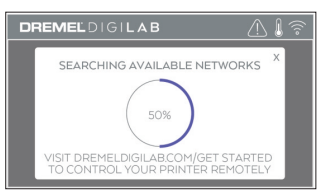

⊕

3. Vælg dit trådløse netværk ved hjælp af den berøringsfølsomme skærm. Brug pilene til at scrolle gennem listen over tilgængelige, trådløse netværk. Tryk på dit netværks navn for at acceptere det.

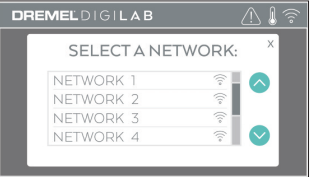

4. Indtast passwordet til dit trådløse netværk, og tryk på "Udført" ["Done"].

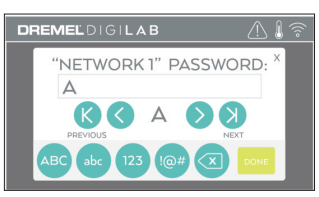

⊕

# **FJERNBETJENT 3D-UDSKRIVNING VIA LOCAL AREA NETWORK FORBINDELSE VED HJÆLP AF DREMEL DIGILAB 3D SLICER**

 $\bigoplus$ 

Dremel Digilab 3D Slicer gør det muligt at uploade, redigere og opbygge 3D-filer og oprette forbindelse til din 3D45 (kræver trådløs eller Ethernet-forbindelse). I softwaren kan du se modeller og projekter, sende, pausere og annullere bygning, overvåge byggestatus, modtage push-meddelelser om opdateringer og mere. Man kan installere Dremel Digilab 3D Slicer fra www.dremel3d.com eller fra det USB-flashdrev, der følger med Dremel 3D45.

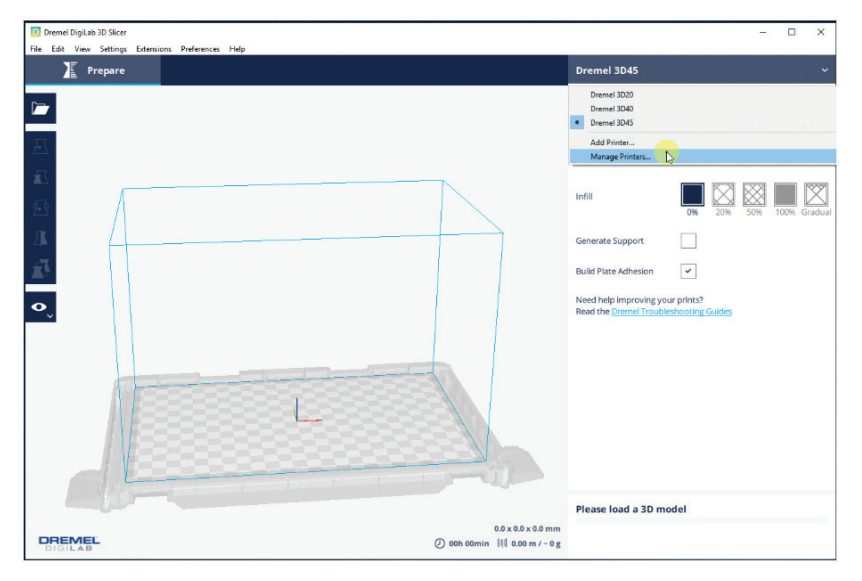

 $\bigoplus$ 

1. Åbn Dremel Slicer, klik på printernavnet øverst til højre og klik på **Administrér printere**

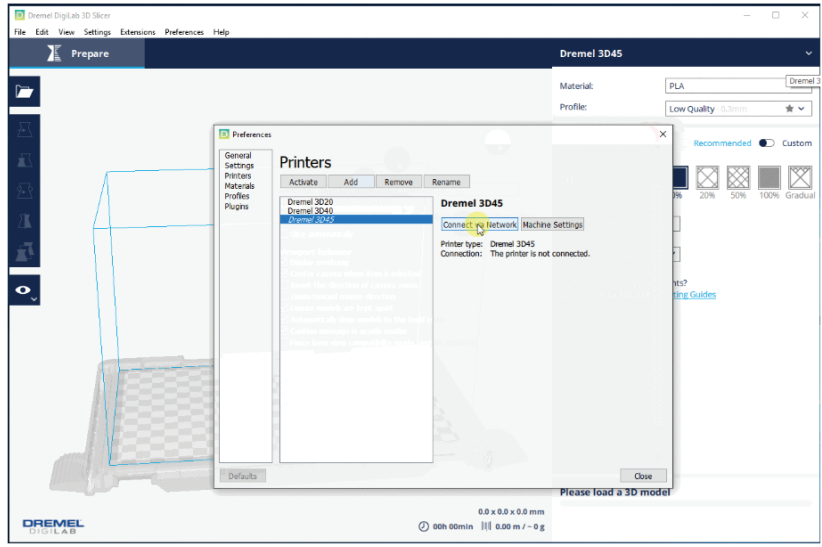

2. Vælg din Dremel 3D45 og klik på **Tilslut via netværk**

⊕

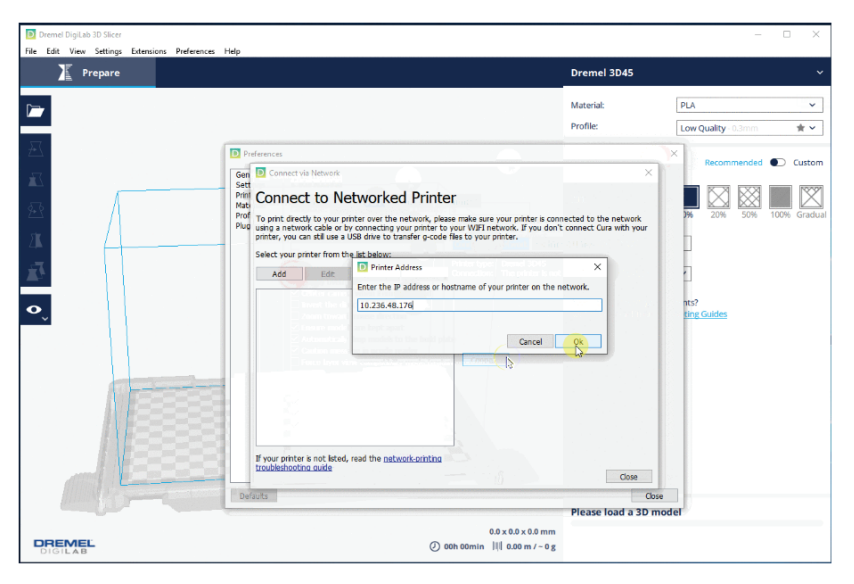

 $\bigoplus$ 

3. Klik på **Tilføj** og indtast din printers IP-adresse 4. Klik **OK**, så **Tilslut**

⊕

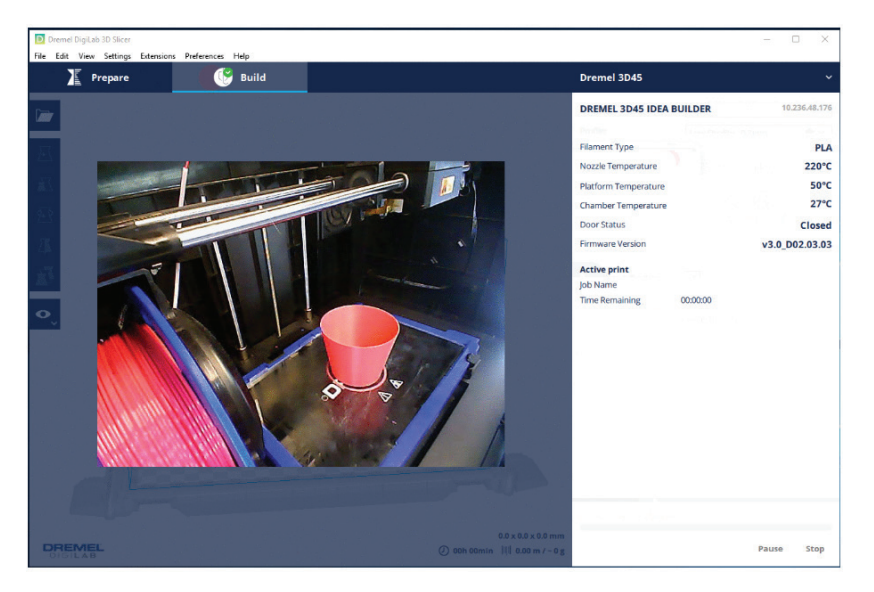

 $\bigoplus$ 

- 5. Luk indstillingsvinduet. Du skulle nu kunne se et grønt flueben på skærmknappen **Byg**, der angiver, at du er tilsluttet.
- 6. Ved et klik på knappen **Byg**, vises live-kameraet for din printer.
- 7. Du kan styre din bygning ved hjælp af pause- og stopknapperne på denne skærm.

# **GØR KLAR TIL AT BYGGE**

⊕

**!** ADVARSEL **OVERHOLD ALLE GIVNE ADVARSLER OG SIKKERHEDS-ANVISNINGER, NÅR DREMEL 3D45 BRUGES. Manglende overholdelse kan føre til brand, beskadigelse af udstyr, materiel skade eller personskade.**

**!** ADVARSEL **RØR IKKE VED EKSTRUDER-SPIDSEN ELLER DEN OPVARMEDE BYGGEPLATFORM, MENS DREMEL 3D45 KØRER, MEN VENT TIL DEN ER KØLET NED TIL MINDST 60°C (140°F). Kontakt med ekstruderspidsen eller byggeplatform under eller efter drift før spidsen og byggeplatformen er afkølet, kan føre til personskade.**

**!** ADVARSEL **BRUG KUN DREMEL FILAMENT. Anvendelse af filament, der ikke er godkendt af Dremel, kan resultere i skader på udstyr, materielle skader og personskade.** 

**!** ADVARSEL **INDSTIL IKKE EKSTRUDER-INDSTILLINGERNE TIL EN HØJERE MAKSIMUMTEMPERATUR, END DEN DER ER ANGIVET FOR DET BENYTTEDE FILAMENT. Opvarmning af filamentet over den anbefalede temperatur kan forårsage afgasning, der kan forårsage personskade.**

**!** FORSIGTIG **TRÆK IKKE FILAMENTET UD. Gøres det, kan ekstruderen tage skade.**

## **PÅFYLDNING/SKIFT AF FILAMENT**

⊕

1. Start processen med påfyldning/skift af filament ved at trykke på knappen "Filament" ["Filament"] på den berøringsfølsomme skærm. Ekstruderen vil flytte til forreste højre hjørne af printområdet og ekstruderspidsen vil påbegynde opvarmning.

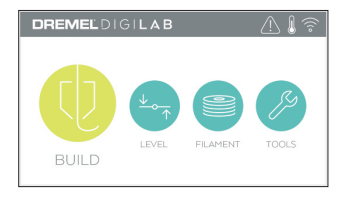

- 2. Efter ekstruderen holder op med at flytte sig, så åbn 3D45 låget for at få bedre adgang til ekstruderen.
- 3. Hvis der er påfyldt eksisterende filament, skæres eksisterende filament nær ekstruderindtaget af og der trykkes på piltasten på den berøringsfølsomme skærm.

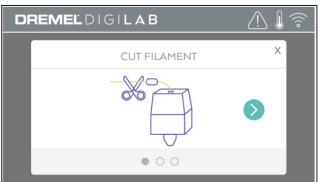

4. Fjern spoledøren ved at dreje den mod uret, og fjern den eksisterende spole, hvis der er en til stede, se figur 1.

⊕

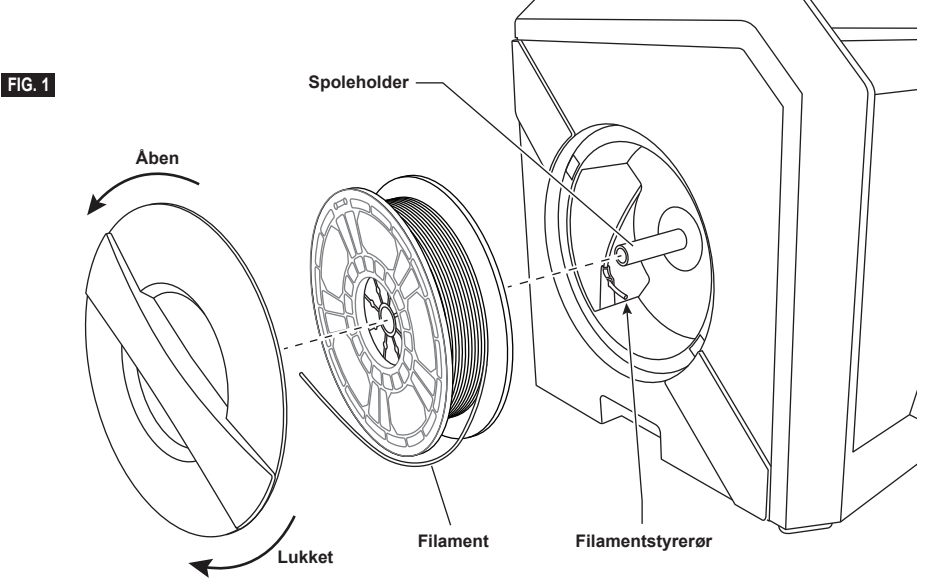

231

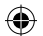

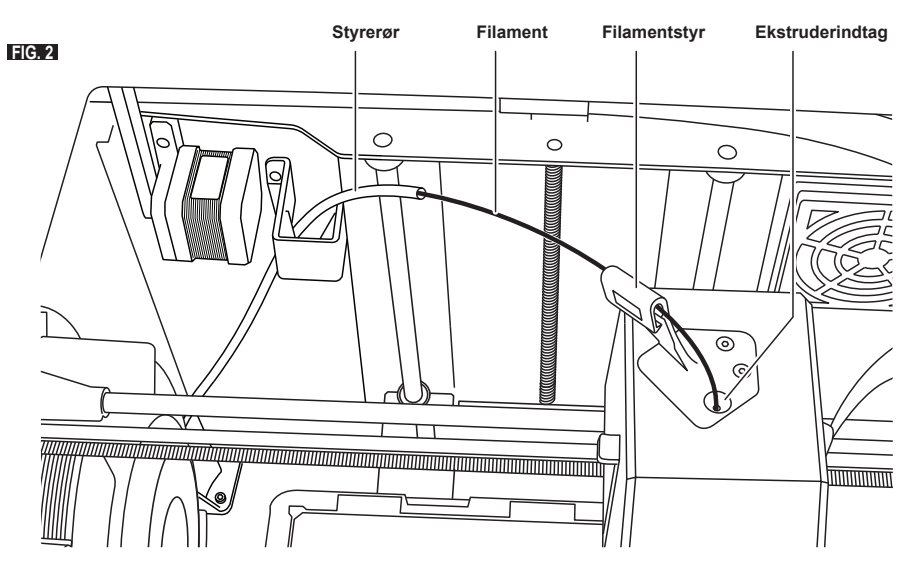

- 5. Før spidsen af det nye filament gennem styrerøret, placér spolen på spoleholderen, udskift spoledøren ved at justere låsetappene og dreje med uret, se figur 1.
- 6. Når du monterer en rulle Dremel filament i spoleholderen, vil printeren automatisk genkende filamenttypen og justere printerindstillingerne, så de optimeret til den filament, du benytter. (Dette vil tilsidesætte enhver printindstilling, der er loadet i din slicede fil).

⊕

*BEMÆRK: Du har mulighed for at gå ind i avanceret printtilstand for manuel at ændre printindstillingerne, efter du har skiftet filament. Kontrollér alle indstillinger (hvis indtastet manuelt), da ukorrekte indstillinger kan medføre udskriftsfejle materiel skade eller personskade, se diagrammet "Filamenttype og indstillinger" på side 233 eller på dremel3d.com for det seneste diagram.*

*BEMÆRK: Du har også mulighed for at gå ind i avanceret printtilstand, hvorved du får mulighed for at hente printindstillingerne fra den gemte sliced fil. Dette vil forhindre printeren i at ændre dens printindstillinger. Kontroller alle indstillingerne forud for printning, fordi forkerte indstillinger kan give printerfejl, materielle skader eller personskade.*

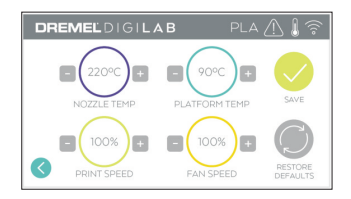

- 7. Hvis eksisterende filament udskiftes, vil 3D45 automatisk rense eksisterende filament.
- 8. Når skærmen Tilfør filament [Feed Filament] vises, skal der trykkes på pilen på den berøringsfølsomme skærm og der tilføres filament, der kommer fra styrerøret, ind i ekstruderindtaget, indtil ekstruderen fremfører af sig selv, se figur 2. *BEMÆRK: Vær sikker på, at gearene inde i ekstruderen har grebet korrekt fat i filamentet, før du afslutter udskiftningen af filamentet. Du vil føle*

*et ryk og se at filamentet begynder at køre ind i ekstruderen af sig selv, når dette sker.*

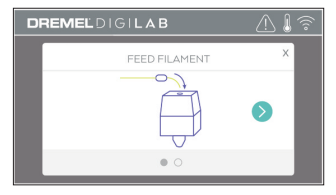

- 9. Filamentet vil blive trukket ind i ekstruderen og begynde at komme ud af den varme ekstruderspids. *BEMÆRK: Dremel 3D45 blev testet ved at bygge genstande, før den forlod fabrikken. Disse testgenstande kan være lavet med en anden farve filament end den du bruger. Derfor kan der sidde små mængder filament i ekstruderen.*
- 10. Når der kommer nyt filament fra ekstruderspidsen, så tryk på "Udført" ["Done"] på den berøringsfølsomme skærm for at fuldføre filamentpåfyldningsprocessen, vend tilbage til hovedmenuen, og kalibrér ekstruderen. Fjern forsigtigt overskydende filament uden at berøre den varme ekstruderspids. Hvis nødvendigt, fjern snavs forsigtigt fra ekstruderspidsen med en spidstang.

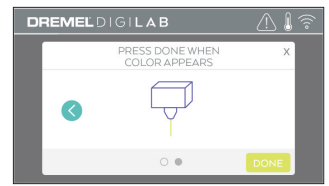

**!** FORSIGTIG **VÆR EKSTRA FORSIGTIG MED IKKE AT BESKADIGE EKSTRUDERSPIDSEN, NÅR DER RYDDES RESTER VÆK. DREMEL 3D45 VIL IKKE FUNGERE KORREKT MED EN BESKADIGET EKSTRUDERSPIDS, OG DER SKAL EN UDSKIFTNING TIL.**

11. Luk låg og dør på 3D45.

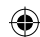

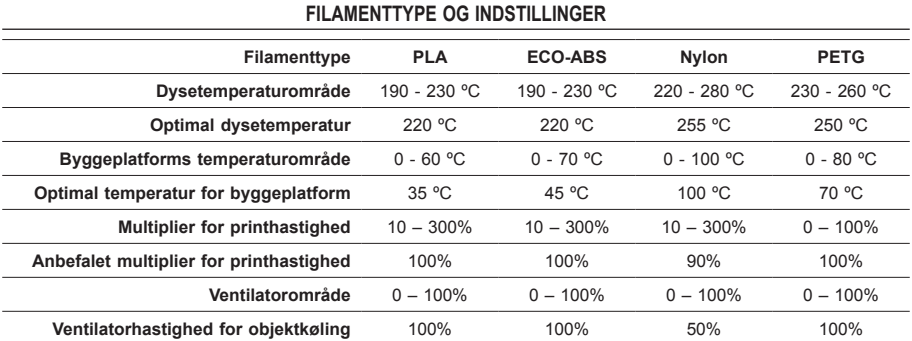

 $\bigoplus$ 

*BEMÆRK: Kontrollér venligst på hjemmesiden dremel3d.com for de seneste filamentindstillinger.*

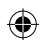

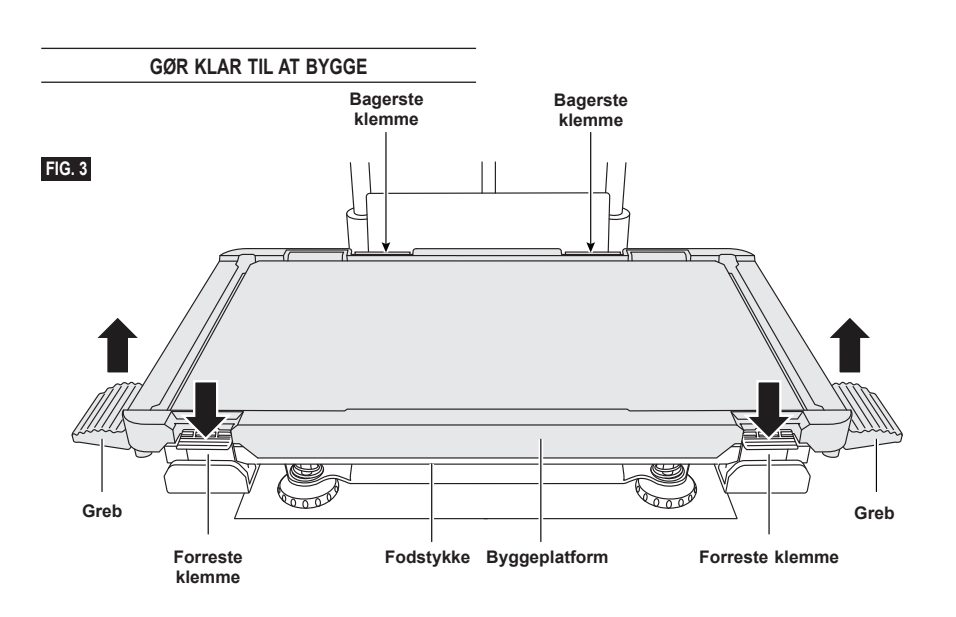

## **FORBEREDELSE AF BYGGEPLATFORM**

**!** ADVARSEL **RØR IKKE VED EKSTRUDERSPIDSEN ELLER DEN OPVARMEDE BYGGEPLATFORM, MENS DREMEL 3D45 KØRER, MEN VENT TIL DEN ER KØLET NED TIL MINDST 60°C (140°F). Kontakt med ekstruderspidsen eller byggeplatform under eller efter drift før spidsen og byggeplatformen er afkølet, kan føre til personskade.**

⊕

**!** ADVARSEL **TAB IKKE BYGGEPLATFORMEN. En hærdet glasplade kan briste og medføre personskade.**

**!** ADVARSEL **FJERN IKKE DEN HÆRDEDE GLASPLADE FRA PLASTIKHOLDEREN. Kontakt med kanten på den hærdede glasplade kan medføre personskade.**

**!** FORSIGTIG **FØR HVER BYGNING SKAL DER SØRGES FOR, AT BYGGEPLATFORMEN ER DÆKKET MED LIM FRA DEN MEDFØLGENDE LIMSTIFT. Hvis limen ikke benyttes, kan det forårsage dårlig objekt byggekvalitet.**

1. Fjern byggeplatformen ved først at trykke de to klips ned, der er placeret foran på byggeplatformen, og løft ud fra basen ved at benytte grebene på byggeplatformen (figur 3).

2. Det bedste resultat opnås ved at påføre et tyndt lag lim på byggeplatformen med den medfølgende limstift, figur 4. Kontrollér venligst "Limanvendelsesinstruktioner" for detaljerede oplysninger.

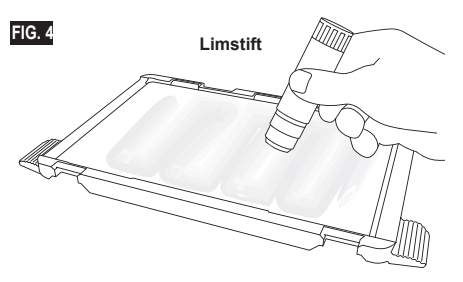

⊕

*BEMÆRK: Rengør byggeplatformen ved at skylle den med varm vand og tørre den med en klud.*

3. Monter byggeplatformen ved først at indsætte platformens bagside i de bagerste klips og derefter trykke platformens forside med, indtil den griber på plads.

## **LIMANVENDELSESINSTRUKTIONER**

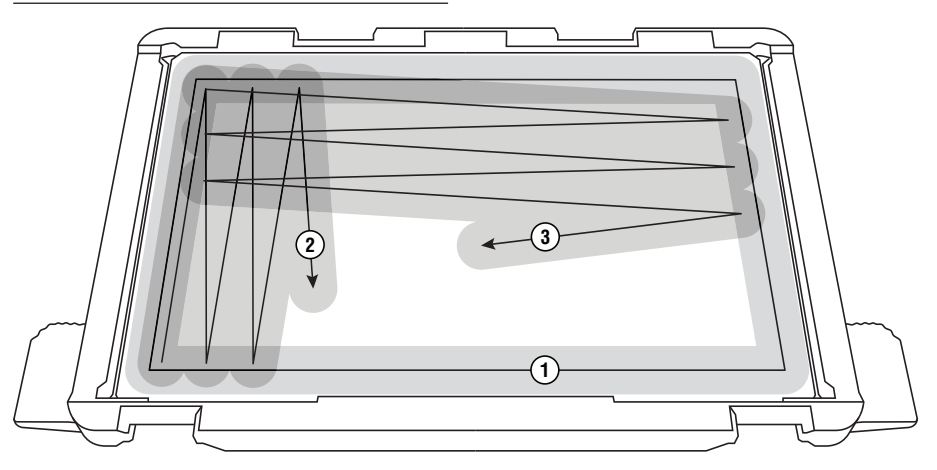

Det er vigtigt at sikre sig, at 3D45-byggeplatformen er dækket med Dremel-specificeret lim inden hver bygning. Et korrekt vedligeholdt limlag hjælper delene med at klæbe til byggepladen under udskrifter og forhindrer vridning og kurver, især i store udskrifter.

Der bør påføres et lag lim for hver 1-3 udskrifter. Når der påføres lim, sørg for at påføre den på hele området af lejet, hvor delen udskrives. Sørg for, at byggepladen er kølig, før den fjernes eller der påføres lim.

Hver gang der påføres lim, sørg for at påføre to overlappende lag. Limen påføres ud til perimeteren af udskriftsområdet først (1), og derefter zigzagged op og ned, mens hele området (2) overlappes. Vent i 10 sekunder, og påfør derefter et andet lag og zigzag fra venstre til højre (3). Dette sikrer et ensartet lag over hele byggeområdet.

⊕

Lad limen tørre før nivellering eller start af udskrift. Forvarmning af byggepladen kan hjælpe med at fremskynde denne proces.

For hver 7-10 limpåføringer, eller hvis limlaget bliver ujævnt, bør byggeplatformen rengøres helt. Det kan gøres på to måder:

**Mulighed 1:** Fjern byggeplatformen fra printeren. Fugt platformen i vand ved at holde den under varmt vand i nogle få sekunder. Sørg for, at advarselsetiketten på forsiden af byggepladen ikke blived fugtig. Derefter skulle det være nemt at skrabe eller tørre limmen af. Sørg for, at byggeplatformen er helt tør, før den sættes tilbage i 3D45.

**Mulighed 2:** Fjern byggeplatformen fra printeren. Brug skraberen til at skrabe limen af hele overfladen på byggepladen. Der kan skrabes fra venstre til højre og derefter oppefra og ned for at sikre, at al lim er fjernet. Sørg for at fjerne byggeplatformen fra printeren, før der skrabes, idet limstøv kan suges ind i filteret og tilstoppe det.

⊕

Påfør to hele lag lim på den rene byggeplade, så det første lag tørrer ind imellem. Når først det andet lag er tørret, skal platformen nivelleres igen, før næste udskrivning startes.

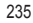

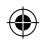

## **NIVELLERING AF BYGGEPLATFORM**

**!** ADVARSEL **RØR IKKE VED EKSTRUDERSPIDSEN ELLER DEN OPVARMEDE BYGGEPLATFORM, MENS DREMEL 3D45 KØRER, MEN VENT TIL DEN ER KØLET NED TIL MINDST 60°C (140°F). Kontakt med ekstruderspidsen eller byggeplatformen under eller efter drift før spidsen og byggeplatformen er afkølet, kan føre til personskade.**

Det er vigtigt at nivellere byggeplatformen, hver gang du genindsætter byggeplatformen for at sikre, at byggeplatformen har samme afstand fra ekstruderhovedet. Undlades nivellering af byggeplatformen kan det forårsage, at genstanden ikke bygges ordentligt.

1. Tryk "Niveau" ["Level"] på den berøringsfølsomme skærm på 3D45.

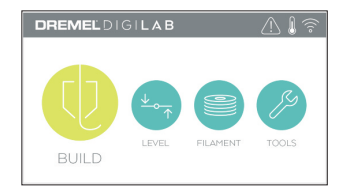

- 2. Ekstruderen og byggeplatformen vil flytte i stilling for at nivellere byggeplatformen. 3D45 vil først kontrollere niveauet på bagsidens midte på byggeplatformen. De to knapper under byggeplatformen bruges til at hæve eller sænke byggeplatformen på venstre og højre side. Ekstruderen indeholder en sensor, der registrerer, hvorvidt lejet er i niveau, og det er ikke nødvendigt med yderligere værktøjer.
- 3. Den berøringsfølsomme skærm vil angive, hvorvidt din byggeplatform er for høj eller for lav. Hvis byggeplatformen er for høj, justeres der med den tilhørende knap ved at dreje til højre, indtil der høres et "bip", og den berøringsfølsomme skærm angiver, at den er klar til at kontrollere, at lejet er i niveau.

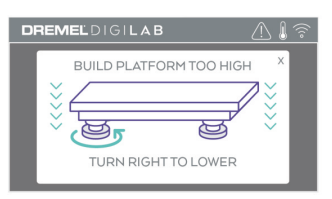

Hvis byggeplatformen er for lav, justeres der med knappen ved at dreje til venstre, indtil der høres et "bip", og den berøringsfølsomme skærm angiver, at den er klar til at kontrollere, at lejet er i niveau.

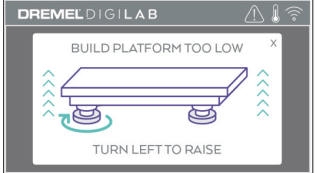

5. Tryk "Bekræft" ["Verify"] for at kontrollere lejets niveau. Hvis yderligere justering er nødvendig, vil den berøringsfølsomme skærm angive retningen, og hvis niveauet er korrekt, vil ekstruderen flytte til næste punkt og nivelleringsprocessen kan gentages.

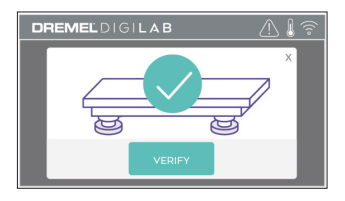

6. Gentag trin 3-5 for anden position, og når lejet er helt nivelleret, vil ekstruderen automatisk flytte til kalibreringspositionen og fuldføre nivelleringsprocessen.

⊕

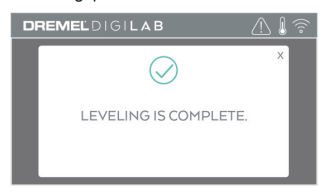

## **TILSLUTNING AF USB-KABEL**

- 1. Sørg for at strømafbryderen på 3D45 er i positionen off.
- 2. Tilslut det medfølgende USB-kabel til 3D45 og computeren, figur 5.
- 3. Åbn softwaren.<br>4. Tænd Dremel 3

⊕

Tænd Dremel 3D45 med afbryderknappen for til at synkronisere din computer med Dremel 3D45.

## **TILSLUTNING AF ETHERNET**

- 1. Sørg for at strømafbryderen på 3D45 er i positionen off.
- 2. Stik Ethernet-kablet ind i 3D45, figur 6.
- 3. Tænd Dremel 3D45 på strømafbryderen. Ethernetforbindelsen skulle registreres automatisk. Tryk "Acceptér" ["Accept"] for at bekræfte forbindelsen.

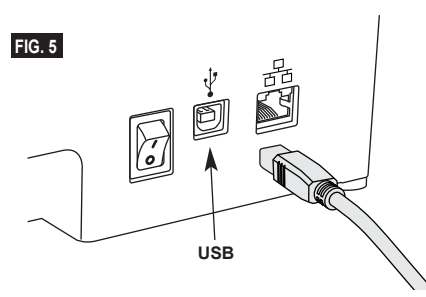

# **BYGNING**

**!** ADVARSEL **OVERHOLD ALLE GIVNE ADVARSLER OG SIKKERHEDSANVISNINGER, NÅR DREMEL 3D45 BRUGES. Manglende overholdelse kan føre til brand,** 

**beskadigelse af udstyr, materiel skade eller personskade.**

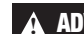

♠

**!** ADVARSEL **LAD VÆRE MED AT RÆKKE IND I DREMEL 3D45, MENS DEN KØRER. Kontakt med Dremel 3D45 dele i bevægelse under drift kan resultere i dårlig byggekvalitet, beskadigelse af udstyr eller personskade.**

*BEMÆRK: Dremel 3D45 bliver testet ved at bygge genstande, før den forlader fabrikken. Disse testgenstande kan være lavet med en anden farve filament end den du bruger. Derfor kan der sidde små mængder filament i ekstruderen. Starten på første genstand kan have lidt af denne filamentfarve, indtil den skifter over til din filamentfarve.*

Du har adskillige muligheder, når du bygger med din Dremel 3D45:

⊕

1) Lagring i printeren

- 2) USB-flashdrev
- 3) Computer

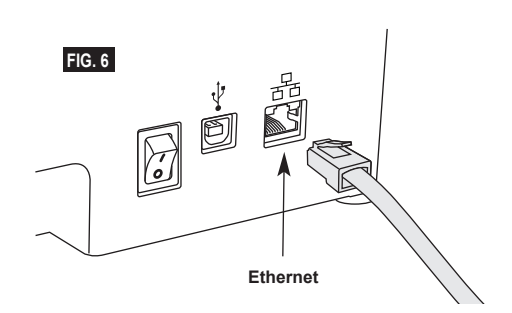

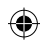

## **FØR DU BYGGER [BEFORE YOU BUILD]**

- 1. Sørg for der er påfyldt en tilstrækkelig mængde filament (se side 231). Hvis 3D45 løber tør for filament under bygning, vil den holde pause, indtil der er tilført mere filament.
- 2. Sørg for, at der er lim på, og at byggeplatformen er nivelleret og fri for genstande.
- 3. Vær sikker på, at ekstruderens og byggeplatformens temperatur er indstillet i henhold til den filamenttype, der benyttes, se side 233 for detaljer.

## **BYGNING FRA PRINTERLAGER**

1. Tryk på "Byg" ["Build"] i hovedmenuen.

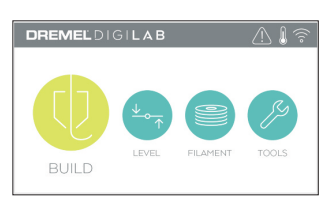

2. Tryk på printerikonet i byggemenuen.

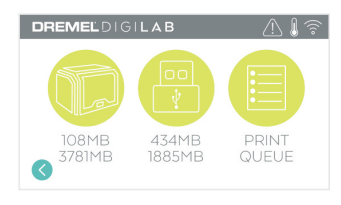

3. Tryk på den modelfil, du gerne vil bygge. (Brug pilene til at scrolle gennem siderne)

⇔

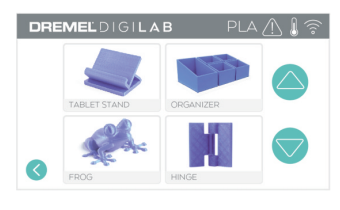

4. På siden om modeldetaljer trykkes der på "Byg" ["Build"] for at påbegynde byggeprocessen.

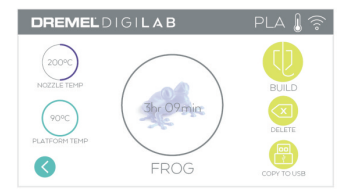

- 5. 3D45 vil først justere ekstruderen og byggeplatform til deres nulpositioner, hvorefter niveausensoren vil berøre byggeplatform let for at fuldføre justeringen. Ekstruderspidsen og byggeplatformen vil påbegynde opvarmningen, der kan vare et par minutter. Når først den rigtige temperatur er nået, vil din model begynde med at blive bygget.
- 6. Når først din genstand er færdig, vil 3D45 automatisk justere ekstruderen og byggeplatform hen til deres kalibreringspositioner og køle ekstruderspidsen og byggeplatformen.
- 7. Vent, indtil den berøringsfølsomme skærm angiver, at ekstruder- og byggeplatformtemperaturen er "kold" ["cool"], før genstanden fjernes. Se i afsnittet "Udtagning af genstand fra byggeplatformen", vedrørende udtagning af genstande.

⊕

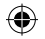

# **BYGNING FRA USB-FLASHDREV**

1. Tryk på "Byg" ["Build"] i hovedmenuen.

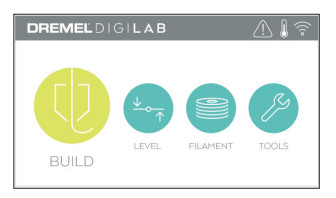

2. Tryk på USB-ikonet for at få adgang til indholdet på USB-flashdrevet.

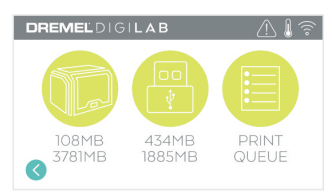

3. Følg trin 3-7 fra bygning fra printerlager for at fuldføre bygning fra USB-flashdrev.

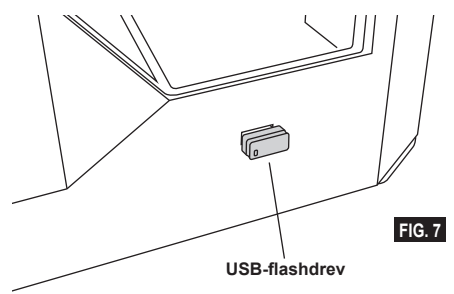

⊕

# **BYGNING FRA COMPUTEREN [BUILD FROM COMPUTER]**

Dremel 3D45 er kompatibel med Dremel Digilab 3D Slicer og Simplified 3D. Følg de instruktioner, der fulgte med denne software for at afslutte bygning fra din computer.

## **ANNULLERING AF DIN BYGNING PÅ 3D45**

 $\bigoplus$ 

For at annullere din genstand under opvarmning eller bygning, tryk på "Stop" ["Stop"] på den berøringsfølsomme skærm. Hvis du bekræfter med "Ja" ["Yes"], vil ekstruderen og byggeplatformen bevæge sig til deres kalibreringspositioner.

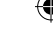

# **UDTAGNING AF GENSTANDEN**

#### **UDTAGNING AF GENSTAND FRA BYGGEPLATFORMEN**

**!** ADVARSEL **RØR IKKE VED EKSTRUDERSPIDSEN ELLER DEN OPVARMEDE BYGGEPLATFORM, MENS DREMEL 3D45 KØRER, MEN VENT TIL DEN ER KØLET NED TIL MINDST 60°C (140°F). Kontakt med ekstruderspidsen eller byggeplatformen under eller efter drift før spidsen og byggeplatformen er afkølet, kan føre til personskade.**

**!** ADVARSEL **BRUG PERSONLIGT BESKYTTELSESUDSTYR. Brugen af beskyttelsesudstyr, såsom varmefaste handsker og sikkerhedsbriller vil betyde færre personskader.**

**!** ADVARSEL **VÆR OPMÆRKSOM PÅ DIN KROPSPOSITION, NÅR DU BRUGER HÅNDVÆRKTØJ TIL AT FJERNE GENSTANDE FRA BYGGEPLATFORMEN. Pludseligt smut med værktøjet og forkert kropsstilling under fjernelse af genstanden fra byggeplatformen kan føre til personskade.**

**personskade.**

⊕

**!** ADVARSEL **TAB IKKE BYGGEPLATFORMEN. En hærdet glasplade kan briste og medføre personskade.**

**!** ADVARSEL **UNDGÅ AT VRIDE ELLER BØJE BYGGEPLATFORMEN, MENS DER FJERNES GENSTANDE. En hærdet glasplade kan blive adskilt fra plastikholderen og medføre** 

**!** FORSIGTIG **UNDGÅ AT RIDSE BYGGEPLATFORMEN, NÅR DER FJERNES GENSTANDE. RIDSER I BYGGEPLATFORMEN VIL FØRE TIL FORKERT DANNELSE AF GENSTANDEN.**

- 1. Vent på at ekstruderen køler af, før genstanden fiernes.
- 2. Fjern byggeplatformen fra byggeområdet mens genstanden stadig er fastgjort.
- 3. Skræl genstanden af fra byggeplatformen. Hvis nødvendigt bruges udtagningsværktøjet til at fjerne genstanden fra byggeplatformen (figur 8).

#### **FJERNELSE AF STØTTER (HVIS PÅKRÆVET) [REMOVING SUPPORTS (IF REQUIRED)]**

Brug en spidstang til at fjerne understøtninger, der er inde i din genstand eller svære at nå.

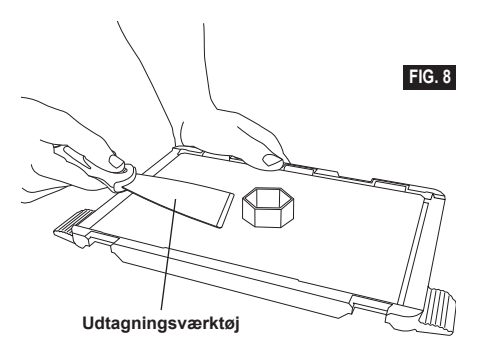

⊕

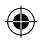

# **BRUG AF KAMERAET**

Din 3D45 er udstyret med et kamera, der kan bruges til fjernstyret overvågning af udskrifter, så længe din printer er tilsluttet et netværk. Der er to måder at få adgang til kameraet: via Dremel Digilab 3D Slicer (se side 229) eller direkte via en webbrowser.

## **DIREKTE VIA WEBBROWSER**

- 1. Sørg for, at den enhed, du vil se kameraet, er tilsluttet samme netværk som 3D-printeren. Det kunne være via Wi-Fi eller via Ethernet.
- 2. Berør "Værktøjer" i hovedmenuen på din 3D45

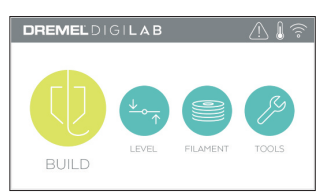

3. Berør "Om" i værktøjsmenuen

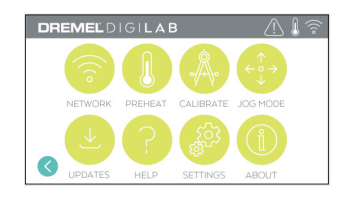

Find frem til printerens IP-adresse. Hvis din printer er forbundet til netværket via Ethernet, er det adressen ved siden af "Ethernet-IP". Hvis den er tilsluttet via Wi-Fi, er det adressen ved siden af "WiFi-IP". Det er en sekvens bestående af tre eller fire tal adskilt af prikker.

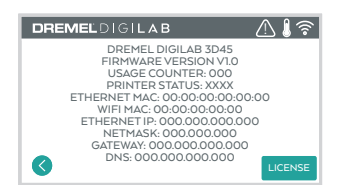

- 4. Åbn en hvilken som helst webbrowser på den enhed, du vil se kameraet i.
- 5. I adresselinjen indtastes strengen: **http://IPADDRESS:10123/stream\_simple.html** For eksempel, **http://000.000.000.000:10123/stream\_simple.html**

6. Tryk på enter, og du ser en skærm med kameraets visning som nedenfor.

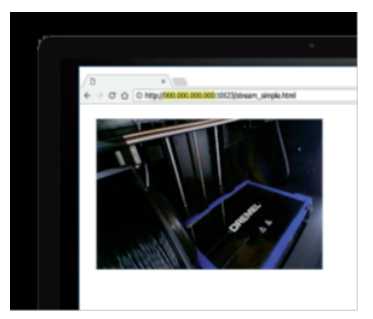

## **GODE RÅD**

- 1. BENYT ALTID DEN MEDFØLGENDE LIMSTIFT.<br>2. Sørg for, at byggeplatformen er nivelleret før hve
- Sørg for, at byggeplatformen er nivelleret før hver print.
- 3. For at sikre korrekt påsætning af filament på byggeplatformen, skal limen med jævne mellemrum vaskes af byggeplatformen med varmt vand, hvorefter byggeplatformen tørres, og der påføres et frisk limlag, og byggeplatformen nivelleres igen.
- 4. Sørg for, at spolen er installeret korrekt og den kan rotere frit.

 $\Leftrightarrow$ 

- 5. Når du bruger din Dremel 3D45 for første gang eller efter skift af filament, så lad Dremel 3D45 ekstrudere, indtil materialet svarer til den installerede filamentfarve.
- 6. Det er vigtigt at iagttage, når Dremel 3D45 påbegynder bygning af genstande. Det er mest sandsynligt, at din genstand løber ind i vanskeligheder i begyndelsen. Heldigvis er det også det mest bekvemme tidspunkt at annullere genstanden, rense byggeplatformen og starte genstanden igen. Forbliv i nærheden af Dremel 3D45 under byggeprocessen.
- 7. Det er vigtigt at gemme emballagen til Dremel 3D45, da det vil gøre genemballering og transport af Dremel 3D40 nemmere.
- 8. Sørg for, at opbevare filamentspoler i et miljø, der ikke er fugtigt eller for varmt. Det anbefales, at filamentspolen ikke tages ud af sin lufttætte emballage, før den skal bruges.
- 9. Brug fjernelsesværktøjet forsigtigt for at undgå at beskadige byggeplatformen eller genstanden.
- 10. Når det er muligt, er det bedst at placere genstanden i midten af byggeplatformen. Brug af den bedste orientering for genstanden er kritisk. Sørg for, at genstanden er placeret på byggeplatformen og at du bruger den bedste orientering til bygning.
- 11. Til stejle udhæng (mindre end en vinkel på 45 grader) anbefales det at bygge med støtte.
- 12. Fjern altid byggeplatformen, før genstanden fjernes.

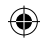

# **VEDLIGEHOLDELSE**

## **AFRENSNING AF EKSTRUDEREN**

Brug tilstopningsværktøjet til at rense ekstruderen og afrense opbygget filamenttilstopning, fig. 9.

- 1. Klik på knappen for filamentudskiftning på skærmen, og vent på ekstruderen varmer op. Når filamentet begynder at løbe, indsæt renseværktøjet i ekstruderens indtag (øverst).
- 2. Tilstoppede rester vil blive skubbet nedad og vil ekstrudere fra ekstruderspidsen. Du skal trykke renseværktøjet helt ned for at sikre, at alle filamentrester bliver fjernet. Du skal ikke trykke med magt, da dette vil kunne ødelægge ekstruderen.

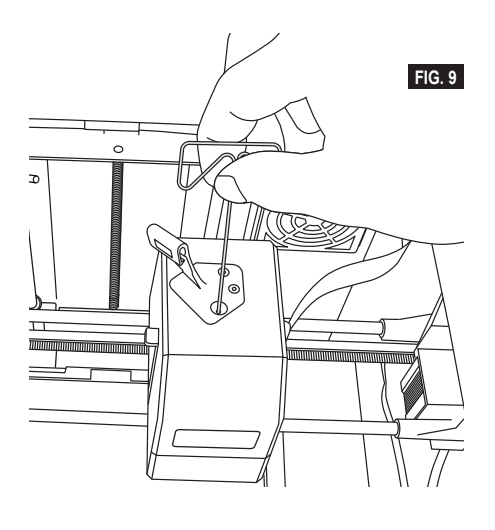

 $\Leftrightarrow$ 

## **OPDATERING AF FIRMWAREN VIA NETVÆRKET**

Hvis din 3D45 er tilsluttet WiFi, vil den kontrollere for opdateringer, hver gang den startes op. Du kan også opdatere direkte fra den berøringsfølsomme skærm. For at opdatere firmwaren:

1. Tryk på "Værktøjer" [Tools"], og tryk derefter på "Opdateringer" ["Updates"].

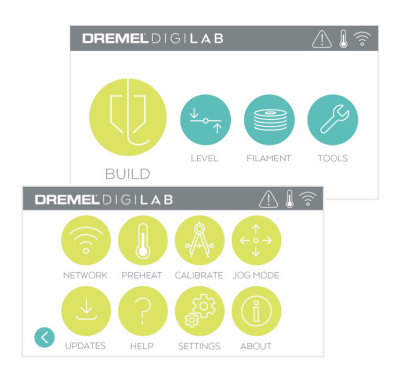

- 2. Din 3D45 vil kontrollere for at fastslå, hvorvidt den har den nyeste firmware installeret og spørge, hvorvidt du ønsker at opdatere, hvis nødvendigt.
- 3. Vælg Acceptér [Accept] for at hente og installere den nyeste firmware.

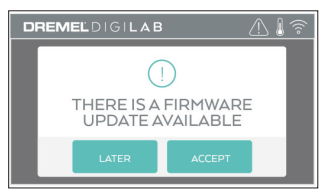

⊕

4. Når 3D45 starter op og vender tilbage til startskærmen, er firmware-opdateringen fuldført.

#### **MANUEL OPDATERING AF FIRMWARE**

Hvis 3D45 ikke er tilsluttet et netværk, kan firmwaren opdateres direkte fra et USB-flashdrev.<br>1. Gå til www.dremel3d.com i din brov

- 1. Gå til www.dremel3d.com i din browser, og hent den nyeste 3D45 firmware-fil.
- 2. Læg 3D45 firmware-filen på et tomt, FAT32 formateret, USB-flashdrev.
- 3. Sluk for Dremel 3D45 på ON/OFF-kontakten.
- 4. Sæt USB-flashdrevet i USB-A-porten.
- Tænd for 3D45, og den burde automatisk finde og installere den nye firmware.
- 6. Sæt 3D45 på OFF, fjern USB-flashdrevet, og tænd igen for at fuldføre opdateringen.

## **RENSNING AF DET UDVENDIGE**

Rengør det udvendige af 3D45 med en fnugfri klud. Ryd de ydre overflader for snavs, som er synlig. For at undgå at beskadige Dremel 3D45, så lad være med at bruge vand, kemikalier eller andre rengøringsmidler på 3D45.

#### **RENSNING AF EKSTRUDERSPIDSEN**

**!** FORSIGTIG **VÆR EKSTRA FORSIGTIG MED IKKE AT BESKADIGE EKSTRUDERSPIDSEN, NÅR DER RYDDES RESTER VÆK. DREMEL 3D45 VIL IKKE FUNGERE KORREKT MED BESKADIGET EKSTRUDERSPIDS OG DER SKAL EN UDSKIFTNING TIL.**

**!** ADVARSEL **RØR IKKE VED EKSTRUDERSPIDSEN ELLER DEN OPVARMEDE BYGGEPLATFORM, MENS DREMEL 3D45 KØRER, MEN VENT TIL DEN ER KØLET NED TIL MINDST 60°C (140°F). Kontakt med ekstruderspidsen eller byggeplatformen under eller efter drift før spidsen og byggeplatformen er afkølet, kan føre til personskade.**

Ved hjælp af små spidstænger trækkes der plastikrester væk fra ekstruderspidsen. Hvis snavset er hårdnakket, skal ekstruderen eventuelt opvarmes.

#### **RENGØRING AF DEN BERØRINGSFØLSOMME SKÆRM**

Tør den berøringsfølsomme skærm af med en blød, fnugfri klud. Sprøjt ikke sprayrengøringsmidler på skærmen.

⊕

# $\bigoplus$

 $\bigoplus$ 

# **VEDLIGEHOLDELSE OG SERVICE**

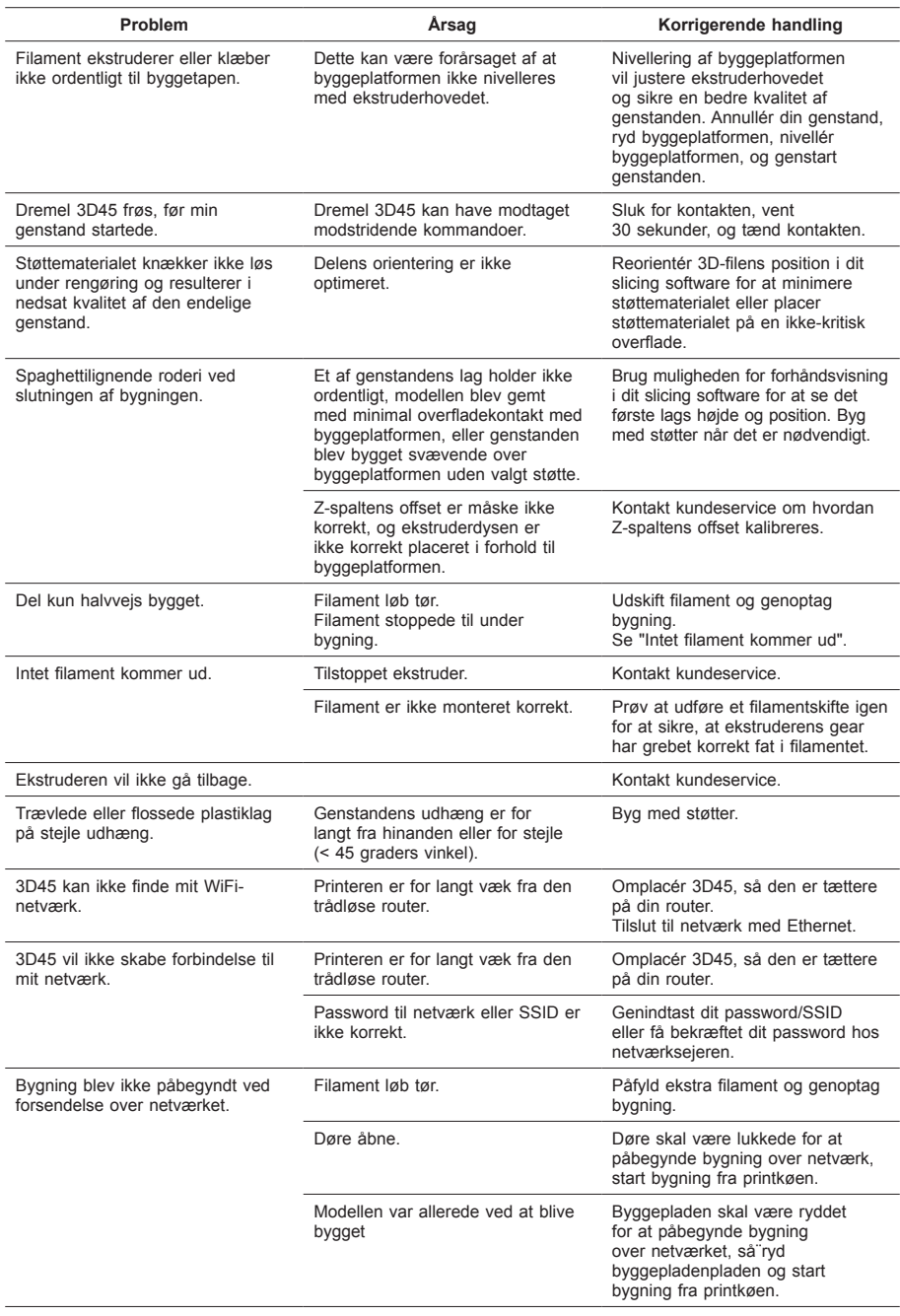

 $\bigoplus$ 

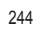

# **FIRMWARE & OPEN SOURCE SOFTWARE**

#### **Firmware-opdatering**

Dremel anbefaler, at firmwaren bliver opdateret, når Dremel udgiver en opdatering.

Dremel vil udgive firmware-opdateringer for at forbedre ydeevnen og tilføje yderligere faciliteter til Dremel 3D45 igennem produktets levetid. Der er to måder at opdatere Dremel 3D45 på: (1) Download opdateringer fra dremel3d. com, og installer dem via et USB-flashdrev. (2) Tilslut Dremel 3D45 til internettet og opdater via Dremel 3D45´s berøringsfølsomme skærm.

#### **Open source software, der anvendes i dette Dremel-produkt**

Dette produkt indeholder softwarekomponenter, der er licenseret af indehaveren af rettighederne under en hvilken som helst version af GNU General Public License (GPL), GNU Lesser General Public License (LGPL) eller en hvilken som helst open source softwarelicens, som kræver, at kildekoden gøres tilgængelig. Du kan få en komplet, maskinlæsbar kopi af den tilsvarende kildekode ved at sende en skriftlig forespørgsel til:

Dremel Att.: Open Source Software Officer P.O Box 081126 Racine, WI USA 53408-1126

Din forespørgsel skal indeholde: (i) navnet på Dremel-produktet, (ii) dets serienummer (hvis relevant), (iii) softwareversion (hvis relevant), (iv) dit navn, (v) din virksomheds navn (hvis relevant) og (vi) din returmail og e-mailadresse (hvis disponibel).

Vi opkræver eventuelt et symbolsk gebyr for at dække udgifterne til de fysiske medier og distributionen.

Du kan sende din forespørgsel (i) inden for tre (3) år fra den dato du har modtaget produktet, der omfattede den software, som er genstand for din forespørgsel eller (ii) i tilfælde af en kodelicensering under GPL-version 3, så længe Dremel tilbyder reservedele eller kundesupport til dette produkt.

#### *Garanti med hensyn til yderligere brug af open source software:*

DREMEL yder ingen garanti på open source software programmer, der er indeholdt i denne enhed, hvis sådanne programmer anvendes på en anden måde end den programeksekvering, der er tilsigtet af DREMEL. De licenser, der er angivet nedenfor, definerer garantien, hvis nogen, fra forfatterne eller licensgiverne af open source softwaren. DREMEL frasiger sig specifikt enhver garanti på defekter, der er forårsaget ved at ændre et open source software program eller produktets konfiguration. Man kan ikke gøre garantikrav gældende mod DREMEL i tilfælde af, at open source softwaren krænker intellektuelle ejendomsrettigheder tilhørende en tredjepart. Teknisk support, hvis nogen, vil kun blive ydet på software, der ikke er modificeret.

245

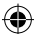

# **DREMEL® FORBRUGERBEGRÆNSET GARANTI**

Dette DREMEL-produkt er dækket af en garanti, som det er foreskrevet af de gældende lokale love og bestemmelser. Garantien dækker dog ikke skader som følge af normal slitage, overbelastning eller forkert håndtering af værktøjet.

I tilfælde af at produktet ikke er i overensstemmelse med denne skriftlige garanti, skal følgende foranstaltninger indledes:

- 1. RETURNÉR IKKE produktet til købsstedet. 2. Kontakt venligst kundeservice via
- **www.dremel.com** for yderligere instruktioner.

## **BORTSKAFFELSE**

El-værktøj, tilbehør og emballage skal genbruges på en miljørigtig måde.

## **GÆLDER KUN I EU-LANDE**

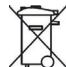

Smid ikke el-værktøj ud sammen med det almindelige husholdningsaffald! I henhold til det europæiske direktiv 2012/19/

EF om affald af elektrisk og elektronisk udstyr og dets gennemførelse i national lovgivning, skal elværktøjer, som ikke længere er anvendelige, indsamles separat og bortskaffes på en miljømæssigt korrekt måde.

#### **KONTAKT DREMEL**

Du kan få mere information om Dremels produktudvalg, support og hotline på www.dremel.com.

Dremel, Konijnenberg 60, 4825 BD Breda, Holland.

# **ÖVERSÄTTNING AV ORIGINALINSTRUKTIONER**

# **ALLMÄNNA SÄKERHETSVARNINGAR**

**!** VARNING **LÄS ALLA ANVISNINGAR I BRUKSANVISNINGEN OCH BEKANTA DIG MED DREMEL 3D45 INNAN INSTALLATION OCH ANVÄNDNING. UNDERLÅTENHET ATT RESPEKTERA VARNINGAR OCH ANVISNINGAR KAN RESULTERA I BRAND, UTRUSTNINGSSKADA, SKADA PÅ EGENDOM ELLER PERSONSKADA. SPARA ALLA VARNINGAR OCH INSTRUKTIONER FÖR FRAMTIDA REFERENS**

Observera att innehållet i snabbstartsguiden och instruktionsboken kan ändras och utvecklas med tiden. Du hittar den mest aktuella versionen online på www.dremel3d.com.

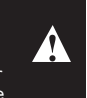

## **SÄKERHET FÖR ARBETSOMRÅDE**

- **a. Håll arbetsområdet rent och välbelyst.** *Oordning och dåligt belyst arbetsområde kan leda till olyckor.*
- **b. Använd inte Dremel 3D45 i närheten av brännbara vätskor, gaser eller damm.** *Dremel 3D45 skapar höga temperaturer som kan antända damm eller gaser.*
- **c. Förvara 3D45 utom räckhåll för barn och andra outbildade personer när den inte används.**  *Skada kan inträffa om den används av outbildade personer.*

## **ELSÄKERHET**

- **a. Använd alltid Dremel 3D45 med ett jordat vägguttag. Modifiera inte Dremel 3D45 kontakten.** *Felaktig jordning och modifierade kontakter ökar risken för elstötar.*
- **b. Använd inte Dremel 3D45 på fuktiga eller våta platser. Utsätt inte Dremel 3D45 för regn.** *Fukt ökar risken för elstötar.*
- **c. Skada inte sladden. Använd inte sladden för att dra i eller dra ut kontakten på Dremel 3D45. Håll nätsladden borta från värme, olja, skarpa kanter och rörliga maskindelar.** *Skadade eller tilltrasslade kablar ökar risken för elstötar.*
- **d. Undvik att använda denna produkt under åskväder.** *Det kan finnas risk för att elektriska laddningar från blixtar orsakar elstötar.*
- **e. I nödfall ska Dremel 3D45 kopplas bort från vägguttaget.**

#### **PERSONSÄKERHET**

- **a. Var uppmärksam, kontrollera vad du gör och använd Dremel 3D45 förnuftigt. Använd inte Dremel 3D45 när du är trött eller om du är påverkad av droger, alkohol eller mediciner.** *Ett enda ögonblicks ouppmärksamhet när du arbetar med Dremel 3D45 kan orsaka personskador.*
- **b. Använd personlig skyddsutrustning.** *Användning av skyddsutrustning såsom värmebeständiga handskar och skyddsglasögon minskar risken för personskador.*
- **c. Bär lämpliga arbetskläder. Bär inte löst hängande kläder eller smycken. Håll håret,**

**kläderna och handskarna på avstånd från rörliga delar.** *Löst hängande kläder, långt hår och smycken kan dras in av roterande delar.*

## **DREMEL 3D45 – ANVÄNDNING OCH SKÖTSEL**

- **a. Varje gång innan Dremel 3D45 används ska det kontrolleras att rörliga komponenter fungerar felfritt och inte kärvar, att komponenter inte brustit eller skadats och om andra orsaker föreligger som kan leda till att Dremel 3D45:s funktioner påverkas. Om du misstänker att Dremel 3D45 är skadad ska den repareras av ett behörigt Dremel-servicecenter innan den används.** *Användning av Dremel 3D45 när den är skadad kan resultera i dålig kvalitet på föremål som byggs, ytterligare utrustningsskada, skada på egendom eller personskada.*
- **b. Vidrör inte extruderspetsen eller den uppvärmda byggplattan på Dremel 3D45 under drift eller innan den har svalnat till minst 60 °C (140 °F).** *Kontakt med extruderspetsen eller den uppvärmda byggplattan under eller efter drift innan spetsen har kylts ner kan resultera i personskada.*
- **c. Installera Dremel 3D45 i en väl ventilerad lokal. Placera Dremel 3D45 på en platt icke brandfarlig yta borta från lättantändligt material. Lämna minst 20 cm (8 tum) fritt utrymme runt Dremel 3D45.** *Dremel 3D45 smälter plast under byggprocessen. Plastångor som avges när Dremel 3D45 bygger kan irritera ögon och luftvägar. Om Dremel 3D45 står för nära omgivande föremål förhindras ordentlig ventilation.*
- **d. Sträck inte in handen i Dremel 3D45 medan den bygger.** *Kontakt med Dremel 3D45:s rörliga delar under byggprocessen kan resultera i dålig byggkvalitet, skada på utrustning eller personalskada.*
- **e. Övervaka alltid 3D45 Dremel under drift.**  *Användning av Dremel 3D45 av personer som inte känner till varningar och anvisningar kan resultera i skada på utrustning eller egendom och personskada.*
- **f. Använd endast DREMEL-filament.** *Användning av filament som inte godkänts av Dremel kan resultera i skada på utrustning och egendom eller personskada.*
- **g. Justera inte extruder-/munstycksinställningen till över den högsta tillåtna temperaturen för det filament som används.** *Att värma filament högre än det rekommenderade intervallet kan orsaka utsläpp som kan leda till personskador.*
- **h. Små föremål som byggs av Dremel 3D45 måste förvaras utom räckhåll för små barn.** *Små föremål kan utgöra en fara för kvävning för små barn.*
- **i. Skapa inte olagliga eller opassande föremål med Dremel 3D45.**
- **j. Använd inte Dremel 3D45 för att skapa föremål som ska användas med stearinljus, flytande bränsle och andra värmekällor.** *Plast kan smältas när det utsätts för eld eller andra värmekällor. Sådan användning av föremål som skapats av Dremel 3D45 kan resultera i brand, skada på egendom och personskada.*
- **k. Använd inte Dremel 3D45 för att skapa föremål som ska användas för mat eller dryck såsom matlagning, dekoration, förvaring eller förtäring.**  *Sådan användning av föremål som skapats av Dremel 3D45 kan resultera i sjukdom eller personskada.*
- **l. Använd inte Dremel 3D45 för att skapa föremål som ska användas med elektriska komponenter**

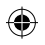

**eller höljen för elektriska komponenter.** *Dremelfilament är inte lämpliga för elektriska tillämpningar. Sådan användning av föremål som har skapats av Dremel 3D45 kan resultera i skada på egendom och personskada.*

- **m. Ha inte plastföremål i eller i närheten av munnen.** *Dremel-filament är inte lämpliga för tillagning av mat och dryck eller för husgeråd. Sådan användning av föremål som skapats av Dremel 3D45 kan resultera i sjukdom eller personskada.*
- **n. Använd inte Dremel 3D45 för att skapa föremål avsedda för kemisk förvaring.** *Dremel-filament är inte lämpliga för kemisk förvaring. Sådan användning av föremål som har skapats av Dremel 3D45 kan resultera i skada på egendom och personskada.*
- **o. Modifiera inte Dremel 3D45 och ändra inte fabriksinställningarna.** *Modifieringar kan resultera i skada på utrustning och egendom, och personskada.*
- **p. Utsätt inte Dremel 3D45 för temperaturer som överskrider 70 °C (158 °F).** *Dremel 3D45 kan skadas. Dremel 3D45 är avsedd att användas vid temperaturer mellan 16–29 °C (60–85 °F).*
- **q. Flytta eller stöt inte till Dremel 3D45 eller extrudern under byggprocessen.** *Föremålet kan byggas fel.*
- **r. Byt inte filamentetspolen om inte byggprocessen är klar, stoppad eller är försatt i pausläge.** *Om filamentet byts under byggprocessen avbryts föremålet och extrudern kan skadas.*
- **s. Dra inte ut filamentet förrän pekskärmen ger instruktioner om detta.** *Det kan skada extrudern.*
- **t. Var extra försiktig för att inte skada extruderspetsen när skräp tas bort.** *Dremel 3D45 fungerar inte korrekt med en skadad extruderspets och den måste då bytas ut.*
- **u. Innan en byggprocess påbörjas måste byggplattan alltid täckas med Dremels speciella lim.** *Användning av fel lim kan resultera i utrustningsskada och dålig föremålskvalitet.*
- **v. Var uppmärksam på din kroppsposition när du använder handverktyg för att ta bort föremål från byggplattan.** *Att plötsligt slinta med handredskap, samt fel kroppsposition under borttagande av föremål från byggplattan kan resultera i personskada.*
- **w. Undvik att skrapa byggplattan när föremål tas bort.** *Repor på byggplattan kan resultera i felaktigt föremålsbyggande.*
- **x. Tappa inte byggplattan.** *Glasplattan av härdat glas kan spricka och resultera i personskada.*
- **y. Ta inte bort glasplattan av härdat glas från plasthållaren.** *Kontakt med glasplattan av härdat glas kan resultera i personskada.*
- **z. Vrid eller böj inte byggplattan när föremålet tas bort.** *Glasplattan av härdat glas kan släppa från plasthållaren och resultera i personskada.*
- **aa. Dremel är inte ansvarig för stabilitet eller användbarhet för föremål som skapats av Dremel 3D45.** *Strukturmodeller som har skapats av oerfarna designers kan resultera i skada på egendom och personskada.*

#### **SERVICE**

**a. Dra alltid ut Dremel 3D45:s elsladd ur vägguttaget innan service och underhåll utförs.**  *Underlåtenhet kan resultera i personskada och skada på utrustning.*

- **b. Låt endast ett behörigt Dremel-servicecenter utföra service och underhåll på din Dremel 3D45, och använd endast originalreservdelar.**  *Det säkerställer att Dremel 3D45 fortsätter att fungera säkert.*
- **c. Använd endast komponenter som Dremel har godkänt.** *Användning av komponenter andra än äkta Dremel® komponenter kan upphäva garantin.*
- **d. Använd endast filament som Dremel har godkänt.** *Användning av filament andra än Dremel® godkända filament kan upphäva garantin på extrudern.*

# **INNEHÅLLSFÖRTECKNING**

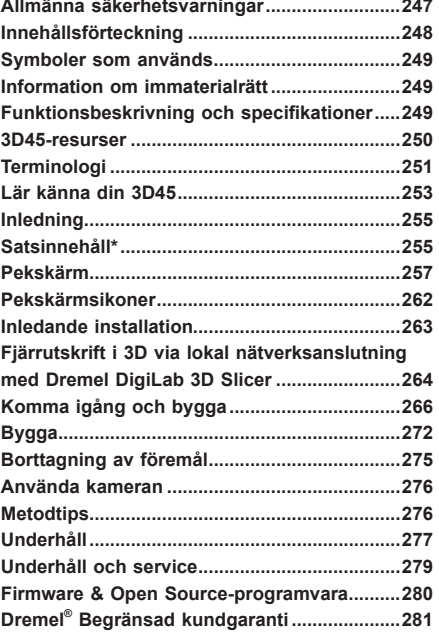

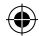

# **SYMBOLER SOM ANVÄNDS**

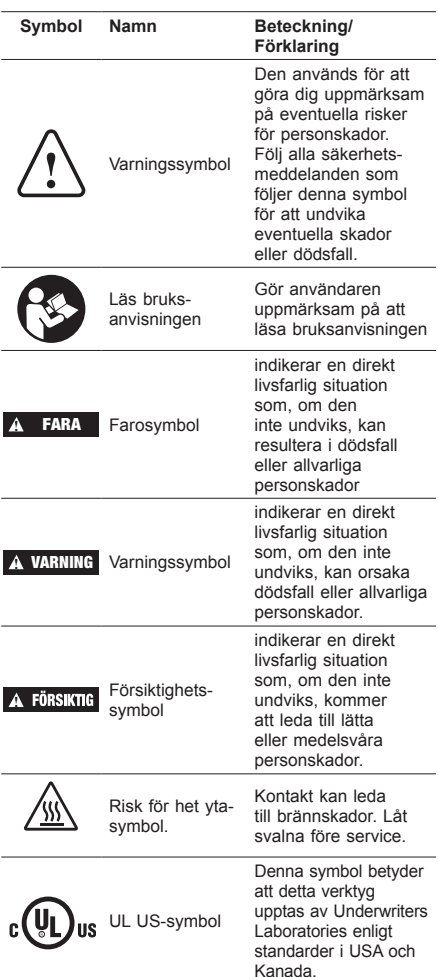

## **!** VARNING **DETTA ÄR EN KLASS A-PRODUKT. I EN HEMMILJÖ KAN DENNA PRODUKT ORSAKA RADIOSTÖRNINGAR OCH ANVÄNDAREN KAN BEHÖVA VIDTA PASSANDE ÅTGÄRDER.**

# **INFORMATION OM IMMATERIALRÄTT**

Dremel 3D45 är avsedd för att skriva ut 3D-föremål som du kan skapa eller äga, eller ha rätt att skriva ut med hjälp av Dremel 3D45. När du bygger föremål med Dremel 3D45 är det ditt ansvar att kontrollera att du inte bryter mot tredje mans immaterialrätt eller bryter mot gällande lokala eller internationella lagar, bestämmelser eller immaterialrättslagar. Dremel 3D45 får inte användas för att göra föremål som är skyddade av immaterialrätt som ägs av tredje man utan denne tredje mans tillstånd. Om Dremel 3D45 används för att göra något av följande kan detta kräva tillstånd av

tredje man: att göra en dubblett eller faksimi (hel eller del) av alla föremål som du inte har skapat själv, att göra ett föremål från en digital fil som du inte äger eller göra ett föremål från en skanning av ett fysiskt föremål som du inte har skapat. Det är ditt ansvar att erhålla ett sådant tillstånd. I vissa fall kanske du inte kan erhålla ett sådant tillstånd. Om ett sådant tillstånd inte kan erhållas får du inte skriva ut ett sådant föremål i 3D, eller också gör du detta helt på egen risk. Du får inte modifiera, bakåtutveckla, ta isär eller demontera Dremel 3D45 eller dess programvara eller firmware, om detta inte är tillåtet enligt lag. Om du använder Dremel 3D45 på annat sätt än vad som rekommenderas och beskrivs i bruksanvisningen/säkerhetsanvisningarna gör du detta på egen risk. Att använda Dremel 3D45 för att göra föremål som bryter mot immaterialrätt som ägs av tredje man kan resultera i civil- eller kriminalrättsligt åtal och straff, och du kan bli skyldig att betala skadestånd, böter eller dömas till fängelse.

# **FUNKTIONSBESKRIVNING OCH SPECIFIKATIONER**

## **BYGGA**

Extruder: Enkelextruder (enkel strängsprutning) Extrudertemperatur: Upp till 280°C (536°F) Byggplattans temperatur: Upp till 100°C (212°F) Användargränssnitt: 4.5" IPS-pekskärm med fullfärg Maximal byggvolym: 255mm x 155mm x 170mm (10" x 6" x 6.7") Lagertjocklek: 100 mikron | 0,10 mm Filamenttyper och -färger: Se dremel3d.com Internminne: 8 GB Externminne: USB-flashminne

## **VIKT & MÅTT**

 $\bigcirc$ 

Vikt (utan spole): 19,4 kg (42.8lbs) Mått: 515mm x 406mm x 394mm (20.25" x 16" x 15.9")

## **FILAMENT**

Fungerar med Dremel 1,75 mm-filament

#### **FILAMENTFÖRVARING**

Alla polymerer degraderas med tiden. Packa inte upp filamentet förrän det behövs. Filament ska förvaras vid rumstemperatur: 16-29 °C (60-85 °F) och i en torr omgivning.

#### **PROGRAMVARA**

Dremel 3D45 levereras med kompletterande programvara för filslicing för Windows och Mac OSX. Detta program konverterar dina 3D-digitalfiler till byggbara filer.

## **OPERATIVSYSTEM SOM STÖDS**

- Apple® Mac® OS® X v10.9 eller senare (Mavericks)
- Microsoft® Windows® 7 SP1
- Microsoft® Windows® Window 8, 8.1
- Microsoft® Windows® Window 10

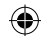

# **MINIMUM SYSTEMSPECIFIKATIONER**

- CPU: 64-bit processor (32-bit stöds inte)<br>• Minne: 3 GB RAM (4 GB eller mer • Minne: 3 GB RAM (4 GB eller mer
- rekommenderas) • Diskutrymme: ~2 GB fritt diskutrymme för
- installation • Display-kort: 1,024 MB GDDR RAM eller mer. Microsoft® Direct3D® 11 dugliga grafikkort eller högre
- Pekenhet: Treknappsmus

## **ELEKTRISKA KRAV**

3D45-ingångsklassificering: 100–240 V, 47–60 Hz, 0,85–2,3 Amps

## **DRIFTMILJÖ**

Rumstemperatur: 16-29 °C (60-85 °F) Nivåjustera arbetsytan Torr arbetsmiljö

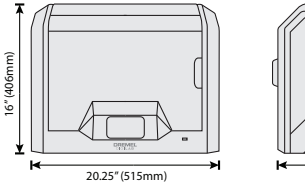

⊕

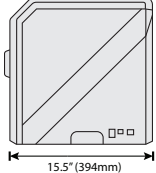

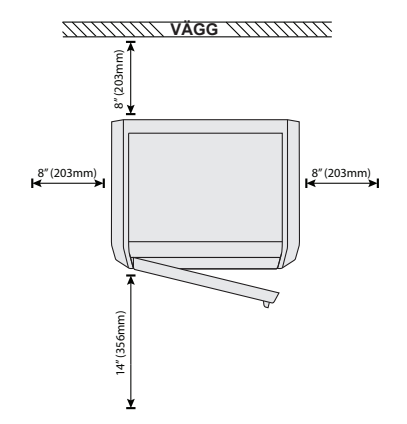

# **3D45-RESURSER**

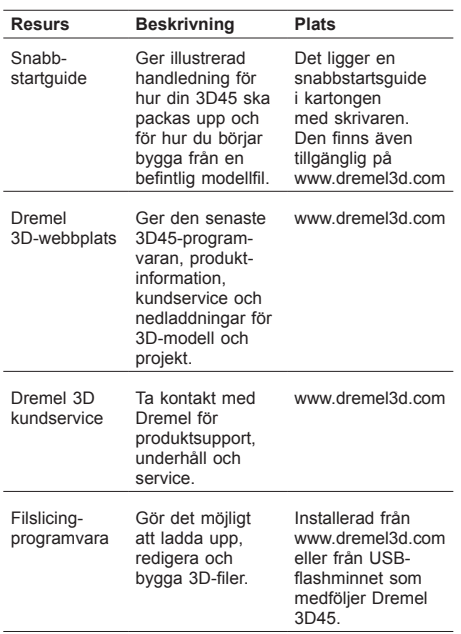

 $\bigoplus$ 

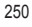

 $\bigoplus$ 

# **TERMINOLOGI**

 $\overline{\phantom{a}}$ 

j

 $\bigoplus$ 

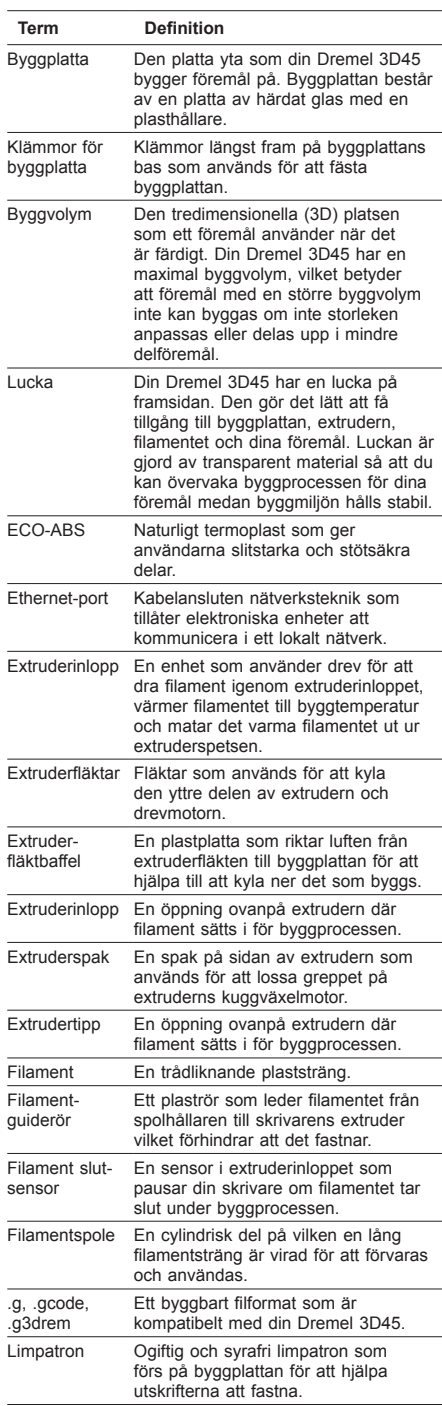

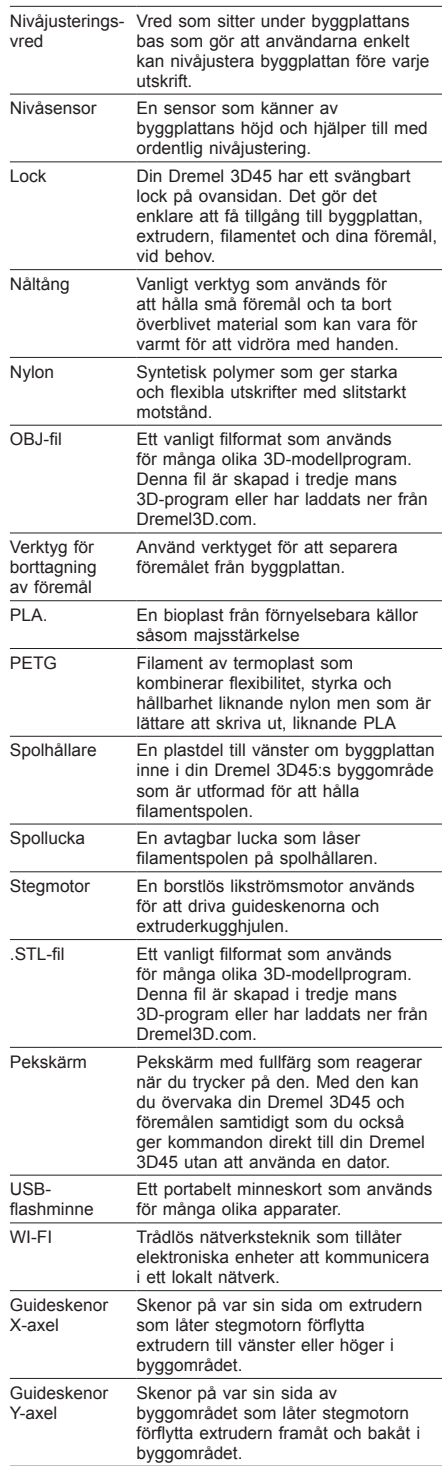

 $\bigoplus$ 

251

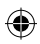

 $\begin{array}{c} \hline \end{array}$ 

 $\bigoplus$ 

Guideskenor Z-axel Skenor i den bakre delen av byggområdet som låter stegmotorn förflytta byggplattan uppåt och nedåt.

 $\overline{\phantom{a}}$ 

 $\bigoplus$
# **LÄR KÄNNA DIN 3D45**

 $\bigoplus$ 

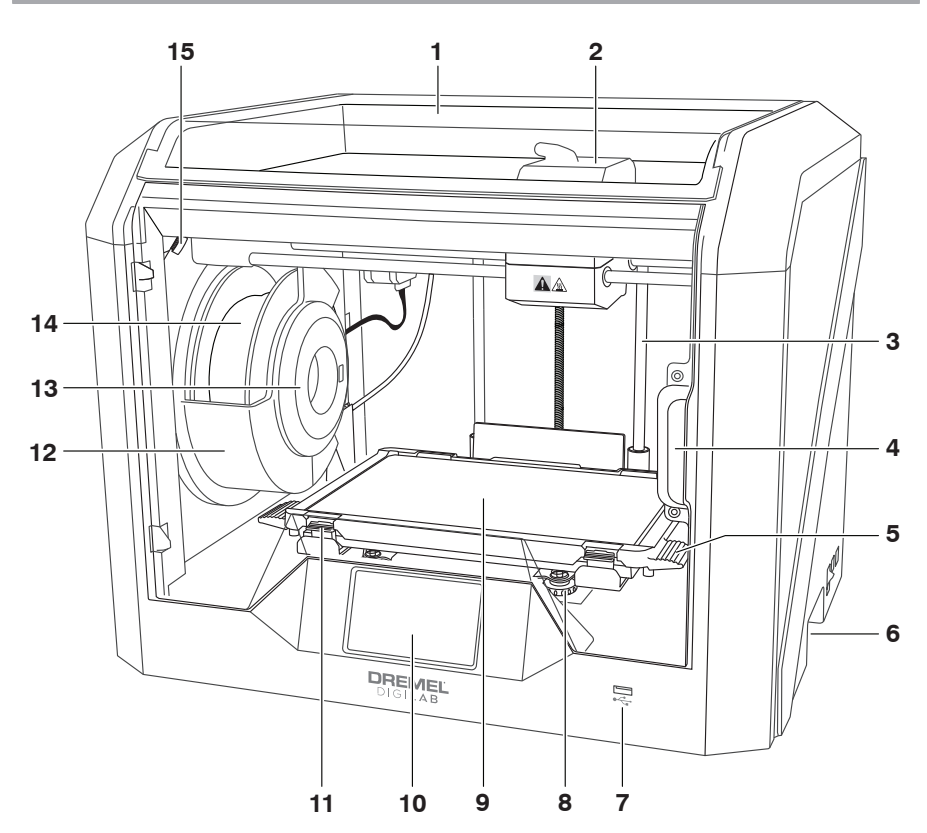

 $\bigoplus$ 

- 1. Lock 2. Extruderinlopp
- 3. Guideskena Z-axel
- 4. Lucka
- 
- 5. Byggplattans flikar 6. Grepphandtag
- 7. USB-A-port
- 8. Nivåjusteringsvred 9. Byggplatta
- 
- 10. Pekskärm
- 11. Klämmor för byggplatta
- 12. Filamentspolhållare
- 13. RFID Reader
- 14. Filamentspole
- 15. Kamera
- 16. Guideskena Y-axel
- 17. Stegmotor
- 18. Filamentguiderör
- 
- 19. Extruderspak 20. Filamentguideklämma
- 21. Extruderinlopp
- 22. Kammarfläkt (med valfri filtreringsanslutning)

⊕

- 23. Bandkabel
- 24. Guideskena X-axel
- 25. Nivåsensor
- 26. Extrudertipp
- 27. Strömbrytare
- 28. USB-B-port
- 29. Ethernet-port
- 30. Namnplatta
- 31. Elkontakt

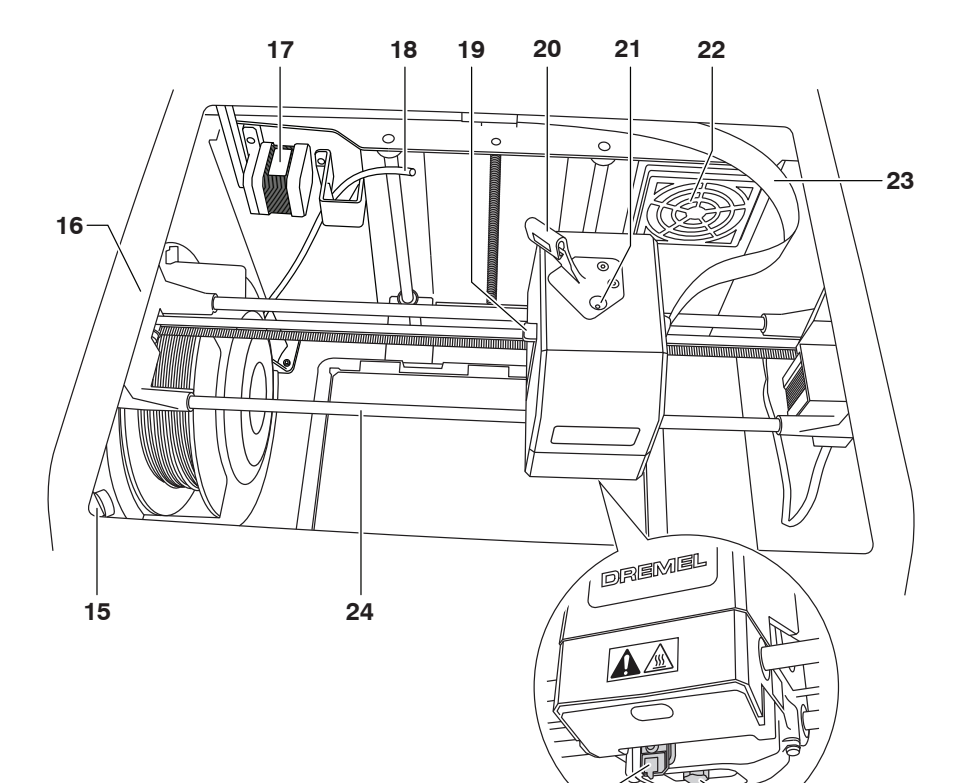

 $\bigoplus$ 

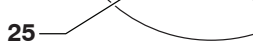

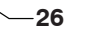

 $\bigoplus$ 

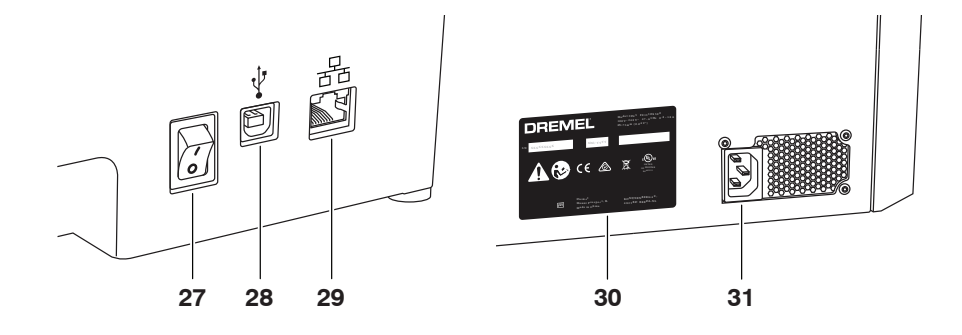

 $\bigoplus$ 

# **INLEDNING**

 $\bigoplus$ 

Välkommen till Dremel Digilab-världen. Vårt uppdrag är att vägleda dig genom den digitala byggprocessen och ge dig tips för att hjälpa dig blåsa liv i dina idéer. 3D-byggande är en process som kräver experimenterande och tålamod. Vilken tur att Dremel-experterna finns här för att göra det lättare för dig med hjälp av online-tips och support. Dremel 3D45 kommer med nya funktioner, t.ex. nätverksanslutning och fjärrutskrift i 3D via en lokal nätverksanslutning. Kom igång med 3D45 genom att följa den inledande inställningsrutinen på pekskärmen.

# **SATSINNEHÅLL\***

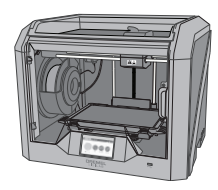

**Dremel 3D45**

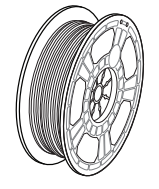

**(2) Filamentspole\*\***

⊕

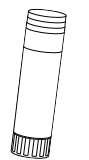

**(2) Limpatron**

**\* Mängder kan variera beroende på satsen. \*\*Förvara inte i fuktig eller varm miljö.**

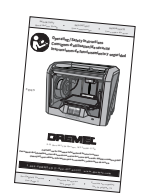

**Bruksanvisning**

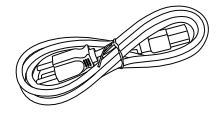

**Elsladd**

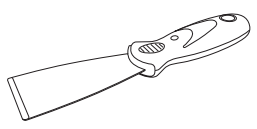

**Verktyg för borttagning av föremål**

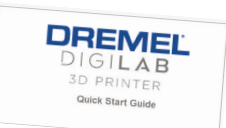

**Snabbstartguide**

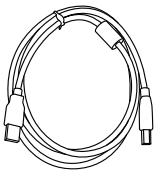

**USB-kabel**

 $\bigoplus$ 

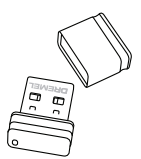

**USB-flashminne**

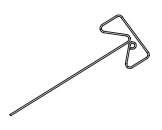

**Rensningsverktyg**

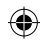

### **PACKA UPP**

- 1. Sätt lådan på ett bord, skär av tejpen och öppna den.
- 2. Ta bort det översta inlägget.

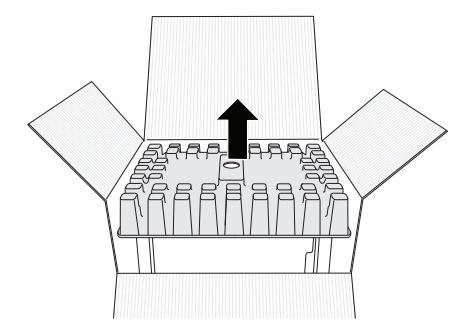

- 
- 3. Ta bort 3D45 och placera den på bordet. 4. Öppna locket och ta bort det översta inlägget.

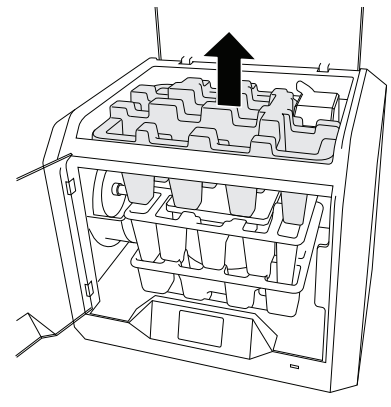

 $\bigoplus$ 

5. Höj byggplattan genom att lyfta från båda sidorna.

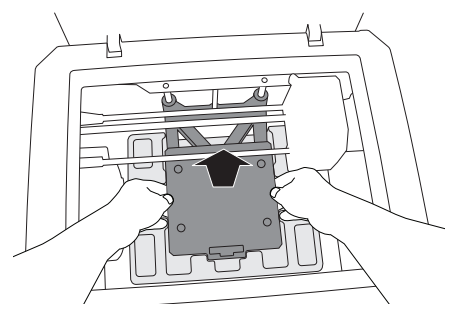

6. Öppna luckan och ta bort mittinlägget.

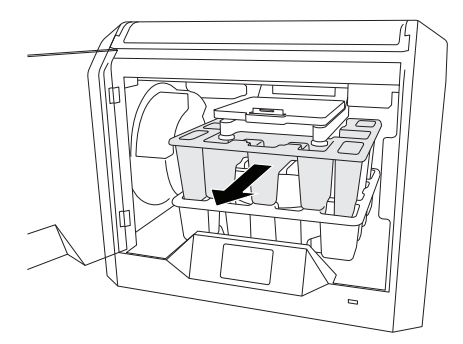

7. Ta bort det understa inlägget.

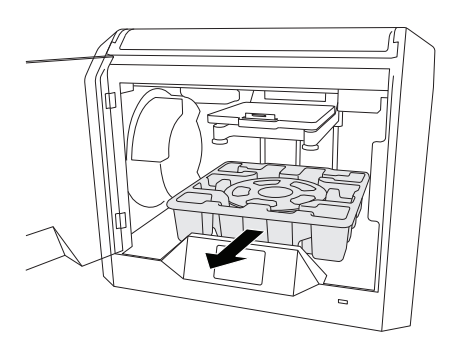

Tips: Behåll förpackningen för framtida transport och förvaring.

⊕

# **PEKSKÄRM**

♠

Det är lätt att använda din Dremel 3D45 utan en dator med hjälp av intern programvara och en pekskärm i fullfärg. Innan du bygger din modell vill vi att du bekantar dig med pekskärmens menystruktur och alternativ.

# **!** VARNING **RESPEKTERA ALLA MEDFÖLJANDE VARNINGAR OCH SÄKERHETSINSTRUKTIONER NÄR DU ANVÄNDER DREMEL 3D45. UNDERLÅTENHET ATT FÖLJA ANVISNINGARNA KAN RESULTERA I BRAND, UTRUSTNINGSSKADA, SKADA PÅ EGENDOM ELLER PERSONSKADA.**

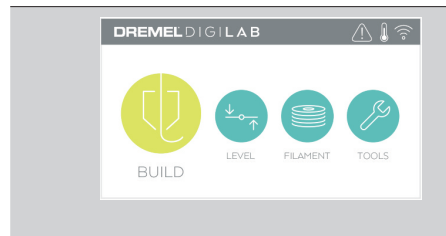

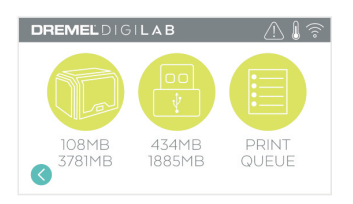

# **BYGGA**

Tryck för att välja en 3D-modell och starta byggprocessen. (Se sida 272 för mer ingående bygginstruktioner)

#### **BYGGMENY**

Tryck på Skrivare, USB-flashminne eller Utskrivningskö för att välja destination för din önskade fil.

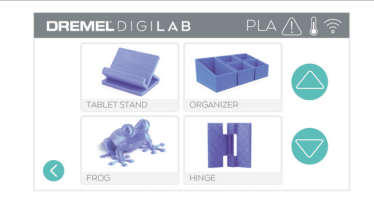

⊕

#### **MODELLMENY**

Tryck på den valda modellen eller använd pilarna för att skrolla genom sidorna för att hitta din modell.

⊕

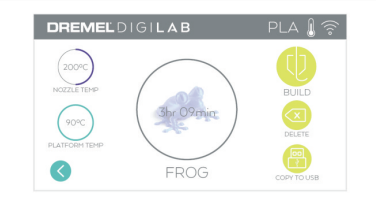

Ihr 35mi

FROG

 $PLA \nbrace$ 

DREMELDIGILAB

#### **FILINFORMATION**

Inställningar för munstycke och plattans temperatur anges för den aktuella byggprocessen. **BYGGA** – Tryck för att starta byggprocessen. **RADERA** – Tryck för att ta bort modellfilen från minnet i skrivaren eller USB-flashminnet. **KOPIERA TILL SKRIVARE** – Från USBflashminnet, tryck för att kopiera modellfilen till minnet i skrivaren.

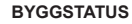

**STOPP** – Tryck för att avbryta den nuvarande byggprocessen. **PAUSA/KÖR** – Tryck för att pausa eller återuppta den nuvarande byggprocessen. Om du pausar får du tillgång till filamentknappen.

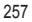

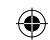

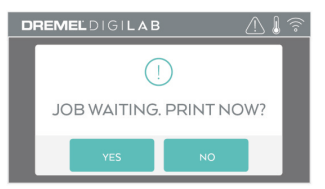

### **MEDDELANDE OM UTSKRIFTSKÖ JA** – Gå vidare till att skriva ut fil.

**NEJ** – Avbryt utskrivning av fil.

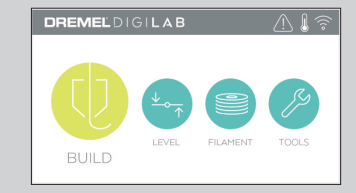

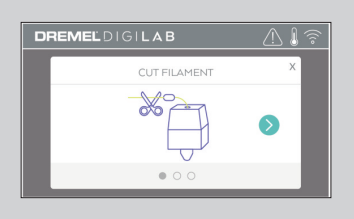

⊕

#### **FILAMENT**

Tryck för att starta uppvärmningen och starta filamentladdning/ändringsprocess. (Se sidan 266 för anvisningar om filamentladdning/ändringsprocess)

⊕

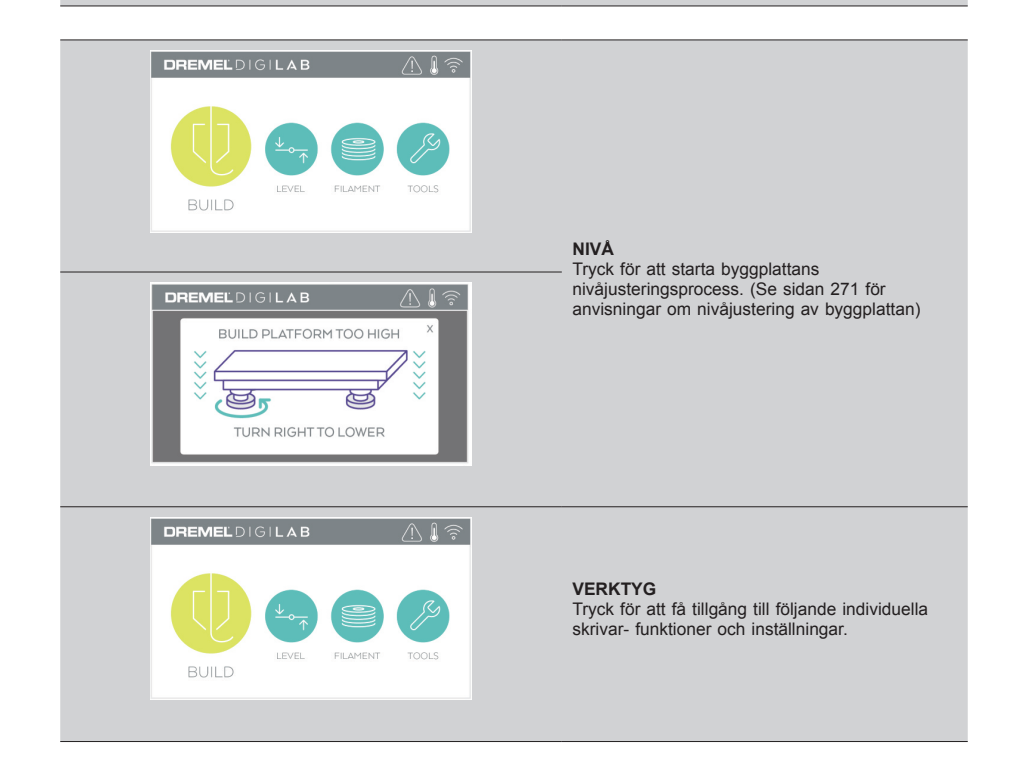

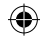

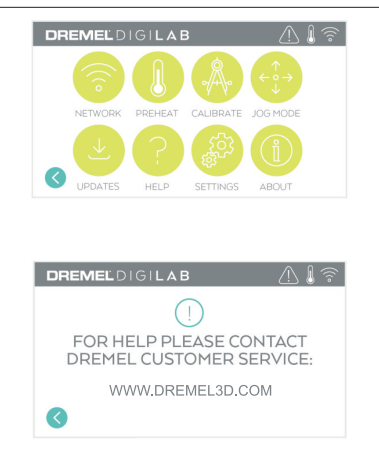

#### **SERVICE**

Tryck för att gå in i servicemenyn för att se kontaktinformation för kundservice.

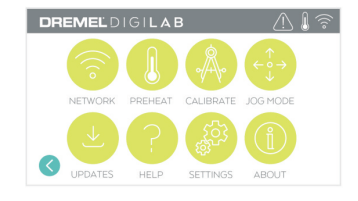

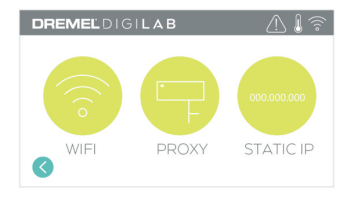

⊕

#### **NÄTVERK**

Tryck för att gå in i nätverksmenyn för att ansluta eller koppla bort WiFi och Proxyinställning. **ANSLUT WIFI** – Tryck för att ansluta till WiFi. **PROXYINSTÄLLNING** – Tryck för att ställa in manuell proxy. **STÄLL IN STATISK IP** – Tryck för att ställa in statisk IP.

 $\bigoplus$ 

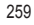

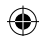

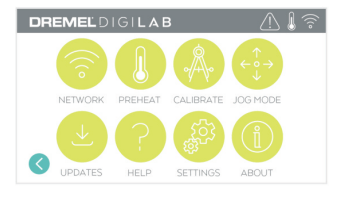

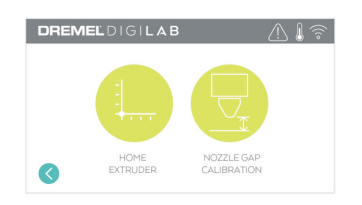

**KALIBRERA** Tryck för att flytta extruder och byggplatta till nolläge.

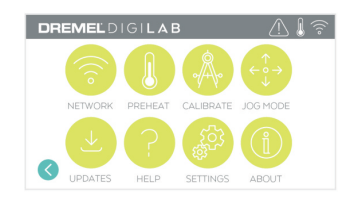

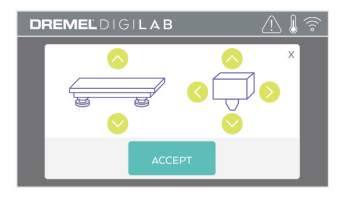

 $\bigoplus$ 

**JOGG-LÄGE**

Tryck för att visa alternativ för att flytta extruder och byggplattform längs X, Y och Z-axlarna.

 $\bigoplus$ 

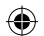

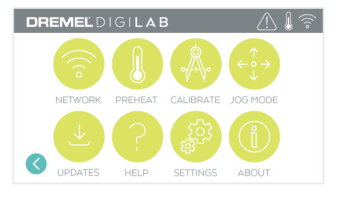

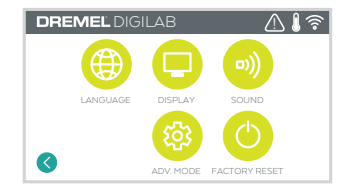

#### **INSTÄLLNINGAR**

**SPRÅK** – Tryck för att välja annat menyspråk. **DISPLAY** – Tryck för att anpassa skåpdioder eller huvudmenyns snabbtangenter. **LJUD** – Tryck för att slå på/av 3D45-ljuden. **AVANCERAT LÄGE** – Tryck för att manuellt prioritera GCode-inställningar. **FABRIKSÅTERSTÄLLNING** – Tryck för att ta bort all information som sparats på 3D45 och återvänd till fabriksinställningar.

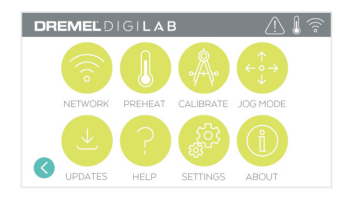

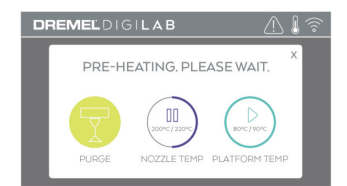

⊕

#### **FÖRVÄRMA**

Tryck på "Munstyckestemp" för att automatiskt börja förvärma extrudern för att bygga eller ta bort överblivet skräp. När din optimala temperatur väl uppnås, tryck på "Plattans temp" för att börja förvärma byggplattan. **RENSA** – När extrudern är het kan du trycka för att manuellt mata ut filamentet.

 $\bigoplus$ 

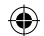

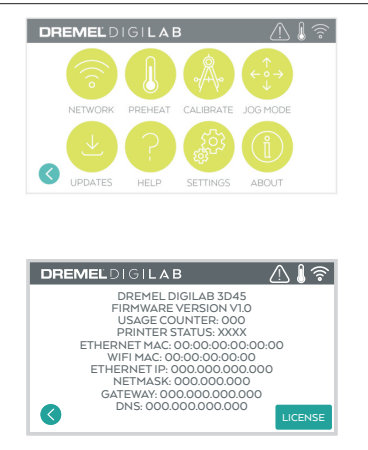

⊕

#### **OM**

Tryck för att se 3D45-information, som firmwareversion, användningsräknare, skrivarstatus och MAC-adress.

⊕

# **PEKSKÄRMSIKONER** Indikerar att det finns ett fel, såsom tomt filament eller öppen lucka. **!** Indikerar att Ethernet är anslutet. **!** Indikerar WiFi-signalstyrka och om den är ansluten till WiFi kommer symbolen att bli blå. **!** Anger att extruder och byggplatta är svala. **!** Anger att extruder och byggplatta är varma. **!** Anger att extruder och byggplatta är heta.

262

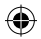

# **INLEDANDE INSTALLATION**

Första gången du sätter på din Dremel 3D45 kommer du att ombes att utföra en inledande installation av nätverket. När du slutfört processen får du tillgång till funktioner som fjärrutskrift i 3D via en lokal nätverksanslutning, aviseringar om firmwareuppdateringar och skrivarövervakning. Du vägleds sedan i hur du laddar din första filamentrulle och hur du på rätt sätt nivåjusterar byggplattan.

1. Avsluta den inledande installationen genom att trycka på "Ja" när uppmaningen visas på skärmen för inledande installation. Om du avslår den här installationen kan du alltid ställa in nätverket senare.

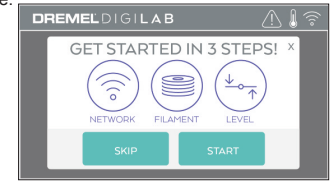

2. Om du väljer "Start", kommer 3D45 automatiskt att ansluta till Ethernet-nätverket eller söka efter tillgängliga trådlösa nätverk.

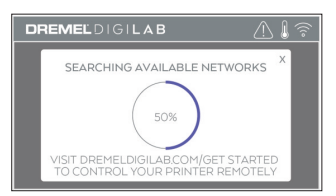

⊕

3. Välj ditt trådlösa nätverk med hjälp av pekskärmen. Använd pilarna för att skrolla genom listan med tillgängliga trådlösa nätverk. Tryck på ditt nätverksnamn för att godkänna det.

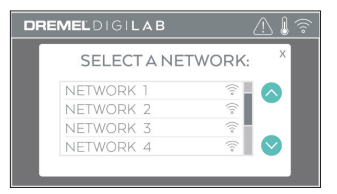

4. Ange lösenordet till ditt trådlösa nätverk och tryck på "Klar".

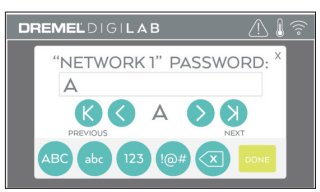

⊕

# **FJÄRRUTSKRIFT I 3D VIA LOKAL NÄTVERKSANSLUTNING MED DREMEL DIGILAB 3D SLICER**

 $\bigoplus$ 

Med Dremel Digilab 3D Slicer kan du ladda upp, redigera och skapa 3D-filer och sedan ansluta till 3D45 (kräver trådlös anslutning eller Ethernet-anslutning). I programmet kan du se modeller och projekt, skicka, pausa och avbryta byggprocesser, övervaka byggstatus, få pushmeddelanden om uppdateringar med mera. Du kan installera Dremel Digilab 3D Slicer via www.dremel3d.com eller USB-enheten som medföljer Dremel 3D45.

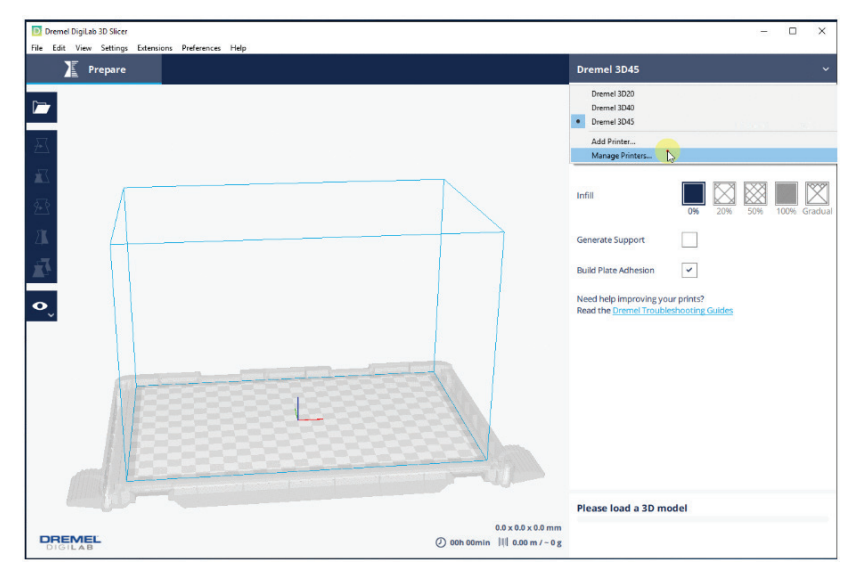

1. Öppna Dremel Slicer, klicka på skrivarnamnet högst upp till höger och sedan på **Hantera skrivare**

 $\bigoplus$ 

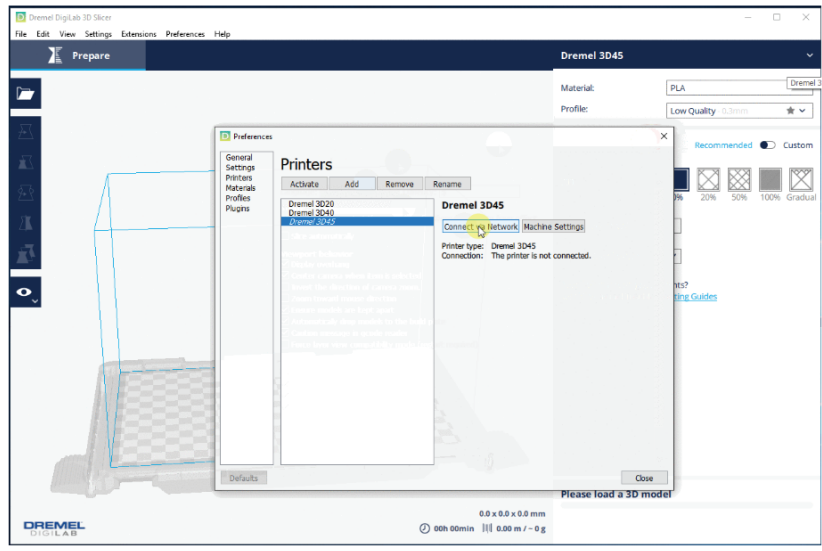

2. Välj Dremel 3D45 och klicka på **Anslut via nätverk**

⊕

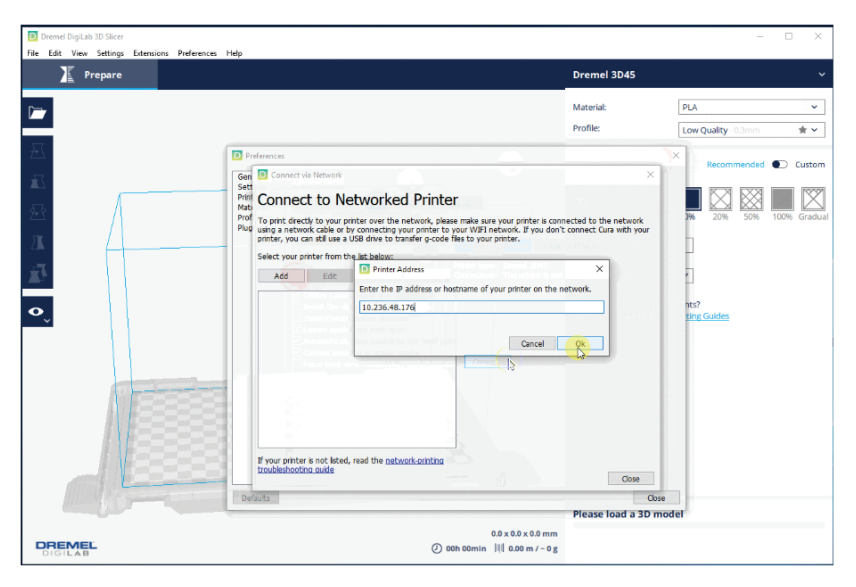

 $\bigoplus$ 

3. Klicka på **Lägg till** och skriv skrivarens IP-adress

4. Klicka på **OK** och därefter på **Anslut**

⊕

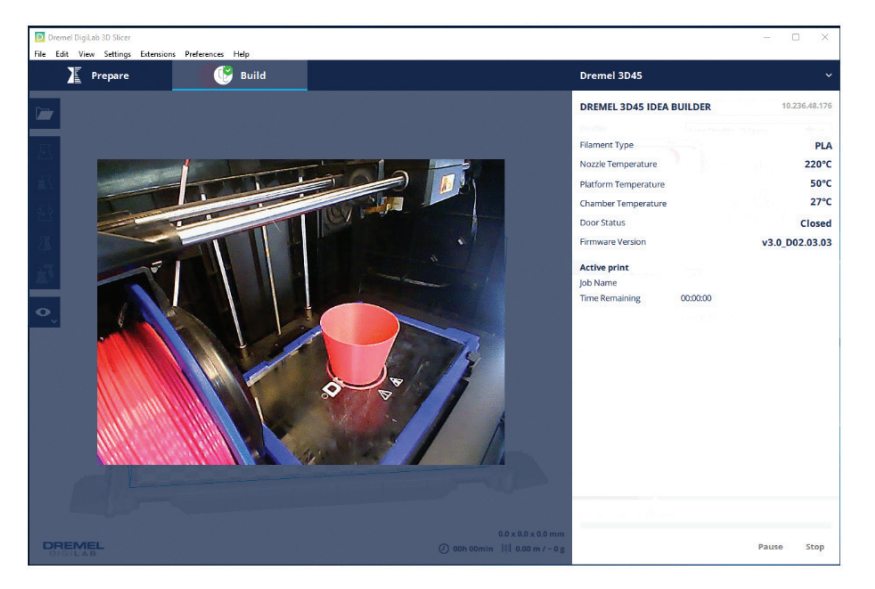

 $\bigoplus$ 

- 5. Stäng inställningsfönstren. Du bör nu se en grön bock på knappen på skärmen **Bygga** som visar att du är ansluten.
- 6. Kameraflödet från skrivaren visas i realtid när du klickar på knappen **Bygga**.
- Du kan hantera byggprocessen med paus- och stoppknapparna på skärmen.

# **KOMMA IGÅNG OCH BYGGA**

◈

**!** VARNING **RESPEKTERA ALLA MEDFÖLJANDE VARNINGAR OCH SÄKERHETSINSTRUKTIONER NÄR DU ANVÄNDER DREMEL 3D45. Underlåtenhet att följa anvisningarna kan resultera i brand, utrustningsskada, skada på egendom eller personskada.**

**!** VARNING **VIDRÖR INTE EXTRUDERSPETSEN ELLER DEN UPPVÄRMDA BYGGPLATTAN PÅ DREMEL 3D45 UNDER DRIFT ELLER INNAN DEN HAR SVALNAT TILL MINST 60 °C (140 °F). Kontakt med extruderspetsen eller den uppvärmda byggplattan under eller efter drift innan spetsen och byggplattan har svalnat kan resultera i personskada.**

**!** VARNING **ANVÄND ENDAST DREMEL-FILAMENT. Användning av filament som inte godkänts av Dremel kan resultera i skada på utrustning och egendom eller personskada.** 

**!** VARNING **JUSTERA INTE EXTRUDERINSTÄLLNINGEN SÅ ATT DEN ÖVERSKRIDER HÖGSTA TILLÅTNA ANGIVNA TEMPERATUR FÖR DET FILAMENT SOM ANVÄNDS. Att värma filament högre än det rekommenderade intervallet kan orsaka utsläpp som kan leda till personskador.**

**! DRA INTE UT FILAMENTET. Det kan skada extrudern.**

⊕

**LADDA/BYTA FILAMENT**

1. Starta filamentets laddnings-/bytesprocess genom att trycka på knappen "Filament" på pekskärmen. Extrudern flyttar sig till det främre högra hörnet i utskriftområdet och extrudertippen börjar värma upp sig.

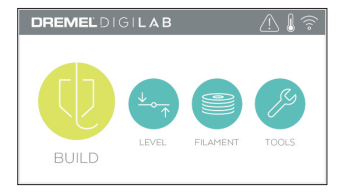

- 2. När extrudern slutar röra sig kan du öppna locket på 3D45 för att få bättre tillgång till extrudern.
- 3. Om det finns filament laddat ska det skäras av nära extruderinloppet och tryck sedan på pilknappen på pekskärmen.

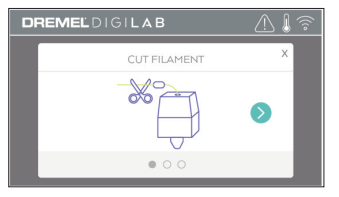

4. Ta bort spolen genom att rotera den moturs och ta bort den existerande spolen om det finns nån, se bild 1.

⊕

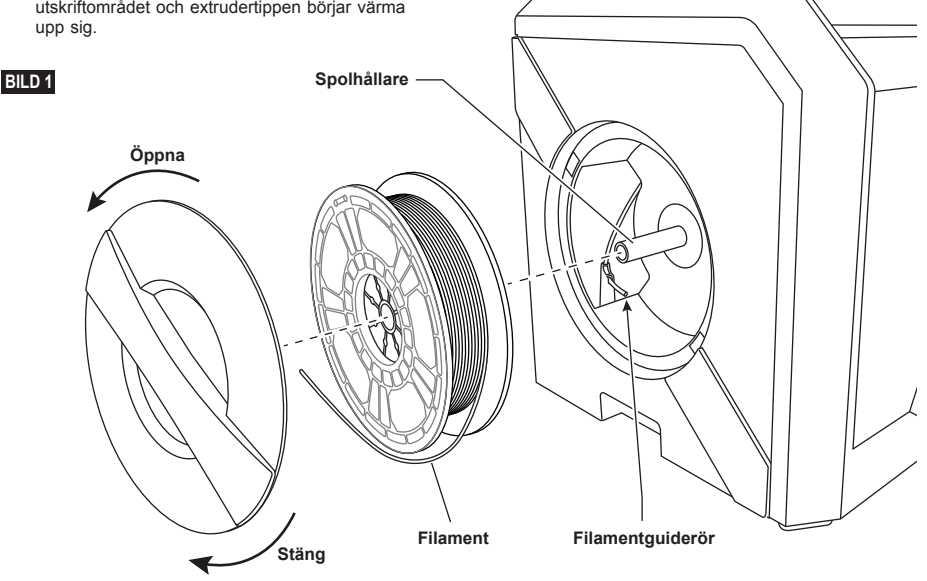

266

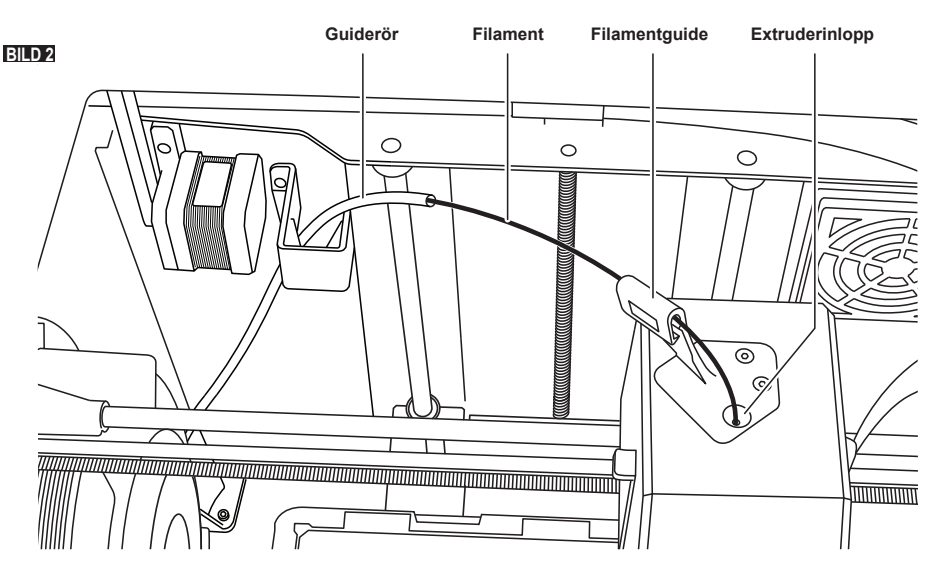

- 5. Trä toppen på det nya filamentet genom guideröret, placera spolen på spolhållaren, stäng spolluckan genom att rikta in låsflikarna och rotera medurs, se bild 1.
- 6. När du placerar en rulle Dremel-filament i spolhållaren kommer skrivaren automatiskt att känna igen filamenttypen och justera skrivarens inställningar så att de optimeras för det filament du använder. (Detta kommer att gå förbi eventuella utskriftsinställningar som laddats i din sliced fil). *OBS: Du får möjlighet att gå in i avancerat skrivarläge för att manuellt ändra utskriftsinställningarna när du har bytt filament. Kontrollera alla inställningar (om de anges manuellt) eftersom felaktiga inställningar kan leda till att utskrifter misslyckas, att egendom skadas eller personskador, se tabellen "Filamenttyp och -inställningar" på sidan 268 eller på dremel3d.com för senaste tabellen.*

⊕

*OBS: Du har också möjlighet att gå in i avancerat utskriftsläge, vilket gör det möjligt för dig att extrahera utskriftsinställningar från den sparade slicade filen. Detta förhindrar att skrivaren ändrar sina utskriftsinställningar. Kontrollera alla inställningar före utskrift eftersom felaktiga inställningar kan leda till att en utskrift misslyckas, egendom skadas eller personskador.*

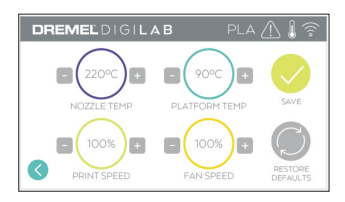

- 7. Vid byte av befintligt filament kommer 3D45 automatiskt att rensa befintligt filament.
- När skärmen för filamentsmatning visas trycker du på pilen på pekskärmen och trär filament som kommer från guideröret in i extruderinloppet tills extrudern matas in av sig själv, se bild 2. *OBS: Se till att dreven inuti extrudern har fattat tag ordentligt i filamentet innan du avslutar filamentbytet.*

*Du känner ett ryck och ser att filamentet börjar mata in sig själv i extrudern när detta inträffar.*

⊕

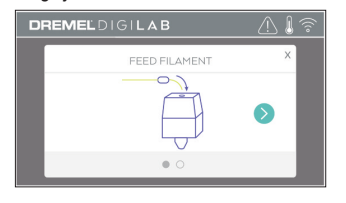

- 9. Filament kommer att dras in i extrudern och börjar sedan komma ut från den heta extruderspetsen. *OBS: Din Dremel 3D45 testades genom att bygga föremål innan den lämnade fabriken. Dessa testföremål kan ha utförts med en annan filamentfärg än den du använder. Därför kan det finnas lite filament kvar i extrudern.*
- 10. När nytt filament kommer ut från filamenttippen kan du trycka på "Klar" på pekskärmen för att fullborda filamentets laddningsprocess, återvänd till huvudmenyn och kalibrera extrudern. Ta försiktigt bort överblivet filament utan att röra vid extruderns varma tipp. Om nödvändigt kan du försiktigt ta bort skräp från extruderspetsen med en nåltång.

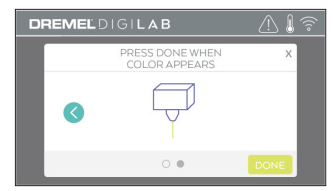

**! VAR EXTRA FÖRSIKTIG FÖR ATT INTE SKADA EXTRUDERSPETSEN NÄR SKRÄP TAS BORT. DREMEL 3D45 FUNGERAR INTE ORDENTLIGT MED EN SKADAD EXTRUDERSPETS OCH DEN MÅSTE DÅ BYTAS UT.**

11. Stäng 3D45:s lock och dörr.

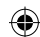

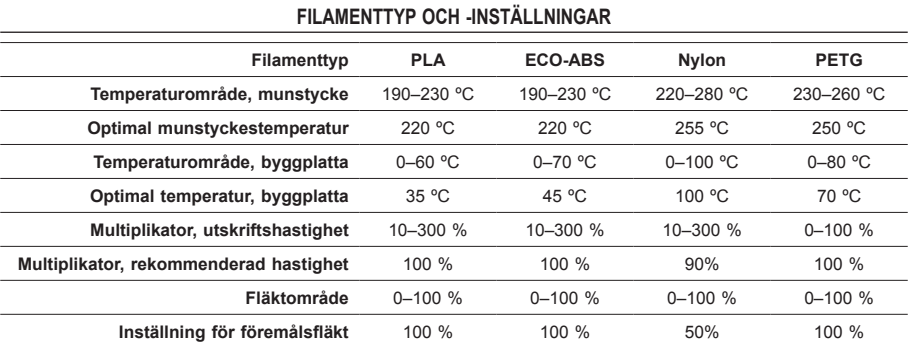

 $\bigoplus$ 

*OBS: Kontrollera på webbsidan dremel3d.com för senaste filamentinställningar.*

 $\bigoplus$ 

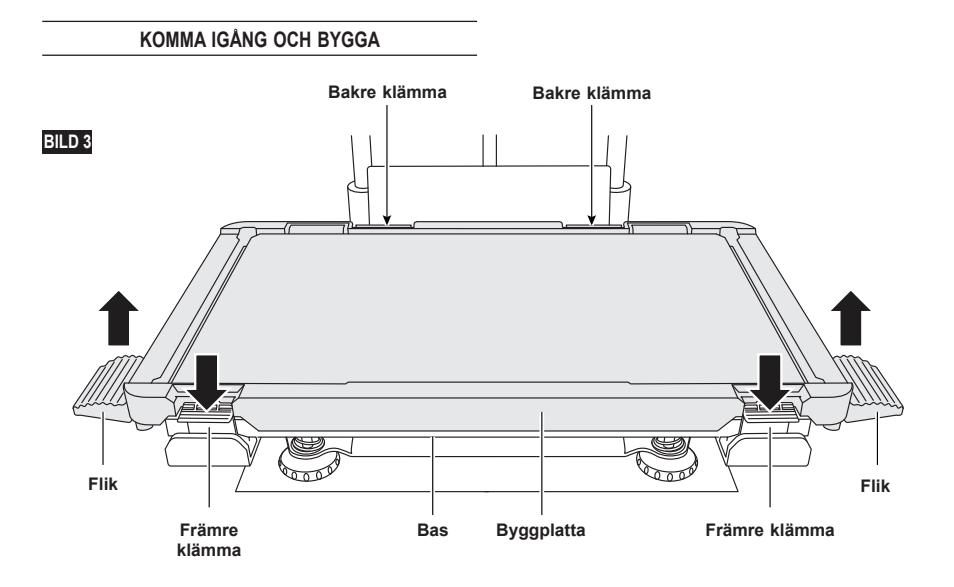

**FÖRBEREDA BYGGPLATTAN**

**!** VARNING **VIDRÖR INTE EXTRUDERSPETSEN ELLER DEN UPPVÄRMDA BYGGPLATTAN PÅ DREMEL 3D45 UNDER DRIFT ELLER INNAN DEN HAR SVALNAT TILL MINST 60 °C (140 °F). Kontakt med extruderspetsen eller den uppvärmda byggplattan under eller efter drift innan spetsen och byggplattan har svalnat kan resultera i personskada.**

**!** VARNING **TAPPA INTE BYGGPLATTAN. Glasplattan av härdat glas kan spricka och resultera i personskada.**

 $\Leftrightarrow$ 

**!** VARNING **TA INTE BORT GLASPLATTAN AV HÄRDAT GLAS FRÅN** 

**PLASTHÅLLAREN. Kontakt med glasplattan av härdat glas kan resultera i personskada.**

**FÖRSIKTIG** KONTROLLERA FÖRE VARJE **BYGGPROCESS ATT BYGGPLATTAN ÄR TÄCKT MED LIM FRÅN DEN MEDFÖLJANDE LIMPATRONEN. Om lim inte används kan föremålets byggkvalitet bli dålig.**

1. Avlägsna byggplattan genom att först trycka ned och lossa på de två klämmorna som sitter framtill på byggplattan, lyft sedan av byggplattan från basen med hjälp av byggplattans flikar (bild 3).

2. För bästa resultat, sätt på ett tunnt lager lim med hjälp av den medföljande limpatronen på byggplattan, bild 4. Kontrollera "Instruktioner för limapplicering" för detaljerad information.

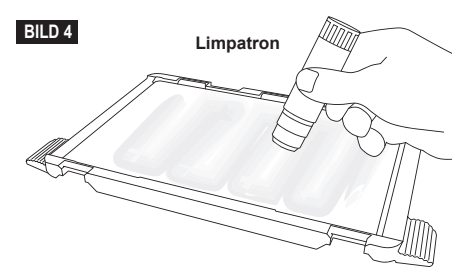

⊕

*OBS: Rengör byggplattan genom att skölja plattan med varmt vatten och torka den med en trasa.*

3. Montera byggplattan genom att först föra på plattans bakre del på de bakre klämmorna, tryck sedan ner plattans främre del tills den klickar på plats.

### **INSTRUKTIONER FÖR LIMAPPLICERING**

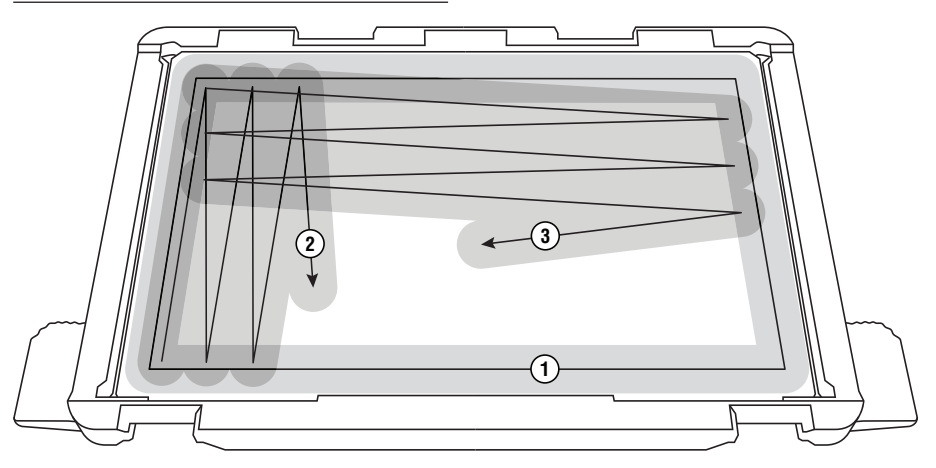

Det är viktigt att se till att 3D45 byggplattan är täckt med Dremel specificerat lim innan du börjar bygga något. Ett ordentligt underhållet limlager hjälper delarna att fästa på byggplattan under utskrifterna och förhindrar deformationer och kragningar, särskilt vid större utskrifter.

Du ska applicera att limlager vid varje till var tredje utskrift. När du använder lim ska du se till att du applicerar det på hela basytan där delen kommer att skrivas ut. Se till att byggplattan är sval innan du tar bort den eller applicerar lim.

 $\Leftrightarrow$ 

Varje gång du applicerar lim ska du se till att applicera två överlappande lager. Du kan applicera limmet på omkretsen för utskriftsytan först (1), och sedan sicksacka upp och ner medan du överlappar hela ytan (2). Vänta i 10 sekunder och applicera sedan ännu ett lager genom att sicksacka vänster till höger (3). Detta garanterar ett jämnt lager över hela byggytan.

Låt limmet torka innan nivåjustering eller start av utskrift. Förvärmning av byggplattan kan hjälpa till att snabba på denna process.

Var sjunde till tionde limapplicering, eller om limlagret blir ojämnt, ska du rengöra byggplattan helt. Det här kan du göra på två olika sätt:

**Alternativ 1:** Ta bort byggplattan från skrivaren. Blöt plattformen med vatten genom att hålla den under varmt vatten under några sekunder. Se till att inte blöta ner varningsetiketten på byggplattans framsida. Efter det kan du lätt skrapa eller torka bort limmet. Se till att byggplattan är helt torr innan du sätter tillbaka den i 3D45.

⊕

**Alternativ 2:** Ta bort byggplattan från skrivaren. Använd skrapan för att skrapa bort limmet på byggplattans hela yta. Du kan skrapa från vänster till höger och sedan uppifrån och ner för att se till att allt lim har tagits bort. Se till att ta bort byggplattformen från skrivaren innan du skrapar eftersom limdamm kan sugas in i filtret och sätta igen det.

Applicera två fullständiga limlager på den rena byggplattan och låt lagren torka emellan. När det andra lagret har torkat ska plattan nivåjusteras innan du börjar nästa utskrift.

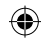

### **NIVÅJUSTERA BYGGPLATTAN**

**!** VARNING **VIDRÖR INTE EXTRUDERSPETSEN ELLER DEN UPPVÄRMDA BYGGPLATTAN PÅ DREMEL 3D45 UNDER DRIFT ELLER INNAN DEN HAR SVALNAT TILL MINST 60 °C (140 °F). Kontakt med extruderspetsen eller den uppvärmda byggplattan under eller efter drift innan spetsen och byggplattan har svalnat kan resultera i personskada.**

Det är viktigt att du nivåjusterar byggplattan varje gång du monterar tillbaks byggplattan för att kontrollera att byggplattan sitter på ett jämnt avstånd från extruderhuvudet. Om byggplattan inte nivåjusteras byggs föremålen eventuellt inte ordentligt.

1. Tryck på "Nivåjustera" på 3D45:s pekskärm.

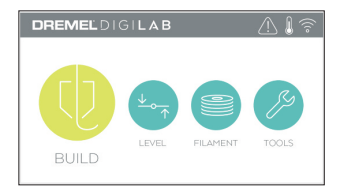

- 2. Extrudern och byggplattan flyttar sig i position för att nivåjustera byggplattan. 3D45 kommer först att kontrollera nivån i mitten på byggplattans baksida. De två vreden under byggplattan används för att höja och sänka till vänster eller höger. Extrudern innehåller en sensor som känner av om bädden är nivåjusterad, det behövs inga extra verktyg.
- 3. Pekskärmen indikerar om din byggplatta är för hög eller låg. Om byggplattan är för hög kan den justeras med rätt vred genom att rotera åt höger tills du hör ett "pip" och pekskärmen indikerar att den är redo att kontrollera att bädden är nivåjusterad.

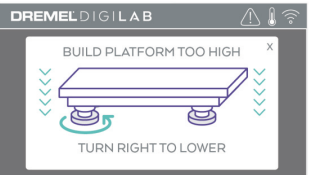

4. Om byggplattan är för låg kan den justeras med vredet genom att rotera åt vänster tills du hör ett "pip" och pekskärmen indikerar att den är redo att kontrollera att bädden är nivåjusterad.

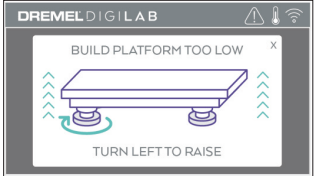

5. Tryck på "Kontrollera" för att kontrollera bäddnivån. Om det behövs ytterligare justering kommer pekskärmen att indikera riktningen, om nivån är rätt kommer extrudern att flytta sig till nästa punkt och justeringsprocessen upprepas.

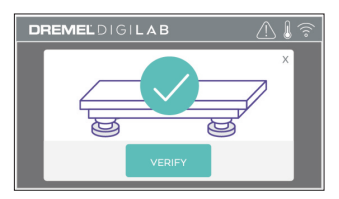

6. Upprepa steg 3–5 för den andra positionen och när din bädd är rätt nivåjusterad kommer extrudern automatiskt att flytta sig till kalibreringspositionen och fullborda nivåjusteringsprocessen.

 $\Leftrightarrow$ 

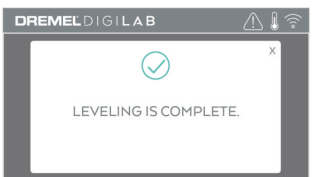

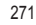

#### **ANSLUT USB-KABELN**

- 1. Kontrollera att 3D45-strömbrytaren är i av-läge.
- 2. Anslut den medföljande USB-kabeln till 3D45 och
- datorn, bild 5.

⊕

- 3. Öppna programvaran.<br>4. Sätt på din Dremel 3D
- 4. Sätt på din Dremel 3D45 med strömbrytaren för att synka datorn med Dremel 3D45.

#### **ANSLUTA ETHERNET**

- 1. Kontrollera att 3D45-strömbrytaren är i av-läge.
- 2. Sätt i ethernet-kabeln i din 3D45, bild 6.
- 3. Sätt på 3D45 med hjälp av strömbrytaren. Ethernet-anslutningen ska kännas av automatiskt. Tryck på "Godkänn" för att bekräfta anslutningen.

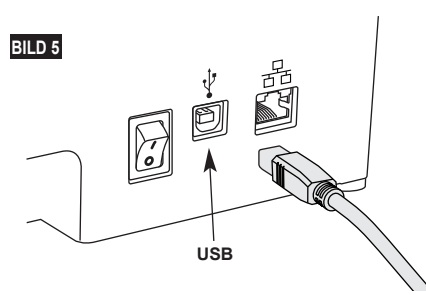

### **BYGGA**

**!** VARNING **RESPEKTERA ALLA MEDFÖLJANDE VARNINGAR OCH SÄKERHETSINSTRUKTIONER NÄR DU ANVÄNDER DREMEL 3D45. Underlåtenhet att följa anvisningarna kan resultera i brand, utrustningsskada, skada på egendom eller personskada.**

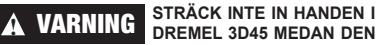

**BYGGER. Kontakt med Dremel 3D45:s rörliga delar under byggprocessen kan resultera i dålig byggkvalitet, skada på utrustning eller personalskada.**

*OBS: Din Dremel 3D45 bygger testföremål innan den lämnar fabriken. Dessa testföremål kan ha utförts med en annan filamentfärg än den du använder. Därför kan det finnas lite filament kvar i extrudern. När du startar ditt första föremål kan det finnas lite av denna filamentfärg tills den övergår till din filamentfärg.*

Du har olika alternativ när du bygger med din 3D45:

⊕

1) Minne i skrivaren

2) USB-flashminne 3) Dator

♠

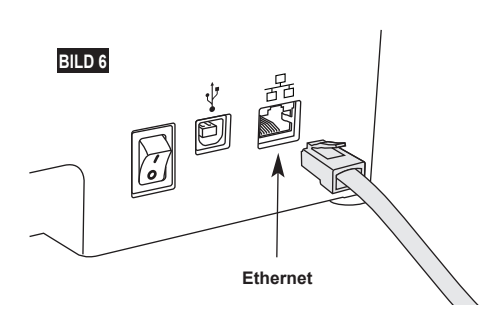

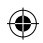

### **INNAN DU BYGGER**

- 1. Kontrollera ett det finns tillräckligt med filament laddat (se sidan 266). Om 3D45 får slut på filament under byggprocessen, kommer den att pausa tills mer filament läggs till.
- 2. Kontrollera att lim har applicerats, att byggplattan är nivåjusterad och att där inte finns några föremål.
- 3. Se till att extruderns och byggplattans temperatur är inställd enligt det filament som används, se sidan 268 för mer information.

### **BYGGA FRÅN MINNET I SKRIVAREN**

1. Tryck på "Bygga" i huvudmenyn.

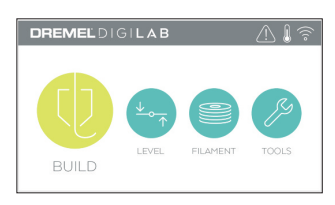

2. Tryck på skrivarikonen i byggmenyn.

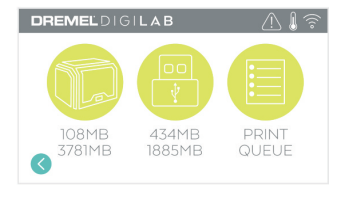

3. Tryck på modellfilen du vill bygga. (Använd pilar för att skrolla genom sidorna)

⊕

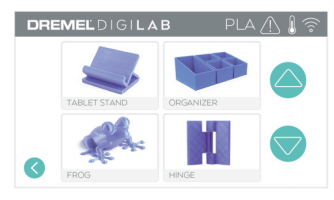

4. Tryck på "Bygga" på modellinformationssidan för att starta byggprocessen.

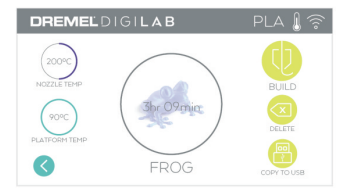

- 5. Din 3D45 kommer först att rikta in extrudern och byggplattan till sina nollpositioner och sedan kommer nivåjusteringssensorn att försiktigt röra vid byggplattan för att fullborda justeringen. Din extruderspets och byggplatta kommer att börja värmas upp, vilket kan ta några minuter. När rätt temperatur har nåtts kommer modellen att börja byggas.
- 6. När föremålet avslutas kommer 3D45 automatiskt att flytta extrudern och byggplattan till sina kalibreringspositioner och kyla ner extruderspetsen och byggplattan.
- 7. Vänta tills pekskärmen visar att extrudern och byggplattan är kalla innan du tar bort föremålet. Se avsnittet för hur du tar bort föremål från byggplattan för mer instruktioner om föremålsborttagning.

⊕

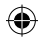

## **BYGGA FRÅN USB-FLASHMINNE**

1. Tryck på "Bygga" i huvudmenyn.

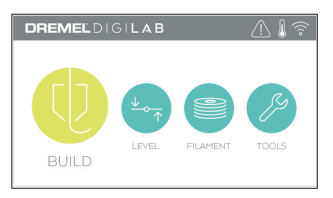

2. Tryck på USB-ikonen för att få tillgång till USB-flashminnet.

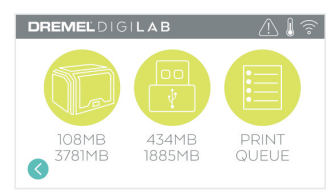

3. Följ steg 3–7 från Bygga från minnet i skrivaren för att fullborda byggandet från USB-flashminnet.

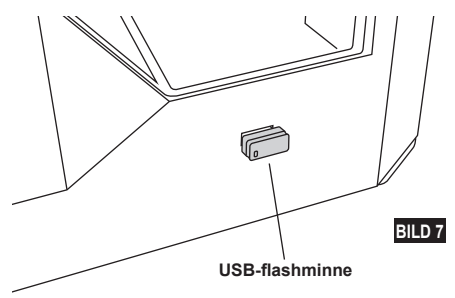

⊕

### **BYGGA FRÅN DATORN**

Dremel 3D45 är kompatibel med Dremel Digilab 3D Slicer och Simplified 3D. Följ instruktionerna som medföljde denna programvara för att genomföra en byggprocess från datorn.

#### **AVBRYTA BYGGPROCESSEN PÅ 3D45**

Annullera föremålet under förvärmning eller byggnad genom att trycka på "Stopp" på pekskärmen. Om du bekräftar med "Ja" kommer extrudern och plattan att flytta till sina kalibreringslägen.

**Användning av skyddsutrustning såsom** 

 $\bigoplus$ 

**ANVÄNDER HANDVERKTYG FÖR ATT TA BORT** 

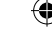

# **BORTTAGNING AV FÖREMÅL**

#### **BORTTAGNING AV DITT FÖREMÅL FRÅN BYGGPLATTAN**

# **!** VARNING **VIDRÖR INTE**

**EXTRUDERSPETSEN ELLER DEN UPPVÄRMDA BYGGPLATTAN PÅ DREMEL 3D45 UNDER DRIFT ELLER INNAN DEN HAR SVALNAT TILL MINST 60 °C (140 °F). Kontakt med extruderspetsen eller den uppvärmda byggplattan under eller efter drift innan spetsen och byggplattan har svalnat kan resultera i personskada.**

**!** VARNING **ANVÄND PERSONLIG SKYDDSUTRUSTNING.** 

**Användning av skyddsutrustning såsom värmebeständiga handskar och skyddsglasögon minskar personskador.**

**!** VARNING **VAR UPPMÄRKSAM PÅ DIN KROPPSPOSITION NÄR DU ANVÄNDER HANDVERKTYG FÖR ATT TA BORT FÖREMÅL FRÅN BYGGPLATTAN. Att plötsligt slinta med handredskap, samt fel kroppsposition under borttagande av föremål från byggplattan kan resultera i personskada.**

**!** VARNING **TAPPA INTE BYGGPLATTAN. Glasplattan av härdat glas kan spricka och resultera i personskada.**

⊕

**!** VARNING **VRID ELLER BÖJ INTE BYGGPLATTAN NÄR FÖREMÅLET TAS BORT. Glasplattan av härdat glas kan släppa från plasthållaren och resultera i personskada.**

### **! UNDVIK ATT SKRAPA BYGGPLATTAN NÄR FÖREMÅL TAS BORT. REPOR PÅ BYGGPLATTAN KAN RESULTERA I FELAKTIGT FÖREMÅLSBYGGANDE.**

- 1. Vänta tills extrudern har kallnat innan du tar bort ditt föremål.
- 2. Ta bort byggplattan från byggområdet medan föremålet fortfarande sitter fast.
- 3. Borttagning av ditt föremål från byggplattan. Vid behov kan verktyget för borttagning av föremål användas för att ta bort föremålet från byggplattan (bild 8).

#### **TA BORT STÖD (VID BEHOV)**

Använd nåltången för att ta bort stöd som finns inne i ditt föremål eller som är svåra att nå.

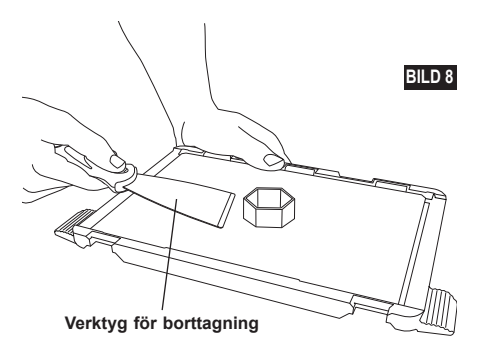

⊕

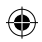

# **ANVÄNDA KAMERAN**

Din 3D45 är utrustad med en kamera som kan användas för att övervaka utskrifter på avstånd, så länge din skrivare är ansluten till ett nätverk. Det finns två sätt att få tillgång till kameran: via Dremel Digilab 3D Slicer (se sidan 264) eller direkt via en webbläsare.

### **DIREKT GENOM WEBBLÄSARE**

- 1. Se till att enheten du vill se kameran på är ansluten till samma nätverk som 3D-skrivaren. Det kan vara via wifi eller ethernet.
- 2. Tryck på "Verktyg" i huvudmenyn på din 3D45

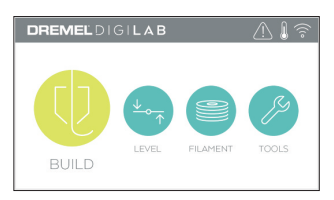

#### 3. Tryck på "Om" i verktygsmenyn

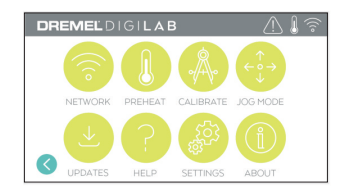

4. Lokalisera din skrivares IP-adress. Om din skrivare är ansluten till nätverket via ethernet är det adressen bredvid "Ethernet IP". Om din skrivare är ansluten till nätverket via wifi är det adressen bredvid "Wifi IP". Det är en sekvens med tre eller fyra siffror separerad med punkter.

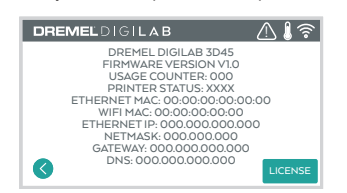

- 5. Öppna valfri webbläsare på enheten du vill se kameran på.
- 6. I adressfältet ska följande sträng anges: **http://IPADDRESS:10123/stream\_simple.html** Till exempel, **http://000.000.000.000:10123/stream\_simple.html**

7. Tryck på enter, så får du se en skärm med en vy av kameran nedan.

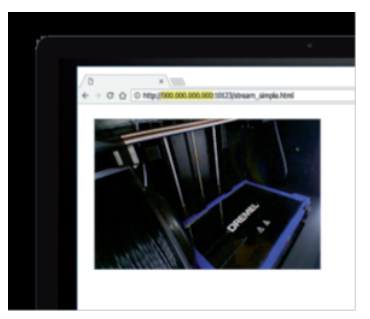

### **METODTIPS**

- 1. ANVÄND ALLTID MEDFÖLJANDE LIMPATRON.<br>2. Kontrollera att byggplattan befinner sig på rätt niv
- 2. Kontrollera att byggplattan befinner sig på rätt nivå varje gång innan utskrift.
- 3. För korrekt vidhäftningsförmåga för filamentet vid byggplattan ska du regelbundet tvätta bort limmet från byggplattan med varmt vatten, torka byggplattan, applicera ett nytt lager lim och nivåjustera plattan på nytt.
- 4. Kontrollera att spolen är installerad ordentligt och kan rotera fritt.
- 5. När du använder Dremel 3D45 för första gången eller när du har bytt filament ska du låta Dremel 3D45 mata ut filament tills materialet överensstämmer med installerad filamentfärg.
- 6. Det är viktigt att övervaka din Dremel 3D45 när den börjar bygga föremål. Du kan uppleva problem med föremål, främst i början. Men det är också den bästa tidpunkten att avbryta föremålet, rengöra byggplattan och starta ditt föremål igen. Stanna i närheten av Dremel 3D45 under byggprocessen.

 $\Leftrightarrow$ 

- 7. Det är viktigt att spara förpackningen till Dremel 3D45 eftersom det då blir lättare att förpacka och transportera Dremel 3D45.
- 8. Kontrollera att du förvarar filamentspolar på en plats som inte är för fuktig eller varm. Vi rekommenderar att du inte tar ut filamentrullen från sin lufttäta förpackning tills den ska användas.
- 9. Använd verktyget för borttagning av föremål försiktigt för att inte skada byggplattan eller föremålet.
- 10. Om möjligt är det bäst att placera ditt föremål mitt på byggplattan. Det är mycket viktigt att använda bäst orientering för ditt föremål. Kontrollera att ditt föremål finns på byggplattan och att du använder bäst orientering för att bygga.
- 11. För branta överhäng (mindre än 45 graders vinkel) rekommenderar vi att bygga med stöd.
- 12. Ta alltid bort byggplattan innan föremålet tas bort.

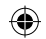

# **UNDERHÅLL**

### **RENSA EXTRUDERN**

Använd rensningsverktyget för att rensa extrudern och ta bort kvarvarande filament, bild 9.

- 1. Klicka på filamentändringsknappen på skärmen och vänta tills extrudern värms upp. När filamentet börjar rensas ska rensningsverktyget föras in i extruderinloppet (topp).
- 2. Tilltäppt filament trycks ned och kommer ut genom extruderspetsen. Tryck ned rensningsverktyget hela vägen för att säkerställa att alla filament rensats bort. Tryck inte överdrivet hårt då detta kan skada extrudern.

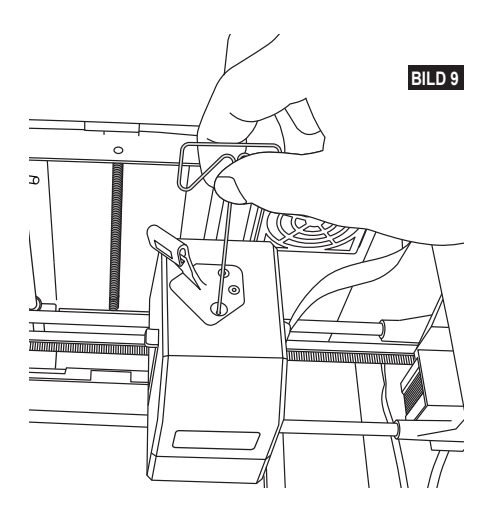

⊕

### **UPPDATERA FIRMWARE VIA NÄTVERK**

Om din 3D45 är ansluten till WiFi bör den söka efter firmware-uppdateringar varje gång den slås på. Du kan också uppdatera dess firmware direkt från pekskärmen. Uppdatera firmware:

1. Tryck på "Verktyg" följt av fliken "Uppdateringar".

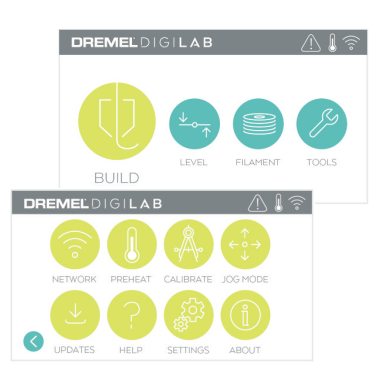

- 2. Din 3D45 kontrollerar att senaste firmware är installerad och frågar om du vill uppdatera, om det behövs.
- 3. Välj godkänn för att ladda ned och installera senaste firmware.

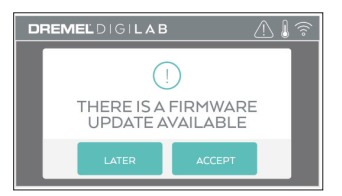

⊕

4. När 3D45 startar och återvänder till startskärmen är firmwareuppdateringen klar.

#### **UPPDATERA FIRMWARE MANUELLT**

Om 3D45 inte är ansluten till ett nätverk kan du uppdatera firmware direkt från ett USB-flashminne.

- 1. Med hjälp av din webbläsare kan du gå till www. dremel3d.com och ladda ned den senaste 3D45 firmware-filen.
- 2. Spara 3D45-firmwarefilen på ett tomt, FAT32 formaterat, USB-flashminne.
- 3. Stäng av 3D45 med hjälp av PÅ/AV-strömbrytaren.
- Sätt i USB-flashminnet i USB-A-posten.
- 5. Slå på 3D45 så känner den automatiskt av och installerar nytt firmware.
- 6. Slå AV 3D45, ta bort USB-flashminnet och slå PÅ den igen för att fullborda uppdateringen.

#### **RENGÖRA UTSIDAN**

Rengör 3D45:s utsida med en luddfri trasa. Ta bort synligt skräp från utsidan.

Undvik att skada Dremel 3D45 genom att inte använda vatten, kemikalier eller andra rengöringsmedel på 3D45.

#### **RENGÖRA EXTRUDERSPETSEN**

**! VAR EXTRA FÖRSIKTIG FÖR ATT INTE SKADA EXTRUDERSPETSEN NÄR SKRÄP TAS BORT. DREMEL 3D45 FUNGERAR INTE KORREKT MED EN SKADAD EXTRUDERSPETS OCH DEN MÅSTE DÅ BYTAS UT.**

**!** VARNING **VIDRÖR INTE EXTRUDERSPETSEN ELLER DEN UPPVÄRMDA BYGGPLATTAN PÅ DREMEL 3D45 UNDER DRIFT ELLER INNAN DEN HAR SVALNAT TILL MINST 60 °C (140 °F). Kontakt med extruderspetsen eller den uppvärmda byggplattan under eller efter drift innan spetsen och byggplattan har svalnat kan resultera i personskada.**

Använd en liten nåltång för att dra bort plastskräp från extruderspetsen.

Om skräpet är svårt att få bort kan extrudern behöva värmas upp.

#### **RENGÖRA PEKSKÄRMEN**

Torka pekskärmen med en mjuk luddfri trasa. Spreja inte rengöringsmedel på pekskärmen.

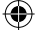

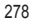

⊕

# **UNDERHÅLL OCH SERVICE**

 $\bigoplus$ 

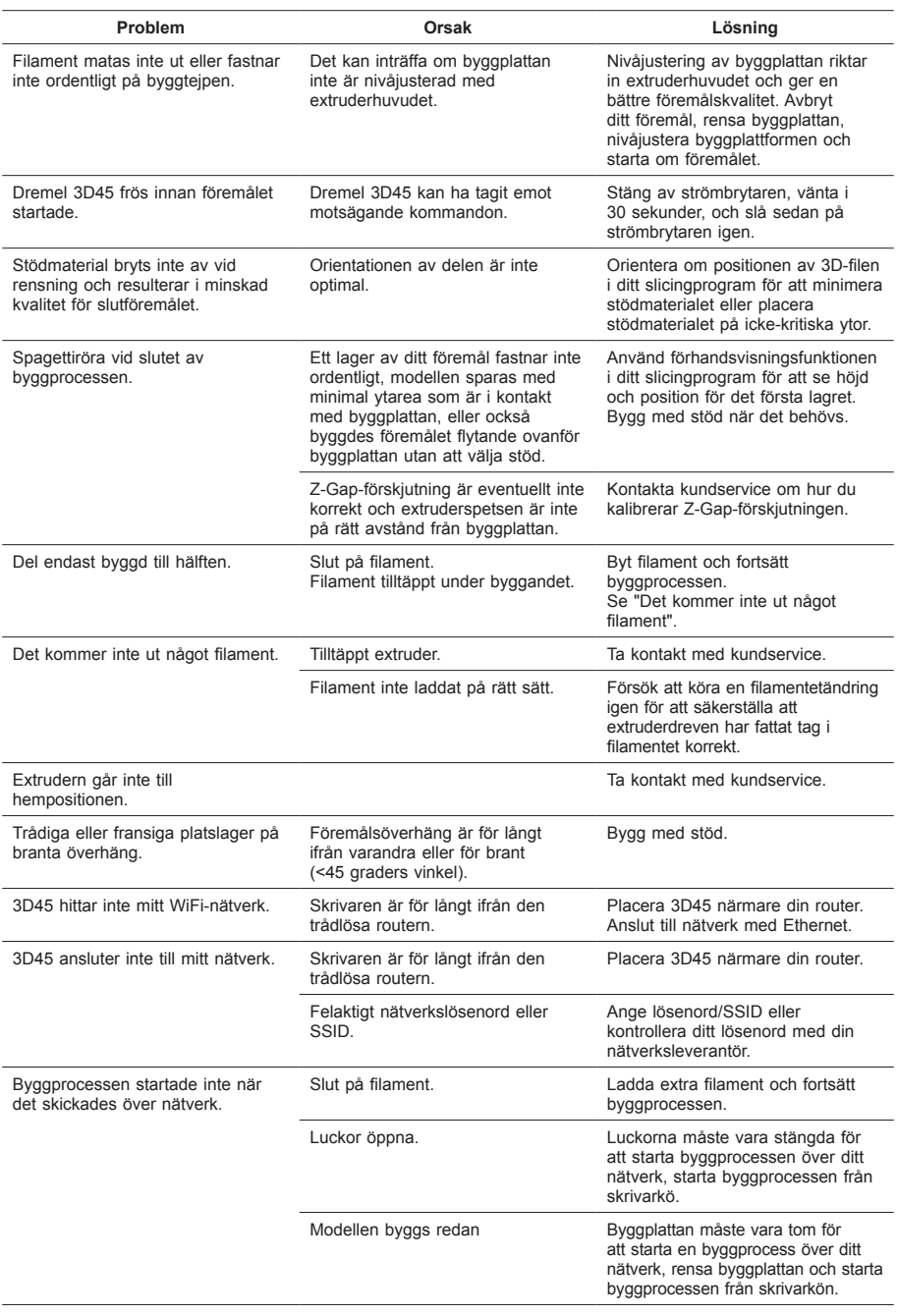

 $\bigoplus$ 

 $\bigoplus$ 

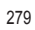

# **FIRMWARE & OPEN SOURCE-PROGRAMVARA**

#### **Firmwareuppdateringar**

Dremel rekommenderar att firmware uppdateras när Dremel tillhandahåller en uppdatering.

Dremel tillhandahåller firmwareuppdateringar för att förbättra prestanda och lägga till fler funktioner för Dremel 3D45 under produktens hela livslängd. Det finns två sätt att uppdatera Dremel 3D45 på: (1) Hämta uppdatering från dremel3d.com och installera med USB-minne. (2) Anslut Dremel 3D45 till internet och uppdatera från Dremel 3D45:s pekskärm.

#### **Öppen källkod som används i denna Dremel-produkt**

Denna produkt innehåller programvarukomponenter på licens från licensinnehavaren som har rättigheter till alla versioner av GNU General Public License (GPL), GNU Lesser General Public License (LGPL) (licenser för publicering och distribution av fri programvara) eller alla andra öppna källkodslicenser som kräver att källkoden är tillgänglig. Du kan få en fullständig maskinläsbar kopia av motsvarande källkod genom att skicka en skriftlig förfrågan till:

Dremel Att.: Open Source Software Officer P.O Box 081126 Racine, WI USA 53408-1126

Din förfrågan måste innehålla: (i) namnet på Dremel-produkten, (ii) serienummer (om tillämpligt), (iii) programvaruversionen (om tillämpligt), (iv) ditt namn, (v) ditt företagsnamn (om tillämpligt) och (vi) din postadress för leverans och e-postadress (om tillämpligt).

Vi kan debitera en symbolisk avgift för att täcka kostnader för material och distribution.

Du kan skicka din förfrågan (i) inom tre (3) år från datumet då du mottog produkten som inkluderade programvaran din förfrågan handlar om eller (ii) i det fall då koden licensierats under GPL version 3 så länge som Dremel erbjuder reservdelar eller kundsupport för den produkten.

#### *Garanti angående fortsatt användning av den öppna källkoden:*

DREMEL ger ingen garanti för programvarorna med öppen källkod i denna enhet, om sådana program används på annat sätt än programmet är avsett för av DREMEL. Licenserna som listats nedan definierar garantin, om det finns någon, från upphovsmän eller licensgivare för öppen källkod. DREMEL frånsäger sig specifikt alla garantier för defekter som orsakats av ändringar av öppet källprogram eller produktens konfigurering. Du har inga garantianspråk mot DREMEL om den öppna källkoden överträder immaterialrätten för tredje part. Teknisk support, om det finns, kommer endast att ges vid oförändrad programvara.

## **DREMEL® BEGRÄNSAD KUNDGARANTI**

⊕

Denna DREMEL-produkt omfattas av garanti enligt lagstadgade/landsspecifika regler; skador orsakade av normalt slitage, överbelastning eller felaktig användning täcks inte av garantin.

Om produkten inte är konform med denna skriftliga garanti, gör som följer:

- 1. ÅTERLÄMNA INTE din produkt till inköpsstället.
- 2. Ta kontakt med kundservice via **www.dremel.com** för vidare instruktioner.

#### **AVFALLSHANTERING**

Maskinen, tillbehören och förpackningen ska omhändertas på miljövänligt sätt för återvinning.

#### **ENDAST FÖR EU-LÄNDER**

Släng inte elverktyg i hushållsavfallet! Enligt det europeiska direktivet 2012/19/EG för kasserade elektriska och elektroniska apparater och dess modifiering till nationell rätt måste obrukbara elverktyg omhändertas separat och på miljövänligt sätt lämnas in för återvinning.

#### **KONTAKTA DREMEL**

Mer information om Dremels sortiment, support och hotline finns på www.dremel.com.

Dremel, Konijnenberg 60, 4825 BD Breda, Nederländerna.

€

281

◈

NO

### **OVERSETTELSE AV ORIGINALINSTRUKSJONENE**

### **GENERELLE SIKKERHETSADVARSLER**

**!** ADVARSEL **LES GJENNOM ALLE INSTRUKSJONENE I DENNE BRUKSANVISNINGEN OG GJØR DEG KJENT MED DREMEL 3D45 FØR KLARGJØRING OG BRUK. HVIS IKKE DISSE ADVARSLENE OG INSTRUKSJONENE FØLGES KAN DET RESULTERE I BRANN, SKADE PÅ UTSTYR, SKADE PÅ EIENDOM ELLER PERSONSKADE. OPPBEVAR ALLE ADVARSLER OG INSTRUKSER FOR FREMTIDIG REFERANSE**

> Vær oppmerksom på at innholdet i hurtigstartguiden og instruksjonshåndboken kan endres over tid. Du har tilgang til den mest oppdaterte versjonen via nettet på www.dremel3d.com.

#### **SIKKERHET FOR ARBEIDSOMRÅDET**

- **a. Hold arbeidsområdet rent og godt opplyst.**  *Rotete arbeidsområder eller arbeidsområder uten lys kan føre til ulykker.*
- **b. Ikke bruk Dremel 3D45 i nærheten av brennbare væsker, gass eller støv.** *Dremel 3D45 danner høye temperaturer som kan føre til antennelse av støv eller damper.*
- **c. Oppbevar en Dremel 3D45 som ikke er i bruk utilgjengelig for barn og andre uautoriserte personer.** *Det kan oppstå skade hvis den brukes av utrente brukere.*

#### **ELEKTRISK SIKKERHET**

- **a. Bruk alltid Dremel 3D45 med et korrekt jordet strømuttak. Ikke modifiser støpselet til Dremel 3D45.** *Feil jording og modifiserte støpsler øker risikoen for elektriske støt.*
- **b. Ikke bruk Dremel 3D45 i fuktige eller våte omgivelser. Dremel 3D45 må ikke utsettes for regn.** *Fuktige omgivelser øker risikoen for elektriske støt.*
- **c. Ikke misbruk ledningen. Ikke bruk ledningen til å dra Dremel 3D45 med, eller til å trekke støpselet ut av stikkontakten. Hold ledningen unna varme, olje, skarpe kanter og bevegelige deler.** *Skadde eller innviklede ledninger øker risikoen for elektriske støt.*
- **d. Unngå å bruke dette produktet når det er tordenvær.** *Det finnes en liten mulighet for overspenning etter lynnedslag som kan føre til fare for et elektrisk støt.*
- **e. Trekk Dremel 3D45 ut av strømuttaket om et nødstilfelle skulle oppstå.**

#### **PERSONLIG SIKKERHET**

**a. Vær oppmerksom, pass på hva du gjør og gå fornuftig frem når du arbeider med en Dremel 3D45. Ikke bruk Dremel 3D45 når du er trøtt eller påvirket av alkohol eller medikamenter.** *Et øyeblikks uoppmerksomhet ved bruk av Dremel 3D45 kan føre til personskader.*

- **b. Bruk personlig verneutstyr.** *Bruk av beskyttelsesutstyr som varmesikre hansker og sikkerhetsbriller vil redusere risikoen for personskade.*
- **c. Bruk egnede klær. Ikke bruk løstsittende klær eller smykker. Hold hår, tøy og hansker unna deler som beveger seg.** *Løstsittende klær, smykker eller langt hår kan bli viklet inn i deler som beveger seg.*

#### **BRUK OG VEDLIKEHOLD AV DREMEL 3D45**

- **a. Kontroller Dremel 3D45 før du skal bruke den, og sjekk at bevegelige verktøydeler fungerer feilfritt og ikke klemmes fast, og om deler er brukket eller skadet slik at dette innvirker på Dremel 3D45s funksjon. Hvis det er mistanke at det finnes skade, må Dremel 3D45 repareres av et autorisert Dremel servicesenter før bruk.** *Hvis Dremel 3D45 brukes når den er skadet, kan det føre til lav kvalitet ved produksjonen av objektet, ytterligere skade på verktøyet, skade på eiendom eller personskade.*
- **b. Ikke rør ekstrudertuppen mens Dremel 3D45 er i drift eller før den har kjølt seg ned til minst 60 °C (140 °F).** *Kontakt med ekstrudertuppen eller en oppvarmet byggeplattform under eller etter drift før tuppen er kjølt ned kan føre til personskade.*
- **c. Sett opp Dremel 3D45 i et område med god ventilasjon. Plasser Dremel 3D45-skriveren på en flat, ikke brennbar overflate borte fra brennbare materialer. Sørg for at det er minst 20 cm (8 tommer) fritt rom rundt Dremel 3D45.**  *Dremel 3D45 smelter plast under byggingen. Plastdufter som frigjøres under bruken av Dremel 3D45 kan irritere øyne og luftveier. Hvis Dremel 3D45 står for nære andre gjenstander vil ikke ventilasjonen være god nok.*
- **d. Ikke stikk fingre/hender inn i Dremel 3D45 mens den er i drift.** *Kontakt med de bevegende delene til Dremel 3D45 mens den er i drift kan føre til dårlig byggekvalitet, skade på utstyret eller personskade.*
- **e. Hold alltid et øye med Dremel 3D45 når den er i drift.** *Hvis Dremel 3D45 brukes av personer som ikke er kjent med disse advarslene kan det føre til skade på utstyr, eiendom eller personskade.*
- **f. Bruk kun DREMEL filament.** *Bruk av filament som ikke er autorisert av Dremel kan føre til skade på utstyr og eiendom, eller føre til personskader.*
- **g. Ikke juster ekstruder-/dyse-innstillingen slik at den overskrider maksimumstemperaturen til filamenttypen som tas i bruk.** *Oppvarming av filamentet ti en høyere temperatur enn det som er anbefalt kan føre til personskader.*
- **h. Sørg for at små gjenstander som lages med Dremel 3D45 ikke er tilgjengelige for småbarn.**  *Små gjenstander kan utgjøre kvelningsfare for små barn.*
- **i. Ikke lag ulovlige eller upassende objekter med Dremel 3D45.**
- **j. Ikke bruk Dremel 3D45 til å lage objekter der hensikten er å bruke dem sammen med talglys, flytende brennstoff eller andre varmekilder.** *Plast kan smelte når den eksponeres for ild eller andre varmekilder. Slik bruk av objekter som er laget av Dremel 3D45 kan føre til brann, skade på eiendom og personskade.*
- **k. Ikke bruk Dremel 3D45 til å lage objekter der hensikten er å bruke dem sammen med mat og drikke, for eksempel tilbereding, dekorasjon, lagring eller konsumering.** *Slik bruk av objekter*

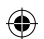

*som er laget av Dremel 3D45 kan føre til at man blir syk eller får personskade.*

- **l. Ikke bruk Dremel 3D45 til å lage objekter der hensikten er å bruke dem sammen med elektriske komponenter eller husene til elektriske komponenter.** *Dremel-filament passer ikke til bruk med elektriske komponenter. Slik bruk av objekter som er laget av Dremel 3D45 kan føre til skade på eiendom og personskade.*
- **m. Ikke putt plastobjekter inn i eller rundt munnen din.** *Dremel-filament passer ikke til klargjøring av mat eller drikke eller matlagingsredskaper. Slik bruk av objekter som er laget av Dremel 3D45 kan føre til at man blir syk eller får personskade.*
- **n. Ikke bruk Dremel 3D45 til å lage objekter der hensikten er å bruke dem til å oppbevare kjemikalier.** *Dremel-filament passer ikke til oppbevaring av kjemikalier. Slik bruk av objekter som er laget av Dremel 3D45 kan føre til skade på eiendom og personskade.*
- **o. Ikke modifiser Dremel 3D45 eller prøv å endre fabrikkinnstillingene.** *Modifikasjoner kan føre til skade på utstyr og eiendom samt personskade.*
- **p. Dremel 3D45 må ikke utsettes for temperaturer over 70 °C (158 °F).** *Dremel 3D45 kan da bli skadet. Dremel 3D45 er tiltenkt å skulle brukes i temperaturer mellom 16-29 °C (60 - 85 °F).*
- **q. Ikke flytt eller dunk borti Dremel 3D45 eller ekstruderen under drift.** *Dette kan føre til feil ved byggingen av objektet.*
- **r. Ikke bytt filamentspole med mindre byggeprosessen er fullført, stoppet eller satt på pause.** *Hvis du bytter filamentet under byggingen, vil objektet bli kansellert og det kan oppstå skade på ekstruderen.*
- **s. Ikke trekk ut filamentet før du får beskjed om dette på berøringsskjermen.** *Hvis du gjør dette kan det oppstå skade på ekstruderen.*
- **t. Vær ekstra forsiktig så du ikke skader ekstrudertuppen når du fjerner rester.** *Dremel 3D45 vil ikke fungere som den skal med skadet ekstrudertupp, denne må da skiftes ut.*
- **u. Før hver bygging må du sørge for at plattformen er dekket med Dremel-spesifisert lim.** *Bruk av feil lim kan føre til skade på utstyr og dårlig byggekvalitet.*
- **v. Vær bevisst på kroppsposisjonen din når du bruker håndverktøy for å fjerne objekter fra byggeplattformen.** *Hvis verktøyet plutselig glir og du har feil kroppsposisjon mens du fjerner objektet fra byggeplattformen kan det føre til personskade.*
- **w. Unngå å skrape byggeplattformen mens du fjerner objekter.** *Skraper i byggeplattformen vil føre til feil ved byggingen av objekter.*
- **x. Ikke slipp byggeplattformen.** *Herdet glassplate kan knuses og forårsake personskade.*
- **y. Ikke fjern herdet glassplate fra plastholder.** *Kontakt med kanten på herdet glassplate kan forårsake personskade.*
- **z. Ikke vri eller bøy byggeplattformen mens du fjerner objekter.** *Herdet glassplate kan løsne seg fra plastholderen og forårsake personskade.*
- **aa. Dremel er ikke ansvarlig for den strukturelle styrken til objekter som lages ved bruk av Dremel 3D45.** *Strukturelle modeller som er laget av uerfarne designere kan føre til skade på eiendom og personskade.*

**flytende brennstoff eller andre varmekilder.** *Plast* 

#### **SERVICE**

**a. Ta alltid ut støpselet til Dremel 3D45 fra strømuttaket før du utfører service.** *Hvis dette ikke gjøres kan det føre til personskade og skade på utstyr.*

**Generelle sikkerhetsadvarsler.........................282 Innholdsfortegnelse ..........................................283 Brukte symboler................................................284 Informasjon om åndsrett..................................284 Funksjonsbeskrivelse og spesifikasjoner......284 3D45-ressurser ..................................................285**  $\mathsf{C}$ **Bli kjent med din 3D45 .....................................288**  $\mathbf I$ **Innhold i pakken\* ..............................................290 Berøringsskjerm................................................292 Berøringsskjerm-ikoner....................................297 Forhåndsoppsett ...............................................298**

**3D-fjernutskrift via Local Area Network (LAN)-tilkobling ved** 

 $\frac{1}{2}$  $\mathbf{r}$ **Bygging ..............................................................307 Fjerne objektet ditt............................................310 B Beste praksiser .................................................311 Vedlikehold.........................................................312 Vedlikehold og service .....................................314 Fastvare og åpen kildekode.............................315**

**Dremel®**

- **b. Service på din Dremel 3D45 må kun utføres av et autorisert Dremel servicesenter som kun bruker Dremel-reservedeler.** *Slik vil korrekt drift og sikkerhet for din Dremel 3D45 opprettholdes.*
- **c. Bruk kun komponenter som Dremel har godkjent.** *Bruk av komponenter som ikke er genuine Dremel-komponenter® kan ugyldiggjøre garantien.*
- **d. Bruk kun filament som Dremel har godkjent.**  *Bruk av filament som ikke er godkjente Dremelfilament® kan ugyldiggjøre garantien til ekstruderen.*

# **INNHOLDSFORTEGNELSE**

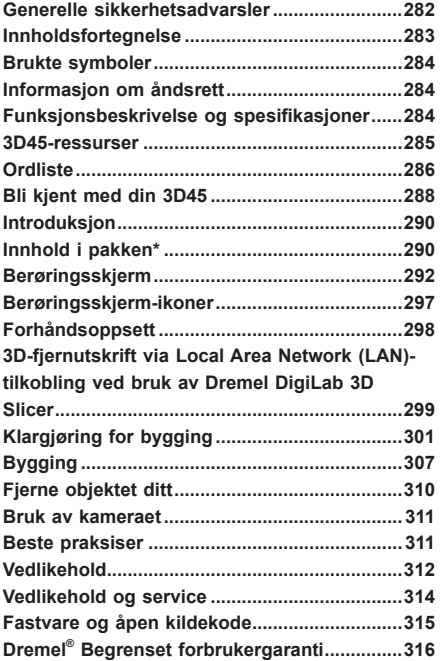

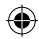

# **BRUKTE SYMBOLER**

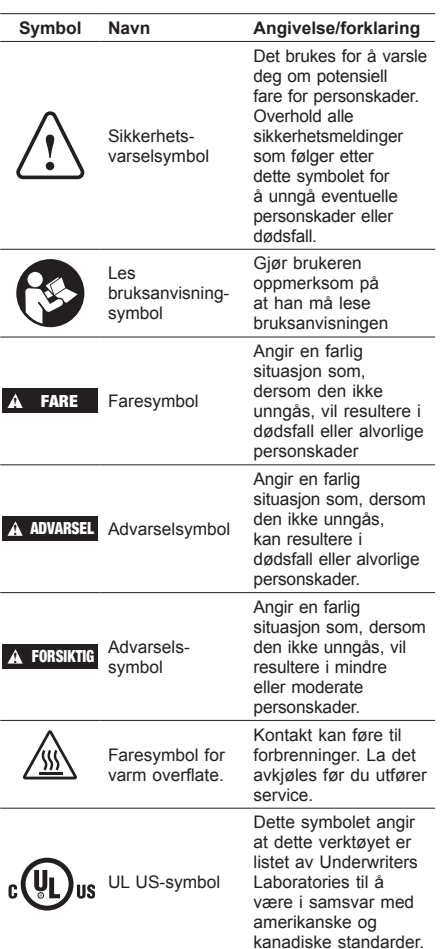

**!** ADVARSEL **DETTE ER ET KLASSE A-PRODUKT. DETTE PRODUKTET KAN FØRE TIL RADIOFORSTYRRELSER I ET HUSHOLDNINGSMILJØ, NOE SOM KAN FØRE TIL AT BRUKEREN MÅ SETTE I VERK PASSENDE TILTAK.**

### **INFORMASJON OM ÅNDSRETT**

Dremel 3D45 er laget for 3D-utskriftsobjekter fra digitale filer som lager eller eier, eller har rettighet til å skrive ut med Dremel 3D45. Når du lager objekter med Dremel 3D45 er det ditt ansvar å sørge for at du ikke krenker åndsretten til eventuell tredjepart, eller bryter eventuelle gjeldende lover eller forskrifter, slik som amerikanske, norske eller andre utenlandske åndsrettlover. Dremel 3D45 får ikke brukes til å lage objekter som er beskyttet av åndsretter som er eid av tredjepersoner uten tillatelse fra denne/disse parten(e). Å bruke Dremel 3D45 til å gjøre en eller flere av følgende ting kan kreve tillatelse fra tredjepart: å lage

en kopi eller faksimile (helt eller delvis) av hvilket som helst objekt som ikke du har skapt, å lage et objekt fra en digital fil som ikke du eier, å lage et objekt fra en skann av et fysisk objekt som ikke du har skapt. Det er ditt ansvar å innhente slik tillatelse. I noen tilfeller vil du muligens ikke være i stand til å få slik tillatelse. I tilfeller der du ikke kan få slik tillatelse bør du ikke 3D-printe et slikt objekt, eller så gjør du det på egen risiko. Du får ikke modifisere, omvendt konstruere, ta fra hverandre eller demontere Dremel 3D45 eller dens programvare eller fastvare, bortsett fra hvis det er tillatt etter gjeldende lov. Hvis du bruker Dremel 3D45 på noen annen måte enn det som er anbefalt og beskrevet i disse Drifts-/Sikkerhetsinstruksjonene, så gjør du det på egen risiko. Hvis du bruker Dremel 3D45 til å lage objekter som krenker åndsrettigheter som eies av tredjepart, kan det føre til sivil- eller kriminalrettslig forfølgelse og straff, og du kan bli ansvarlig for erstatning, bøter eller fengselsstraff.

# **FUNKSJONSBESKRIVELSE OG SPESIFIKASJONER**

#### **BYGGING**

Ekstruder: Enkel ekstrudering Ekstrudertemperatur: Opptil 280°C (536°F) Byggeplattformtemperatur: Opptil 100°C (212°F) Betjeningsgrensesnitt: 4,5" Fullfarge IPSberøringsskjerm Maksimalt byggevolum: 255mm x 155mm x 170mm  $(10" \times 6" \times 6,7")$ Lagtykkelse: 100 mikroner | 0,10 mm Filamenttype og -farger: Se dremel3d.com Intern lagring: 8GB Ekstern lagring: USB-flash-stasjon

#### **VEKT OG DIMENSJONER**

Vekt (uten spole): 19,4 kg (42,8 lbs) Dimensjoner: 515mm x 406mm x 394mm (20,25" x 16" x 15,9")

#### **FILAMENT**

Fungerer med Dremel filament på 1,75mm

#### **FILAMENTOPPBEVARING**

Alle polymerer brytes ned over tid. Ikke pakk ut filamentet før du skal bruke det. Filamentet bør lagres ved romtemperatur: 16-29 °C (60-85 °F) og under tørre forhold.

#### **PROGRAMVARE**

Dremel 3D45 kommer med gratis fil slicingprogramvare for Windows og Mac OSX. Denne applikasjonen konverterer dine 3D digitale filer til filer som kan bygges.

#### **STØTTENDE OPERATIVSYSTEMER**

- Apple® Mac® OS® X v10.9 eller eldre versjoner (Mavericks)
- Microsoft® Windows® 7 SP1
- Microsoft® Windows® Windows 8, 8.1
- Microsoft® Windows® Windows 10

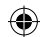

# **MINSTEKRAV TIL SYSTEMSPESIFIKASJONER**

- CPU: 64-bit prosessor (32-bit støttes ikke)
- Minne: 3 GB RAM (4 GB eller mer anbefales)
- Diskplass: ~ 2 GB ledig diskplass for installering<br>• Skiermkort: 1024 MB GDDR RAM eller mer
- Skjermkort: 1024 MB GDDR RAM eller mer. Microsoft® Direct3D® 11 kompatibelt skjermkort eller høyere
- Pekeenhet: Mus med tre knapper

### **KRAV TIL STRØMTILFØRSEL**

3D45 inntakskapasitet: 100-240 V, 47-60 Hz, 0,85-2,3 A

#### **DRIFTSMILJØ**

Romtemperatur: 16-29 °C (60 - 85 °F) Vannrett arbeidsplass Tørt arbeidsplassmiljø

⊕

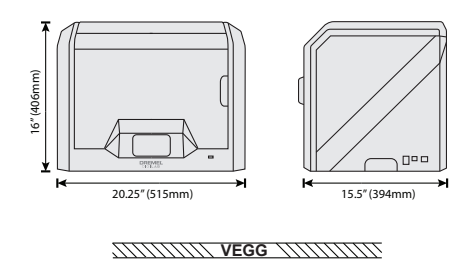

8"(203mm) 8"(203mm)  $\mathbb{R}^{8'' (203mm)}$   $\left|\right|$   $\left|\right|$   $\mathbb{R}^{8'' (203mm)}$ 14" (356mm) 14"(356mm)

# **3D45-RESSURSER**

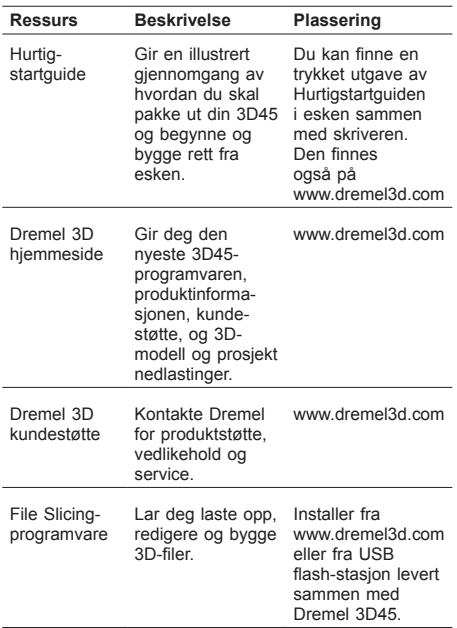

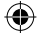

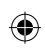

# **ORDLISTE**

 $\overline{\phantom{a}}$ 

 $\bigoplus$ 

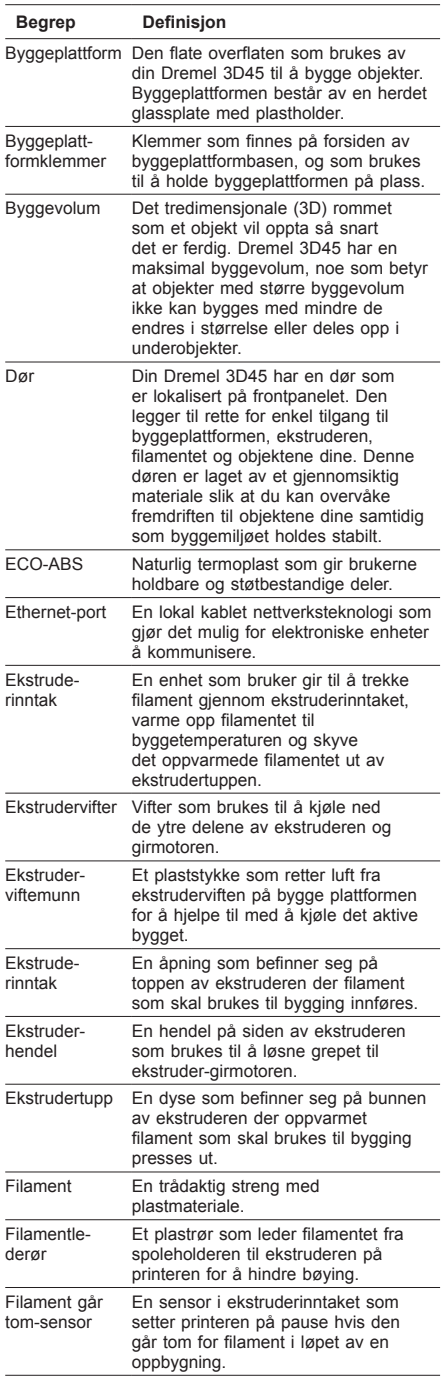

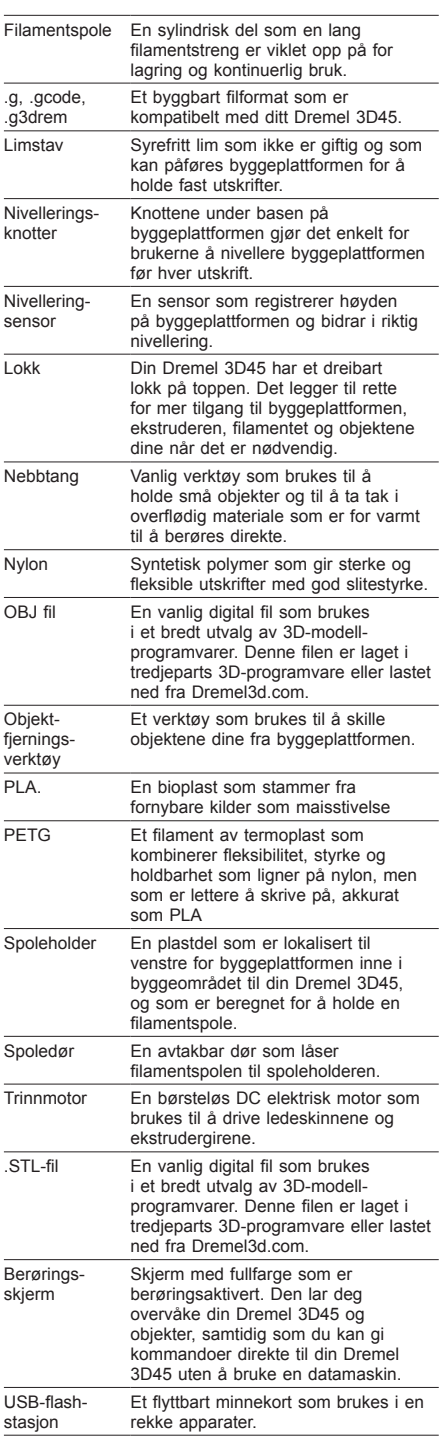

 $\bigoplus$ 

286

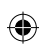

 $\begin{array}{c} \hline \end{array}$ 

 $\bigoplus$ 

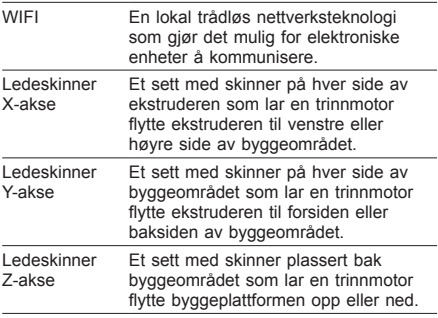

 $\overline{\phantom{a}}$ 

 $\bigoplus$ 

# **BLI KJENT MED DIN 3D45**

 $\bigoplus$ 

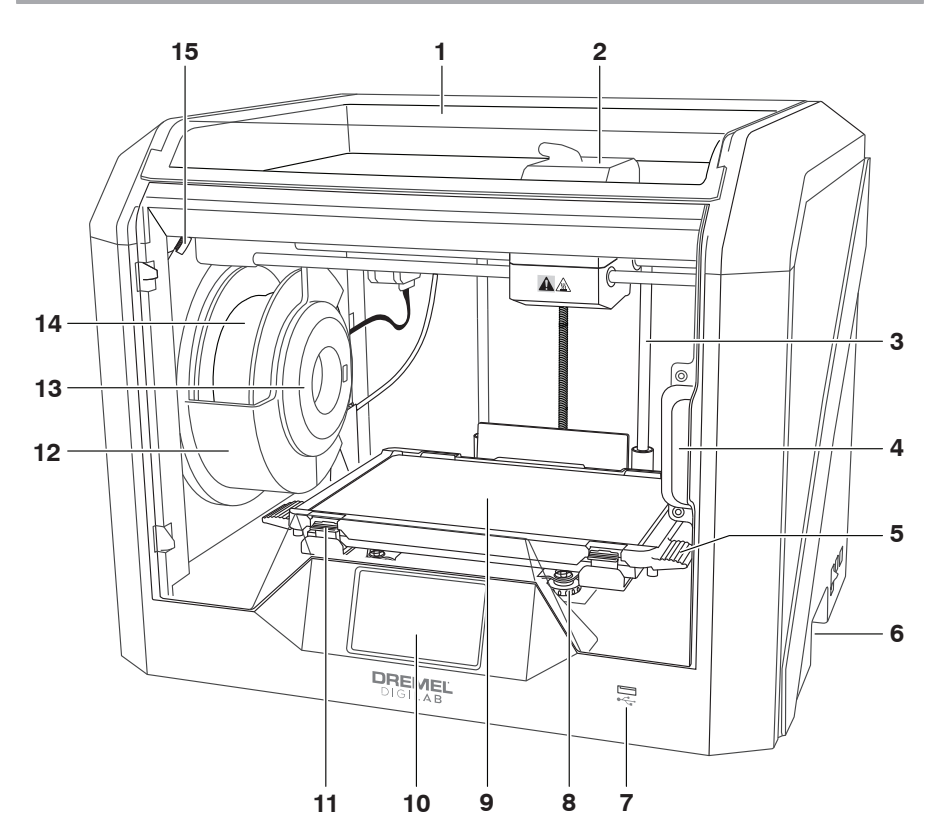

1. Lokk

 $\bigoplus$ 

- 2. Ekstruderinntak
- 3. Ledeskinne Z-akse
- 4. Dør
- 5. Byggeplattform-faner
- 6. Gripehåndtak
- 7. USB A-port
- 8. Nivelleringsknotter 9. Byggeplattform
- 
- 10. Berøringsskjerm
- 11. Byggeplattformklemmer
- 12. Filamentspoleholder
- 13. RFID-leser
- 14. Filamentspole
- 15. Kamera
- 16. Ledeskinner Y-akse
- 17. Trinnmotor
- 18. Filamentlederør
- 19. Ekstruder-hendel
- 20. Filamentledeklemme
- 21. Ekstruderinntak
- 22. Kammerventilator (med valgfri filtreringskobling)

⊕

- 23. Båndkabel
- 24. Ledeskinner X-akse
- 25. Nivellering-sensor
- 26. Ekstrudertupp
- 27. Strømbryter
- 28. USB B port
- 29. Ethernet-port
- 30. Navneskilt
- 31. Strøminntak
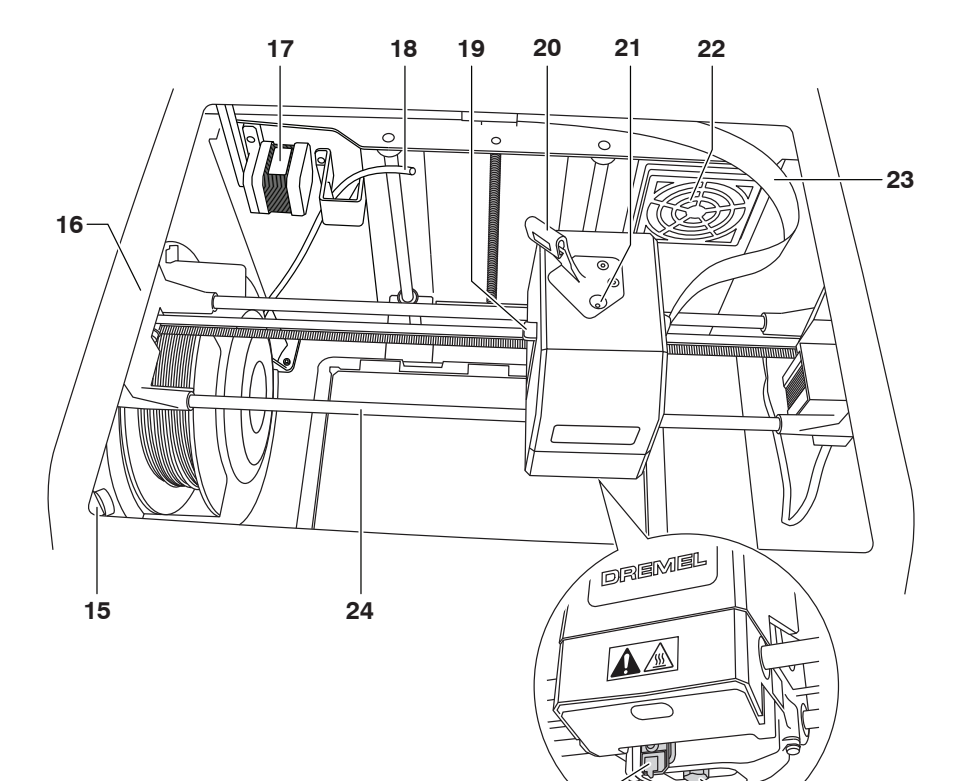

 $\bigoplus$ 

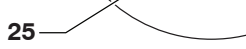

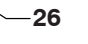

 $\bigoplus$ 

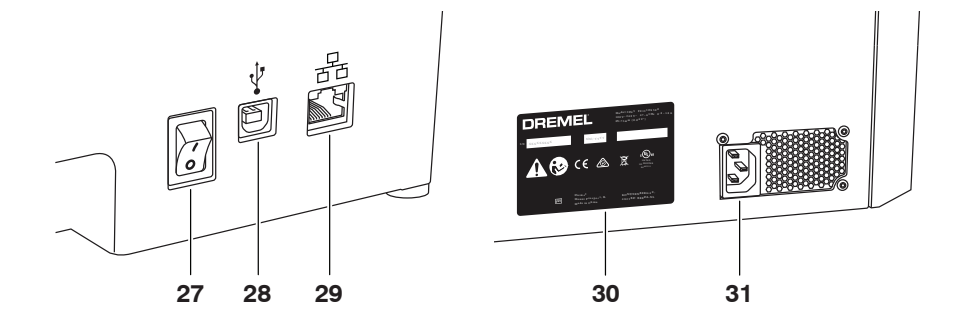

 $\bigoplus$ 

### **INTRODUKSJON**

 $\bigoplus$ 

Velkommen til Dremel Digilabs verden. Vårt oppdrag er å lede deg gjennom den digitale fabriksjonsprosessen og dele bestepraksiser med deg, slik at du kan vekke ideene dine til live. 3D-bygging er en prosess som vil inneholde eksperimentering og stå-på-vilje. Heldigvis er Dremel-ekspertene her for å gjøre jobben din enklere med online tips og support. Dremel 3D45 gir deg nye funksjonaliteter, som nettverkstilkobling og 3D-fjernutskrift via local area network-tilkobling. Følg forhåndsoppsettet på berøringsskjermen for å komme i gang med 3D45.

### **INNHOLD I PAKKEN\***

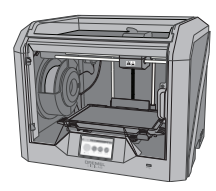

**Dremel 3D45**

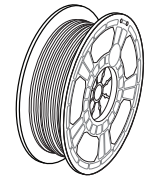

**(2) Filamentspole\*\***

⊕

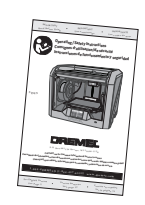

**Instruksjonshåndbok**

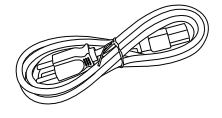

**Strømledning**

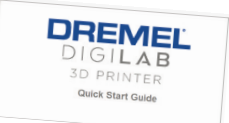

**Hurtigstartguide**

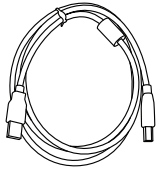

**USB-ledning**

 $\bigoplus$ 

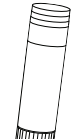

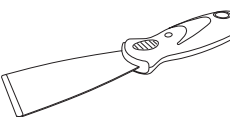

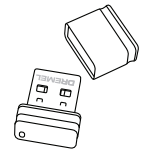

**USB-flash-stasjon**

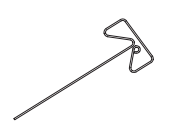

**Opprenskningsverktøy**

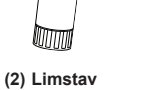

**\* Mengder kan variere avhengig av settet. \*\*Må ikke oppbevares i varmt eller fuktig miljø.**

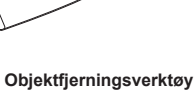

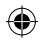

### **UTPAKKING**

- 1. Plasser boksen på bordet, kutt av tapen og åpne.
- Fjern topp innlegget.

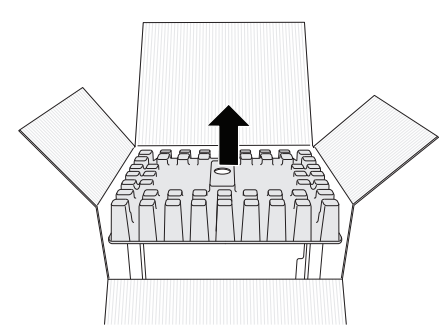

 $\bigoplus$ 

3. Fjern 3D45 og plasser på bordet. 4. Åpne lokket og ta av topp-innlegget.

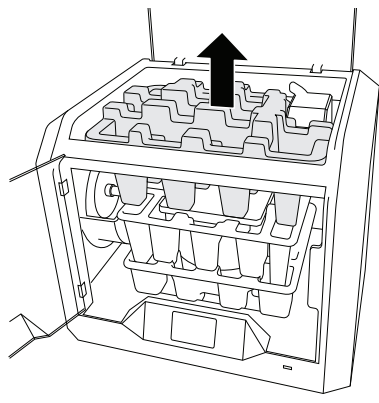

5. Hev byggeplaten ved å løfte på begge sider.

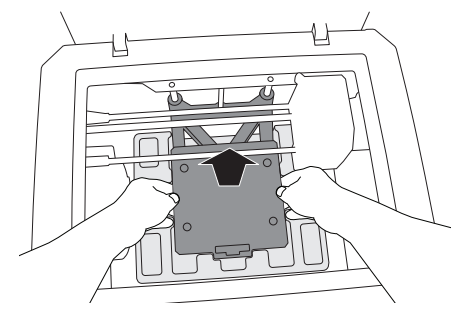

6. Åpne døren og fjern det midterste innlegget.

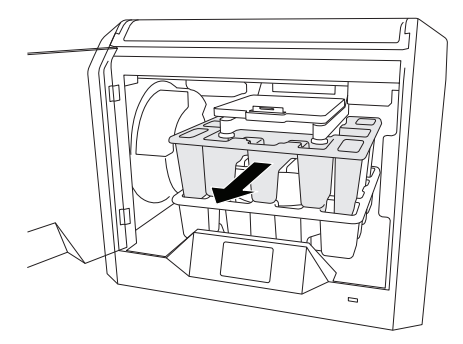

7. Fjern det nederste innlegget.

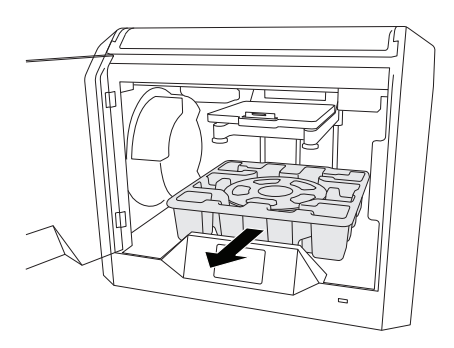

Tips: Ta vare på emballasjen til fremtidig transport og lagring.

⊕

### **BERØRINGSSKJERM**

⊕

Det er enkelt å bruke din Dremel 3D45 uten en datamaskin med den installerte programvaren og fargeberøringsskjermen. Før du bygger modellen din vil vi gjøre deg kjent med berøringsskjermens menystruktur og alternativer.

**!** ADVARSEL **OVERHOLD ALLE MEDFØLGENDE ADVARSLER OG SIKKERHETSINSTRUKSJONER NÅR DU BRUKER DREMEL 3D45. HVIS IKKE DISSE FØLGES KAN DET RESULTERE I BRANN, SKADE PÅ UTSTYR, SKADE PÅ EIENDOM ELLER PERSONSKADE.**

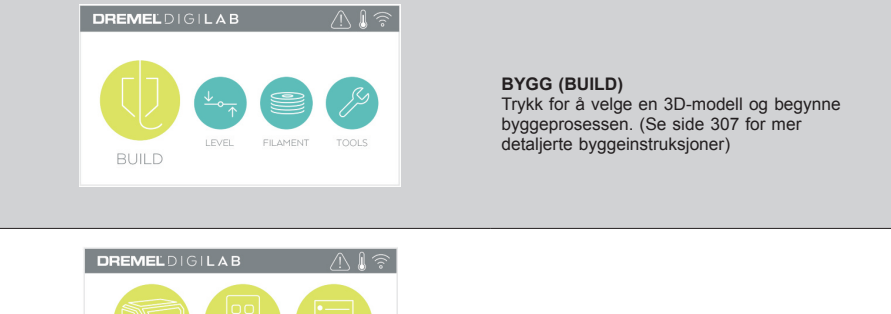

108MB 434MB PRINT 3781MB **1885MB** QUEUF K

#### **BYGGEMENY (BUILD MENU)** Trykk på printer, USB Flash Drive, eller utskriftskø (Print Queue) for å velge destinasjonen til ønsket fil.

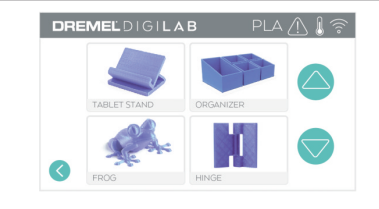

⊕

**MODELLMENY (MODEL MENU)** Trykk for å velge ønsket modell eller bruk pilene for å bla gjennom sidene for å finne din modell.

⊕

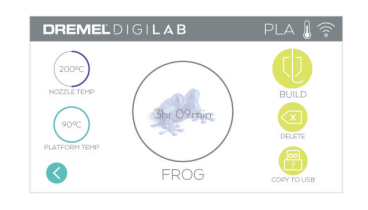

**DREMELDIGILAB** ગ∆ ⊯કિ PAUSE Thr 35min FROG STOI

**FILDETALJER (FILE DETAILS)** Innstillinger for dyse- og platetemperaturer for nåværende bygg. **BYGG (BUILD)** – Trykk for å begynne byggeprosessen. **SLETT (DELETE)** – Trykk for å fjerne modellfilen fra minnet på skriveren eller USB flashstasjonen. **KOPIER TIL SKRIVER (COPY TO PRINTER)** – Fra USB-flash-stasjon, trykk for å kopiere modellfil til minnet på skriveren.

**BYGGESTATUS (BUILD STATUS) STOPP (STOP)** – Trykk for å avbryte den nåværende byggeprosessen. **PAUSE/SPILL AV (PAUSE/PLAY)** – Trykk for å pause eller fortsette den nåværende byggeprosessen. Du har tilgang til filamentknappen når du pauserer.

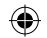

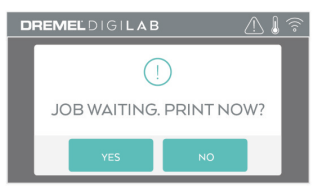

#### **VARSEL OM UTSKRIFTSKØ JA (YES)** – Gå videre med å skrive ut fil. **NEI (NO)** – Avbryt utskrift av fil.

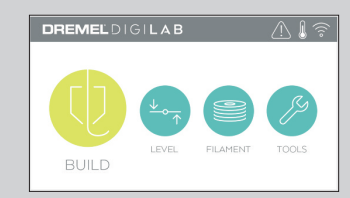

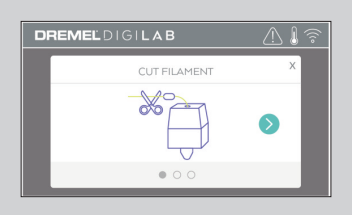

⊕

#### **FILAMENT**

Trykk for å begynne oppvarming og start filament laste-/endringsprosess. (Se side 301 for instruksjoner for filament laste-/ endringsprosess)

 $\bigoplus$ 

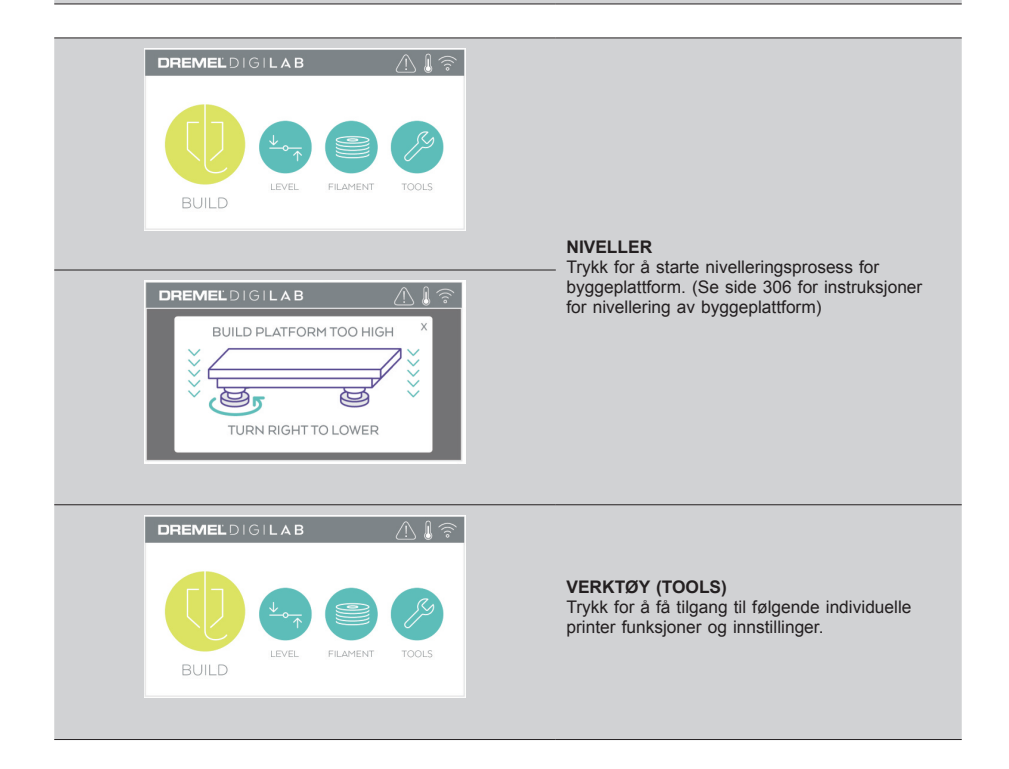

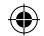

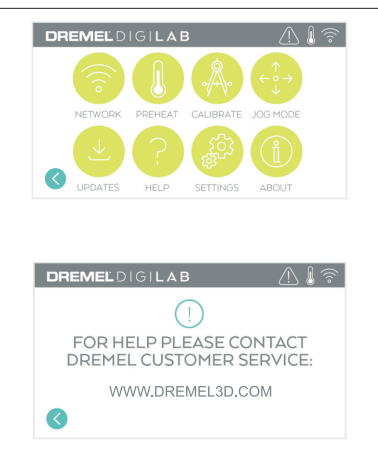

### **SERVICE**

Trykk for å gå inn på servicemenyen og se kundeservice kontaktinformasjon .

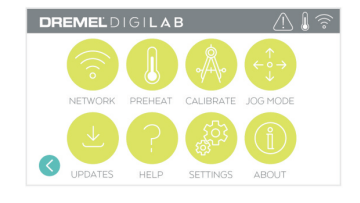

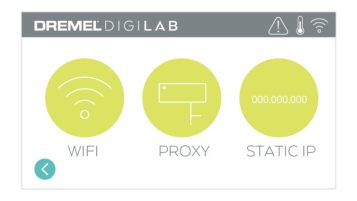

⊕

#### **NETTVERK (NETWORK)**

Trykk for å gå inn på Nettverksmenyen for å koble til eller koble fra WIFI eller stille Proxy. **KOBBLE TIL WIFI (CONNECT WIFI)** – Trykk for å koble til WiFi. **STILL PROXY (SET PROXY)** – Trykk for å stille proxy manuelt. **STILL STATISK IP (SET STATIC IP)** – Trykk for å stille statisk IP.

 $\bigoplus$ 

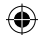

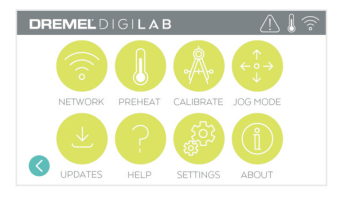

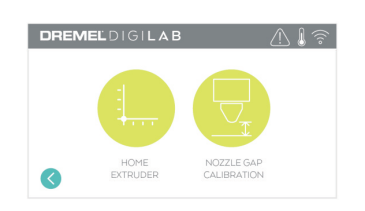

**KALIBRER (CALIBRATE)** Trykk for å flytte ekstruderen og byggeplattformen til nullposisjon.

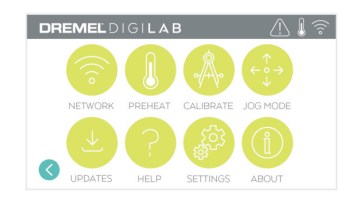

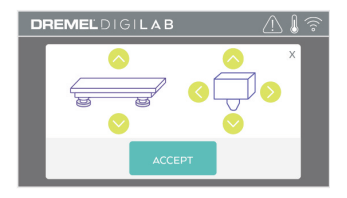

⊕

**OPPRETTINGSMODUS (JOG MODE)** Trykk for å vise alternativer for å flytte ekstruder og byggeplattform langs X, Y og Z-aksen.

 $\bigoplus$ 

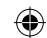

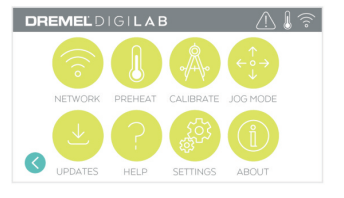

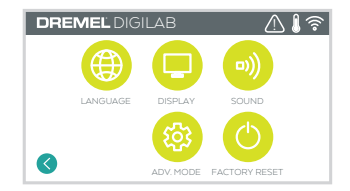

#### **INNSTILLINGER (SETTINGS)**

**SPRÅK (LANGUAGE)** – Trykk for å velge alternativt menyspråk.

**DISPLAY (DISPLAY)** – Trykk for å tilpasse kabinettets LED-er eller hovedmeny-hurtigtaster. **LYDER (SOUNDS)** – Trykk for å slå 3D45-lyder på/av.

**AVANSERT MODUS (ADVANCED MODE)** – Trykk for å manuelt prioritere GCode-innstillinger. **GJENOPPRETTE FABRIKKINNSTILLINGER (FACTORY RESET)** – Trykk for å slette all informasjon lagret på 3D45 og gå tilbake til fabrikkinnstillinger.

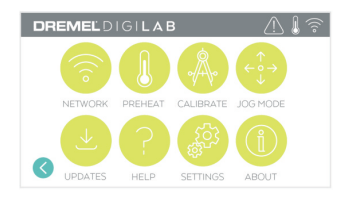

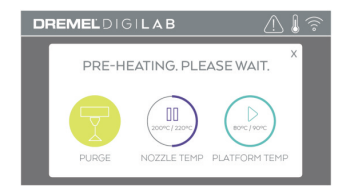

⊕

#### **FORVARM (PREHEAT)**

Trykk på "dyse-temperatur" for å automatisk begynne å forvarme ekstruderen for å bygge eller fjerne overflødig rusk. Så snart du har oppnådd den optimale temperaturen, trykk på "Plattformtemperatur" for å begynne å forvarme byggeplattformen.

⊕

**PURGE (PURGE)** – Når ekstruderen er varm, trykk for å ekstrudere filament manuelt.

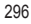

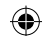

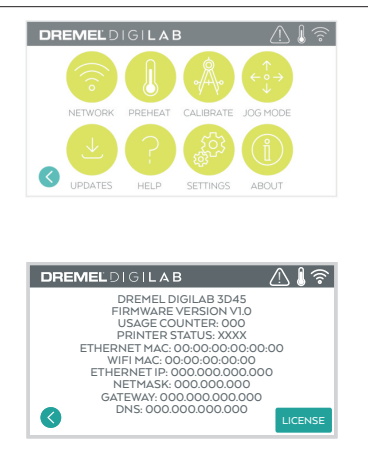

⊕

#### **OM (ABOUT)** Trykk for å se 3D45-informasjon slik som fastvare-versjon, bruksteller, printerstatus og MAC-adresse.

↔

### **BERØRINGSSKJERM-IKONER**

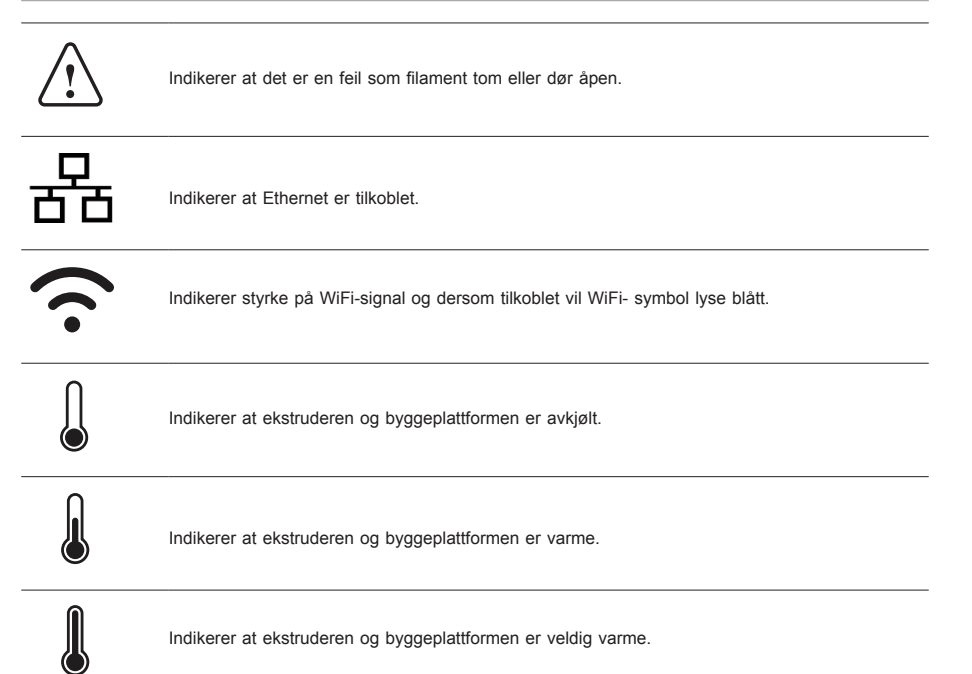

297

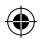

### **FORHÅNDSOPPSETT**

Første gang du slår på Dremel 3D45 vil du bli bedt om å utføre et innledende oppsett av nettverk. Fullfør denne prosessen for å få tilgang til funksjoner som 3D-fjernutskrift via local area network-tilkobling varsler om fastvareoppdateringer og printerstatus-overvåking. Du vil deretter få en gjennomgang på hvordan du laster din første rulle med filament og nivellerer byggeplattformen på riktig måte.

1. For å fullføre første oppsett, trykk på "Start" (START) når du blir bedt om det på den første oppsettskjermen . Hvis du ikke godtar dette oppsettet, kan du alltid sette opp nettverk senere.

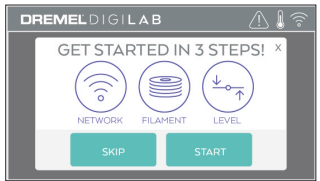

2. Hvis du velger «Start», vil 3D45 automatisk koble til ethernettet ditt eller søke etter tilgjengelige trådløse nettverk.

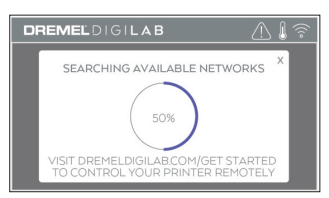

€

3. Velg ditt trådløse nettverk ved hjelp av berøringsskjermen. Bruk pilene til å bla gjennom listen over tilgjengelige trådløse nettverk. Trykk på ditt nettverksnavn for å godta det.

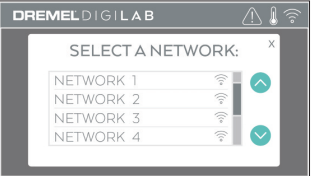

4. Skriv inn passordet til ditt trådløse nettverk og trykk på "Ferdig" (DONE).

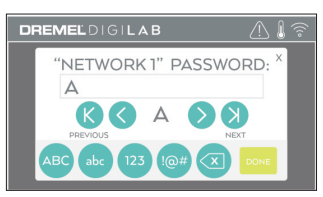

⊕

### **3D-FJERNUTSKRIFT VIA LOCAL AREA NETWORK (LAN)-TILKOBLING VED BRUK AV DREMEL DIGILAB 3D SLICER**

 $\bigoplus$ 

Dremel Digilab 3D Slicer lar deg laste opp, redigere og bygge 3D-filer og koble til din 3D45 (krever trådløst nettverk eller ethernet-tilkobling). I programvaren kan du se modeller og prosjekter, sende, pausere og avbryte bygginger, kontrollere byggstatus, motta oppdateringer via push-varsler og mer. Du kan installere Dremel Digilab 3D Slicer fra www.dremel3d.com eller fra USB-minnepinnen som ble levert sammen med Dremel 3D45.

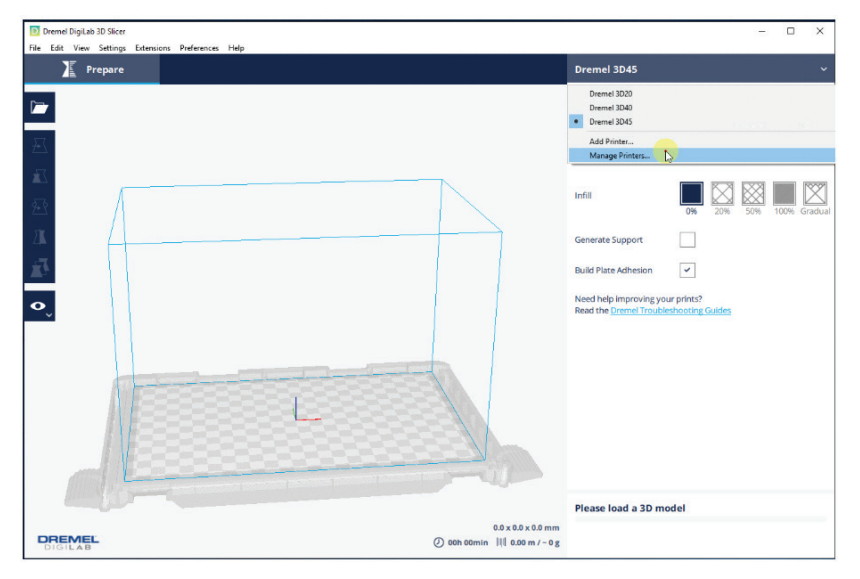

1. Åpne Dremel slicer, klikk på skrivernavnet i øverste høyre hjørne og klikk på **Administrer skrivere**

 $\bigoplus$ 

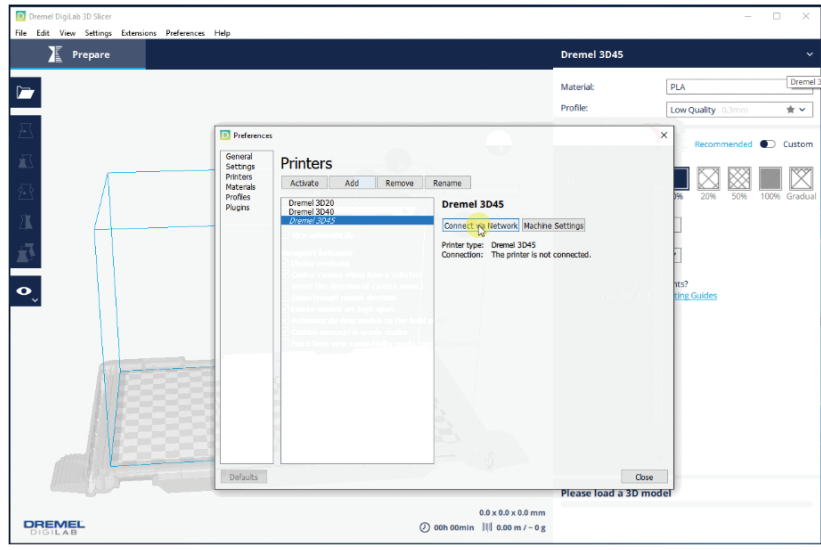

2. Velg din Dremel 3D45 og klikk **Koble til via nettverk**

⊕

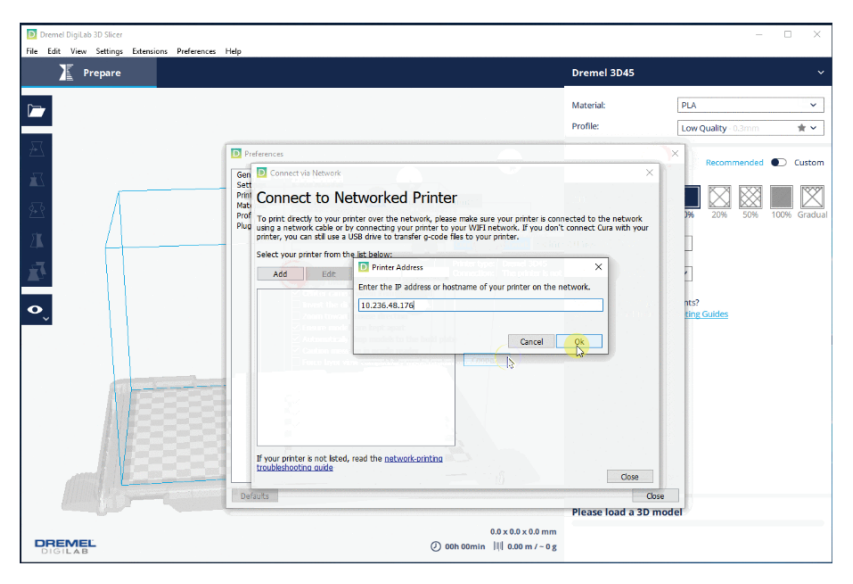

 $\bigoplus$ 

3. Klikk **Legg til** og skriv inn din printers IP-adresse

4. Klikk **OK** så **Koble til**

⊕

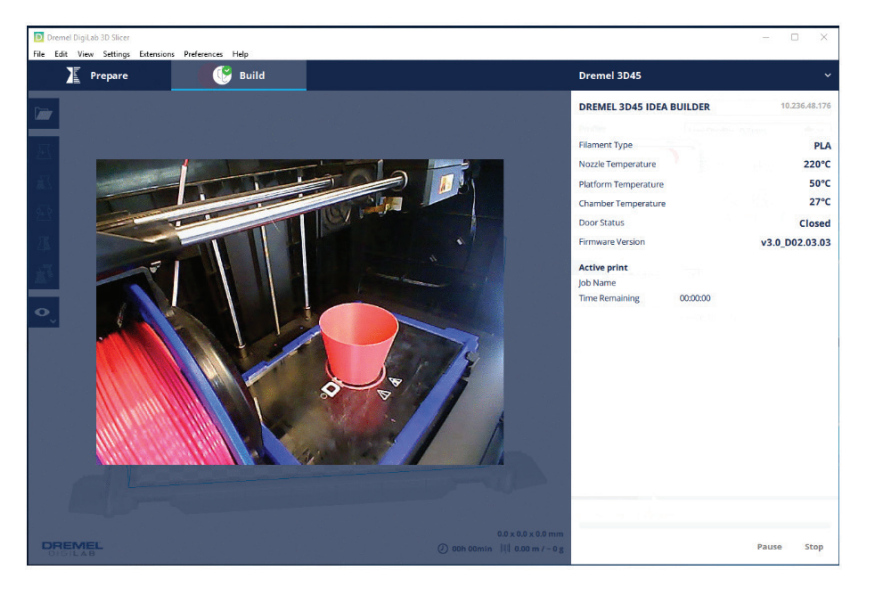

 $\bigoplus$ 

- 5. Lukk innstilling-vinduene. Du bør nå se et grønt merke på **Bygg**-skjermknappen som angir at tilkoblingen var vellykket.
- 6. Hvis du klikker på **Bygg**-knappen vil du se en live kameraoverføring fra skriveren din.
- 7. Du kan administrere byggingen din ved å bruke pause- og stopp-knappene på denne skjermen.

### **KLARGJØRING FOR BYGGING**

⊕

**!** ADVARSEL **OVERHOLD ALLE MEDFØLGENDE ADVARSLER OG SIKKERHETSINSTRUKSJONER NÅR DU BRUKER DREMEL 3D45. Hvis ikke disse følges kan det resultere i brann, skade på utstyr, skade på eiendom eller personskade.**

**!** ADVARSEL **IKKE RØR EKSTRUDERTUPPEN MENS DREMEL 3D45 ER I DRIFT ELLER FØR DEN HAR KJØLT SEG NED TIL MINST 60 °C (140 °F). Kontakt med ekstrudertuppen eller en byggeplattform under eller etter drift før tuppen og byggeplattformen er kjølt ned kan føre til personskade.**

**!** ADVARSEL **BRUK KUN DREMEL FILAMENT. Bruk av filament som ikke er autorisert av Dremel kan føre til skade på utstyr og eiendom, eller føre til personskader.** 

**!** ADVARSEL **IKKE JUSTER EKSTRUDER-INNSTILLINGEN SLIK AT DEN OVERSKRIDER MAKSIMUMSTEMPERATUREN TIL FILAMENTTYPEN SOM BRUKES. Oppvarming av filamentet ti en høyere temperatur enn det som er anbefalt kan føre til personskader.**

**!** FORSIKTIG **IKKE TREKK FILAMENT UT. Hvis du gjør dette kan det oppstå skade på ekstruderen.**

#### **LASTE/ENDRE FILAMENT**

1. Start filament laste-/endre prosessen ved å trykke på "Filament"-knappen (FILAMENT) på berøringsskjermen. Ekstruder vil forflytte seg til høyrehjørnet foran utskriftsområdet og

⊕

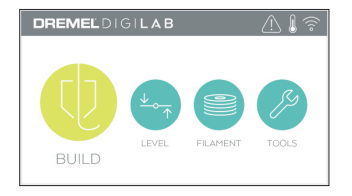

- 2. Etter at ekstruderen slutter å bevege seg, åpne 3D45-dekselet for bedre tilgang til ekstruderen.
- 3. Dersom eksisterende filament er lastet, kutt eksisterende filament nær ekstruderinntaket og trykk på piltasten på berøringsskjermen.

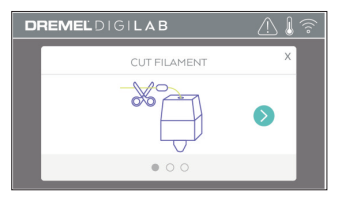

4. Fjern spoledør ved å vri den mot klokken og fjern eksisterende spole hvis det er en til stede, se figur 1.

⊕

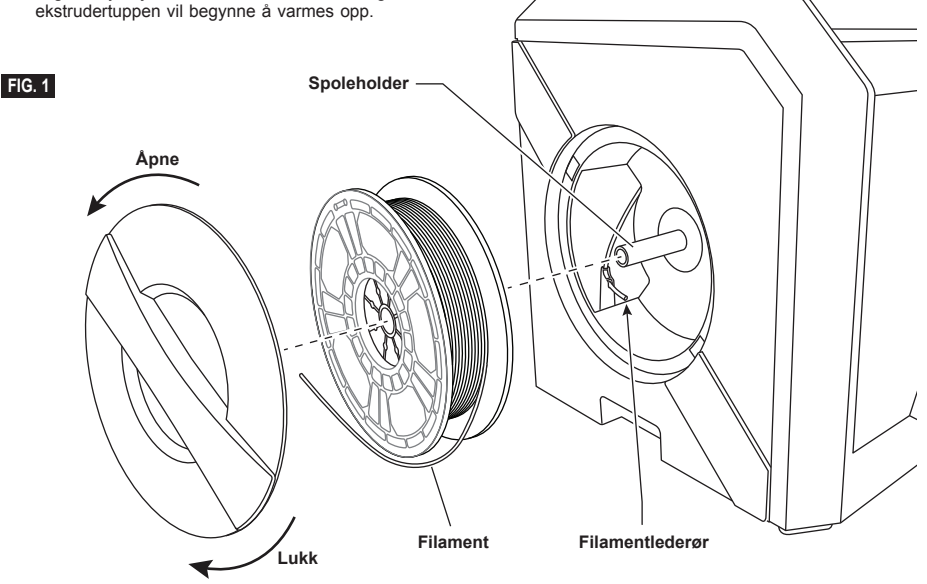

301

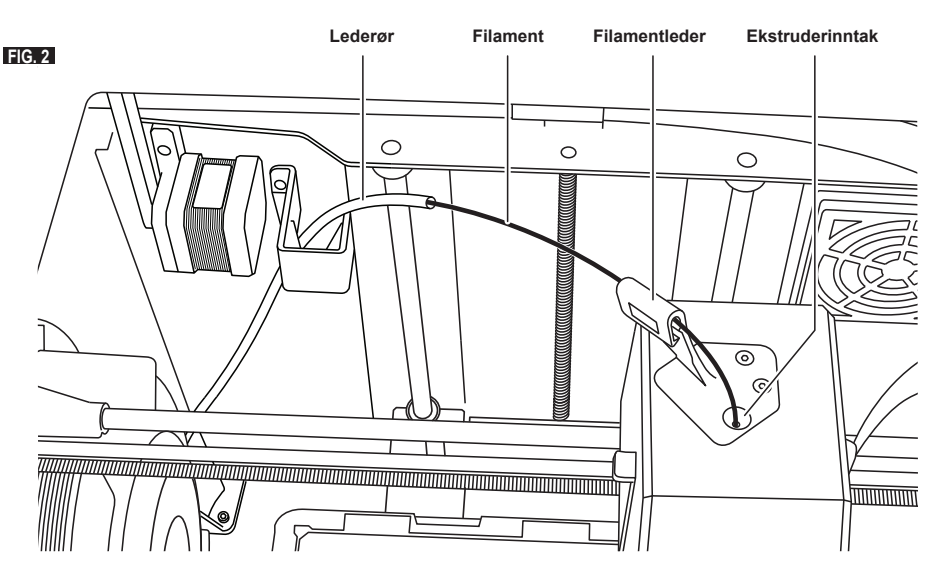

- 5. Dra tuppen av ny filament gjennom styrerøret, plasser spolen på sporeholderen, skift ut spoleholderen ved å justere låsetapper og roter med klokken, se figur 1.
- 6. Når du plasserer en rulle med Dremel-filament i spoleholderen, vil printeren automatisk gjenkjenne filamenttypen og stille skriverinnstillingene for å optimalisere filamentet som brukes. (Dette vil forbigå skriverinnstillinger som er lastet på din oppdelte fil).

⊕

*NB: Du kan også bruke den avanserte skrivermodusen for å manuelt endre på skriverinnstillingene etter at du har byttet filament. Kontroller alle innstillinger (hvis du har angitt disse manuelt) ettersom feil innstillinger kan føre til at du ikke kan skrive ut, skade på eiendom eller personskader. Du kan se "diagrammet "Filamenttype og innstillinger" på side 303 eller på dremel3d.com for den siste oversikten.*

*MERK: Du kan også bruke den avanserte skrivermodusen, som gir deg muligheten til å hente skriverinnstillinger fra den lagrede oppdelte filen. Denne vil forhindre at printeren endrer på skriverinnstillingene. Kontroller alle innstillingene før utskrift ettersom feil innstillinger kan føre til at du ikke kan skrive ut, skade på eiendom eller personskader.*

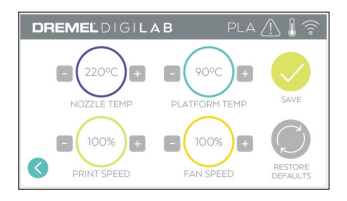

- 7. Hvis du endrer eksisterende filament, vil 3D45 automatisk renske eksisterende filament.
- 8. Når Filament-skjermen for mating vises, trykk på piltasten på berøringsskjermen og dra filament som kommer fra styrerøret inn i ekstruder-inntaket til ekstruderen mater gjennom på egen hånd, se figur 2.

*MERK: Sørg for at girene inne i ekstruderen tar godt tak i filamentet før du gjør fullfører endring av filamentet. Du vil kjenne et rykk og se at filamentet begynner å mate seg selv inn i ekstruderen når dette skjer.*

⊕

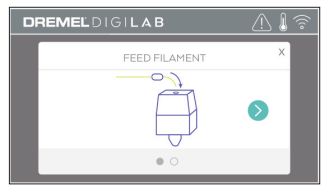

- 9. Filament trekkes opp i ekstruderen og begynner å gå ut av den varme ekstrudertuppen. *MERK: Din Dremel 3D45 ble testet ved å bygge objekter før den forlot fabrikken. Disse testobjektene kan ha blitt laget med en annen filamentfarge enn du bruker. Det kan derfor hende at en liten mengde filament sitter igjen i ekstruderen.*
- 10. Når ny filament fremgår fra ekstrudertuppen, trykk på "ferdig" (DONE) på berøringsskjermen for å fullføre lasteprosessen til filament, gå tilbake til hovedmenyen og kalibrer ekstruderen. Fjern forsiktig eventuelt overflødig filament uten å berøre den varme ekstrudertuppen. Fjern eventuelle rester om nødvendig fra ekstrudertuppen med nebbtang.

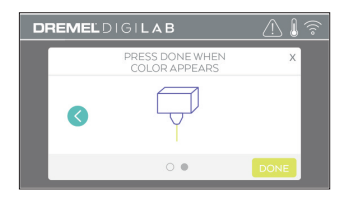

302

 $\bigoplus$ 

#### **!** FORSIKTIG **VÆR EKSTRA FORSIKTIG SÅ DU IKKE SKADER EKSTRUDERTUPPEN NÅR DU FJERNER RESTER. DREMEL 3D45 VIL IKKE FUNGERE SOM DEN SKAL MED EN SKADET EKSTRUDERTUPP, DENNE MÅ DA SKIFTES UT.**

11. Lukk 3D45-deksel og dør.

 $\overline{a}$ 

 $\overline{\phantom{a}}$ 

 $\overline{\phantom{a}}$ 

 $\frac{1}{\overline{a}}$ 

⊕

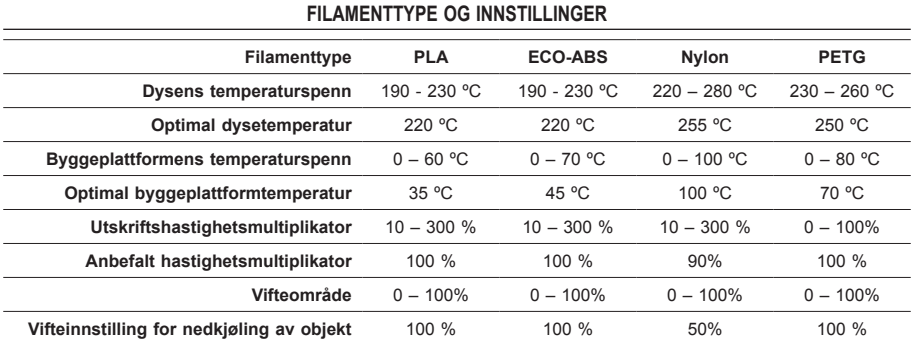

 $\bigoplus$ 

*MERK: Gå til dremel3d.com for å se de nyeste filament-innstillinger.*

303

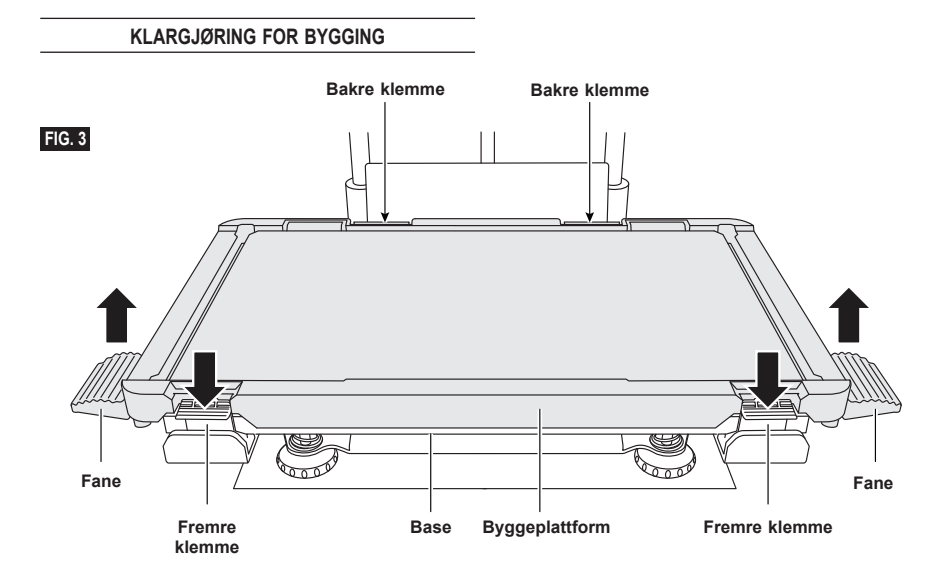

#### **REPARERE BYGGEPLATTFORMEN**

**!** ADVARSEL **IKKE RØR EKSTRUDERTUPPEN MENS DREMEL 3D45 ER I DRIFT ELLER FØR DEN HAR KJØLT SEG NED TIL MINST 60 °C (140 °F). Kontakt med ekstrudertuppen eller en byggeplattform under eller etter drift før tuppen og byggeplattformen er kjølt ned kan føre til personskade.**

### **A** ADVARSEL **IKKE SLIPP**

⊕

**BYGGEPLATTFORMEN. Herdet glassplate kan knuses og forårsake personskade.**

**!** ADVARSEL **IKKE FJERN HERDET GLASSPLATE FRA** 

**PLASTHOLDER. Kontakt med kanten på herdet glassplate kan forårsake personskade.**

**!** FORSIKTIG **FØR HVER BYGGING MÅ DU SØRGE FOR AT PLATTFORMEN ER DEKKET MED LIM FRA LIMSTAVEN SOM FØLGER MED. Hvis du ikke bruker lim, kan dette føre til dårlig byggekvalitet.**

1. Fjern byggeplattformen ved å først trykke ned og frigjøre de to klemmene som du finner foran på byggeplattformen, løft deretter byggeplattformen fra basen ved hjelp av byggeplattform-fanene (figur 3).

2. For best mulig resultat, påfør et tynt lag med lim på byggeplattformen med limstaven som følger med (figur 4). Se "Instruksjoner for bruk av lim" for ytterligere informasjon.

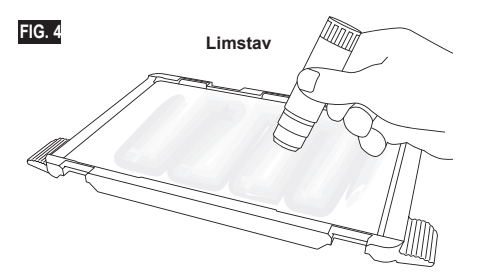

⊕

*MERK: For å rengjøre byggeplattformen, spyl plattformen med varmt vann og tørk av med et håndkle.*

3. Installer byggeplattformen ved å først sette bakdelen av plattformen på den bakre klemmen, og trykk deretter ned på forsiden av plattformen til den klikker på plass.

#### **INSTRUKSJONER FOR BRUK AV LIM**

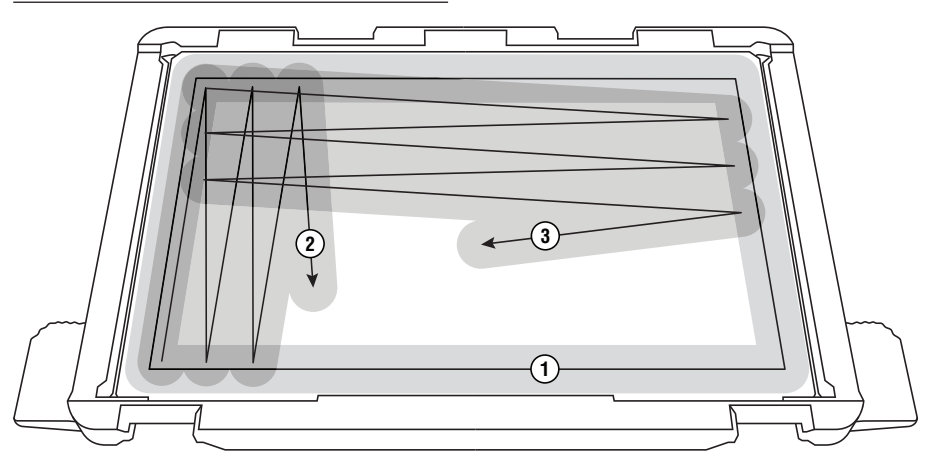

Det er viktig å sørge for at 3D45-plattformen er dekket med Dremel-spesifisert lim før du begynner å bygge. Et limlag som holdes vedlike hjelper med å holde deler fast til byggeplaten under utskrift og forhindrer bøying og krølling, spesielt når det skrives ut i store lag.

Bruk et lag med lim for hver 1-3 utskrifter. Når du bruker lim, sørg for at du bruker den på hele området av sengen som skal skrives ut. Sørg for at byggeplaten er avkjølt før du fjerner den eller påfører lim.

Hver gang du bruker lim, må du sørge for å påføre to lag. Du kan påføre lim på omkretsen av utskriftsområdet først (1), og deretter sikksakk opp og ned mens du påfører et nytt lag over hele området (2). Vent i 10 sekunder, og påfør deretter et nytt lag ved å dra fra fram og tilbake, fra venstre til høyre (3). Dette sørger for et jevnt lag over hele byggområdet.

 $\Leftrightarrow$ 

La limet tørke før du nivellerer eller begynner en ny utskrift. Forvarming av byggeplaten kan hjelpe med å fremskynde denne prosessen.

Du bør rengjøre byggeplaten fullstendig etter hver 7-10 limpåførelser, eller når limlaget blir ujevnt. Du kan gjøre dette på en eller to ulike måter:

**Alternativ 1:** Ta ut byggeplattformen fra skriveren. Fukt plattformen i vann,ved å holde den under varmt vann i noen få sekunder. Sørg for at at sikkerhetsanordningen på forsiden av byggeplaten ikke blir våt. Etter det bør det være enkelt å kunne skrape eller tørke av limet. Sørg for at byggeplattformen er helt tørr før du legger den tilbake i 3D45.

⊕

**Alternativ 2:** Ta ut byggeplattformen fra skriveren. Bruk skrapen til å skrape limet av hele overflaten på byggeplaten. Du kan skrape fra venstre til høyre, og deretter fra opp til ned for å sørge forat alt limet er fjernet. Sørg for at du fjerner byggeplattformen fra skriveren før du skraper ettersom limstøv kan komme seg inn i filteret og blokkere det.

Påfør to fulle lag med lim på den rene byggeplaten. Sørg for at det første laget tørker før det andre laget påføres.

Når det andre laget har tørket, må du nivellere plattformen på nytt før du starter neste utskrift.

305

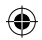

#### **NIVELLERE BYGGEPLATTFORMEN**

**!** ADVARSEL **IKKE RØR EKSTRUDERTUPPEN MENS DREMEL 3D45 ER I DRIFT ELLER FØR DEN HAR KJØLT SEG NED TIL MINST 60 °C (140 °F). Kontakt med ekstrudertuppen eller en byggeplattform under eller etter drift før tuppen og byggeplattformen er kjølt ned kan føre til personskade.**

Det er viktig at du nivellerer byggeplattformen hver gang du reinstallerer byggeplattformen, for å sørge for at byggeplattformen har jevn avstand fra ekstruderhodet. Hvis du ikke nivellerer byggeplattformen, kan det føre til at objekter ikke bygges på riktig måte.

1. Trykk på "Nivellering" (LEVEL) på 3D45 berøringsskjermen.

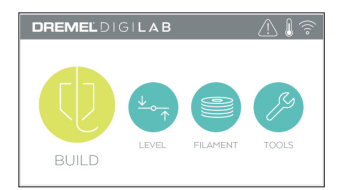

- 2. Ekstruderen og byggeplattformen vil gå i posisjon for å nivellere byggeplattformen. 3D45 vil først sjekke nivelleringen i midten på baksiden av byggeplattformen. De to knottene under byggeplattformen brukes til å heve og senke byggeplattformen på byggeplattformens venstreog høyre side. Ekstruderen inneholder en sensor som registrerer om sengen er jevn og ingen ekstra verktøy er nødvendig.
- 3. Berøringsskjermen angir om din byggeplattform er for høy eller lav. Hvis byggeplattformen er for høy, kan du justere gjeldende knott ved å rotere til høyre til du hører et "pip" og berøringsskjermen indikerer at den er klar til å verifisere at sengen er jevn.

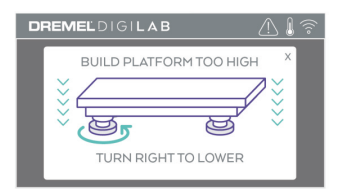

4. Hvis byggeplattformen er for lav, kan du justere gjeldende knott ved å rotere til venstre til du hører et "pip" og berøringsskjermen indikerer at den er klar til å verifisere at sengen er jevn.

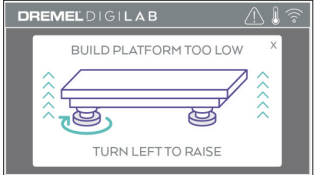

5. Trykk på "Verifiser" (VERIFY) for å sjekke om sengen er jevn. Dersom ytterligere justering er nødvendig, vil berøringsskjermen indikere retningen. Dersom nivået er korrekt, vil ekstruderen gå videre til neste punkt og nivelleringsprosessen kan gjentas.

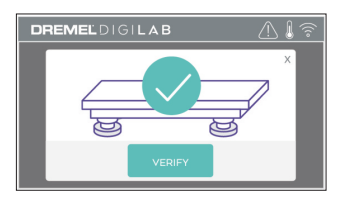

6. Gjenta trinn 3-5 for den andre stillingen. Når sengen r helt jevn, vil ekstruderen automatisk flytte til kalibreringsposisjon og fullføre nivellingersprosessen.

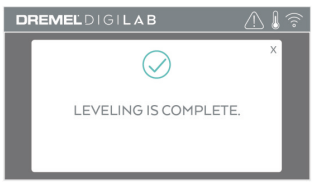

⊕

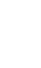

### **KOBLE TIL USB-KABEL**

- 1. Sørg for at strømbryteren for 3D45 er i av-stilling.
- 2. Koble den medfølgende USB-kabelen til 3D45 og
- datamaskinen, figur 5. 3. Åpne programvaren.

⊕

4. Skru på din Dremel 3D45 med strømbryteren for å synkronisere datamaskinen din med din Dremel 3D45.

#### **KOBLE TIL ETHERNET**

- 1. Sørg for at strømbryteren for 3D45 er i av-stilling.<br>2. Plugg ethernet-kabel inn i 3D45, figur 6.
- 2. Plugg ethernet-kabel inn i 3D45, figur 6.
- 3. Slå Dremel 3D45 på med strømbryteren. Ethernet-tilkobling bør oppdages automatisk. Trykk på "Godta" (Accept) for å bekrefte tilkobling.

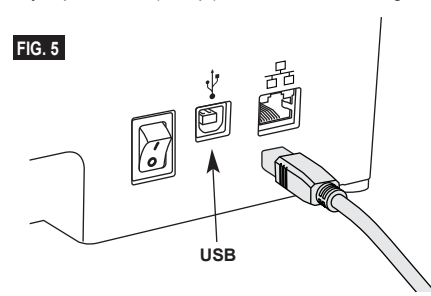

### **BYGGING**

**!** ADVARSEL **OVERHOLD ALLE MEDFØLGENDE ADVARSLER OG SIKKERHETSINSTRUKSJONER NÅR DU BRUKER DREMEL 3D45. Hvis ikke disse følges kan det resultere i brann, skade på utstyr, skade på eiendom eller personskade.**

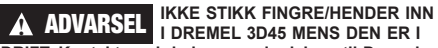

♠

**DRIFT. Kontakt med de bevegende delene til Dremel 3D45 mens den er i drift kan føre til dårlig byggekvalitet, skade på utstyret eller personskade.**

*MERK: Din Dremel 3D45 vil bygge testobjekter før den forlot fabrikken. Disse testobjektene kan ha blitt laget med en annen filamentfarge enn du bruker. Det kan derfor hende at en liten mengde filament sitter igjen i ekstruderen. Begynnelsen av det første objektet ditt kan komme til å ha noe av denne filamentfargen før fargen endrer seg til din filamentfarge.*

Du har to alternativer når du bygger med din Dremel 3D45:

⊕

1) Lagring på printer

- 2) USB-flash-stasjon
- 3) Datamaskin

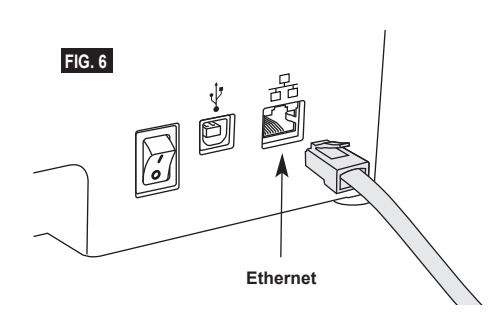

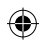

#### **FØR DU BYGGER**

- 1. Sørg for at det er lastet nok filament (se side 301). Hvis 3D45 går tom for filament i løpet av et bygg, vil den pausere til flere filament er lagt til.
- 2. Sørg for at lim påføres og byggeplattformen er jevn og fri fra objekter.
- 3. Sørg for at temperaturen på ekstruderen og byggeplattformen er satt i henhold til filamenttypen som brukes (se side 303 for mer informasjon).

#### **BYGGING FRA LAGRING PÅ PRINTER**

1. På hovedmenyen, trykk på "Bygg" (BUILD).

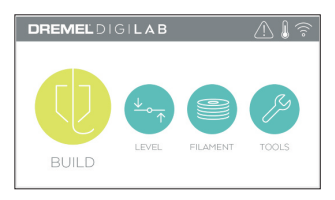

#### 2. På byggemenyen, trykk på skriverikonet.

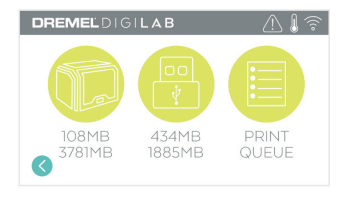

3. Trykk på modellfilen du ønsker å bygge. (Bruk piler til å bla gjennom sider)

⊕

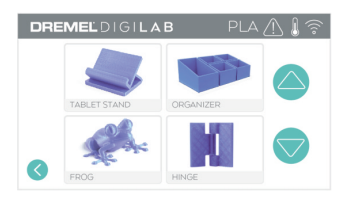

4. På detaljsiden i modellen, trykk på "Bygg" (BUILD) for å starte byggeprosessen.

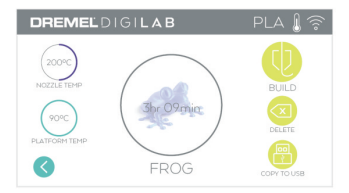

- 5. Din 3D45 vil først justere ekstruderen og byggeplattformen til deres nullstillinger, og deretter vil nivelleringssensoren berøre en byggeplattform for å fullføre justeringen. Ekstrudertuppen og byggeplattformen vil begynne å varme opp, noe som kan ta noen minutter. Så snart temperaturen er tilstrekkelig, vil modellen din begynne å bygges.
- 6. Når objektet er ferdig, vil din 3D45 automatisk justere ekstruderen og byggeplattformen til deres kalibreringsposisjoner og kjøle ned ekstrudertuppen og byggeplattformen.
- 7. Vent til berøringsskjermen angir at ekstruderen og byggeplattformen er avkjølt før du fjerner objektet. Se seksjonen om fjerning av objekt fra byggeplattformen for instruksjoner om fjerning av objekt.

⊕

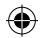

#### **BYGGE FRA USB-FLASH-STASJON**

1. På hovedmenyen, trykk på "Bygg" (BUILD).

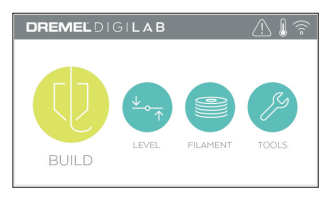

2. Trykk på USB-ikonet for å få tilgang til innholdet på USB flash-stasjonen.

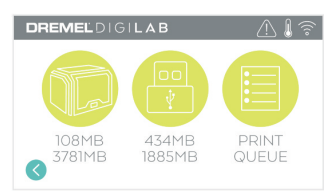

3. Følg trinn 3-7 fra "Bygg" (BUILD) fra Lagring på printer (ON-PRINTER STORAGE) for å fullføre bygg fra USB-flash-stasjon.

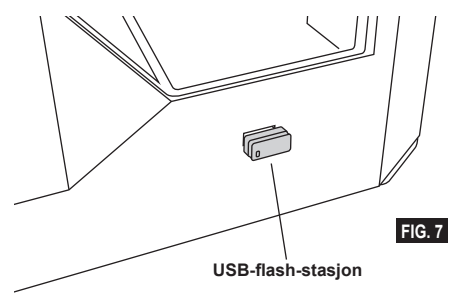

⊕

#### **BYGG FRA DATAMASKIN**

Dremel 3D45 er kompatibel med Digilab 3D Slicer og Simplified 3D. Følg instruksjonene som kom med denne programvaren for å fullføre et bygg fra datamaskinen din.

#### **KANSELLERE DITT BYGG PÅ 3D45**

Hvis du ønsker å kansellere objektet ditt under forvarming eller bygging, må du trykke på "Stopp" (STOP) på berøringsskjermen. Hvis du bekrefter med "Ja" (YES), vil ekstruderen og byggeplattformen bevege seg til deres kalibreringsposisjoner.

 $\bigoplus$ 

### **FJERNE OBJEKTET DITT**

#### **FJERNE OBJEKTET DITT FRA BYGGEPLATTFORMEN**

**!** ADVARSEL **IKKE RØR EKSTRUDERTUPPEN MENS DREMEL 3D45 ER I DRIFT ELLER FØR DEN HAR KJØLT SEG NED TIL MINST 60 °C (140 °F). Kontakt med ekstrudertuppen eller en byggeplattform under eller etter drift før tuppen og byggeplattformen er kjølt ned kan føre til personskade.**

⊕

**!** ADVARSEL **BRUK PERSONLIG VERNEUTSTYR. Bruk av** 

**beskyttelsesutstyr som varmesikre hansker og sikkerhetsbriller vil redusere personskader.**

**!** ADVARSEL **VÆR BEVISST PÅ KROPPSPOSISJONEN DIN NÅR DU BRUKER HÅNDVERKTØY FOR Å FJERNE OBJEKTER FRA BYGGEPLATTFORMEN. Hvis verktøyet plutselig glir og du har feil kroppsposisjon mens du fjerner objektet fra byggeplattformen kan det føre til personskade.**

**A ADVARSEL EXCREPT A BYGGEPLATTFORMEN. Herdet glassplate kan knuses og forårsake personskade.**

**!** ADVARSEL **IKKE VRI ELLER BØY BYGGEPLATTFORMEN MENS DU FJERNER OBJEKTER. Herdet glassplate kan løsne seg fra plastholderen og forårsake personskade.**

**!** FORSIKTIG **UNNGÅ Å SKRAPE BYGGEPLATTFORMEN MENS DU FJERNER OBJEKTER. SKRAPER I BYGGEPLATTFORMEN VIL FØRE TIL FEIL VED BYGGINGEN AV OBJEKTER.**

- 1. Vent til ekstruderen er kjølig før du fjerner objektet ditt.
- 2. Ta byggeplattformen ut av byggeområdet mens objektet ditt fremdeles sitter fast på det.
- 3. Skrell objektet ditt av byggeplattformen. Ved behov kan du bruke objektfjerningsverktøyet forsiktig for å fjerne objektet fra byggeplattformen (figur 8).

#### **FJERNE STØTTER (HVIS NØDVENDIG)**

Bruk nebbtang for å fjerne støttene som er inni objektet eller vanskelig å nå.

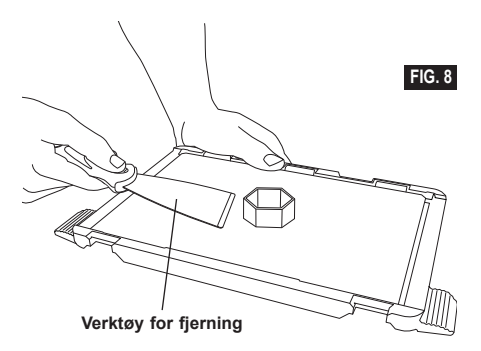

⊕

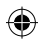

### **BRUK AV KAMERAET**

Din 3D45 er utstyrt med et kamera som kan brukes til å fjernovervåke utskrifter så lenge skriveren er koblet til et nettverk. Det finnes to måter å få tilgang til kameraet på: via Dremel Digilab 3D Slicer (se side 299) eller direkte via en nettleser.

#### **DIREKTE VIA NETTLESER**

- 1. Sørg for at enheten som du vil se kameraet på er koblet til samme nettverk som 3D-skriveren. Dette kan være via Wi-Fi eller via Ethernet.
- 2. Trykk "Verktøy" på hovedmenyen til din 3D45

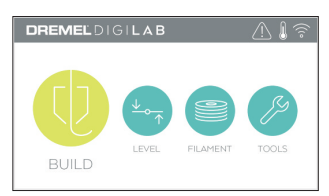

3. Trykk på "Om" i verktøysmenyen

⊕

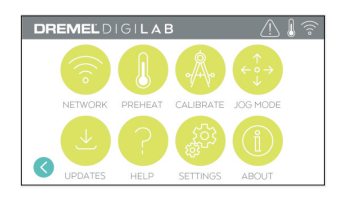

4. Finn IP-adressen til skriveren. Hvis skriveren er koblet til nettverket via Ethernet, så er dette adressen ved siden av "Ethernet IP". Hvis skriveren er koblet til via Wi-Fi, så er dette adressen ved siden av " Wi-Fi IP". Det vil være en sekvens av tre eller fire tall atskilt med punktum.

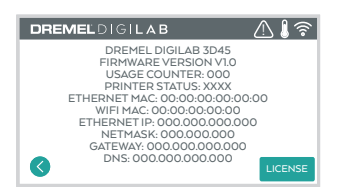

- 5. Åpne en nettleser på enheten som du ønsker å se kameraet på.
- 6. Skriv følgende inn i adressefeltet: **http://IPADDRESS:10123/stream\_simple.html** For eksempel, **http://000.000.000.000:10123/stream\_simple.html**

7. Trykk på enter og du vil se en skjerm med visning av kameraet slik vist nedenfor.

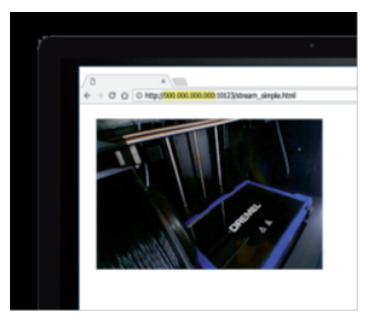

### **BESTE PRAKSISER**

- 1. ALLTID BRUK LIMSTAVEN SOM FØLGER MED PRODUKTET.
- 2. Sørg for at byggeplattformen din er nivellert før hver utskrift.
- 3. For at filamentet skal sitte godt fast på byggeplattformen, sørg for at du regelmessig vasker av limet fra byggeplattformen med varmt vann, tørker byggeplattformen, påfører et nytt lag med lim og nivellerer den.
- 4. Sørg for at spolen er installert riktig og at den kan rotere fritt.
- 5. Når du bruker din Dremel 3D45 for første gang, eller etter at du har byttet filament, må du først la Dremel 3D45 ekstrudere helt til materialet er konsistent med den installerte filamentfargen.

 $\Leftrightarrow$ 

- 6. Det er viktig at du følger med når din Dremel 3D45 begynner å bygge objekter. Sjansen for at det skal oppstå problemer med objektet ditt er størst i begynnelsen. Heldigvis er dette også den beste tiden å avbryte objektet ditt, rengjøre byggeplattformen og starte objektet ditt på nytt. Hold deg i nærheten av Dremel 3D45under byggeprosessen.
- 7. Det er viktig at du tar vare på Dremel 3D45 emballasjen siden det vil gjøre det enklere å oppbevare eller transportere Dremel 3D45.
- 8. Sørg for at du lagrer filamentspolene i et miljø der det ikke er fuktig eller for varmt. Det anbefales at du ikke fjerner filamentspolen fra den lufttette forpakningen før den skal brukes.
- 9. Bruk objektfjerningsverktøyet forsiktig slik at ikke objektet eller byggeplattformen skades.
- 10. Når det er mulig er det best å lokalisere objektet i sentrum av byggeplattformen. Det er av kritisk viktighet at du bruker den beste orienteringen for objektet ditt. Sørg for at objektet ditt er lokalisert på byggeplattformen, og at du bruker den beste orienteringen for bygging.
- 11. Det anbefales at det bygges med støtte for bratte overheng (mindre enn 45 graders vinkel).
- 12. Ta alltid ut byggeplattformen før du fjerner objektet.

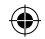

### **VEDLIKEHOLD**

#### **FJERNE FASTSITTENDE MATERIALE I EKSTRUDEREN**

Bruk opprenskningsverktøyet til å rengjøre ekstruderen og renske bort oppbygget filament (se figur 9).

- 1. Klikk på knappen for endring av filament på skjermen og vent på at ekstruderen varmes opp. Når ekstruderen begynner å renske, sett opprenskningsverktøyet inn i ekstruderinntaket (via toppen).
- 2. Tilstoppede rester vil bli skjøvet ned og vil komme ut av ekstrudertuppen. Du bør trykke opprenskningsverktøyet helt ned for å sørge for at all filament renskes. Du må ikke å trykke for hardt ettersom dette kan skade ekstruderen.

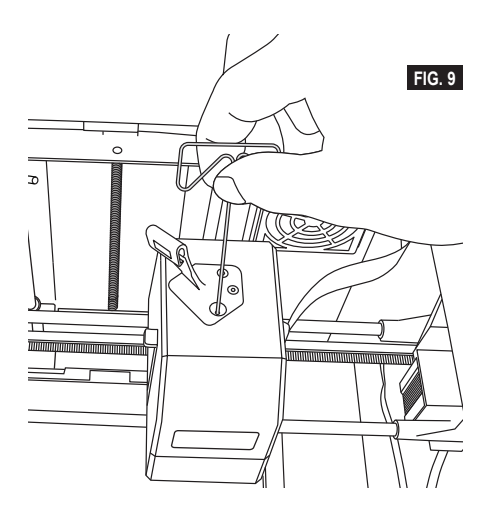

⊕

#### **OPPDATER FATSVARE VIA NETTVERK**

Hvis din 3D45 er koblet til WIFI, bør den vanligvis sjekke etter fastvareoppdateringer hver gang den starter opp. Du kan også oppdatere fastvare direkte fra berøringsskjermen. For å oppdatere fastvare: 1. Trykk på "Verktøy", og deretter på "Oppdateringer"-

fanen.

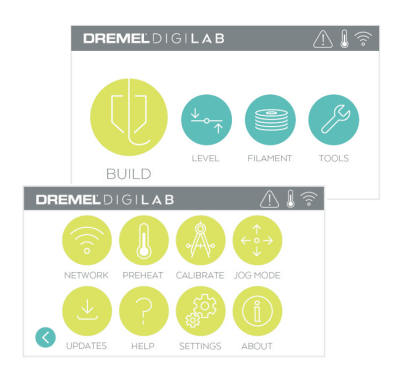

- 2. Din 3D45 vil kontrollere om du har den nyeste fastvaren installert, og be om du ønsker å oppdatere hvis det er nødvendig.
- 3. Velg "Godta" (ACCEPT) for å laste ned og installere den nyeste fastvaren.

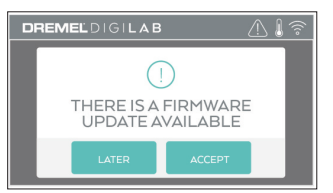

⊕

4. Fastvareoppdatering er fullført når 3D45 starter opp og går tilbake til startskjermen.

#### **OPPDATERER FASTVARE MANUELT**

Hvis 3D45 ikke er koblet til et nettverk, kan du oppdatere fastvaren direkte fra en USB-flash-stasjon.

- 1. Gå til www.dremel3d.com på din nettleser og last ned nyeste 3D45 fastvare-filen.
- 2. Legg 3D45 fastvarefilen til en tom FAT32-formatert USB-flash-stasjon.
- 3. Slå av din 3D45 ved hjelp av PÅ/AV-bryteren.
- 4. Sett inn USB-flash-stasjonen i USB A-porten.
- 5. Slå på 3D45 og den vil automatisk oppdage og installere den nye fastvaren.
- 6. Slå av din 3D45, ta ut USB-flash-stasjonen, og slå på igjen for å fullføre oppdateringen.

#### **RENGJØRE UTSIDEN**

Rengjør utsiden til 3D45 med en lofri klut. Fjern alle synlige rester fra de ytre overflatene. For å unngå å skade din Dremel 3D45 må du ikke bruke vann, kjemikalier eller andre rengjøringsmidler på 3D45-en.

#### **RENGJØRING AV EKSTRUDERTUPPEN**

**!** FORSIKTIG **VÆR EKSTRA FORSIKTIG SÅ DU IKKE SKADER EKSTRUDERTUPPEN NÅR DU FJERNER RESTER. DREMEL 3D45 VIL IKKE FUNGERE SOM DEN SKAL MED SKADET EKSTRUDERTUPP, DENNE MÅ DA SKIFTES UT.**

**!** ADVARSEL **IKKE RØR EKSTRUDERTUPPEN MENS DREMEL 3D45 ER I DRIFT ELLER FØR DEN HAR KJØLT SEG NED TIL MINST 60 °C (140 °F). Kontakt med ekstrudertuppen eller en byggeplattform under eller etter drift før tuppen og byggeplattformen er kjølt ned kan føre til personskade.**

Bruk en liten nebbtang og trekk bort alle små plastrester fra ekstrudertuppen. Hvis avfallet er vanskelig, kan ekstruderen trenge å varmes opp.

#### **RENGJØRE BERØRINGSSKJERMEN**

Tørk av berøringsskjermen med en myk, lofri klut. Ikke spray rengjøringsmidler på berøringsskjermen.

⊕

# **VEDLIKEHOLD OG SERVICE**

 $\bigoplus$ 

 $\overline{\phantom{a}}$ 

 $\bigoplus$ 

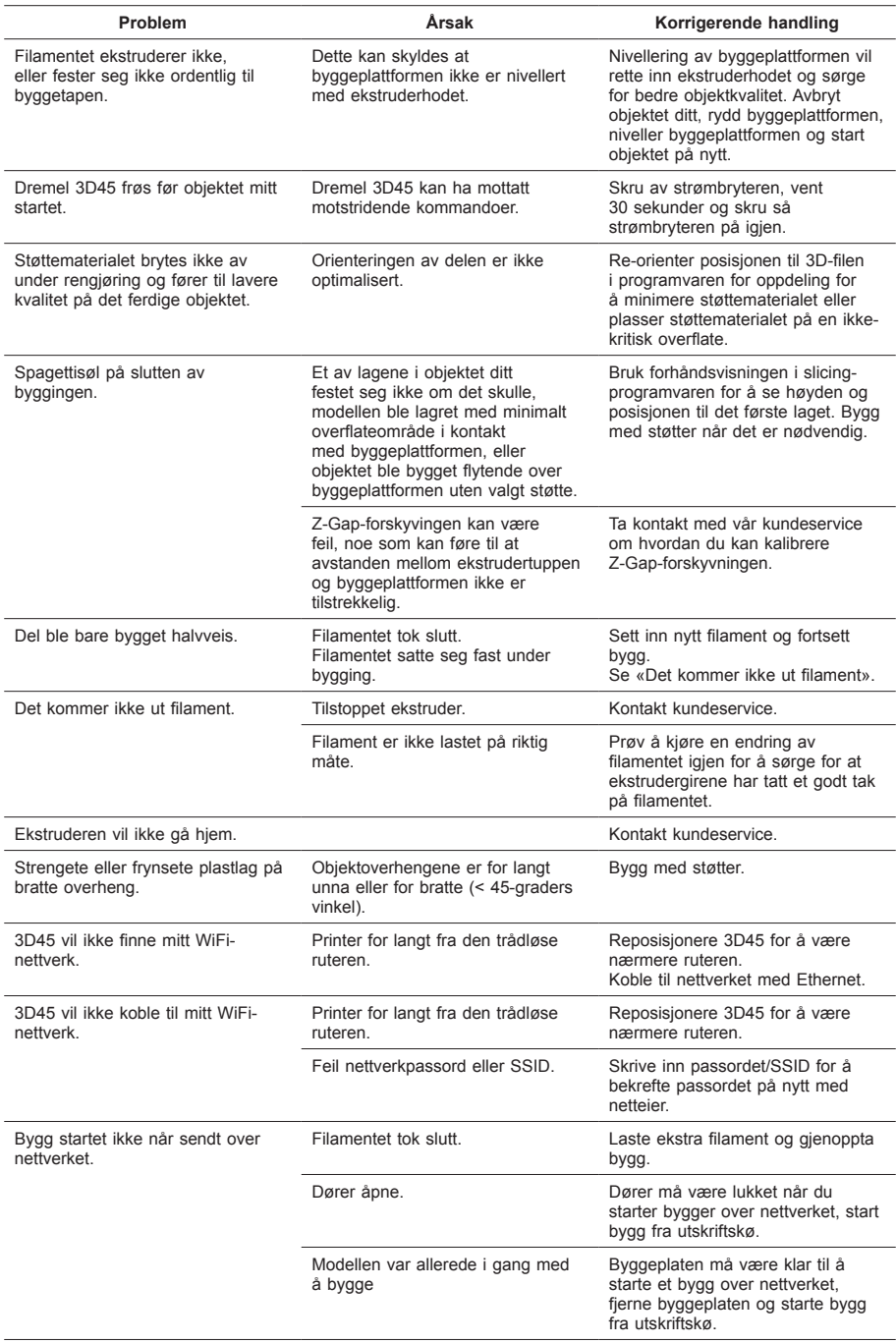

 $\bigoplus$ 

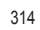

### **FASTVARE OG ÅPEN KILDEKODE**

#### **Fastvareoppdateringer**

Dremel anbefaler at du oppdaterer fastvaren hver gang en ny oppdatering er tilgjengelig.

Dremel vil komme med fastvareoppdateringer for å forbedre ytelsen og gi ekstra funksjonalitet for Dremel 3D45 gjennom hele produktets levetid. Du kan oppdatere Dremel 3D45 på to måter: (1) Laste ned oppdateringen fra dremel3d.com og installere den med en USB-minnepinne. (2) Koble Dremel 3D45 til nettet og oppdatere fra Dremel 3D45-berøringsskjermen.

#### **Programvare med åpen kildekode som brukes i dette Dremel-produktet**

Dette produktet inneholder programvarekomponenter som er lisensiert av innehaveren av rettighetene under enhver versjon av GNU General Public License (GPL), GNU Lesser General Public License (LGPL) eller annen programvare med åpen kildekode-lisens som krever at kildekoden gjøres tilgjengelig. Du kan få en komplett maskinlesbar kopi av den aktuelle kildekoden ved å sende en skriftlig forespørsel til:

Dremel Att: Open Source Software Officer P.O Box 081126 Racine, WI USA 53408-1126

Din forespørsel bør inneholde: (i) navnet på Dremel-produktet, (ii) serienummeret (hvis aktuelt), (iii) programvareversjonen (hvis aktuelt), (iv) ditt navn, (v) firmanavnet (hvis aktuelt) og (vi) postadresse og e-postadresse (hvis du har en).

Vi kan belaste en nominell avgift for å dekke kostnadene for de fysiske medier og distribusjon.

Du kan sende din forespørsel (i) innen tre (3) år fra datoen du mottok produktet som inkluderte programvaren som er relatert til forespørselen eller (ii) når det gjelder kode lisensiert under GPL-versjon 3, for så lenge Dremel tilbyr reservedeler eller kundestøtte for dette produktet.

#### *Garanti om videre bruk av programvare med åpen kildekode:*

DREMEL gir ingen garanti for programmer med åpen kildekode i denne enheten, dersom slike programmer brukes til andre formål enn det programmet er beregnet for av DREMEL. Lisensene oppført nedenfor definerer garantien, dersom noen, av skriveren eller lisensgiverne av programvaren med åpenkilde. DREMEL fraskriver seg spesifikt enhver garanti for feil forårsaket av endring av programvaren med åpenkilde eller produktets konfigurasjon. Du har ingen garantikrav mot DREMEL i tilfeller hvor programvare med åpen kildekode krenker de immaterielle rettighetene til en tredjepart. Teknisk støtte, om tilgjengelig, vil kun gis for umodifiserte programvarer.

 $\Leftrightarrow$ 

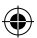

### **DREMEL® BEGRENSET FORBRUKERGARANTI**

Garantien for dette DREMEL-produktet gis i henhold til lovfestede/landsspesifikke lover og forskrifter. Skader grunnet normal slitasje, overbelastning eller feil bruk dekkes ikke av garantien.

I tilfelle produktet ikke lever opp til denne skriftlige garantien må følgende gjøres:

- 1. IKKE returner produktet til det stedet du kjøpte det. 2. Vennligst kontakt kundeservice via
- **www.dremel.com** for mer informasjon.

#### **AVHENDING**

Elektroverktøy, innsatsverktøy og emballasje må leveres inn til miljøvennlig gjenvinning.

#### **KUN FOR EU-LAND**

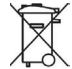

⊕

Ikke kast elektroverktøy i vanlig søppel! Jf. det europeiske direktivet 2012/19/EF vedr. gamle elektriske og elektroniske-apparater og tilpassingen til nasjonale lover må gammelt elektroverktøy som ikke lenger kan brukes samles inn og leveres inn til en miljøvennlig resirkulering.

#### **KONTAKTE DREMEL**

Hvis du ønsker flere opplysninger om Dremels produktutvalg, brukerstøtte og hotline, kan du se på www.dremel.com.

Dremel, Konijnenberg 60, 4825 BD Breda, Nederland.

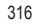

↔

## **KÄÄNNÖS ALKUPERÄISISTÄ OHJEISTA**

**YLEISET VARO-OHJEET**

**!** VAROITUS **LUE KAIKKI OHJEET KÄYTTÖOPPAASTA JA TUTUSTU DREMEL 3D45 -LAITTEESEEN ENNEN ASENNUSTA JA KÄYTTÖÄ. JOS VAROITUKSIA JA OHJEITA EI NOUDATETA, SEURAUKSENA VOI OLLA TULIPALO, LAITTEISTOVAHINKOJA, OMAISUUSVAHINKOJA TAI HENKILÖVAHINKOJA. SÄILYTÄ KAIKKI VAROITUKSET JA OHJEET MYÖHEMPÄÄ KÄYTTÖÄ VARTEN.**

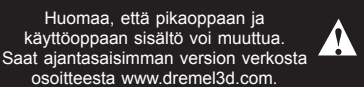

#### **TYÖALUEEN TURVALLISUUS**

- **a. Pidä työskentelyalue puhtaana ja hyvin valaistuna.** *Työskentelyalueen epäjärjestys tai valaisemattomat alueet voivat johtaa tapaturmiin.*
- **b. Älä käytä Dremel 3D45:tä ympäristössä, jossa on palavia nesteitä, kaasuja tai pölyä.** *Dremel 3D45 synnyttää korkeita lämpötiloja, jotka saattavat sytyttää pölyn tai höyryt.*
- **c. Kun 3D45 ei ole käytössä, säilytä se poissa lasten ja muiden kokemattomien henkilöiden ulottuvilta.** *Kokemattomien käyttäjien käytössä seurauksena voi olla henkilövahinkoja.*

### **SÄHKÖTURVALLISUUS**

- **a. Kytke Dremel 3D45 aina oikein maadoitettuun pistorasiaan. Älä muuta Dremel 3D45:n pistotulppaa.** *Virheellinen maadoitus ja muokatut pistokkeet lisäävät sähköiskun vaaraa.*
- **b. Älä käytä Dremel 3D45:tä kosteassa tai märässä paikassa. Älä altista Dremel 3D45:tä sateelle.**  *Kosteuden esiintyminen lisää sähköiskun vaaraa.*
- **c. Älä käytä verkkojohtoa väärin. Älä käytä verkkojohtoa Dremel 3D45:n vetämiseen tai pistotulpan irrottamiseen pistorasiasta. Pidä johto loitolla kuumuudesta, öljystä, terävistä reunoista ja liikkuvista osista.**  *Vahingoittuneet tai sotkeutuneet johdot kasvattavat sähköiskun vaaraa.*
- **d. Vältä käyttämästä tätä laitetta ukkosella.** *On pieni vaara, että salaman aiheuttama virtapiikki voi aiheuttaa sähköiskun.*
- **e. Hätätilanteessa irrota Dremel 3D45 pistorasiasta.**

#### **HENKILÖTURVALLISUUS**

- **a. Kun käytät Dremel 3D45:tä, pysy valppaana, kiinnitä huomiota työskentelyysi ja noudata tervettä järkeä. Älä käytä Dremel 3D45:tä väsyneenä tai huumeiden, alkoholin tai lääkityksen vaikutuksen alaisena.** *Hetken tarkkaamattomuus Dremel 3D45:tä käytettäessä saattaa johtaa vakaviin henkilövahinkoihin.*
- **b. Käytä henkilökohtaisia suojavarusteita.**  *Suojavarusteiden, kuten lämmönkestävien hansikkaiden ja turvalasien, käyttö vähentää henkilövahinkojen vaaraa.*
- **c. Käytä tarkoitukseen soveltuvia vaatteita.**

**Älä käytä löysiä työvaatteita tai koruja. Pidä hiukset, vaatteet ja käsineet loitolla liikkuvista osista.** *Väljät vaatteet, korut ja pitkät hiukset voivat takertua liikkuviin osiin.*

FI

#### **DREMEL 3D45:N KÄYTTÖ JA YLLÄPITO**

- **a. Tarkista ennen Dremel 3D45:n käyttöä, että liikkuvat osat toimivat moitteettomasti eivätkä ne jumitu kiinni. Varmista lisäksi, ettei niissä ole murtuneita tai vahingoittuneita osia, jotka saattaisivat vaikuttaa haitallisesti Dremel 3D45:n toimintaan. Jos epäilet vahinkoja, anna Dremel 3D45 valtuutetun Dremel-huoltokeskuksen korjattavaksi ennen käyttöä.** *Jos vahingoittunutta Dremel 3D45:tä käytetään, seurauksena voi olla luotujen esineiden laadun heikkenemistä, lisävaurioita laitteistoon, omaisuusvahinkoja tai henkilövahinkoja.*
- **b. Älä kosketa pursottimen kärkeä tai lämmitettyä rakennusalustaa Dremel 3D45:n käytön aikana tai ennen kuin se on viilentynyt vähintään 60 °C:een (140°F).** *Pursottimen kärjen tai lämmitetyn rakennusalustan koskettaminen käytön aikana tai sen jälkeen ennen jäähtymistä voi aiheuttaa henkilövahinkoja.*
- **c. Aseta Dremel 3D45 hyvin tuuletettuun paikkaan. Aseta Dremel 3D45 -tulostin tasaiselle, palamattomalle alustalle ja kauas palavasta materiaalista. Jätä vähintään 20 cm (8 tuumaa) vapaata tilaa Dremel 3D45:n ympärille.** *Dremel 3D45 sulattaa muovia rakentamisen aikana. Dremel 3D45:n käytön aikana päästämä muovin käry voi ärsyttää silmiä ja hengitysteitä. Dremel 3D45:n asettaminen liian lähelle ympäröiviä esineitä estää hyvän tuuletuksen.*
- **d. Älä kurota Dremel 3D45:n sisään käytön aikana.**  *Dremel 3D45:n liikkuvien osien koskettaminen käytön aikana voi aiheuttaa heikon rakennuslaadun, laitteistovahinkoja tai henkilövahinkoja.*
- **e. Tarkkaile Dremel 3D45:tä käytön aikana.**  *Jos Dremel 3D45:tä käyttävät henkilöt eivät tunne näitä varoituksia ja ohjeita, seurauksena voi olla laitteisto- tai omaisuusvahinkoja ja henkilövahinkoja.*
- **f. Käytä vain DREMEL-filamenttia.** *Muun kuin Dremelin hyväksymän filamentin käyttö voi aiheuttaa laitteisto- ja omaisuusvahinkoja.*
- **g. Älä säädä pursottimen/suuttimen asetusta yli käytetylle filamenttityypille sallitun lämpötilan.** *Filamentin lämmittäminen yli suositellun alueen voi aiheuttaa päästöjä, joista voi seurata henkilövahinkoja.*
- **h. Varmista, että Dremel 3D45:n luomat pienet esineet eivät ole pienten lasten ulottuvilla.**  *Pienet esineet voivat aiheuttaa tukehtumisvaaran pienille lapsille.*
- **i. Älä luo laittomia tai sopimattomia esineitä Dremel 3D45:llä.**
- **j. Älä käytä Dremel 3D45:tä luomaan esineitä, jotka on tarkoitettu käytettäväksi kynttilöiden, nestemäisten polttoaineiden tai muiden lämmönlähteiden kanssa.** *Muovi voi sulaa tulelle tai muille lämmönlähteille altistettuna. Tällainen Dremel 3D45:llä luotujen esineiden käyttö voi aiheuttaa tulipalon, omaisuusvahinkoja ja henkilövahinkoja.*
- **k. Älä käytä Dremel 3D45:tä luomaan esineitä, jotka on tarkoitettu ruokaa tai juomia varten, kuten esimerkiksi ruoan valmistukseen, koristeluun, säilytykseen, syömiseen tai juomiseen.** *Tällainen Dremel 3D45:llä luotujen*

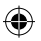

*esineiden käyttö voi aiheuttaa terveysvaivoja tai henkilövahinkoja.*

- **l. Älä käytä Dremel 3D45:tä luomaan esineitä, jotka on tarkoitettu käytettäväksi sähköosien tai sähköosien koteloiden kanssa.** *Dremel-filamentti ei sovellu käytettäväksi sähköosiin. Tällainen Dremel 3D45:llä luotujen esineiden käyttö voi aiheuttaa omaisuusvahinkoja ja henkilövahinkoja.*
- **m. Älä aseta muoviesineitä suuhusi tai sen lähelle.**  *Dremel-filamentti ei sovellu ruoan ja juomien valmistukseen tai ruokailuvälineisiin. Tällainen Dremel 3D45:llä luotujen esineiden käyttö voi aiheuttaa terveysvaivoja tai henkilövahinkoja.*
- **n. Älä käytä Dremel 3D45:tä luomaan esineitä, jotka on tarkoitettu kemikaalien säilytykseen.**  *Dremel-filamentti ei sovellu kemikaalien säilytykseen. Tällainen Dremel 3D45:llä luotujen esineiden käyttö voi aiheuttaa omaisuusvahinkoja ja henkilövahinkoja.*
- **o. Älä muokkaa Dremel 3D45:tä tai muuta tehdasasetuksia.** *Muokkaukset voivat johtaa laitteisto- tai omaisuusvahinkoihin ja henkilövahinkoihin.*
- **p. Älä altista Dremel 3D45:tä yli 70 °C:een (158°F) lämpötiloille.** *Dremel 3D45 saattaa vaurioitua. Dremel 3D45 on tarkoitettu käytettäväksi 16–29 °C:n (60 - 85° F) lämpötilassa.*
- **q. Älä liikuta tai töni Dremel 3D45:tä tai pursotinta käytön aikana.** *Esine ei välttämättä rakennu oikein.*
- **r. Älä vaihda filamenttikelaa, ellei rakennusprosessi ole valmistunut, pysäytetty tai keskeytetty.** *Filamentin vaihtaminen rakentamisen aikana peruuttaa esineen luonnin ja voi vahingoittaa pursotinta.*
- **s. Älä vedä filamenttia ulos ennen kuin kosketusnäyttö pyytää sitä.** *Muuten pursotin voi vahingoittua.*
- **t. Ole erityisen huolellinen, ettet vahingoita pursottimen kärkeä, kun puhdistat jäämiä.**  *Dremel 3D45 ei toimi vahingoittuneella pursottimen kärjellä, joten kärki on tällöin vaihdettava.*
- **u. Varmista ennen jokaista rakentamiskertaa, että rakennusalustaa peittää Dremelin määrittämä liima.** *Väärän liiman käyttäminen voi johtaa laitteistovaurioihin ja huonoon esineiden rakennuslaatuun.*
- **v. Huomioi kehosi asento, kun käytät käsityökaluja esineiden poistoon rakennusalustalta.**  *Yhtäkkinen työkalun lipeäminen ja virheellinen kehon asento esineen poistamisen aikana voi aiheuttaa henkilövahinkoja.*
- **w. Vältä naarmuttamasta rakennusalustaa, kun poistat esineitä.** *Rakennusalustan naarmut aiheuttavat virheellisen esineiden luomisen.*
- **x. Älä pudota rakennusalustaa.** *Temperoitu lasilevy voi rikkoutua ja aiheuttaa loukkaantumisen.*
- **y. Älä poista karkaistua lasilevyä muovipidikkeestä.** *Temperoidun lasilevyn reunan koskettaminen voi aiheuttaa loukkaantumisen.*
- **z. Älä kierrä tai taita rakennusalustaa, kun poistat esineitä.** *Temperoitu lasilevy voi irrota muovipidikkeestä ja aiheuttaa loukkaantumisen.*
- **aa. Dremel ei ole vastuussa Dremel 3D45:llä luotujen esineiden rakenteiden kestosta tai käytettävyydestä.** *Kokemattomien suunnittelijoiden luomat rakenteelliset mallit voivat aiheuttaa omaisuusvahinkoja ja henkilövahinkoja.*

#### **HUOLTO**

**a. Irrota Dremel 3D45 aina virtalähteestä ennen kaikkia huoltotoimenpiteitä.** *Muuten seurauksena voi olla henkilövahinkoja ja laitteistovaurioita.*

- **b. Anna Dremel 3D45 vain valtuutetun, vain Dremel-varaosia käyttävän Dremelhuoltokeskuksen huollettavaksi.** *Tämä varmistaa, että Dremel 3D45:n toiminta ja turvallisuus säilyvät ennallaan.*
- **c. Käytä vain Dremelin hyväksymiä osia.** *Muiden kuin alkuperäisten Dremel®-osien käyttö voi mitätöidä takuun.*
- **d. Käytä vain Dremelin hyväksymää filamenttia.**  *Muiden kuin Dremelin® hyväksymien filamenttien käyttö voi mitätöidä pursottimen takuun.*

#### **SISÄLLYSLUETTELO**

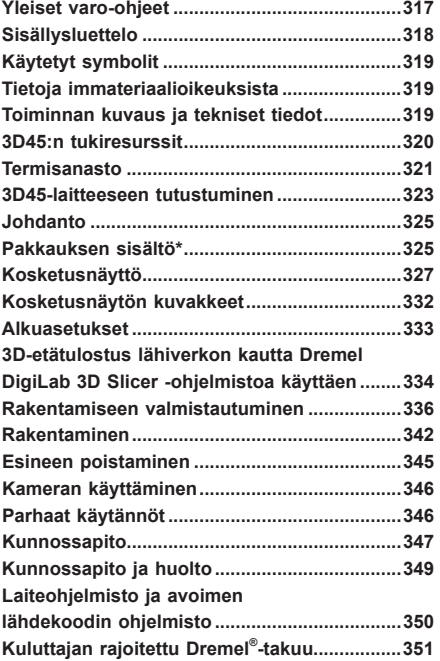

318

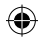

### **KÄYTETYT SYMBOLIT**

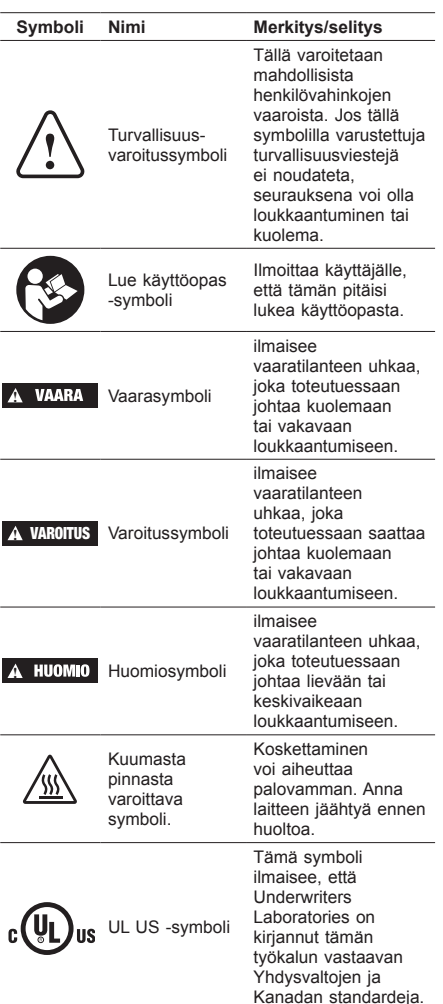

### **!** VAROITUS **TÄMÄ ON LUOKAN A TUOTE. KOTIYMPÄRISTÖSSÄ TÄMÄ TUOTE VOI AIHEUTTAA RADIOHÄIRIÖTÄ, JOLLOIN KÄYTTÄJÄN ON MAHDOLLISESTI TEHTÄVÄ RIITTÄVIÄ TOIMENPITEITÄ.**

### **TIETOJA IMMATERIAALIOIKEUKSISTA**

Dremel 3D45 on tarkoitettu esineiden 3D-tulostukseen luomistasi tai omistamistasi digitaalisista tiedostoista, tai tiedostoista, joiden tulostamiseen Dremel 3D45:llä sinulla on oikeus. Kun teet esineitä Dremel 3D45:llä, on sinun vastuullasi varmistaa, että et riko mitään kolmansien osapuolien immateriaalioikeuksia tai sovellettavia lakeja tai säännöksiä, kuten Yhdysvaltojen tai muiden maiden immateriaalioikeuslakeia. Dremel 3D45:tä ei saa käyttää tekemään esineitä, joita suojaavat kolmansien osapuolien immateriaalioikeudet,

ilman kolmansien osapuolien suostumusta. Dremel 3D45:n käyttäminen mihinkään seuraavista voi vaatia kolmannen osapuolen luvan: muiden kuin itse tehtyjen esineiden jäljentäminen tai kopioiminen (kokonaan tai osittain); esineiden tekeminen digitaalisesta tiedostosta, jota et omista, tai esineen tekeminen sellaisen fyysisen esineen skannauksesta, jota et ole luonut. Sellaisten lupien hankkiminen on käyttäjän vastuulla. Joissakin tapauksissa sellaista lupaa ei välttämättä saada. Jos lupaa ei saada, kyseisiä esineitä ei tulisi 3D-tulostaa, tai se tehdään omalla vastuulla. Et saa muokata, takaisinmallintaa, purkaa koodia tai purkaa Dremel 3D45:tä tai sen ohjelmistoa tai laiteohjelmistoa, paitsi lain sallimissa määrin. Jos käytät Dremel 3D45:tä millään muulla kuin suositellulla ja näissä käyttö-/ turvaohjeissa kuvatulla tavalla, teet sen omalla vastuullasi. Dremel 3D45:n käyttäminen kolmansien osapuolien immateriaalioikeuksia loukkaavien esineiden tekemiseen voi johtaa siviili- ja rikosoikeudellisiin seuraamuksiin ja rangaistuksiin, mistä voi olla seurauksena rahallisia korvauksia, sakkoja tai vankilarangaistus.

### **TOIMINNAN KUVAUS JA TEKNISET TIEDOT**

#### **RAKENTAMINEN**

Pursotin: Yksi pursotus Pursottimen lämpötila: Enintään 280°C (536°F) Rakennusalustan lämpötila: Enintään 100 °C (212°F) Käyttöliittymä: 4,5 tuuman IPS-värikosketusnäyttö Suurin rakennustilavuus: 10" x 6" x 6.7" (255 mm x 155 mm x 170 mm) Kerroksen paksuus: 100 mikronia | 0,10 mm Filamenttien tyypit ja värit: Katso dremel3d.com Sisäinen tallennustila: 8 Gt Ulkoinen tallennustila: USB-asema

#### **PAINO JA MITAT**

Paino (ilman kelaa): 19,4 kg (42.8lbs) Mitat: 20.25" x 16" x 15.9" (515 mm x 406 mm x 394 mm)

#### **FILAMENTTI**

Toimii Dremelin 1,75 mm:n filamentin kanssa

#### **FILAMENTIN SÄILYTYS**

Kaikki polymeerit heikentyvät aikaa myöten. Älä pura filamenttia pakkauksesta ennen kuin sitä tarvitaan. Filamenttia tulisi säilyttää huonelämpötilassa: 16–29 °C (60-85° F) ja kuivassa

#### **OHJELMISTO**

Dremel 3D45:n mukana toimitetaan ilmainen tiedostojen viipalointiohjelmisto Windowsille ja Mac OS X:lle. Tämä sovellus muuntaa 3D-digitaalitiedostoja rakennettaviksi tiedostoiksi.

#### **TUETUT KÄYTTÖJÄRJESTELMÄT**

- Apple® Mac® OS® X v10.9 tai uudempi (Mavericks)
- Microsoft® Windows® 7 SP1
- Microsoft® Windows® 8, 8.1
- Microsoft® Windows® 10

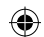

### **MINIMIJÄRJESTELMÄVAATIMUKSET**

- Suoritin: 64-bittinen suoritin (32-bittistä ei tueta)<br>• Muisti: 3 Gt RAM (suositus 4 Gt tai enemmän)
- Muisti: 3 Gt RAM (suositus 4 Gt tai enemmän)
- Levytila: ~2 Gt vapaata levytilaa asennusta varten • Näytönohjain: Vähintään 1 024 Mt GDDR RAM
- muistia. Microsoft® Direct3D® 11 -yhteensopiva näytönohjain tai uudempi
- Osoitinlaite: Kolmipainikkeinen hiiri

### **SÄHKÖVAATIMUKSET**

3D45:n tuloarvot: 100–240 V, 47–60 Hz, 0,85–2,3 A

#### **KÄYTTÖYMPÄRISTÖ**

Huonelämpötila: 16–29 °C (60 - 85° F) Tasainen työtila Kuiva työtilan ympäristö

⊕

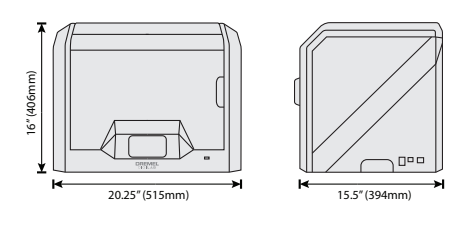

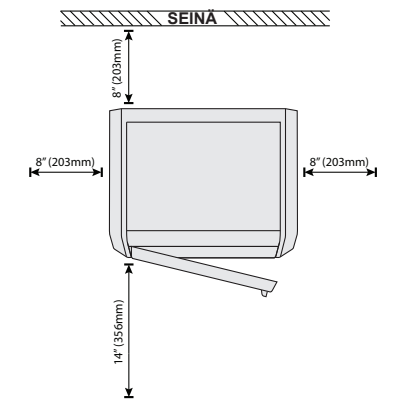

### **3D45:N TUKIRESURSSIT**

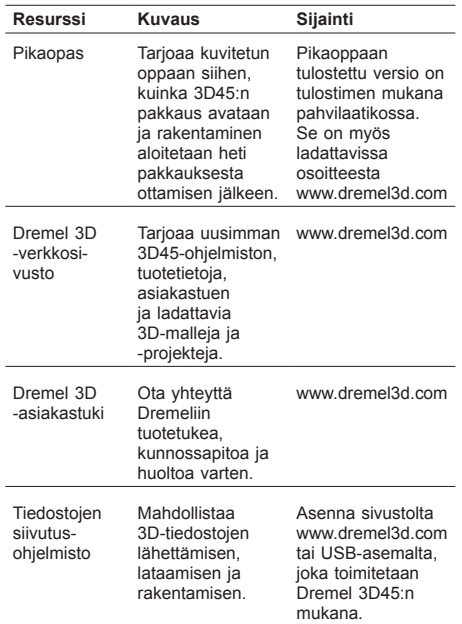

 $\bigoplus$ 

 $\bigoplus$ 

# **TERMISANASTO**

 $\Big\}$ 

 $\overline{a}$ 

 $\overline{a}$ 

 $\overline{a}$ 

 $\bigoplus$ 

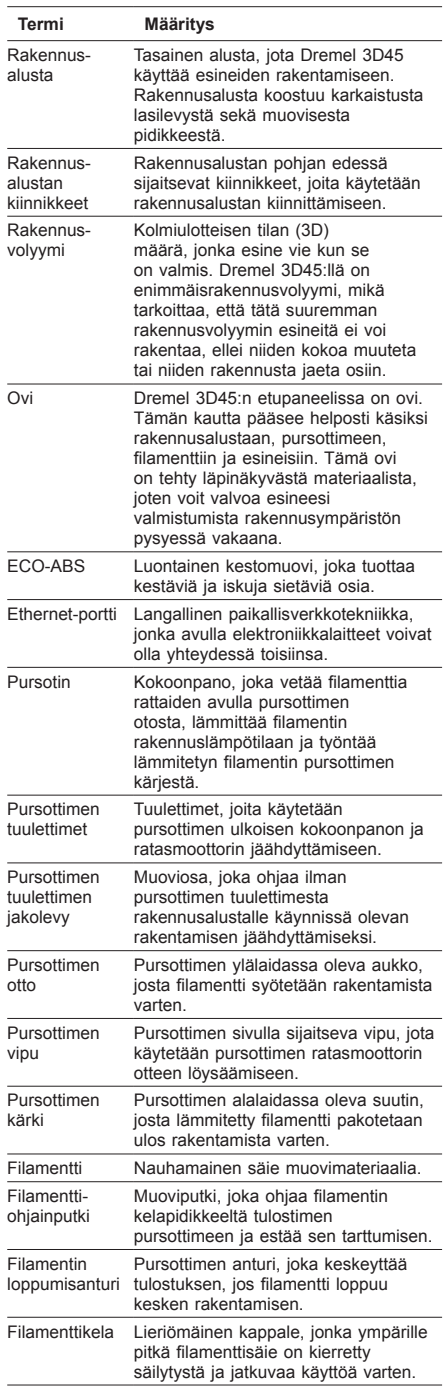

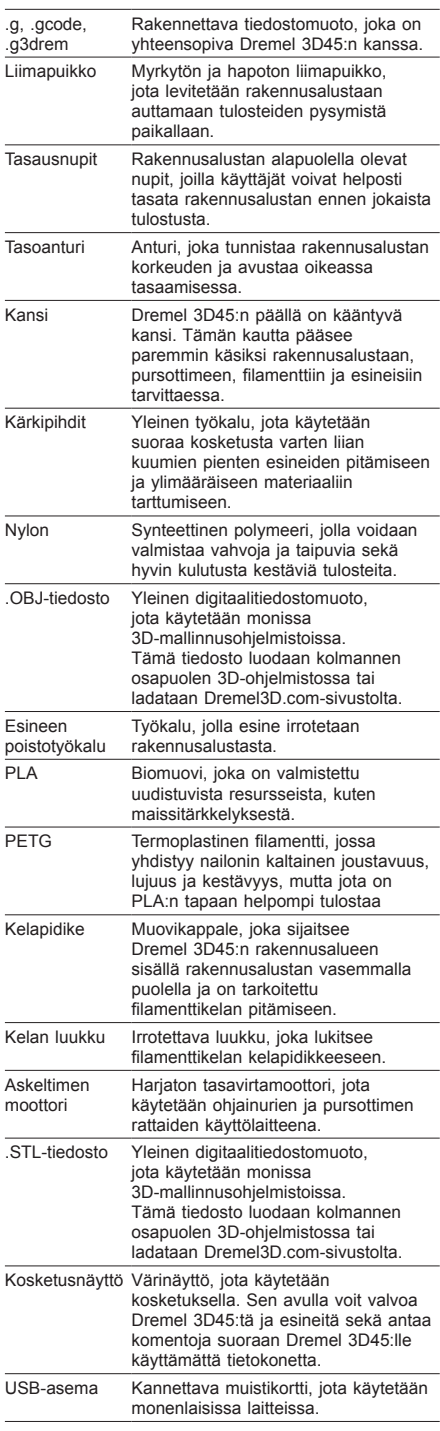

 $\begin{array}{c} \hline \end{array}$ 

 $\bigoplus$ 

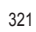

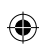

 $\begin{array}{c} \hline \end{array}$ 

 $\bigoplus$ 

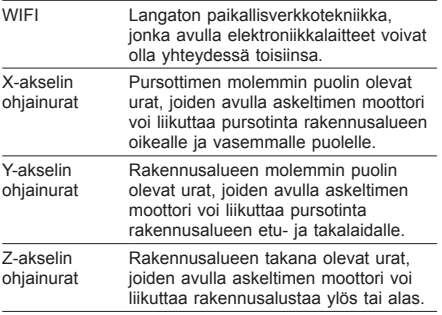

 $\overline{\phantom{a}}$ 

 $\bigoplus$ 

### **3D45-LAITTEESEEN TUTUSTUMINEN**

 $\bigoplus$ 

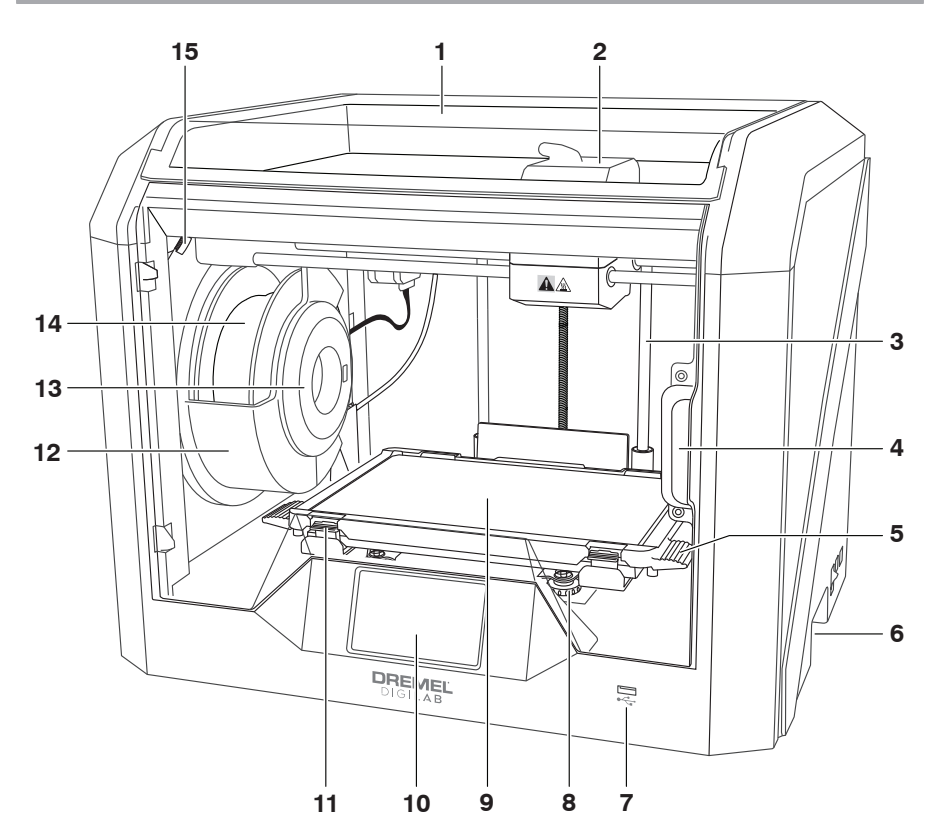

1. Kansi

⊕

- 2. Pursotin
- 3. Z-akselin ohjainura
- 4. Ovi
- 5. Rakennusalustan kielekkeet
- 6. Tarttumakahvat
- 7. USB-A-portti
- 
- 8. Tasausnupit 9. Rakennusalusta
- 10. Kosketusnäyttö
- 11. Rakennusalustan kiinnikkeet
- 12. Filamenttikelan pidike
- 13. RFID-lukija
- 14. Filamenttikela
- 15. Kamera
- 16. Y-akselin ohjainura
- 17. Askeltimen moottori
- 18. Filamenttiohjainputki
- 19. Pursottimen vipu
- 20. Filamenttiohjainpidike
- 21. Pursottimen otto
- 22. Kammion tuuletin (sekä valinnaisen suodatuksen kiinnitys)

 $\bigoplus$ 

- 23. Nauhakaapeli
- 24. X-akselin ohjainura
- 25. Tasoanturi
- 26. Pursottimen kärki
- 27. Virtakytkin
- 28. USB-B-portti
- 29. Ethernet-portti
- 30. Nimilevy
- 31. Virransyöttö

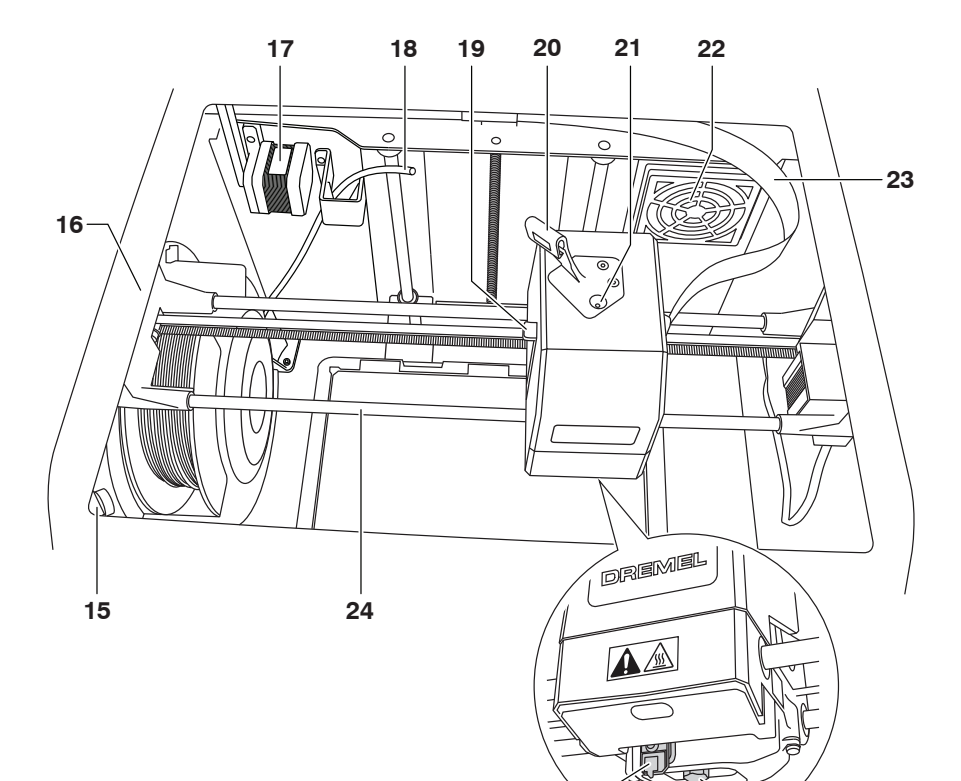

 $\bigoplus$ 

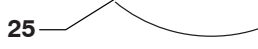

 $\bigoplus$ 

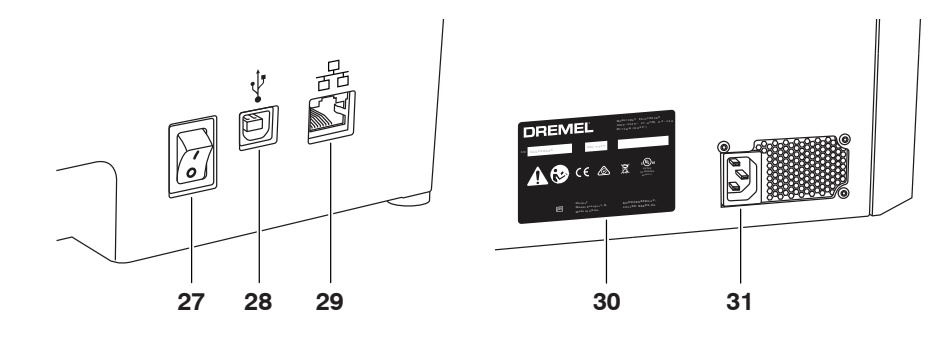

 $\bigoplus$
### **JOHDANTO**

 $\bigoplus$ 

Tervetuloa Dremel Digilabin maailmaan. Tehtävämme on ohjata sinut digitaalisen valmistusprosessit läpi ja jakaa parhaat käytännöt, joilla voit herättää ideasi henkiin. 3D-rakentaminen on prosessi, johon kuuluu kokeilua ja sinnikkyyttä. Onneksi Dremelin asiantuntijat auttavat tekemään työstäsi helpompaa online-vinkkien ja -tuen avulla. Dremel 3D45 tarjoaa uusia ominaisuuksia, kuten verkkoyhdistettävyyden ja 3D-etätulostuksen lähiverkon kautta. Aloita 3D45:n käyttö suorittamalla alkuasetukset kosketusnäytöllä näkyvien ohjeiden mukaan.

# **PAKKAUKSEN SISÄLTÖ\***

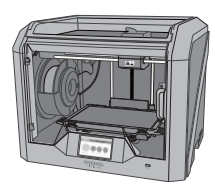

**Dremel 3D45**

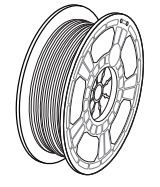

**(2) Filamenttikela\*\***

⊕

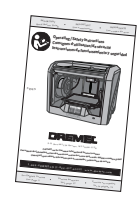

**Käyttöopas**

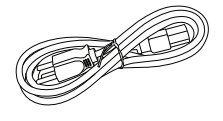

**Virtakaapeli**

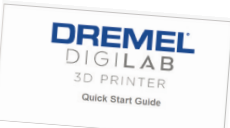

**Pikaopas**

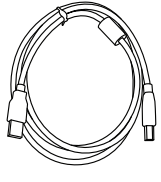

**USB-kaapeli**

 $\bigoplus$ 

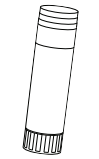

**(2) Liimapuikko**

**\* Määrät voivat vaihdella eri sarjojen välillä. \*\*Älä säilytä kosteassa tai kuumassa ympäristössä.**

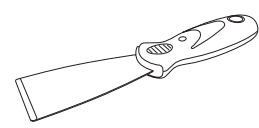

**Esineen poistotyökalu**

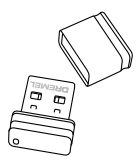

**USB-asema**

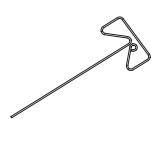

**Avaustyökalu**

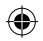

### **PAKKAUKSEN AVAAMINEN**

- 1. Aseta laatikko pöydälle, leikkaa teipit auki ja avaa.
- Poista ylätuki.

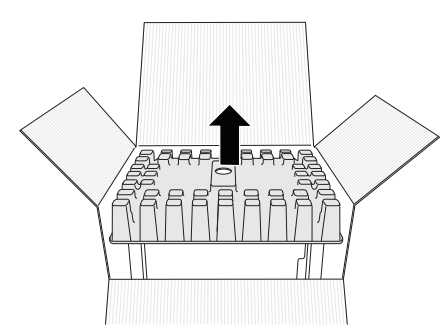

- 
- 3. Poista 3D45 ja aseta se pöydälle. 4. Avaa kansi ja poista ylätuki.

 $\bigoplus$ 

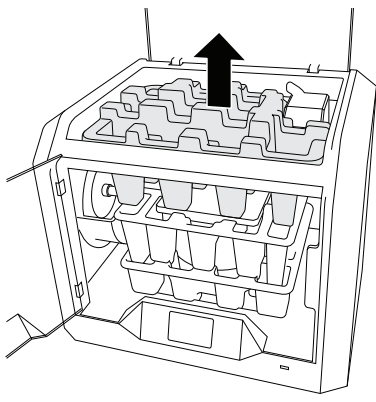

5. Nosta rakennuslevy nostamalla molemmilta puolilta.

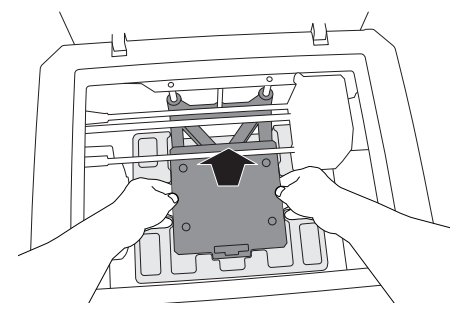

6. Avaa ovi ja poista keskituki.

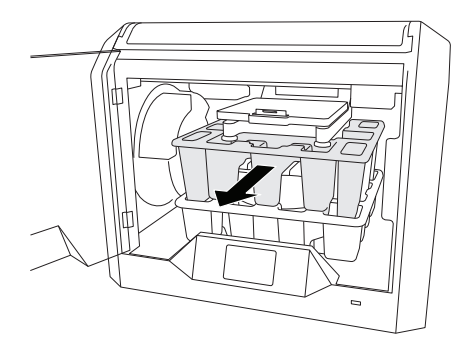

7. Poista alatuki.

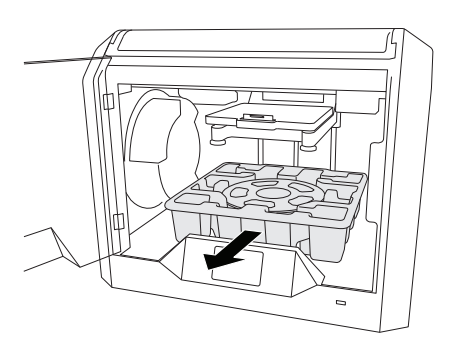

⊕

Vinkki: Säilytä pakkaus myöhempää siirtoa ja säilytystä varten.

### **KOSKETUSNÄYTTÖ**

⊕

Dremel 3D45:n käyttäminen ilman tietokonetta on helppoa sisäisen ohjelmiston ja värikosketusnäytön ansiosta. Ennen mallin rakentamista haluamme tutustuttaa sinut kosketusnäytön valikkorakenteeseen ja asetuksiin.

### **!** VAROITUS **NOUDATA KAIKKIA VAROITUKSIA JA TURVAOHJEITA, KUN KÄYTÄT DREMEL 3D45:TÄ. MUUSSA TAPAUKSESSA SEURAUKSENA VOI OLLA TULIPALO, LAITTEISTOVAHINKOJA, OMAISUUSVAHINKOJA TAI HENKILÖVAHINKOJA.**

**RAKENNA**

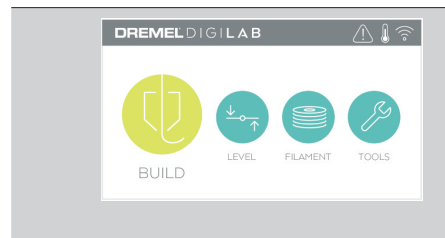

#### DREMELDIGILAB **108MB** 434MB PRINT 3781MB 1885MB QUEUE K

DREMELDIGILAB

 $\Leftrightarrow$ 

### Napauta Tulostin (Printer), USB Flash Drive (USB-asema) tai Tulostusjono (Print Queue) valitaksesi halutun tiedoston kohteen.

**RAKENNA (BUILD) -VALIKKO**

Valitse 3D-malli napauttamalla ja aloita rakennusprosessi. (Katso tarkempia rakennusohjeita sivulta 342)

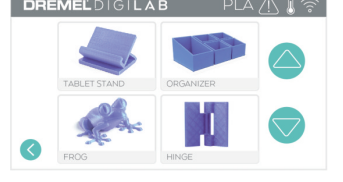

#### **MALLI (MODEL) -VALIKKO**

Valitse haluttu malli napauttamalla tai käytä nuolia sivujen vierittämiseen ja mallin etsimiseen.

⊕

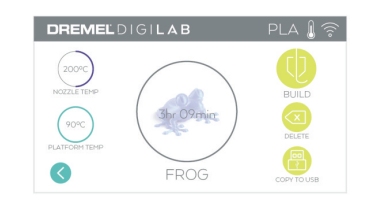

Ihr 35mi

**FROG** 

DREMELDIGILAB

**TIEDOSTON TIEDOT (FILE DETAILS)** Nykyisessä rakennustyössä käytettävät suuttimen ja levyn lämpötilat. **RAKENNA (BUILD)** – Aloita rakennusprosessi napauttamalla tätä. **POISTA (DELETE)** – Poista mallitiedosto tulostimen tallennustilasta tai USB-asemasta napauttamalla tätä. **KOPIOI TULOSTIMEEN (COPY TO PRINTER)** – Napauttamalla tätä voit kopioida mallitiedoston USB-asemasta tulostimen tallennustilaan.

#### **RAKENTAMISEN TILA**

**PYSÄYTÄ (STOP)** – Peruuta nykyinen rakennusprosessi napauttamalla tätä. **KESKEYTÄ/JATKA (PAUSE/PLAY)** – Keskeytä tai jatka nykyistä rakennusprosessia napauttamalla tätä. Keskeyttämällä voit käyttää filamenttipainiketta.

 $PLA \nbrace$ 

PAUSE

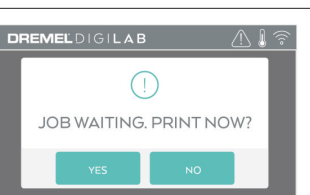

#### **TULOSTUSJONON ILMOITUS KYLLÄ (YES)** – Jatka tiedoston tulostamista. **EI (NO)** – Peruuta tiedoston tulostaminen.

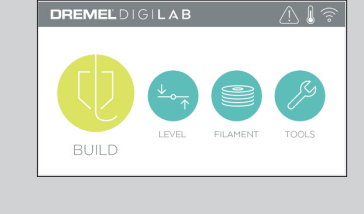

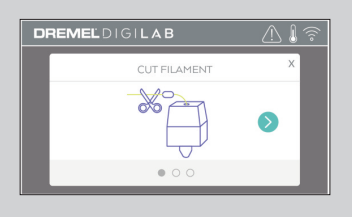

⊕

#### **FILAMENTTI**

⊕

Aloita lämmitys ja filamentin lataus-/ vaihtoprosessi napauttamalla tätä. (Katso ohjeita filamentin lataus-/ vaihtoprosessiin sivulta 336)

 $\bigoplus$ 

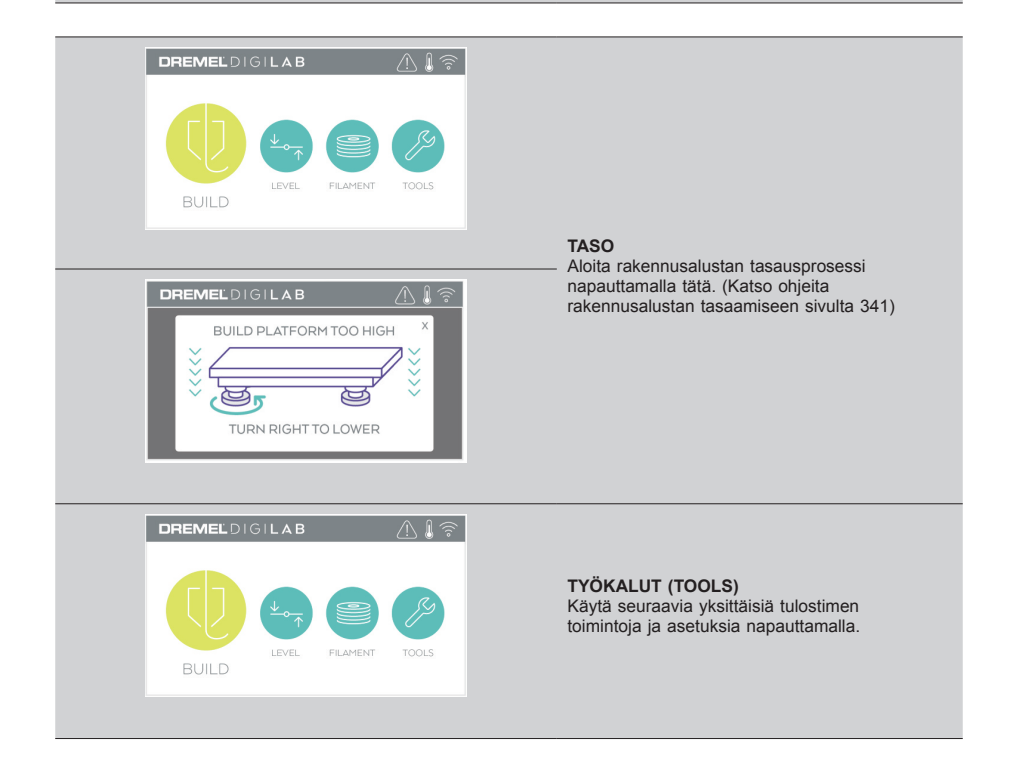

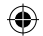

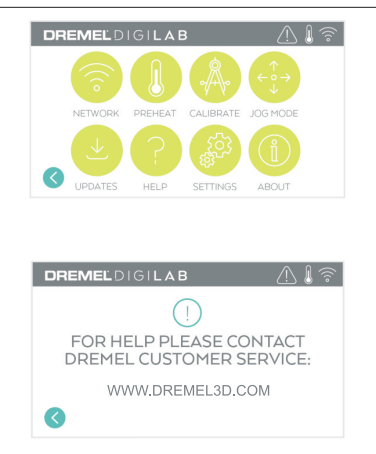

#### **HUOLTO** Siirry huoltovalikkoon ja katso asiakaspalvelutiedot napauttamalla.

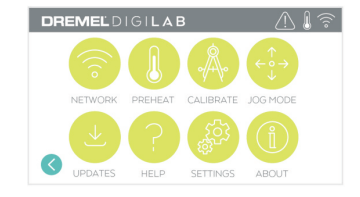

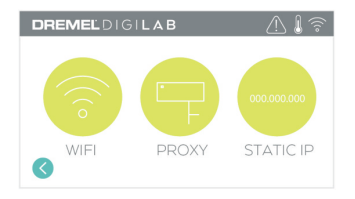

⊕

#### **VERKKO (NETWORK)**

Siirry Verkko (Network) -valikkoon napauttamalla ja muodosta tai katkaise Wi-Fi-yhteys tai aseta välityspalvelin. **MUODOSTA WI-FI-YHTEYS (CONNECT WIFI)** – Muodosta Wi-Fi-yhteys napauttamalla tätä. **ASETA VÄLITYSPALVELIN (SET PROXY)** – Aseta välityspalvelin manuaalisesti napauttamalla tätä.

 $\bigoplus$ 

**ASETA STAATTINEN IP-OSOITE (SET STATIC IP)** – Aseta staattinen IP-osoite napauttamalla tätä.

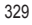

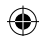

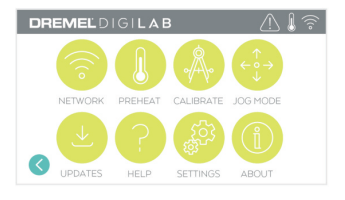

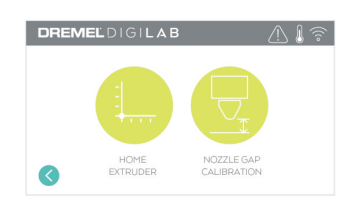

**KALIBROI (CALIBRATE)** Siirrä pursotin ja rakennusalusta nollasijaintiin napauttamalla.

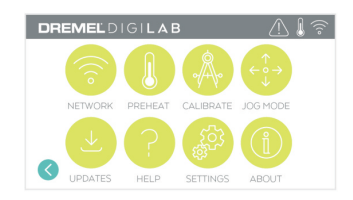

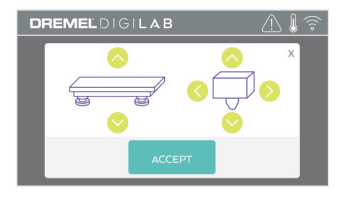

⊕

**JOG-TILA (JOG MODE)**

Näytä asetukset pursottimen ja rakennusalustan liikuttamiseen X-, Y- ja Z-akselilla napauttamalla.

 $\bigoplus$ 

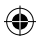

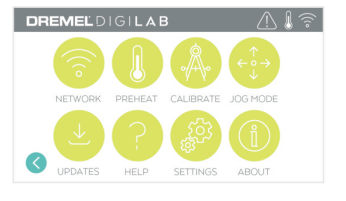

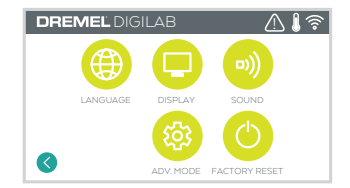

#### **ASETUKSET (SETTINGS)**

**KIELI (LANGUAGE)** – Valitse vaihtoehtoinen valikkokieli napauttamalla tätä.

**NÄYTTÖ (DISPLAY)** – Mukauta LED-valoja tai päävalikon pikanäppäimiä napauttamalla tätä. **ÄÄNET (SOUNDS)** – Kytke 3D45:n äänet päälle tai pois napauttamalla tätä.

**EDISTYNYT TILA (ADVANCED MODE)** – Napauttamalla tätä voit priorisoida GCodeasetuksia manuaalisesti.

**TEHDASASETUSTEN PALAUTUS (FACTORY RESET)** – Poista kaikki 3D45-laitteeseen tallennetut tiedot ja palauta se tehdasasetuksiin napauttamalla tätä.

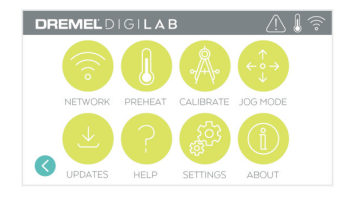

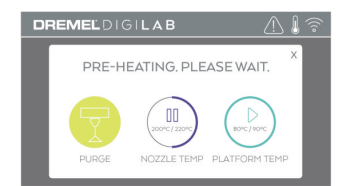

⊕

#### **ESILÄMMITYS (PREHEAT)**

Aloita pursottimen esilämmitys automaattisesti rakentamista tai ylimääräisten jäämien poistamista varten napauttamalla Suuttimen lämpötila (Nozzle Temp). Kun optimaalinen lämpötila on saavutettu, aloita rakennusalustan esilämmitys napauttamalla Alustan lämpötila (Platform Temp).

⊕

**POISTA (PURGE)** – Kun pursotin on kuuma, pursota filamentti manuaalisesti napauttamalla tätä.

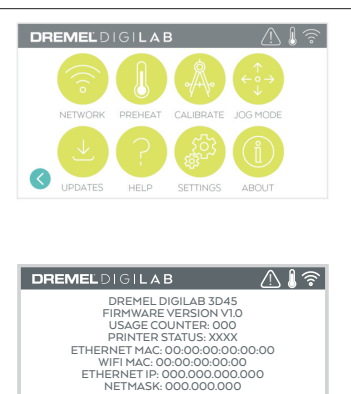

GATEWAY: 000.000.000.000<br>DNS: 000.000.000.000

◙

⊕

#### **TIETOJA (ABOUT)** Näytä 3D45:n tiedot, kuten laiteohjelmiston versio, käyttölaskuri, tulostimen tila ja MACosoite, napauttamalla tätä.

⊕

# **KOSKETUSNÄYTÖN KUVAKKEET**

 $\bigoplus$ 

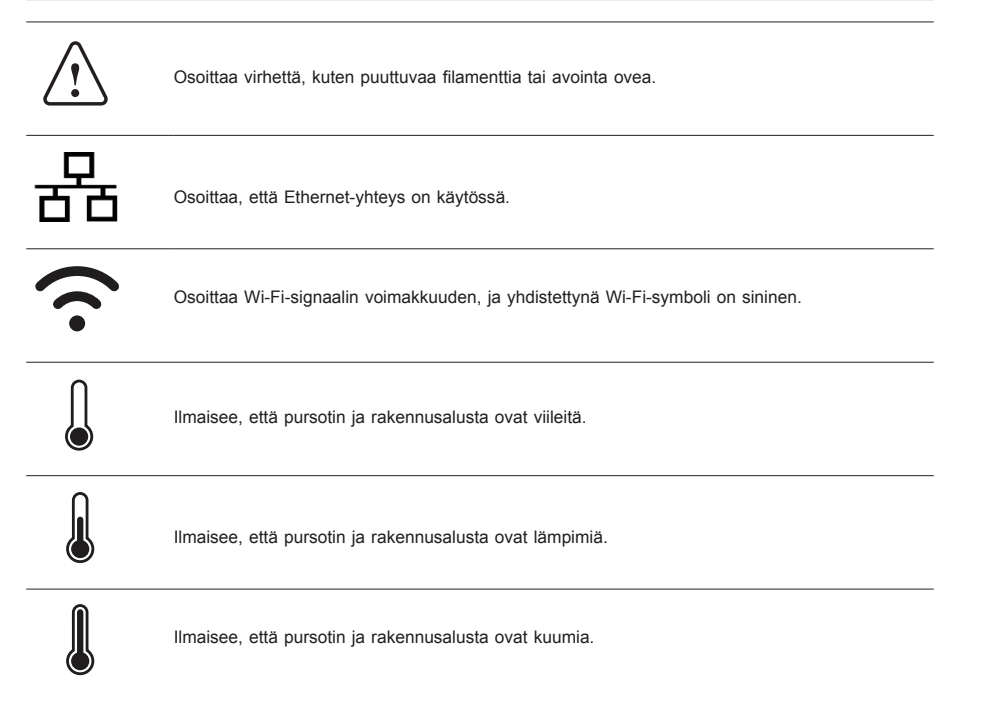

332

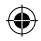

### **ALKUASETUKSET**

Kun käynnistät Dremel 3D45:n ensimmäistä kertaa, sinua pyydetään tekemään verkon alkuasetukset. Tämän prosessin suorittaminen mahdollistaa esimerkiksi lähiverkon kautta tapahtuvan 3D-etätulostuksen, laiteohjelmiston päivityksiä koskevien ilmoitusten vastaanottamisen sekä tulostimen tilan seuraamisen. Tämän jälkeen sinulle neuvotaan, miten ensimmäinen filamenttirulla ladataan ja miten rakennusalusta tasataan oikein.

1. Suorita alkuasetukset loppuun napauttamalla Aloita (Start), kun alkuasetusnäyttö niin pyytää. Jos et tee asetuksia nyt, voit asettaa verkon myöhemmin.

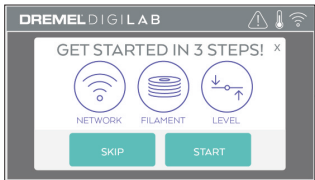

2. Jos valitset Kyllä (Yes), 3D45 muodostaa automaattisesti Ethernet-yhteyden tai etsii saatavilla olevat langattomat verkot.

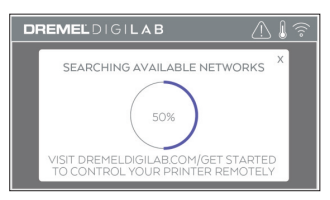

€

3. Valitse langaton verkko kosketusnäytön avulla. Käytä nuolia selaamaan saatavilla olevien langattomien verkkojen luetteloa. Hyväksy verkon nimi napauttamalla sitä.

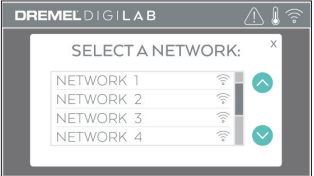

4. Syötä langattoman verkon salasana ja napauta Valmis (Done).

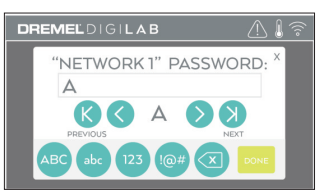

⊕

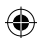

### **3D-ETÄTULOSTUS LÄHIVERKON KAUTTA DREMEL DIGILAB 3D SLICER -OHJELMISTOA KÄYTTÄEN**

Dremel Digilab 3D Slicer mahdollistaa 3D-tiedostojen lataamisen, muokkaamisen ja rakentamisen sekä yhteyden muodostamisen 3D45-laitteeseen (vaatii langattoman verkon tai Ethernet-yhteyden). Voit käyttää ohjelmistoa esimerkiksi mallien ja projektien näyttämiseen, rakennustöiden lähettämiseen, keskeyttämiseen ja peruuttamiseen, rakentamisen tilan seuraamiseen sekä push-ilmoituspäivitysten vastaanottamiseen. Voit ladata ja asentaa Dremel Digilab 3D Slicer -ohjelmiston Dremel 3D45:n mukana toimitetulta USB-asemalta tai verkosta osoitteesta www.dremel3d.com.

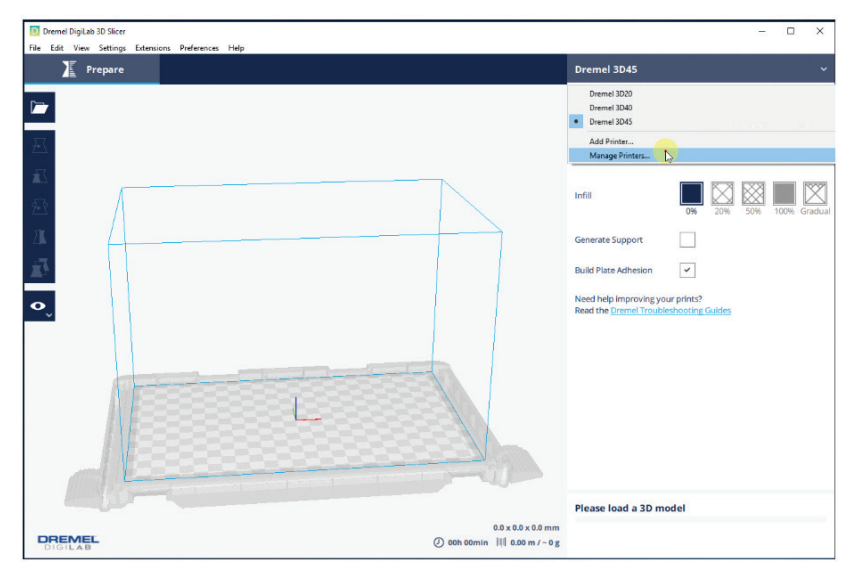

1. Avaa Dremel Slicer -ohjelmisto, napsauta näytön oikeassa yläkulmassa näkyvää tulostimen nimeä ja napsauta sitten **Hallitse tulostimia (Manage Printers)**

⊕

⊕

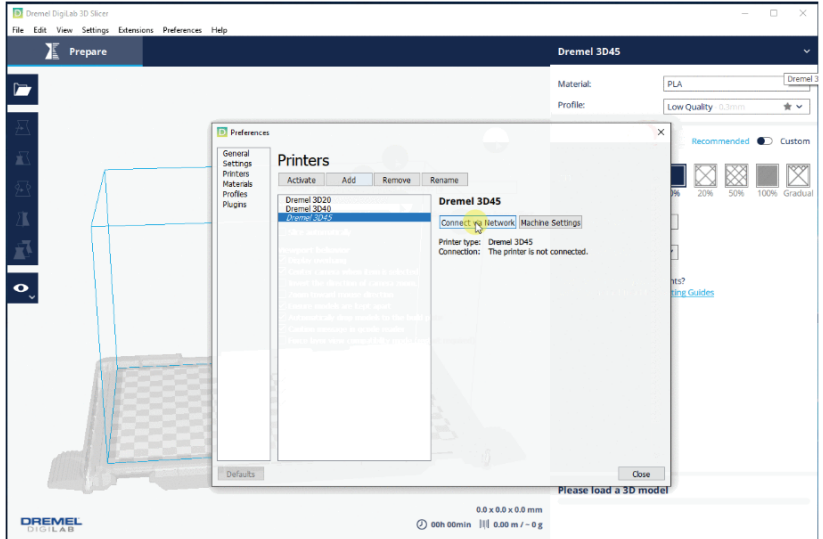

2. Valitse Dremel 3D45 -laitteesi ja napsauta **Muodosta verkkoyhteys (Connect via Network)**

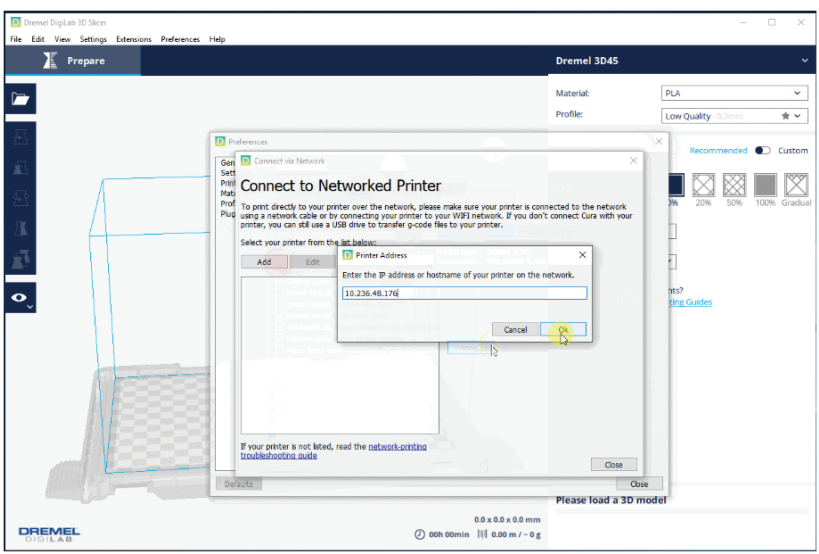

 $\bigoplus$ 

- 3. Napsauta **Lisää (Add)** ja syötä tulostimen IP-osoite 4. Napsauta **OK** ja **Yhdistä (Connect)**
- 

⊕

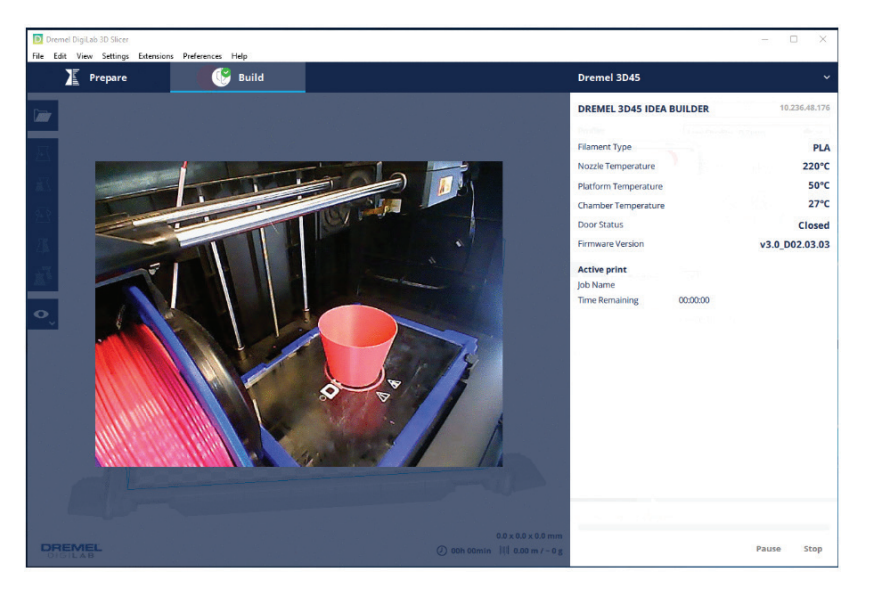

 $\bigoplus$ 

- 5. Sulje asetusikkunat. **Rakenna (Build)** -näytön painikkeessa tulisi näkyä nyt vihreä valintamerkki, joka osoittaa, että yhteys on muodostettu.
- 6. Voit näyttää tulostimen kameran reaaliaikaisen kuvan napsauttamalla **Rakenna (Build)** -painiketta.
- 7. Voit hallita rakentamista käyttämällä tämän näytön keskeytys- ja pysäytyspainikkeita.

## **RAKENTAMISEEN VALMISTAUTUMINEN**

◈

**!** VAROITUS **NOUDATA KAIKKIA VAROITUKSIA JA TURVAOHJEITA, KUN KÄYTÄT DREMEL 3D45:TÄ. Muussa tapauksessa seurauksena voi olla tulipalo, laitteistovahinkoja, omaisuusvahinkoja tai henkilövahinkoja.**

**!** VAROITUS **ÄLÄ KOSKETA PURSOTTIMEN KÄRKEÄ TAI LÄMMITETTYÄ RAKENNUSALUSTAA DREMEL 3D45:N KÄYTÖN AIKANA TAI ENNEN KUIN SE ON VIILENTYNYT VÄHINTÄÄN 60 °C:EEN (140°F). Pursottimen kärjen tai lämmitetyn rakennusalustan koskettaminen käytön aikana tai sen jälkeen ennen jäähtymistä voi aiheuttaa henkilövahinkoja.**

**!** VAROITUS **KÄYTÄ VAIN DREMEL-FILAMENTTIA. Muun kuin Dremelin hyväksymän filamentin käyttö voi aiheuttaa laitteisto-, omaisuus- tai henkilövahinkoja.** 

**!** VAROITUS **ÄLÄ SÄÄDÄ PURSOTTIMEN/ SUUTTIMEN ASETUSTA YLI KÄYTETYLLE FILAMENTTITYYPILLE SALLITUN LÄMPÖTILAN. Filamentin lämmittäminen yli suositellun alueen voi aiheuttaa päästöjä, joista voi seurata henkilövahinkoja.**

**! ÄLÄ VEDÄ FILAMENTTIA ULOS. Muuten pursotin voi vahingoittua.**

#### **FILAMENTIN LATAAMINEN/VAIHTAMINEN**

 $\Leftrightarrow$ 

1. Aloita filamentin lataus-/vaihtoprosessi napauttamalla Filamentti-painiketta (Filament) kosketusnäytöstä. Pursotin liikkuu tulostusalueen oikeaan etukulmaan ja pursottimen kärki alkaa lämmetä.

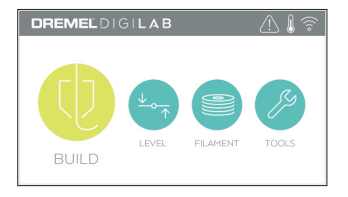

- 2. Kun pursotin lakkaa liikkumasta, avaa 3D45:n kansi, jotta pääset paremmin käsiksi pursottimeen.
- 3. Jos filamentti on ladattu, leikkaa nykyinen filamentti läheltä pursottimen oton läheltä ja napauta kosketusnäytöltä nuolipainiketta.

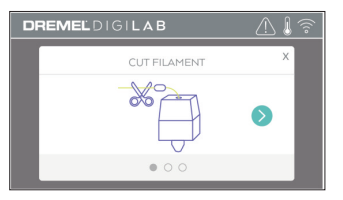

4. Irrota kelan luukku kääntämällä sitä vastapäivään ja poista nykyinen kela, jos sellainen on. Katso kuva 1.

⊕

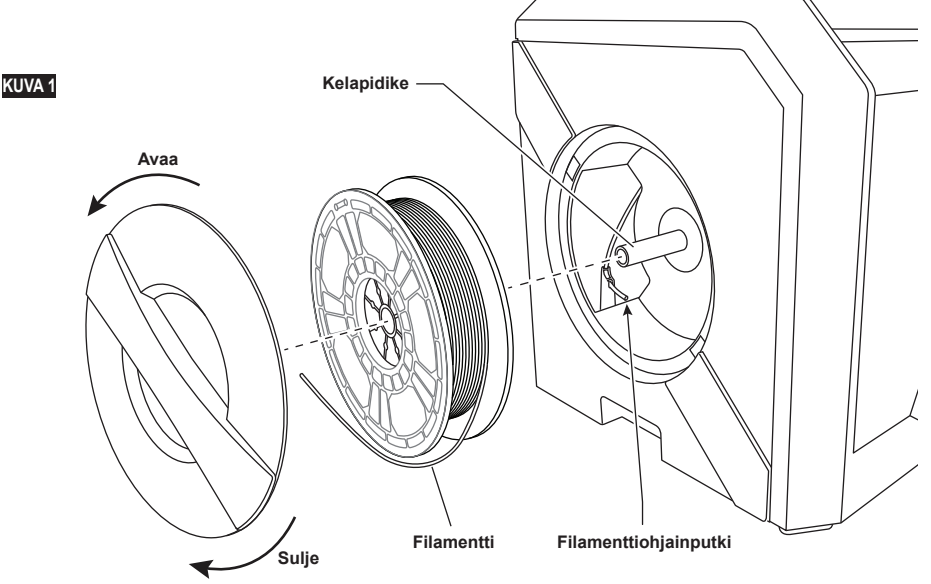

336

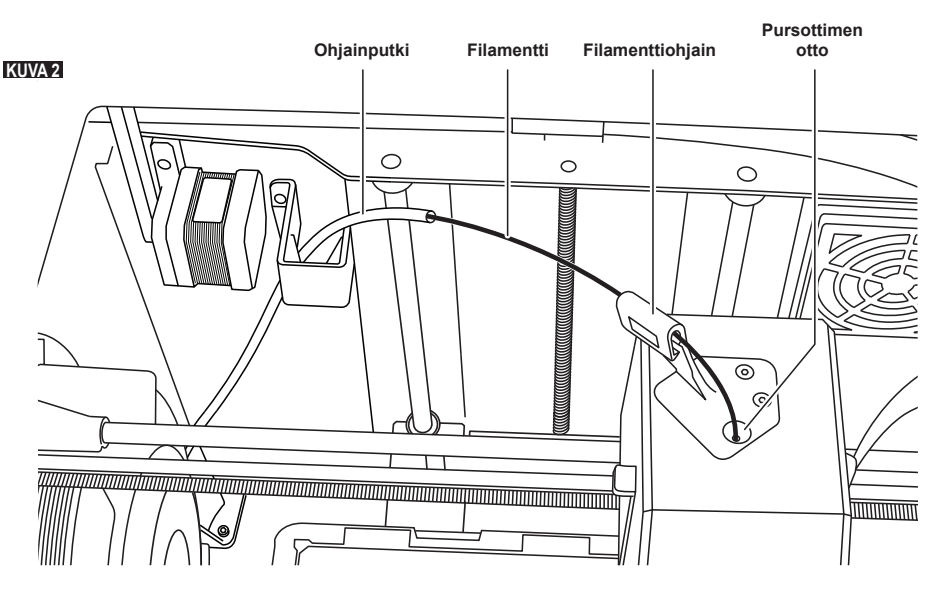

5. Vedä uuden filamentin pää ohjainputken läpi, aseta kela kelapidikkeeseen, aseta kelan luukku takaisin asettamalla lukot kohdakkain ja käännä myötäpäivään. Katso kuva 1.

⊕

6. Kun asetat Dremel-filamenttirullan kelan pidikkeeseen, tulostin tunnistaa filamentin tyypin automaattisesti ja säätää tulostimen asetukset optimaalisiksi käyttämällesi filamentille. (Tämä ohittaa viipaletiedostossa ladatut tulostusasetukset). *HUOMAUTUS: filamentin vaihdon jälkeen voit muuttaa tulostusasetuksia manuaalisesti siirtymällä tulostimen edistyneeseen tilaan. Jos syötät asetuksia manuaalisesti, tarkista kaikki asetukset, sillä vääristä asetuksista voi seurata tulosteiden epäonnistumista, omaisuusvahinkoja tai henkilövahinkoja. Katso Filamenttityyppi ja asetukset -kaaviota sivulla 338 tai uusin kaavio osoitteessa dremel3d.com. HUOMAUTUS: Voit myös siirtyä tulostimen edistyneeseen tilaan, jolloin voit ladata tulostusasetukset tallennetusta viipaletiedostosta. Tämä estää tulostinta muuttamasta tulostusasetuksiaan. Tarkista kaikki asetukset ennen tulostamista, sillä virheellisistä asetuksista voi seurata tulostuksen epäonnistumista, omaisuusvahinkoja tai henkilövahinkoja.* 

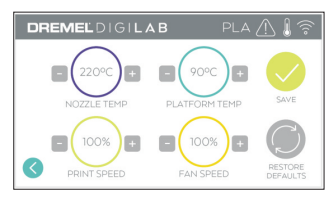

- 7. Jos nykyinen filamentti vaihdetaan, 3D45 poistaa nykyisen filamentin automaattisesti.
- 8. Kun Syötä filamentti (Feed Filament) -näyttö tulee näkyviin, napauta kosketusnäytön nuolta ja työnnä ohjainputkesta tulevaa filamenttia pursottimen ottoon, kunnes se tulee läpi itsestään. Katso kuva 2. *HUOMAUTUS: varmista, että pursottimen sisällä olevat rattaat ovat tarttuneet filamenttiin kunnolla,*

*ennen kuin suoritat filamentin vaihdon. Kun näin tapahtuu, filamentissa tuntuu nykäisy ja se alkaa imeytyä itsestään pursottimen sisään.*

⊕

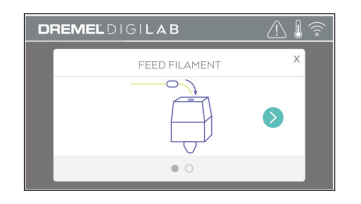

- 9. Filamentti vedetään pursottimeen ja se alkaa tulla pursottimen kuumasta kärjestä. *HUOMAUTUS: Dremel 3D45 on testattu rakentamalla esineitä ennen kuin se lähti tehtaalta. Nämä esineet on saatettu tehdä eri värisellä filamentilla kuin mitä käytät. Siksi pursottimessa saattaa olla pieni määrä filamenttia.*
- 10. Kun uutta filamenttia tulee pursottimen kärjestä, suorita napauta Valmis (Done) kosketusnäytöstä. Filamentin latausprosessi suoritetaan loppuun, päävalikko tulee näkyviin ja pursotin kalibroidaan. Poista ylimääräinen filamentti varovasti koskettamatta kuumaa pursottimen kärkeä. Poista tarvittaessa jäämät pursottimen kärjestä kärkipihdeillä.

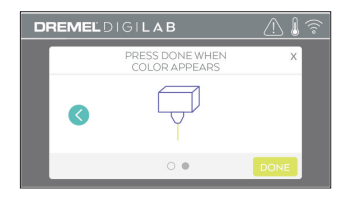

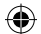

### **A HUOMIO OLE ERITYISEN HUOLELLINEN,<br>PURSOTTIMEN KÄRKEÄ, KUN PUHDISTAT JÄÄMIÄ. DREMEL 3D45 EI TOIMI VAHINGOITTUNEELLA PURSOTTIMEN KÄRJELLÄ, JOTEN KÄRKI ON TÄLLÖIN VAIHDETTAVA.**

11. Sulje 3D45:n kansi ja ovi.

⊕

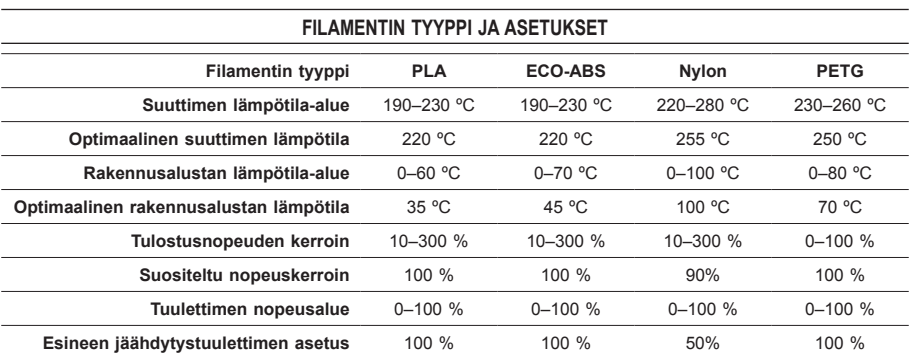

**AIKANA TAI ENNEN KUIN SE ON VIILENTYNYT** 

 $\bigoplus$ 

*HUOMAUTUS: katso uusimmat filamenttiasetukset osoitteessa dremel3d.com.*

338

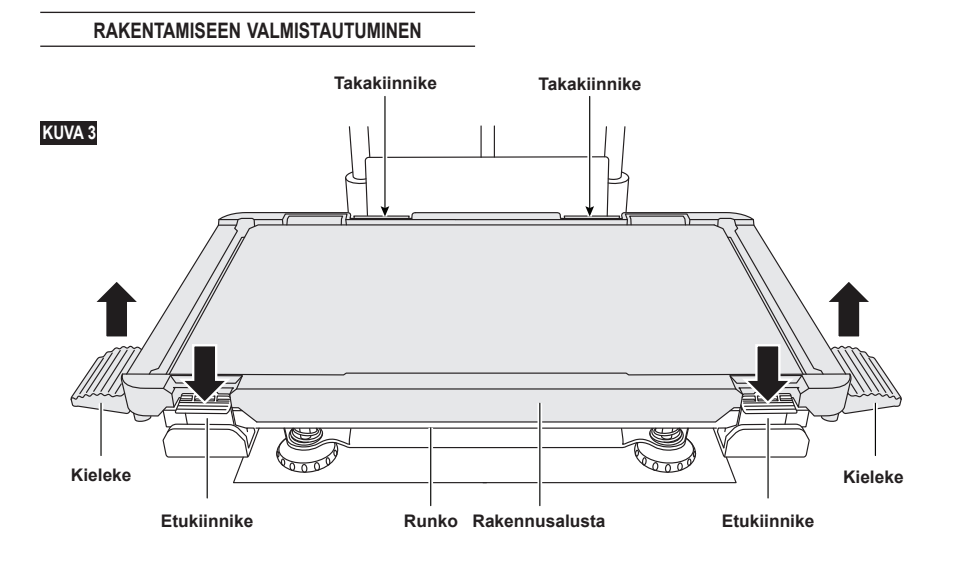

**RAKENNUSALUSTAN VALMISTELU**

**!** VAROITUS **ÄLÄ KOSKETA PURSOTTIMEN KÄRKEÄ TAI LÄMMITETTYÄ RAKENNUSALUSTAA DREMEL 3D45:N KÄYTÖN AIKANA TAI ENNEN KUIN SE ON VIILENTYNYT VÄHINTÄÄN 60 °C:EEN (140°F). Pursottimen kärjen tai lämmitetyn rakennusalustan koskettaminen käytön aikana tai sen jälkeen ennen jäähtymistä voi aiheuttaa henkilövahinkoja.**

 $\Leftrightarrow$ 

**!** VAROITUS **ÄLÄ PUDOTA RAKENNUSALUSTAA. Temperoitu lasilevy voi rikkoutua ja aiheuttaa loukkaantumisen.**

**!** VAROITUS **ÄLÄ POISTA KARKAISTUA LASILEVYÄ MUOVIPIDIKKEESTÄ. Karkaistun lasilevyn reunan koskettaminen voi aiheuttaa loukkaantumisen.**

**! VARMISTA ENNEN JOKAISTA RAKENTAMISKERTAA, ETTÄ RAKENNUSALUSTAA MUKANA TOIMITETULLA LIIMAPUIKOLLA LEVITETTY LIIMA. Jos liimaa ei käytetä, seurauksena voi olla rakennettujen esineiden heikko laatu.**

1. Irrota rakennusalusta painamalla alas rakennusalustan etuosassa olevat kaksi kiinnikettä ja vapauttamalla ne. Nosta sitten rakennusalusta irti jalustasta kahden kielekkeen avulla (Kuva 3).

2. Paras tulos saadaan levittämällä rakennusalustalle ohut liimakerros mukana toimitetulla liimapuikolla, Kuva 4. Tarkempia tietoja saat kohdasta Liimausohjeet.

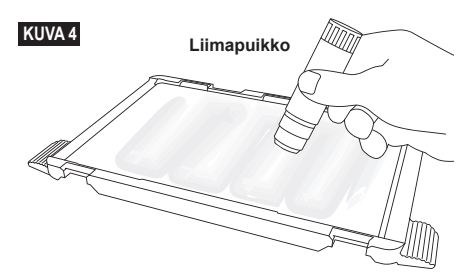

 $\Leftrightarrow$ 

*HUOMAUTUS: voit puhdistaa rakennusalustan huuhtelemalla sen lämpimällä vedellä ja kuivaamalla sen pyyhkeellä.*

3. Asenna rakennusalusta asettamalla alustan takaosa takakiinnikkeisiin ja painamalla sitten alustan etupäätä alaspäin, kunnes se napsahtaa paikalleen.

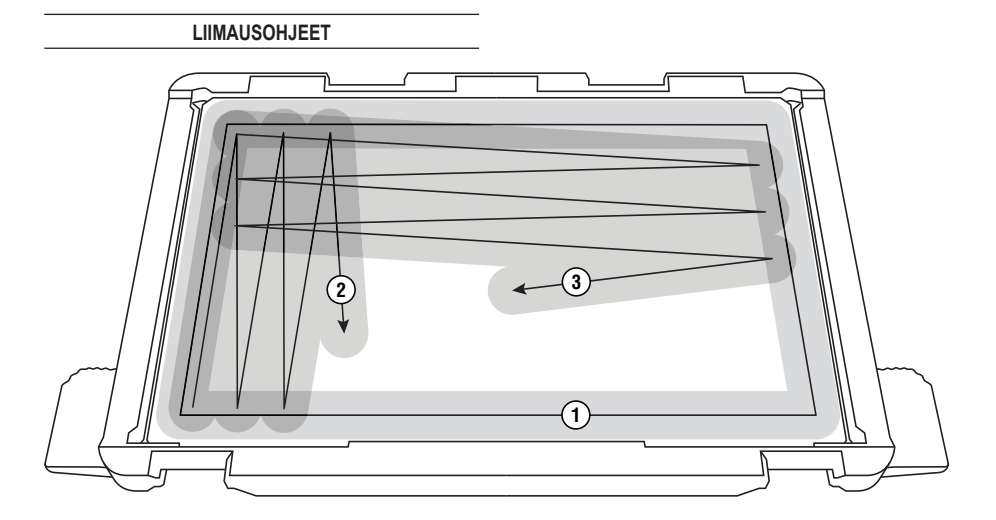

On tärkeää varmistaa, että 3D45-rakennusalusta on peitetty Dremelin määrittämällä liimalla ennen jokaista rakentamiskertaa. Oikein levitetty liimakerros auttaa osia kiinnittymään rakennuslevyyn tulostuksen aikana ja estää etenkin suurten tulostustöiden taipumisen ja käyristymisen.

Levitä uusi liimakerros 1-3 tulostuskerran jälkeen. Kun levität liiman, varmista, että se kattaa kokonaan sen kohdan alustasta, jolle osa tulostetaan. Varmista ennen osan poistamista tai liiman levittämistä, että rakennusalusta on jäähtynyt.

 $\Leftrightarrow$ 

Varmista aina liimaa levittäessäsi, että luot kaksi päällekkäistä kerrosta. Voit levittää liiman ensin tulostusalueen reunaan (1) ensin ja sitten siksakkiin ylös ja alas siten, että peität koko alueen (2). Odota 10 sekuntia ja levitä sitten uusi liimakerros siksakkiin vasemmalta oikealle (3). Näin saat levitettyä liiman tasaisesti koko rakennusalustalle.

Anna liiman kuivua ennen tasoittamista tai tulostuksen aloittamista. Rakennusalustan esilämmitys voi nopeuttaa prosessia.

Puhdista rakennusalusta täysin 7-10 liiman levityksen jälkeen tai silloin, kun liimapinta on epätasainen. Voit tehdä sen kahdella eri tavalla:

**AIKANA TAI ENNEN KUIN SE ON VIILENTYNYT** 

**Tapa 1:** Poista rakennusalusta tulostimesta. Kastele alusta upottamalla sen muutamaksi sekunniksi lämpimään veteen. Varo, ettet kastele rakennusalustan etuosassa olevaa varoitustarraa. Nyt voit helposti kaapia tai pyyhkiä liiman pois. Varmista, että rakennusalusta on täysin kuiva ennen kuin laitat sen takaisin 3D45:een.

⊕

**Tapa 2:** Poista rakennusalusta tulostimesta. Kaavi liima pois kaikkialta rakennusalustan pinnasta kaavinta käyttäen. Voit kaapia vasemmalta oikealle ja ylhäältä alas varmistaaksesi, että saat kaiken liiman poistettua. Muista poistaa rakennusalusta tulostimesta ennen kaapimista; liimasta nouseva pöly voi joutua suodattimeen ja tukkia sen.

Levitä puhdistettuun rakennusalustaan kaksi täyttä liimakerrosta ja anna ensimmäisen kerroksen kuivua ennen toisen kerroksen levittämistä. Kun toinen kerros on kuivunut, suorita alustan tasaus ennen seuraavan tulostustyön aloittamista.

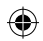

#### **RAKENNUSALUSTAN TASAAMINEN**

**!** VAROITUS **ÄLÄ KOSKETA PURSOTTIMEN KÄRKEÄ TAI LÄMMITETTYÄ RAKENNUSALUSTAA DREMEL 3D45:N KÄYTÖN AIKANA TAI ENNEN KUIN SE ON VIILENTYNYT VÄHINTÄÄN 60 °C:EEN (140°F). Pursottimen kärjen tai lämmitetyn rakennusalustan koskettaminen käytön aikana tai sen jälkeen ennen jäähtymistä voi aiheuttaa henkilövahinkoja.**

On tärkeää tasata rakennusalusta aina, kun asennat rakennusalustan uudelleen, jotta rakennusalusta on tasaisen välimatkan päässä pursottimen kärjestä. Jos rakennusalustaa ei tasata, esineet eivät ehkä rakennu oikein.

1. Napauta 3D45:n kosketusnäytöllä Tasaa (Level).

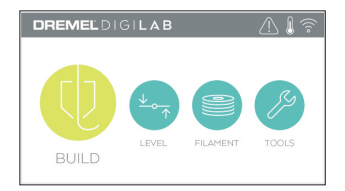

- 2. Pursotin ja rakennusalusta liikkuvat paikalleen rakennusalustan tasaamista varten. 3D45 tarkistaa ensin tason rakennusalustan takaa keskeltä. Rakennusalustan alla olevia kahta nuppia käytetään rakennusalustan vasemman ja oikean laidan nostamiseen ja laskemiseen. Pursotin sisältää anturin, joka tunnistaa tasaisuuden, eikä siihen tarvita lisätyökaluja.
- 3. Kosketusnäyttö osoittaa, onko rakennusalusta liian korkea tai liian matala. Jos rakennusalusta on liian korkealla, säädä nuppia kääntämällä oikealle kunnes kuulet äänimerkin ja kosketusnäyttö ilmaisee olevansa valmis vahvistamaan alustan tasaisuuden.

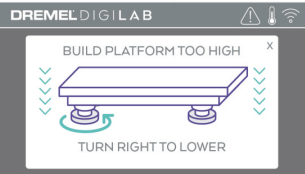

4. Jos rakennusalusta on liian matalalla, säädä nuppia kääntämällä vasemmalle kunnes kuulet äänimerkin ja kosketusnäyttö ilmaisee olevansa valmis vahvistamaan alustan tasaisuuden.

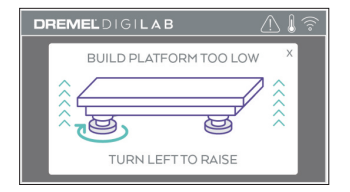

5. Tarkista alustan taso napauttamalla Vahvista (Verify). Jos lisäsäätöjä vaaditaan, kosketusnäyttö osoittaa suunnan. Jos tasaus on oikein, pursotin siirtyy seuraavaan kohtaan ja tasausprosessi voidaan toistaa.

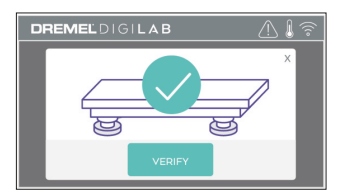

6. Toista vaiheet 3–5 toiselle sijainnille. Kun alusta on täysin tasainen, pursotin siirtyy automaattisesti kalibrointisijaintiin ja suorittaa tasausprosessin loppuun.

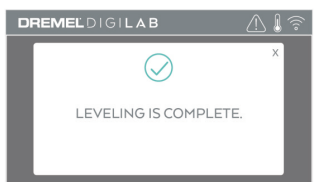

## ⊕

#### **USB-KAAPELIN KYTKEMINEN**

- 1. Varmista, että 3D45:n virtakytkin on pois päältä.
- 2. Yhdistä mukana toimitettu USB-kaapeli 3D45:een
- ja tietokoneeseen. Katso kuva 5.
- 3. Avaa ohjelmisto.

⊕

4. Kytke Dremel 3D45 päälle virtakytkimestä, jotta voit synkronoida tietokoneesi Dremel 3D45:een.

#### **ETHERNET-YHTEYDEN MUODOSTAMINEN**

- 1. Varmista, että 3D45:n virtakytkin on pois päältä.
- 2. Kytke Ethernet-kaapeli 3D45:een. Katso kuva 6.
- 3. Kytke Dremel 3D45 päälle virtakytkimellä. Ethernet-yhteys tunnistetaan automaattisesti.
	- Vahvista valinta napauttamalla Hyväksy (Accept).

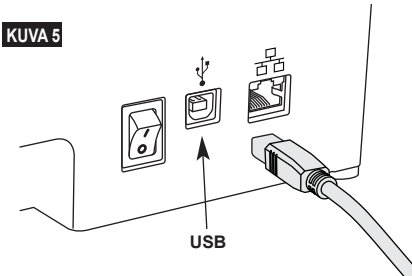

### **RAKENTAMINEN**

**!** VAROITUS **NOUDATA KAIKKIA VAROITUKSIA JA TURVAOHJEITA, KUN KÄYTÄT DREMEL 3D45:TÄ. Muussa tapauksessa seurauksena voi olla tulipalo, laitteistovahinkoja, omaisuusvahinkoja tai henkilövahinkoja.**

**!** VAROITUS **ÄLÄ KUROTA DREMEL 3D45:N SISÄÄN KÄYTÖN AIKANA. Dremel 3D45:n liikkuvien osien koskettaminen käytön aikana voi aiheuttaa heikon rakennuslaadun, laitteistovahinkoja tai henkilövahinkoja.**

*HUOMAUTUS: Dremel 3D45 on testattu rakentamalla esineitä ennen kuin se lähti tehtaalta. Nämä esineet on saatettu tehdä eri värisellä filamentilla kuin mitä käytät. Siksi pursottimessa saattaa olla pieni määrä filamenttia. Ensimmäisen esineesi rakentamisessa saatetaan käyttää hieman tätä filamenttiväriä ennen kuin se siirtyy kokonaan käyttämääsi filamenttiväriin.*

Dremel 3D45:llä rakentamiseen on käytössä useita vaihtoehtoja:

⊕

- 1) Tulostimen tallennustila
- 2) USB-asema
- 3) Tietokone

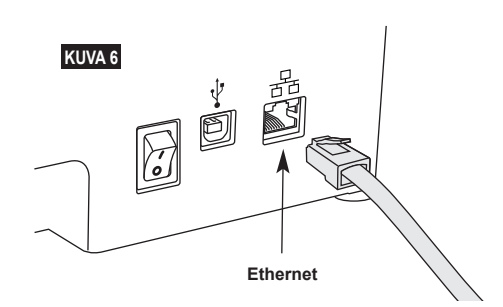

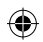

#### **ENNEN RAKENTAMISTA**

- 1. Varmista, että filamenttia on ladattu riittävästi (katso sivu 336). Jos 3D45:n filamentti loppuu kesken, se keskeyttää rakentamisen kunnes filamenttia lisätään.
- 2. Varmista, että liimaa on levitetty ja että rakennusalusta on tasattu eikä sillä ole esineitä.
- 3. Varmista, että pursottimen ja rakennusalustan lämpötila on asetettu käytetyn filamenttityypin mukaan. Katso lisätietoja sivulta 338.

#### **RAKENTAMINEN TULOSTIMEN TALLENNUSTILASTA**

1. Napauta päävalikosta Rakenna (Build).

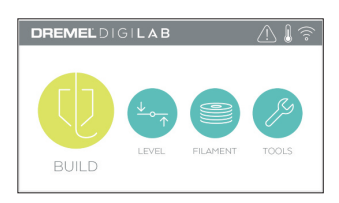

2. Napauta rakennusvalikosta tulostinkuvaketta.

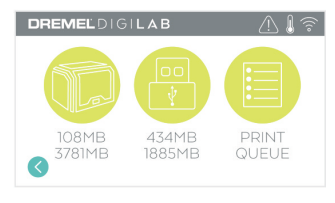

⊕

3. Napauta mallitiedostoa, jonka haluaisit rakentaa. (Selaa sivuja nuolilla)

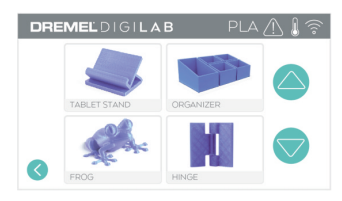

4. Aloita rakentaminen napauttamalla mallitietosivulla Rakenna (Build).

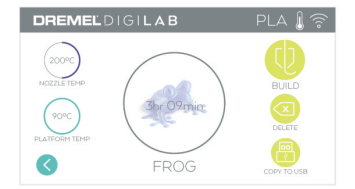

- 5. 3D45 kohdistaa ensin pursottimen ja rakennusalustan nollasijaintiin, minkä jälkeen tasoanturi suorittaa kohdistuksen loppuun koskettamalla kevyesti rakennusalustaa. Pursottimen kärki ja rakennusalusta alkavat lämmetä, missä voi kestää muutama minuutti. Kun oikea lämpötila on saavutettu, mallisi rakentaminen aloitetaan.
- 6. Kun esineen rakentaminen on valmis, 3D45 kohdistaa pursottimen ja rakennusalustan automaattisesti kalibrointisijaintiin ja jäähdyttää pursottimen kärjen.
- 7. Odota, kunnes kosketusnäyttö ilmaisee, että pursotin ja rakennusalusta ovat viileitä (cool) ennen kuin poistat esineen. Katso ohjeet esineen poistamiseen osiosta Esineen poistaminen rakennusalustalta.

⊕

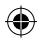

### **RAKENTAMINEN USB-ASEMASTA**

1. Napauta päävalikosta Rakenna (Build).

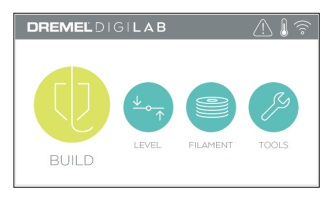

2. Näytä USB-aseman sisältö napauttamalla USB-kuvaketta.

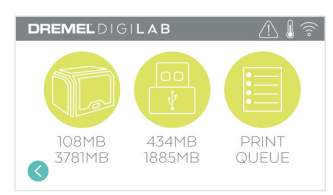

3. Suorita tulostaminen USB-asemalta suorittamalla vaiheet 3–7 kohdasta Rakentaminen tulostimen tallennustilasta.

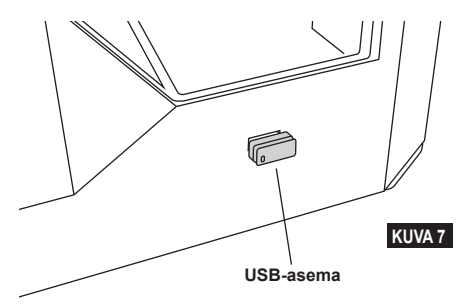

⊕

### **RAKENTAMINEN TIETOKONEELTA**

Dremel 3D45 on yhteensopiva Dremel Digilab 3D Slicer- ja Simplified 3D -ohjelmistojen kanssa. Voit rakentaa tietokoneeltasi noudattamalla ohjelmiston mukana toimitettuja ohjeita.

#### **RAKENTAMISEN PERUUTTAMINEN 3D45:LLÄ**

Voit peruuttaa esineen esilämmityksen tai rakentamisen napauttamalla kosketusnäytöltä Stop. Jos vahvistat Kyllä (Yes), pursotin ja rakennusalusta siirtyvät kalibrointisijainteihinsa.

**AIKANA TAI ENNEN KUIN SE ON VIILENTYNYT** 

**AIHEUTTAVAT VIRHEELLISEN ESINEIDEN LUOMISEN.**

 $\bigoplus$ 

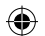

### **ESINEEN POISTAMINEN**

### **ESINEEN POISTAMINEN RAKENNUSALUSTALTA**

**!** VAROITUS **ÄLÄ KOSKETA PURSOTTIMEN KÄRKEÄ TAI LÄMMITETTYÄ RAKENNUSALUSTAA DREMEL 3D45:N KÄYTÖN AIKANA TAI ENNEN KUIN SE ON VIILENTYNYT VÄHINTÄÄN 60 °C:EEN (140°F). Pursottimen kärjen tai lämmitetyn rakennusalustan koskettaminen käytön aikana tai sen jälkeen ennen jäähtymistä voi aiheuttaa henkilövahinkoja.**

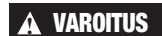

**!** VAROITUS **KÄYTÄ HENKILÖKOHTAISIA SUOJAVARUSTEITA.** 

**Suojavarusteiden, kuten lämmönkestävien hansikkaiden ja turvalasien, käyttö vähentää henkilövahinkojen vaaraa.**

**!** VAROITUS **HUOMIOI KEHOSI ASENTO, KUN KÄYTÄT KÄSITYÖKALUJA ESINEIDEN POISTOON RAKENNUSALUSTALTA. Yhtäkkinen työkalun lipeäminen ja virheellinen kehon asento esineen poistamisen aikana voi aiheuttaa henkilövahinkoja.**

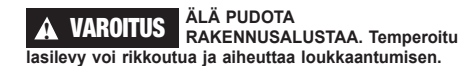

**!** VAROITUS **ÄLÄ KIERRÄ TAI TAITA RAKENNUSALUSTAA, KUN POISTAT ESINEITÄ. Temperoitu lasilevy voi irrota muovipidikkeestä ja aiheuttaa loukkaantumisen.**

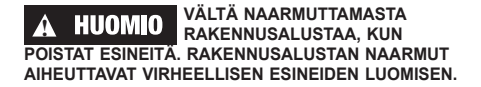

- 1. Odota, että pursotin jäähtyy ennen kuin poistat esineen.
- 2. Poista rakennusalusta rakennusalueelta, kun esine on vielä kiinni siinä.
- 3. Irrota esine rakennusalustalta. Käytä tarvittaessa esineen poistotyökalua kevyesti esineen irrottamiseksi rakennusalustasta (kuva 8).

#### **TUKIEN POISTAMINEN (JOS VAADITAAN)**

Käytä kärkipihtejä poistamaan tuet, jotka ovat esineen sisällä tai vaikeissa paikoissa.

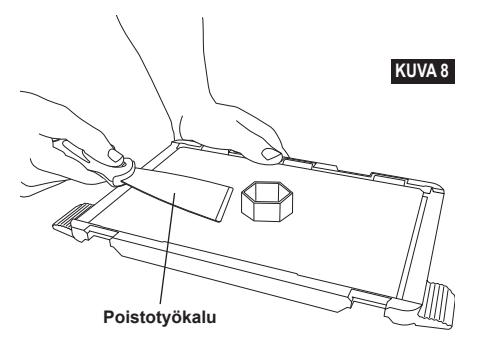

⊕

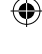

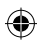

### **KAMERAN KÄYTTÄMINEN**

3D45 on varustettu kameralla, jota voidaan käyttää tulostustöiden etävalvontaan, kun tulostin on kytketty verkkoon. Kameraa voidaan käyttää kahdella tavalla: Dremel Digilab 3D Slicer -ohjelmiston kautta (katso sivu 334) tai suoraan verkkoselaimen kautta.

#### **SUORAAN VERKKOSELAIMEN KAUTTA**

- 1. Varmista, että laite, jonka kameraa haluat katsoa, on yhdistetty samaan verkkoon kuin 3D-tulostin. Kyseessä voi olla WiFi- tai Ethernet-yhteys.
- 2. Valitse 3D45-tulostimen päävalikosta "Tools" (Työkalut)

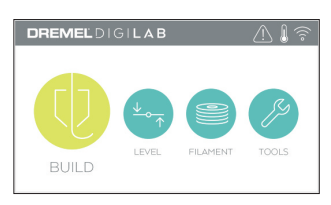

3. Valitse työkaluvalikosta "About" (Tietoja)

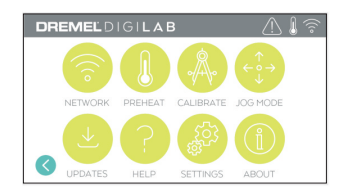

4. Etsi tulostimen IP-osoite. Jos tulostin on kytketty verkkoon Ethernetin välityksellä, osoite näkyy kohdan "Ethernet IP" vieressä. Jos tulostin on kytketty verkkoon WiFin välityksellä, osoite näkyy kohdan "WiFi IP" vieressä. Se on kolmi- tai nelinumeroinen sarja, joiden osat on erotettu toisistaan pistein.

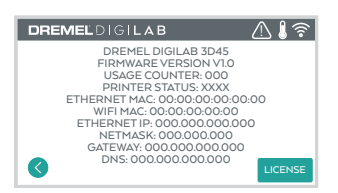

- 5. Avaa mikä tahansa verkkoselain laitteessa, jolla haluat katsella kameraa.
- 6. Kirjoita osoiteriville osoite: **http://IPADDRESS:10123/stream\_simple.html** Esim. **http://000.000.000.000:10123/stream\_simple.html**

7. Paina Enter ja näet näytössä alla esitetyn kameran näkymän.

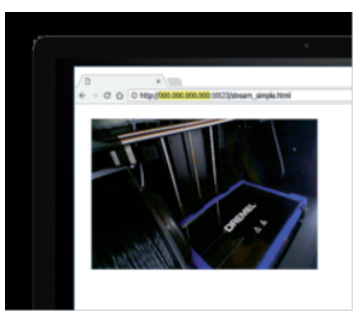

### **PARHAAT KÄYTÄNNÖT**

- 1. KÄYTÄ AINA MUKANA TOIMITETTUA LIIMAPUIKKOA.
- 2. Varmista, että rakennusalusta on tasainen ennen jokaista tulostusta.
- 3. Jotta filamentti kiinnittyisi oikein rakennusalustaan, pese liima säännöllisesti rakennusalustasta lämpimällä vedellä, kuivaa rakennusalusta, levitä uusi liimakerros ja suorita tasaus.
- 4. Varmista, että kela on asennettu oikein ja että se voi pyöriä vapaasti.
- 5. Kun käytät Dremel 3D45:tä ensimmäistä kertaa tai kun olet vaihtanut filamentin, anna Dremel 3D45:n pursottaa kunnes materiaali on yhtenäistä asennetun filamentin värin kanssa.

 $\Leftrightarrow$ 

- 6. On tärkeää, että valvot Dremel 3D45:n esineiden rakentamisen alkua. Esineen rakentamisessa mahdolliset ongelmat ovat todennäköisesti alkuvaiheessa. Onneksi tämä on myös kätevin aika peruuttaa esine, puhdistaa rakennusalusta ja aloittaa esine alusta. Pysy Dremel 3D45:n lähellä rakennusprosessin aikana.
- 7. On tärkeää säästää Dremel 3D45:n pakkaus, koska sen avulla Dremel 3D45:n varastointi ja kuljetus on helpompaa.
- 8. Varmista, että säilytät filamenttikelan ympäristössä, joka ei ole kostea tai liian kuuma. On suositeltavaa, että et poista filamenttikelaa ilmatiiviistä pakkauksesta ennen käyttöä.
- 9. Käytä esineen poistotyökalua kevyesti, jotta et vahingoittaisi rakennusalustaa tai esinettä.
- 10. Aina kun mahdollista, esine on paras asettaa rakennusalustan keskelle. Esineen parhaan asennon käyttäminen on äärimmäisen tärkeää. Varmista, että esineesi sijaitsee rakennusalustalla ja että käytät parasta asentoa rakentamiseen.
- 11. Jyrkät ulkonemat (alle 45 asteen kulma) on suositeltavaa rakentaa tuen kanssa.
- 12. Poista rakennusalusta aina ennen esineen poistamista.

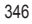

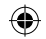

## **KUNNOSSAPITO**

#### **PURSOTTIMEN TUKOSTEN AVAAMINEN**

Käytä avaustyökalua pursottimen puhdistamiseen ja filamenttitukoksen avaamisen. Katso kuva 9.

- 1. Napauta filamentin vaihtopainiketta näytöllä ja odota, että pursotin lämpiää. Kun filamenttia alkaa tulla ulos, aseta avaustyökalu pursottimen ottoon (yllä).
- 2. Tukkiutuneet jäämät painetaan alas ja ne pursotetaan pursottimen kärjestä. Paina avaustyökalu alas asti, jotta kaikki filamentti poistuu. Liiallisen voiman käyttö ei ole tarpeen, sillä se voi vahingoittaa pursotinta.

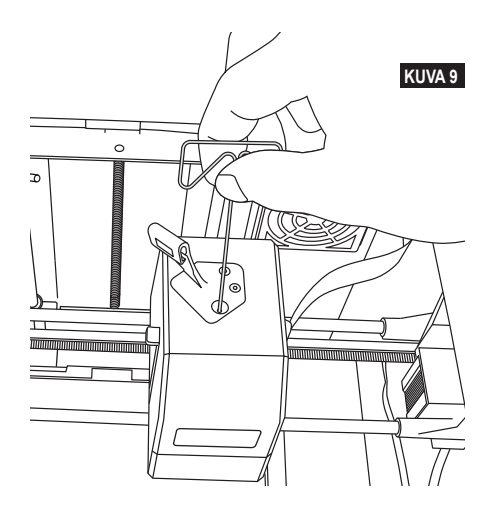

⊕

#### **LAITEOHJELMISTON PÄIVITTÄMINEN VERKON KAUTTA**

Jos 3D45 on yhdistetty Wi-Fi-verkkoon, se tarkistaa saatavilla olevat laiteohjelmiston päivitykset aina käynnistyksen yhteydessä. Voit päivittää laiteohjelmiston myös suoraan kosketusnäytön kautta. Laiteohjelmiston päivittäminen.

1. Valitse Työkalut (Tools) ja Päivitykset (Updates).

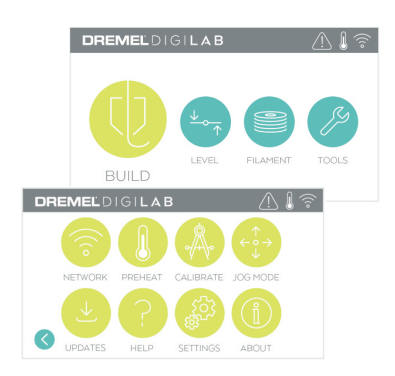

- 2. 3D45 tarkistaa, onko siihen asennettu uusin laiteohjelmisto ja pyytää sinua päivittämään, jos päivitys on saatavilla.
- 3. Hyväksy lataaminen ja asenna uusin laiteohjelmisto.

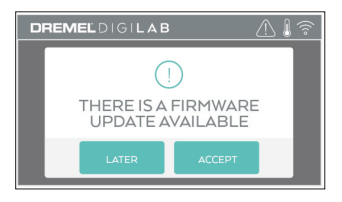

⊕

4. Kun 3D45 käynnistyy ja palaa aloitusnäyttöön (Home Screen), laiteohjelmiston päivitys on valmis.

#### **LAITEOHJELMISTON PÄIVITTÄMINEN MANUAALISESTI**

Jos 3D45 ei ole yhdistetty verkkoon, voit päivittää laiteohjelmiston suoraan USB-asemalta.

- 1. Mene verkkoselaimella osoitteeseen www. dremel3d.com ja lataa 3D45:n uusin laiteohjelmistotiedosto.
- 2. Lisää 3D45:n laiteohjelmistotiedosto tyhjälle, FAT32-alustetulle USB-asemalle.
- 3. Kytke 3D45 pois päältä virtakytkimellä.
- 4. Aseta USB-asema USB-A-porttiin.
- 5. Kytke 3D45 päälle. Sen pitäisi tunnistaa ja asentaa uusi laiteohjelmisto automaattisesti.
- 6. Sammuta 3D45, poista USB-asema ja suorita päivitys loppuun kytkemällä laite takaisin päälle.

#### **ULKOKUOREN PUHDISTAMINEN**

Puhdista 3D45:n ulkopinta nukkaamattomalla liinalla. Puhdista ulkopinnasta kaikki näkyvät jäämät. Jotta Dremel 3D45 ei vahingoittuisi, älä käytä vettä, kemikaaleja tai muita puhdistusaineita 3D45:n puhdistamiseen.

#### **PURSOTTIMEN KÄRJEN PUHDISTAMINEN**

**HUOMIO** OLE ERITYISEN HUOLELLINEN, **ETTET VAHINGOITA PURSOTTIMEN KÄRKEÄ, KUN PUHDISTAT JÄÄMIÄ. DREMEL 3D45 EI TOIMI VAHINGOITTUNEELLA PURSOTTIMEN KÄRJELLÄ, JOTEN KÄRKI ON TÄLLÖIN VAIHDETTAVA.**

**!** VAROITUS **ÄLÄ KOSKETA PURSOTTIMEN KÄRKEÄ TAI LÄMMITETTYÄ RAKENNUSALUSTAA DREMEL 3D45:N KÄYTÖN AIKANA TAI ENNEN KUIN SE ON VIILENTYNYT VÄHINTÄÄN 60 °C:EEN (140°F). Pursottimen kärjen tai lämmitetyn rakennusalustan koskettaminen käytön aikana tai sen jälkeen ennen jäähtymistä voi aiheuttaa henkilövahinkoja.**

Vedä kaikki muovijäämät pursottimen kärjestä pienillä kärkipihdeillä. Jos jäämät ovat tiukassa, pursotin on ehkä lämmitettävä.

#### **KOSKETUSNÄYTÖN PUHDISTAMINEN**

Pyyhi kosketusnäyttö pehmeällä, nukkaamattomalla liinalla. Älä suihkuta puhdistusaineita kosketusnäyttöön.

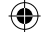

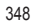

↔

# **KUNNOSSAPITO JA HUOLTO**

 $\bigoplus$ 

 $\overline{\phantom{a}}$ 

 $\bigoplus$ 

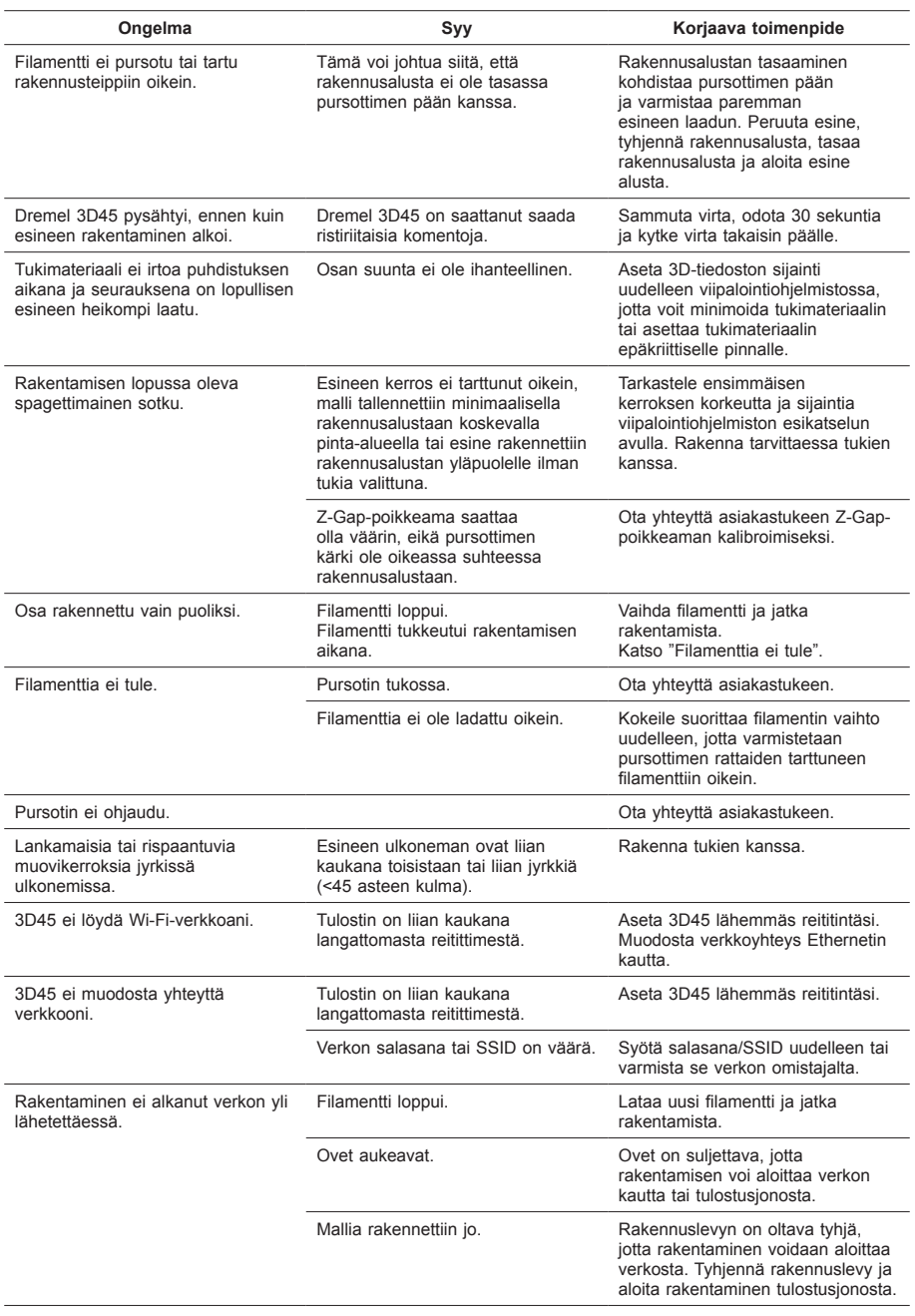

 $\bigoplus$ 

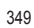

### **LAITEOHJELMISTO JA AVOIMEN LÄHDEKOODIN OHJELMISTO**

#### **Laiteohjelmiston päivitykset**

Dremel suosittelee, että laiteohjelmisto päivitetään aina, kun Dremel toimittaa päivityksen.

Dremel toimittaa Dremel 3D45:lle suorituskykyä parantavia ja ominaisuuksia lisääviä laiteohjelmiston päivityksiä koko tuotteen käyttöiän ajan. Dremel 3D45:n voi päivittää kahdella tavalla: (1) Lataa päivitys osoitteesta dremel3d.com ja asenna se USB-muistitikulta. (2) Yhdistä Dremel 3D45 internetiin ja päivitä se Dremel 3D45:n kosketusnäytön kautta.

#### **Tässä Dremel-tuotteessa käytetty avoimen lähdekoodin ohjelmisto**

Tämä tuote sisältää ohjelmisto-osia, jotka niiden oikeuksien haltija on lisensoinut jollakin avoimen lähdekoodin ohjelmiston lisenssillä (GNU General Public License (GPL), GNU Lesser General Public License (LGPL) tai vastaava), joka vaatii lähdekoodin asettamista saataville. Voit vastaanottaa valmiin koneluettavan kopion vastaavasta lähdekoodista lähettämällä kirjallisen pyynnön osoitteeseen:

Dremel Attn: Open Source Software Officer P.O Box 081126 Racine, WI USA 53408-1126

Pyyntösi tulee sisältää: (i) Dremel-tuotteen nimi, (ii) sarjanumero (jos sovellettavissa), (iii) ohjelmistoversio (jos sovellettavissa), (iv) nimesi, (v) yrityksesi nimi (jos sovellettavissa) ja (vi) postin vastausosoitteesi ja sähköpostiosoitteesi (jos saatavilla).

Saatamme veloittaa nimellisen hinnan fyysisen median ja toimituksen kulujen kattamiseen.

Voit lähettää pyyntösi (i) kolmen (3) vuoden sisällä siitä, kun olet vastaanottanut tuotteen, joka sisältää pyyntösi kohteena olevan ohjelmiston, tai (ii) jos koodin lisenssi on GPL-versio 3, niin kauan kuin Dremel tarjoaa varaosia tai asiakastukea tuotteelle.

#### *Avoimen lähdekoodin ohjelmiston muun käytön takuu:*

DREMEL ei anna minkäänlaista takuuta tämän laitteen sisältämälle avoimen lähdekoodin ohjelmistolle, jos ohjelmistoa käytetään millään muulla tavalla kuin DREMELin tarkoittaman ohjelmiston suorittamiseen. Seuraavat lisenssit määrittävät mahdollisen takuun avoimen lähdekoodin ohjelmiston tekijöiltä tai lisensoijilta. DREMEL nimenomaisesti irtisanoutuu takuusta liittyen kaikkiin sellaisiin virheisiin, jotka johtuvat avoimen lähdekoodin ohjelmiston tai tuotteen määritysten muutoksista. Sinulla ei ole mitään takuuvaatimuksia DREMELille, jos avoimen lähdekoodin ohjelmisto loukkaa kolmannen osapuolen immateriaalioikeuksia. Mahdollinen tekninen tuki tarjotaan vain muokkaamattomalle ohjelmistolle.

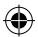

### **KULUTTAJAN RAJOITETTU DREMEL® -TAKUU**

Tällä DREMEL-tuotteella on lakisääteinen / maakohtaisten säännösten mukainen takuu. Normaalista kulumisesta johtuvat vauriot, ylikuormitus ja väärä käsittely ovat tämän takuun ulkopuolella.

Jos tuote ei täytä tämän kirjallisen takuun vaatimuksia, toimi seuraavasti.

- 1. ÄLÄ palauta tuotetta ostopaikkaan.
- 2. Ota yhteyttä asiakastukeen osoitteen **www.dremel.com** kautta lisätietoja varten.

#### **HÄVITTÄMINEN**

Sähkötyökalu, tarvikkeet ja pakkaukset tulee toimittaa ympäristöystävälliseen uusiokäyttöön.

#### **VAIN EU-MAITA VARTEN**

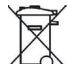

4

Älä heitä sähkötyökaluja talousjätteisiin! Eurooppalaisen vanhoja sähkö- ja elektroniikkalaitteita koskevan direktiivin 2012/19/EY ja sen kansallisten lakien muunnosten mukaan, tulee käyttökelvottomat sähkötyökalut kerätä erikseen ja toimittaa

ympäristöystävälliseen uusiokäyttöön.

#### **DREMELIN YHTEYSTIEDOT**

Lisätietoja Dremelin tuotevalikoimasta, tuesta ja hotlinesta on osoitteessa www.dremel.com.

Dremel, Konijnenberg 60, 4825 BD Breda, Alankomaat.

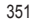

↔

**ПЕРЕВОД ОРИГИНАЛЬНЫХ ИНСТРУКЦИЙ**

### **ОБЩИЕ УКАЗАНИЯ ПО БЕЗОПАСНОСТИ**

ВНИМАНИЕ ПЕРЕД ПОДГОТОВКОЙ **К РАБОТЕ И ИСПОЛЬЗОВАНИЕМ DREMEL 3D45 ИЗУЧИТЕ ИНСТРУКЦИИ, СОДЕРЖАЩИЕСЯ В НАСТОЯЩЕМ РУКОВОДСТВЕ, И ОЗНАКОМЬТЕСЬ С УСТРОЙСТВОМ. НЕВЫПОЛНЕНИЕ ИНСТРУКЦИЙ И ТРЕБОВАНИЙ ПРЕДУПРЕЖДАЮЩИХ НАДПИСЕЙ МОЖЕТ ПРИВЕСТИ К ПОЖАРУ, ПОВРЕЖДЕНИЮ ОБОРУДОВАНИЯ, МАТЕРИАЛЬНОМУ УЩЕРБУ ИЛИ ТРАВМАМ. СОХРАНИТЕ ИНСТРУКЦИИ И ПРЕДУПРЕЖДЕНИЯ ДЛЯ ПОСЛЕДУЮЩЕГО ИСПОЛЬЗОВАНИЯ.**

> Помните, что краткое руководство и инструкции пользователя могут с течением времени изменяться. Вы можете найти самую последнюю версию в Интернете по адресу www.dremel3d.com.

#### **БЕЗОПАСНОСТЬ РАБОЧЕГО МЕСТА**

- **a. Рабочее место должно быть чистым и хорошо освещенным.** *Беспорядок и плохое освещение рабочего места могут привести к несчастным случаям.*
- **b. Запрещается пользоваться Dremel 3D45 в среде, в которой присутствуют воспламеняющиеся жидкости, газы или пыль.** *При работе Dremel 3D45 создаются высокие температуры, которые могут стать причиной возгорания пыли или паров.*
- **c. В перерывах между работой храните устройства 3D45 в месте, недоступном для детей и людей, не имеющих соответствующей подготовки.** *Неумелое использование может привести к травмам.*

#### **ТЕХНИКА БЕЗОПАСНОСТИ ПРИ ЭКСПЛУАТАЦИИ ЭЛЕКТРИЧЕСКИХ СИСТЕМ**

- **a. Всегда используйте Dremel 3D45 с хорошо заземленной электрической розеткой. Запрещается изменять конструкцию штепсельной вилки Dremel 3D45.**  *Неправильное заземление и изменения в конструкции вилки увеличивают опасность поражения электрическим током.*
- **b. Запрещается эксплуатация Dremel 3D45 во влажной среде или вблизи от мокрых поверхностей. Берегите Dremel 3D45 от дождя.** *Присутствие влаги увеличивает опасность поражения электрическим током.*
- **c. Используйте шнур электропитания только по назначению. Никогда не тяните за шнур электропитания, чтобы сдвинуть или выключить Dremel 3D45. Защищайте шнур электропитания от воздействия высоких температур, масла, острых кромок или подвижных частей оборудования.** *Поврежденные или схлестнутые шнуры электропитания повышают риск поражения электрическим током.*
- **d. Старайтесь не пользоваться изделием во время грозы.** *Скачок напряжения при вспышке молнии может стать причиной поражения электрическим током.*
- **e. В экстренных ситуациях выньте вилку Dremel 3D45 из розетки.**

#### **ИНДИВИДУАЛЬНАЯ БЕЗОПАСНОСТЬ**

- **a. Будьте внимательны. Следите за своими действиями при работе с Dremel 3D45. Не работайте с Dremel 3D45 в состоянии усталости или алкогольного/наркотического опьянения, а также в случае приема определенных лекарственных препаратов.**  *Малейшая невнимательность при работе с Dremel 3D45 может привести к травмам.*
- **b. Используйте средства индивидуальной защиты.** *Использование таких индивидуальных средств защиты, как очки и термостойкие перчатки, снижает риск получения травмы.*
- **c. Используйте спецодежду. Не надевайте одежду слишком свободного покроя и украшения. Волосы, одежда и перчатки должны находиться на достаточном расстоянии от движущихся элементов.**  *Свободная одежда, длинные волосы или украшения могут быть затянуты вращающимися частями оборудования.*

#### **ЭКСПЛУАТАЦИЯ И УХОД ЗА DREMEL 3D45**

**j. Не используйте Dremel 3D45 для создания** 

- **a. Перед каждым использованием проверяйте узлы и детали оборудования на предмет совмещения положений или блокирования движущихся частей, поломки деталей и других условий, влияющих на работоспособность Dremel 3D45. При подозрении на имеющиеся повреждения отправьте Dremel 3D45 для ремонта в уполномоченный сервисный центр Dremel, прежде чем продолжить эксплуатацию.**  *Использование оборудования Dremel 3D45 в поврежденном виде может привести к низкому качеству создаваемых предметов, дальнейшему повреждению оборудования, материальному ущербу или травмам.*
- **b. Не касайтесь головки экструдера или нагретой технологической платформы на работающем Dremel 3D45 или дождитесь ее остывания до температуры не выше 60 °C (140 °F).** *Соприкосновение с головкой экструдера или нагретой технологической платформой во время или после работы при неостывшей головке может привести к травме.*
- **c. Установите Dremel 3D45 в хорошо проветриваемом помещении. Поставьте принтер Dremel 3D45 на ровную негорючую поверхность вдали от пожароопасных материалов. Оставьте вокруг Dremel 3D45 свободное место на расстоянии не менее 8 дюймов.** *При работе Dremel 3D45 во время создания модели происходит плавление пластмассы. Испарения от пластмассы, выделяемые во время работы Dremel 3D45, могут приводить к раздражению глаз и дыхательных путей. Размещение Dremel 3D45 слишком близко к окружающим предметам затрудняет нормальную вентиляцию.*
- **d. Ничего не трогайте внутри работающего Dremel 3D45.** *Касание движущихся частей Dremel 3D45 во время работы может стать*

352

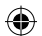

*причиной ухудшения качества создаваемой модели, повреждения оборудования или травм.*

- **e. Не оставляйте работающий Dremel 3D45 без присмотра.** *Привлечение к работе с Dremel 3D45 персонала, который не ознакомлен с этими предупреждениями и инструкциями, может привести к повреждению оборудования, материальному ущербу или травмам.*
- **f. Используйте только нить DREMEL.**  *Использование нити, которая не сертифицирована компанией Dremel, может привести к повреждению оборудования, материальному ущербу или травмам.*
- **g. Не изменяйте настройки экструдера/ сопла с целью превышения максимально допустимой температуры нити используемого типа.** *Нагрев нити до температуры сверх рекомендованного диапазона может приводить к опасным для здоровья выделениям.*
- **h. Следите за тем, чтобы мелкие предметы, создаваемые с помощью Dremel 3D45, были недоступны для маленьких детей.**  *Мелкие предметы представляют собой угрозу, связанную с опасностью удушения для маленьких детей.*
- **i. Не разрешается создавать противозаконные или непристойные предметы с использованием Dremel 3D45.**
- **j. Не используйте Dremel 3D45 для создания предметов, которые предназначаются для применения со свечами, жидким топливом или другими источниками тепла.** *Под воздействием огня или других источников нагрева пластмасса может плавиться. Такое использование предметов, создаваемых с помощью Dremel 3D45, может стать причиной пожара, материального ущерба и травм.*
- **k. Не используйте Dremel 3D45 для создания предметов, которые предназначаются для пищевых продуктов или напитков, например в целях их приготовления, внешнего оформления, хранения или потребления.**  *Такое использование предметов, создаваемых с помощью Dremel 3D45, может стать причиной заболеваний или травм.*
- **l. Не используйте Dremel 3D45 для создания предметов, которые предназначаются для работы с применением электрических деталей или корпусов электрических деталей.** *Нить Dremel не подходит для работы с электрическим оборудованием. Такое использование предметов, создаваемых с помощью Dremel 3D45, может стать причиной материального ущерба и травм.*
- **m. Не подносите пластмассовые предметы ко рту.** *Нить Dremel не подходит для приготовления пищи или напитков, а также для столовой/кухонной посуды. Такое использование предметов, создаваемых с помощью Dremel 3D45, может стать причиной заболеваний или травм.*
- **n. Не используйте Dremel 3D45 для создания предметов, которые предназначаются для хранения химических реактивов.** *Нить Dremel не подходит для хранения химических реактивов. Такое использование предметов, создаваемых с помощью Dremel 3D45, может стать причиной материального ущерба и травм.*
- **o. Не разрешается вносить изменения в конструкцию Dremel 3D45 или менять заводские настройки.** *Изменения могут*

*приводить к повреждению оборудования, материальному ущербу и травмам.*

- **p. Не разрешается подвергать Dremel 3D45 воздействию температур выше 70 °C (158 °F).**  *Dremel 3D45 может выйти из строя. Dremel 3D45 предназначается для работы в диапазоне температур 16–29 °C (60–85 °F).*
- **q. Не допускайте перемещений или толчков Dremel 3D45 или экструдера во время работы.** *Создание модели может происходить неправильно.*
- **r. Замена катушки с нитью может осуществляться только после того, как процесс создания модели был завершен, остановлен или поставлен на паузу.**  *Замена нити во время изготовления модели аннулирует процесс создания предмета и может повредить экструдер.*
- **s. Не вытягивайте нить наружу до появления соответствующего указания на сенсорной панели.** *Невыполнение этого требования может повредить экструдер.*
- **t. При уборке мусора проявляйте особую осторожность, чтобы не повредить экструдер.** *Dremel 3D45 не может работать нормально с поврежденной головкой экструдера и требует замены.*
- **u. Перед каждым рабочим сеансом следите, чтобы технологическая платформа была покрыта клеем, указанным компанией Dremel.**  *Использование несоответствующего клея может привести к повреждению оборудования и низкому качеству создаваемого предмета.*
- **v. Следите за положением своего тела, когда снимаете созданный предмет с платформы, используя ручной инструмент.** *Случайное падение инструмента и неправильное положение тела во время снятия предмета с технологической платформы может стать причиной травмы.*
- **w. Во время снятия предмета старайтесь не поцарапать технологическую платформу.**  *Царапины на платформе ведут к неправильному созданию предмета.*
- **x. Не роняйте технологическую платформу.**  *При этом может разбиться пластина из закаленного стекла, что связано с опасностью получения травмы.*
- **y. Не вынимайте пластину из закаленного стекла из пластмассового держателя.** *Касание кромки пластины из закаленного стекла может привести к травме.*
- **z. При снятии предметов не допускайте изгибающих или скручивающих деформаций технологической платформы.** *При этом пластина из закаленного стекла может отделиться от пластмассового держателя и стать причиной травмы.*
- **aa. Компания Dremel не несет ответственность за конструктивную целостность или коммерческую ценность предметов, создаваемых с помощью Dremel 3D45.**  *Структурные модели, создаваемые людьми, не имеющими достаточного опыта в проектировании, могут стать причиной материального ущерба и травм.*

#### **ОБСЛУЖИВАНИЕ**

**a. Перед выполнением любых операций, связанных с обслуживанием, всегда отсоединяйте шнур питания Dremel 3D45 от розетки.** *Невыполнение этого требования* 

353

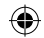

*может привести к травмам и выходу оборудования из строя.*

- **b. Поручайте обслуживание и ремонт Dremel 3D45 только уполномоченному сервисном центру Dremel с использованием запасных частей исключительно от компании Dremel.**  *Это позволит поддерживать нормальную работу и безопасность эксплуатации Dremel 3D45.*
- **c. Используйте только детали, сертифицированные компанией Dremel.**  *Использование других деталей, кроме оригинальных деталей Dremel®, может привести к недействительности гарантии.*

**..** 

**Функциональное описание и технические характеристики ..............................**

**Потребительская ограниченная гарантия Dremel®...............................................................................**

**d. Используйте только нить, сертифицированную компанией Dremel.**  *Использование другой нити, кроме сертифицированных нитей Dremel®, может привести к недействительности гарантии на экструдер.*

### **СОДЕРЖАНИЕ**

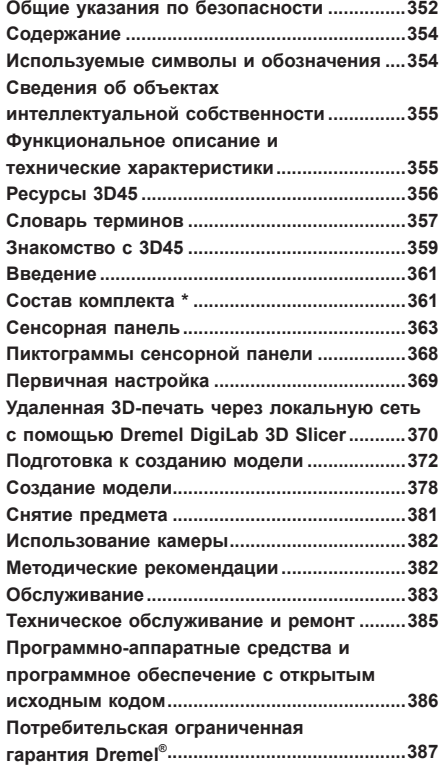

⊕

### **ИСПОЛЬЗУЕМЫЕ СИМВОЛЫ И ОБОЗНАЧЕНИЯ**

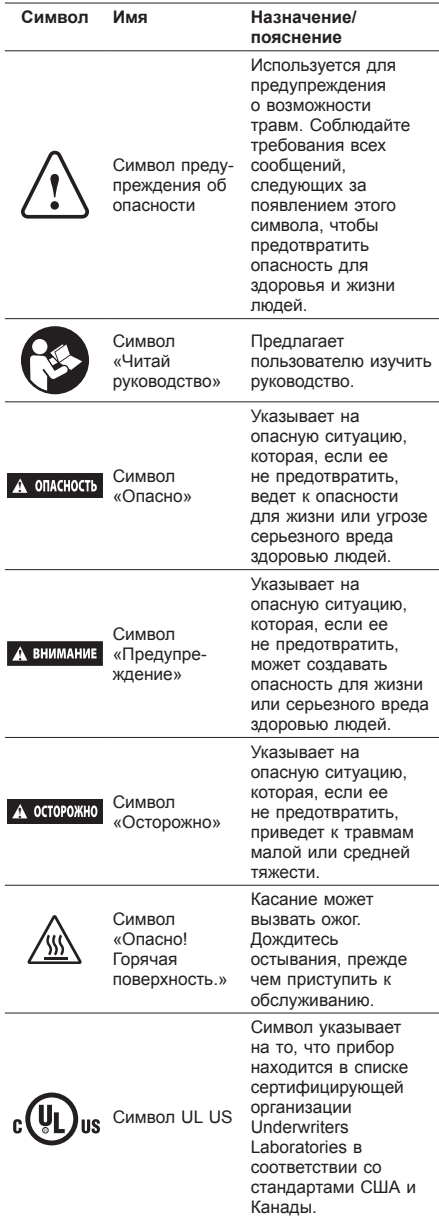

⊕

**ИЗДЕЛИЕ ОТНОСИТСЯ К КЛАССУ A. В БЫТОВЫХ УСЛОВИЯХ ИЗДЕЛИЕ МОЖЕТ СОЗДАВАТЬ РАДИОПОМЕХИ, ПРИ ЭТОМ ОТ ПОЛЬЗОВАТЕЛЯ МОЖЕТ ПОТРЕБОВАТЬСЯ ПРИНЯТИЕ СООТВЕТСТВУЮЩИХ МЕР.**

### **СВЕДЕНИЯ ОБ ОБЪЕКТАХ ИНТЕЛЛЕКТУАЛЬНОЙ СОБСТВЕННОСТИ**

Устройство Dremel 3D45 предназначено для печати трехмерных предметов из цифровых файлов, которые вы создали самостоятельно или которые находятся в вашей собственности, либо на которые вы получили права с целью печати с использованием Dremel 3D45. При создании предметов при помощи Dremel 3D45 пользователь несет ответственность за то, чтобы не допускать нарушения прав на объекты интеллектуальной собственности третьих лиц и не нарушать соответствующие законы или нормативные акты, такие как законы об охране интеллектуальной собственности, действующие в США или других странах. Запрещается использовать Dremel 3D45 с целью создания предметов, защищенных правами интеллектуальной собственности, которые принадлежат третьим лицам, без соответствующего разрешения этих лиц. Разрешение от третьих лиц при использовании Dremel 3D45 требуется в следующих случаях: создание дубликата или копии (частично или полностью) любого предмета, автором которого не является пользователь; создание предмета из цифрового файла, который не принадлежит пользователю на праве собственности; создание предмета по результатам сканирования физического объекта, которое делалось не пользователем. Ответственность за получение разрешения возлагается на пользователя. В некоторых случаях получение такого разрешения невозможно. Если получение разрешения невозможно, пользователь должен отказаться от создания такого предмета. Риск ответственности за такое изготовление относится к изготовителю. Запрещается вносить изменения, проводить инженерный анализ, декомпиляцию или дизассемблирование Dremel 3D45 либо его программного обеспечения или программноаппаратных средств, кроме случаев, разрешенных соответствующим законодательством. Применение Dremel 3D45 любым иным способом, не упомянутым в рекомендациях настоящей инструкции по эксплуатации/технике безопасности, осуществляется пользователем под свою собственную ответственность. Использование Dremel 3D45 для создания предметов в нарушение прав интеллектуальной собственности, принадлежащих третьим лицам, может повлечь за собой уголовную ответственность и соответствующие санкции, включая денежные компенсации ущерба, штрафы или тюремное заключение.

### **ФУНКЦИОНАЛЬНОЕ ОПИСАНИЕ И ТЕХНИЧЕСКИЕ ХАРАКТЕРИСТИКИ**

#### **СОЗДАНИЕ МОДЕЛИ**

Экструдер: одиночное экструдирование Температура экструдера: до 280 °C (536 °F) Температура технологической платформы: до 100°C (212°F) Рабочий интерфейс: полноцветная сенсорная панель IPS 4,5" Макс. объем создаваемой модели: 10 x 6 x 6,7" (255 x 155 x 170 мм) Толщина слоя: 100 мкм | 0,10 мм Типы и цвет нити: см. dremel3d.com Встроенная память: 8 Гб Внешняя память: Флеш-накопитель USB

#### **МАССА И ГАБАРИТНЫЕ РАЗМЕРЫ**

Масса (без катушки): 19,4 кг (42,8 фунта) Габаритные размеры: 20,25 x 16 x 15,9" (515 x 406 x 394 мм)

#### **FILAMENT (НИТЬ)**

Работает с нитью Dremel 1,75 мм

#### **ХРАНЕНИЕ НИТИ**

Качество всех полимеров со временем ухудшается. Не вскрывайте упаковку нити без надобности. Нить должна храниться при комнатной температуре: 16–29 °C (60–85 °F), в сухом месте.

#### **ПРОГРАММНОЕ ОБЕСПЕЧЕНИЕ**

К Dremel 3D45 бесплатно прилагается программное обеспечение для слайсинга моделей и создания файлов печати, работающее под Windows и Mac OSX. Это приложение преобразует цифровые файлы с трехмерными объектами в файлы, по которым может производиться печать.

#### **ПОДДЕРЖИВАЕМЫЕ ОПЕРАЦИОННЫЕ СИСТЕМЫ**

- Apple® Mac® OS® X v10.9 или более поздняя (Mavericks)
- Microsoft® Windows® 7 SP1
- Microsoft® Windows® Window 8, 8.1
- Microsoft® Windows® Window 10

#### **МИНИМАЛЬНЫЕ ТРЕБОВАНИЯ К СИСТЕМЕ**

- ЦП: 64-битный процессор (32-разрядные устройства не поддерживаются)
- Память: 3 Гб RAM (рекомендуется 4 Гб или больше)
- Место на диске: ~2 Гб свободного места на диске для установки программы
- Видеоадаптер: 1,024 Мб GDDR RAM или больше. Графическая карта с поддержкой Microsoft® Direct3D® 11 или мощнее
- Координатно-указательное устройство: трехкнопочная мышь

# $\bigoplus$

### **ТРЕБОВАНИЯ К ПИТАНИЮ**

Номинальные входные параметры тока 3D45: 100–240 В; 47–60 Гц; 0,85–2,3 А

### **РАБОЧИЕ УСЛОВИЯ**

Температура в помещении: 16–29 °C (60–85 °F) Ровная рабочая поверхность Сухая рабочая среда

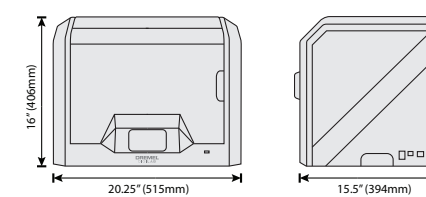

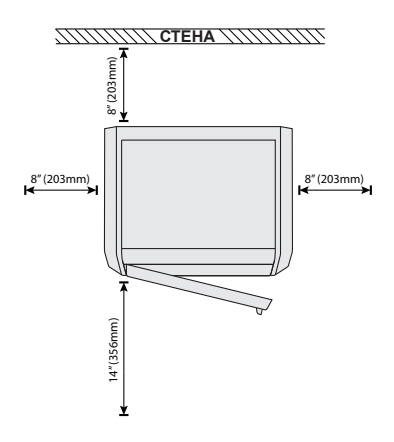

⊕

# **РЕСУРСЫ 3D45**

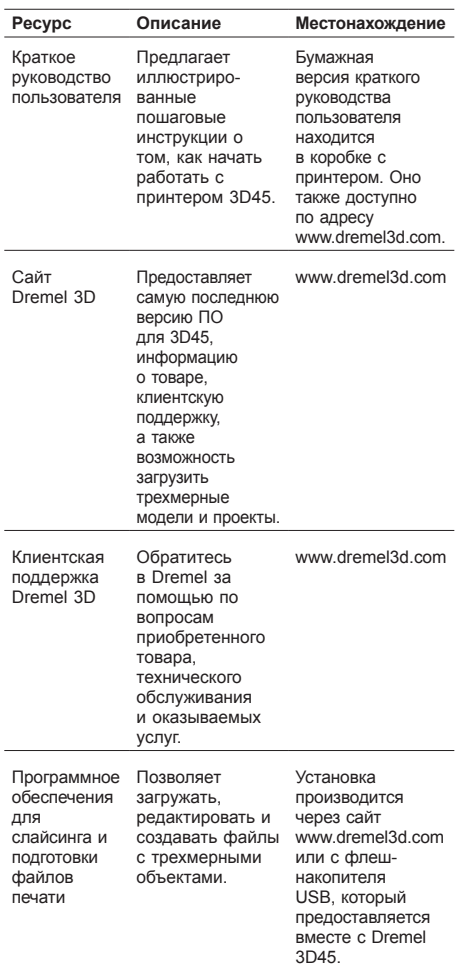

 $\bigoplus$ 

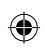

# **СЛОВАРЬ ТЕРМИНОВ**

 $\overline{\phantom{a}}$ 

 $\overline{a}$ 

 $\overline{a}$ 

 $\overline{a}$ 

 $\bigcirc$ 

 $\overline{a}$ 

 $\overline{a}$ 

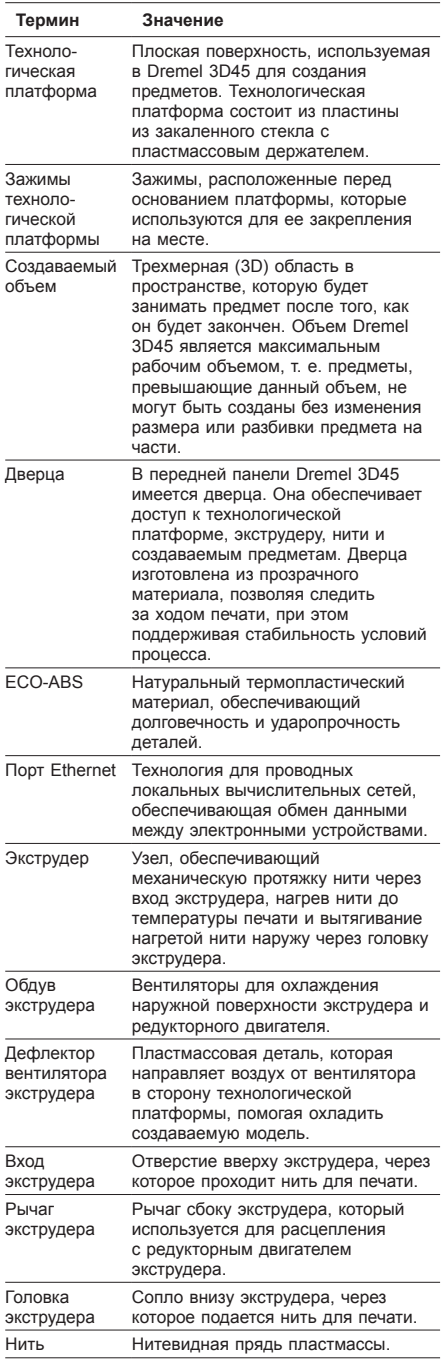

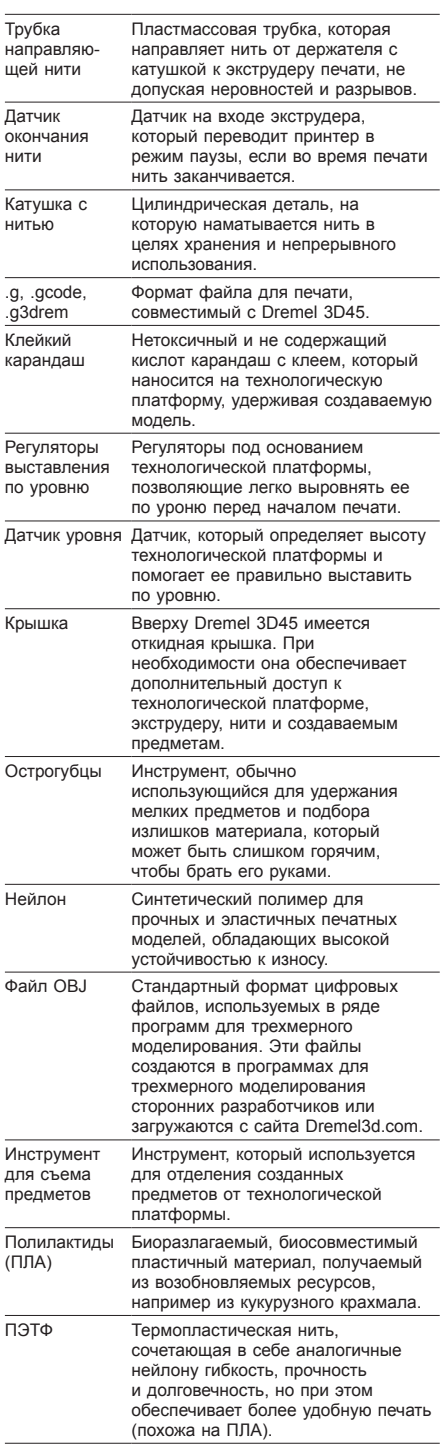

 $\begin{array}{c} \hline \end{array}$ 

 $\bigoplus$ 

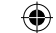

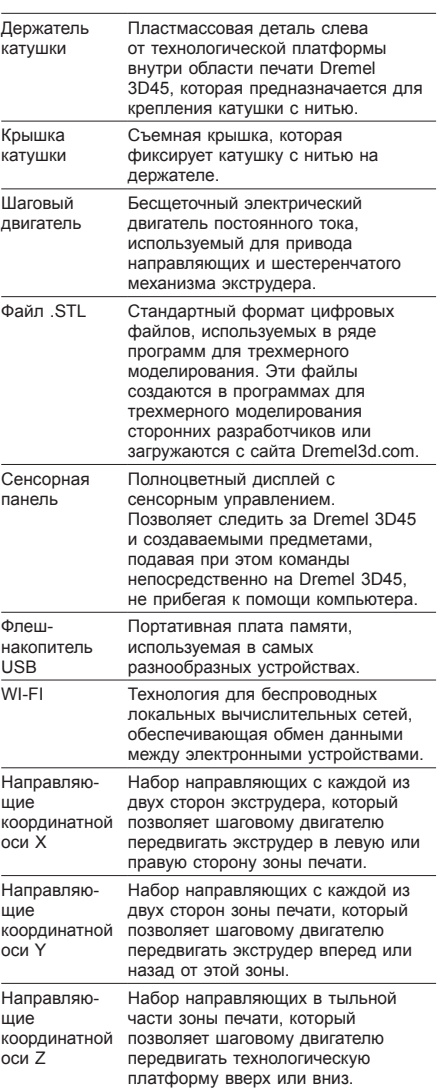

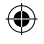

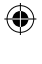

### **ЗНАКОМСТВО С 3D45**

 $\bigoplus$ 

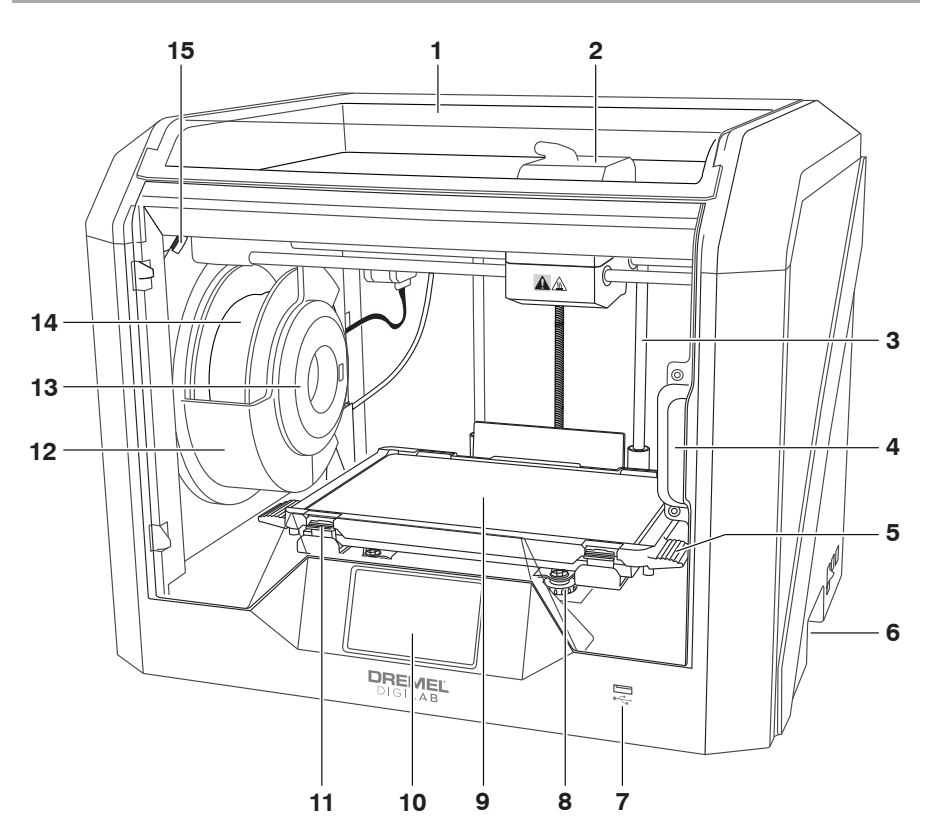

⊕

- 1. Крышка **Экструдер**
- 3. Направляющая координатной оси Z
- 4. Дверца
- 5. Язычки технологической платформы
- 6. Ручки
- 7. Порт USB A
- 8. Регуляторы выставления по уровню
- 9. Технологическая платформа
- 10. Сенсорная панель
- 11. Зажимы технологической платформы
- 12. Держатель катушки для нити
- 13. Считывающее устройство радиочастотных меток
- 14. Катушка с нитью
- 15. Камера
- 16. Направляющая координатной оси Y
- 17. Шаговый двигатель
- 18. Трубка направляющей нити
- 19. Рычаг экструдера
- 20. Зажим направляющей нити
- 21. Вход экструдера
- 22. Вентилятор камеры (с подключением
- дополнительной фильтрующей очистки) 23. Плоский кабель

 $\bigoplus$ 

- 
- 24. Направляющая координатной оси X
- 25. Датчик уровня
- 26. Головка экструдера
- 27. Выключатель питания
- 28. Порт USB B
- 29. Порт Ethernet
- 30. Заводская табличка
- 31. Вход питания

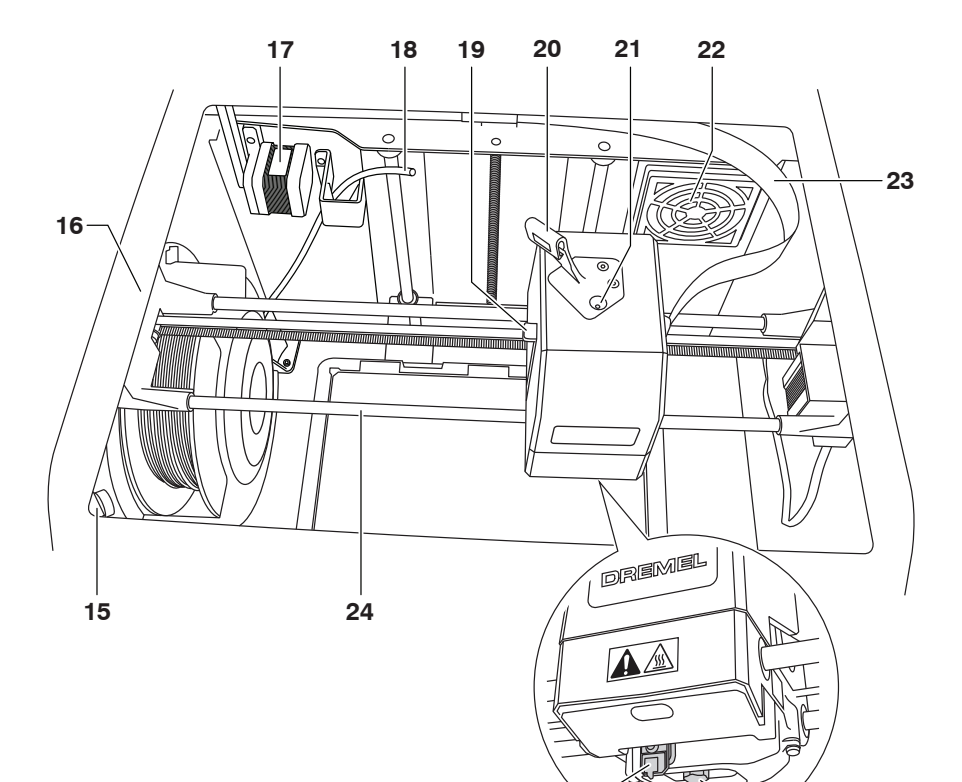

 $\bigoplus$ 

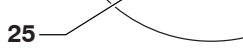

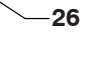

 $\bigoplus$ 

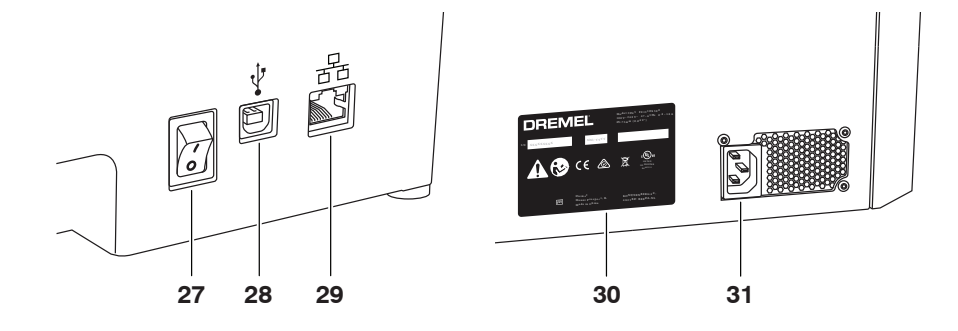

 $\bigoplus$
## **ВВЕДЕНИЕ**

⊕

Добро пожаловать в мир Dremel Digilab. Наша цель — показать, как работает цифровая технология создания форм и конструкций, и поделиться имеющимся опытом, который поможет вам воплотить свои идеи в жизнь. Трехмерная печать представляет собой процесс, в котором нужна настойчивость и нельзя бояться экспериментировать. К счастью, в этом вам помогут специалисты Dremel, которые сделают вашу работу проще с помощью онлайн-подсказок и поддержки. Dremel 3D45 предлагает новые функциональные возможности, включая подключение через сеть и дистанционную 3D-печать через локальную сеть. Чтобы начать работу с 3D45 выполните первоначальные настройки на сенсорной панели.

# **СОСТАВ КОМПЛЕКТА \***

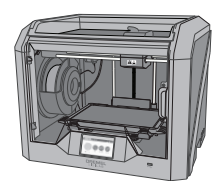

**Dremel 3D45**

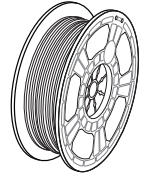

**Катушка для нити (2)\*\***

⊕

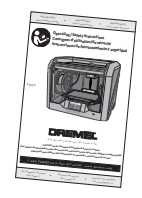

**Инструкция**

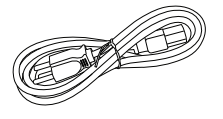

**Кабель питания**

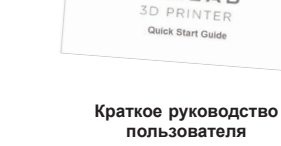

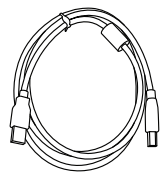

**DREMEL** DIGILAB

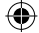

**Кабель USB**

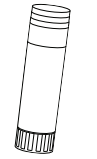

**Клейкий карандаш (2)**

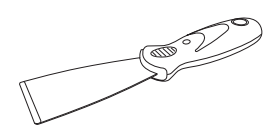

**Инструмент для съема предметов**

**\* Количество может изменяться в зависимости от комплектации. \*\* Не хранить в местах с высокой температурой или** 

**влажностью.**

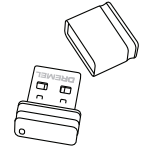

**Флеш-накопитель USB**

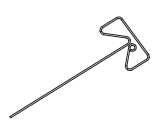

**Инструмент для прочистки**

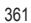

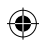

### **РАСПАКОВКА**

- 1. Поставьте коробку на стол, разрежьте упаковочную ленту и откройте коробку. 2. Выньте верхний вкладыш.
- 

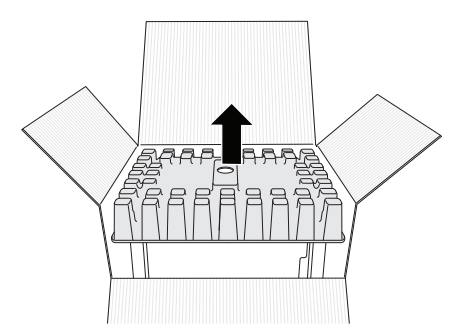

- 3. Достаньте принтер 3D45 и поставьте его на стол.
- 4. Откройте крышку и выньте верхний вкладыш.

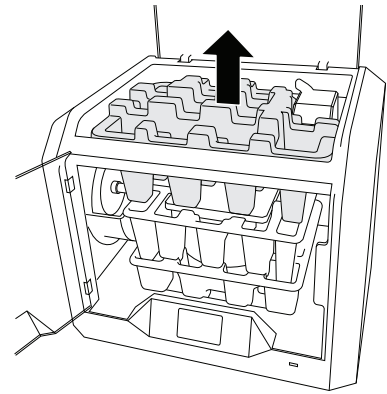

⊕

5. Поднимите технологическую пластину, подняв ее за обе стороны.

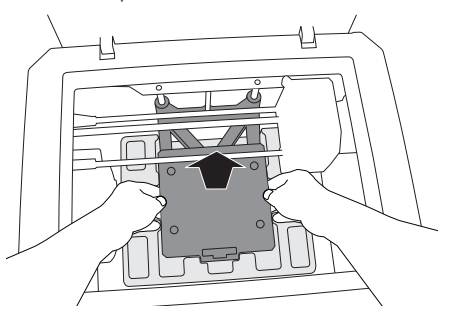

6. Откройте крышку и выньте средний вкладыш.

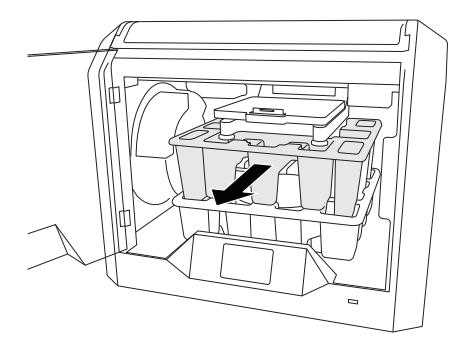

7. Выньте нижний вкладыш.

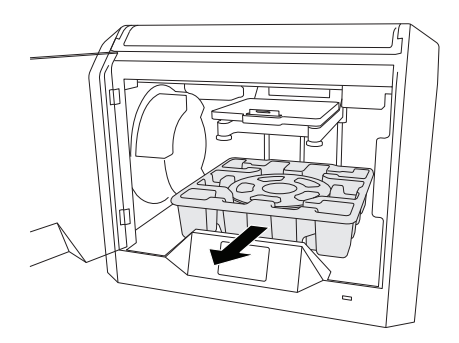

⊕

Совет! Сохраните упаковку на случай необходимости транспортировки и хранения в будущем.

# **СЕНСОРНАЯ ПАНЕЛЬ**

⊕

Благодаря встроенному программному обеспечению и сенсорной панели использовать Dremel 3D45 легко и без компьютера.

Прежде чем приступить к созданию модели, ознакомьтесь со структурой меню и опций сенсорной панели.

#### **ВО ВРЕМЯ ИСПОЛЬЗОВАНИЯ DREMEL 3D45 ВЫПОЛНЯЙТЕ ТРЕБОВАНИЯ ВСЕХ ПРЕДУПРЕЖДЕНИЙ И ИНСТРУКЦИЙ ПО ТЕХНИКЕ БЕЗОПАСНОСТИ. НЕВЫПОЛНЕНИЕ ЭТОГО МОЖЕТ ПРИВЕСТИ К ПОЖАРУ, ПОВРЕЖДЕНИЮ ОБОРУДОВАНИЯ, МАТЕРИАЛЬНОМУ УЩЕРБУ ИЛИ ТРАВМАМ.**

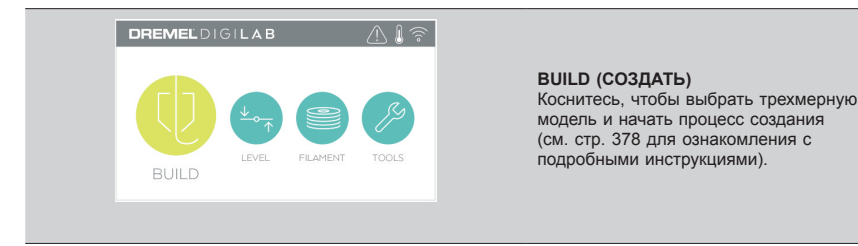

### DREMELDIGILAB **108MB** 434MB PRINT 3781MB 1885MB QUEUE

#### **МЕНЮ BUILD (СОЗДАТЬ)**

Коснитесь Printer (Принтер), USB Flash Drive (Флеш-накопитель USB) или Print Queue (Очередь печати), чтобы выбрать путь к нужному файлу.

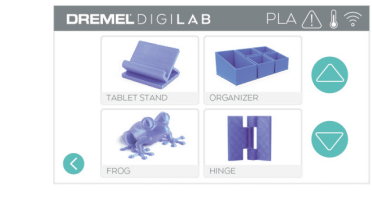

⇔

#### **МЕНЮ MODEL (МОДЕЛЬ)**

Коснитесь, чтобы выбрать нужную модель, или используйте стрелки, чтобы прокручивать страницы с целью отыскать свою модель.

⊕

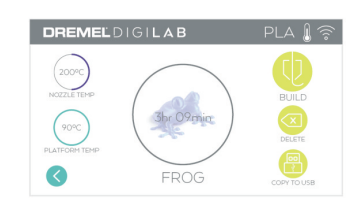

**FILE DETAILS (СВЕДЕНИЯ О ФАЙЛЕ)** Настройки температуры пластины и сопла, выбранные для текущей сборки. **BUILD (СОЗДАТЬ)** — коснитесь, чтобы начать процесс создания. **DELETE (УДАЛИТЬ)** — коснитесь, чтобы удалить файл модели из памяти принтера или флеш-накопителя USB. **COPY TO PRINTER (СКОПИРОВАТЬ НА ПРИНТЕР)** — перейдя к флеш-накопителю USB, коснитесь пиктограммы, чтобы скопировать файл с моделью в память принтера.

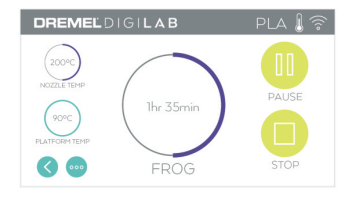

#### **BUILD STATUS (СТАТУС СОЗДАНИЯ) STOP (СТОП)** — коснитесь, чтобы остановить

текущий сеанс. **PAUSE/PLAY (ПАУЗА/ ВОСПРОИЗВЕДЕНИЕ)** — коснитесь, чтобы

сделать паузу или возобновить текущий процесс создания. Пауза дает возможность использовать кнопку для нити.

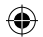

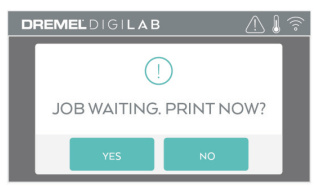

#### **PRINT QUEUE NOTIFICATION (УВЕДОМЛЕНИЕ ОБ ОЧЕРЕДИ ПЕЧАТИ) YES (ДА)** — продолжить печать файла. **NO (НЕТ)** — отменить печать из файла.

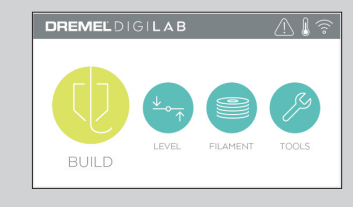

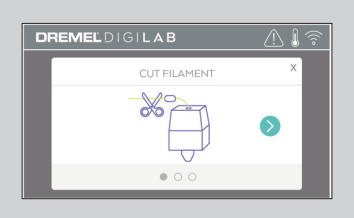

⊕

#### **FILAMENT (НИТЬ)**

Коснитесь, чтобы приступить к нагреву и начать процесс загрузки/смены нити (см. стр. 372 для ознакомления с инструкциями по загрузке/смене нити).

⊕

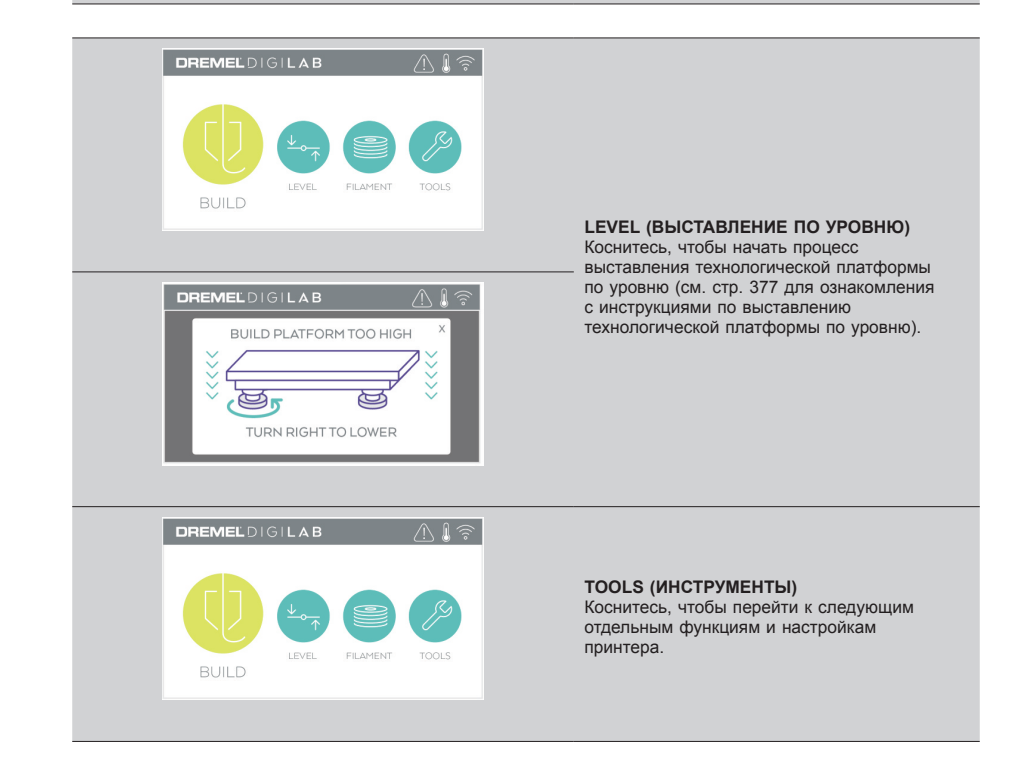

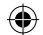

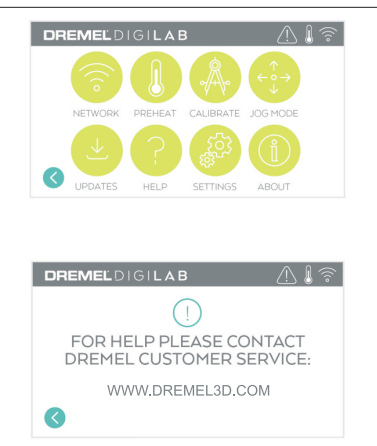

#### **SERVICE (СЕРВИС)**

Коснитесь, чтобы войти в сервисное меню и увидеть контактную информацию службы клиентской поддержки.

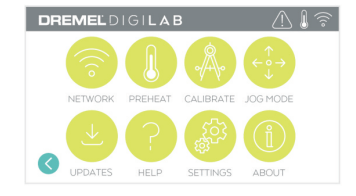

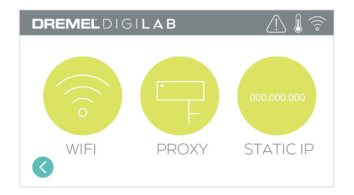

⊕

#### **NETWORK (СЕТЬ)**

Коснитесь, чтобы войти в меню Network для подключения или отключения беспроводного доступа Wi-Fi и изменения настроек проксисервера в Set Proxy.

**CONNECT WIFI (ПОДКЛЮЧИТЬСЯ ЧЕРЕЗ БЕСПРОВОДНЫЙ ДОСТУП)** — коснитесь, чтобы выполнить беспроводное соединение Wi-Fi.

**SET PROXY (НАСТРОИТЬ ПРОКСИ-СЕРВЕР)** — коснитесь, чтобы задать ручные прокси-настройки.

⊕

**SET STATIC IP (УКАЗАТЬ СТАТИЧЕСКИЙ IP-АДРЕС)** — коснитесь для настройки статического IP-адреса.

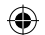

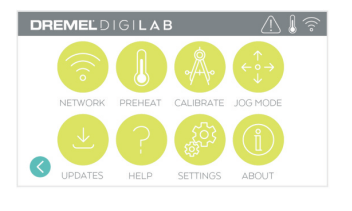

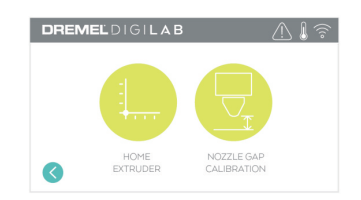

**CALIBRATE (КАЛИБРОВКА)** Коснитесь, чтобы передвинуть экструдер и технологическую платформу в нулевое положение.

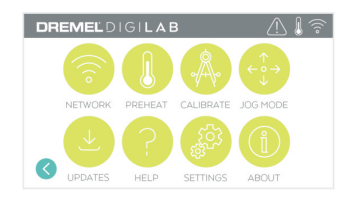

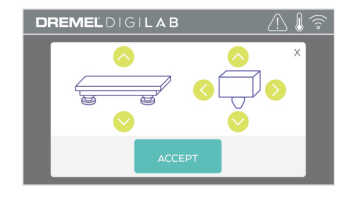

⊕

### **JOG MODE (ТОЛЧКОВЫЙ РЕЖИМ)**

Коснитесь, чтобы вывести на дисплей опции перемещения экструдера и технологической платформы по осям X, Y и Z.  $\bigoplus$ 

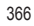

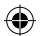

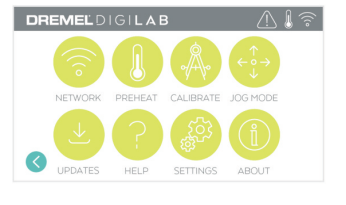

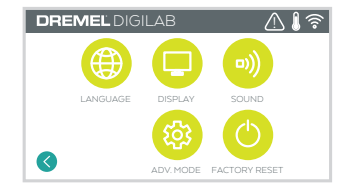

#### **SETTINGS (НАСТРОЙКИ)**

**LANGUAGE (ЯЗЫК)** — коснитесь, чтобы выбрать другой язык меню. **DISPLAY (ДИСПЛЕЙ)** — коснитесь, чтобы индивидуально настроить светодиоды корпуса или «горячие клавиши» главного меню. **ЗВУК** — коснитесь, чтобы включить/ выключить звуковые сигналы 3D45. **ADVANCED MODE (РАСШИРЕННЫЙ РЕЖИМ)** — коснитесь, чтобы вручную установить приоритеты настроек GCode. **FACTORY RESET (ВОЗВРАТ К ЗАВОДСКИМ НАСТРОЙКАМ)** — коснитесь, чтобы удалить всю информацию, сохраненную в 3D45, и восстановить заводские настройки.

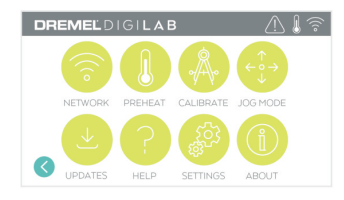

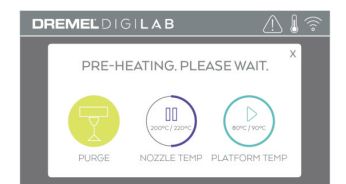

⊕

#### **PREHEAT (ПРЕДВАРИТЕЛЬНЫЙ НАГРЕВ)**

Коснитесь Nozzle Temp (Темп. сопла), чтобы автоматически начать разогрев экструдера для печати или удаления излишков. После достижения оптимальной температуры коснитесь Platform Temp (Темп. платформы), чтобы начать разогрев технологической платформы.

⊕

**PURGE (ПРОДУВКА)** — когда экструдер разогрелся, коснитесь этой опции, чтобы выдавливать нить в ручном режиме.

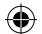

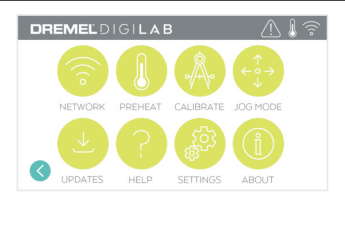

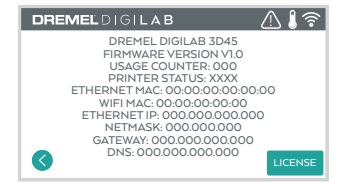

€

### **ABOUT (ОБ УСТРОЙСТВЕ)**

Коснитесь, чтобы увидеть информацию о 3D45, в т. ч. версию микропрограммного обеспечения, счетчик использований, статус принтера и MAC-адрес.

↔

# **ПИКТОГРАММЫ СЕНСОРНОЙ ПАНЕЛИ**

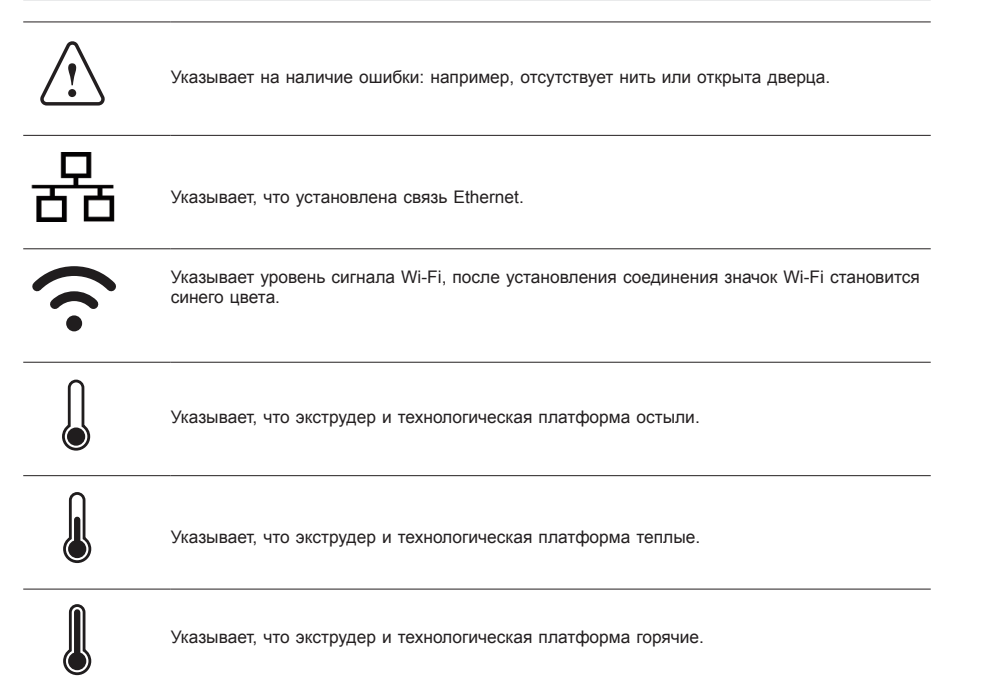

368

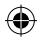

# **ПЕРВИЧНАЯ НАСТРОЙКА**

Когда питание Dremel 3D45 включается первый раз, система предложит выполнить первоначальную настройку сети. Завершив этот процесс, вы получите доступ к таким функциям, как удаленная 3D-печать через локальную сеть, уведомления об обновлениях прошивки и мониторинг статуса принтера. Далее вы узнаете, как загрузить свой первый рулон нити и как правильно выставить платформу по уровню.

1. Чтобы завершить первоначальную настройку, коснитесь Start (Начать) после появления соответствующей надписи на экране. Если сейчас отказаться от выполнения настроек сети, к этому всегда можно будет вернуться позднее.

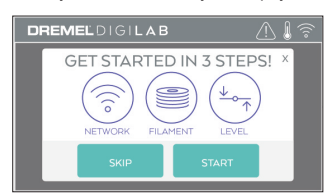

2. Если выбрать Start (Пуск), 3D45 автоматически установит соединение ethernet или выполнит поиск доступных беспроводных сетей.

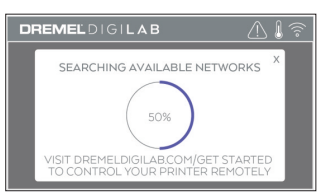

⊕

3. Выберите беспроводную сеть, используя сенсорную панель. При помощи стрелок прокрутите список доступных беспроводных сетей. Коснитесь имени выбранной сети для подтверждения.

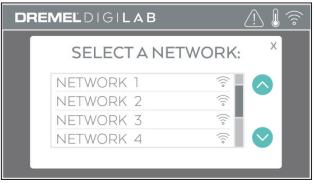

4. Введите пароль для этой беспроводной сети и коснитесь Done (Готово).

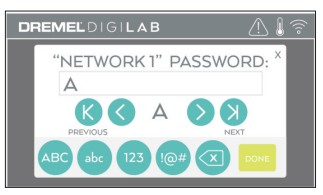

⊕

### **УДАЛЕННАЯ 3D-ПЕЧАТЬ ЧЕРЕЗ ЛОКАЛЬНУЮ СЕТЬ С ПОМОЩЬЮ DREMEL DIGILAB 3D SLICER**

◈

Dremel Digilab 3D Slicer позволяет загружать, редактировать и компилировать 3D-файлы и подключаться к 3D45 (требуется беспроводное или Ethernet-соединение). В этом программном обеспечении имеется возможность просматривать модели и проекты, пересылать создаваемые сборки, приостанавливать и отменять процесс создания и контролировать его состояние, получать уведомления об обновлениях в рассылках и многое другое. Вы можете установить Dremel Digilab 3D Slicer с www.dremel3d.com или с флеш-накопителя USB, который предоставляется вместе с Dremel 3D45.

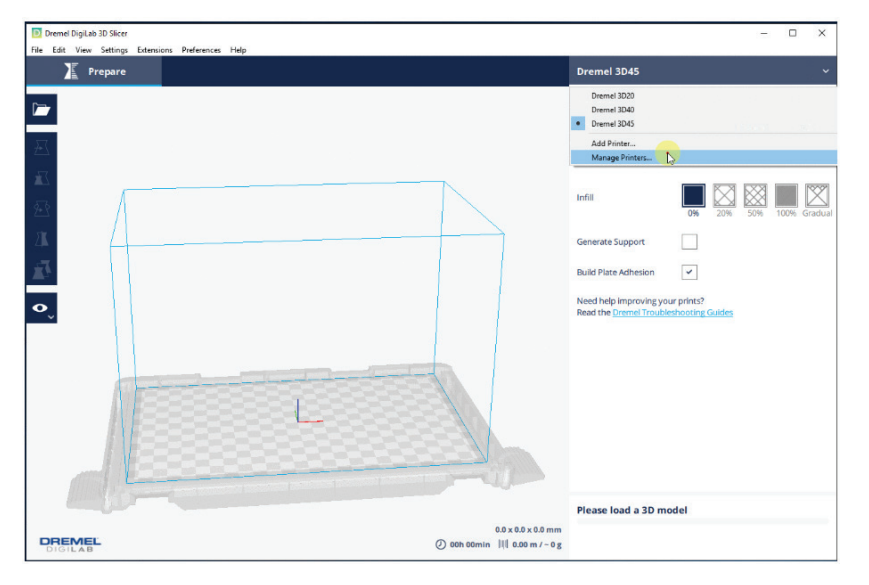

⊕

1. Откройте слайсер Dremel, щелкните по названию принтера в верхнем правом углу и щелкните по **Manage Printers (Управлять принтерами)**

⊕

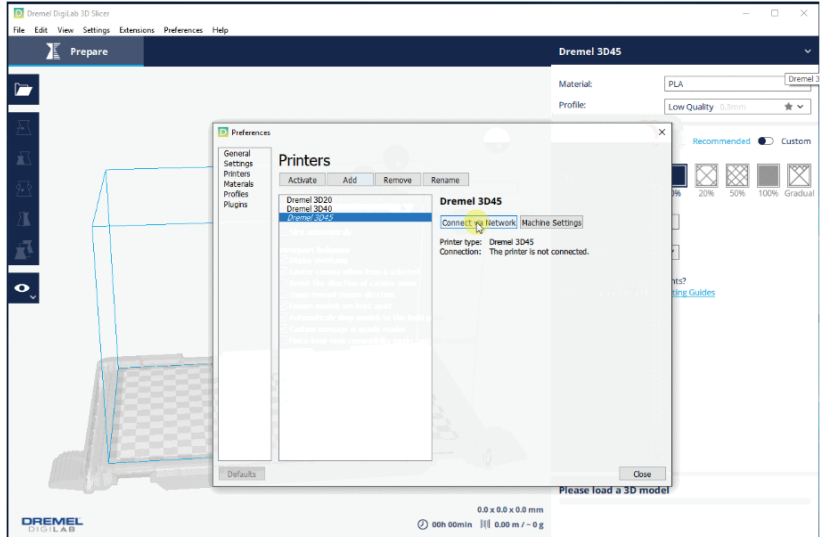

2. Выберите свой Dremel 3D45 и щелкните по **Connect via Network (Подключиться через сеть)**

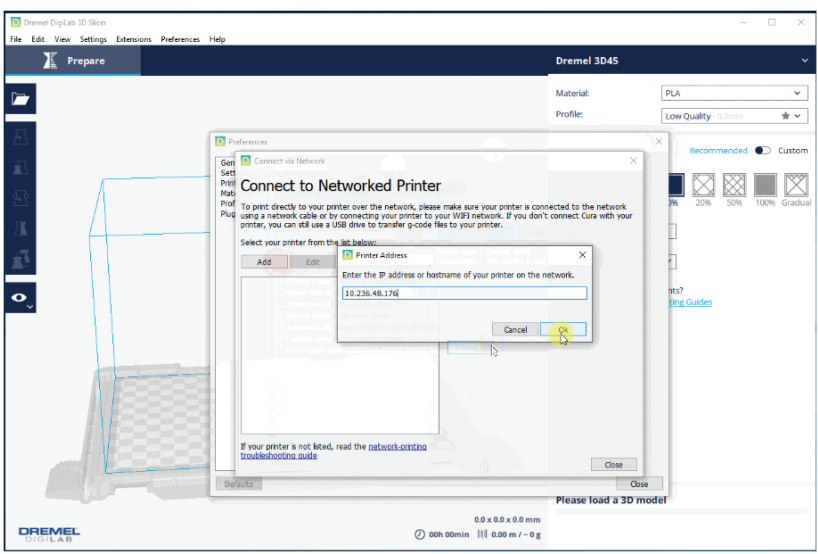

 $\bigoplus$ 

- 3. Щелкните по **Add (Добавить)** и введите IP-адрес своего принтера
- 4. Нажмите **OK,** а затем **Connect** (Подключиться)

⊕

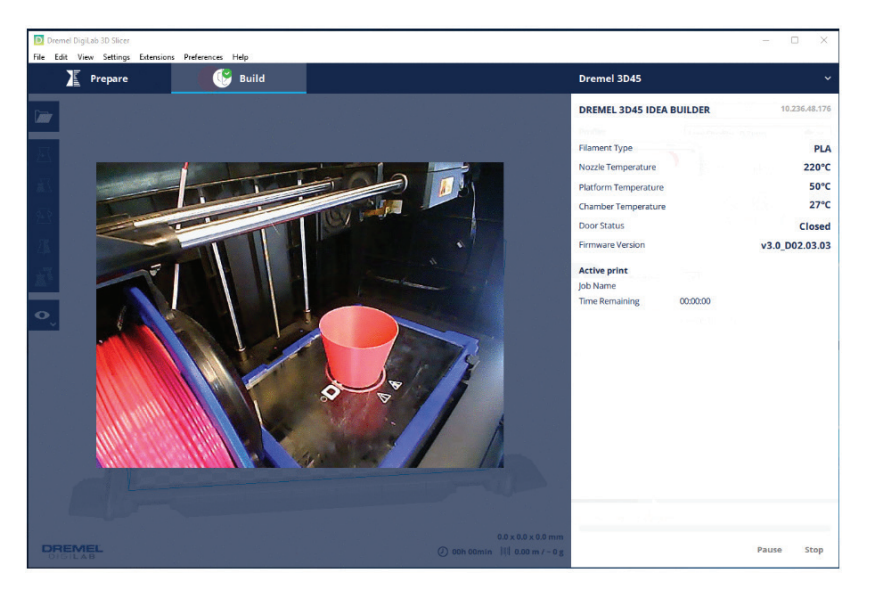

 $\bigoplus$ 

- 5. Закройте окно настроек. Теперь на экранной кнопке **Build (Создать)** должен отображаться зеленый флажок, указывающий на успешное подключение.
- 6. Нажмите кнопку **Build (Создать)**, чтобы вывести на дисплей изображение с камеры в режиме реального времени.
- 7. Вы можете управлять печать, нажимая кнопки паузы и остановки на этом экране.

# **ПОДГОТОВКА К СОЗДАНИЮ МОДЕЛИ**

**ВО ВРЕМЯ ИСПОЛЬЗОВАНИЯ DREMEL 3D45 ВЫПОЛНЯЙТЕ ТРЕБОВАНИЯ ВСЕХ ПРЕДУПРЕЖДЕНИЙ И ИНСТРУКЦИЙ ПО ТЕХНИКЕ БЕЗОПАСНОСТИ. Невыполнение этого может привести к пожару, повреждению оборудования, материальному ущербу или травмам.**

**НЕ КАСАЙТЕСЬ ГОЛОВКИ ЭКСТРУДЕРА ИЛИ НАГРЕТОЙ ТЕХНОЛОГИЧЕСКОЙ ПЛАТФОРМЫ НА РАБОТАЮЩЕМ DREMEL 3D45 ИЛИ ДОЖДИТЕСЬ ЕЕ ОСТЫВАНИЯ ДО ТЕМПЕРАТУРЫ НЕ ВЫШЕ 60 °C (140 °F). Соприкосновение с головкой экструдера или технологической платформой во время работы или после нее до остывания головки может привести к травме.**

**ИСПОЛЬЗУЙТЕ ТОЛЬКО НИТЬ ВНИМАНИЕ DREMEL. Использование нити, которая не сертифицирована компанией Dremel, может привести к повреждению оборудования, материальному ущербу или травмам.** 

**НЕ ИЗМЕНЯЙТЕ НАСТРОЙКИ ВНИМАНИЕ ЭКСТРУДЕРА С ЦЕЛЬЮ ПРЕВЫШЕНИЯ МАКСИМАЛЬНО ДОПУСТИМОЙ ТЕМПЕРАТУРЫ НИТИ ИСПОЛЬЗУЕМОГО ТИПА. Нагрев нити до температуры сверх рекомендованного диапазона может приводить к опасным для здоровья выделениям.**

⊕

**! НЕ ВЫТАСКИВАЙТЕ НИТЬ НАРУЖУ. Невыполнение этого требования может повредить экструдер.**

# **ЗАГРУЗКА/СМЕНА НИТИ**

1. Начните процесс загрузки/смены нити, коснувшись кнопки Filament (Нить) на сенсорной панели. Экструдер переместится в передний правый угол области печати и начнется разогрев его головки.

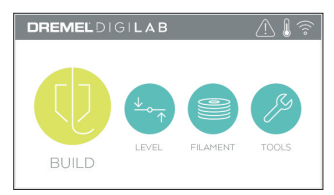

- 2. После того как экструдер остановится, откройте крышку принтера 3D45 для облегчения доступа к экструдеру.
- 3. Если имеющаяся нить загрузилась, обрежьте ее рядом со входом экструдера и коснитесь кнопки со стрелкой на сенсорной панели.

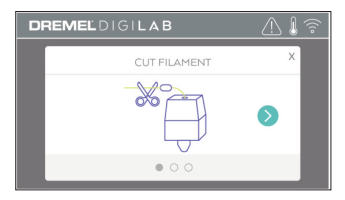

4. Снимите крышку катушки, повернув ее против часовой стрелки, и выньте катушку при ее наличии (см. рис. 1).

 $\Leftrightarrow$ 

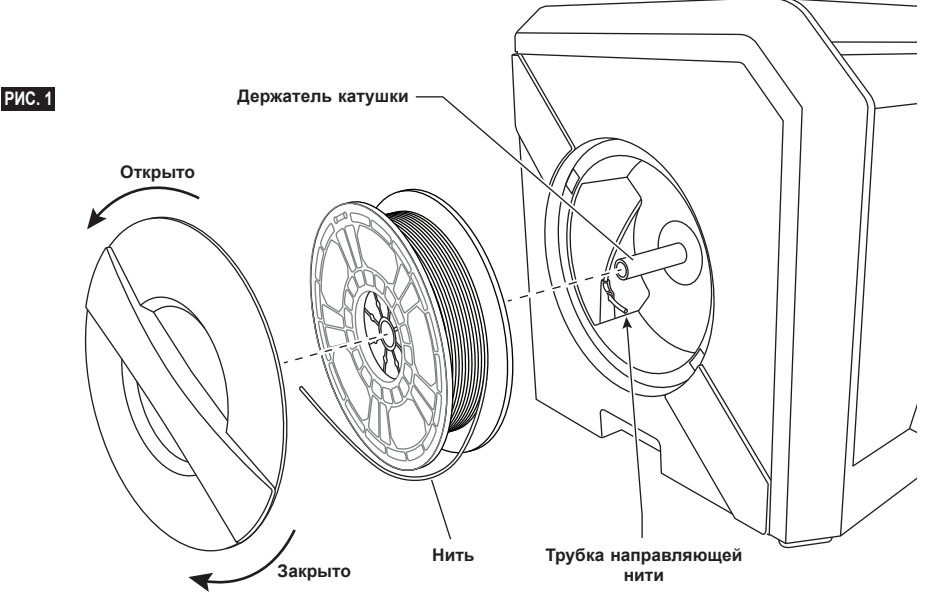

372

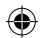

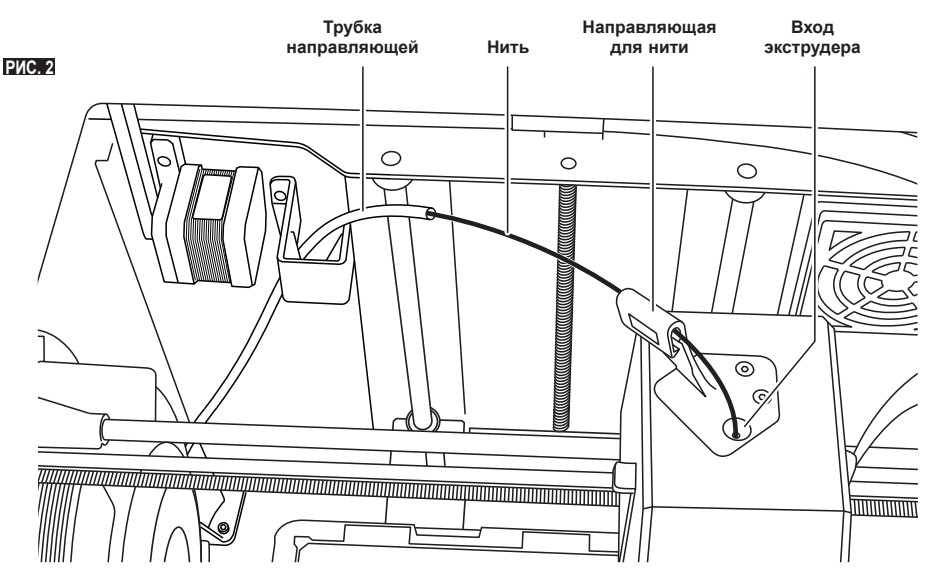

- 5. Вденьте конец новой нити в направляющую трубку, поставьте катушку на держатель, снова установите крышку катушки, для этого совместите язычки фиксаторов и поверните ее по часовой стрелке (см. рис. 1).
- 6. После того как в держатель с катушкой помещен моток нити Dremel, принтер автоматически определяет тип нити и подбирает оптимальные настройки. (Это делается в обход параметров печати, загруженных в файле слайсинга.) *ПРИМЕЧАНИЕ. Меню расширенных настроек позволяет вручную изменить параметры печати после смены нити. Проверьте все настройки (если они были изменены вручную), поскольку неправильно заданные параметры могут стать причиной отказов в работе, причинения материального ущерба или травм, см. таблицу «Тип нити и настройки» на стр. 374 или см. последнюю версию таблицы на сайте dremel3d.com.*

⊕

*ПРИМЕЧАНИЕ. Также, войдя в меню расширенных настроек, вы можете взять параметры печати из сохраненного файла слайсинга. В этом случае принтер не сможет изменить параметры печати. Проверьте все настройки перед началом печати, поскольку неправильно заданные параметры могут стать причиной отказов в работе, причинения материального ущерба или травм.*

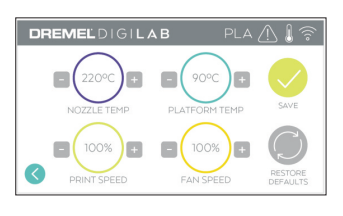

- 7. При смене нити принтер 3D45 автоматически выполняет продувку для очистки от старой нити.
- 8. Когда появится экран Feed Filament (Подача нити), коснитесь стрелки на сенсорной панели и проденьте нить, идущую от направляющей трубки, во входное отверстие экструдера так, чтобы экструдер начал осуществлять подачу самостоятельно (см. рис. 2).

*ПРИМЕЧАНИЕ. Прежде чем закончить процесс смены нити, убедитесь, что шестеренный механизм внутри экструдера хорошо захватил нить. При этом вы почувствуете, что нить натянулась и дальше двигается сама.*

 $\Leftrightarrow$ 

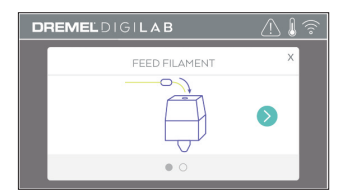

- 9. Нить будет протягиваться через экструдер и выходить из его разогретой головки. *ПРИМЕЧАНИЕ. Перед отправкой с завода принтер Dremel 3D45 испытывался путем пробного создания моделей. Пробные образцы могли создаваться с использованием нити, цвет которой отличался от той, которой пользуетесь вы. Соответственно, в экструдере может оставаться небольшое количество старой нити.*
- 10. Когда из головки экструдера покажется новая нить, коснитесь done (готово) на сенсорной панели, чтобы завершить процесс загрузки, вернитесь в основное меню и выполните калибровку экструдера. Аккуратно удалите излишек нити, не касаясь горячей головки экструдера. При необходимости осторожно

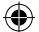

уберите остатки вокруг головки экструдера при помощи острогубцев.

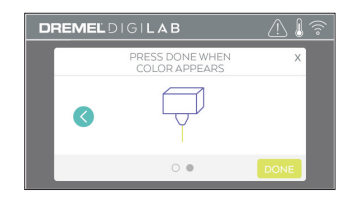

**! ПРИ УБОРКЕ МУСОРА ПРОЯВЛЯЙТЕ ОСОБУЮ ОСТОРОЖНОСТЬ, ЧТОБЫ НЕ ПОВРЕДИТЬ ЭКСТРУДЕР. DREMEL 3D45 НЕ МОЖЕТ РАБОТАТЬ НОРМАЛЬНО С ПОВРЕЖДЕННОЙ ГОЛОВКОЙ ЭКСТРУДЕРА И ТРЕБУЕТ ЗАМЕНЫ.**

11. Закройте крышку и дверцу 3D45.

€

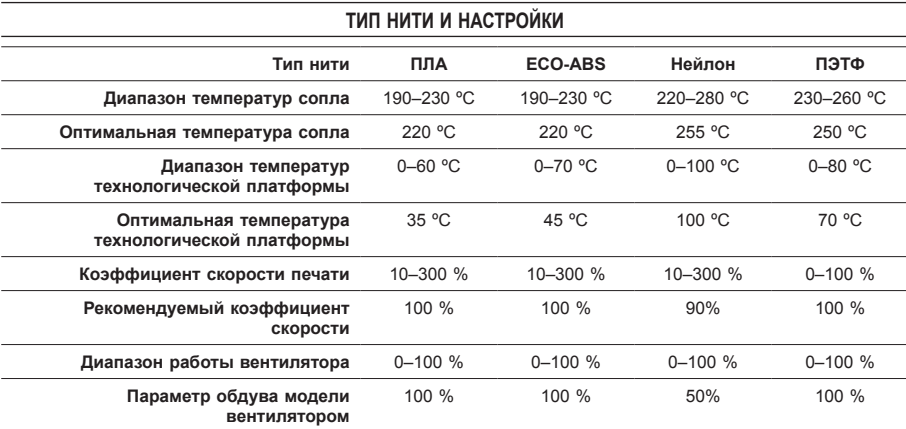

⊕

*ПРИМЕЧАНИЕ. Последнюю версию настроек нити см. на сайте dremel3d.com.*

374

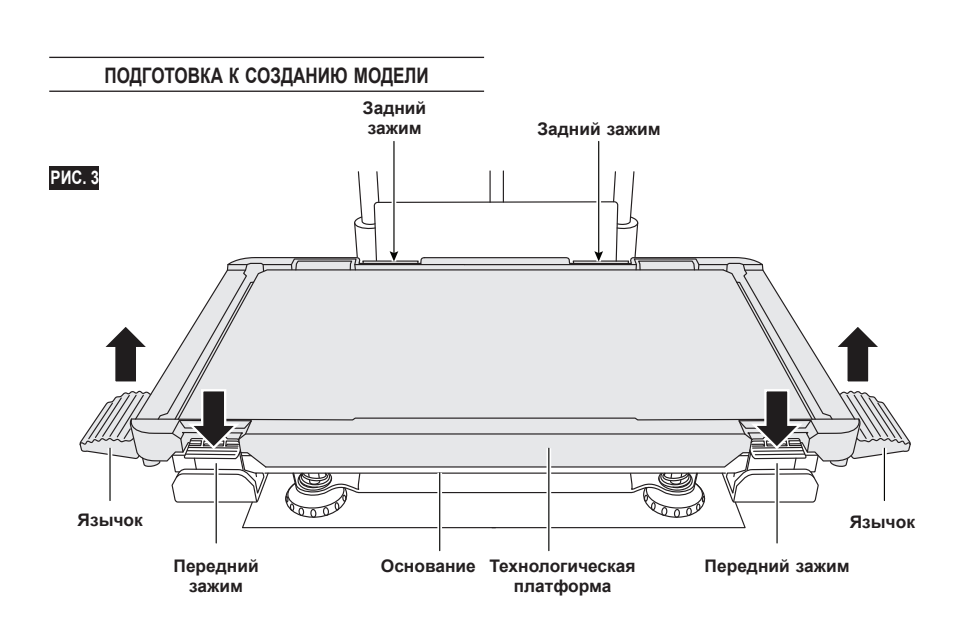

### **ПОДГОТОВКА ТЕХНОЛОГИЧЕСКОЙ ПЛАТФОРМЫ**

**НЕ КАСАЙТЕСЬ ГОЛОВКИ ВНИМАНИЕ ЭКСТРУДЕРА ИЛИ НАГРЕТОЙ ТЕХНОЛОГИЧЕСКОЙ ПЛАТФОРМЫ НА РАБОТАЮЩЕМ DREMEL 3D45 ИЛИ ДОЖДИТЕСЬ ЕЕ ОСТЫВАНИЯ ДО ТЕМПЕРАТУРЫ НЕ ВЫШЕ 60 °C (140 °F). Соприкосновение с головкой экструдера или технологической платформой во время работы или после нее до остывания головки может привести к травме.**

#### **НЕ РОНЯЙТЕ ВНИМАНИЕ**

⊕

**ТЕХНОЛОГИЧЕСКУЮ ПЛАТФОРМУ. При этом может разбиться пластина из закаленного стекла, что связано с опасностью получения травмы.**

**НЕ ВЫНИМАЙТЕ ПЛАСТИНУ ИЗ ВНИМАНИЕ ЗАКАЛЕННОГО СТЕКЛА ИЗ ПЛАСТМАССОВОГО ДЕРЖАТЕЛЯ. Касание кромки пластины из закаленного стекла может привести к травме.**

**! ПЕРЕД КАЖДЫМ РАБОЧИМ СЕАНСОМ СЛЕДИТЕ, ЧТОБЫ ТЕХНОЛОГИЧЕСКАЯ ПЛАТФОРМА БЫЛА ПОКРЫТА КЛЕЕМ, НАНЕСЕННЫМ ВХОДЯЩИМ В КОМПЛЕКТ КАРАНДАШОМ. Если клей не используется, это может стать причиной снижения качества создаваемого предмета.**

1. Снимите технологическую платформу, предварительно нажав и отпустив две защелки перед платформой, после этого поднимите технологическую платформу, используя язычки (рис. 3).

2. Чтобы добиться наилучшего результата, нанесите на платформу тонкий слой клея входящим в комплект карандашом (рис. 4). Подробную информацию см. в «Инструкции по нанесению клея».

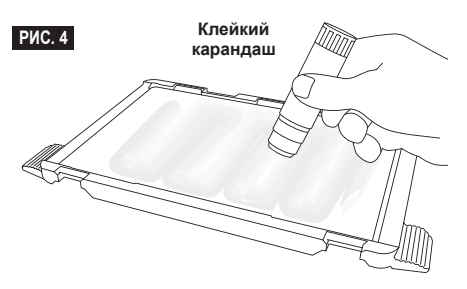

*ПРИМЕЧАНИЕ. Чтобы очистить платформу, сполосните ее теплой водой и вытрите салфеткой.*

3. Установите технологическую платформу, сначала вставив ее заднюю часть в тыльные защелки и затем нажав на переднюю часть платформы до щелчка.

#### **ИНСТРУКЦИИ ПО НАНЕСЕНИЮ КЛЕЯ**

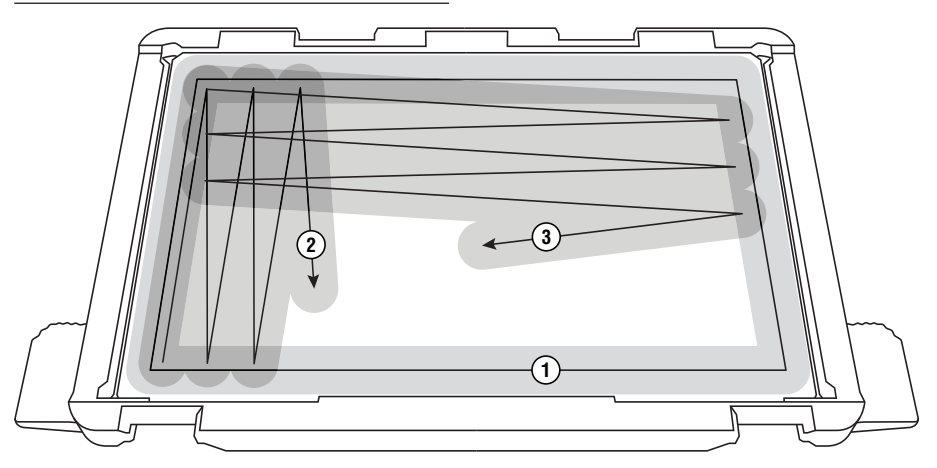

Перед каждым рабочим сеансом следите, чтобы технологическая платформа была покрыта клеем, указанным компанией Dremel. Правильно нанесенный слой клея позволяет в ходе печати приклеить детали к технологической пластине и не дает им сворачиваться и загибаться, особенно при печати крупных элементов.

Слой клея следует наносить через каждые 1-3 печати. Убедитесь, что вы нанесли клей на всю поверхность стола, на котором будет осуществляться печать детали. Прежде чем снимать технологическую пластину или наносить клей убедитесь, что она остыла.

⊕

Каждый раз наносите два слоя клея. Сначала клей можно нанести по периметру области печати (1), а потом заполнить остальную площадь зигзагообразными движениями сверху вниз (2). Подождите 10 секунд, после чего нанесите еще один слой зигзагообразными движениями слева направо (3). Это позволит нанести равномерный слой клея по всей поверхности платформы.

Прежде чем выставлять платформу или начинать печать подождите, пока клей высохнет. Разогрев технологической пластины позволит ускорить это процесс.

Через каждые 7-10 процедур нанесения клея или если слой клея становится неровным, необходимо полностью очистить технологическую платформу. Это можно сделать одним из двух способов:

**1 вариант:** Снимите технологическую платформу с принтера. Намочите ее водой, несколько секунд подержав под струей теплой воды. Не мочите наклейку с предупреждением на лицевой части технологической пластины. После этого клей можно будет легко соскоблить или стереть. Прежде чем устанавливать технологическую платформу обратно в принтер 3D45 убедитесь, что она полностью высохла.

 $\Leftrightarrow$ 

**2 вариант:** Снимите технологическую платформу с принтера. С помощью шабера соскоблите клей со всей поверхности технологической пластины. Чтобы удалить весь клей, его можно соскабливать движениями слева направо или снизу вверх. Перед тем, как соскабливать клей, снимите технологическую платформу с принтера, так как клеевая пыль может попасть в фильтр и привести к его засорению.

Нанесите два полных слоя клея на чистую технологическую пластину, позволив сначала высохнуть первому слою.

Как только высохнет второй слой, заново выставьте платформу, после чего можно начинать следующую печать.

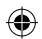

#### **ВЫСТАВЛЕНИЕ ТЕХНОЛОГИЧЕСКОЙ ПЛАТФОРМЫ ПО УРОВНЮ**

**НЕ КАСАЙТЕСЬ ГОЛОВКИ BHUMAHUE ЭКСТРУДЕРА ИЛИ НАГРЕТОЙ ТЕХНОЛОГИЧЕСКОЙ ПЛАТФОРМЫ НА РАБОТАЮЩЕМ DREMEL 3D45 ИЛИ ДОЖДИТЕСЬ ЕЕ ОСТЫВАНИЯ ДО ТЕМПЕРАТУРЫ НЕ ВЫШЕ 60 °C (140 °F). Соприкосновение с головкой экструдера или технологической платформой во время работы или после нее до остывания головки может привести к травме.**

Каждый раз, когда технологическая платформа ставится на место, важно выставить ее по уровню, чтобы добиться равномерного просвета до головки экструдера. Если не выставить платформу по уровню, это может привести к ошибкам в создании модели.

1. Коснитесь Level (Выставление по уровню) на сенсорной панели 3D45.

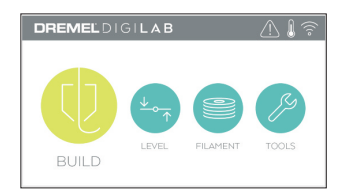

- 2. Экструдер и платформа передвинутся на нужное место, выставив технологическую платформу по уровню. Принтер 3D45 проверяет в первую очередь выставление по уровню в точке заднего (упорного) центра платформы. Два регулятора под технологической платформой используются для того, чтобы поднимать и опускать ее слева и справа. Экструдер оснащен датчиком, который определяет, выставлен ли по уровню стол, при этом дополнительные средства и инструменты не требуются.
- 3. Сенсорная панель покажет, если платформа расположена слишком высоко или слишком низко. Если технологическая платформа находится слишком высоко, поворачивайте соответствующий регулятор вправо, пока не услышите звуковой сигнал и сенсорная панель не сообщит о готовности проверить выставление стола по уровню.

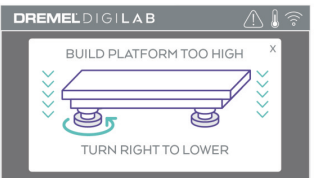

Если технологическая платформа находится слишком низко, поворачивайте регулятор влево, пока не услышите звуковой сигнал и сенсорная панель не сообщит о готовности проверить выставление стола по уровню.

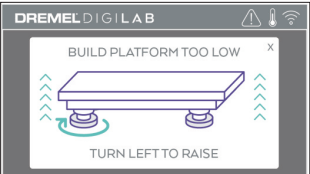

5. Коснитесь Verify (Проверить) для проверки выставления стола по уровню. Если необходима дополнительная регулировка, сенсорная панель покажет нужное направление; если уровень выставлен правильно, экструдер передвинется в следующую точку и процесс выставления по уровню может быть повторен.

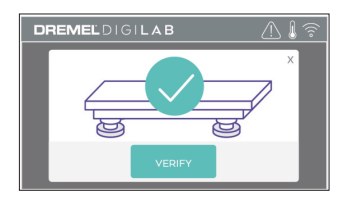

6. Повторите шаги 3–5 для следующей координаты, когда стол будет полностью выставлен по уровню, экструдер автоматически перейдет в положение для калибровки, завершая процесс выставления по уровню.

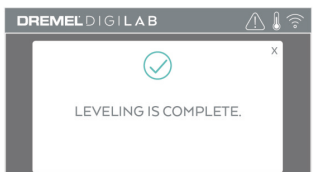

# ⊕

#### **ПОДСОЕДИНЕНИЕ КАБЕЛЯ USB**

- 1. Убедитесь, что выключатель питания 3D45 находится в выключенном положении.
- 2. Подсоедините прилагаемый в комплекте кабель USB к принтеру 3D45 и компьютеру (рис. 5).
- 3. Откройте программу.

⊕

4. Включите питание Dremel 3D45, чтобы синхронизировать компьютер с принтером Dremel 3D45.

#### **ПОДКЛЮЧЕНИЕ ETHERNET**

- 1. Убедитесь, что выключатель питания 3D45 находится в выключенном положении.
- 2. Вставьте кабель ethernet в разъем принтера 3D45 (рис. 6).
- 3. Включите питание Dremel 3D45. Ethernetподключение будет обнаружено автоматически. Коснитесь Accept (Принять), чтобы подтвердить подключение.

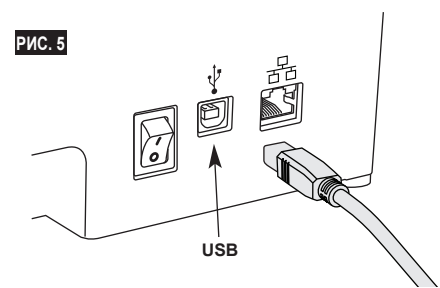

### **СОЗДАНИЕ МОДЕЛИ**

**ВО ВРЕМЯ ИСПОЛЬЗОВАНИЯ ВНИМАНИЕ DREMEL 3D45 ВЫПОЛНЯЙТЕ ТРЕБОВАНИЯ ВСЕХ ПРЕДУПРЕЖДЕНИЙ И ИНСТРУКЦИЙ ПО ТЕХНИКЕ БЕЗОПАСНОСТИ. Невыполнение этого может привести к пожару, повреждению оборудования, материальному ущербу или травмам.**

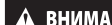

**НИЧЕГО НЕ ТРОГАЙТЕ ВНУТРИ ВНИМАНИЕ РАБОТАЮЩЕГО DREMEL 3D45. Касание движущихся частей Dremel 3D45 во время работы может стать причиной ухудшения качества создаваемой модели, повреждения оборудования или травм.**

*ПРИМЕЧАНИЕ. Перед отправкой с завода принтер Dremel 3D45 испытывается путем пробного создания моделей. Пробные образцы могли создаваться с использованием нити, цвет которой отличался от той, которой пользуетесь вы. Соответственно, в экструдере может оставаться небольшое количество старой нити. Этот цвет может частично передаться вашей первой модели, пока не будет окончательно замещен цветом новой нити.*

При создании предметов принтером 3D45 есть несколько доступных опций:

⊕

- 1) встроенная память принтера;
- 2) флеш-накопитель USB;
- 3) компьютер.

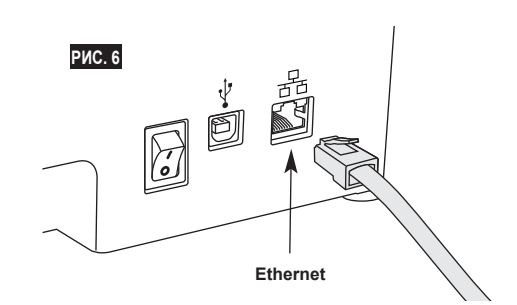

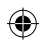

#### **ПЕРЕД СОЗДАНИЕМ МОДЕЛИ**

- 1. Убедитесь, что загружено достаточное количество нити (см. стр. 372). Если в процессе создания в принтере 3D45 закончится нить, он перейдет в режим паузы, пока не будет добавлена новая нить.
- 2. Убедитесь, что нанесен клей, технологическая платформа выставлена по уровню и ей не мешают посторонние предметы.
- 3. Проверьте, чтобы температура экструдера и технологической платформы была выставлена в соответствии с типом используемой нити (подробнее см. 374).

#### **СОЗДАНИЕ МОДЕЛИ ИЗ ВСТРОЕННОЙ ПАМЯТИ ПРИНТЕРА**

1. Перейдя в главное меню, коснитесь Build (Создать).

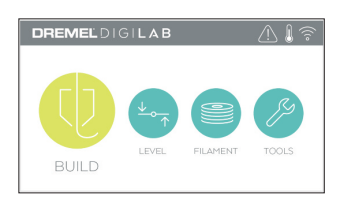

2. В меню создания коснитесь пиктограммы принтера.

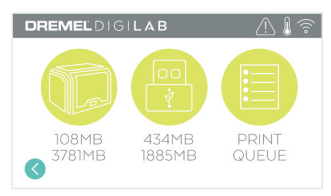

3. Коснитесь файла модели, которую хотите создать.

(Для прокрутки страниц используйте стрелки.)

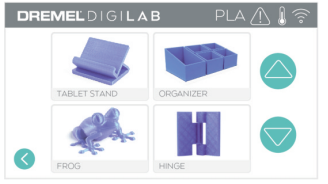

4. На странице сведений о модели коснитесь Build (Создать), чтобы начать процесс создания.

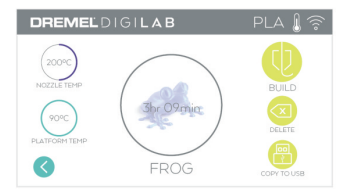

- 5. Сначала принтер 3D45 производит совмещение экструдера и технологической платформы в нулевом положении, после этого окончательное совмещение производится датчиком уровня. Головка экструдера и платформа начинают разогреваться, на что может уйти несколько минут. После достижения необходимой температуры начинается процесс создания модели.
- 6. Когда модель готова, принтер 3D45 автоматически совмещает положения экструдера и технологической платформы по калибровочным точкам и охлаждает головку экструдера и платформу.
- 7. Дождитесь, когда сенсорная панель сообщит о том, что экструдер и технологическая платформа достаточно остыли, прежде чем извлечь созданный предмет. Соответствующие инструкции см. в разделе «Снятие созданного предмета с технологической платформы».

⊕

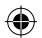

### **СОЗДАНИЕ МОДЕЛИ ИЗ ФЛЕШ-НАКОПИТЕЛЯ USB**

1. Перейдя в главное меню, коснитесь Build (Создать).

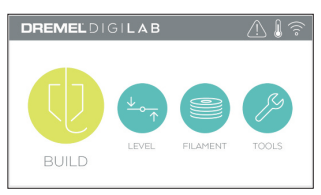

2. Коснитесь пиктограммы USB, чтобы открыть содержимое флеш-накопителя USB.

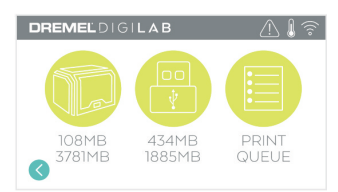

3. Для получения модели из флеш-накопителя USB, выполните шаги 3–7 раздела «Создание модели из встроенной памяти принтера».

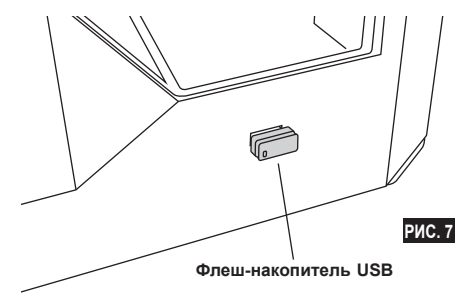

⊕

### **СОЗДАНИЕ МОДЕЛИ С КОМПЬЮТЕРА**

Dremel 3D45 совместим с Dremel Digilab 3D Slicer и Simplified 3D. Для создания модели со своего компьютера следуйте инструкциям, которые прилагаются к этим программам.

#### **ОТМЕНА СОЗДАНИЯ МОДЕЛИ НА ПРИНТЕРЕ 3D45**

Чтобы отменить создание модели во время разогрева или в процессе создания, коснитесь Stop (Стоп) на сенсорной панели. Если выбрать Yes (Да), экструдер и технологическая платформа переместятся в свое откалиброванное положение.

⊕

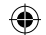

# **СНЯТИЕ ПРЕДМЕТА**

#### **СНЯТИЕ ПРЕДМЕТА С ТЕХНОЛОГИЧЕСКОЙ ПЛАТФОРМЫ**

**ВНИМАНИЕ НЕ КАСАЙТЕСЬ ГОЛОВКИ ЭКСТРУДЕРА ИЛИ НАГРЕТОЙ ТЕХНОЛОГИЧЕСКОЙ ПЛАТФОРМЫ НА РАБОТАЮЩЕМ DREMEL 3D45 ИЛИ ДОЖДИТЕСЬ ЕЕ ОСТЫВАНИЯ ДО ТЕМПЕРАТУРЫ НЕ ВЫШЕ 60 °C (140 °F). Соприкосновение с головкой экструдера или технологической платформой во время работы или после нее до остывания головки может привести к травме.**

ВНИМАНИЕ ИСПОЛЬЗУЙТЕ СРЕДСТВА **ИНДИВИДУАЛЬНОЙ ЗАЩИТЫ. Использование индивидуальных средств защиты, таких как очки и термостойкие перчатки, снижает вероятность получения травм.**

**СЛЕДИТЕ ЗА ПОЛОЖЕНИЕМ СВОЕГО ТЕЛА, КОГДА**  Α **СНИМАЕТЕ СОЗДАННЫЙ ПРЕДМЕТ С ПЛАТФОРМЫ, ИСПОЛЬЗУЯ РУЧНОЙ ИНСТРУМЕНТ. Случайное падение инструмента и неправильное положение тела во время снятия предмета с технологической платформы может стать причиной травмы.**

**ВНИМАНИЕ** НЕ РОНЯЙТЕ **ТЕХНОЛОГИЧЕСКУЮ ПЛАТФОРМУ. При этом может разбиться пластина из закаленного стекла, что связано с опасностью получения травмы.**

**ПРИ СНЯТИИ ПРЕДМЕТОВ НЕ ВНИМАНИЕ ДОПУСКАЙТЕ ИЗГИБАЮЩИХ ИЛИ СКРУЧИВАЮЩИХ ДЕФОРМАЦИЙ ТЕХНОЛОГИЧЕСКОЙ ПЛАТФОРМЫ. При этом пластина из закаленного стекла может отделиться от пластмассового держателя и стать причиной травмы.**

**! ВО ВРЕМЯ СНЯТИЯ ПРЕДМЕТА СТАРАЙТЕСЬ НЕ ПОЦАРАПАТЬ ТЕХНОЛОГИЧЕСКУЮ ПЛАТФОРМУ. ЦАРАПИНЫ НА ПЛАТФОРМЕ ВЕДУТ К НЕПРАВИЛЬНОМУ СОЗДАНИЮ ПРЕДМЕТА.**

- 1. Прежде чем снять предмет, дождитесь остывания экструдера.
- 2. Выньте технологическую платформу из области печати вместе с прикрепленным предметом.
- 3. Отделите созданный предмет от платформы. При необходимости используйте для съема предмета с технологической платформы специально предназначенный для этого инструмент (рис. 8).

#### **СНЯТИЕ ОПОР (ЕСЛИ ТРЕБУЕТСЯ)**

Воспользуйтесь острогубцами, чтобы извлечь опоры, находящиеся внутри предмета или другом труднодоступном месте.

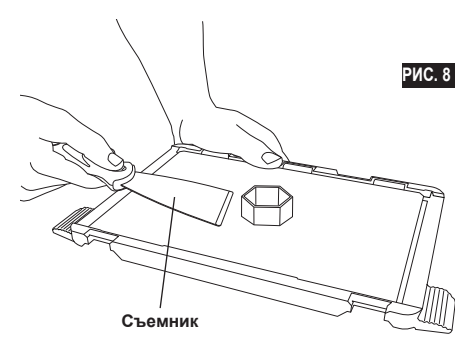

⊕

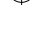

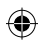

## **ИСПОЛЬЗОВАНИЕ КАМЕРЫ**

Ваш принтер 3D45 оснащен камерой, которую можно использовать для удаленного наблюдения за печатью при условии подключения принтера к сети. Получить доступ к камере можно двумя способами: через Dremel Digilab 3D Slicer (см. стр. 370) или напрямую через браузер.

#### **НАПРЯМУЮ ЧЕРЕЗ БРАУЗЕР**

- 1. Убедитесь, что устройство, с которого вы хотите просматривать изображение с камеры, подключено к той же сети, что и 3D-принтер. Подключение может быть по Wi-Fi или с помощью Ethernet.
- 2. В главном меню принтера 3D45 коснитесь Tools (Инструменты)

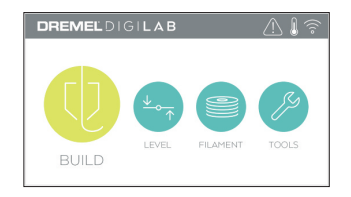

3. В меню инструментов коснитесь About (О программе)

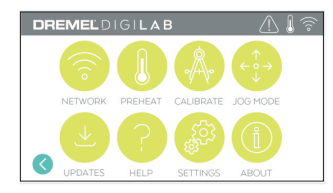

4. Найдите IP-адрес своего принтера. Если принтер подключен к сети с помощью Ethernet, его адрес будет указан после «Ethernet IP». Если он подключен к сети с помощью Wi-Fi, его адрес будет указан после «Wi-Fi IP». Он будет представлять собой последовательность из трех-четырех чисел, разделенных точкой.

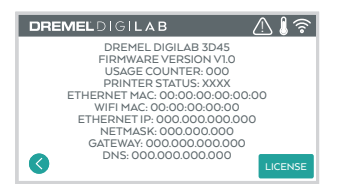

- 5. Откройте любой браузер на устройстве, на котором вы хотите просматривать изображение с камеры.
- 6. В адресной строке введите следующее: **http://IP-АДРЕС:10123/stream\_simple.html** Например,

**http://000.000.000.000:10123/stream\_simple.html**

7. Нажмите ввод, и вы увидите экран с изображением с камеры, как показано ниже.

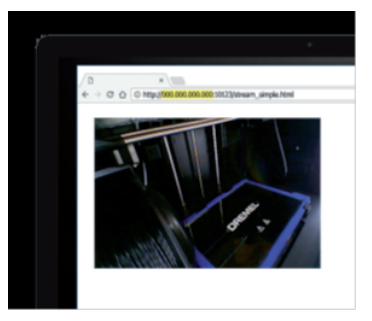

### МЕТОДИЧЕСКИЕ РЕКОМЕНДАЦ**І**

- 1. ВСЕГДА ИСПОЛЬЗУЙТЕ ПРИЛАГАЮЩИЙСЯ КЛЕЙКИЙ КАРАНДАШ.
- 2. Перед каждым сеансом печати убедитесь, что технологическая платформа выставлена по уровню.
- 3. Чтобы нить хорошо приставала к технологической платформе, периодически смывайте клей с платформы теплой водой, после чего, просушив ее, наносите новый слой клея и заново выставляйте платформу по уровню.
- 4. Следите, чтобы катушка была установлена правильно и вращалась без помех.
- 5. Если принтер Dremel 3D45 используется впервые или после замены нити, подождите, пока выдавливаемый принтером материал не сравняется по цвету с установленной нитью.
- 6. В начале создания модели важно следить за работой принтера Dremel 3D45. Затруднения с печатью возникают чаще всего на первом этапе. К счастью, именно это время наиболее удобно для того, чтобы прервать создание модели, очистить технологическую платформу и начать печать заново. Не отходите далеко от Dremel 3D45 во время процесса печати.
- 7. Целесообразно сохранить упаковку Dremel 3D45, которая пригодится для того, чтобы уложить принтер и перевезти в другое место в будущем.
- 8. В месте хранения катушек с нитью следует поддерживать умеренную температуру и влажность. Не рекомендуется вскрывать герметичную упаковку нити до ее использования.
- 9. Используйте инструмент для съема создаваемых предметов осторожно, стараясь не повредить предмет или технологическую платформу.
- 10. Лучше всего по возможности располагать предмет по центру платформы. Важное значение имеет правильная ориентация предмета. Следите за тем, как предмет расположен и сориентирован на технологической платформе.
- 11. Для нависающих под крутым углом (менее 45 градусов) частей рекомендуется использовать опоры во время печати.
- 12. Перед тем как снять предмет, всегда извлекайте технологическую платформу.

382

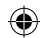

# **ОБСЛУЖИВАНИЕ**

### **ПРОЧИСТКА ЭКСТРУДЕРА**

Для очистки экструдера и удаления скопившихся остатков нити используйте специально предназначенный для этого инструмент (рис. 9).

- 1. Нажмите кнопку смены нити на экране и дождитесь разогрева экструдера. После того как нить размягчится, вставьте инструмент для прочистки во входное отверстие экструдера (вверху).
- 2. Забившиеся остатки выталкиваются вниз и выдавливаются из головки экструдера. Следует протолкнуть инструмент для прочистки до конца, чтобы добиться полного удаления нити. Не нужно прилагать при этом чрезмерное усилие, чтобы не повредить экструдер.

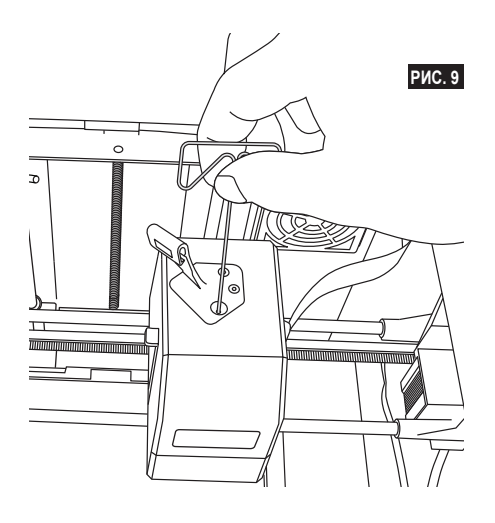

⇔

### **ПЕРЕПРОШИВКА МИКРОПРОГРАММЫ ПО СЕТИ**

Если принтер 3D45 подключен к сети Wi-Fi, после каждого включения он выполняет проверку на наличие обновлений микропрограммного обеспечения. Обновление может быть также выполнено непосредственно с сенсорной панели. Чтобы перепрошить микропрограмму, выполните следующее.

1. Коснитесь Tools (Инструменты) и затем Updates (Обновления).

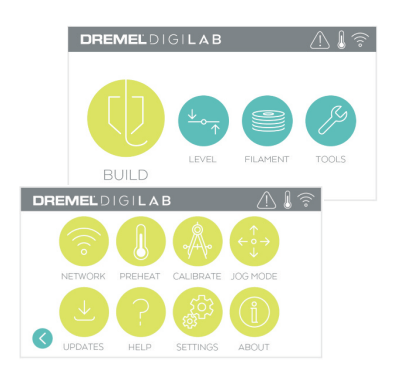

- 2. Принтер 3D45 проверит актуальность установленной версии и при необходимости запросит подтверждение на то, чтобы обновить ее.
- 3. Выберите вариант согласия на загрузку и установку последней версии микропрограммного обеспечения.

⊕

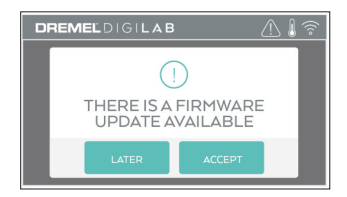

4. После того как принтер 3D45 включится и вернется к Home Screen (Основной экран), перепрошивка будет завершена.

#### **ПЕРЕПРОШИВКА МИКРОПРОГРАММЫ В РУЧНОМ РЕЖИМЕ**

Если принтер 3D45 не подключен к сети, микропрограммное обеспечение может быть обновлено непосредственно с флеш-накопителя USB.

- 1. Откройте в браузере www.dremel3d.com и загрузите файл с последней версией микропрограммы 3D45.
- 2. Сохраните файл с микропрограммным обеспечением 3D45 на пустой флеш-накопитель USB, отформатированный в файловой системе FAT32.
- 3. Выключите питание 3D45.
- 4. Вставьте флеш-накопитель в порт USB-A.
- 5. Включите принтер 3D45, он автоматически обнаружит и установит новое программное обеспечение.
- 6. Выключите принтер 3D45, извлеките флешнакопитель USB и включите принтер снова, чтобы завершить перепрошивку.

#### **НАРУЖНАЯ ОЧИСТКА**

Очищайте принтер 3D45 снаружи при помощи безворсовой ткани. Очистите наружные поверхности от видимой глазом грязи.

Чтобы не повредить Dremel 3D45, не используйте воду, химические реагенты или другие чистящие средства.

#### **ОЧИСТКА ГОЛОВКИ ЭКСТРУДЕРА**

**! ПРИ УБОРКЕ МУСОРА ПРОЯВЛЯЙТЕ ОСОБУЮ ОСТОРОЖНОСТЬ, ЧТОБЫ НЕ ПОВРЕДИТЬ ЭКСТРУДЕР. DREMEL 3D45 НЕ МОЖЕТ РАБОТАТЬ НОРМАЛЬНО С ПОВРЕЖДЕННОЙ ГОЛОВКОЙ ЭКСТРУДЕРА И ТРЕБУЕТ ЗАМЕНЫ.**

**НЕ КАСАЙТЕСЬ ГОЛОВКИ ЭКСТРУДЕРА ИЛИ НАГРЕТОЙ ТЕХНОЛОГИЧЕСКОЙ ПЛАТФОРМЫ НА РАБОТАЮЩЕМ DREMEL 3D45 ИЛИ ДОЖДИТЕСЬ ЕЕ ОСТЫВАНИЯ ДО ТЕМПЕРАТУРЫ НЕ ВЫШЕ 60 °C (140 °F). Соприкосновение с головкой экструдера или технологической платформой во время работы или после нее до остывания головки может привести к травме.**

Небольшими острогубцами снимите пластмассовые остатки с головки экструдера. Если они снимаются плохо, экструдер может понадобиться разогреть.

#### **ОЧИСТКА СЕНСОРНОЙ ПАНЕЛИ**

Протрите сенсорную панель мягкой безворсовой тканью. Не используйте для очистки панели чистящие аэрозоли.

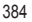

↔

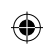

 $\overline{\phantom{a}}$ 

 $\bigoplus$ 

# **ТЕХНИЧЕСКОЕ ОБСЛУЖИВАНИЕ И РЕМОНТ**

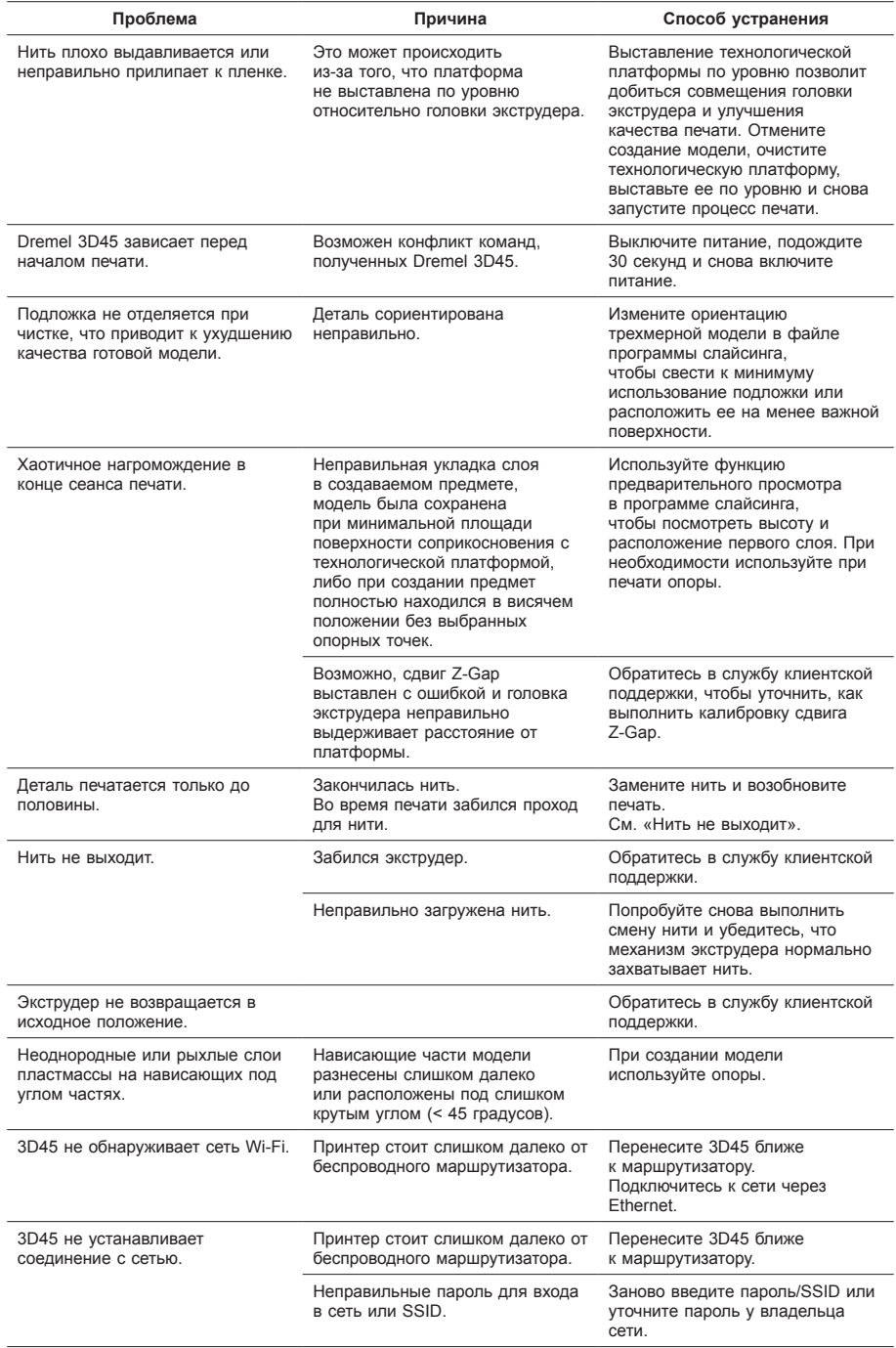

 $\bigoplus$ 

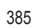

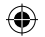

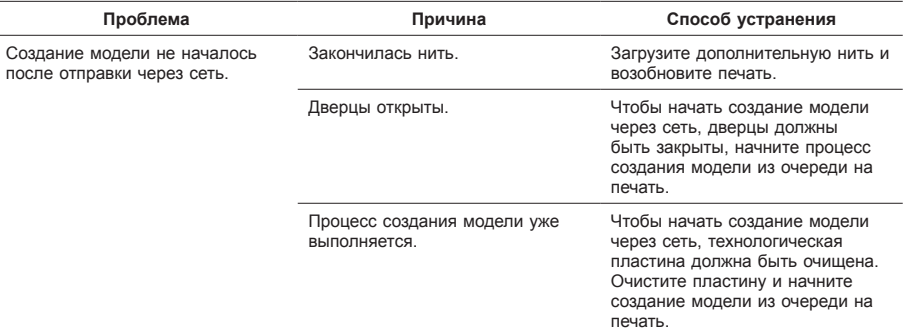

### **ПРОГРАММНО-АППАРАТНЫЕ СРЕДСТВА И ПРОГРАММНОЕ ОБЕСПЕЧЕНИЕ С ОТКРЫТЫМ ИСХОДНЫМ КОДОМ**

#### **Перепрошивка микропрограммы**

Dremel рекомендует сразу устанавливать все выпускаемые микропрограммные обновления.

Dremel предоставляет обновления микропрограммного обеспечения в целях улучшения работы и добавления дополнительных функций принтера Dremel 3D45 на протяжении всего срока службы изделия. Для обновления Dremel 3D45 предлагается два способа. 1. Загрузите обновление с сайта dremel3d.com и установите его, используя накопитель USB. 2. Подключите принтер Dremel 3D45 к Интернету и выполните обновление через сенсорную панель Dremel 3D45.

#### **Программное обеспечение с открытым исходным кодом, используемое в продукции компании Dremel**

Изделие содержит программные компоненты, лицензия на использование которых предоставляется владельцем прав по одной из версий генеральной общедоступной лицензии GNU (GPL), ограниченной общедоступной лицензии GNU (LGPL) или любой другой лицензии на программное обеспечение с открытым исходным кодом, требующей свободного предоставления этого кода. Получить полную копию соответствующего исходного кода в пригодной для машинного считывания форме можно, направив письменный запрос по следующему адресу.

#### Dremel Кому: Ответственный за программное обеспечение с открытым исходным кодом P.O Box 081126 Racine, WI США 53408-1126

В запросе необходимо указать: (i) название изделия Dremel; (ii) заводской номер (если есть); (iii) версию программного обеспечения (если есть); (iv) Ф. И. О.; (v) название компании (если есть) и (vi) обратный почтовый адрес и адрес электронной почты (если есть).

Компания может взимать номинальную плату для покрытия фактической стоимости физического носителя и пересылки.

Запрос может быть отправлен (i) в течение 3 (трех) лет с момента получения изделия, содержащего программное обеспечение, по поводу которого подается запрос; (ii) для кода, лицензируемого по GPL версии 3 — в течение всего периода времени, в который компанией Dremel обеспечиваются наличие запасных частей и клиентская поддержка этого изделия.

#### *Гарантия в отношении дальнейшего использования программного обеспечения с открытым исходным кодом*

Компания DREMEL не дает гарантии на содержащиеся в устройстве программы с открытым исходным кодом при их использовании не по назначению, указанному для DREMEL. Лицензии, перечисленные ниже, определяют гарантийные условия, если таковые имеются, предоставляемые разработчиками или лицензиарами программного обеспечения с открытым исходным кодом. DREMEL специально оговаривает отказ от гарантийных обязательств за любые дефекты, вызванные внесением изменений в программы с открытым исходным кодом или конфигурацию оборудования. Покупатель не имеет права на гарантийную рекламацию к DREMEL, если программное обеспечение с открытым исходным кодом нарушает права интеллектуальной собственности третьих лиц. Техническая поддержка (при ее наличии) оказывается только для немодифицированного программного обеспечения.

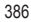

### **ПОТРЕБИТЕЛЬСКАЯ ОГРАНИЧЕННАЯ ГАРАНТИЯ DREMEL**

На данную продукцию DREMEL распространяется гарантия в соответствии с законодательными положениями, принятыми в стране продажи и эксплуатации. Гарантия не распространяется на повреждения, возникающие в результате нормального износа и неправильной эксплуатации.

Если изделие не соответствует условиям настоящей письменной гарантии, выполните следующие действия.

- 1. НЕ ВОЗВРАЩАЙТЕ изделие по месту покупки.
- 2. Обратитесь в службу поддержки через **www.dremel.com** за дальнейшими указаниями.

#### **УТИЛИЗАЦИЯ**

Списанные электроинструменты, принадлежности и упаковку следует сдавать на экологически чистую переработку отходов.

#### **ТОЛЬКО ДЛЯ СТРАН-ЧЛЕНОВ ЕЭС**

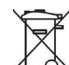

Не выбрасывайте электроинструменты в бытовой мусор!

Согласно европейской директиве

2012/19/ЕЭС об отходах электрического и электронного оборудования, а также о реализации этой директивы в государственном законодательстве сбор и сдача на экологически чистую утилизацию отходов электроинструментов осуществляется раздельным способом.

#### **КАК СВЯЗАТЬСЯ С КОМПАНИЕЙ DREMEL**

Для получения дополнительной информации по ассортименту товаров Dremel, службе поддержки и технической поддержке по телефону посетите сайт www.dremel.com.

Dremel, Konijnenberg 60, 4825 BD Breda, Нидерланды

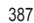

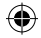

**CN** 

⊕

# **原厂说明书**

**通用安全警告**

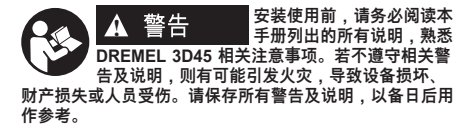

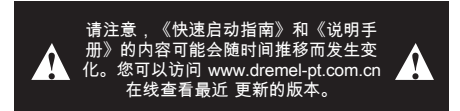

#### **工作区域安全**

- **a. 保持工作区域清洁且照明良好。**杂物或照明不足均可 能导致事故发生。
- **b. 如果现场存在易燃液体、气体或粉尘,请勿操作 Dremel 3D45。**Dremel 3D45 会产生高温,有可能 点燃粉尘或气体。
- **c. 对于闲置不用的 3D45,请存放于儿童及其他未受 训人员接触不到的地方。**未受训用户使用可能导致 受伤。

**电气安全**

- **a. 使用 Dremel 3D45 时,请始终采用正确接地的插 座。请勿改装 Dremel 3D45 插头。**错误接地及改装 插头会增加触电风险。
- **b. 请勿在潮湿或湿润的场所使用 Dremel 3D45。请勿 使 Dremel 3D45 淋雨。**潮湿会增加触电风险。
- **c. 请勿滥用电线。请勿拉扯电线拖拽 Dremel 3D45 或 拉拔插头。**
- **电线需远离热源、油、锋利把手或活动部件。**受损或 缠绕的电线会增加触电风险。
- **d. 电闪雷鸣时请勿使用该产品。**闪电可能引发远距离浪 涌,可能导致触电。
- **e. 紧急情况下,请从插座拔出 Dremel 3D45 插头。**

#### **人员安全**

- **a. 操作 Dremel 3D45 时,请保持警觉,注意工作要 领,遵守常识。请勿在疲劳或受毒品、酒精、药物影 响时使用 Dremel 3D45。**操作 Dremel 3D45 时,一 时疏忽就有可能导致人员受伤。
- **b. 使用个人防护装备。**请使用诸如耐高温手套和安全防 护眼镜等防护装备,降低人员受伤的风险。
- **c. 恰当着装。请勿穿戴宽松衣服或首饰。让您的头发、 衣物和手套远离活动部件。**宽松衣服、首饰或长发都 有可能绞入活动部件。

#### **DREMEL 3D45 使用及护理**

- **a. 每次使用 Dremel 3D45 前,请检查活动部件是否未 对准或卡死、零部件是否有破损、以及是否有任何其 他可能影响 Dremel 3D45 的操作。如果可能损坏, 那么请在使用前将 Dremel 3D45 送至 Dremel 授权 的服务中心修理。**使用受损的 Dremel 3D45 可能导 致打印模型质量低劣,进而造成设备损坏、财产损失 或人员受伤。
- **b. Dremel 3D45 操作期间,请勿触摸喷头或发烫的打 印平台,直至其冷却到至少 60°C(140°F)方可。**在 操作期间或操作之后,只要喷头尚未冷却,接触喷头 或发烫的打印平台就可能导致人员受伤。
- **c. 请在通风良好的区域安装 Dremel 3D45。请将 Dremel 3D45 打印机置于不可燃的平坦表面,并远**

**离易燃物质。请在 Dremel 3D45 周围至少留有 8 英 寸的无障碍空间。**Dremel 3D45 在打印期间会熔化塑 料。Dremel 3D45 操作期间散发的塑料气味可能会刺 激眼睛及呼吸道。若将 Dremel 3D45 置于靠近周围 物体的位置,则会阻碍正常通风。

- **d. 操作期间请勿触及 Dremel 3D45 内部。**操作期间接 触 Dremel 3D45 活动部件可能导致打印质量低劣、 设备损坏或人员受伤。
- **e. 操作期间应始终监控 Dremel 3D45。**若由不熟悉相 关警告及说明的人员使用 Dremel 3D45, 则可能导致 设备损坏或财产损失和人员受伤。
- **f. 只能使用 DREMEL 打印线材。**使用未经 Dremel 授 权的打印线材可能导致设备损坏、财产损失或人员 受伤。
- **g. 调节喷头设置时,请勿超出正在使用的打印线材类型 的最高额定温度。**如果加热打印线材超出推荐的温度 范围,则可能排放造成人员受伤的物质。
- **h. 确保幼儿不会接触到 Dremel 3D45 创建的小物件。** 小物件有可能造成幼儿窒息。
- **i. 请勿使用 Dremel 3D45 创建违法或不相称的物品。**
- **j. 请勿使用 Dremel 3D45 创建用于蜡烛、液体燃料及 其他热源的物品。**塑料遇火或其他热源时,可能会熔 化。Dremel 3D45 所创建物品在此情形下可能会引发 火灾,导*致财产损失及人员受伤*。
- **k. 请勿使用 Dremel 3D45 创建用于餐饮应用(比如制 备、装饰、存放、或消费)的物品。**Dremel 3D45 所 创建物品作此用途可能导致疾病及人员受伤。
- **l. 请勿使用 Dremel 3D45 创建用于配套电气元件或电 气元件外壳的物品。**Dremel 打印线材不适于电气应 用。Dremel 3D45 所创建物品作此用途可能导致财产 损失及人员受伤。
- **m. 请勿将塑料物品放进嘴里或靠近嘴边。**Dremel 打印 线材不适于餐饮制备及食品器皿。Dremel 3D45 所创 建物品作此用途可能导致疾病及人员受伤。
- **n. 请勿使用 Dremel 3D45 创建用于化工存储的物 品。**Dremel 打印线材不适于化工存储。Dremel 3D45 所创建物品作此用途可能导致财产损失及人 员受伤。
- **o. 请勿改动 Dremel 3D45 或更改出厂设置。**改动可能 导致设备损坏、财产损失及人员受伤。

⊕

- **p. 请勿使 Dremel 3D45 暴露于温度超过 70°C(158°F)的环境中。**Dremel 3D45 可能损 坏。Dremel 3D45 预计工作温度介于 16-29°C(60 - 85°F)之间。
- **q. 操作期间,请勿移动或碰撞 Dremel 3D45 或喷头。** 这可能导致模型打印错误。
- **r. 除非打印过程已完成、停止或暂停,否则请勿更换打 印线盘。**若在打印期间更换打印线材,则将取消模型 打印,还可能损坏喷头。
- **s. 在触摸屏给出指示前,请勿拔出打印线材。**这样做可 能损坏喷头。
- **t. 清理残渣时请格外小心,以免损坏喷头。**如果喷头 损坏,Dremel 3D45 将不能正常工作,此时需更换 喷头。
- **u. 每次打印之前,请确保打印平台已涂敷 Dremel 规定 胶水。**使用不合适的胶水可能导致设备损坏以及打印 .<br>*模型质量低劣*。
- **v. 使用手动工具从打印平台上移除模型时,请注意您的 身体位置。**从打印平台上移除模型时,突发性工具打 滑和身体位置不当可能导致人员受伤。
- **w. 移除模型时,请勿刮花打印平台。**打印平台中的划痕 将会导致模型创建错误。
- **x. 请勿摔落打印平台。**钢化玻璃板可能断裂并造成人 员受伤。
- **y. 请勿从塑料支撑上移除钢化玻璃板。**接触钢化玻璃板 把手可能导致人员受伤。
- **z. 移除模型时请勿扭曲或弯曲打印平台。**钢化玻璃板可 能脱离塑料支撑,导致人员受伤。
- **aa. 对于使用 Dremel 3D45 所创建模型的结构完整性或 用途,Dremel 概不负责。**缺乏经验的设计师创建的 结构模型可能导致财产损失及人员受伤。

388

#### **服务**

◈

**a. 实施任何服务服务之前,请始终先拔出 Dremel 3D45 电源插头。**如果不这样做,则可能造成人员受 伤及设备损坏。

**このことには、このことには、このことには、このことには、このことには、このことには、このことには、このことには、このことには、このことには、このことには、このことには、このことには、このことには、このことには、このことには、このことには、このことには、このことには、このことには、このことには、このことには、このことには、このことには、このことには、このことには、このことには、このことには、このことには、このことには、このことには、この** 料。Dremel 3D45 操作期间散发的塑料气味可能会刺

 $\blacksquare$ 

化。Dremel 3D45 所创建物品在此情形下可能会引发

**备、装饰、存放、或消费)的物品。**Dremel 3D45 所

⊕

- **b. 您的 Dremel 3D45 只能送至 Dremel 授权的服务中 心修理,且只能使用 Dremel 替换配件。**这将确保 Dremel 3D45 操作正确, 安全无虞。
- **c. 只能使用 Dremel 核准的组件。**使用非 Dremel® 原 装组件可能导致保修无效。
- **d. 只能使用 Dremel 认可的打印线材。**使用非 Dremel® 认可的打印线材可能导致喷头保修无效。

### **目录**

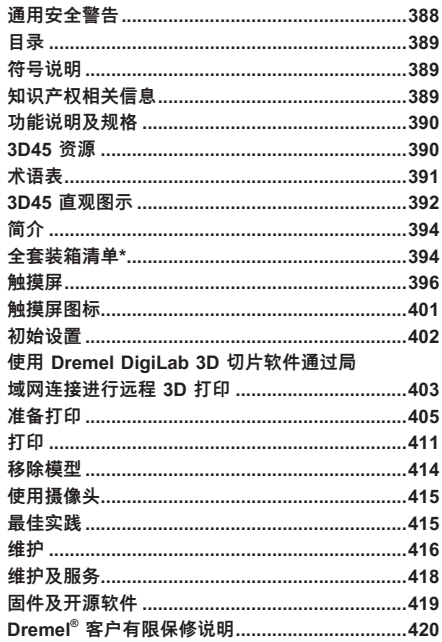

### **符号说明**

**通用安全警告.......................................................388 目录 .....................................................................389 ? 知识产权相关信息................................................389 功能说明及规格 ...................................................390 3D45 资源 ...........................................................390 术语表..................................................................391 3D45 直观图示 ....................................................392 简介 .....................................................................394 全套装箱清单\*......................................................394 触摸屏..................................................................396 触摸屏图标...........................................................401 初始设置 ..............................................................402**

**准备打印 ..............................................................405 打印 .....................................................................411 移除模型 ..............................................................414 使用摄像头...........................................................415 最佳实践 ..............................................................415 维护 .....................................................................416 维护及服务...........................................................418 固件及开源软件 ...................................................419**

**403**

**Dremel®**

⊕

**使用 Dremel DigiLab 3D 切片软件通过局域网连接进行远程 3D 打印.........................**

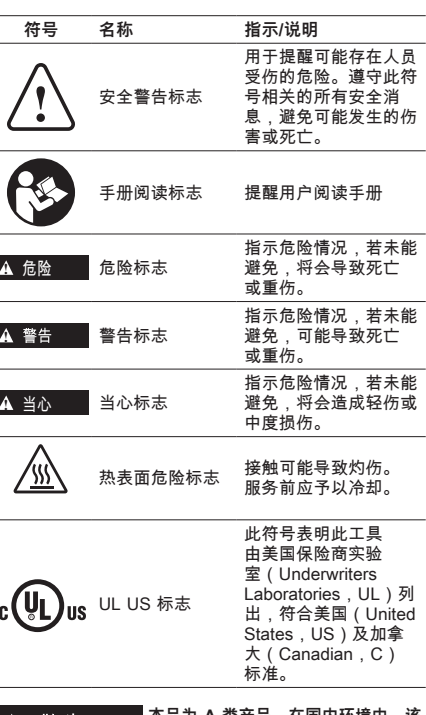

**! 本品为 A 类产品。在国内环境中,该 产品可能引发无线电干扰——用户在 此情况下可能需要采取适当措施。**

# **知识产权相关信息**

Dremel 3D45 旨在基于您创建或拥有、或有权使用 Dremel 3D45 打印的数字文件,实现模型的 3D 打印。 使用 Dremel 3D45 制作物品时,您有责任确保自己不侵 犯任何第三方知识产权或不违反任何适用法律或法规, 比如美国或国外知识产权法。未经第三方许可,Dremel 3D45 不得用于制作受第三方自主知识产权保护的物品。 使用 Dremel 3D45 制作下列任何物品,都可能需要第三 方许可:制作任何并非您原创的复制品或仿制品(全部或 部分),基于并非您自己拥有的数字文件制作物品,或基 于并非您原创的物理模型扫描来制作物品。您应自行获得 上述许可。在某些情况下,您可能无法获得此类许可。如 果不能获得此类许可,就不应 3D 打印此类模型,否则您 将自行承担相关风险。您不得修改、逆向工程、反编译 或反汇编 Dremel 3D45 或其软件或固件,除非适用法律 允许。如果您采取操作/安全说明书中推荐及说明以外的 任何其他方式使用 Dremel 3D45, 您将自行承担相关风 险。使用 Dremel 3D45 制作侵犯任何第三方知识产权的 物品,可能导致民事或刑事起诉及处罚,您可能遭受金钱 损失、罚款或监禁。

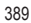

# $\bigoplus$

# **功能说明及规格**

#### **打印**

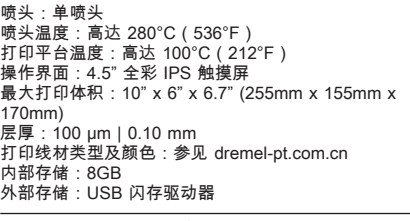

### **重量及尺寸**

重量(不含线盘):19.4kg (42.8lbs)<br>尺寸:20.25" x 16" x 15.9" (515mm x 406mm x 394mm)

#### **打印线材**

打印采用 Dremel 1.75mm 线材

#### **打印线材存放**

所有聚合物都会随时间推移而降解。除非需要使用打印线 材,否则请勿开封。打印线材应存放在室温下:16-29° C (60-85° F),存放于干燥环境中。

#### **软件**

Dremel 3D45 附带赠送的免费文件可用于 Windows 和 Mac OSX 的切片软件。

此应用程序可将 3D 数字文件转换为可打印文件。

#### **支持的操作系统**

- Apple® Mac® OS® X v10.9 或更高版本 (Mavericks)
- Microsoft® Windows® 7 SP1

⊕

- Microsoft® Windows® Window 8, 8.1
- Microsoft® Windows® Window 10

#### **系统最低要求**

- • CPU:64 位处理器(不支持 32 位)
- 内存: 3 GB RAM (推荐使用 4 GB 或更大)
- 磁盘空间: 安装需要约 2 GB 空闲磁盘空间
- 显卡: 1,024 MB GDDR RAM 或更大Microsoft®
- Direct3D® 11 显卡或更高版本
- 指针设备:三键鼠标

#### **电气要求**

3D45 额定输入:100-240V, 47-60Hz, 0.85-2.3Amps

### **操作环境**

室内温度:16-29° C (60 - 85° F) 工作场所保持水平 工作环境保持干燥

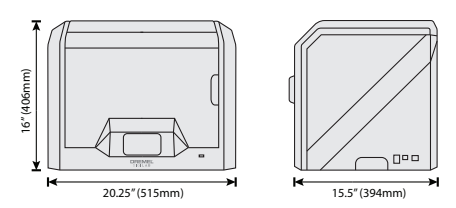

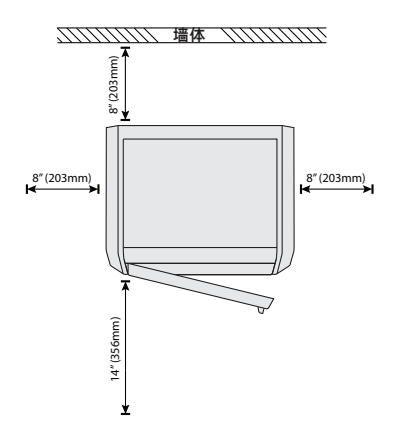

 $\bigoplus$ 

### **3D45 资源**

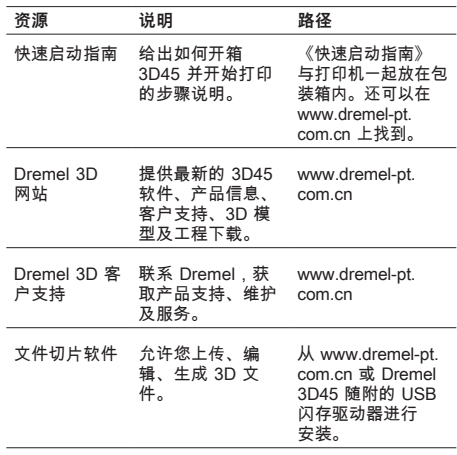

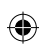

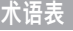

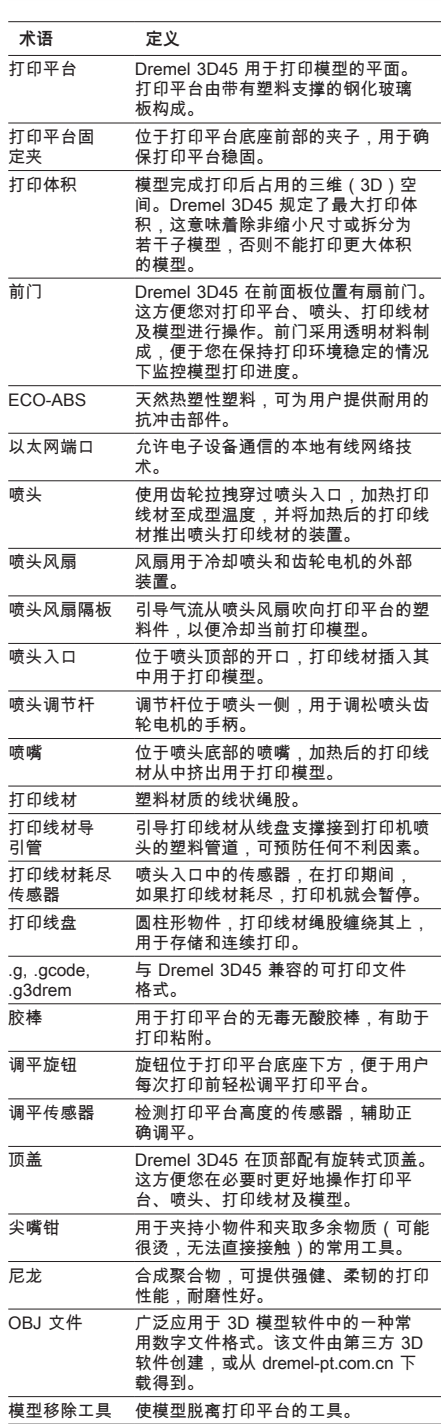

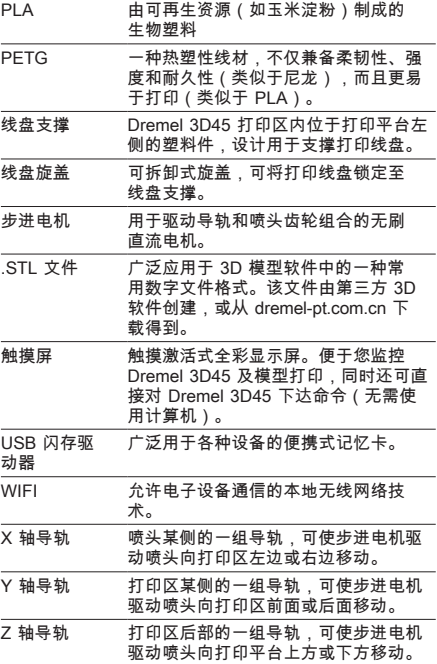

 $\bigoplus$ 

 $\bigoplus$ 

l

### **3D45 直观图示**

 $\bigoplus$ 

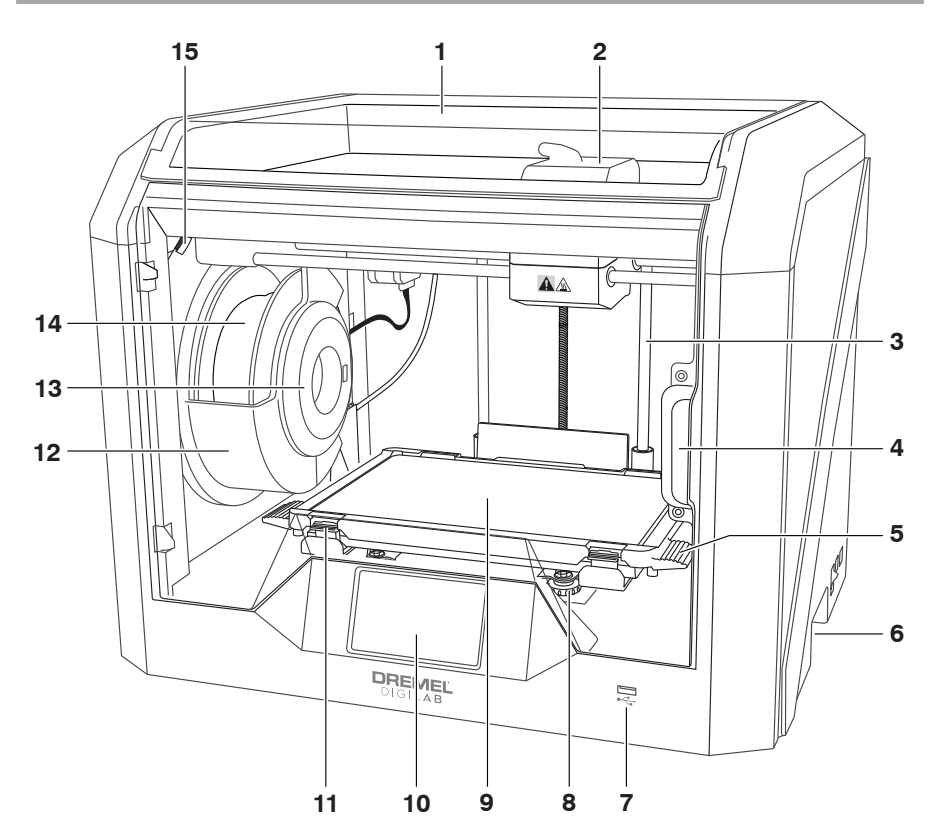

1. 顶盖 2. 喷头 3. Z 轴导轨 4. 前门 5. 打印平台把手<br>6. 抓手 7. USB 端口 A 8. 调平旋钮<br>9. 打印平台 10. 触摸屏 11. 打印平台固定夹 12. 打印线盘支撑 13. RFID 读卡器 14. 打印线盘 15. 摄像头<br>16. Y 轴导轨

 $\bigoplus$ 

17. 步进电机 18. 打印线材导引管 19. 喷头调节杆 20. 打印线材导引夹 21. 喷头入口<br>22. 舱体风扇(带可更换滤网)<br>23. 喷头排线 24. X 轴导轨<br>25. 调平传<mark>感</mark>器 26. 喷头 27. 电源开关 28. USB 端口 B 29. 以太网端口 30. 铭牌 31. 电源输入

 $\bigoplus$ 

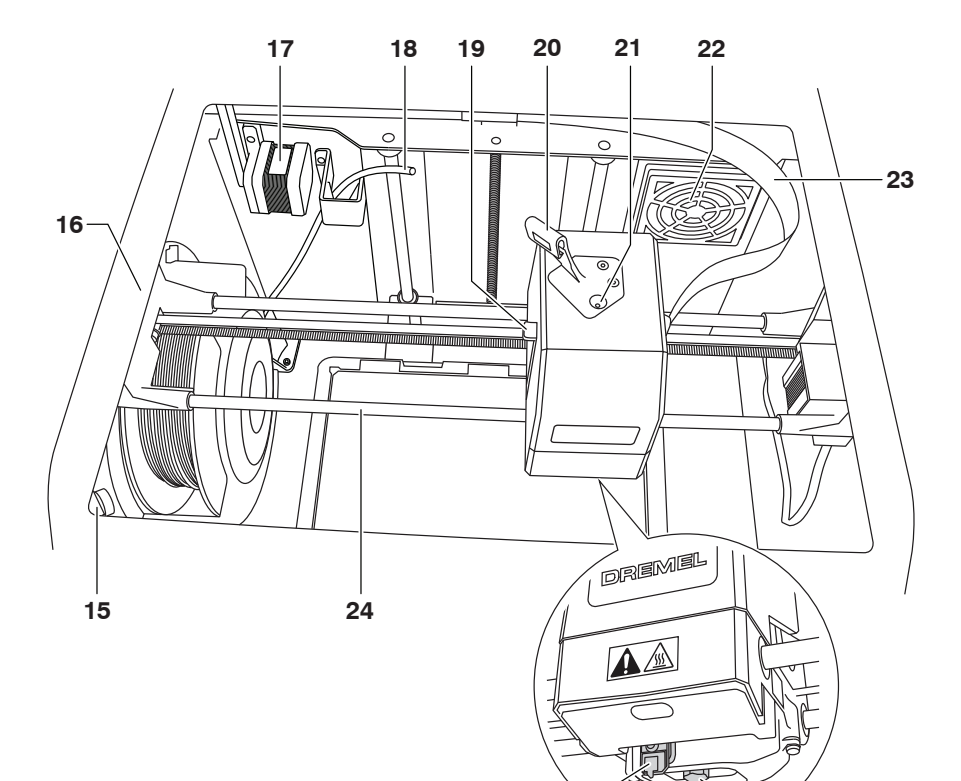

 $\bigoplus$ 

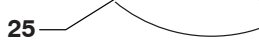

 $\bigoplus$ 

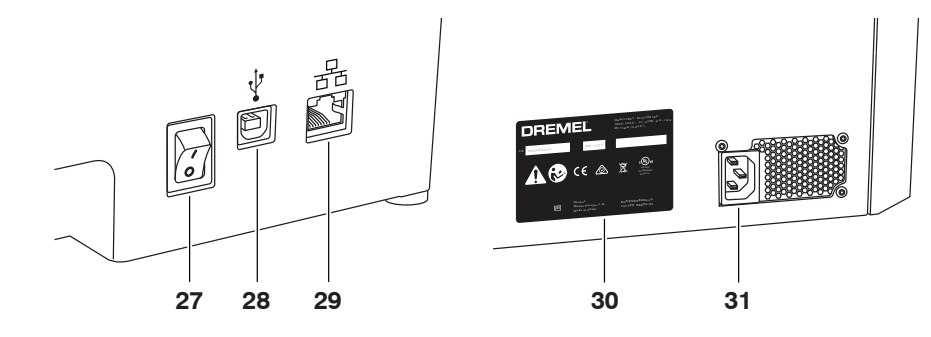

 $\bigoplus$ 

### **简介**

 $\bigoplus$ 

欢迎来到 Dremel Digilab 的世界。我们的便命是通过数字化制作过程为您出谋划策,分享最佳实践,助您梦想成<br>真。3D 打印的过程涉及实验,需要坚持不懈。值得庆幸的是,Dremel 专家一直陪在您身边,可通过在线提示和支持,<br>使您的工作更加轻松。Dremel 3D45 引入了新功能,包括网络连接和通过局域网连接进行远程 3D 打印。若要开始使用 3D45,请遵照触摸屏上的初始化安装程序。

**全套装箱清单\*** ര **Le er <sup>a</sup> nte <sup>s</sup> de us <sup>a</sup> <sup>r</sup> perating/Safety Instructions rs ignes d'utilisation/de sécurité cciones de funcionamiento <sup>y</sup> seguridad P. O. Box <sup>081126</sup> <sup>R</sup> <sup>a</sup> cine , WI 53408-1126 Pour obtenir des informations etles adresses de nos centres de service après-vente, appelez ce numéro gratuit Call Toll Free for ConsumerInformation & Service Locations Llame gratis para obtenerinformación para el consumidor <sup>y</sup> ubicaciones de servicio 1-844-4 DRML3 <sup>D</sup> (1-844-437-6533) <sup>w</sup> <sup>w</sup> w.dre <sup>m</sup> el. com Voir pa ge <sup>37</sup> Dremel 3D45 说明手册**

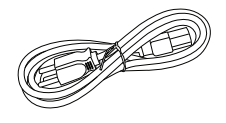

**电源线**

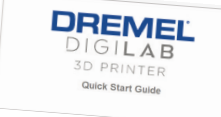

**快速启动指南**

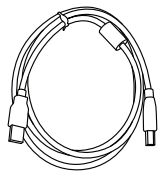

**USB 线缆**

⊕

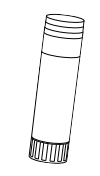

**(2) 打印线盘\*\***

⊕

**(2) 胶棒**

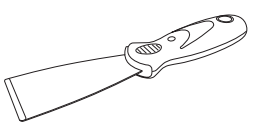

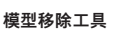

**USB 闪存驱动器**

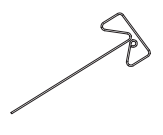

**疏通工具**

**\*数量可能因具体装箱情况而异。 \*\*请勿存放在潮湿或炎热环境中。**

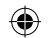

- **拆封** 1. 将箱子放在桌子上,切断半台,打<mark>开箱子。</mark><br>2. 移除顶部内衬。 **ERRAR agaan**
- 3. 拿出 3D45,放到桌子上。 4. 揭开顶盖,移除顶部内衬。

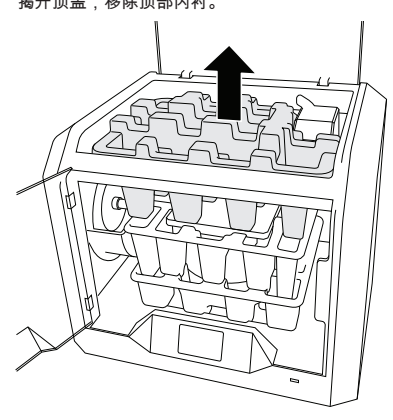

5. 从两侧抬起打印平台。

 $\bigoplus$ 

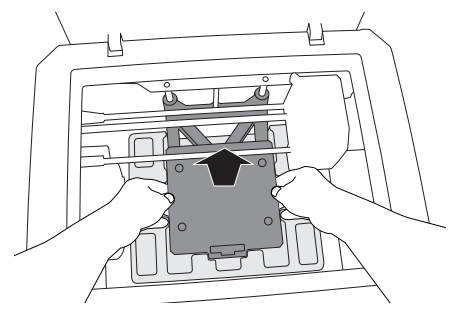

6. 打开前门,移除中部内衬。

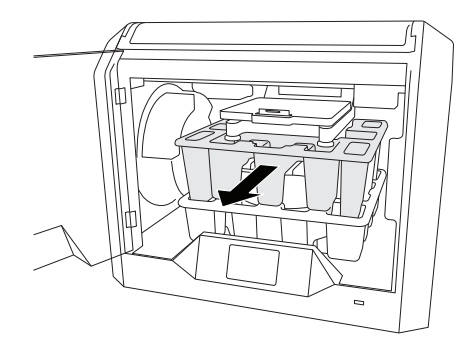

7. 移除底部内衬。

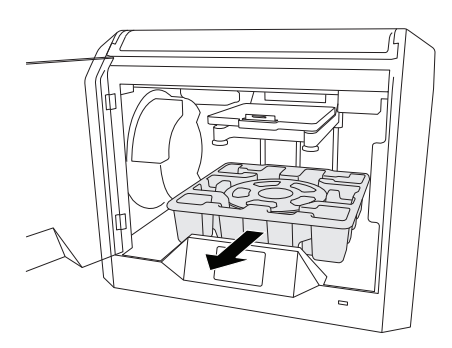

提示:请保存包装材料,以便将来运输及存储使用。

 $\bigoplus$ 

### **触摸屏**

◈

通过随机软件和全彩触摸屏,可以很容易地使用 Dremel 3D45(无需使用计算机)。 在打印模型之前,我们希望您熟悉触摸屏菜单体系及选项。

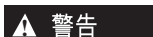

⊕

**! 使用 DREMEL 3D45 时,注意观察所有已知警告和安全说明。如果不这样做,则可能引发火灾,导致 设备损坏、财产损失或人员受伤。**

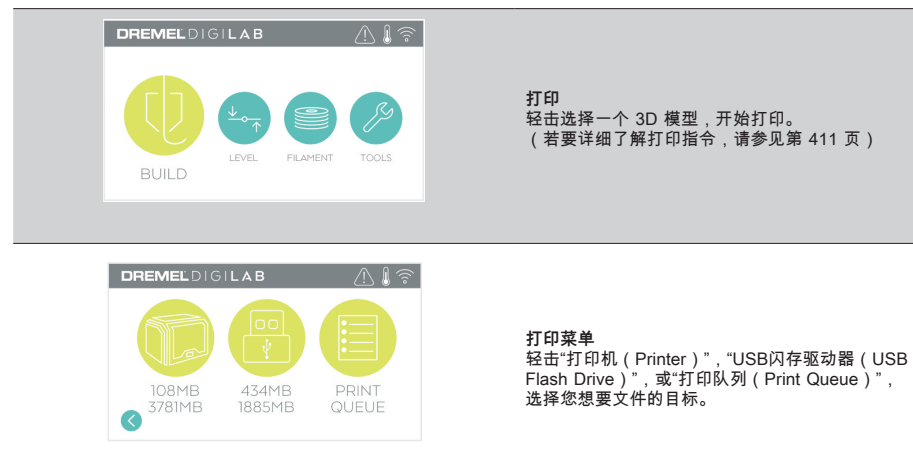

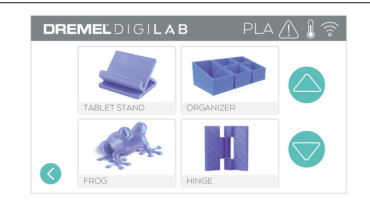

**模型菜单** -----------<br>点击选择所需模型,或使用箭头滚动页面查找您 的模型。

 $\bigoplus$ 

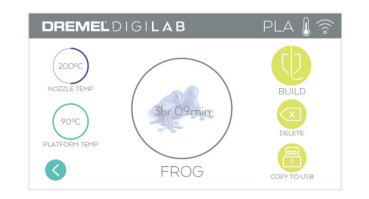

**文件详情** - - - . . . . . .<br>为当前打印参考喷头及平台温度设置。 **打印(BUILD)**– 轻击开始打印。 **删除(DELETE)**– 轻击从打印机内存或 USB 闪 存驱动器中删除模型文件。 **复制到打印机(COPY TO PRINTER)**– 轻击从 USB 闪存驱动器复制模型文件到打印机内存。

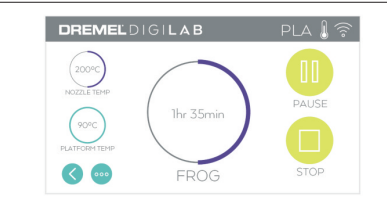

**打印状态 停止(STOP)**– 轻击取消当前打印过程。 **暂停/运行(PAUSE/PLAY)**– 轻击暂停或继续当 前打印过程。暂停将允许您使用打印线材按钮。
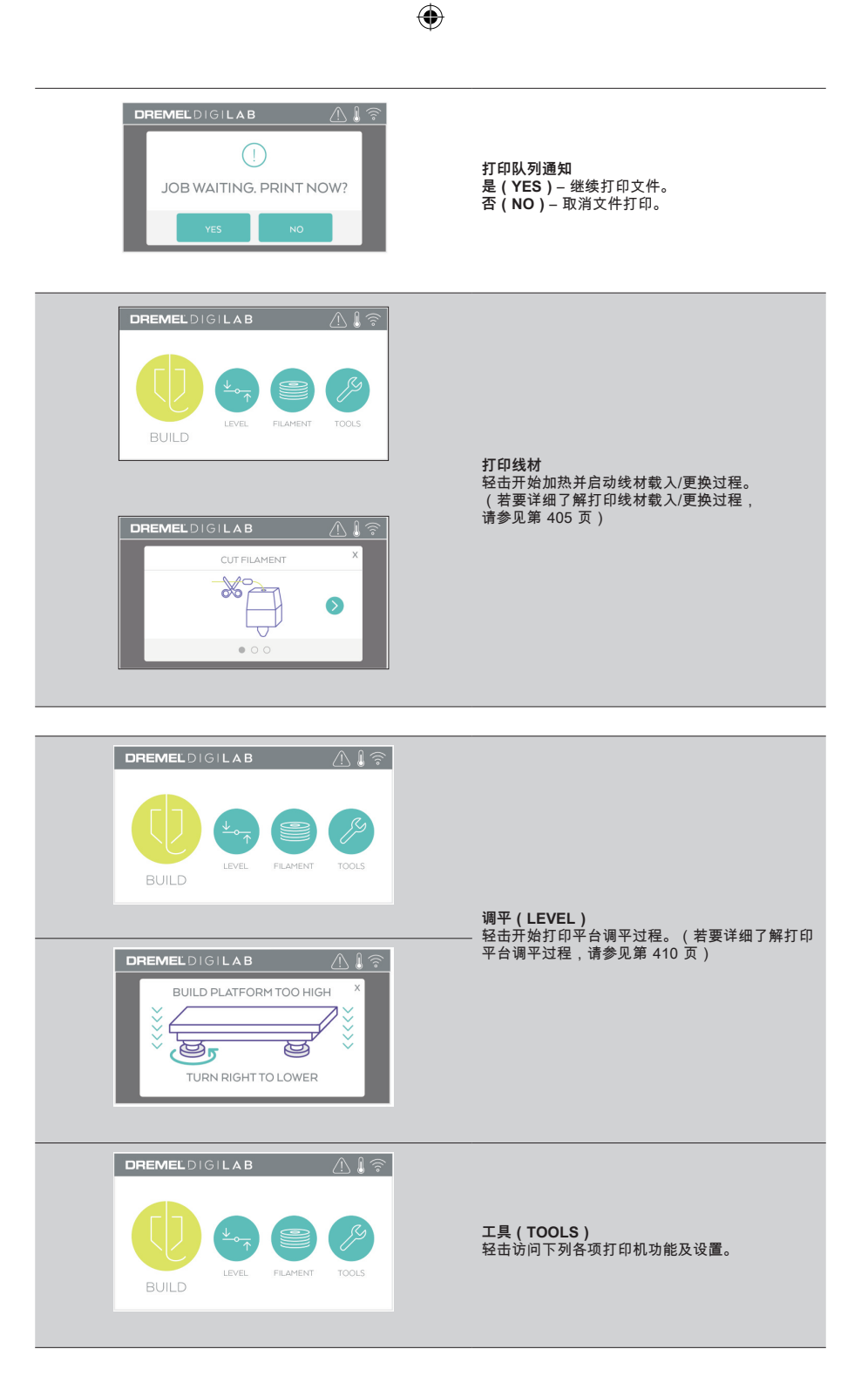

⊕

397

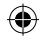

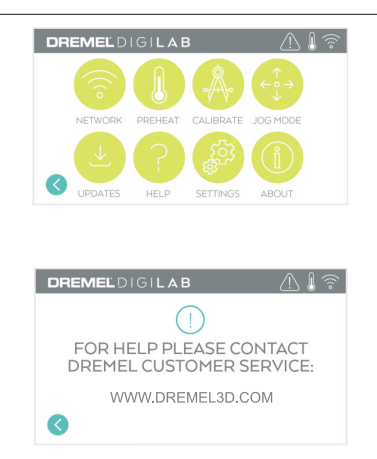

**服务(SERVICE)** 轻击进入"服务(Service)"菜单,查看客服联系 信息。

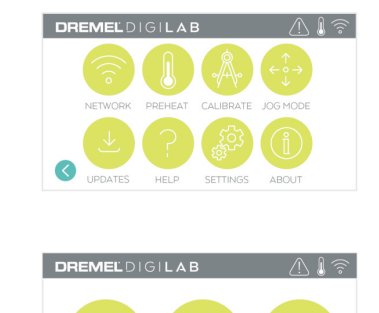

PROXY

STATIC IP

WIFI

K

⊕

**网络(NETWORK)** 轻击进入"网络(Network)"菜单,连接或断开 WiFi,设置代理。 **连接 WIFI(CONNECT WIFI)**– 轻击连接到 WiFi。 **设置代理(SET PROXY)**– 轻击设置手动代理。 **静态 IP(SET STATIC IP)**– 轻击设置静态 IP。

 $\bigoplus$ 

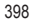

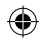

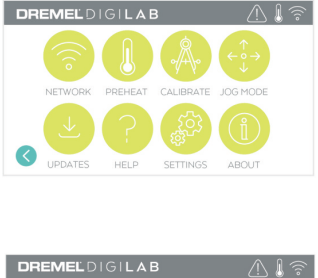

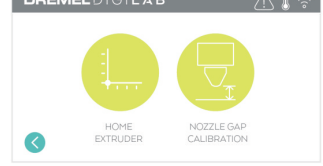

**校准** 轻击将喷头和打印平台移动到零点位置。

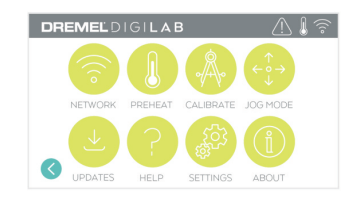

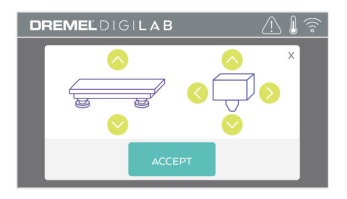

⊕

**JOG 模式** 轻击显示选项,将喷头和打印平台沿 X、Y、Z 轴 移动。

 $\bigoplus$ 

399

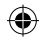

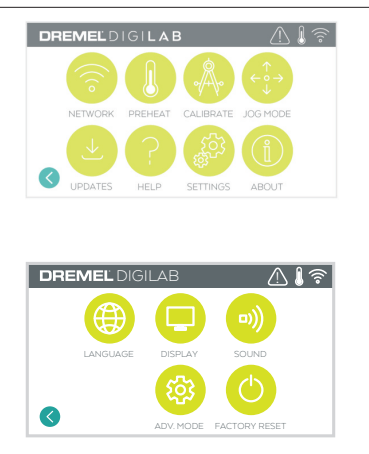

### **设置**

**语言(LANGUAGE)**– 轻击选择更改菜单语言。 **显示(DISPLAY)**– 轻击自定义LED 亮度 或主菜 单快捷键。

**声音(SOUNDS)**– 轻击打开/关闭 3D45 的声 音。

**高级模式(ADVANCED MODE)**– 轻击手动优先 GCode 设置。

**恢复出厂复位(FACTORY RESET)**– 轻击删 除存储在 3D45 上的所有信息,返回到出厂默认 设置。

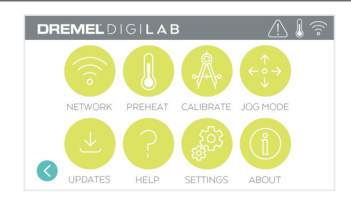

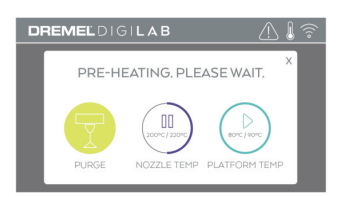

⊕

#### **预热**

轻击"喷头温度(Nozzle Temp)"自动开始预热喷 头,以便打印或清除多余残渣。一旦达到最佳温 度,轻击"平台温度(Platform Temp)"开始预热 打印平台。 **挤出(PURGE)**– 一旦喷头预热完毕,轻击手动 挤出线材。

 $\bigoplus$ 

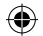

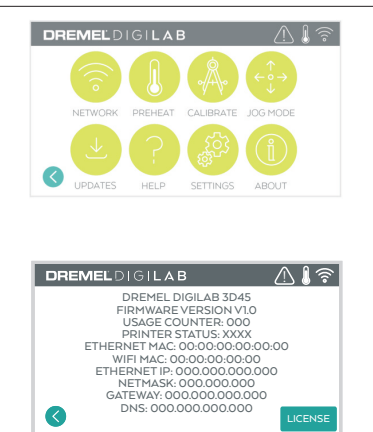

⊕

**关于** 轻击查看诸如固件版本、使用计数、打印机状态和 MAC 地址等 3D45 信息。

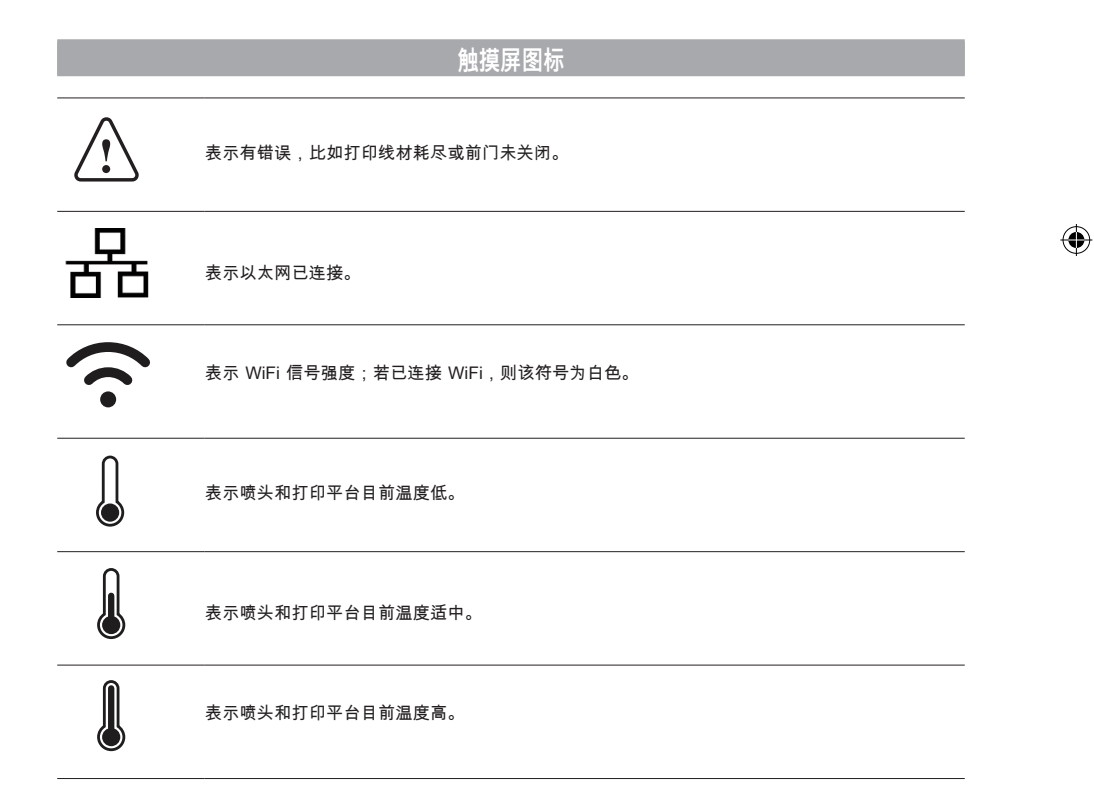

401

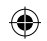

## **初始设置**

Dremel 3D45 首次开机时,将会提示进行网络初始设 置。完成此步骤后,您可以通过局域网连接进行远程 3D 打印,接收固件更新通知,也可监控打印机状态。然后将 带您亲身体验如何载入第一卷打印线材,以及如何正确 调平打印平台。

1. 为了完成初始设置,请在初始设置屏幕上出现提示时 轻击"开始(Start)"。如果拒绝此项设置,您也可以 稍后再设置网络。

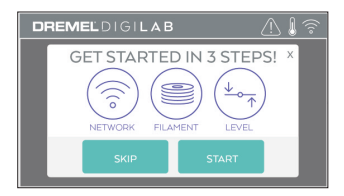

2. 如果选择"开始(Start)",3D45 将会自动连接到以 太网或搜索可用的无线网络。

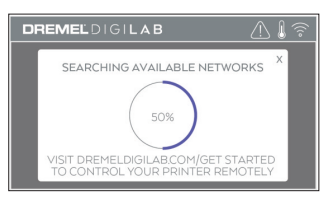

⊕

3. 使用触摸屏,选择无线网络。使用箭头滚动可用的无 线网络列表。轻击您的网络名称并接受。

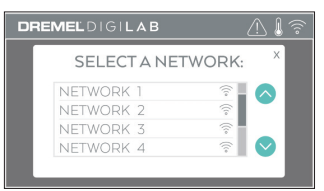

4. 输入无线网络密码,轻击"完成(Done)"。

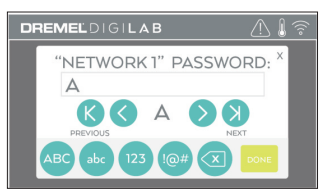

 $\bigoplus$ 

### **使用 DREMEL DIGILAB 3D 切片软件通过局域网连接进行远程 3D 打印**

 $\bigoplus$ 

Dremel DigiLab 3D 切片软件允许让您上传、编辑和构建 3D 文件,并连接至您的 3D45(需有无线或以太网连接)。 您可以在软件中查看模型和工程,发送、暂停以及取消打印,监控打印状态,接收推送通知更新,以及更多其他事宜。 您可从 www.dremel-pt.com.cn 或 Dremel 3D45 随附的 USB 闪存驱动器安装 Dremel Digilab 3D 切片软件。

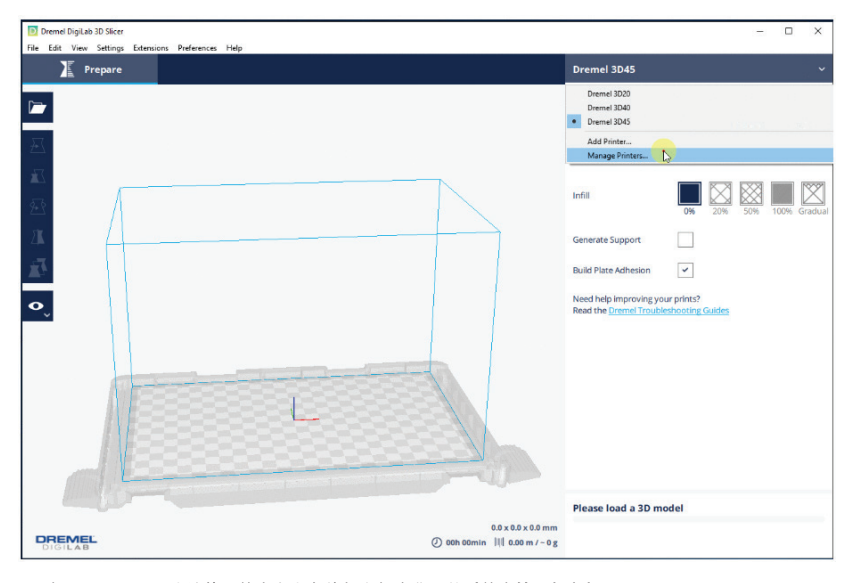

1. 打开 Dremel 切片软件,单击右上角的打印机名称,然后单击管理**打印机(Manage Printers)** 

 $\bigoplus$ 

⊕

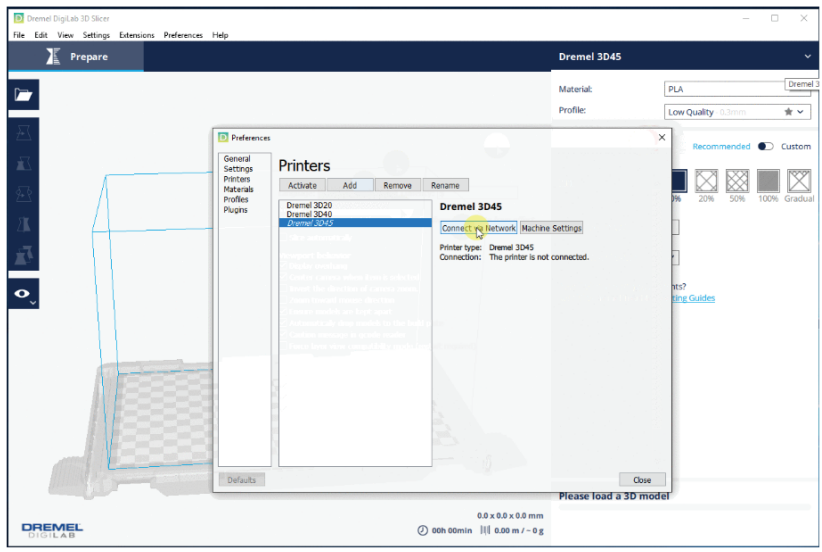

2. 选择您的 Dremel 3D45 并单击**通过网络连接(Connect via Network)**

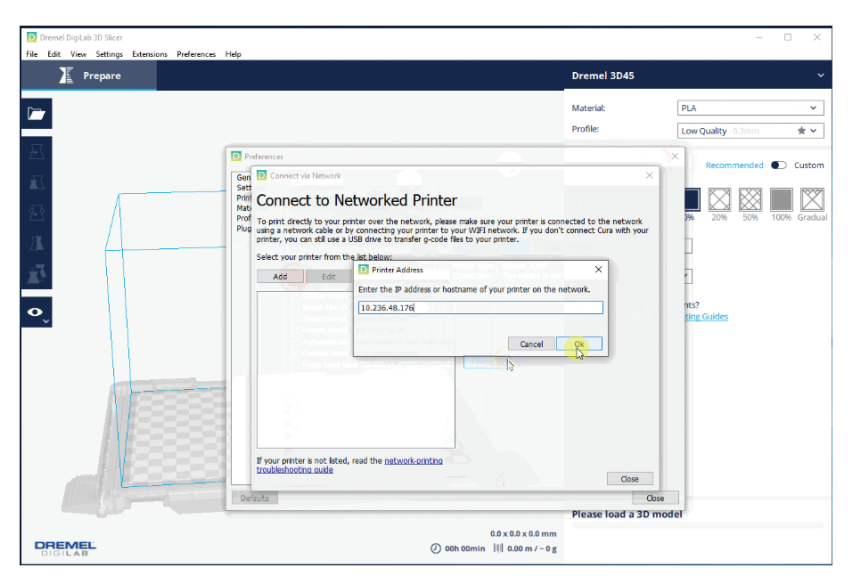

- 
- 3. 单击**添加,**然后键入打印机的 IP 地址 4. 单击**OK,**然后**单击连接(Connect)**

 $\bigoplus$ 

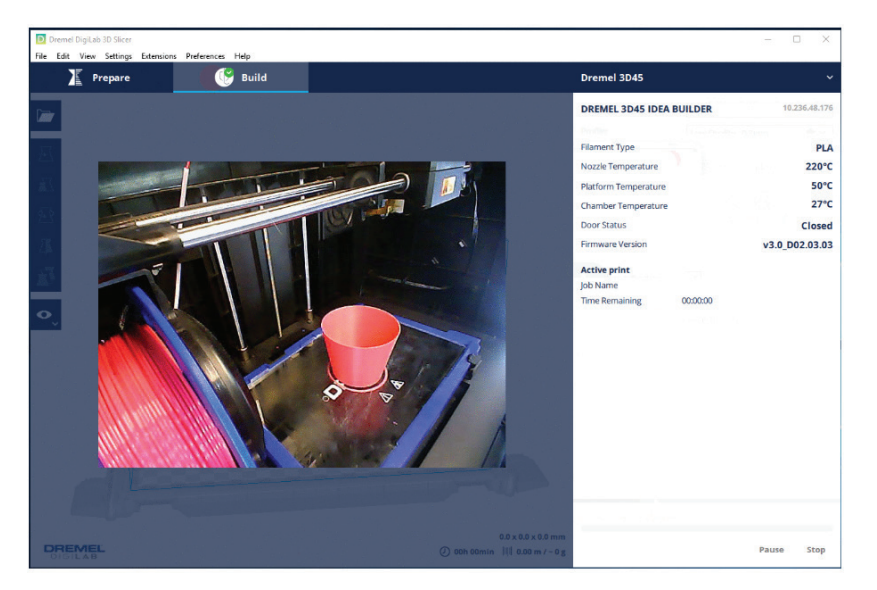

⊕

5. 关闭设置窗口。现在您应该能看到**打印**屏幕按钮上出现绿色方格,表示您已成功连接。

- 6. 单击**打印(Build)**按钮,显示您打印机的实时摄像画面。
- 7. 您可使用此屏幕上的暂停和停止按钮管理您的打印。

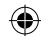

### **准备打印**

**! 使用 DREMEL 3D45 时,注意观察 所有已知警告和安全说明。如果不这 样做,则可能引发火灾,导致设备损坏、财产损失或人员受 伤。**

**! DREMEL 3D45 操作期间,请勿触摸 喷头或发烫的打印平台,直至其冷却 到至少 60°C(140°F)方可。在操作期间或操作之后,只 要喷头及打印平台尚未冷却,接触喷头或打印平台就可能导 致人员受伤。**

**! 只能使用 DREMEL 打印线材。使用 未经 Dremel 授权的打印线材可能导 致设备损坏、财产损失或人员受伤。** 

**! 调节喷头设置时,请勿超出正在使用 的打印线材类型的最高额定温度。如 果加热打印线材超出推荐的温度范围,则可能排放造成人员 受伤的物质。**

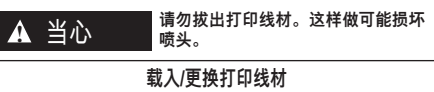

1. 轻击触摸屏上的"打印线材(Filament)"按钮,开始 线材载入/更换过程。喷头将会移至打印区右前角,喷 头将开始加热。

⊕

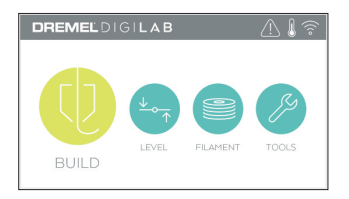

- 2. 喷头停止运转后,打开 3D45 顶盖,以便更好地装 配喷头。
- 3. 如果是装入已有打印线材,请在喷头入口附近切断已 有线材,并轻击触摸屏上的箭头按钮。

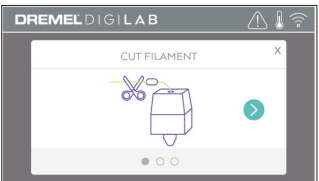

4. 沿逆时针方向旋转拆下线盘旋盖,移除已有线盘 (如果有的话),如图 1 所示。

 $\bigoplus$ 

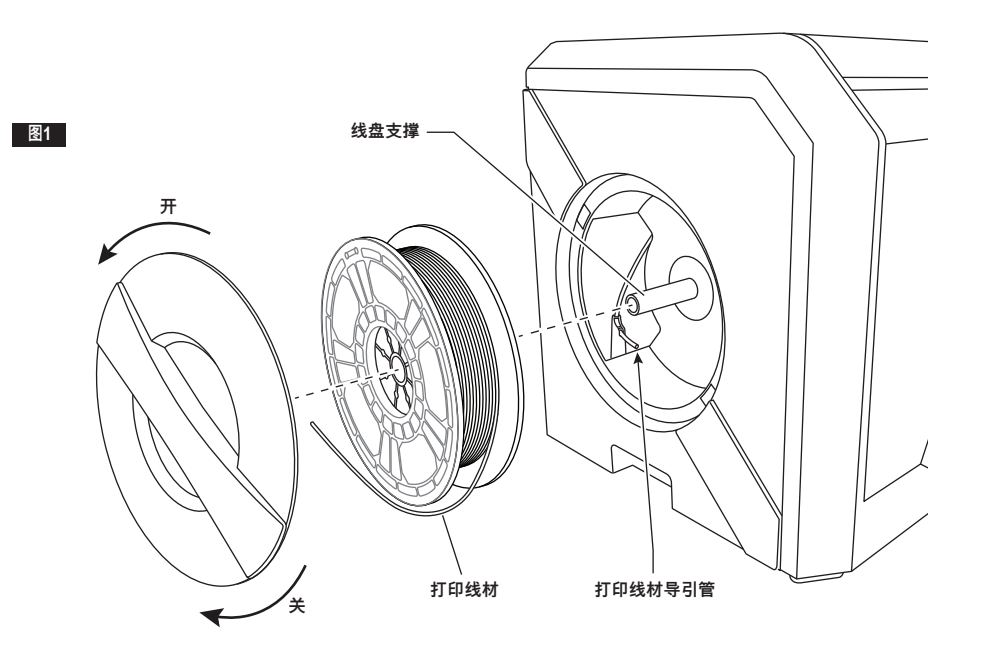

405

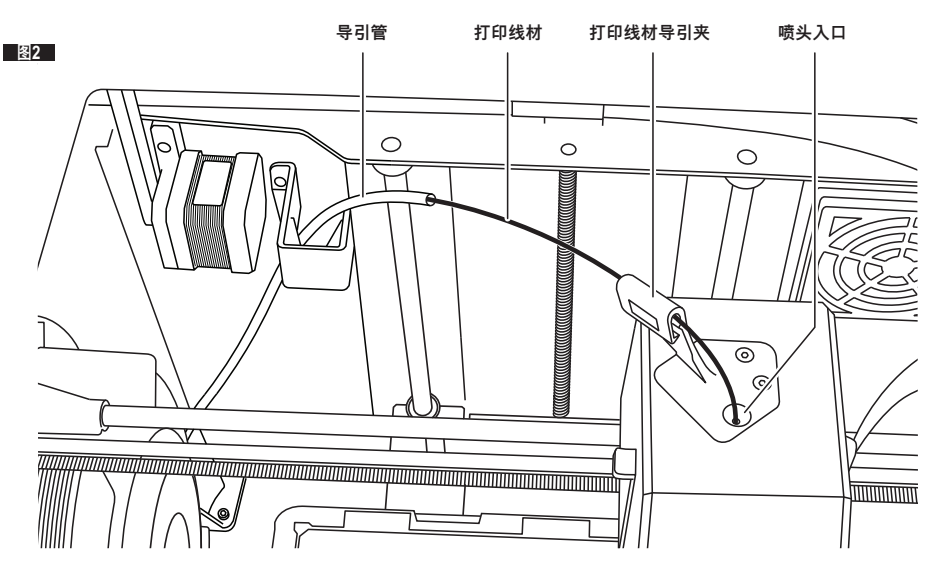

◈

5. 将新线材的线头牵至导引管,将线盘置于线盘支撑 上,对齐锁舌并沿顺时针方向旋转,更换线盘旋盖, 如图 1 所示。

⊕

把一卷 Dremel 打印线材置于线盘支撑中时,打印机 会自动识别线材类型,调节打印机设置,优化正在 使用的线材。(这将绕过您切片文件中载入的任何 打印设置)。

注意:更换打印线材后,您可以选择进入高级打印机模 式,手动更改打印设置。请检查所有设置(如果是手动 输入),因为错误设置可能导致打印失败、财产损失、 或人员受伤,参见第 407 页的"打印线材类型及设置" 表或访问 dremel-pt.com.cn 查看最新表格。 注意:您还可以选择进入高级打印机模式,该模式允 许您从已保存切片文件中提取打印设置。这将防止打 印机更改其打印设置。请在打印前检查所有设置,因 为错误设置可能导致打印失败、财产损失或人员受 伤。

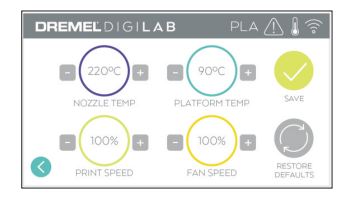

- 6. 如果是更换现有打印线材,3D45 将会自动清除已 有线材。
- 7. 出现线材进料(Feed Filament)屏幕时,轻击触摸 屏上的箭头,将线材从导引管牵至喷头入口,直到喷 头能自行进料,如图 2 所示。

注意:完成打印线材更换之前,请确保喷头内的齿轮 组合已完全抓牢线材。上述情况成立时,您将感受到 猛拉一下,然后看到打印线材开始自动进料至喷头。

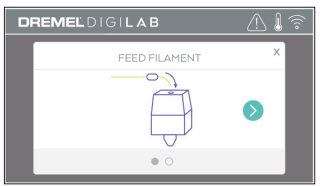

8. 打印线材将会拽入喷头,然后开始从高温喷头涌出。<br>注*意:Dremel 3D45 出厂前已通过打印模型测试。制*<br>*作这些测试模型可能使用了与当前线材颜色不同的其* 他线材。因此,喷头中可能会残余少量线材。

⊕

9.  当喷头出现新的打印线材时,在触摸屏上轻击"完成<br>(Done)",完成线材载入过程,返回主菜单,校准 喷头。仔细清除多余的打印线材,切勿接触高温喷 头。必要时使用尖嘴钳仔细清除喷头的打印线材。

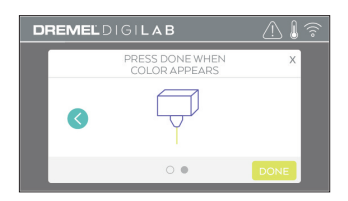

**!** ㇢㉒ **清除残渣时请格外小心,以免损坏喷 头。如果喷头损坏,DREMEL 3D45 将不能正常工作,此时需更换喷头。**

10. 关闭 3D45 顶盖和前门。

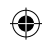

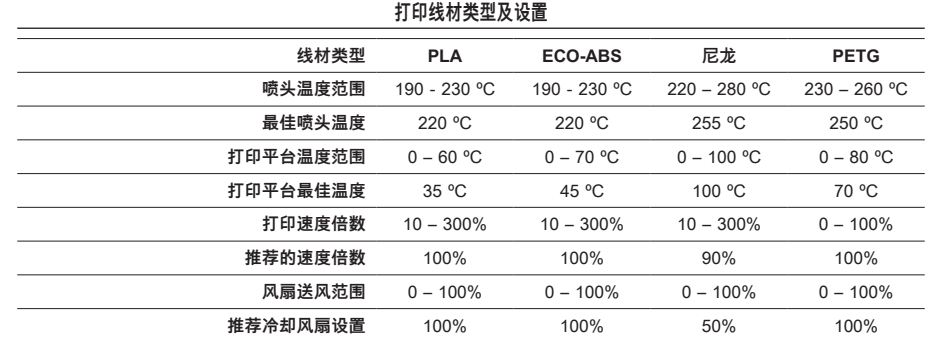

注意:请检查 dremel-pt.com.cn 网站了解最新的打印线材设置。

 $\bigoplus$ 

 $\overline{a}$ 

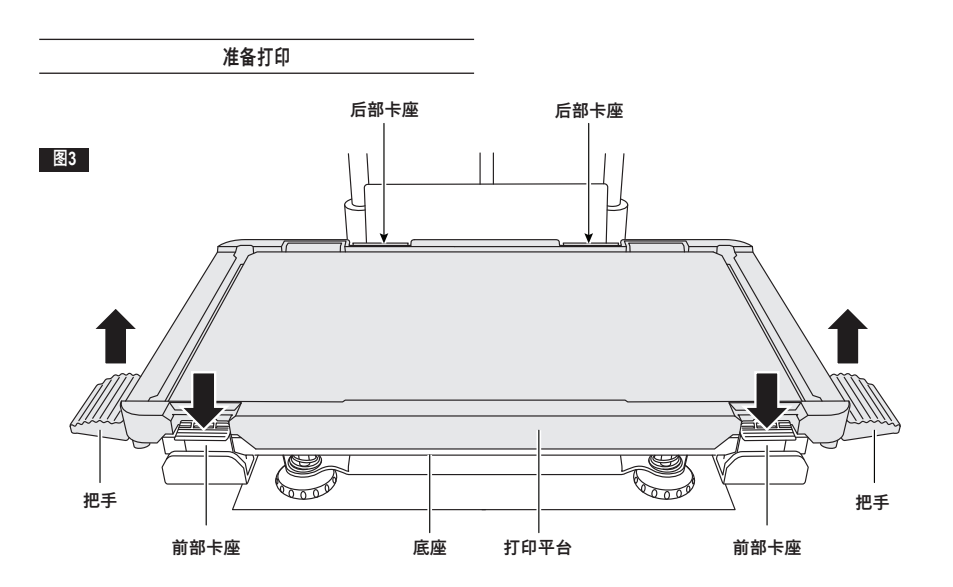

**准备打印平台**

**! DREMEL 3D45 操作期间,请勿触摸 喷头或发烫的打印平台,直至其冷却 到至少 60°C(140°F)方可。在操作期间或操作之后,只 要喷头及打印平台尚未冷却,接触喷头或打印平台就可能导 致人员受伤。**

⊕

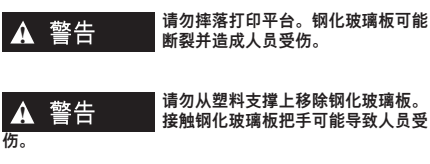

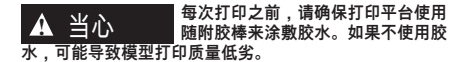

1. 先按下并松开位于打印平台前部的两个卡座,解锁打 印平台,然后利用打印平台把手抬起打印平台,并从 底座取出(如图 3 所示)。 2. 为实现最佳效果,使用随附胶棒给打印平台涂敷一层 薄薄的胶水,如图 4 所示。若要了解详细信息,请查 阅"胶水涂敷说明(Glue Application Instructions)"。

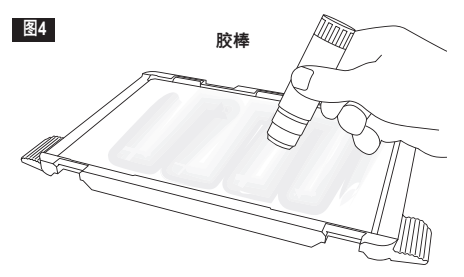

⊕

注意:若要清洁打印平台,请用温水冲洗平台,然后 用毛巾擦干。

3. 安装打印平台时,先将平台后部插入到后部卡座上,<br> 然后按下平台前部,直至"喀嗒"一声卡紧到位。

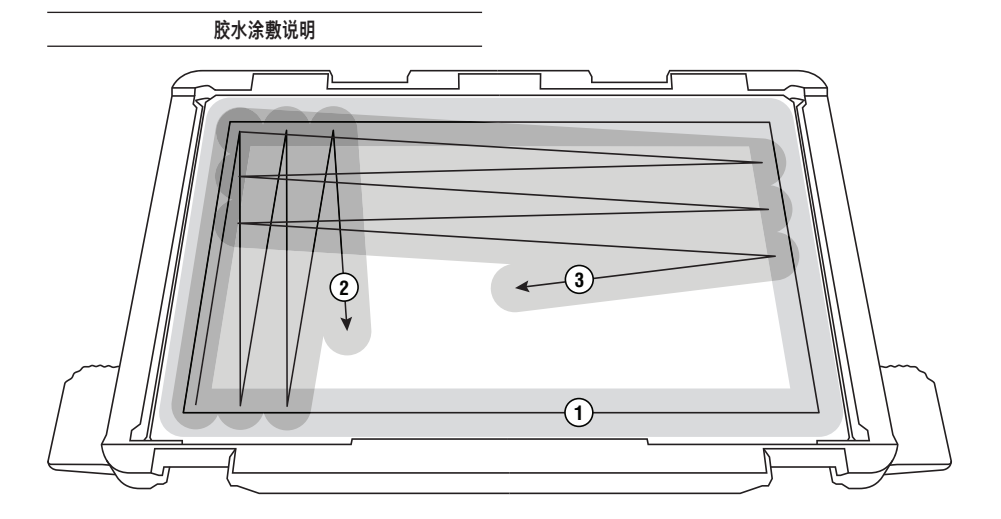

每次打印之前,应确保 3D45 打印平台涂敷 Dremel 规定 胶水,这非常重要。打印期间,保持适当的胶层有助于部 件粘附到打印平台上,以防止弯曲和卷曲,特别是大型模 型打印的情况。

您应该每隔 1-3 次打印就涂敷一层胶水。涂敷胶水时, 请确保覆盖部件将要打印位置的整个区域。移除平台或涂 敷胶水之前,请确保打印平台冷却。

每次涂敷胶水时,请确保覆盖两层交叠的切片。您可以先 沿着打印区域四周涂敷胶水 (1),然后呈"之"字形上下交 叠覆盖整个区域 (2)。等待 10 秒后,从左到右呈"之"字形 再涂敷一层 (3)。这可以确保整个打印区域涂层均匀。

⊕

调平或开始打印之前,先待胶水干燥。预热打印平台有助 于加速这一过程。

每隔 7-10 次胶水涂敷,或者如果胶水层变得参差不齐 时,您就应该完全清洁打印平台。您可以采取以下两种 方式中的一种:

**选项 1:**从打印机上移除打印平台。在温水中浸泡几秒 钟,用水打湿平台。请确保勿使打印平台前部的警告标签 打湿。然后,您应能很容易地刮去或擦掉胶水。将其放回 3D45 之前,请确保打印平台已完全干燥。

**选项 2:**从打印机上移除打印平台。使用刮刀从打印平台 整个表面刮去胶水。您可以先从左到右然后从上到下, 以确保所有胶水都被刮除。刮除胶水前,请确保打印平 台已从打印机上拆下,这是因为胶粘粉末可能吸入过滤 器并造成堵塞。

 $\bigoplus$ 

在刮干净的打印平台上全面涂敷两层胶水,期间应使第 一层干燥。 一旦第二层已干燥,应在下一次打印开始之前重新调平 平台。

409

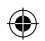

### **调平打印平台**

**! DREMEL 3D45 操作期间,请勿触摸 喷头或发烫的打印平台,直至其冷却 到至少 60°C(140°F)方可。在操作期间或操作之后,只 要喷头及打印平台尚未冷却,接触喷头或打印平台就可能导 致人员受伤。**

每当重新安装打印平台时,都应调平打印平台,以确保打 印平台与喷头间隔均匀,这非常重要。未调平打印平台可 能导致模型无法正常打印。

1. 在 3D45 触摸屏上轻击"调平(Level)"。

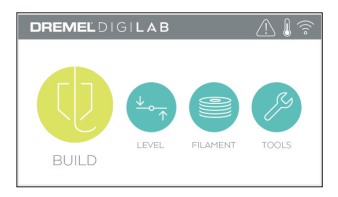

- 2. 喷头和打印平台将移动到位,以便调平打印平 台。3D45 首先将在打印平台后部中央检查调平情 况。打印平台下方有两个旋钮,用于调高/调低打印平 台的左侧和右侧。喷头配有传感器,可以检测平台是 否水平,无需额外的工具。
- 3. 触摸屏将会显示打印平台是否过高或过低。如果打印 平台过高,则向右旋转调节适当的旋钮,直到听到" 哔"的一声,触摸屏指示准备验证平台是否水平。

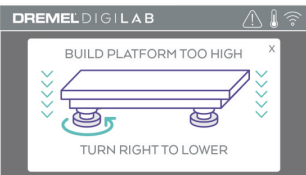

⊕

4. 如果打印平台过低,则向左旋转调节旋钮,直到听到" 哔"的一声,触摸屏指示准备验证平台是否水平。

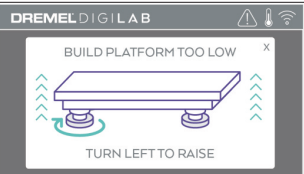

5. 轻击"验证(Verify)"检查平台是否水平。如需进一步 调节,触摸屏将会指示方向;如果调平正确无误,喷 头将移动到下一点,然后可以重复调平过程。

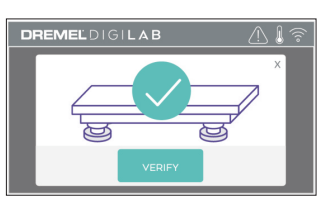

6. 对第二处位置重复步骤 3-5,当平台完全水平时,喷 头将自动移动到校准位置,完成调平过程。

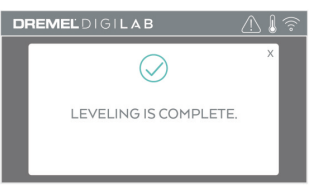

 $\bigoplus$ 

### **连接 USB 线缆**

- 1. 确保 3D45 电源开关拨至关闭位置。<br>2. 将随附 USB 线缆连接到 3D45 和计
- 将随附 USB 线缆连接到 3D45 和计算机,
- 如图 5 所示。
- 3. 打开软件。<br>4. 使用电源升

⊕

4. 使用电源开关打开 Dremel 3D45,将计算机同步到 Dremel 3D45。

#### **连接以太网**

- 1. 确保 3D45 电源开关拨至关闭位置。
- 2. 将以太网线缆插入 3D45, 如图 6 所示。
- 3.  使用电源开关打开 Dremel 3D45。设备应自动检测到<br> 以太网连接。轻击"接受(Accept)"确认连接。

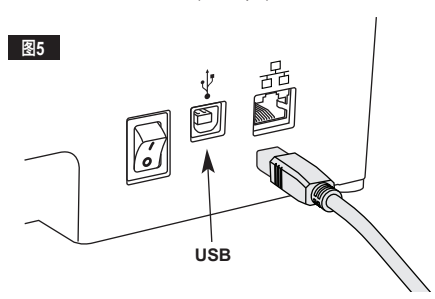

### **打印**

**! 使用 DREMEL 3D45 时,注意观察 所有已知警告和安全说明。如果不这 样做,则可能引发火灾,导致设备损坏、财产损失或人员受 伤。**

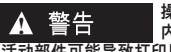

 $\bigoplus$ 

**! 操作期间请勿触及 DREMEL 3D45 内部。操作期间接触 Dremel 3D45 活动部件可能导致打印质量低劣、设备损坏或人员受伤。**

 $\bigoplus$ 

注意:Dremel 3D45 出厂前将打印测试模型。制作这些 测试模型可能使用了与当前线材颜色不同的其他线材。因 此,喷头中可能会残余少量线材。最开始打印的首个模型 可能有些会是残余线材的颜色,直到耗尽转变为您当前使 用线材的颜色。

在 3D45 上打印时,您可以选择以下选项:

1) 打印机内存

2) USB 闪存驱动器

3) 计算机

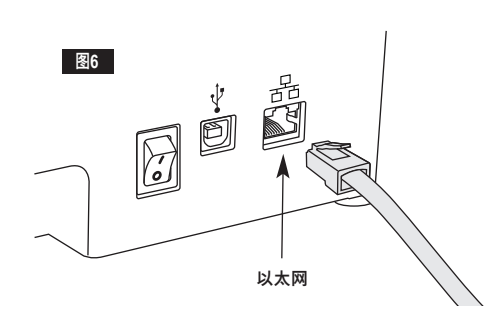

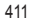

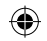

### **打印之前**

- 1. 确保已载入足够数量的打印线材 (参见第 405 页) 打印期间,如果 3D45 线材耗尽,将会暂停,直到添 加更多线材。
- 2. 确保胶水已涂敷,平台调平,模型干净。
- 3. 确保根据所使用的打印线材类型,设置喷头和打印平 台温度,详情请参见第 407 页。

### **从打印机内存实施打印**

1. 在主菜单上轻击"打印(Build)"。

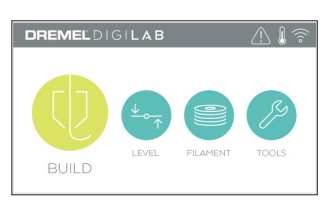

2. 在"打印(Build)"菜单上轻击打印机图标。

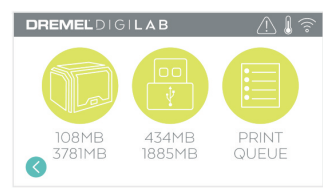

3. 轻击您想要打印的模型文件。 (使用箭头滚动页面)

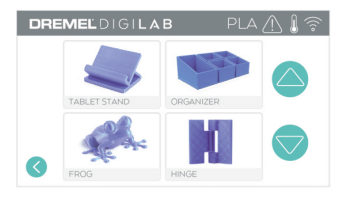

4. 在模型详情页面中轻击"打印(Build)"开始打印。

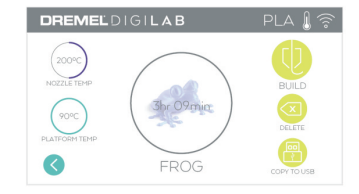

- 5. 3D45 将首先对齐喷头和打印平台至其零点位置,然 后调平传感器会轻触打印平台完成对齐。喷头和打印 平台将开始加热,这可能需要花费几分钟。一旦达到 适当温度,就将开始打印模型。
- 6. 一旦模型打印完毕,3D45 将自动对齐喷头和打印平 台至其校准位置,冷却喷头和打印平台。
- 7. 然后等待,直到触摸屏指示喷头和打印平台已"冷却", 可以移除模型。若要了解模型移除说明,请参阅"从 打印平台移除模型(Removing Object from Build Platform)"一节。

 $\bigoplus$ 

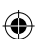

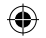

### **从 USB 闪存驱动器实施打印**

1. 在主菜单上轻击"打印(Build)"。

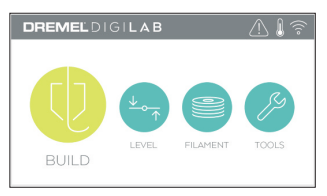

2. 轻击 USB 图标访问 USB 闪存驱动器的内容。

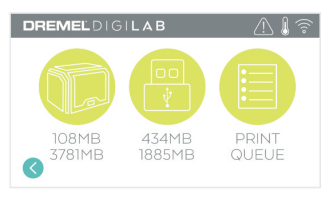

3. 遵照"从打印机内存实施打印"步骤 3-7,从 USB 闪存 驱动器实施打印。

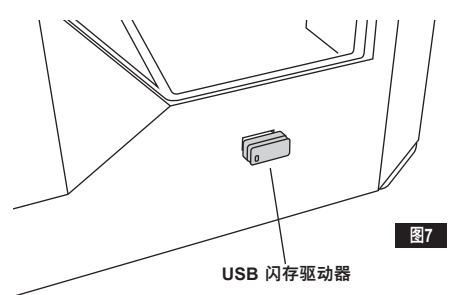

⊕

### **从计算机实施打印**

Dremel 3D45 兼容 Dremel Digilab 3D 切片软件和 Simplified 3D。请遵照此软件随附说明,从计算机完成 打印。

### **在 3D45 上取消打印**

若要在预热或打印期间取消模型,请在触摸屏上轻击"停 止(Stop)"。如果您确认"是(Yes)",喷头和打印平台 将会移动到其校准位置。

 $\bigoplus$ 

### **移除模型**

### **从打印平台上移除模型**

**! DREMEL 3D45 操作期间,请勿触摸 喷头或发烫的打印平台,直至其冷却 到至少 60°C(140°F)方可。在操作期间或操作之后,只 要喷头及打印平台尚未冷却,接触喷头或打印平台就可能导 致人员受伤。**

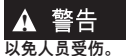

**! 使用个人防护装备。请使用诸如耐高 温手套和安全防护眼镜等防护装备,**

**! 使用手动工具从打印平台上移除模型 时,请注意您的身体位置。从打印平 台上移除模型时,突发性工具打滑和身体位置不当可能导致 人员受伤。**

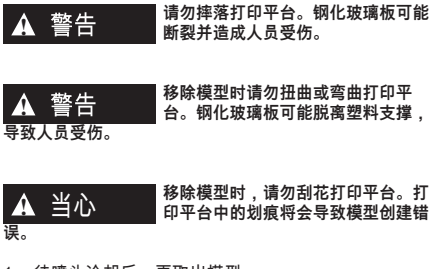

1. 待喷头冷却后,再取出模型。

⊕

- 2. 从打印区域取出打印平台,保持模型仍然粘附在平 台上。
- 3. 从打印平台上剥离模型。如有需要,小心使用模型移<br> 除工具从打印平台上移除模型(如图 8 所示)。

**去除支撑(如有必要)**

使用尖嘴钳取出模型内部或难以够到的支撑。

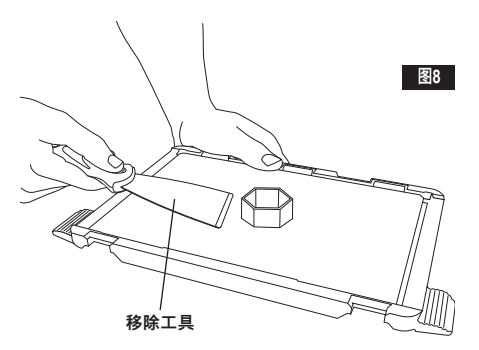

 $\bigoplus$ 

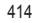

# ◈

### **使用摄像头**

3D45 配有摄像头,只要打印机连接到网络,就可用于 远程监控打印。有两种方法接入摄像头:通过 Dremel Digilab 3D 切片软件 (见第403页)或直接通过网页浏 览器。

### **直接通过网页浏览器**

- 1. 请确保您想要查看的摄像头所在设备已连接到与 3D 打印机相同的网络上。这可能是通过 Wi-Fi 或通过以 太网连接到网络。
- 2. 在 3D45 主菜单上轻击"工具(Tools)"

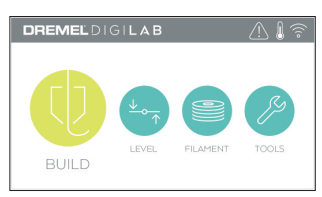

3. 在工具菜单中轻击"关于(About)"

⊕

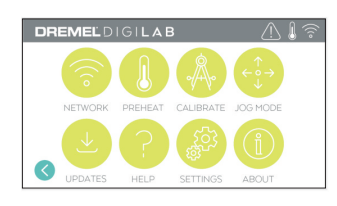

4. 找到打印机 IP 地址。如果打印机通过以太网连接到<br> 网络,那就是"以太网 IP(Ethernet IP)"后面的地 址。如果是通过 Wi-Fi 连接,那就是"WiFi IP"后面的 地址。这将是一组由三个或四个数字组成的序列,数 字之间使用圆点隔开。

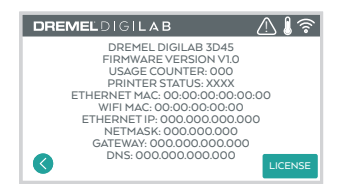

- 5. 打开设备上的任何网页浏览器,查看相应的摄像头。 **6. 在地址栏中,输入字符串:** 
	- **http://IPADDRESS:10123/stream\_simple.html** 比如:

**http://000.000.000.000:10123/stream\_simple.html**

7. 按下回车键,您将看到带有摄像视图的屏幕,如下所 示。

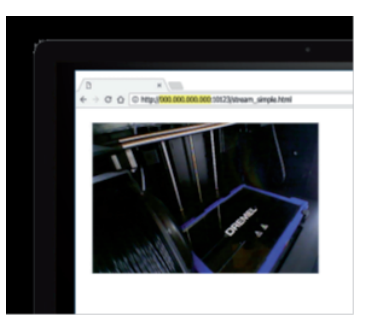

### **最佳实践**

- 1. 始终使用随附胶棒。<br>2. 确保每次打印前打印
- 确保每次打印前打印平台都是水平的。
- 3. 为使打印线材正确粘附到打印平台上,请用温水定期 清洗打印平台上的胶水,擦干打印平台,再涂敷一层 新的胶水并重新调平。
- 4. 确保线盘安装正确无误,并可自由旋转。
- 5. 首次使用 Dremel 3D45 时或更换打印线材之后,应 使 Dremel 3D45 挤出线材,直到挤出物质与装入线 材颜色一致。
- 6. 您应该能看到 Dremel 3D45 开始打印模型,这非常 重要。在开始阶段,模型打印过程中很有可能会遇到 阻碍。但好在此时也是取下模型、清理打印平台并重 新开始打印模型的最佳时机。打印过程期间,请待在 Dremel 3D45 附近。
- 7. 千万要保存 Dremel 3D45 的包装,以便日后再打包 和运输。

⊕

- 8. 确保将打印线盘存放在干燥温和的环境中。建议使用 之前勿将打印线盘从密封包装中取出。
- 9. 小心使用模型移除工具,以免损坏打印平台或模型。
- 10. 无论何时,最好将模型置于打印平台的中心位置。模 型使用最佳方向是至关重要的。确保模型位于打印平 台上,且使用最佳方向进行打印。
- 11. 对于陡峭的凸出部分 (小于 45 度角 ) , 建议使用 支撑打印。
- 12. 移除模型之前,请始终先移除打印平台。

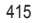

## **维护**

### **疏通喷头堵塞**

使用通针清理喷头,疏通逐渐累积起来的打印线材,如

- 图 9 所示。<br>1. 在屏幕上点击打印线材更换按钮,等待喷头加热升 温。开始清除打印线材时,将通针插入喷头入口 (顶部)。
- 2. 将堵塞的残渣推下去,并从喷头挤出。您应该将通针 一直推到底部,确保所有线材都清除干净。推动时, 无需使用太大的力,因为这样有可能损坏喷头。

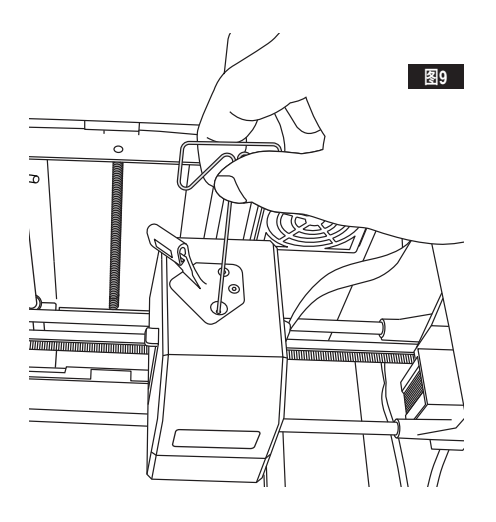

⊕

### **通过网络更新固件**

如果 3D45 已连接到 WiFi,那么每次开机时,都应检查 固件是否需要更新。您还可以直接从触摸屏更新固件。 更新固件操作如下:

1. 轻击"工具(Tools)",然后点击"更新(Updates)"。

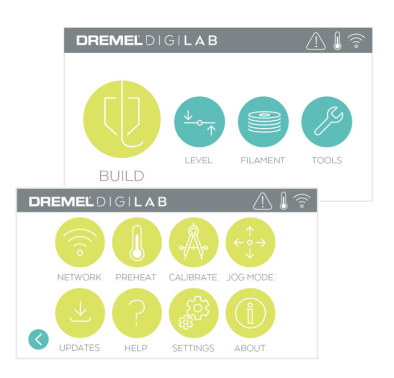

- 2. 3D45 将检查是否已安装最新的固件,并询问您是否 想要更新(如果需要的话)。
- 3. 选择"接受(Accept)"下载并安装最新固件。

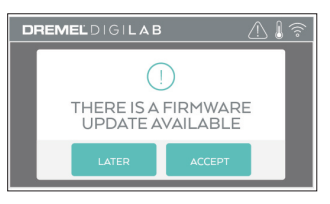

4. 3D45 启动并返回到主屏幕 (Home Screen)时,固 件更新完成。

 $\bigoplus$ 

### **手动更新固件**

 $\bigoplus$ 

如果 3D45 未连接到网络,您可以直接从 USB 闪存驱动 器更新固件。

- 1. 在网页浏览器上访问 www.dremel-pt.com.cn,下载最 新的 3D45 固件文件。
- 2. 将 3D45 固件文件添加至已清空、FAT32 格式化的 USB 闪存驱动器内。
- 3. 使用 ON/OFF 开关关闭 3D45。
- 4. 将 USB 闪存驱动器插入 USB 端口 A。
- 5.  打开 3D45,机器应自动检测并安装新固件。<br>6.  关闭 3D45,移除 USB 闪存驱动器,再次开机,完
- 成更新。

### **清洁外壳**

使用无绒布清洁 3D45 外壳。将外表面上任何可见打印 线材都清理干净。 为了避免损坏 Dremel 3D45,请勿在 3D45 上使用水、 化学品或其他清洁剂。

**清洁喷头**

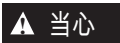

⊕

**!** ㇢㉒ **清除残渣时请格外小心,以免损坏喷 头。如果喷头损坏,DREMEL 3D45 将不能正常工作,此时需更换喷头。**

**! DREMEL 3D45 操作期间,请勿触摸 喷头或发烫的打印平台,直至其冷却 到至少 60°C(140°F)方可。在操作期间或操作之后,只 要喷头及打印平台尚未冷却,接触喷头或打印平台就可能导 致人员受伤。**

使用小尖嘴钳,从喷头拉出任何塑料打印线材。 如果残渣堵死了,则可能需要加热喷头。

#### **清洁触摸屏**

使用柔软无绒布擦拭触摸屏。请勿在触摸屏上喷洒清洁 剂。

 $\bigoplus$ 

 $\overline{\phantom{a}}$ 

 $\bigoplus$ 

# **维护及服务**

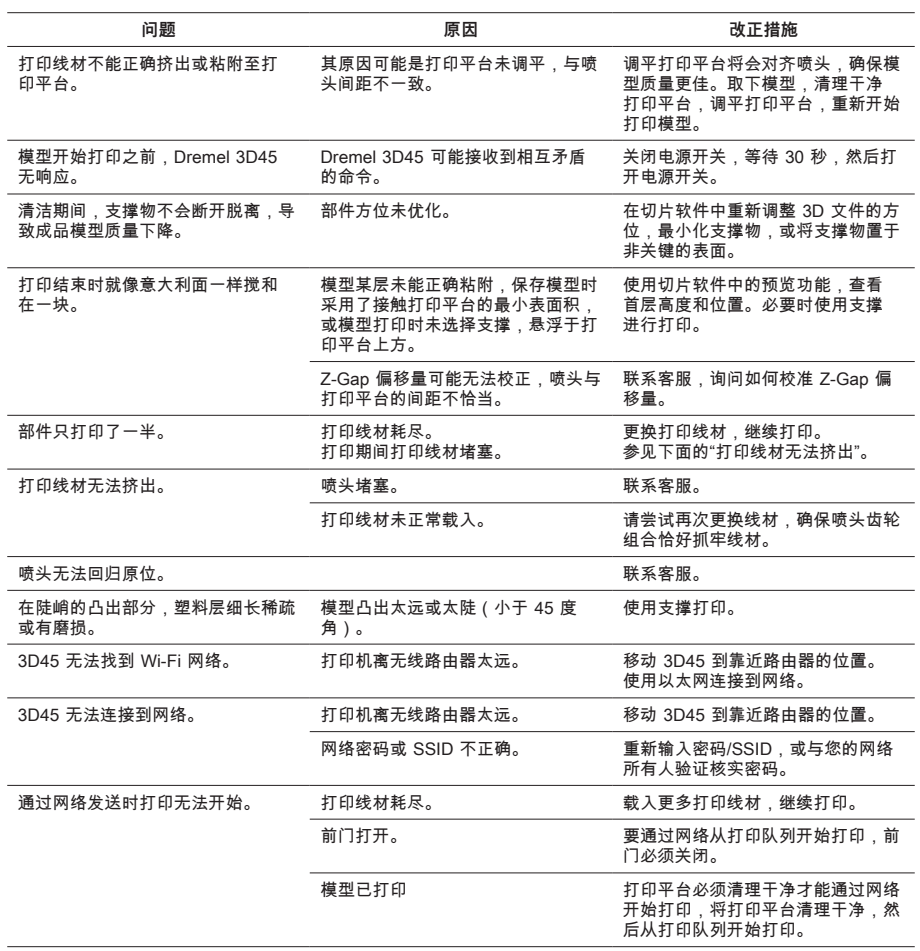

 $\bigoplus$ 

 $\overline{R}$ 

### **固件及开源软件**

⊕

#### **固件更新**

⊕

Dremel 建议只要 Dremel 一提供更新,就进行固件更新。

Dremel 将在 Dremel 3D45 整个产品生命周期内提供固件更新,改善性能,添加更多功能。Dremel 3D45 更新有以下 两条渠道:(1) 从 dremel-pt.com.cn 下载更新,使用 USB 存储驱动器安装。(2) 将 Dremel 3D45 连接到互联网,从 Dremel 3D45 触摸屏进行更新。

#### **本 Dremel 产品中使用的开源软件**

本产品含有权利持有人授权的软件组件,授权范围包括任何版本的 GNU GPL(General Public License,通用公共许可 证)、GNU LGPL(Lesser General Public License,宽通用公共许可证)或要求源代码可用的任何其他开源软件许可 证。您可以通过发送书面申请,接收到对应源代码机器可读的完整副本:

Dremel Attn (收件人): Open Source Software Officer (开源软件办公室负责人) P.O Box 081126 Racine, WI USA 53408-1126

申请应包括以下内容:(i) Dremel 产品的名称、(ii) 序列号(如果适用)、(iii) 软件版本(如果适用)、(iv) 您的姓 名、(v) 您的公司名称(如果适用)、以及(vi) 您的回邮和电子邮件地址(如果可用)。

我们可能会向您象征性地收取一些费用,用于支付物理媒体和发行成本。

(i) 从您接收到产品(包含作为您申请主题的软件)之日起三 (3) 年内,或是 (ii) 代码由 GPL 版本 3 授权的情况,只要 Dremel 为该产品提供零备件或客户支持,您都可以发送申请。

#### **关于进一步使用开源软件的免责声明:**

对于本设备中包含的开源软件程序,如果这些程序的使用方式并非 DREMEL 预期的执行方式,那么 DREMEL 概不负 责。下列许可证定义了责任担保(如果有的话)来自开源软件作者或许可方。我们特此声明,对于改动任何开源软件程<br>序或产品配置导致的缺陷,DREMEL 概不负责。如果开源软件侵犯了第三方知识产权,您无权向 DREMEL 索赔。技 术支持(如果有的话)将只会提供给未更改的软件。

⊕

◈

### **DREMEL® 客户有限保修说明**

本 DREMEL 产品质保遵循法定/国家具体规范;正常磨 损、过载或操作不当造成的损失均不在质保范围之内。

如果产品不符合该质保说明书,请采取以下措施:

- 
- 1. 请勿将产品退回购买地。<br>2. 请通<mark>过 www.dremel-pt.com.cn</mark> 联系客服,了解更 多用法说明。

**处置**

本机器、配件与包装应归类为环保可回收物品。

### **仅限 EC 认证国家**

请勿将电动工具与家用垃圾一起处理! 根据有关"报废电子电气设备指令(Waste  $\cancel{\triangledown}$ Electrical and Electronic Equipment)"的欧 洲准则 2012/19/EC 及其在国家法律层面的  $\lambda$ ✓ ╰ 实施,不再有用的电动工具必须以环保方式单独回收和 处置。

#### **联系 DREMEL**

若要了解有关 Dremel 产品系列、支持与热线的更多信 息,请访问 www.dremel-pt.com.cn。

博世电动工具(中国)有限公司

⊕

中国浙江省杭州市滨江区滨康路567号 邮政编 码:310052

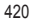

 $\bigoplus$ 

### **ORIGINAL INSTRUCTIONS**

### **GENERAL SAFETY WARNINGS**

**!** WARNING **READ ALL INSTRUCTIONS IN THIS MANUAL AND FAMILIARIZE YOURSELF WITH THE DREMEL 3D45 BEFORE SETUP AND USE. FAILURE TO COMPLY WITH THE** 

**WARNINGS AND INSTRUCTIONS MAY RESULT IN FIRE, EQUIPMENT DAMAGE, PROPERTY DAMAGE, OR PERSONAL INJURY. SAVE ALL WARNINGS AND INSTRUCTIONS FOR FUTURE REFERENCE**

> Please note that the contents of the Quick Start Guide and Instruction Manual may change and evolve over time. You can access the most up-to-date version online at www.dremel3d.com.

### **WORK AREA SAFETY**

- **a. Keep work area clean and well lit.** *Cluttered or dark areas invite accidents.*
- **b. Do not operate Dremel 3D45 in the presence of flammable liquids, gases or dust.** *Dremel 3D45 creates high temperatures which may ignite the dust or fumes.*
- **c. Store idle 3D45s out of reach of children and other untrained persons.** *Injury can occur in hands of untrained users.*

### **ELECTRICAL SAFETY**

- **a. Always use the Dremel 3D45 with a properly grounded outlet. Do not modify Dremel 3D45 plug.** *Improper grounding and modified plugs increase risk of electric shock.*
- **b. Do not use Dremel 3D45 in damp or wet locations. Do not expose Dremel 3D45 to rain.**  *Presence of moisture increases risk of electric shock.*
- **c. Do not abuse the cord. Never use the cord for pulling or unplugging the Dremel 3D45. Keep cord away from heat, oil, sharp edges or moving parts.** *Damaged or entangled cords increase the risk of electric shock.*
- **d. Avoid using this product during an electric storm.** *There may be a remote risk of a power surge from lightning that may result in an electric shock.*
- **e. In case of emergency unplug Dremel 3D45 from outlet.**

#### **PERSONAL SAFETY**

- **a. Stay alert, watch what you are doing and use common sense when operating a Dremel 3D45. Do not use Dremel 3D45 while you are tired or under the influence of drugs, alcohol or medication.** *A moment of inattention while operating Dremel 3D45 may result in personal injury.*
- **b. Use personal protective equipment.** *The use of protective equipment such as heat resistant gloves and safety glasses will reduce the risk of personal injuries.*
- **c. Dress properly. Do not wear loose clothing or Jewellery. Keep your hair, clothing and gloves**

**away from moving parts.** *Loose clothes, Jewellery or long hair can be caught in moving parts.* AUS

#### **DREMEL 3D45 USE AND CARE**

- **a. Before every use check Dremel 3D45 for misalignment or binding of moving parts, breakage of parts and any other condition that may affect the Dremel 3D45's operation. If damage is suspected then have the Dremel 3D45 repaired by an authorised Dremel service centre before use.** *Use of Dremel 3D45 when damaged may result in poor quality of object creation, further equipment damage, property damage or personal injury.*
- **b. Do not touch the extruder tip or heated build platform during Dremel 3D45 operation or until it has cooled down to at least 60°C (140°F).**  *Contact with the extruder tip or heated build platform during or after operation before tip has cooled may result in personal injury.*
- **c. Set up the Dremel 3D45 in a well-ventilated area. Place Dremel 3D45 printer on flat nonflammable surface and away from flammable material. Provide at least 8 inches of unobstructed spacing around Dremel 3D45.**  *Dremel 3D45 melts plastic during building. Plastic odours emitted during Dremel 3D45 operation may irritate eyes and airways. Locating Dremel 3D45 close to surrounding objects prevents proper ventilation.*
- **d. Do not reach inside the Dremel 3D45 while it is in operation.** *Contact with Dremel 3D45 moving parts during operation may result in poor build quality, equipment damage or personal injury.*
- **e. Always monitor the Dremel 3D45 during operation.** *Use of Dremel 3D45 by persons unfamiliar with these warnings and instructions may result equipment or property damage and personal injury.*
- **f. Use only DREMEL filament.** *Use of filament not authorized by Dremel may result in equipment, property damage or personal injury.*
- **g. Do not adjust extruder/nozzle setting to exceed the maximum rated temperature of the filament type being used.** *Heating filament above recommended range can cause emissions that may result in personal injury.*
- **h. Ensure small objects created by Dremel 3D45 are not accessible to young children.** *Small objects are potential choking hazards for young children.*
- **i. Do not create illegal or inappropriate objects using Dremel 3D45.**
- **j. Do not use Dremel 3D45 to create objects intended for use with candles, liquid fuels, and other heat sources.** *Plastic may melt when exposed to fire or other heat sources. Such use of objects created by Dremel 3D45 may result in fire, property damage and personal injury.*
- **k. Do not use Dremel 3D45 to create objects intended for food or drink applications such as preparation, decoration, storage, or consumption.** *Such use of objects created by Dremel 3D45 may result in illness or personal injury.*
- **l. Do not use Dremel 3D45 to create objects intended with use with electrical components or housings of electrical components.** *Dremel filament is not suitable for electrical applications. Such use of objects created by Dremel 3D45 may result in property damage and personal injury.*
- **m. Do not put plastic objects in or around your**

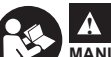

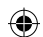

**mouth.** *Dremel filament is not suitable for food or drink preparation and food utensils. Such use of objects created by Dremel 3D45 may result in illness or personal injury.*

- **n. Do not use Dremel 3D45 to create objects intended for chemical storage.** *Dremel filament is not suitable for chemical storage. Such use of objects created by Dremel 3D45 may result in property damage and personal injury.*
- **o. Do not modify Dremel 3D45 or alter factory settings.** *Modifications may result in equipment and property damage, and personal injury.*
- **p. Do not expose Dremel 3D45 to temperatures exceeding 70°C (158°F).** *Dremel 3D45 may become damaged. Dremel 3D45 is intended to operate in temperature between 16-29° C (60 - 85° F).*
- **q. Do not move or bump Dremel 3D45 or the extruder during operation.** *The object may build incorrectly.*
- **r. Do not change filament spool unless the building process is completed, stopped, or paused.** *Changing the filament during building will cancel the object and may damage the extruder.*
- **s. Do not pull the filament out until instructed by the touch screen.** *Doing so may damage the extruder.*
- **t. Use extra care not to damage the extruder tip when clearing debris.** *Dremel 3D45 will not work properly with damaged extruder tip and will require replacement.*
- **u. Before every build make sure that the build platform is covered with Dremel specified glue.**  *Use of improper glue may result in equipment damage and poor object build quality.*
- **v. Be aware of your body position when using hand tools to remove objects from the build platform.** *Sudden tool slip and improper body position during object removal from the build platform may result in personal injury.*
- **w. Avoid scratching the build platform when removing objects.** *Scratches in the build platform will result in improper object creation.*
- **x. Do not drop the build platform.** *Tempered glass plate may break and result in personal injury.*
- **y. Do not remove tempered glass plate from plastic holder.** *Contact with tempered glass plate edge may result in personal injury.*
- **z. Do not twist or bend the build platform while removing objects.** *Tempered glass plate may separate from plastic holder and result in personal injury.*
- **aa. Dremel is not responsible for structural integrity or utility of objects created using Dremel 3D45.** *Structural models created by inexperienced designers may result in property damage and personal injury.*

#### **SERVICE**

- **a. Always unplug Dremel 3D45 from its power before performing any service procedures.**  *Failure to do so may result in personal injury and equipment damage.*
- **b. Have your Dremel 3D45 serviced only by an authorized Dremel service centre using only Dremel replacement parts.** *This will ensure that proper operation and safety of Dremel 3D45 is maintained.*
- **c. Use only Dremel approved components.** *Use of components other than genuine Dremel® components may void warranty.*
- **d. Use only Dremel approved filament.** *Use of*

*filament other than Dremel® approved filament may void warranty on extruder.*

### **TABLE OF CONTENTS**

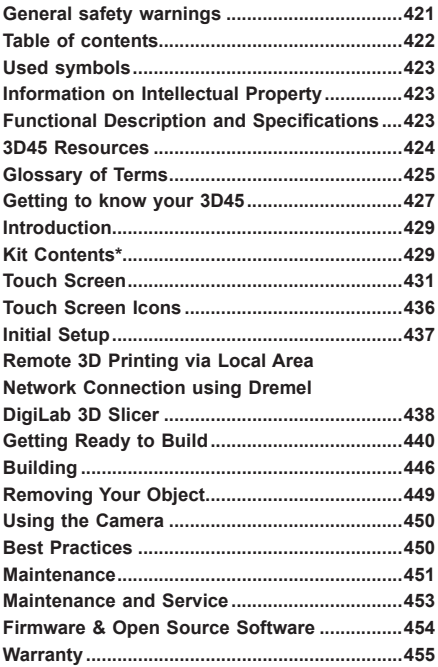

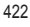

### **USED SYMBOLS**

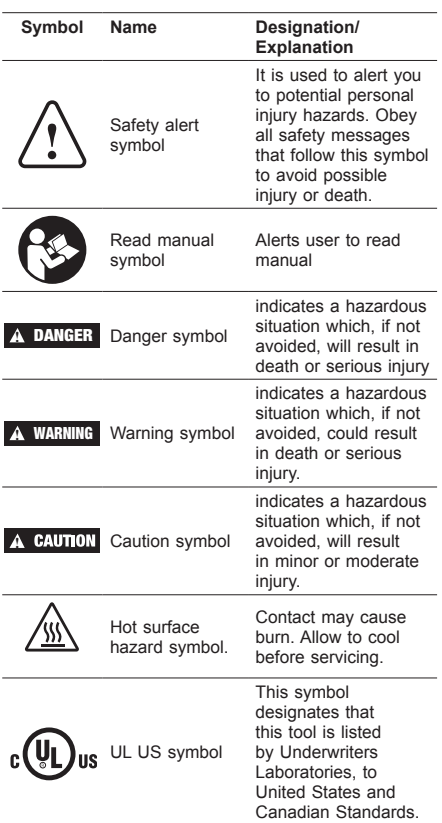

**!** WARNING **THIS IS A CLASS A PRODUCT. IN A DOMESTIC ENVIRONMENT THIS PRODUCT MAY CAUSE RADIO INTERFERENCE IN WHICH CASE THE USER MAY BE REQUIRED TO TAKE ADEQUATE MEASURES.**

### **INFORMATION ON INTELLECTUAL PROPERTY**

The Dremel 3D45 is intended for 3D printing objects from digital files that you create or own, or have the right to print using the Dremel 3D45. When making objects using the Dremel 3D45, it is your responsibility to ensure that you do not infringe any third party intellectual property rights or violate any applicable laws or regulations, such as U.S. or foreign intellectual property laws. The Dremel 3D45 may not be used to make objects protected by intellectual property rights owned by third parties without such third parties' permission. Using the Dremel 3D45 to do any of the following may require the permission of third parties: to make a duplicate or facsimile (in whole or in part) of any object not created by you, to make an object from a digital file you do not own, or to make an object from a scan of a physical object that you did not create. It is your responsibility to obtain such permission. In some cases, you may not be able to obtain such permission.

Where such permission cannot be obtained, you should not 3D print such object, or you do so at your own risk. You may not modify, reverse engineer, decompile, or disassemble the Dremel 3D45 or its software or firmware, except as permitted by applicable law. If you use the Dremel 3D45 in any way other than as recommended and described in these Operating/ Safety Instructions, you do so at your own risk. Using the Dremel 3D45 to make objects that infringe any intellectual property rights owned by third parties could result in civil or criminal prosecution and penalties, and you could be liable for money damages, fines, or imprisonment.

### **FUNCTIONAL DESCRIPTION AND SPECIFICATIONS**

#### **BUILDING**

Extruder: Single extrusion Extruder temperature: Up to 280°C (536°F) Build Platform Temperature: Up to 100°C (212°F) Operating Interface: 4.5" full color IPS touch screen Maximum Build Volume: 10" x 6" x 6.7" (255mm x 155mm x 170mm) Layer Thickness: 100 microns | 0.10 mm Filament types and colors: See dremel3d.com Internal Storage: 8GB

External Storage: USB Flash Drive

#### **WEIGHT & DIMENSIONS**

Weight (without spool): 19.4kg (42.8lbs) Dimensions: 20.25" x 16" x 15.9" (515mm x 406mm x 394mm)

#### **FILAMENT**

⊕

Works with Dremel 1.75mm filament

#### **FILAMENT STORAGE**

All polymers degrade with time. Do not unpack until filament is needed. Filament should be stored at room temperature: 16-29° C (60-85° F) and in dry conditions.

#### **SOFTWARE**

Dremel 3D45 comes with complimentary file slicing software for Windows and Mac OSX. This application converts your 3D digital files into buildable files.

#### **SUPPORTED OPERATING SYSTEMS**

- Apple® Mac® OS® X v10.9 or later (Mavericks)
- Microsoft® Windows® 7 SP1
- Microsoft® Windows® Window 8, 8.1
- Microsoft® Windows® Window 10

◈

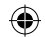

### **MINIMUM SYSTEM SPECIFICATIONS**

- CPU: 64-bit processor (32-bit not supported)
- Memory: 3 GB RAM (4 GB or more recommended)
- Disk space: ~2 GB free disk space for installation
- Display card: 1,024 MB GDDR RAM or more. Microsoft® Direct3D® 11 capable graphics card or
- higher Pointing device: Three-button mouse

### **ELECTRICAL REQUIREMENTS**

3D45 input rating: 100-240V, 47-60Hz, 0.85-2.3Amps

### **OPERATING ENVIRONMENT**

Room Temperature: 16-29° C (60 - 85° F) Level workspace Dry workspace environment

⊕

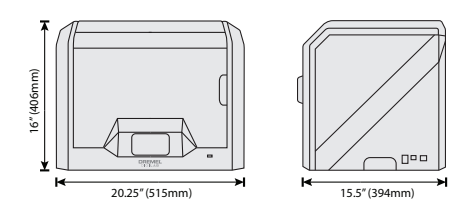

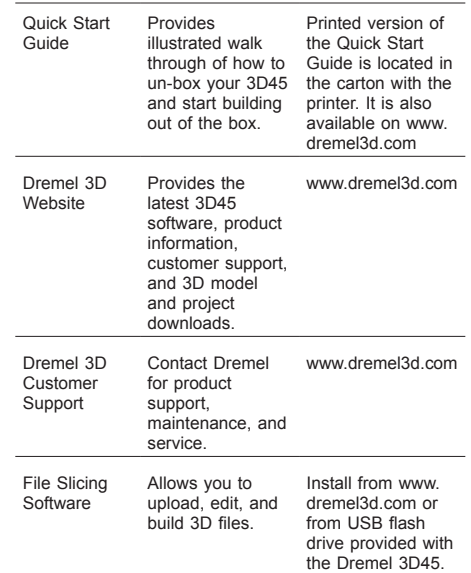

⊕

**3D45 RESOURCES**

**Resource Description Location**

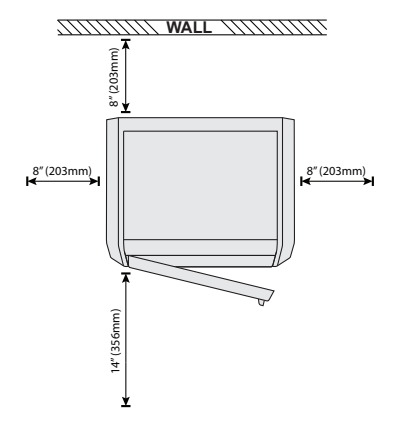

◈

# **GLOSSARY OF TERMS**

 $\overline{\phantom{a}}$ 

 $\bigoplus$ 

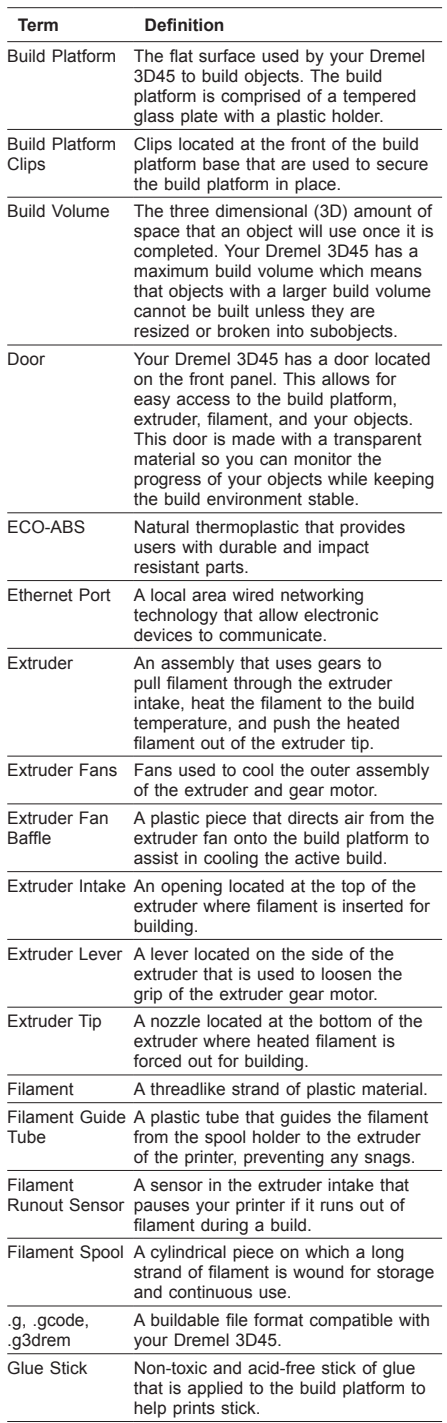

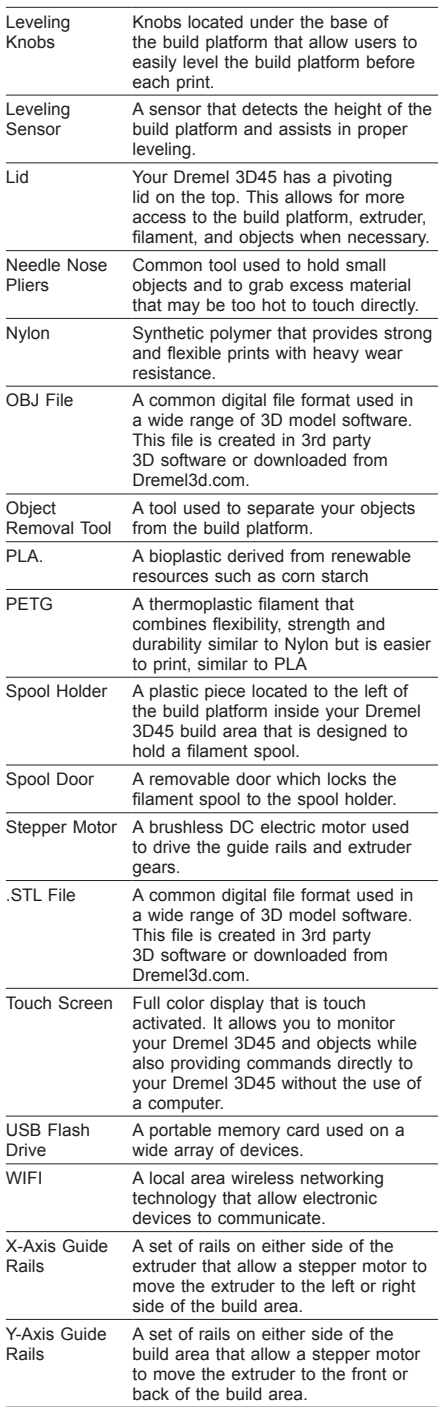

 $\bigoplus$ 

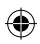

 $\begin{array}{c} \hline \end{array}$ 

 $\bigoplus$ 

Z-Axis Guide Rails A set of rails located at the back of the build area that allow a stepper motor to move the build platform up or down.

 $\overline{\phantom{a}}$ 

 $\bigoplus$ 

### **GETTING TO KNOW YOUR 3D45**

 $\bigoplus$ 

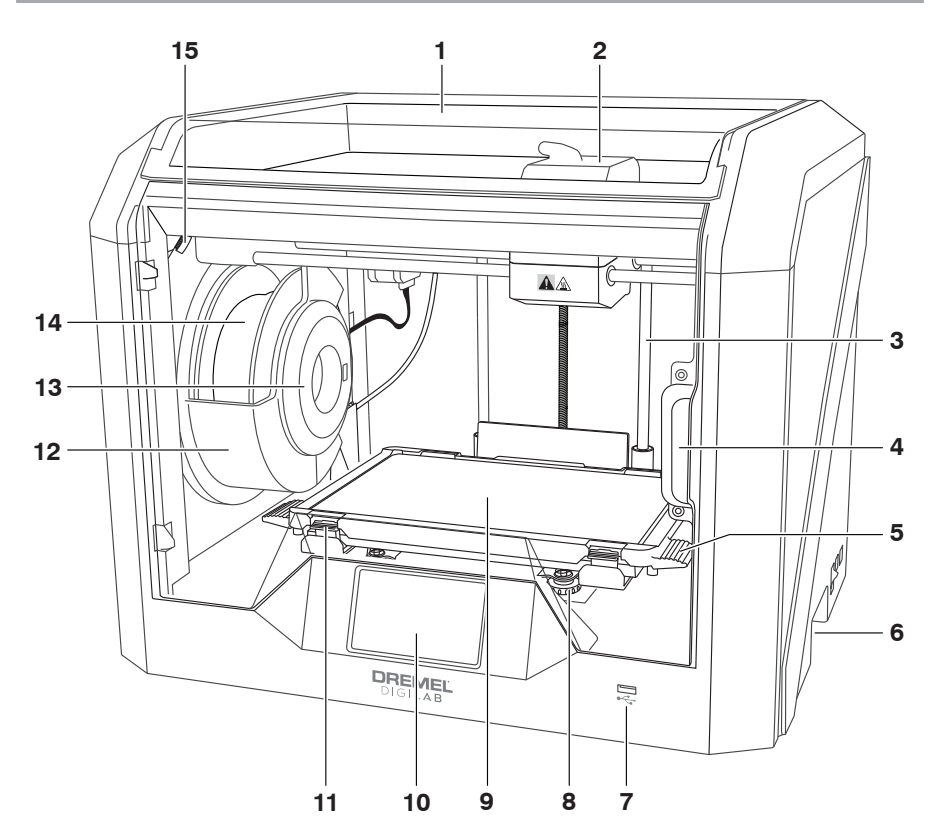

1. Lid

 $\bigoplus$ 

- 2. Extruder
- 3. Z-Axis Guide rail
- 4. Door
- 5. Build Platform Tabs
- 6. Gripping Handles
- 7. USB A Port
- 8. Leveling Knobs 9. Build Platform
- 
- 10. Touch Screen
- 11. Build Platform Clips
- 12. Filament Spool Holder
- 13. RFID Reader
- 14. Filament Spool
- 15. Camera
- 16. Y-Axis Guide Rail
- 17. Stepper motor
- 18. Filament Guide Tube
- 19. Extruder Lever
- 20. Filament Guide Clip
- 21. Extruder Intake
- 22. Chamber Fan (With optional filtration hook-up)

⊕

- 23. Ribbon Cable
- 24. X-Axis Guide Rail
- 25. Leveling Sensor
- 26. Extruder Tip
- 27. Power Switch
- 28. USB B Port
- 29. Ethernet Port
- 30. Nameplate
- 31. Power Input

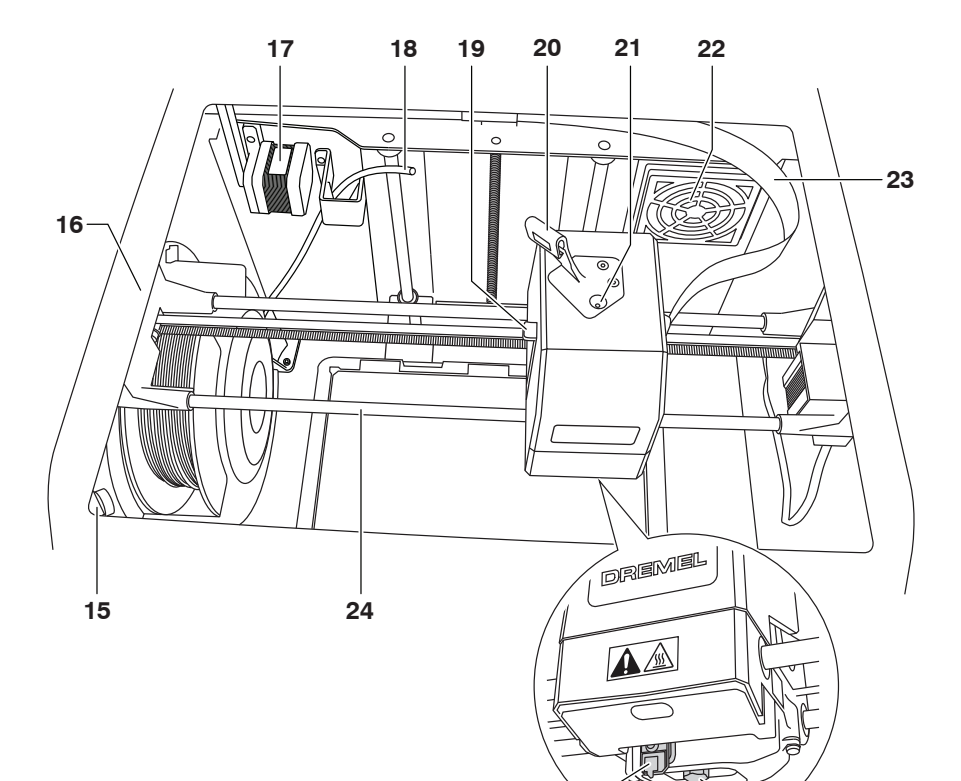

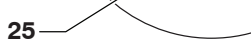

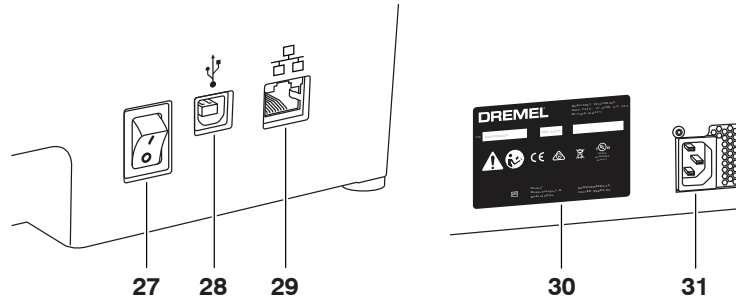

 $\bigoplus$ 

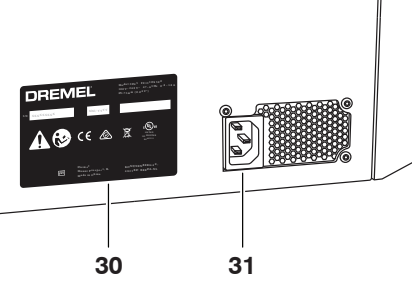

 $\bigoplus$ 

### **INTRODUCTION**

 $\bigoplus$ 

Welcome to the world of Dremel Digilab. Our mission is to mentor you through the digital fabrication process and share best practices for bringing your ideas to life. 3D building is a process that will involve experimentation and persistence. Thankfully, the Dremel experts are here to make your job easier with online tips and support. Dremel 3D45 brings new functionality, such as network connectivity and remote 3D printing via local area network connection. To get started with 3D45 follow the initial setup routine on the touch screen.

### **KIT CONTENTS\***

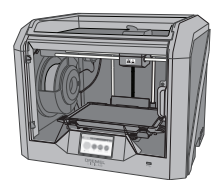

**Dremel 3D45**

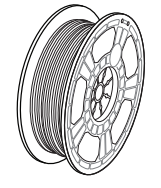

**(2) Filament Spool\*\***

⊕

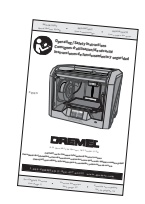

**Instruction Manual**

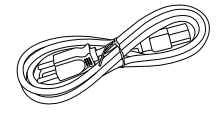

**Power Cable**

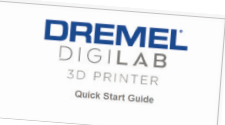

**Quick Start Guide**

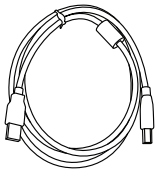

**USB Cable**

 $\bigoplus$ 

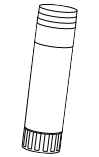

**(2) Glue Stick**

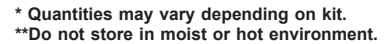

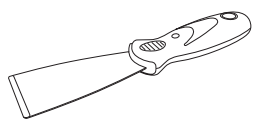

**Object Removal Tool**

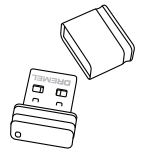

**USB Flash Drive**

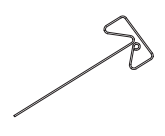

**Unclog Tool**

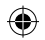

### **UNPACKING**

- 1. Place box on table, cut tape, and open.
- 2. Remove top insert.

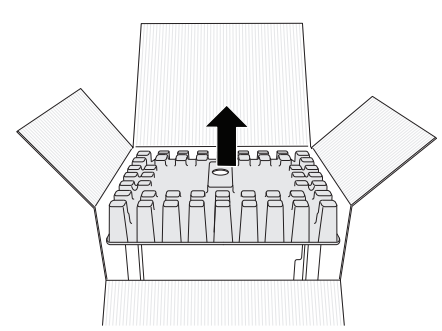

- 3. Remove 3D45 and place on table.
- 4. Open lid and remove top insert.

 $\bigoplus$ 

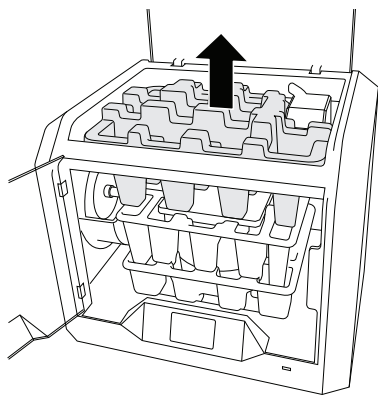

5. Raise build plate by lifting from both sides.

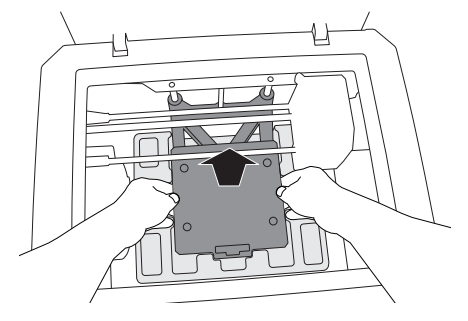

6. Open door and remove middle insert.

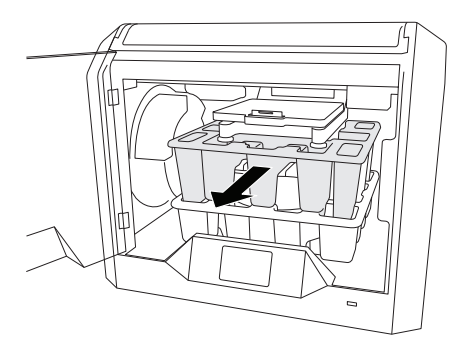

7. Remove bottom insert.

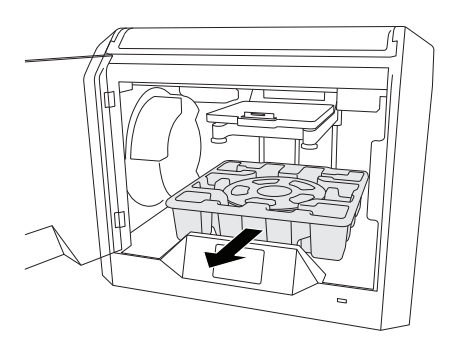

⊕

Tip: Keep packaging for future transportation and storage.

### **TOUCH SCREEN**

♠

Using your Dremel 3D45 without a computer is easy with the onboard software and full colour touch screen. Before building your model we want to familiarize you with the touch screen menu structure and options.

### **!** WARNING **OBSERVE ALL PROVIDED WARNINGS AND SAFETY INSTRUCTIONS WHEN USING THE DREMEL 3D45. FAILURE TO DO SO MAY RESULT IN FIRE, EQUIPMENT DAMAGE, PROPERTY DAMAGE OR PERSONAL INJURY.**

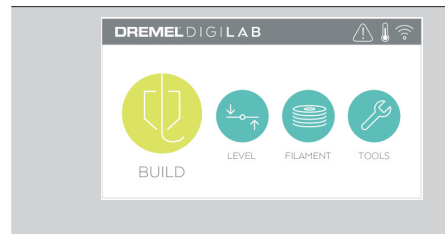

### DREMELDIGILAB 108MB 434MB PRINT 3781MB 1885MB QUEUE K

### instructions)

**BUILD**

**BUILD MENU**

Tap Printer, USB Flash Drive, or Print Queue to choose the destination of your desired file.

Tap to select a 3D model and begin build process. (See page 446 for detailed build

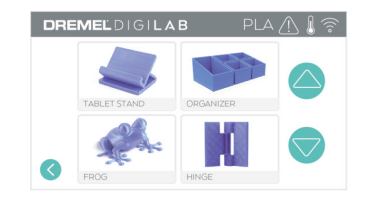

⊕

#### **MODEL MENU**

Tap to select the desired model or use arrows to scroll through pages to find your model.

⊕

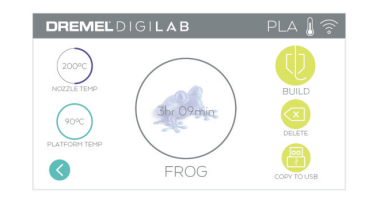

#### **FILE DETAILS**

Nozzle and plate temperatures settings referenced for the current build. **BUILD** – Tap to begin build process. **DELETE** – Tap to remove model file from onprinter storage or USB flash drive. **COPY TO PRINTER** – From USB flash drive, tap to copy model file to on-printer storage.

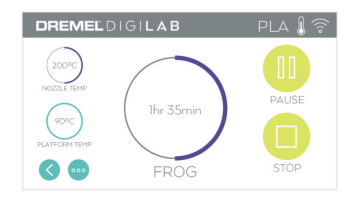

#### **BUILD STATUS**

**STOP** – Tap to cancel the current build process. **PAUSE/PLAY** – Tap to pause or resume the current build process. Pause will allow you to access the filament button.

◈

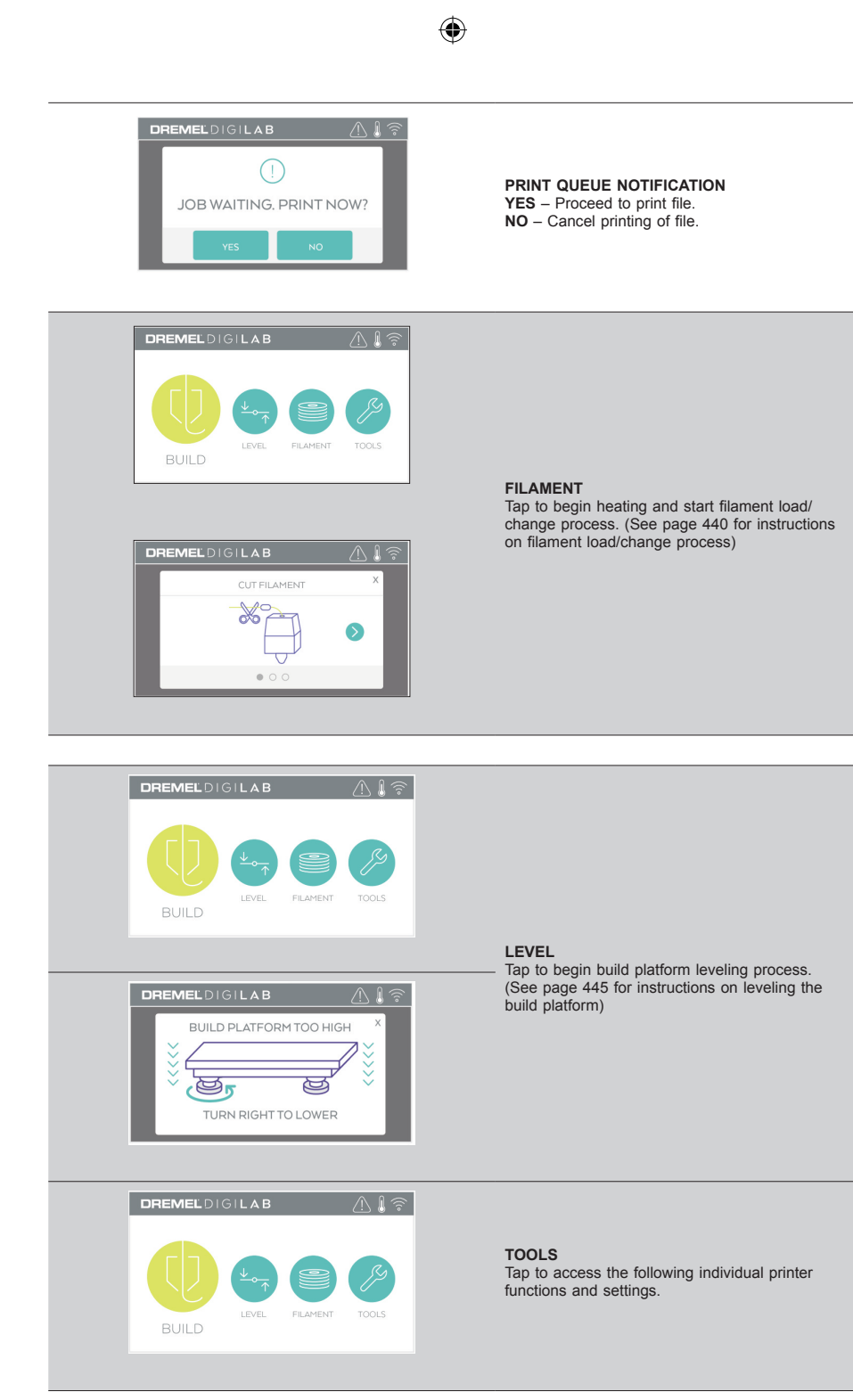

⊕

 $\bigoplus$
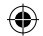

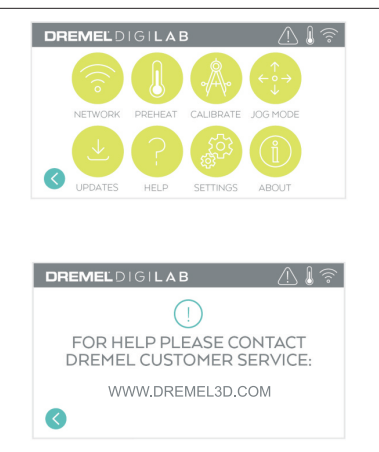

# **SERVICE**

Tap to enter service menu to see customer service contact information.

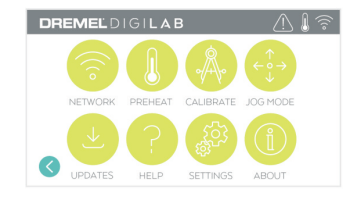

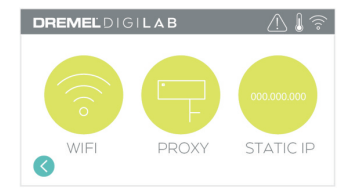

⊕

#### **NETWORK**

Tap to enter Network menu to connect or disconnect WiFi and Set Proxy. **CONNECT WIFI** – Tap to connect to WiFi. **SET PROXY** – Tap to set manual proxy. **SET STATIC IP** – Tap to setup static IP.

 $\bigoplus$ 

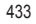

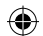

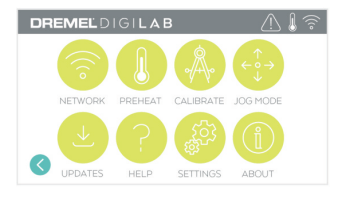

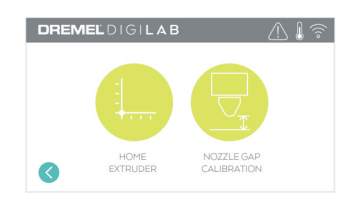

**CALIBRATE** Tap to move extruder and build platform to zero position.

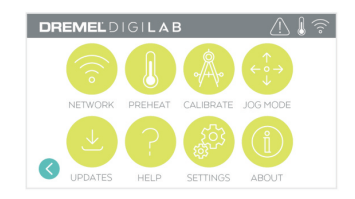

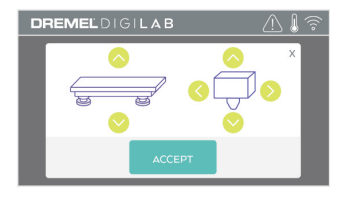

 $\bigoplus$ 

### **JOG MODE**

Tap to display options to move extruder and build platform along the X, Y, and Z-axis.

 $\bigoplus$ 

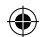

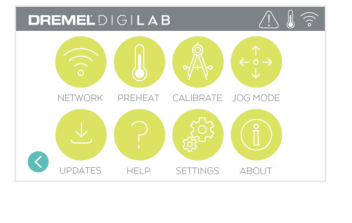

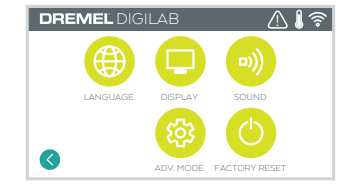

**SETTINGS LANGUAGE** – Tap to pick alternate menu language. **DISPLAY** – Tap to customize cabinet LEDs or main menu hotkeys. **SOUNDS** – Tap to turn 3D45 sounds On/Off. **ADVANCED MODE** – Tap to manually prioritize GCode settings. **FACTORY RESET** – Tap to remove all information stored on 3D45 and return it to factory defaults.

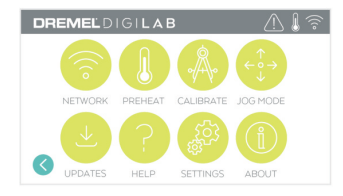

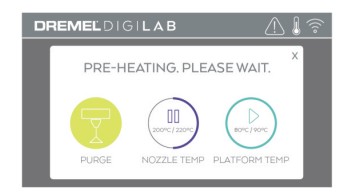

⊕

### **PREHEAT**

Tap "Nozzle Temp" to automatically begin preheating the extruder for building or removing excess debris. Once your optimal temperature is achieved, tap "Platform Temp" to begin preheating the build platform. **PURGE** – Once extruder is hot, tap to manually extrude filament.

⊕

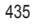

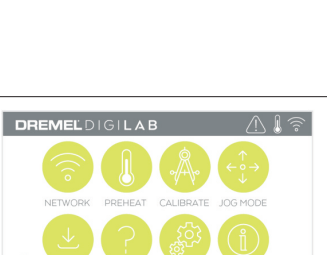

ABOUT

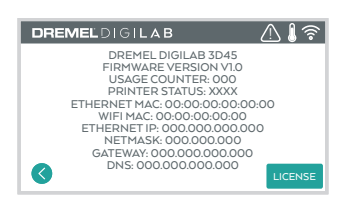

HELP

NETWORK

 $\prec$ 

⊕

#### **ABOUT**

⊕

Tap to see 3D45 information such as firmware version, usage counter, printer status, and MAC address.

↔

# **TOUCH SCREEN ICONS** Indicates that there is an error such as filament empty or door open. **!** Indicates that Ethernet is connected. **!** Indicates WiFi signal strength and if connected to WiFi symbol will be blue. **!** Indicates that the extruder and build platform are cool. **!** Indicates that the extruder and build platform are warm. **!** Indicates that the extruder and build platform are hot.

436

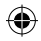

# **INITIAL SETUP**

The first time you power on your Dremel 3D45 you will be prompted to perform an initial setup of network. Completing this process will give you access to features such as remote 3D printing via local area network connection, notifications of firmware updates, and printer status monitoring. You will then be walked through how to loading your first roll of filament and how to properly level the build platform.

1. To complete initial setup, tap "Start" when prompted on the initial setup screen. If you decline this setup you can always setup network later.

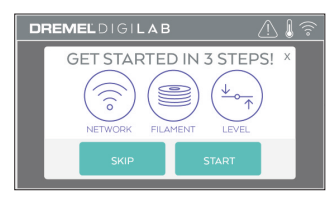

2. If you choose "Start", 3D45 will automatically connect to your ethernet or search for available wireless networks.

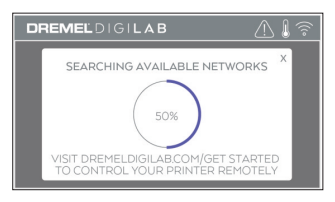

€

3. Choose your wireless network using the touchscreen. Use the arrows to scroll through the list of available wireless networks. Tap on your network name to accept it.

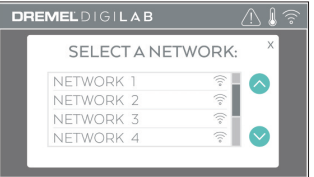

4. Enter your wireless network password and tap "Done".

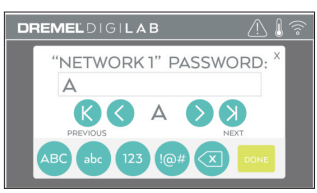

⊕

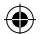

# **REMOTE 3D PRINTING VIA LOCAL AREA NETWORK CONNECTION USING DREMEL DIGILAB 3D SLICER**

Dremel Digilab 3D Slicer allows you to upload, edit, and build 3D files and connect to your 3D45 (requires wireless or Ethernet connection). In the software, you can view models and projects, send, pause and cancel builds, monitor build status, receive push notification updates, and more. You can install Dremel Digilab 3D Slicer from www.dremel3d.com or from USB flash drive provided with the Dremel 3D45.

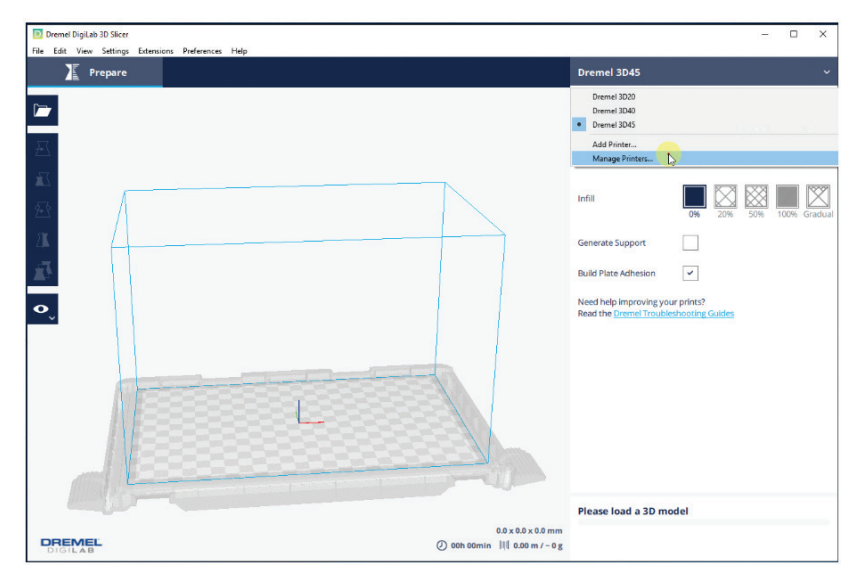

1. Open the Dremel slicer, click the printer name in the top right corner and click **Manage Printers**

 $\bigoplus$ 

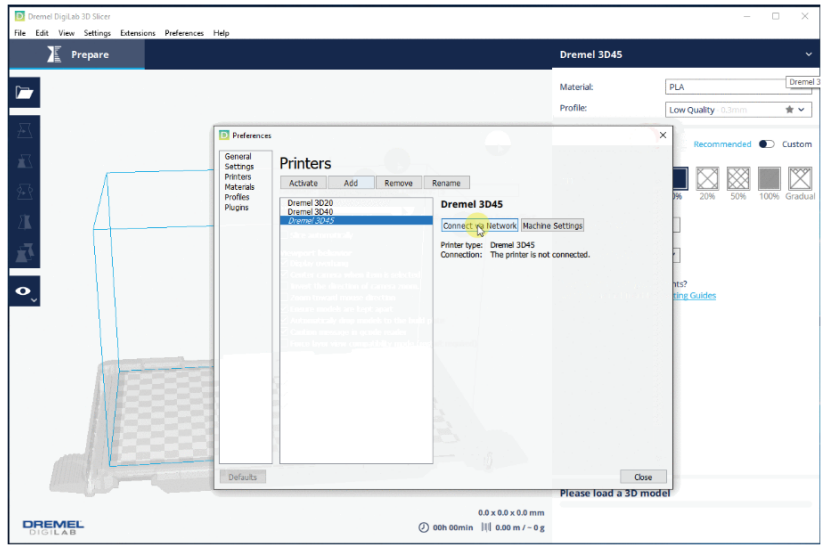

2. Select your Dremel 3D45 and click **Connect via Network**

⊕

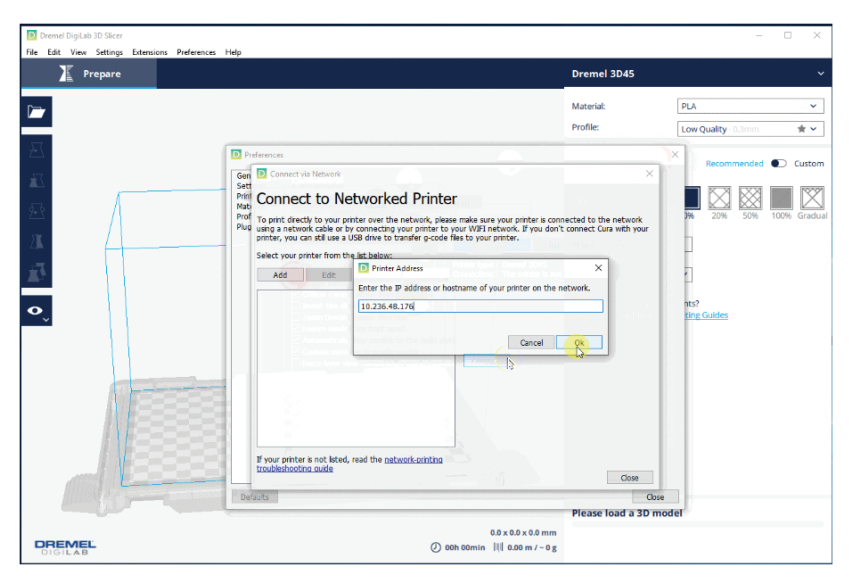

 $\bigoplus$ 

- 3. Click **Add** and type in your printer's IP address
- 4. Click **OK** then **Connect**

⊕

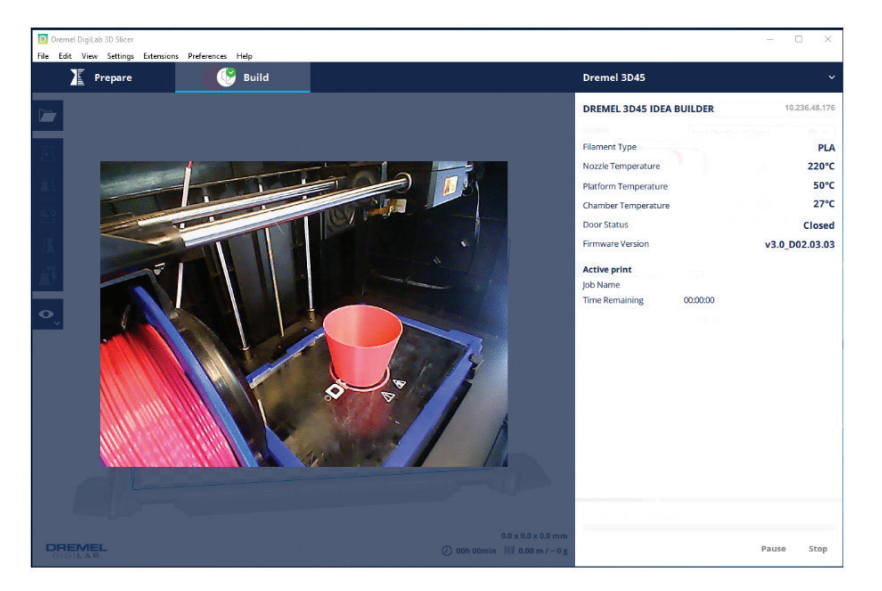

 $\bigoplus$ 

- 5. Close out the settings windows. You should now see a green check on the **Build** screen button indicating you are successfully connected.
- 6. Clicking the **Build** button will display the live camera feed for your printer.
- 7. You can manage your build using pause and stop buttons on this screen.

⊕

# **GETTING READY TO BUILD**

**!** WARNING **OBSERVE ALL PROVIDED WARNINGS AND SAFETY INSTRUCTIONS WHEN USING THE DREMEL 3D45. Failure to do so may result in fire, equipment damage, property damage or personal injury.**

**EXTROLLER OF A NOT TOUCH THE EXTRUDER PLATFORM DURING DREMEL 3D45 OPERATION OR UNTIL IT HAS COOLED DOWN TO AT LEAST 60°C (140°F). Contact with the extruder tip or build platform during or after operation before tip and build** 

**EXECUTE IN A WARNING USE ONLY DREMEL FILAMENT.**<br> **Lead of filament not authorized by** 

**platform has cooled may result in personal injury.**

**Dremel may result in equipment, property damage, or personal injury.** 

**!** WARNING **DO NOT ADJUST EXTRUDER SETTING TO EXCEED THE MAXIMUM RATED TEMPERATURE OF THE FILAMENT TYPE BEING USED. Heating filament above recommended range can cause emissions that may result in personal injury.**

**A CAUTION DO NOT PULL THE FILAMENT**<br>OUT. Doing so may damage the **extruder.**

### **LOADING/CHANGING FILAMENT**

 $\Leftrightarrow$ 

1. Start filament load/change process by tapping "Filament" button on touchscreen. Extruder will move to front right corner of print area and extruder tip will begin to heat.

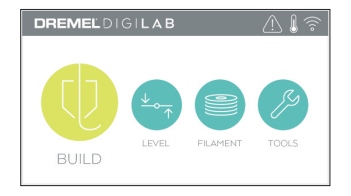

- 2. After extruder stops moving, open the 3D45 Lid for better access to extruder.
- 3. If existing filament is loaded, cut existing filament near extruder intake and tap the arrow button on touchscreen.

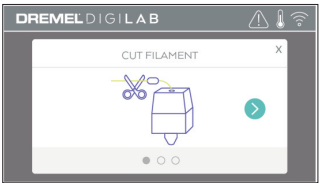

4. Remove Spool door by rotating it counter clockwise and remove existing spool if one is present, see figure1.

⊕

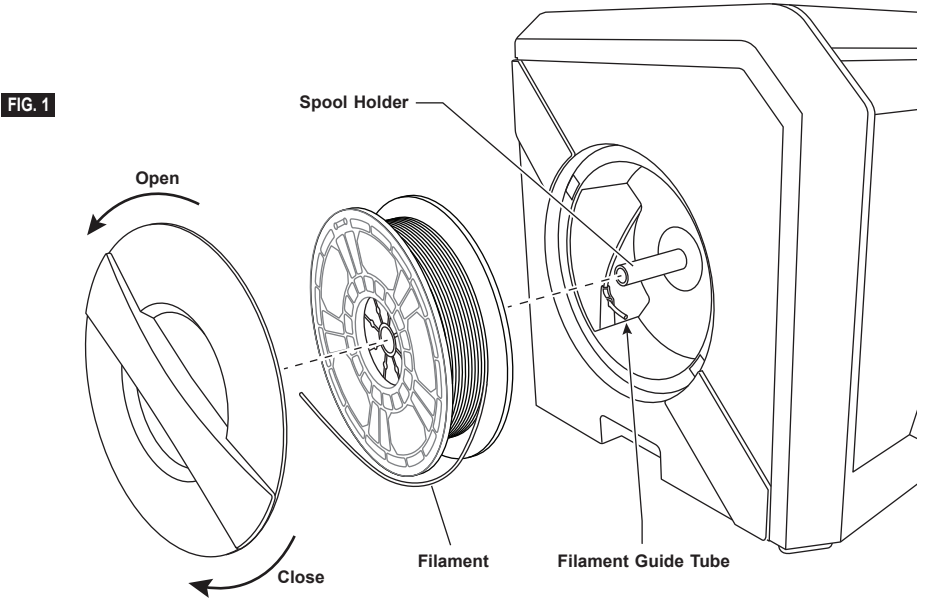

440

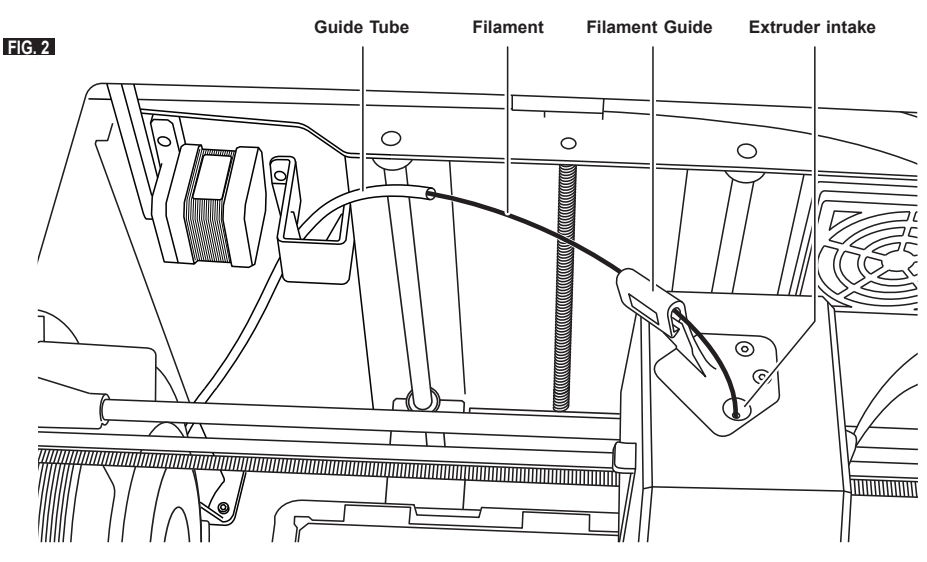

- 5. Thread tip of new filament through guide tube, place spool on spool holder, replace spool door by aligning locking tabs and rotating clockwise, see figure 1.
- 6. When you place a roll of Dremel filament into the spool holder, the printer will auto-recognize the filament type and adjust the printer settings to be optimized for the filament you are using. (This will bypass any print settings loaded in your sliced file). *NOTE: You have the option to enter advanced printer mode to manually alter print settings after you change filament. Please check all settings (if manually entered) as improper settings may cause prints to fail, property damage, or personal injury, see "Filament Type and Settings" chart on page 442 or on dremel3d.com for the latest chart.*

⊕

*NOTE: You also have the option to enter advanced printer mode, which allows you to pull print settings from the saved sliced file. This will prevent the printer from altering its print settings. Please check all settings prior to printing as improper settings may cause prints to fail, property damage, or personal injury.* 

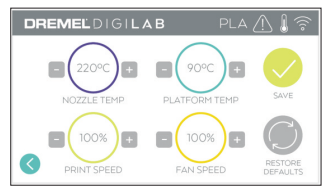

- 7. If changing existing filament, 3D45 will automatically purge existing filament.
- 8. When Feed Filament screen appears, tap the arrow on touchscreen and thread filament coming from guide tube into extruder intake until extruder feeds through on its own, see figure 2. *NOTE: Ensure the gears inside of the extruder have properly grabbed the filament before you finish the filament change. You will feel a tug and see the filament start to feed itself into the extruder when this occurs.*

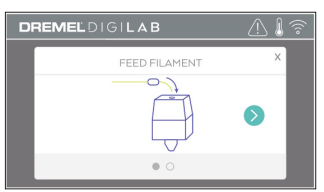

9. Filament will be drawn into the extruder and begin to exit from the hot extruder tip. *NOTE: Your Dremel 3D45 was tested by building objects before leaving the factory. These test objects may have been made with a different filament color than you are using. Therefore, a small amount of filament may be remaining in the extruder.*

⊕

10. When new filament appears from extruder tip, tap "done" on touchscreen to complete filament load process, return to main menu, and calibrate extruder. Carefully remove excess filament without touching hot extruder tip. If necessary, carefully remove debris from extruder tip with needle nose pliers.

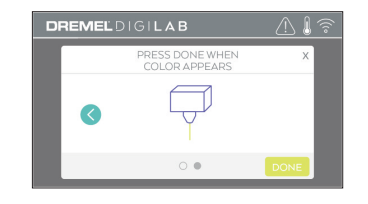

# **! USE EXTRA CARE NOT TO DAMAGE THE EXTRUDER TIP WHEN CLEARING DEBRIS. DREMEL 3D45 WILL NOT WORK PROPERLY WITH A DAMAGED EXTRUDER TIP AND WILL REQUIRE REPLACEMENT.**

11. Close 3D45 lid and door.

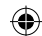

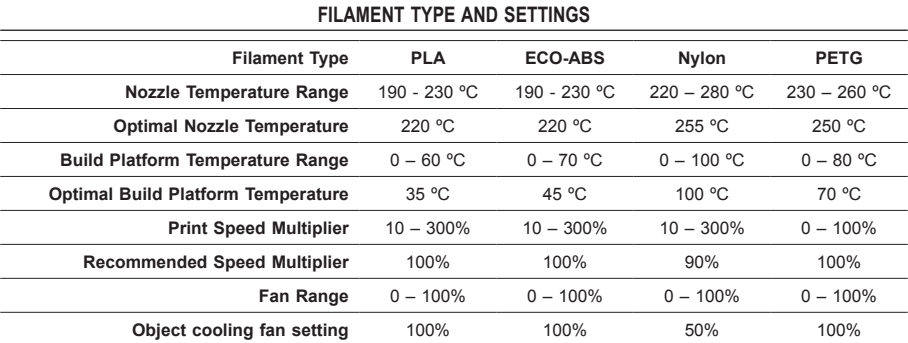

 $\bigoplus$ 

*NOTE: Please check website dremel3d.com for latest filament settings.*

 $\bigoplus$ 

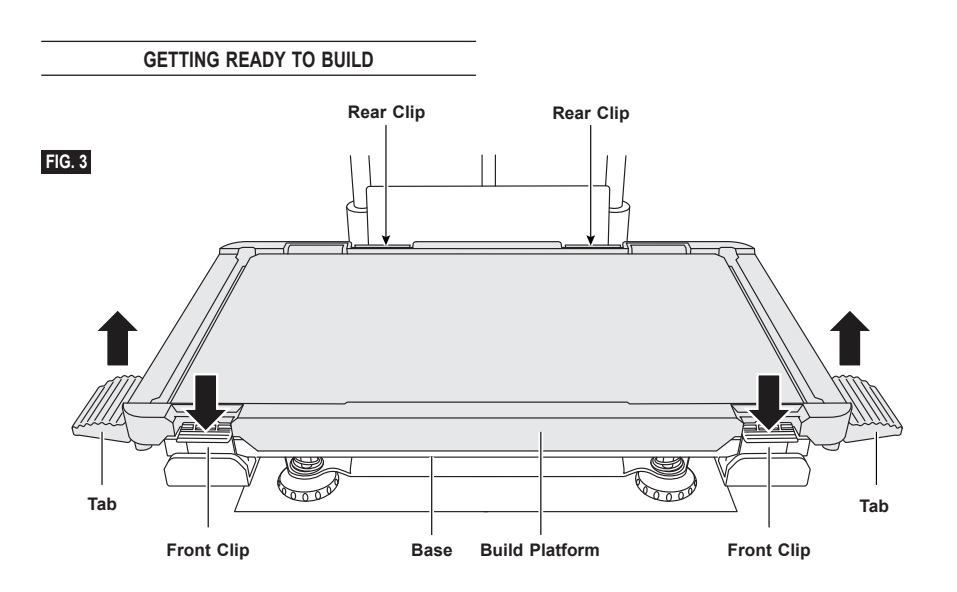

**PREPARING BUILD PLATFORM**

**EXTROLLER OF A NOT TOUCH THE EXTRUDER PLATFORM DURING DREMEL 3D45 OPERATION OR UNTIL IT HAS COOLED DOWN TO AT LEAST 60°C (140°F). Contact with the extruder tip or build platform during or after operation before tip and build platform has cooled may result in personal injury.**

**A** WARNING **DO NOT DROP THE BUILD** 

⊕

**may break and result in personal injury.**

**!** WARNING **DO NOT REMOVE TEMPERED GLASS PLATE FROM PLASTIC** 

**HOLDER. Contacting with tempered glass plate edge may result in personal injury.**

**! BEFORE EVERY BUILD MAKE SURE THAT THE BUILD PLATFORM IS COVERED WITH GLUE FROM THE SUPPLIED GLUE STICK. If glue is not used, it may cause poor object build quality.**

1. Remove build platform by first pressing down and releasing the two clips located at the front of the build platform, then lift the build platform off the base using the build platform tabs (figure 3).

2. For best results, apply a thin layer of glue with the provided glue stick to the build platform, figure 4. Please check the "Glue Application Instructions" for detailed information.

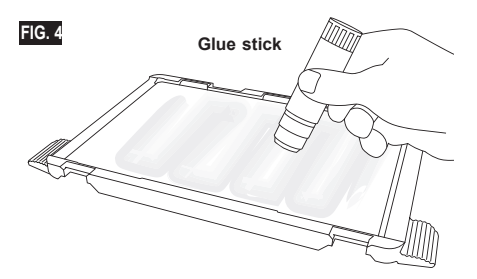

⊕

*NOTE: To clean the build platform, rinse the platform with warm water and dry with a towel.*

3. Install the build platform by first inserting the rear of the platform onto the rear clips, then press down on the front of the platform until it snaps in place.

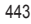

# **GLUE APPLICATION INSTRUCTIONS**

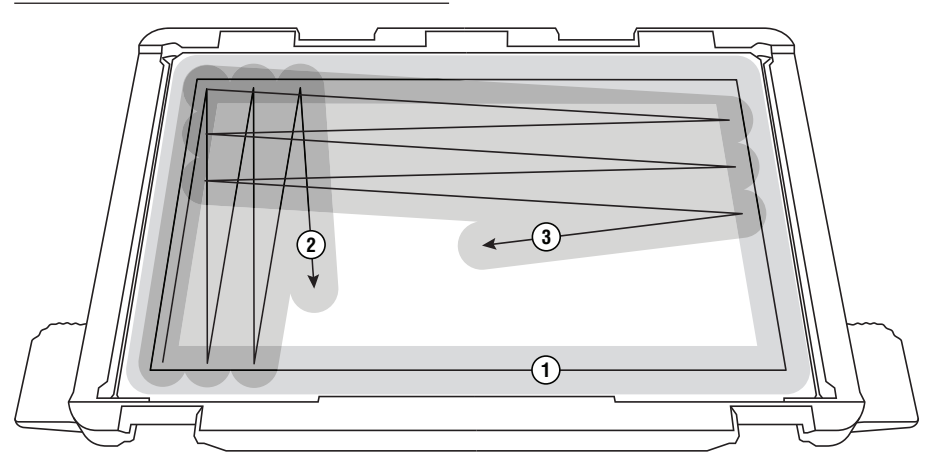

It is important to ensure that the 3D45 build platform is covered with Dremel specified glue before each build. A properly maintained glue layer helps parts adhere to the build plate during prints and prevents warping and curling, especially in large prints.

You should apply a layer of glue every 1-3 prints. When you apply glue, make sure you apply it to the whole area of the bed where the part will print. Make sure that the build plate is cool before removing it or applying glue.

⊕

Each time you apply glue, make sure to apply two overlapping layers. You can apply the glue to the perimeter of the print area first (1), and then zigzag up and down while overlapping over the entire area (2). Wait for 10 seconds and then apply another layer zigzagging left to right (3). This ensures a uniform layer over the entire build area.

Allow the glue to dry before leveling or starting a print. Preheating the build plate can help speed up this process.

Every 7-10 glue applications, or if the glue layer becomes uneven, you should completely clean the build platform. You can do this in one of two ways:

**Option 1:** Remove the build platform from the printer. Wet the platform in water, by holding it under warm water for a few seconds. Make sure not to get the warning label on the front of the build plate wet. After that, you should easily be able to scrape or wipe the glue off. Make sure the build platform is completely dry before putting it back in the 3D45.

**Option 2:** Remove the build platform from the printer. Use the scraper to scrape the glue off the entire surface of the build plate. You can scrape from left to right and then from up to down to ensure that all the glue has been removed. Make sure to remove the build platform from the printer before scraping as glue dust can get sucked into the filter and clog it.

⊕

Apply two full layers of glue to the clean build plate allowing the first layer to dry in-between. Once the second layer has dried, re-level the platform before starting your next print.

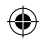

# **LEVELING BUILD PLATFORM**

**EXTROLLER OF A NOT TOUCH THE EXTRUDER PLATFORM DURING DREMEL 3D45 OPERATION OR UNTIL IT HAS COOLED DOWN TO AT LEAST 60°C (140°F). Contact with the extruder tip or build platform during or after operation before tip and build plate has cooled may result in personal injury.**

It is important you level the build platform every time you reinstall the build platform to ensure that the build platform is evenly spaced from the extruder head. Not leveling the build platform may cause objects to not build properly.

1. Tap "Level" on 3D45's touchscreen.

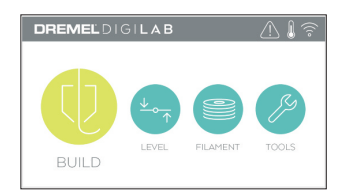

- 2. The extruder and build platform will move into position to level the build platform. 3D45 will first check level at the back center of the build platform. The two knobs under the build platform are used to raise and lower the build platform on the left and right. The extruder contains a sensor that detects if the bed is level, no additional tools are necessary.
- 3. The touchscreen will indicate if your build platform is too high or too low. If the build platform is too high, adjust the appropriate knob by rotating right until you hear a "beep" and the touchscreen indicates that it is ready to verify that the bed is level.

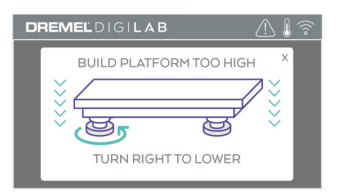

4. If the build platform is too low, adjust the knob by rotating left until you hear a "beep" and the touchscreen indicates that it is ready to verify that the bed is level.

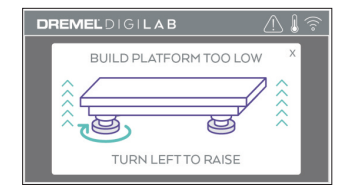

5. Tap "Verify" to check the bed level. If further adjustment is needed the touchscreen will indicate the direction, if the level is correct, the extruder will move to the next point and the level process can be repeated.

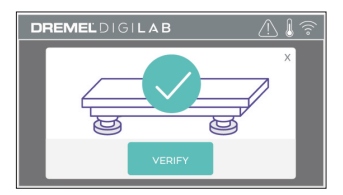

6. Repeat steps 3-5 for the second position, when the bed is fully level the extruder will automatically move to the calibration position and complete the leveling process.

⊕

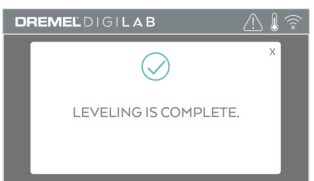

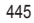

# **CONNECTING USB CABLE**

- 1. Ensure 3D45 power switch is in the off position.<br>2. Connect the included USB cable to your 3D45 a
- 2. Connect the included USB cable to your 3D45 and computer, figure 5.
- 

⊕

3. Open software.<br>4. Turn your Drem Turn your Dremel 3D45 on using the power switch to sync your computer to your Dremel 3D45.

## **CONNECTING ETHERNET**

- 1. Ensure 3D45 power switch is in the off position.
- 2. Plug ethernet cable into your 3D45, figure 6.
- 3. Turn your Dremel 3D45 on using the power switch. Ethernet connection should be detected automatically. Tap "Accept" to confirm connection.

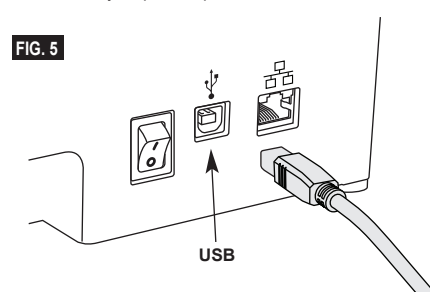

# **BUILDING**

**!** WARNING **OBSERVE ALL PROVIDED WARNINGS AND SAFETY INSTRUCTIONS WHEN USING THE DREMEL 3D45. Failure to do so may result in fire, equipment damage, property damage or personal injury.**

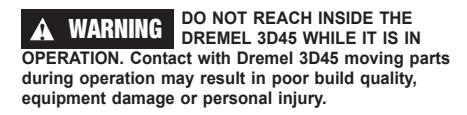

*NOTE: Your Dremel 3D45 will build test objects before leaving the factory. These test objects may have been made with a different filament color than you are using. Therefore, a small amount of filament may be remaining in the extruder. The start of your first object may have some of this filament color until it transitions over to your filament color.*

You have several options when building on your 3D45:

⊕

1) On-Printer Storage

2) USB Flash Drive

⊕

3) Computer

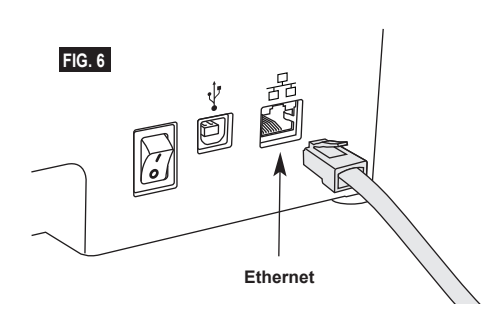

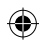

# **BEFORE YOU BUILD**

- 1. Ensure an adequate amount of filament is loaded (see page 440). If 3D45 runs out of filament during a build, it will pause until more filament is added.
- 2. Ensure glue is applied, build platform is level and clear of objects.
- 3. Ensure the extruder and build platform temperature is set according to the filament type used, see page 442 for details.

# **BUILDING FROM ON-PRINTER STORAGE**

1. On the main menu tap "Build".

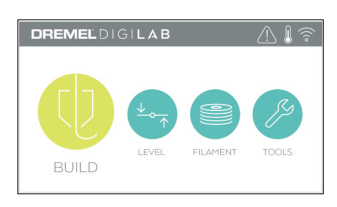

2. On the build menu tap the printer icon.

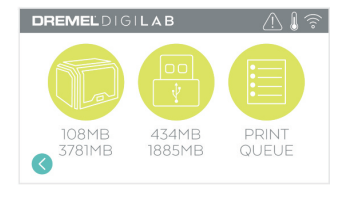

3. Tap the model file you would like to build. (Use arrows to scroll through pages)

⊕

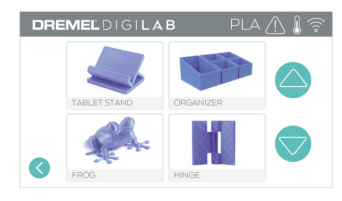

4. In the model detail page tap "Build" to begin building process.

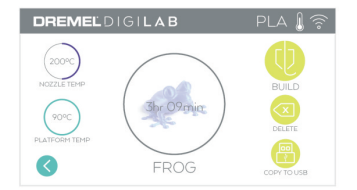

- 5. Your 3D45 will first align the extruder and build platform to their zero positions then the level sensor will lightly touch the build platform to complete alignment. Your extruder tip and build platform will begin to heat which may take a few minutes. Once the proper temperature is reached your model will begin to build.
- 6. Once your object is finished your 3D45 will automatically align the extruder and build platform to their calibration positions and cool the extruder tip and build platform.
- 7. Wait until the touch screen indicates that the extruder and build platform are "cool" to remove your object. See section "Removing Object from Build Platform" for object removal instructions.

⊕

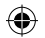

# **BUILDING FROM USB FLASH DRIVE**

1. On main menu tap "Build".

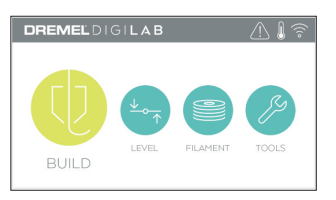

2. Tap USB icon to access contents of USB flash drive.

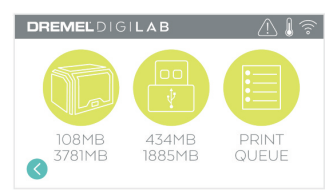

3. Follow steps 3-7 from Build from On-Printer storage to complete build from USB flash drive.

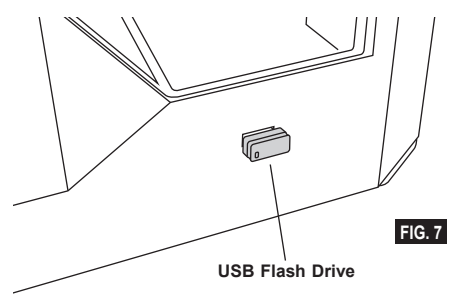

⊕

# **BUILD FROM COMPUTER**

Dremel 3D45 is compatible with Dremel Digilab 3D Slicer and Simplified 3D. Follow the instructions that came with this software to complete a Build from your computer.

### **CANCELING YOUR BUILD ON 3D45**

To cancel your object during preheating or building, tap "Stop" on the touch screen. If you confirm "Yes" the extruder and build platform will move to their calibration positions.

 $\bigoplus$ 

⊕

# **REMOVING YOUR OBJECT**

### **REMOVING YOUR OBJECT FROM THE BUILD PLATFORM**

**WARNING DO NOT TOUCH THE EXTRUDER TIP OR HEATED BUILD PLATFORM DURING DREMEL 3D45 OPERATION OR UNTIL IT HAS COOLED DOWN TO AT LEAST 60°C (140°F). Contact with the extruder tip or build platform during or after operation before tip and build plate has cooled may result in personal injury.**

**!** WARNING **USE PERSONAL PROTECTIVE EQUIPMENT. The use of** 

**protective equipment such as heat resistant gloves and safety glasses will reduce personal injuries.**

**!** WARNING **BE AWARE OF YOUR BODY POSITION WHEN USING HAND TOOLS TO REMOVE OBJECTS FROM THE BUILD PLATFORM. Sudden tool slip and improper body position during object removal from the build platform may result in personal injury.**

**A** WARNING **DO NOT DROP THE BUILD** 

⊕

**may break and result in personal injury.**

**!** WARNING **DO NOT TWIST OR BEND THE BUILD PLATFORM WHILE REMOVING OBJECTS. Tempered glass plate may separate from plastic holder and result in personal injury.**

**A CAUTION PLATFORM WHEN REMOVING OBJECTS. SCRATCHES IN THE BUILD PLATFORM WILL RESULT IN IMPROPER OBJECT CREATION.**

- 1. Wait for the extruder to cool before removing your object.
- 2. With the object still attached, remove build platform from the build area.
- 3. Peel your object from the build platform. If needed, gently use the object removal tool to remove object from build platform (figure 8).

### **REMOVING SUPPORTS (IF REQUIRED)**

Use needle nose pliers to remove supports that are inside your object or hard to reach.

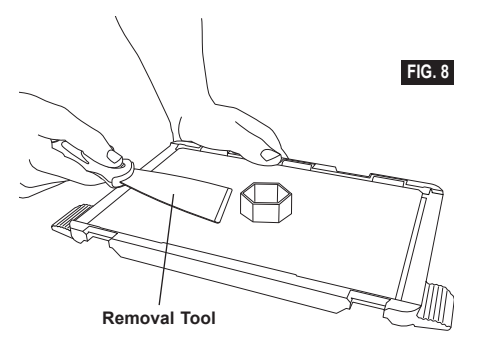

⊕

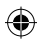

# **USING THE CAMERA**

Your 3D45 is equipped with a camera that can be used to remotely monitor prints as long as your printer is connected to a network. There are two ways to access the camera: through the Dremel Digilab 3D Slicer (see page 438) or directly via a web browser.

# **DIRECT THROUGH WEB BROWSER**

- 1. Make sure the device you want to view the camera on is connected to the same network as the 3D printer. This could be via Wi-Fi or via Ethernet.
- 2. On the main menu of your 3D45 tap "Tools"

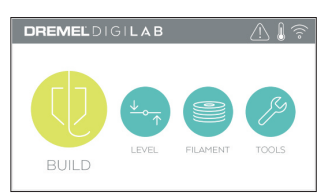

3. In the tools menu tap "About"

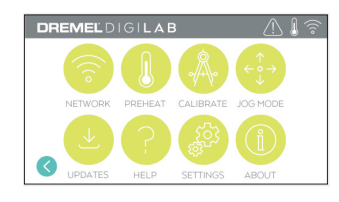

Locate the IP address of your printer. If your printer is connected to the network via Ethernet, this is the address next to "Ethernet IP". If it is connected via Wi-Fi this is the address next to "WiFi IP". It will be a sequence of three or four numbers separated by dots.

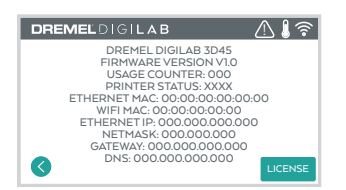

- 4. Open any web browser on the device you want to view the camera on.
- 5. In the address bar, enter the string: **http://IPADDRESS:10123/stream\_simple.html** For example, **http://000.000.000.000:10123/stream\_simple.html**

6. Press enter and you will see a screen with a view of the camera as below.

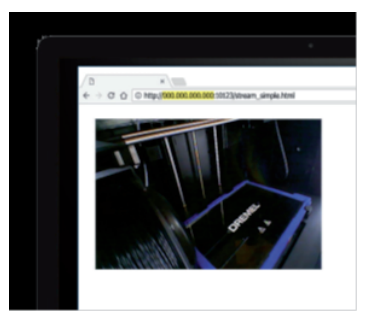

# **PRACTICES**

- 1. ALWAYS USE PROVIDED GLUE STICK.<br>2. Ensure your build platform is level before
- Ensure your build platform is level before every print.
- 3. For proper adhesion of filament to the build platform, regularly wash the glue from the build platform with warm water, dry the build platform, re-apply a fresh layer of glue and re-level.
- 4. Ensure spool is installed properly and can rotate freely.
- 5. When using your Dremel 3D45 for the first time or after changing filament, allow Dremel 3D45 to extrude until material is consistent with the installed filament color.
- 6. It is important to watch your Dremel 3D45 begin building objects. Your object is most likely to experience difficulty in the beginning. Thankfully, this is also the most convenient time to cancel the object, clean the build platform, and start your object again. Remain near the Dremel 3D45 during the building process.

⊕

- 7. It is important to save your Dremel 3D45 packaging as it will make re-boxing and transporting your Dremel 3D45 easier.
- 8. Ensure that you store filament spools in an environment that is not moist or too hot. It is recommended that you do not remove the filament spool from its airtight packaging until use.
- 9. Use object removal tool gently to avoid damaging the build platform or object.
- 10. Whenever possible, it is best to locate your object in the center of the build platform. Using the best orientation for your object is critical. Ensure that your object is located on the build platform and that you are using the best orientation for building.
- 11. For steep overhangs (Less than 45 degree angle) it is recommended to build with support.
- 12. Always remove the build platform before removing the object.

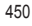

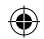

# **MAINTENANCE**

# **UNCLOGGING THE EXTRUDER**

Use the unclogging tool to clean the extruder and unclog built up filament, fig 9.

- 1. Click on the filament change button on the screen and wait for extruder to heat up. As filament starts to purge, insert the unclog tool into the extruder intake (top).
- 2. Clogged debris will be pushed down and will extrude from the extruder tip. You should push the unclog too all the way down to ensure all filament is purged. You do not need to push with excessive force, as this may damage the extruder.

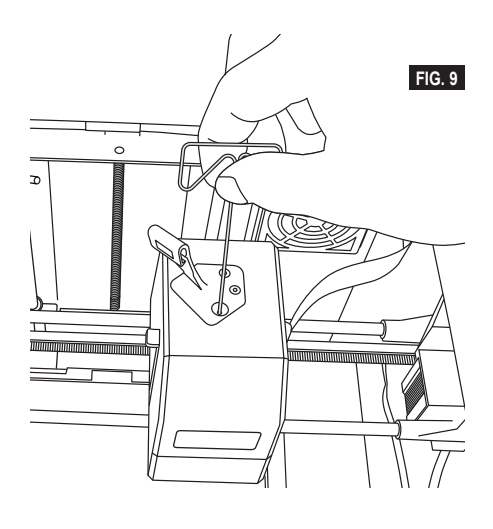

⊕

# **UPDATING FIRMWARE VIA NETWORK**

If your 3D45 is connected to WiFi, it should check for firmware updates each time it boots up. You can also update its firmware directly from the touchscreen. To update firmware:

1. Tap "Tools", then tab "Updates".

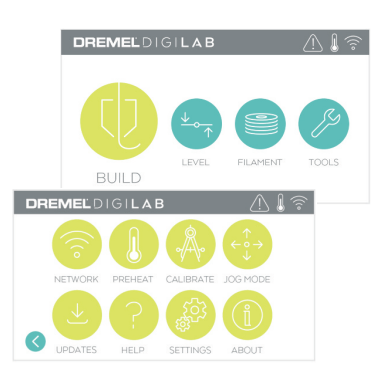

- 2. Your 3D45 will check to see if it has the latest firmware installed and ask if you would like to update if one is needed.
- 3. Choose accept to download and install the latest firmware.

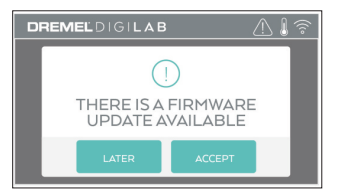

⊕

4. When the 3D45 starts up and returns to the Home Screen, firmware update is complete.

# **UPDATING FIRMWARE MANUALLY**

If your 3D45 is not connected to a network, you can update firmware directly from a USB Flashdrive.

- 1. On your web browser go to www.dremel3d.com and download the latest 3D45 firmware file.
- 2. Add the 3D45 firmware file to an empty, FAT32 formatted, USB flashdrive.
- 3. Turn off your 3D45 using the ON/OFF switch.
- 4. Insert the USB flashdrive into the USB-A port.<br>5. Turn on your 3D45 and it should automatically
- Turn on your 3D45 and it should automatically detect and install the new firmware.
- 6. Turn your 3D45 OFF, remove the USB flashdrive, and turn ON again to complete the update.

## **CLEANING THE EXTERIOR**

Clean the 3D45's exterior with a lint free cloth. Clear the outer surfaces of any debris that is visible. To avoid damaging your Dremel 3D45 do not use water, chemicals or other cleaners on the 3D45.

### **CLEANING THE EXTRUDER TIP**

**! USE EXTRA CARE NOT TO DAMAGE THE EXTRUDER TIP WHEN CLEARING DEBRIS. DREMEL 3D45 WILL NOT WORK PROPERLY WITH DAMAGED EXTRUDER TIP AND WILL REQUIRE REPLACEMENT.**

**EXTROLLER OF A NOT TOUCH THE EXTRUDER PLATFORM DURING DREMEL 3D45 OPERATION OR UNTIL IT HAS COOLED DOWN TO AT LEAST 60°C (140°F). Contact with the extruder tip or build platform during or after operation before tip and build plate has cooled may result in personal injury.**

Using small needle nose pliers, pull away any plastic debris from the extruder tip. If the debris is stubborn, the extruder may need to be heated.

### **CLEANING THE TOUCH SCREEN**

Wipe the touch screen with the soft, lint-free cloth. Do not spray cleaners on the touch screen.

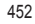

⊕

# **MAINTENANCE AND SERVICE**

 $\bigoplus$ 

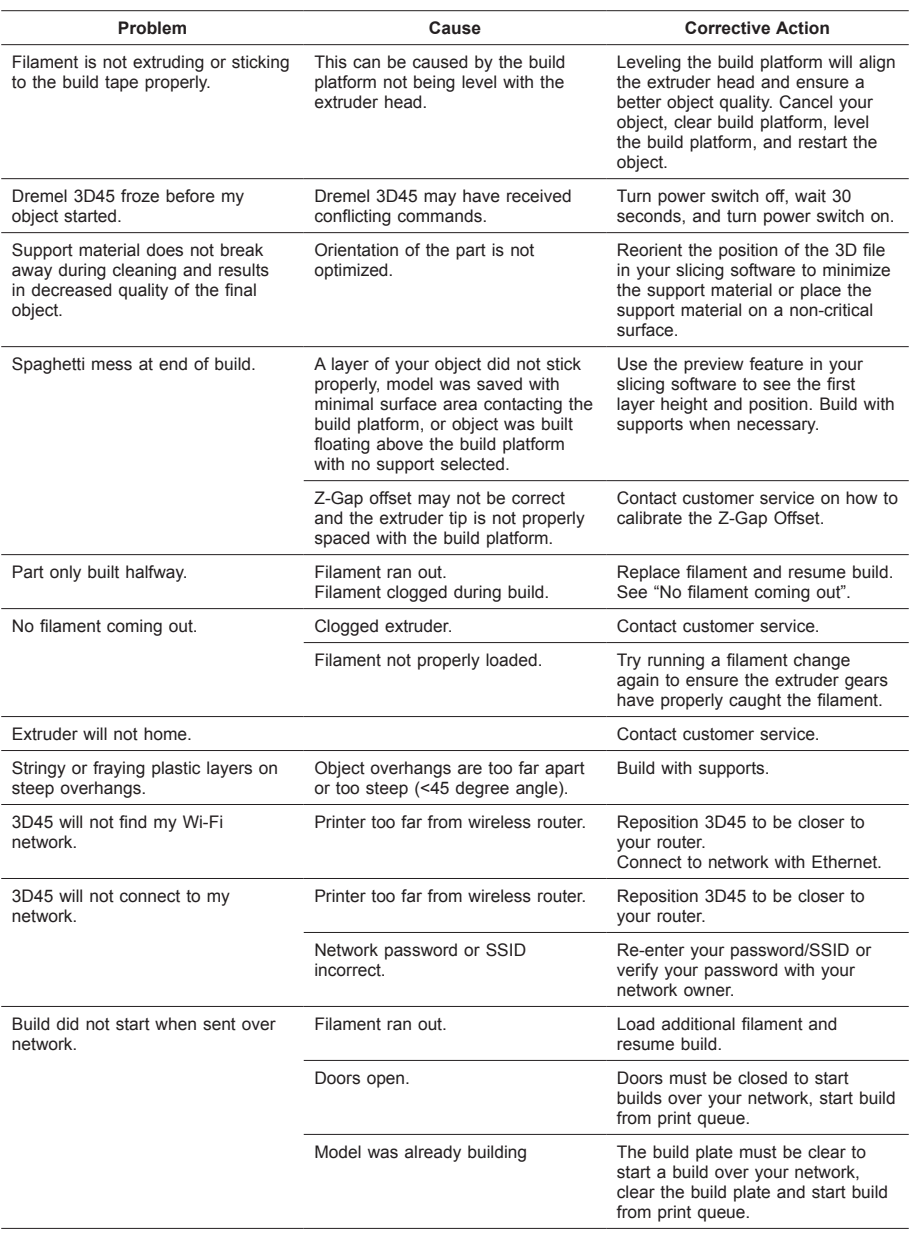

 $\bigoplus$ 

 $\overline{\phantom{a}}$ 

453

# **FIRMWARE & OPEN SOURCE SOFTWARE**

#### **Firmware Updates**

Dremel recommends that firmware be updated whenever Dremel provides an update.

Dremel will provide firmware updating to improve performance and add additional features for the Dremel 3D45 throughout the life of the product. There are two ways of updating the Dremel 3D45: (1) Download update from dremel3d.com and install using USB memory drive. (2) Connect the Dremel 3D45 to the internet and update from the Dremel 3D45 touch screen.

#### **Open Source Software used in this Dremel product**

This product contains software components that are licensed by the holder of the rights under any version of the GNU General Public License (GPL), GNU Lesser General Public License (LGPL) or any other open source software license which requires that source code be made available. You can receive a complete machine-readable copy of the corresponding source code by sending a written request to:

Dremel Attn: Open Source Software Officer P.O Box 081126 Racine, WI USA 53408-1126

Your request should include: (i) the name of the Dremel product, (ii) the serial number (if applicable), (iii) the software version (if applicable), (iv) your name, (v) your company name (if applicable) and (vi) your return mailing and email address (if available).

We may charge you a nominal fee to cover the cost of the physical media and distribution.

You may send your request (i) within three (3) years of the date you received the product that included the software which is subject of your request or (ii) in the case of code licensed under the GPL version 3 for as long as Dremel offers spare parts or customer support for that product.

#### *Warranty regarding further use of the Open Source Software:*

DREMEL provides no warranty for the Open Source Software programs contained in this device, if such programs are used in any manner other than the program execution intended by DREMEL. The licenses listed below define the warranty, if any, from the authors or licensors of the Open Source Software. DREMEL specifically disclaims any warranties for defects caused by altering any Open Source Software program or the product´s configuration. You have no warranty claims against DREMEL in the event that the Open Source Software infringes the intellectual property rights of a third party. Technical support, if any, will only be provided for unmodified software.

 $\Leftrightarrow$ 

⊕

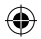

# **WARRANTY**

#### **Robert Bosch (Australia) Pty Ltd (Bosch) Power Tools**

#### **Voluntary Repair or Replacement Warranty**

#### **Applicable for purchases of specified power tools, garden tools, rotary tools, 3D printing systems, pneumatic tools and measuring tools after 1 September 2015**

All Bosch power tools, garden tools, rotary tools, 3D printing systems, pneumatic tools and measuring tools are carefully checked, tested and are subject to the stringent quality controls of Bosch Quality Assurance.

#### *Important Note: Consumer Protections*

If you have purchased your product in Australia, you should be aware that:

*This warranty is provided in addition to other rights and remedies held by a consumer at law. Our goods come with guarantees that cannot be excluded under the Australian Consumer Law. You are entitled to a replacement or refund for a major failure and for compensation for any other reasonably foreseeable loss or damage. You are also entitled to have the goods repaired or replaced if the goods fail to be of acceptable quality and the failure does not amount to a major failure.*

If you have purchased your product in New Zealand, you should be aware that:

*This warranty is supplemental to any other rights and remedies you have under the Consumer Guarantees Act 1993 NZ, unless your purchase is made for commercial purposes, in which case Bosch excludes all consumer guarantees implied in the Consumer Guarantees Act 1993 NZ in respect of your product.*

(A reference to "Bosch" in this Voluntary Repair or Replacement Warranty is a reference to Robert Bosch (Australia) Pty Ltd, unless from the particular context it is obvious that it is being used as a trade mark or brand name.)

#### **Warranty**

Bosch warrants, at its option, to repair or exchange those ranges of power tools, garden tools, rotary tools, 3D printing systems, pneumatic tools and measuring tools described below **(Products)** if such Products are faulty or defective in manufacture or materials during the warranty period which is also specified below.

Repair or replacement under this warranty does not extend to repair or replacement, or any cost of replacement, of consumables or accessories incorporated into or supplied with the Products (for example, drill bits or jigsaw blades).

This warranty only extends to repair or replacement of the Products. It does not extend to cover:

- any costs incurred by the end user in normal or scheduled maintenance of the Products; or
- any damage to property, personal injury, direct or indirect loss, consequential losses or other expenses arising from breach of this warranty. Any end user concerned with this exclusion should consider the "Important Note: Consumer Protections" above.

#### **Warranty Period and Coverage**

The following warranty period will apply in respect of the following Products in Australia and New Zealand.

- Bosch Green Tools (including measuring tools) used solely for DIY / domestic purposes: 2 years
- Bosch Professional (Blue) Tools (including measuring tools) used for commercial / professional purposes: 1 year
- Bosch Lawn and Garden Tools: 2 years
- Skil Tools: 2 years
- Dremel Corded Rotary Tools: 5 years
- Dremel Cordless Rotary Tools: 2 years
- Dremel Non-Rotary Tools: 2 years • Dremel 3D Printers: used solely for DIY / domestic
- purposes: 1 year • Dremel 3D Printers: used for commercial / professional purposes: 60 days

The warranty period commences on the date of purchase of the Product by the end user of the Product.

#### **Optional Extended Warranty – Bosch Professional (Blue) Tools**

The warranty period for Bosch Professional (Blue) Tools (details of which are available at www.bosch-pt. com.au/warranty) may be extended from 12 months to 3 years and the warranty period for Bosch Professional (Blue) Lithium Ion batteries and chargers (details of which are available at www.bosch-pt.com.au/warranty) (collectively, **Extended Warranty Products**) may be extended from 12 months to 2 years if registered with Bosch, as follows:

- The Extended Warranty Products must be registered with Bosch within 12 months of the date of purchase by the end user.
- Registration can only be made at www.bosch-pt. com.au/warranty or www.bosch-pt.co.nz/warranty.
- This warranty extension is not available for Bosch Professional (Blue) high frequency tools, production cordless screwdrivers, air tools, supplied accessories and normal wear items and consumables such as jig saw blades, drill bits etc.

#### **Warranty Conditions**

- The warranty period is not renewed or extended as a result of a warranty repair or replacement.
- The warranty is not transferable and is only offered to the original end user of the Product.
- The warranty does not extend to any Products that have been completely or partially disassembled.
- These warranty terms cannot be amended except in writing by an authorised representative of Bosch.
- The warranty only applies to Products purchased by an end user in Australia or New Zealand from Bosch or from a reseller where the Products have been originally sold by Bosch.
- The warranty claim must meet the requirements below in respect to "How to Make a Warranty Claim."

#### **Warranty Exclusions**

This warranty will not apply to a defect or fault to the extent to which it arises:

- due to storage, handling or installation of the Products otherwise than in accordance with instructions provided for the Products by Bosch or without reasonable care;
- due to operation, use or maintenance of the Products otherwise than in accordance with instructions provided for the Products by Bosch or without reasonable care;
- due to accidental damage or to use of the Products

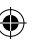

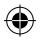

for a purpose or in environmental conditions for which the Products were not designed or sold, or use of the products outside the specified or normal operating ranges for such Products (such as commercial / professional use of Green Tools or Dremel 3D printers);

- as a result of changes which occur in the condition or operational qualities of the Products due to climate or other environmental influence, foreign material contamination or water entry or as a result of exposure to excessive heat or solvents;
- from normal wear and tear or when replacement or repair of parts would be part of normal maintenance or service of the Products (for example, carbon brushes, o-rings, cords, build platforms or build tape) or where the damage is only to surface coating, varnish or enamel;
- as a result of repairs, alterations or modifications to the Product which have been performed by a third party; or
- from the use of any spare parts not manufactured, sold or approved by Bosch in connection with the repair or replacement of the Product.

Neither will this warranty apply to products where damage has been caused by continued use of the products after it is known they are defective.

#### **Wrong Deliveries and Transit Damage**

Wrong deliveries, incorrect or damaged packing and transit damage claims are not warranty claims. Such cases should be directed to Bosch's Customer Service line in Australia on 1300 307 044 or in New Zealand on 0800 543 353.

#### **How to Make a Warranty Claim**

If a Product fails within the warranty period, the end user must stop using the Product and store the Product in a safe, dry environment.

The Product must be returned before the end of the Warranty Period (see Deadlines for Submitting Warranty Claims below) to the place of purchase or to a Bosch Silver Service Dealer or other Bosch Authorised Service Dealer together with proof of purchase and documentation detailing facts relevant to the claim. To locate a Bosch Silver Service Dealer or other Bosch Authorised Service Dealer, please call 1300 307 044.

For claims under the Optional Extended Warranty in respect of the Extended Warranty Products, a copy of the warranty confirmation certificate must also be provided with the warranty claim.

#### **Costs of Submitting a Warranty Claim**

For invalid claims under this voluntary warranty, Bosch will not be liable for the end user's costs in making the warranty claim, including transport or return freight.

In respect of valid claims under this supplementary voluntary warranty, the end user will not be charged for costs associated with making a warranty claim, including warranty processing costs, the cost of replacement parts or freight. Reimbursement for necessary and reasonably incurred costs or expenses in making valid warranty claims under this manufacturer's warranty may be sought from Bosch. To enquire how to make a claim for reimbursement for costs incurred in submitting a warranty claim, please call 1300 307 044 in Australia or 0800 543 353 in New Zealand. Documentary evidence in support of such claim will be required.

#### **Deadlines for Submitting Warranty Claims**

Bosch aims to rectify genuine quality problems as a priority. This is generally achieved by investigating why defective products have failed and by introducing immediate corrective action measures to prevent reoccurring warranty failures. It is therefore critical that all warranty claims are promptly submitted to Bosch as soon as the product fails, and in any event before the end of the warranty period.

#### **Packaging**

Products do not need to be returned with the original packaging to make a warranty claim.

#### **Product Liability and Product Safety**

Bosch should be informed immediately about any potential product safety concerns within and outside the warranty period. Bosch is well aware of its product liability and product safety obligations and responsibilities. It is our aim to ensure appropriate product safety standards are met in order to avoid injury, loss and damage caused by defects in any Products.

#### **Privacy**

Bosch is required to seek personal information from an end user who seeks to make a claim under this warranty.

Such personal information may be used by Bosch and/or any Authorised Service Dealer (who is authorised to process warranty claims and/or carry out warranty repairs on behalf of Bosch) for the purpose of processing such warranty claim and also for the provision of customer support and further information about Bosch's products and services (Purpose).

If an end user does not wish to provide Bosch and/ or its Authorised Service Dealer with personal information, Bosch may be unable to process the end user's warranty claim or to provide the end user with additional customer support, services and information.

Bosch is committed to protecting the privacy of personal information and will act in compliance with applicable privacy laws, including the National Privacy Principles under the Australian Privacy Act 1988 (Cth) (as amended) and New Zealand's Information Privacy Principles described in the Privacy Act 1993 (NZ).

Bosch takes security measures in order to protect any personal information collected in the warranty claim process against manipulation, loss, destruction, access by unauthorized persons or unauthorized disclosure.

Bosch will not disclose any personal information to third parties other than for the Purpose or except as required by law.

An end user has the right to access the personal information Bosch or its Authorised Service Dealers hold about them. The end user can request to see, change or modify the personal information held about them, or withdraw consent for its usage, by contacting Bosch at the Bosch Contact Details below.

#### **Bosch Contact Details**

This warranty is offered by Robert Bosch (Australia) Pty Ltd (ACN 004 315 628) of 1555 Centre Road, Clayton, Victoria 3168. Please call Robert Bosch (Australia) Pty Ltd on 1300 307 044 in Australia or 0800 543 353 in New Zealand or email at

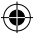

customerservice.pt@au.bosch.com if you have any queries in relation to this warranty.

# **DISPOSAL**

The machine, accessories and packaging should be sorted for environmental-friendly recycling.

### **ONLY FOR EC COUNTRIES**

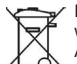

Do not dispose of power tools with household waste!

According the European Guideline 2012/19/ EC for Waste Electrical and Electronic Equipment and its implementation into national law, power tools that are no longer usable must

be collected separately and disposed of in an environmentally-correct manner.

## **CONTACT DREMEL**

For more information on the Dremel product range, support and hotline, go to www.dremel.com.

ROBERT BOSCH AUSTRALIA 1555 CENTRE RD CLAYTON, VIC 3168

**Australia 1300 30 70 44**

**New Zealand 0800 54 33 53**

⊕

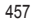

⊕

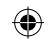

# **ترجمة التعليمات األصلية**

# **تحذيرات أمان عامة**

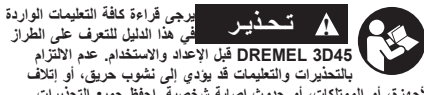

**األجهزة، أو الممتلكات، أو حدوث إصابة شخصية. احفظ جميع التحذيرات والتعليمات للرجوع إليها في المستقبل**

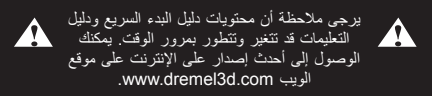

## **سالمة منطقة العمل**

- **a. حافظ على نظافة منطقة العمل وإضاءتها الجيدة.** تشجع المناطق التي تسودها الفوضى أو الظالم على وقوع الحوادث.
- **b. ال تقم بتشغيل 45D3 Dremel في وجود سوائل قابلة لالشتعال أو غازات أو أتربة.** يصدر عن 45D3 Dremel درجات حرارة عالية قد تؤدي إلى اشتعال األتربة أو األبخرة.
	- **c. قم بتخزين أجهزة 45D3 ً في حالة عدم استخدامها بعيدا عن متناول األطفال وغيرهم من األشخاص عديمي الخبرة.** قد تحدث إصابة في األيدي للمستخدمين عديمي الخبرة.

# **األمان الكهربي**

- **a. ً استخدم دائما 45D3 Dremel مع المنفذ المؤرض بشكل صحيح. ال تقم بتعديل قابس 45D3 Dremel.** التأريض غير الصحيح والقوابس المعدلة تزيد من مخاطر حدوث الصدمات الكهربائية.
- **b. ال تستخدم 45D3 Dremel في األماكن الرطبة أو المبللة. ال تعرض 45D3 Dremel لألمطار.** وجود الرطوبة يزيد من مخاطر حدوث الصدمات الكهربائية.
- **c. ً ال تستخدم السلك بشكل خاطئ. ال تقم أبدا باستخدام السلك لسحب 45D3 Dremel أو فصله من منفذ التيار الكهربي. ً أبق السلك بعيدا عن الحرارة أو الزيوت أو الحواف الحادة أو األجزاء المتحركة.** كما تزيد األسالك المتشابكة أو التالفة من خطر حدوث الصدمة الكهربية.
- **d. تجنب استخدام هذا المنتج أثناء هبوب العواصف الكهربائية.** فقد يكون هناك خطر بسبب التدفق المفاجئ للتيار الذي ينتج عن البرق مما قد يؤدي إلى حدوث صدمة كهربائية.
- **e. في حالة الطوارئ قم بفصل التيار الكهربي عن 45D3 Dremel.**

#### **السالمة الشخصية**

- **َّ بحسن التمييز عند تشغيل a. ً كن منتبها، وانتبه إلى ما تفعله، وتحل ًا 45D3 Dremel. وال تستخدم 45D3 Dremel عندما تكون مرهق أو تحت تأثير المخدرات أو الكحول أو العالج الطبي.** فقد يؤدي السهو للحظة أثناء تشغيل 45D3 Dremel إلى حدوث إصابة جسدية خطيرة.
- **b. استخدم معدات حماية شخصية.** استخدام معدات الحماية مثل القفازات المقاومة للحرارة ونظارات األمان سيقلل من مخاطر حدوث اإلصابات الشخصية.
- **c. ِ ارتد المالبس المناسبة. ال ترتد مالبس فضفاضة أو جواهر. وأبق ً شعرك ومالبسك وقفازيك بعيدا عن األجزاء المتحركة.** فقد تعلق المالبس الفضفاضة أو الجواهر أو الشعر الطويل باألجزاء المتحركة.

#### **استخدام 45D3 DREMEL والعناية به**

- **a. قبل كل استخدام افحص 45D3 Dremel للتحقق من ضبط األجزاء المتحركة أو عدم إعاقة حركتها، ومن عدم وجود كسر في المكونات، وغير ذلك من األمور التي قد تؤثر على تشغيل 45D3 Dremel. في حالة االشتباه في وجود تلف اطلب إصالح 45D3 Dremel من قبل أحد مراكز خدمة Dremel المعتمدة قبل االستخدام.** استخدام 45D3 Dremel أثناء وجود تلف قد يؤدي إلى التأثير على جودة إعداد الكائنات، أو إتالف األجهزة بصورة أكبر، أو إتالف الممتلكات أو حدوث إصابة شخصية.
	- **b. ال تلمس طرف أداة البثق أو منصة اإلنشاء الساخنة أثناء تشغيل**

**45D3 Dremel أو إلى أن تبرد حتى 60 درجة مئوية )140 درجة فهرنهايت( على األقل.** قد تتسبب مالمسة طرف أداة البثق أو منصة اإلنشاء الساخنة أثناء أو بعد التشغيل وقبل أن يبرد الطرف في التعرض إلصابة شخصية.

- **c. قم بتركيب 45D3 Dremel في مكان جيد التهوية. ضع الطابعة فوق سطح مستو غير قابل لالشتعال مع الحرص ٍ Dremel 3D45 على إبعادها عن المواد القابلة لالشتعال. اترك ما ال يقل عن 8 بوصات من الفراغ الخالي من العوائق حول 45D3 Dremel.** يقوم 45D3 Dremel بصهر البالستيك أثناء عملية التكوين. قد تتسبب روائح البالستيك المنبعثة أثناء تشغيل 45D3 Dremel في إثارة العينين ومسارات الهواء. وضع 45D3 Dremel بالقرب من األشياء المحيطة يمنع التهوية المناسبة.
- **d. ال تصل إلى داخل 45D3 Dremel أثناء تشغيلها.** فقد يتسبب مالمسة األجزاء المتحرك بـ45D3 Dremel أثناء التشغيل في سوء جودة اإلنشاء أو تلف المعدات أو التعرض إلصابة شخصية.
	- **e. ً احرص دائما على مراقبة 45D3 Dremel أثناء التشغيل.** استخدام 45D3 Dremel من قبل األشخاص الذين يجهلون تلك التحذيرات والتعليمات قد يؤدي إلى إتالف األجهزة أو الممتلكات وحدوث إصابة شخصية.
	- **f. استخدم سلك DREMEL فقط.** فقد يتسبب استخدام سلك غير معتمد من قبل Dremel في تلف المعدات أو تضرر الممتلكات أو حدوث إصابة شخصية.
- **g. ّ ال تضبط إعداد أداة البثق/الفوهة على قيمة تتجاوز الحد األقصى المقدر لدرجة الحرارة المخصصة لنوع السلك المستخدم.** وقد يؤدي تسخين السلك لدرجة حرارة تتجاوز النطاق الموصى به إلى تولد انبعاث قد تؤدي إلى حدوث إصابة شخصية.
- **h. تأكد من عدم وقوع الكائنات الصغيرة التي يتم إعدادها بواسطة 45D3 Dremel في أيدي األطفال الصغار.** تنطوي الكائنات الصغيرة على مخاطر تتعلق بحدوث الصدمات لألطفال الصغار.
	- **i. ال تقم بإعداد كائنات غير قانونية أو غير مناسبة باستخدام .Dremel 3D45**
- **j. ال تستخدم 45D3 Dremel إلعداد كائنات مصممة لالستخدام مع الشموع، والوقود السائل، وغير ذلك من مصادر الحرارة.** قد ينصهر البالستيك عند التعرض للنيران أو غير ذلك من مصادر الحرارة. االستخدام المذكور للكائنات التي يتم إعدادها بواسطة 45D3 Dremel قد يؤدي إلى نشوب حريق، وإتالف الممتلكات وحدوث إصابة شخصية.
- **k. ال تستخدم 45D3 Dremel إلعداد كائنات مخصصة الستخدامات األطعمة والمشروبات مثل التحضير، أو التزيين، أو التخزين، أو االستهالك.** االستخدام المذكور للكائنات التي يتم إعدادها بواسطة 45D3 Dremel قد يؤدي إلى اإلصابة بأمراض أو حدوث إصابة
- شخصية. **l. ال تستخدم 45D3 Dremel إلعداد كائنات مصممة لالستخدام مع المكونات الكهربائية أو هياكل المكونات الكهربائية.** سلك Dremel غير مناسب لالستخدامات الكهربائية. االستخدام المذكور للكائنات التي يتم إعدادها بواسطة 45D3 Dremel قد يؤدي إلى إتالف الممتلكات وحدوث إصابة شخصية.
- **m. ال تضع الكائنات البالستيكية داخل فمك أو بالقرب منه.** سلك Dremel غير مناسب لتحضير األطعمة والمشروبات وأواني األطعمة. االستخدام المذكور للكائنات التي يتم إعدادها بواسطة 45D3 Dremel قد يؤدي إلى اإلصابة بأمراض أو حدوث إصابة شخصية.
- **n. ال تستخدم 45D3 Dremel إلعداد كائنات مخصصة لتخزين المواد الكيميائية.** سلك Dremel غير مناسب لتخزين المواد الكيميائية. االستخدام المذكور للكائنات التي يتم إعدادها بواسطة 45D3 Dremel قد يؤدي إلى إتالف الممتلكات وحدوث إصابة شخصية.
	- **o. ال تقم بإدخال تعديالت على 45D3 Dremel أو تغيير إعدادات المصنع.** قد تؤدي التعديالت إلى إتالف األجهزة والممتلكات وحدوث إصابة شخصية.
- **p. ال تعرض 45D3 Dremel لدرجات حرارة تزيد عن 70 درجة مئوية )158 درجة فهرنهايت(.** قد يؤدي هذا األمر إلى إتالف Dremel 45D3 Dremel 45.D3 مخصص للعمل في درجة حرارة تتراوح ما بين 29-16 درجة مئوية (60 - 85 درجة فهرنهايت).
- **q. ال تقم بتحريك أو صدم 45D3 Dremel أو أداة البثق أثناء التشغيل.**  فقد يتم تكوين الكائن بشكل غير صحيح. **r. ً ال تغير مسلكة السلك إال عند اكتمال عملية اإلنشاء أو توقفها تماما** 
	- **ً أو توقفها مؤقتا.** فقد يؤدي تغيير مسلكة السلك أثناء اإلنشاء إلى إلغاء الكائن وقد يؤدي إلى إتالف أداة البثق.
	- **s. ال تقم بسحب السلك للخارج إال بعد مطالبتك بذلك من خالل شاشة اللمس.** فقد يؤدي القيام بذلك إلى تلف أداة البثق.
	- **t. توخ الحذر لئال تتلف طرف أداة البثق عند تنظيف الحطام.** فلن يعمل 45D3 Dremel بشكل مناسب بطرف أداة بثق تالف وسيتطلب استبداله.
	- **u. قبل كل إنشاء، تأكد من تغطية منصة اإلنشاء بواسطة الصمغ الذي**

⊕

⊕

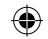

**تحدده Dremel.** قد يتسبب استخدام الصمغ غير المناسب في تلف المعدات وسوء جودة إنشاء الغرض.

- **v. انتبه لموضع جسمك عند استخدام األدوات اليدوية إلخراج األغراض من منصة اإلنشاء.** فقد يتسبب االنزالق المفاجئ لألداة وموضع الجسم غير المناسب أثناء إخراج الغرض من منصة اإلنشاء في التعرض إلصابة شخصية.
- **w. تجنب خدش منصة اإلنشاء عند إخراج األغراض.** حيث ستتسبب الخدوش الموجودة في منصة اإلنشاء في إنشاء الغرض بطريقة غير حيحة
- **x. ُال تسقط منصة التكوين.** فقد تنكسر اللوحة المصنوعة من الزجاج المقسى وتؤدي إلى حدوث إصابة شخصية.
- **y. ال تقم بإزالة اللوحة المصنوعة من الزجاج المقسى من الحامل البالستيكي.** مالمسة حافة اللوحة المصنوعة من الزجاج المقسى ربما تؤدي إلى حدوث إصابة شخصية.
- **z. ال تقم بلف أو ثني منصة التكوين أثناء إزالة الكائنات.** فقد تنفصل اللوحة المصنوعة من الزجاج المقسى عن الحامل البالستيكي وتؤدي إلى حدوث إصابة شخصية.
- **aaaaشركة Dremel غير مسؤولة عن السالمة البنيوية أو فائدة الكائنات التي يتم إعدادها باستخدام 45D3 Dremel.** النماذج البنيوية المعدة من قبل مصممين يتحلون بالخبرة قد تؤدي إلى إتالف الممتلكات وحدوث إصابة شخصية.

### **الصيانة**

- **a. ً قم دائما بفصل التيار الكهربي عن 45D3 Dremel قبل أداء أي إجراء من إجراءات الخدمة.** قد يؤدي عدم االلتزام بهذا األمر إلى حدوث إصابة شخصية وإتالف األجهزة.
	- **b. اطلب خدمة 45D3 Dremel من قبل مركز خدمة معتمد من قبل Dremel فقط وباستخدام قطع غيار من إنتاج Dremel فقط.**  سيضمن لك هذا األمر الحفاظ على التشغيل السليم وسالمة Dremel .3D45
- **c. استخدم المكونات المعتمدة من قبل Dremel فقط.** قد يؤدي استخدام مكونات أخرى بخالف مكونات Dremel األصليةR إلى إلغاء الضمان.
- **d. استخدم األسالك المعتمدة من قبل Dremel فقط.** قد يؤدي استخدام أسالك أخرى بخالف األسالك المعتمدة من قبل Dremel ®إلى إلغاء الضمان المغطي ألداة البثق.

⊕

# **جدول المحتويات**

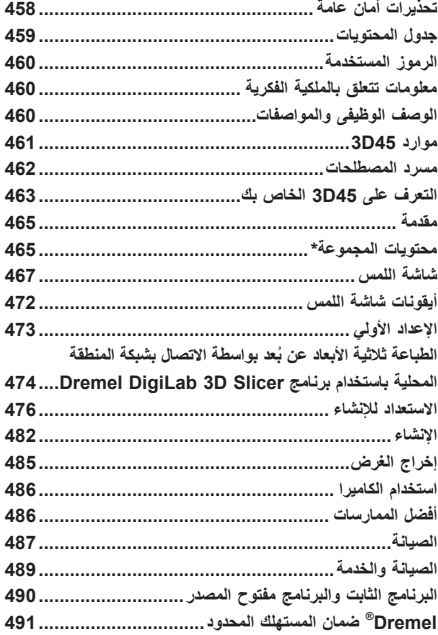

⊕

⊕

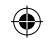

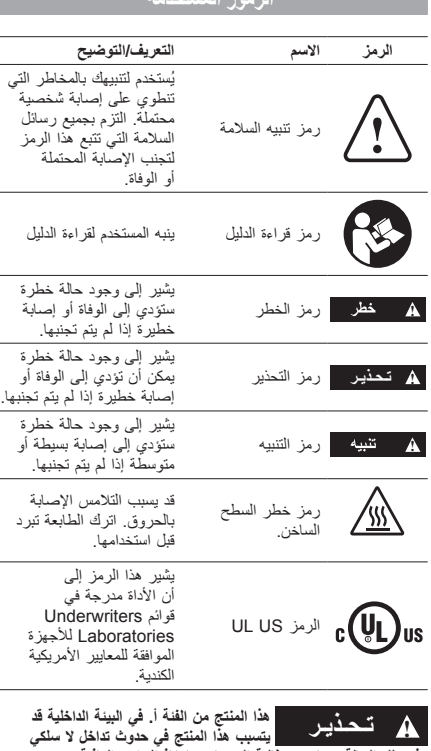

**الرموز المستخدمة**

**وفي تلك الحالة ربما تتم مطالبة المستخدم باتخاذ التدابير الكافية.**

⊕

**معلومات تتعلق بالملكية الفكرية**

45D3 Dremel مخصص لطباعة الكائنات ثالثية األبعاد من الملفات الرقمية التي تقوم بإعدادها أو التي تمتلكها، أو التي يحق لك طباعتها باستخدام 45D3 Dremel. عند إعداد الكائنات باستخدام 45D3 Dremel، ستتحمل مسؤولية ضمان عدم انتهاك حقوق الملكية الفكرية الخاصة بأي طرف خارجي أو مخالفة أية قوانين أو تشريعات سارية، مثل قوانين الملكية الفكرية بالواليات المتحدة أو أية قوانين أخرى. ربما ال يتم استخدام 45D3 Dremel إلعداد الكائنات الخاضعة لحقوق الملكية الفكرية المملوكة ألطراف خارجية دون الحصول على إذن من تلك األطراف. استخدام 45D3 Dremel للقيام بأي مما يلي ربما يتطلب الحصول على إذن من األطراف الخارجية: إعداد نسخة او صورة طبق الاصل (بشكل كامل او جزئي) لاي كائن لم يتم إعداده من<br>قبلك، أو إعداد كائن من ملف رقمي لا تملكه، أو إعداد كائن من صورة ً ممسوحة ضوئيا لكائن مادي لم تقم بإعداده. وسوف تتحمل مسؤولية الحصول على هذا اإلذن. في بعض الحاالت، ربما ال تتمكن من الحصول على هذا اإلذن. وفي الحاالت التي ال يمكن الحصول فيها على إذن، يتعين عليك عدم طباعة تلك الكائنات باألبعاد الثالثية، أو يمكنك القيام بذلك مع تحمل المسؤولية كاملة. ال يمكنك تعديل، أو تغيير تصميم، أو تفكيك 45D3 Dremel أو برنامجه أو برنامجه الثابت، باستثناء ما يسمح به القانون الساري. في حالة استخدام 45D3 Dremel بأية وسيلة بخالف تلك الموصى بها والموضحة في تعليمات التشغيل/األمان، ستتحمل المسؤولية كاملة. استخدام Dremel 45D3 إلعداد الكائنات التي تنتهك أي حق من حقوق الملكية الفكرية المملوكة ألطراف خارجية قد يؤدي إلى رفع دعاوى قضائية وتوقيع عقوبات مدنية وجنائية، وسوف تتحمل مسؤولية األضرار المالية، أو الغرامات، أو دخول السجن.

# **الوصف الوظيفى والمواصفات**

# **اإلنشاء**

أداة البثق: الطرد الفردي درجة حرارة أداة البثّق: تصل إلى 280 درجة مئوية (536 درجة فهرنهايت) درجة حرارة منصة اإلنشاء: تصل إلى 100 درجة مئوية )212 درجة فهر نهايت) واجهة التشغيل: شاشة اللمس IPS بألوان كاملة بحجم 4.5 بوصة الحد األقصى لحجم التكوين: 10 بوصات × 6 بوصات × 6.7 بوصات )255 ملم × 155 ملم × 170 ملم( سمك الطبقة: 100 ميكرون | 0.10 مم أنواع الأسلاك وألوانها: انظر dremel3d.com سعة التخزين الداخلية: 8 جيجابايت سعة التخزين الخارجية: محرك فالش USB

**الوزن واألبعاد:**

الوزن (بدون البكرة): 19.4 كجم (42.8 رطلاً) األبعاد: 20.25 بوصة × 16 بوصة × 15.9 بوصة )515 ملم × 406 ملم × 394 ملم(

**السلك**

يعمل مع سلك Dremel مقاس 1.75 ملم

**تخزين السلك**

كافة البوليميرات تتحلل بمرور الوقت. ال تقم بالتفريغ حتى تكون هناك حاجة للسلك. ينبغي تخزين السلك في درجة حرارة الغرفة: 16 - 29 درجة مئوية )60 - 85 درجة فهرنهايت( وفي مكان جاف.

**البرنامج**

تتوفر الطابعة 45D3 Dremel مع ملف برنامج تقسيم ملفات مجاني يعمل على نظامي التشغيل Windows وOSX Mac يقوم هذا التطبيق بتحويل ملفاتك الرقمية ثالثية األبعاد إلى ملفات قابلة للتكوين.

⊕

**أنظمة التشغيل المدعومة**

)Mavericks( أحدث أو Apple® Mac® OS® X v10.9•

Microsoft® Windows® 7 SP1•  $\bullet$  $\ddot{\phantom{0}}$ 

Microsoft® Windows® Window 8, 8.1•

Microsoft® Windows® Window 10•

⊕

 $\bullet$ 

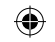

# **الحد األدنى لمواصفات النظام**

- وحدة المعالجة المركزية: معالج 64 بت (32 بت غير مدعوم)  $\cdot$  •الذاكرة: RAM سعة 3 جيجا بايت )يوصى باستخدام RAM سعة 4  $\bullet$ جيجا بايت أو أكثر(
- •مساحة القرص: مساحة فارغة على القرص سعتها2 ً جيجا بايت تقريبا  $\ddot{\phantom{0}}$ للتثبيت
- •بطاقة العرض: RAM GDDR سعة 1.024 ميجا بايت أو أكثر.  $\cdot$ Microsoft® Direct3D® 11 capable graphics card or higher
	- •جهاز التأشير: فأرة بثالثة أزرار .

⊕

# **المتطلبات الكهربائية**

معدل دخل 100-240 45:D3 فولت، 47-60 هرتز، 0.85-2.3 أمبير

# **بيئة التشغيل**

نرجة حرارة الغرفة: 29-16 درجة مئوية (60 - 85 درجة فهرنهايت)<br>منطقة عمل مستوية<br>بيئة منطقة عمل جافة

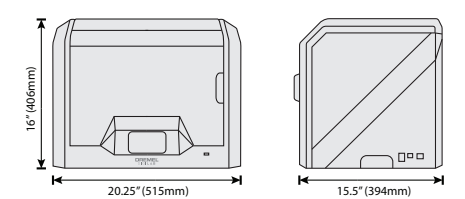

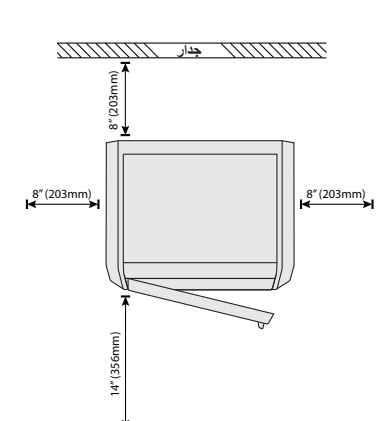

# **موارد 45D3**

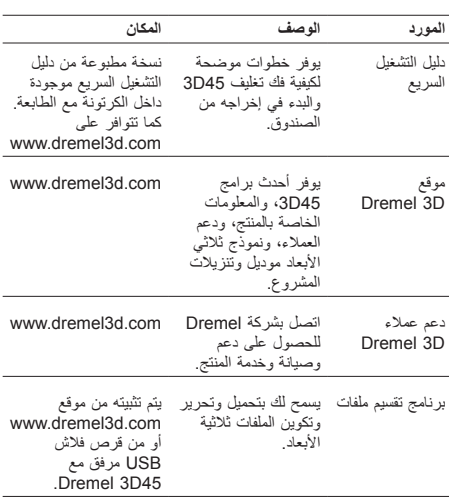

 $\bigoplus$ 

 $\bigoplus$ 

**مسرد المصطلحات**

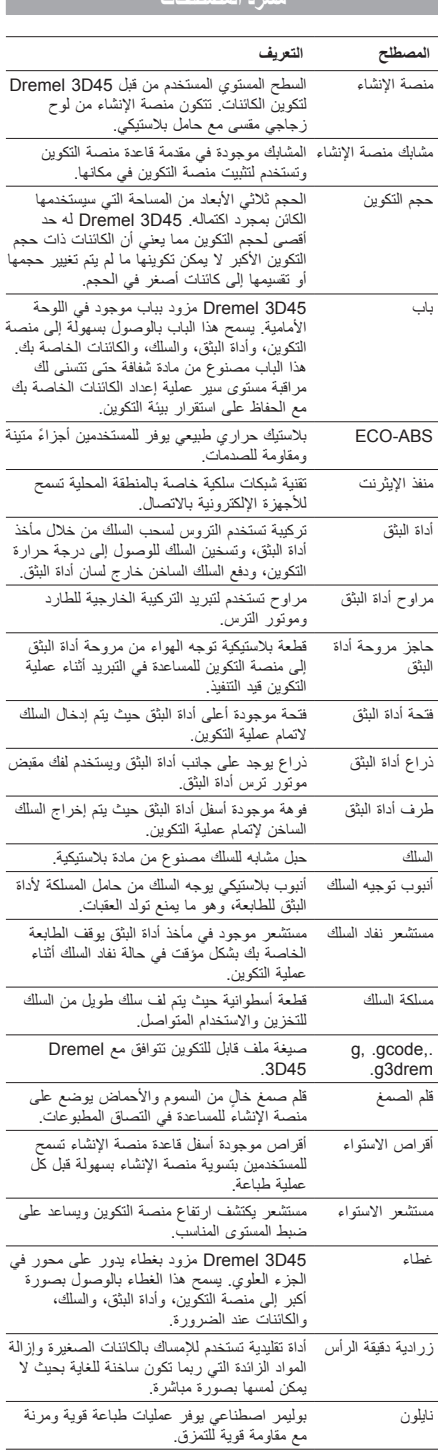

 $\bigoplus$ 

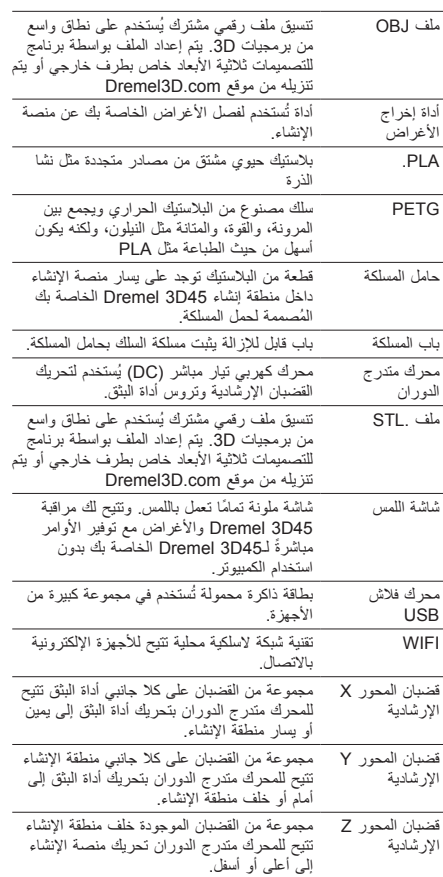

 $\bigoplus$ 

462

# **التعرف على 45D3 الخاص بك**

 $\bigoplus$ 

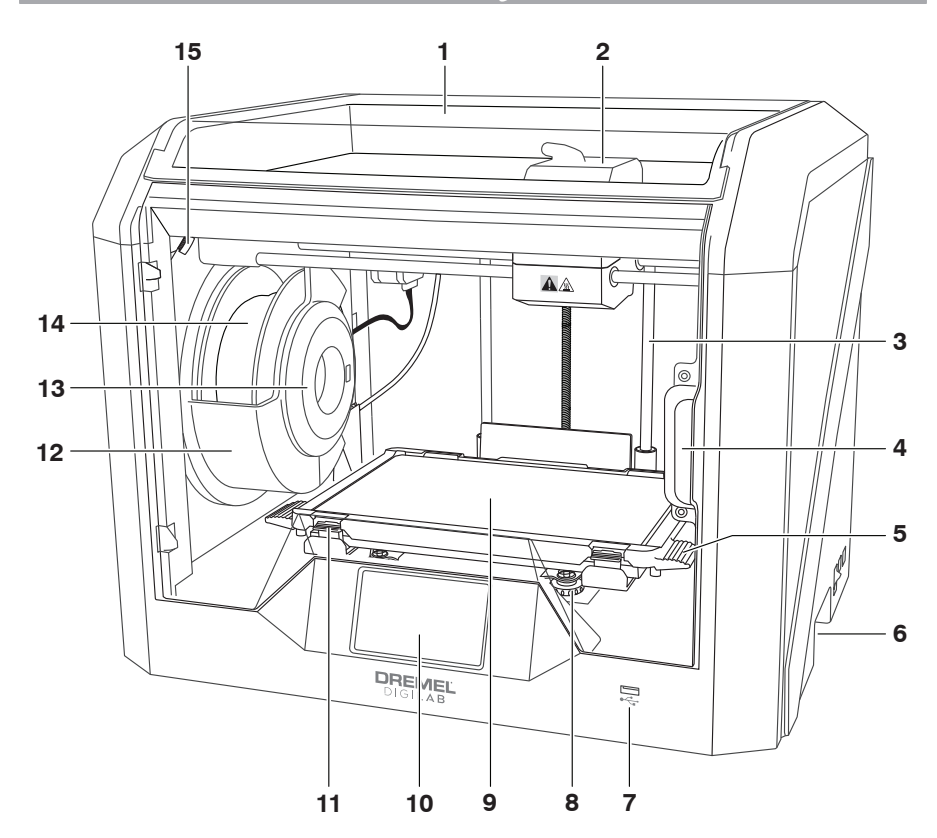

.1 غطاء

 $\bigoplus$ 

- .2 أداة البثق
- .3 قضيب المحور Z اإلرشادي
	-
	- .4<br>5. ألسنة<br>5. ألسنة .5 ألسنة منصة اإلنشاء
		-
		- 6. مقابض للإمساك<br>7. منفذ USB A
		- 8. اقراص الاستواء<br>9. منصة الإنشاء<br>10. شاشة اللمس
			-
	-
	- 11. مشابك منصـة الإنشاء<br>12. حامل مسلكة السلك
		-
		- 13. قا*رئ RFID*<br>14. مسلكة السلك
			- 15. الكامير ا
- 1616قضيب المحور Y اإلرشادي
- 
- 17. محرك متدرج الدوران<br>18. أنبوب توجيه السلك<br>19. ذراع أداة البثق<br>20. مشبك توجيه السلك<br>21. فتحة أداة البثق
- 
- 
- 22. مروحة الحجيرة (بها خطاف تنقية اختياري)<br>23. كابل الشريط<br>24. قضيب المحور X الإرشادي

⊕

- 
- - 25. مستشعر الاستواء<br>26. طرف أداة البثق
		-
		- 27. مفتاح الطاقة<br>28. منفذ USB B
		-
		- 29 منفذ الإيثرنت<br>30 لوحة
			- .<br>31. دخل الطاقة

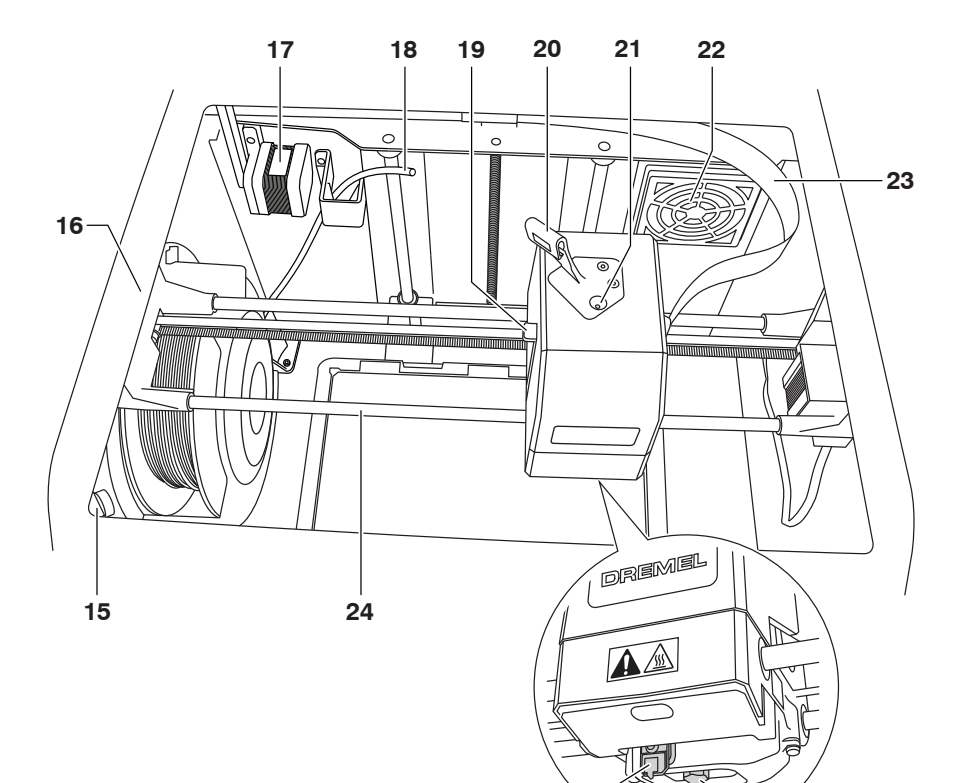

 $\bigoplus$ 

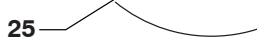

 $\bigoplus$ 

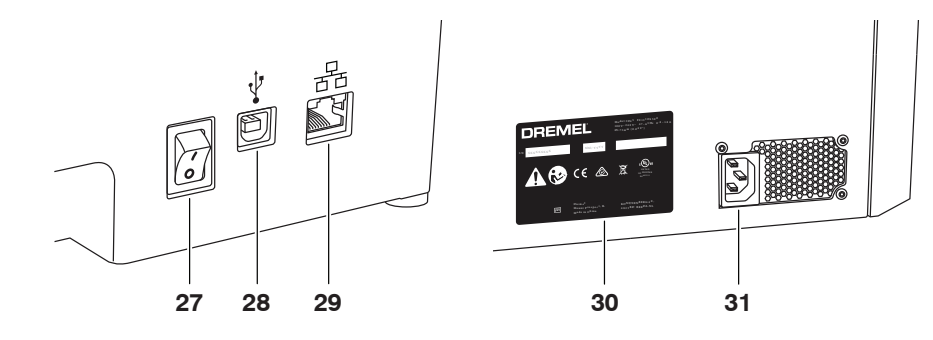

 $\bigoplus$ 

 $\bigoplus$ 

# **مقدمة**

مرحبًا بك في عالم Dremel Digilab. تتمثّل مهمتنا في تعليك خلال عملية التصنيع الرقمي ومشاركة افصل الممارسات لتحقيق افكارك على ارض الواقع.<br>بعد إنشاء 3D عملية ستتضمن تجارب ومثابرة. ولحسن الحظء فخبراء Dremel موجودون هنا لجعل م روتين اإلعداد األولى على الشاشة التي تعمل باللمس.

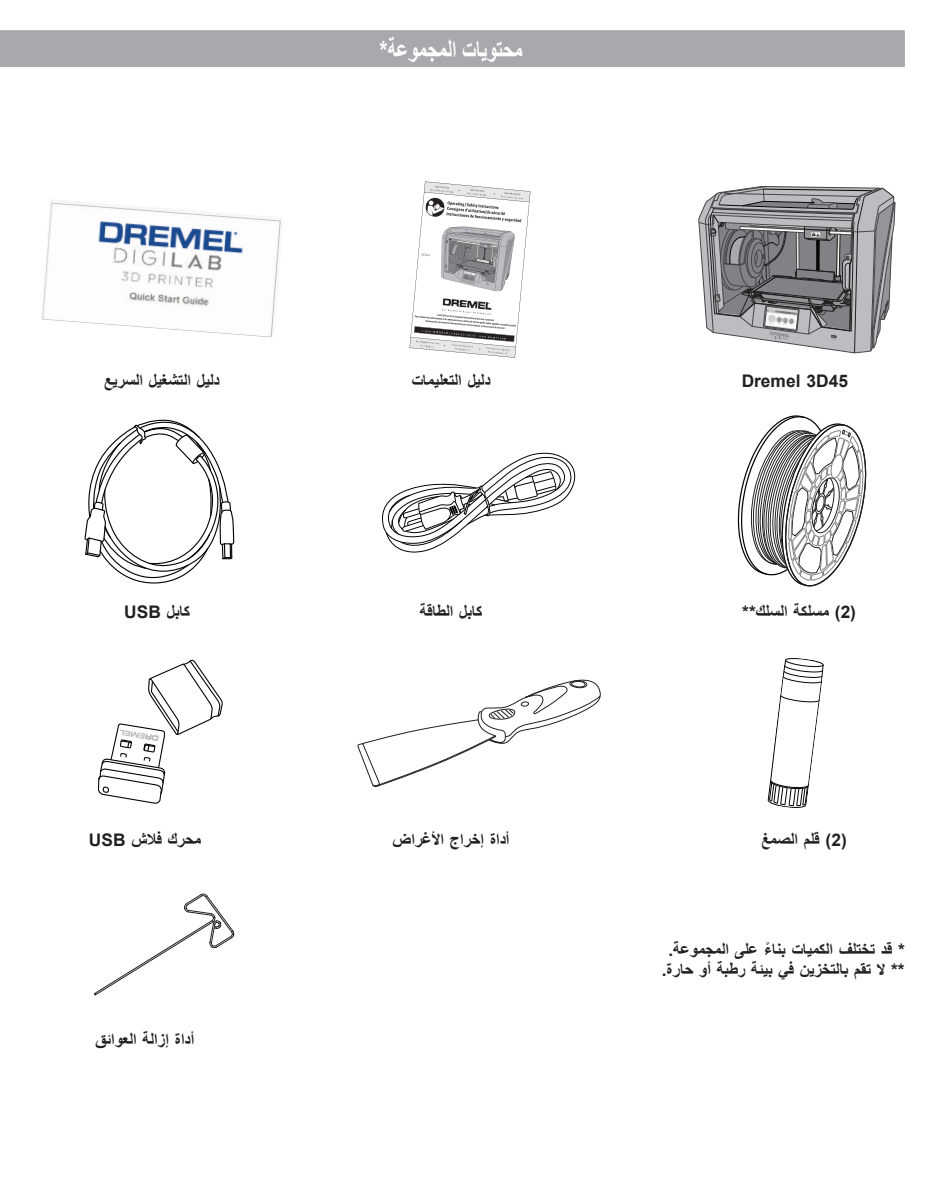

 $\bigoplus$ 

⊕

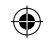

- **تفريغ المحتويات** 1. ضع الصندوق على طاولة واقطع الشريط وافتحه.<br>2. أزل الحشوة العلوية. **star AA** 
	- 3. اخرج 3D45 وضعها على الطاولة.<br>4. افتح الغطاء وأزل الحشوة العلوية.

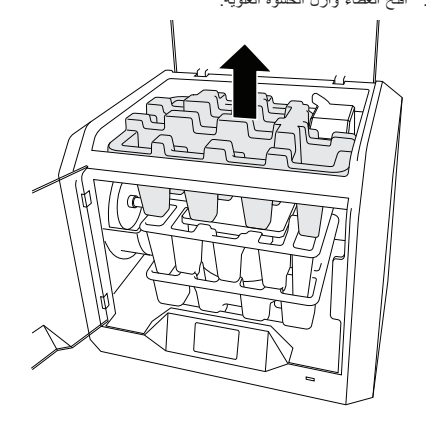

- K
	- .7 أزل الحشوة السفلية.

.6 افتح الباب وأزل الحشوة الوسطى.

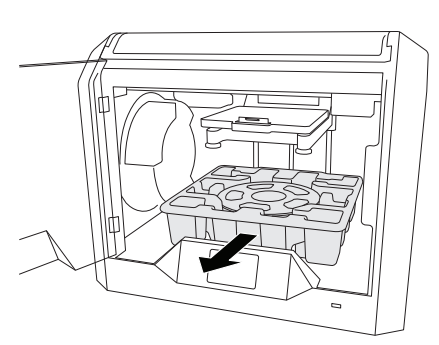

 $\bigoplus$ 

نصيحة: احتفظ بمواد التغليف للنقل في المستقبل والتخزين.

.5 ارفع لوح اإلنشاء برفعه من كال الجانبين.

 $\bigoplus$ 

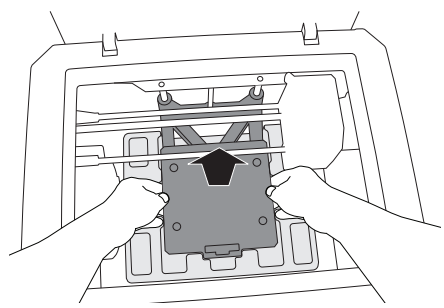

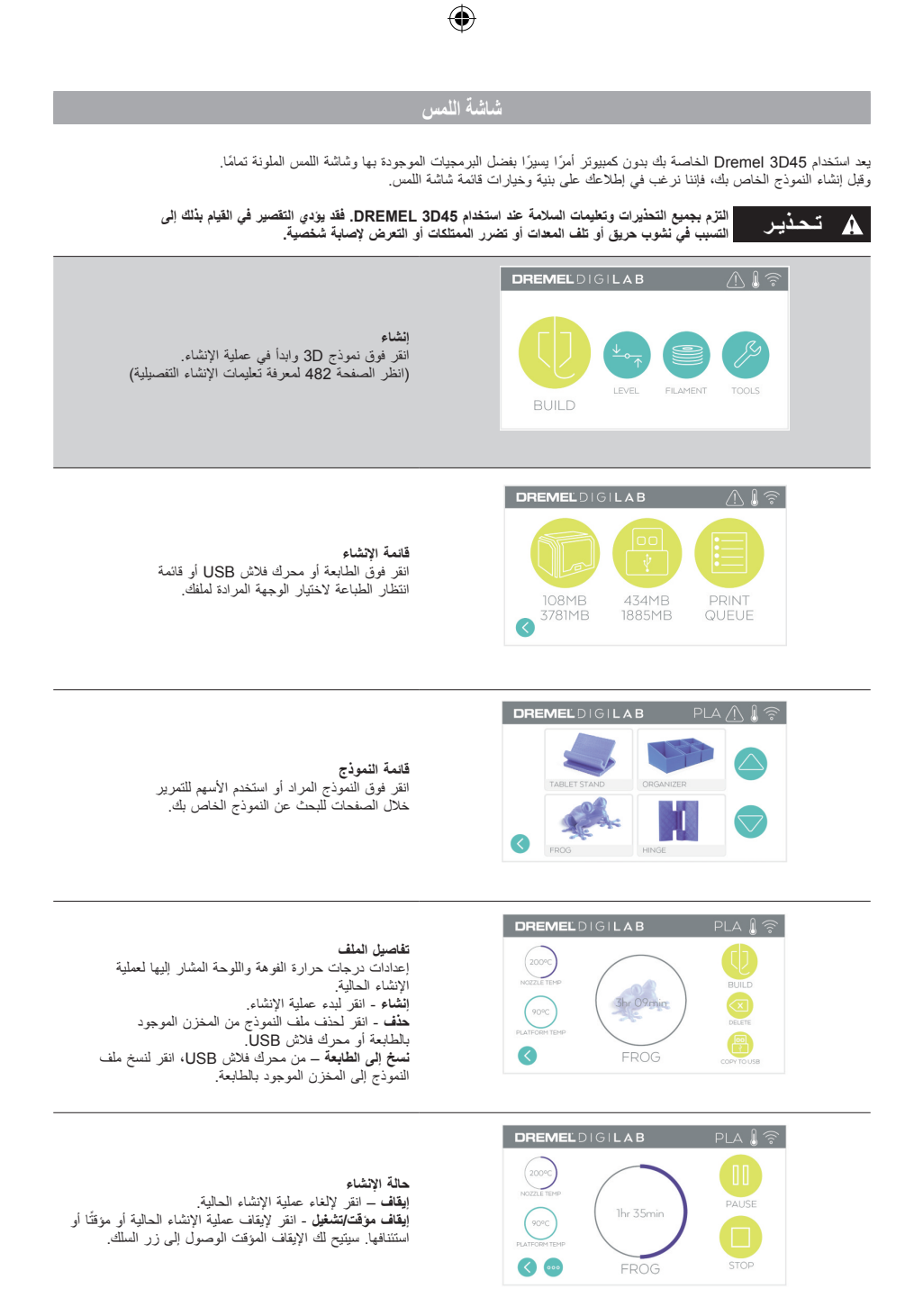

 $\bigoplus$ 

⊕

467

⊕

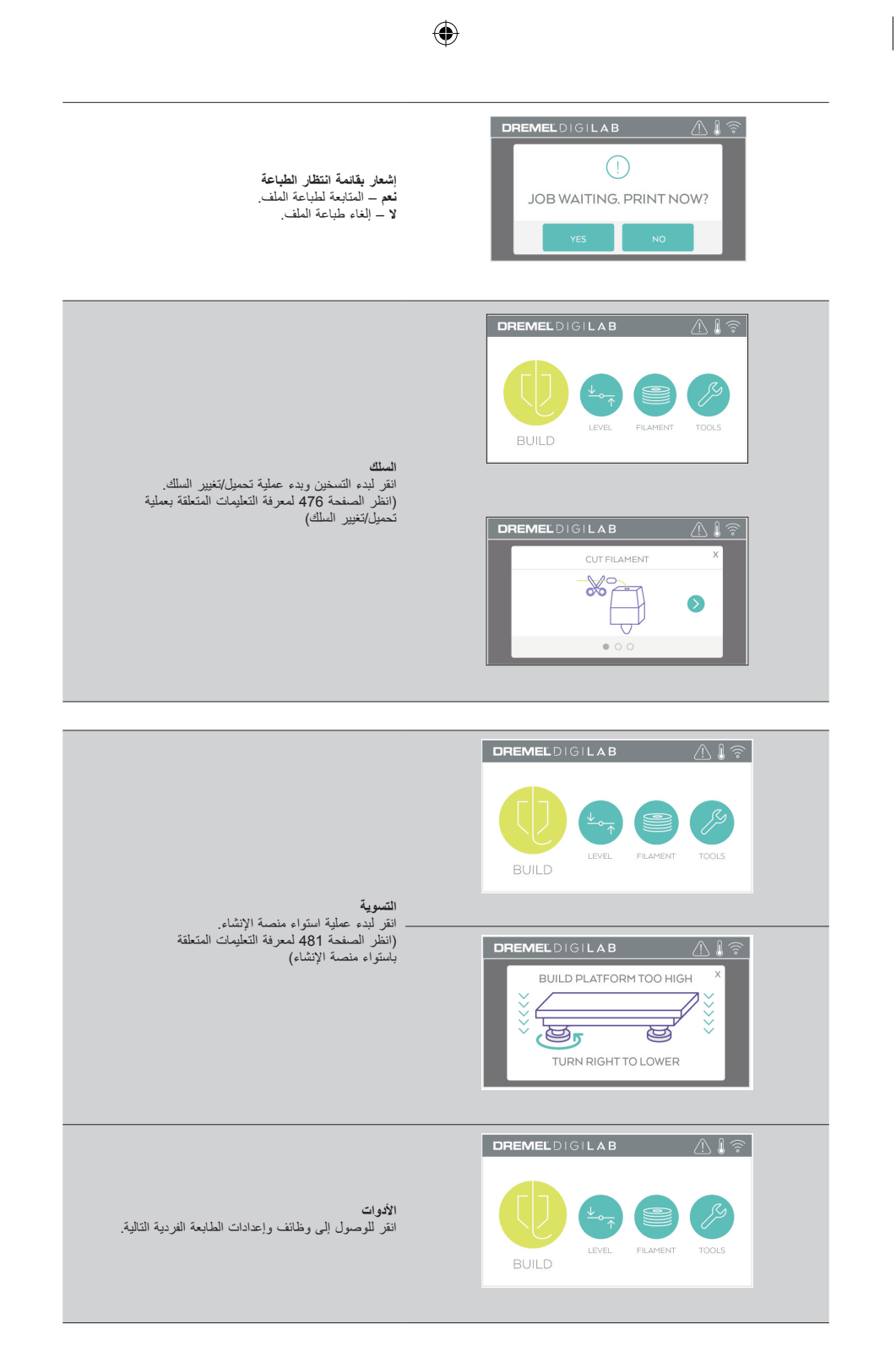

 $\bigoplus$ 

 $\bigoplus$ 

468
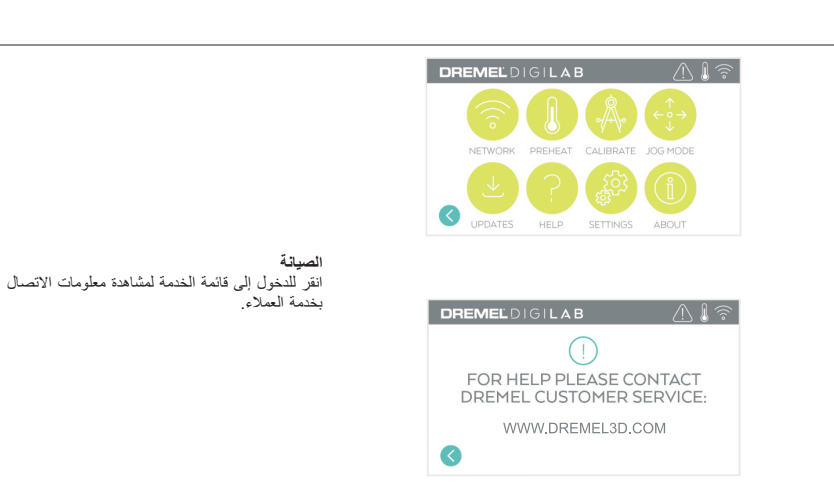

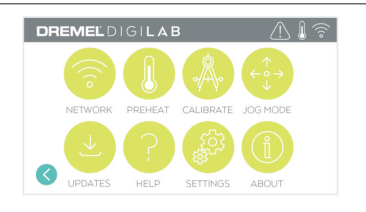

 $\bigoplus$ 

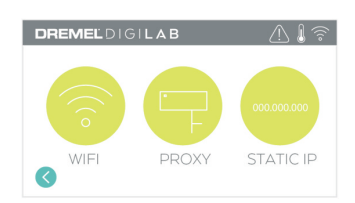

**الشبكة** انقر للدخول إلى قائمة الشبكة التصال أو قطع اتصال WiFi وضبط الوكيل. **اتصال WIFI** – انقر التصال WiFi. **ضبط الوكيل** – انقر لضبط وكيل يدوي. **تعيين عنوان IP ثابت** – انقر إلعداد عنوان IP ثابت.

⊕

469

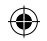

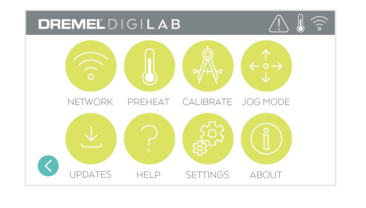

**DREMELDIGILAB** AD

NOZZLE GAP<br>CALIBRATION

HOME<br>EXTRUDER

 $\bullet$ 

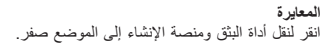

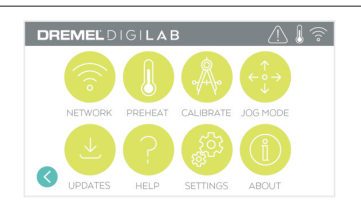

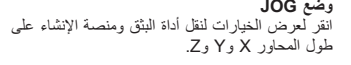

 $\bigoplus$ 

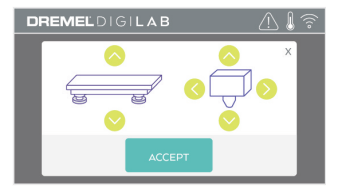

 $\bigoplus$ 

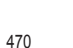

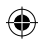

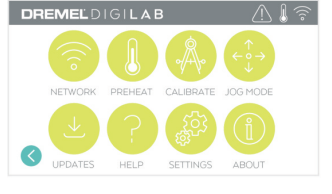

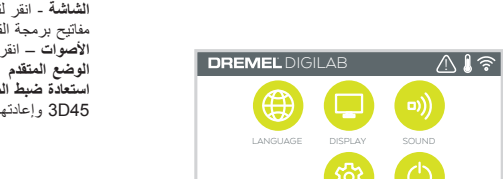

**اإلعدادات اللغة** - انقر الختيار لغة القائمة البديلة. **الشاشة** - انقر لتخصيص مؤشرات LED الخاصة بالكابينة أو مفاتيح برمجة القائمة الرئيسية.<br>ا**لأصوات** – انقر لتشغيل/إيقاف تشغيل أصوات 3D45. ا**لوضع المتقدم –** انقر لتحديد اولوية إعدادات GCode يدويًا.<br>**استعادة ضبط المصنع** – انقر لإزالة جميع المعلومات المخزنة في<br>3D45 وإعادتها إلى قيم المصنع الافتراضية.

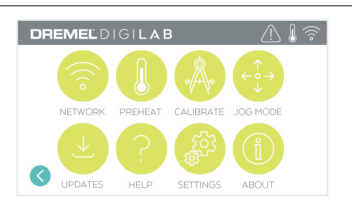

 $\bigoplus$ 

ADV. MODE FACTORY RESET

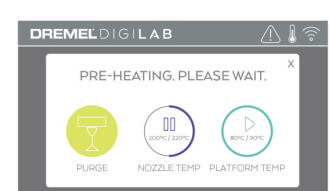

**التسخين المسبق**

انقر فوق "درجة حرارة الفوهة" لبدء تسخين أداة البثق مسبقًا وتلقائيًا<br>من أجل إنشاء أو إزالة الحطام الزائد. بمجرد الوصول لدرجة<br>الحرارة الأمثل، اضغط على "درجة حرارة المنصة" للبدء في تسخين منصة الإنشاء مسبقًا.

⊕

ا**لتطهير** – بمجرد تسخين اداة البثق، انقر فوق هذا الخيار لبثق<br>السلك يدويًا.

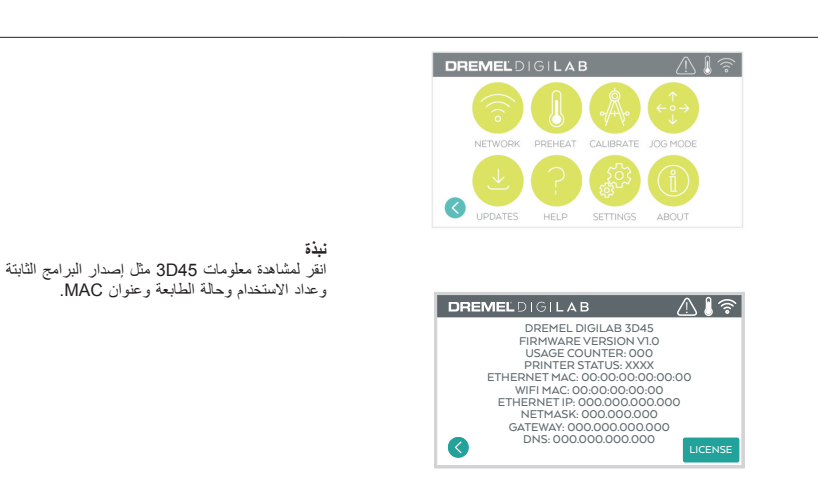

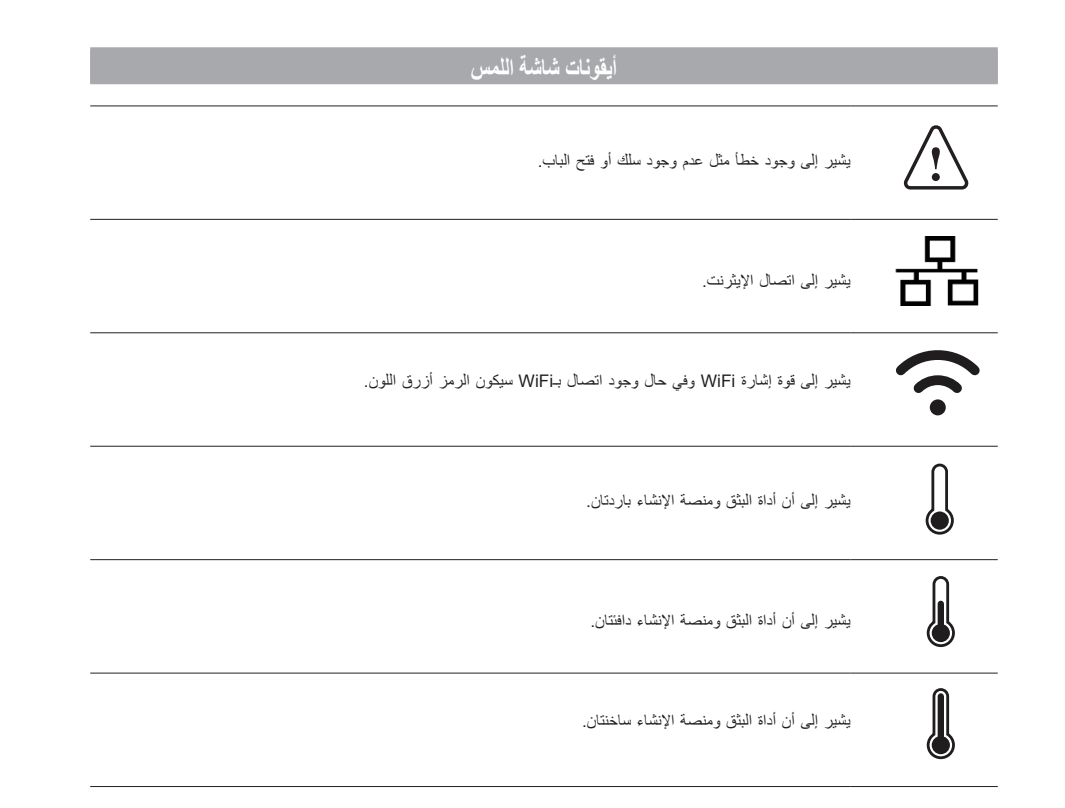

 $\bigoplus$ 

⊕

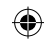

# **اإلعداد األولي**

عند تشغيل Dremel 3D45 لاول مرة، ستوجه إلى القيام بالإعداد الاولي<br>للشبكة. سيؤدي إتمام هذه العملية إلى منحك الوصول إلى ميزات مثل،<br>الطباعة ثلاثية الأبعاد عن بُعد بواسطة الاتصال بشبكة المنطقة المحلية راخطارات تحديثات البرامج التابنة ومراقبة حالة الطابعة. ثم سيتم إرشادك<br>خلال طريقة تحميل اللفة الأولى من السلك وكيفية تسوية منصة الإنشاء جيدًا.

.1 إلتمام اإلعداد األولي، انقر فوق "بدء" عند توجيهك إلى ذلك على شاشة الإعداد الأولي. إذا رفضت هذا الإعداد، فيمكنك دائمًا إعداد الشبكة لاحقًا.

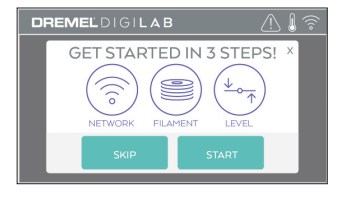

.2 إذا اخترت "بدء"، فسيقوم 45D3 ً باالتصال تلقائيا باإليثرنت لديك أو البحث عن الشبكات الالسلكية المتاحة.

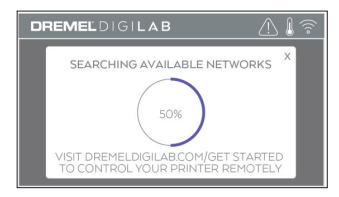

 $\bigoplus$ 

3. اختر شبكتك اللاسلكية باستخدام شاشة اللمس. استخدم الأسهم للتمرير خالل قائمة الشبكات الالسلكية المتاحة. انقر فوق اسم الشبكة لقبولها.

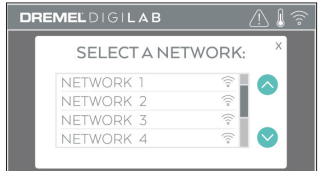

.4 أدخل كلمة مرور الشبكة الالسلكية وانقر فوق "تم".

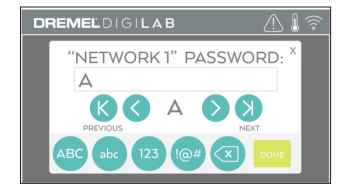

⊕

# **ُ الطباعة ثالثية األبعاد عن بعد بواسطة االتصال بشبكة المنطقة المحلية باستخدام برنامج SLICER D3 DIGILAB DREMEL**

 $\bigoplus$ 

بسع لك برنامج Dremel Digilab 3D Slicer بتصيل ملفات تلاتية الابعاد وتحريرها وتكوينها، والاتصال بـ 3D4G الخاص بك (بجب توفر اتصال<br>لاسلكي أو اتصال ايثرنت). وفي البرنامج، يمكنك استعراض النماذج والمشاريع وإرسال الإنشاءات وإيقاف اإلشعارات وغيرها الكثير. يمكنك تثبيت برنامج Slicer D3 Digilab Dremel من موقع com.d3dremel.www أو من محرك أقراص فالش USB مرفق مع 45D3 Dremel.

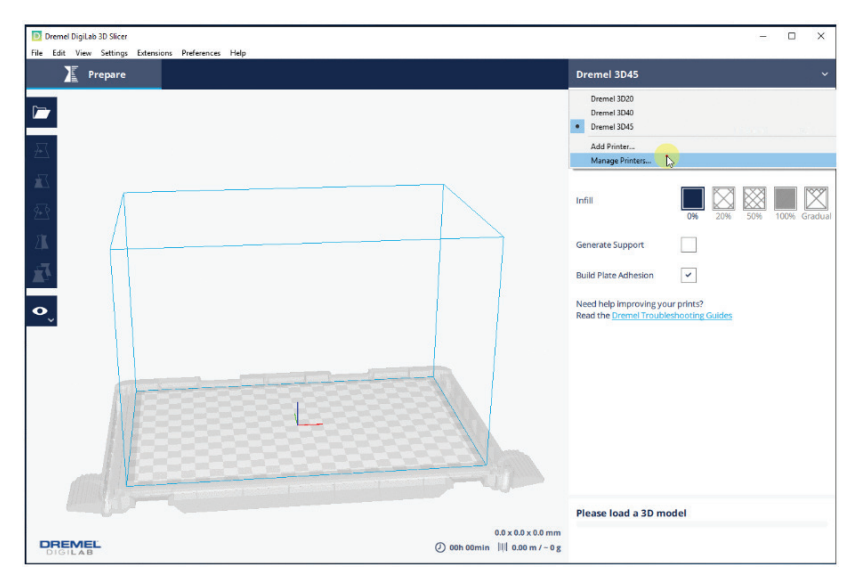

⊕

.1 ْ افتح برنامج Slicer Dremel، وانقر فوق اسم الطابعة في الزاوية العليا جهة اليمين، وفوق **إدارة الطابعات**

 $\bigoplus$ 

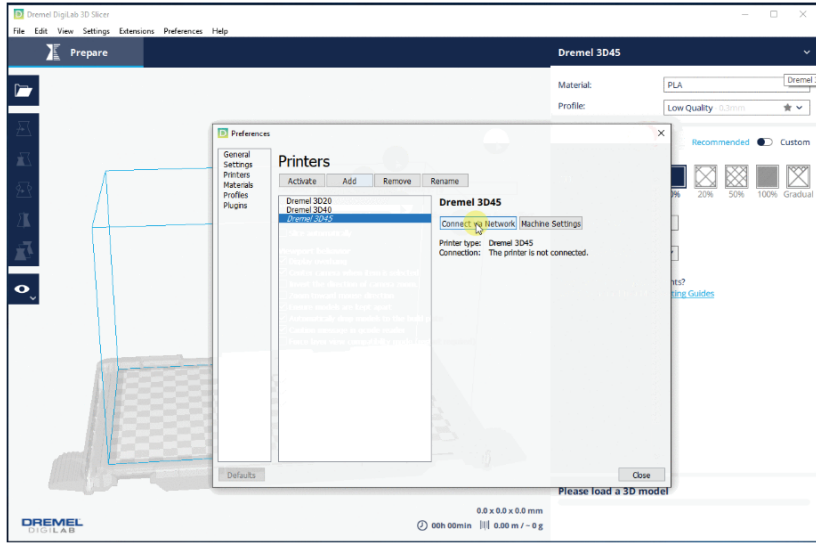

.2 ْ اختر 45D3 Dremel الخاص بك، وانقر فوق "**االتصال بواسطة الشبكة"**

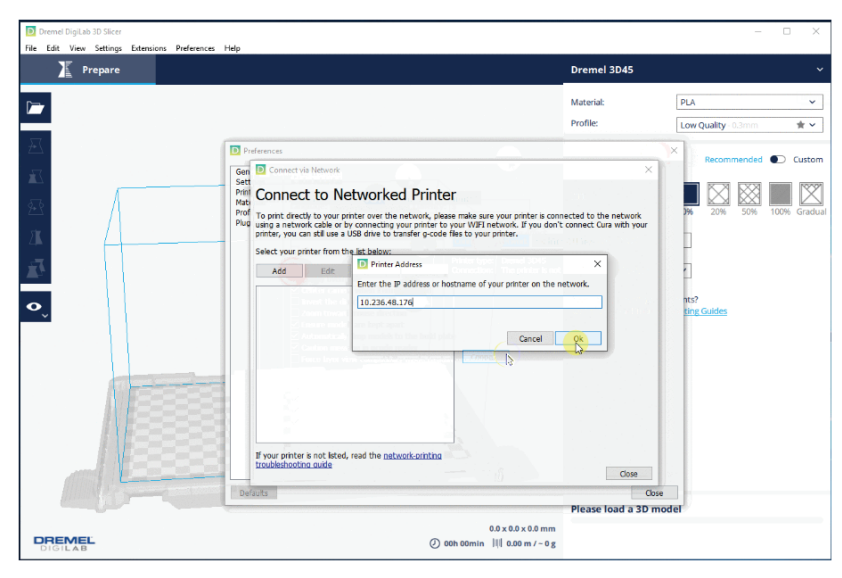

.3 انقر فوق **"إضافة"** واكتب عنوان IP الخاص بالطابعة .4 انقر فوق "**موافق"** ثم "**اتصال"**

 $\bigoplus$ 

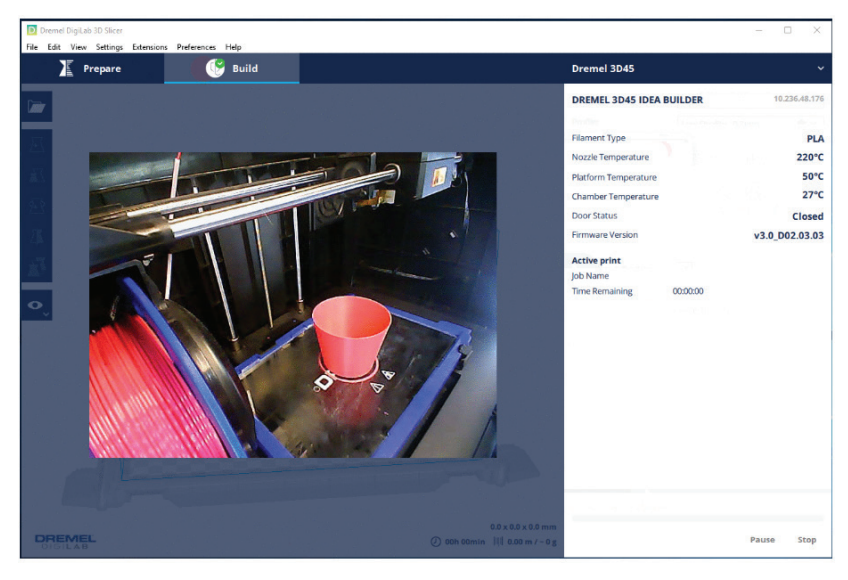

 $\bigoplus$ 

- 5. قم بإغلاق نوافذ الإعدادات<sub>.</sub> يجب عليك الأن مشاهدة علامة صـح خضـراء على **زر شاشة** الإنشاء الذي يدل على أنك متصل بنجاح.<br>6. سيؤدي الضغط **على زر** الإنشاء إلى عرض شاشة موجز الكاميرا المطابعة.<br>7. يمكنك إدارة الإنشاء
	-
	-

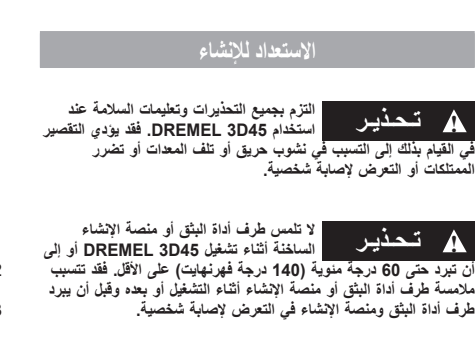

**استخدام سلك غير معتمد من قبل Dremel في ! تـحـذيـر استخدم سلك DREMEL فقط. فقد يتسبب تلف المعدات أو تضرر الممتلكات أو حدوث إصابة شخصية.** 

**ّ األقصى المقدر لدرجة الحرارة المخصصة لنوع ! تـحـذيـر ال تضبط إعداد أداة البثق على قيمة تتجاوز الحد السلك المستخدم. وقد يؤدي تسخين السلك لدرجة حرارة تتجاوز النطاق الموصى به إلى تولد انبعاث قد تؤدي إلى حدوث إصابة شخصية.**

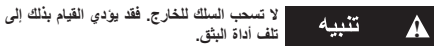

#### **تحميل/تغيير السلك**

.1 ابدأ عملية تحميل/تغيير السلك بالنقر فوق زر "السلك" الموجود بشاشة اللمس. ستتحرك اداة البثق إلى الزاوية اليمنى الامامية بمنطقة الطباعة<br>وسيبدأ تسخين طرف أداة البثق.

 $\bigoplus$ 

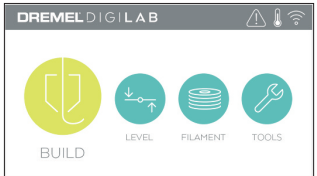

 $\bigoplus$ 

- .2 بعد توقف أداة البثق عن الحركة، افتح غطاء 45D3 للوصول إلى أداة البثق بشكل أفضل.
- .3 في حال تحميل سلك موجود، اقطع السلك الموجود بالقرب من فتحة أداة البثق وانقر فوق زر السهم الموجود بشاشة اللمس.

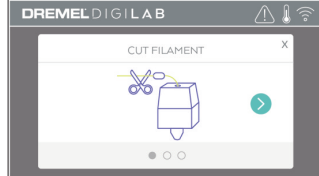

.4 أزل باب المسلكة بإدارته عكس اتجاه عقارب الساعة وأخرج المسلكة الموجودة إذا كان هناك واحدة، انظر الشكل .1

 $\bigoplus$ 

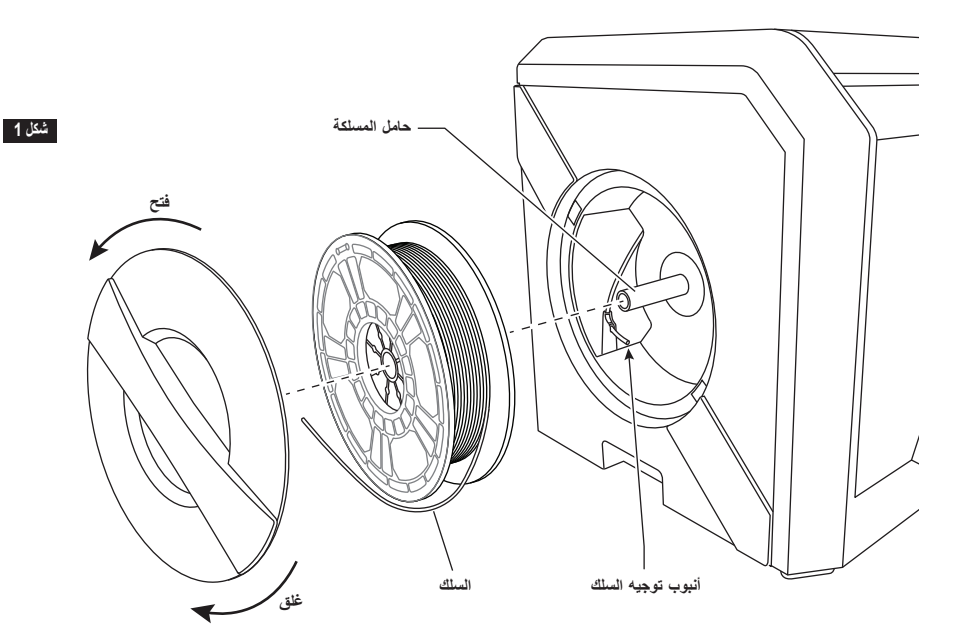

476

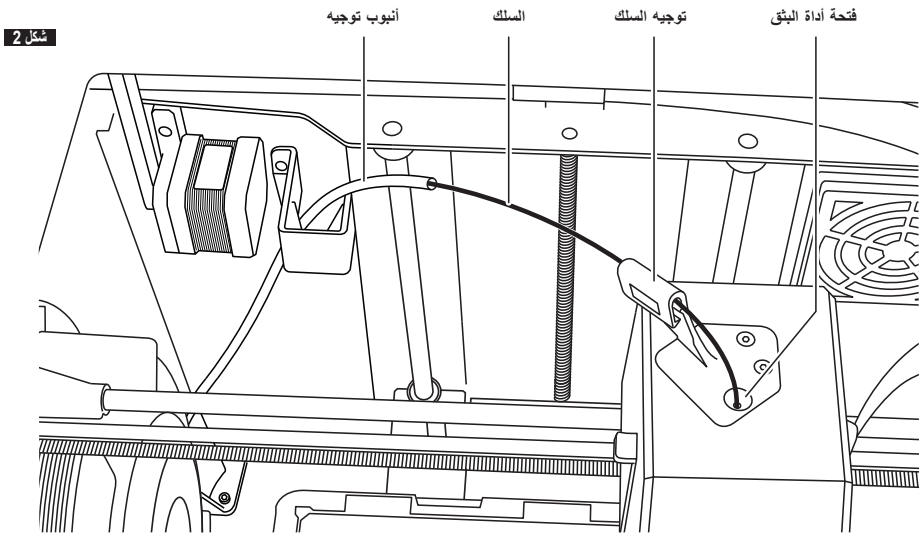

- .5 اسلك طرف السلك الجديد عبر أنبوب التوجيه، وضع المسلكة في حامل المسلكة، واستبدل باب المسلكة بمحاذاة عرى القفل واإلدارة في اتجاه عقارب الساعة، انظر الشكل .1
- .6 عندما تقوم بوضع لفة من سلك Dremel في حامل المسكلة، سوف ً تتعرف الطابعة على نوع السلك تلقائيا وتضبط اإلعدادات المطلوب تحسينها حسب السلك الذي تستخدمه. )وسيؤدي هذا إلى تجاوز أي من إعدادات الطباعة المحملة في الملف المقسم(. ملحوظة: لديك خيار الدخول في وضع الطابعة المتقدم لتغيير إعدادات الطباعة يدوياً بعد تغيير السلك. يُرجى التحقق من جميع الإعدادات (إذا تم إنـخالـها بدوياً) لأن الإعدادات غير المناسبة قد تتسبب فـي فشل الطباعة<br>أو إتلاف الممتلكات أو الإصـابة الشخصية، انظر مخطط "أنواع الأسلاك

⊕

وإعداداتها" في الصفحة 478 أو على dremel3d.com للاطلاع على<br>احدث المخططات.

ملحوظة: ولديك أيضًا خيار الدخول إلى وضع الطابعة المتقدم، مما يسمح<br>لك بسحب إعدادات الطباعة من الملف المقسم المحفوظ. وسيمنع هذا ُ الطابعة من تغيير إعدادات الطباعة الخاصة بها. يرجى التحقق من جميع اإلعدادات قبل الطباعة ألن اإلعدادات غير المناسبة قد تسبب فشل الطباعة أوإتالف الممتلكات أو اإلصابة الشخصية.

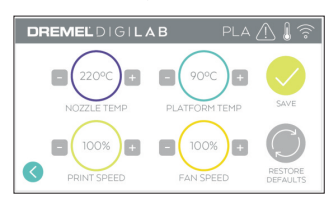

- .7 في حال تغيير سلك موجود، ستقوم 45D3 ً تلقائيا بتطهير السلك الموجود.
- 8. عند ظهور شاشة التغذية بالسلك، انقر فوق السهم في شاشة اللمس وانظم<br>السلك القادم من أنبوب التوجيه في فتحة أداة البثق إلى أن تتغذى أداة البثق خالل نفسها، انظر الشكل .2 ً ملحوظة: تأكد أن الترس داخل أداة البثق قد أمسك السلك جيدا قبل االنتهاء من تغيير السلك. ستشعر بسحبه وسترى بدء تغذية السلك لنفسه في أداة البثق عندما يحدث هذا.

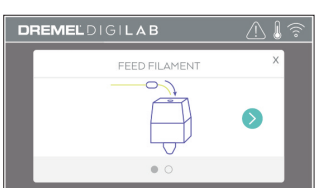

⊕

.9 سيتم سحب السلك إلى أداة البثق وسيبدأ في الخروج من طرف أداة البثق الساخن.

ملحوظة: تم اختبار 45D3 Dremel الخاصة بك بواسطة أغراض ُ إنشاء قبل مغادرتها المصنع. وقد صنعت أغراض االتصال هذه باستخدام لون سلك مختلف غير الذي تستخدمه. من ثم، قد تظل كمية صغيرة من السلك في أداة البثق.

1010عند ظهور سلك جديد من طرف أداة البثق، انقر فوق "تم" في شاشة اللمس الستكمال عملية تحميل السلك، وعد إلى القائمة الرئيسية، وقم بمعايرة أداة البثق. أزل السلك الزائد بعناية دون لمس طرف أداة البثق الساخن. إذا لزم الامر ، ازل المخلفات بعناية من طرف اداة البثق<br>باستخدام كماشة مستدقة الطرف.

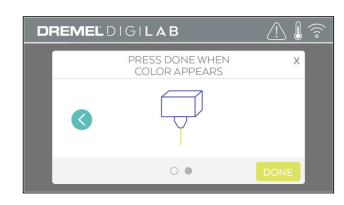

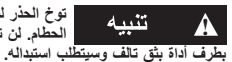

**الحطام. لن تعمل 45D3 DREMEL ً جيدا ! توخ الحذر لئال تتلف طرف أداة البثق عند تنظيف** 

1111أغلق غطاء 45D3 وبابها

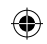

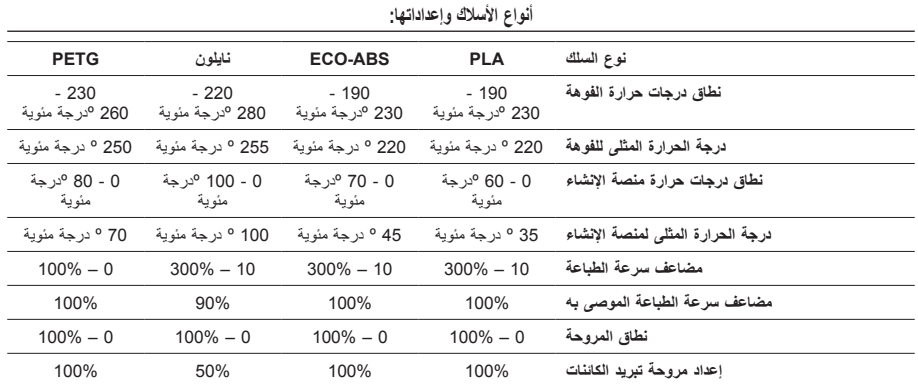

ُ ملحوظة: يرجى مراجعة موقع الويب com.d3dremel لالطالع على أحدث إعدادات األسالك.

 $\bigoplus$ 

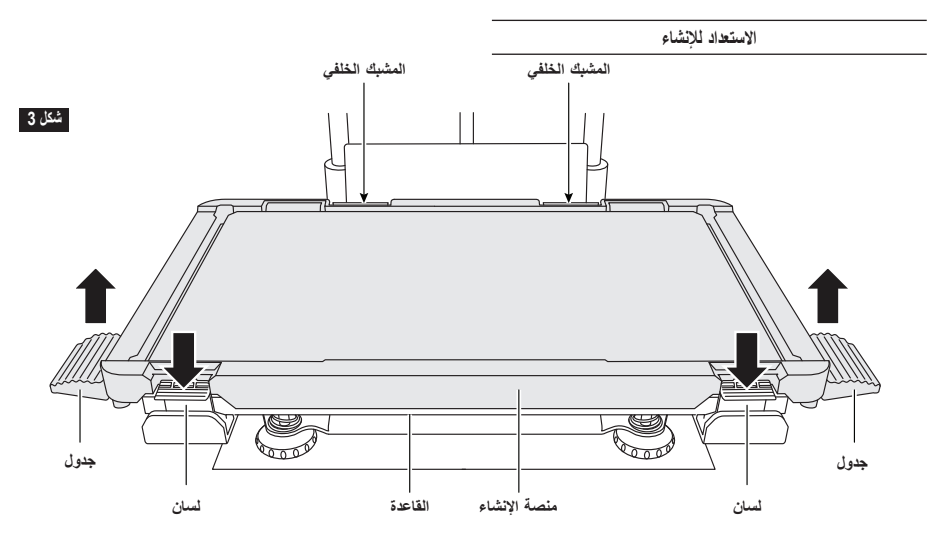

**إصالح منصة اإلنشاء**

**الساخنة أثناء تشغيل 45D3 DREMEL أو إلى ! تـحـذيـر ال تلمس طرف أداة البثق أو منصة اإلنشاء**  ان تبرد حتى 60 درجة منوية **(140** درجة فهرنهايت) على الاقل. فقد تتسبب<br>ملامسة طرف أداة البثق أو منصة الإنشاء أثناء التشغيل أو بعده وقبل أن يبرد **طرف أداة البثق ومنصة اإلنشاء في التعرض إلصابة شخصية.**

**المصنوعة من الزجاج المقسى وتؤدي إلى ! تـحـذيـر ال تسقط منصة التكوين. فقد تنكسر اللوحة حدوث إصابة شخصية.**

 $\bigoplus$ 

**من الحامل البالستيكي. مالمسة حافة اللوحة ! تـحـذيـر ال تقم بإزالة اللوحة المصنوعة من الزجاج المقسى المصنوعة من الزجاج المقسى ربما تؤدي إلى حدوث إصابة شخصية.**

**اإلنشاء بالصمغ المستخلص من قلم الصمغ المتوفر ! قبل كل عملية إنشاء، تأكد من تغطية منصة مع الطابعة. ُ وإذا لم يستخدم الصمغ، فقد يؤدي هذا إلى انخفاض جودة إنشاء الكائنات.**

1. قم بفك منصة الإنشاء بالضغط أولأ لأسفل على المشبكين الموجودين أمام<br>منصة الإنشاء ثم تحريرهما، ثم ارفع منصة الإنشاء عن القاعدة باستخدام ألسنة منصة اإلنشاء )الشكل 3(.

2. ولتحقيق افضل النتائج، ضع طبقة رقيقة من الصمغ من قلم الصمغ<br>المتوفر مع الطابعة على منصة الإنشاء، الشكل 4. يُرجى مراجعة<br>"تعليمات استعمال الصمغ" للاطلاع على معلومات مفصلة.

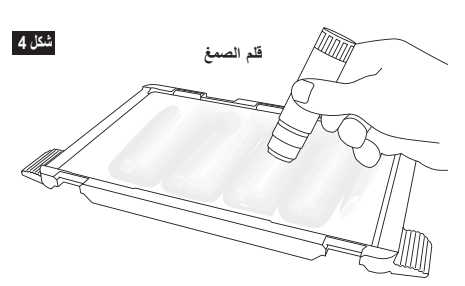

 $\bigoplus$ 

ملحوظة: ولتنظيف منصة اإلنشاء، اشطف المنصة بالماء الفاتر وجففها بمنشفة.

3. قم بتركيب منصة الإنشاء بإدخال الجانب الخلفي لمنصة الإنشاء بالمشابك<br>الخلفية أولاً، ثم اضغط لأسفل على الجانب الأمامي لمنصة الإنشاء حتى يستقر في مكانه.

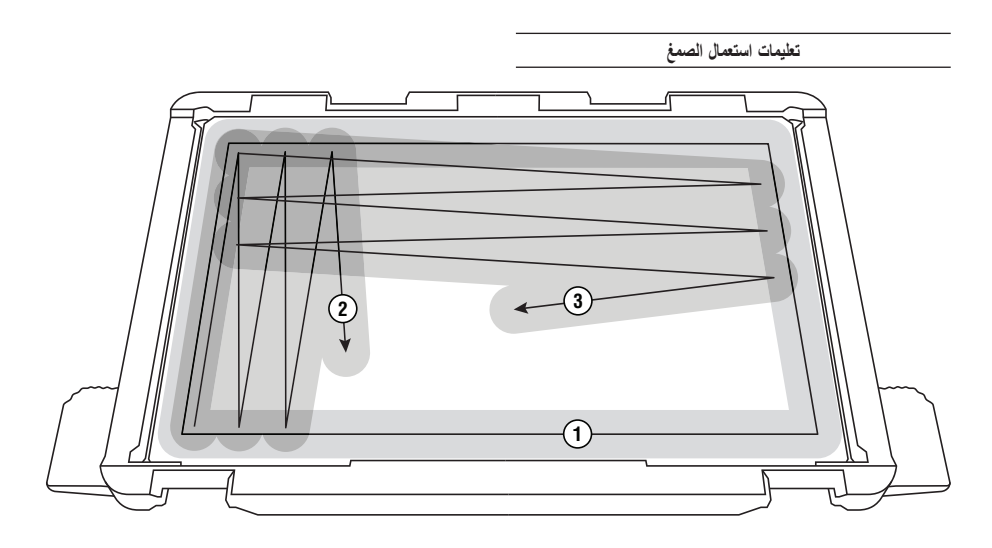

من المهم التأكد من تغطية منصة إنشاء الطابعة 45D3 بالصمغ الذي تحدده Dremel قبل كل عملية إنشاء. حيث يساعد الحفاظ على طبقة الصمغ بصورة صحيحة على التصاق األجزاء بلوحة اإلنشاء أثناء عمليات الطباعة ً ومنع االلتفاف والتجعد، وخصوصا في حالة المطبوعات الكبيرة.

بنبغي وضع طبقة من الصمغ كل 3-1 مطبوعات. عند وضع الصمغ، احرص<br>على وضعه على كامل المنطقة التي سيطبع عليها الجزء من القاعدة. تأكد من برودة لوحة اإلنشاء قبل إزالتها أو وضع الصمغ.

عند وضع الصمغ في كل مرة، احرص على وضع طبقتين متداخلتين. يمكنك<br>وضع الصمغ على محيط منطقة الطباعة أولاً (1)، ثم باتجاه متعرج للأعلى<br>وللاسفل مع التداخل فوق العنطقة باكملها (2). انتظر لمدة 10 ثوانٍ ثم ضع طبقة أخرى باتجاه متعرج يسارًا ويمينًا (3). حيث يضمن هذا وجود طبقة<br>موحدة فوق منطقة الإنشاء بأكملها.

⊕

اترك الصمغ حتى يجف قبل التسوية أو بدء الطباعة. يمكن أن يساعد التسخين المسبق للوحة اإلنشاء على تسريع وتيرة هذه العملية.

ينبغي تنظيف منصـة الإنشاء تمامًا كل 7-10 مرات لوضع الصمغ، او إذا<br>أصبحت طبقة الصمغ غير مستوية. يمكنك فعل ذلك بإحدى طريقتين:

ا**لخيار 1:** انزع منصة الإنشاء من الطابعة. بلّل المنصة بالماء بوضعها أسفل ماء دافئ لمدة بضع ثوان. احرص على عدم تعرض العلصق التحذيري<br>ماء دافئ لمدة بضع ثوان. احرص على عدم تعرض الملصق التحذيري<br>الموجود على مقدمة لوحة الإنشاء للبلل. بعد ذلك، يفترض ان تكون قادرًا على كشط الصمغ او مسحه بسهولة. تاكد من جفاف منصة الإنشاء تمامًا قبل<br>وضعها مرة أخرى في الطابعة 3D45.

**الخيار :2** انزع منصة اإلنشاء من الطابعة. استخدم األداة الكاشطة لكشط الصمغ من على سطح لوحة اإلنشاء بالكامل. يمكنك الكشط من اليسار إلى اليمين، ثم من الأعلى إلى الأسفل للتأكد من إزالة الصمغ بالكامل. احرص على نزع منصة اإلنشاء من الطابعة قبل الكشط، حيث قد يتساقط غبار الصمغ داخل الفلتر والتسبب في انسداده.

⊕

ضع طبقتين كاملتين من الصمغ على لوحة اإلنشاء النظيفة مع ترك الطبقة األولى حتى تجف فيما بينهما. بمجرد جفاف الطبقة الثانية، أعد تسوية المنصة قبل بدء عملية الطباعة التالية.

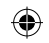

#### **استواء منصة اإلنشاء**

**الساخنة أثناء تشغيل 45D3 DREMEL أو إلى ! تـحـذيـر ال تلمس طرف أداة البثق أو منصة اإلنشاء أن تبرد حتى 60 درجة مئوية )140 درجة فهرنهايت( على األقل. فقد تتسبب مالمسة طرف أداة البثق أو منصة اإلنشاء أثناء التشغيل أو بعده وقبل أن يبرد طرف أداة البثق ولوحة اإلنشاء في التعرض إلصابة شخصية.**

من الضروري استواء منصة الإنشاء في كل مرة تعيد فيها تركيب منصة<br>الإنشاء لضمان استواء بُعد منصة الإنشاء عن رأس أداة البثق. قد يتسبب عدم استواء منصة الإنشاء في عدم إنشاء الأغراض بشكل صحيح.

.1 انقر فوق "تسوية" في شاشة 45D3 اللمسية.

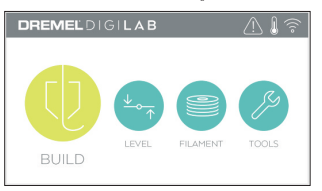

- .2 ستتحرك أداة البثق ومنصة اإلنشاء إلى الموضع لتسوية منصة اإلنشاء. ستتحقق 3D45 أولاً من التسوية في الجزء الأوسط الخلفي من منصة ُ اإلنشاء. ويستخدم القرصين الموجودين أسفل منصة اإلنشاء لرفع وخفض منصة الإنشاء جهة اليسار واليمين. تحتوي اداة البثق على مستشعر<br>يكتشف إذا ما كانت القاعدة مستوية أم لا، ولا يلزم استخدام أدوات إضافية.
- .3 ستكتشف شاشة اللمس إذا ما كانت منصة اإلنشاء الخاصة بك مرتفعة أو ً منخفضة جد ً ا. فإذا كانت منصة اإلنشاء مرتفعة جدا، فقم بضبط القرص المناسب بإدارته جهة اليمين إلى أن تسمع "صافرة" وتشير شاشة اللمس إلى استعدادها للتحقق من استواء القاعدة.

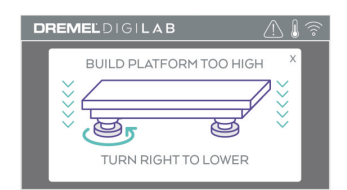

⊕

.4 ً وإذا كانت منصة اإلنشاء منخفضة جدا، فقم بضبط القرص المناسب بإدارته جهة اليسار إلى أن تسمع "صافرة" وتشير شاشة اللمس إلى استعدادها للتحقق من استواء القاعدة.

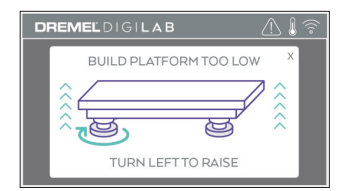

.5 انقر فوق "تحقق" للتحقق من استواء القاعدة. إذا لزم القيام بمزيد من التعديل، فستشير شاشة اللمس إلى االتجاه، وإذا كانت التسوية صحيحة، فستتحرك أداة البثق إلى النقطة التالية ويمكن تكرار عملية التسوية.

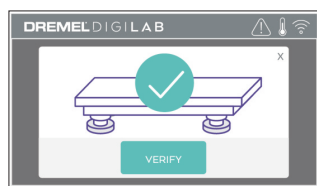

.6 كرر الخطوات 3-5 بالنسبة للموضع الثاني، عندما تكون القاعدة مستوية تمامًا وستتحرك أداة البثق تلقائيًا إلى موضع المعايرة وتكمل عملية االستواء.

⊕

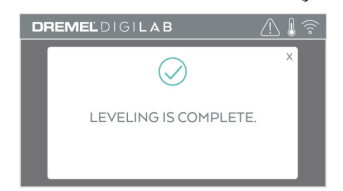

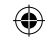

### **توصيل كابل USB**

- 1. تاكد من وجود مفتاح طاقة 3D45 في موضع إيقاف التشغيل.<br>2. قم بتوصيل كابل USB المضمن بـ3D45 والكمبيوتر ، الشكل 5.
	- -

 $\bigoplus$ 

3. افتح البرنامج.<br>4. قم بتشغيل Dremel 3D45 باستخدام مفتاح الطاقة لمزامنة الكمبيوتر .Dremel 3D45 مع

#### **توصيل اإليثرنت**

- .1 تأكد من وجود مفتاح طاقة 45D3 في موضع إيقاف التشغيل.
	- .2 صل كابل اإليثرنت بـ45D،3 الشكل .6
- .3 قم بتشغيل 45D3 Dremel باستخدام مفتاح الطاقة. يتم اكتشاف وصلة ً اإليثرنت تلقائيا. انقر فوق "موافقة" لتأكيد االتصال.

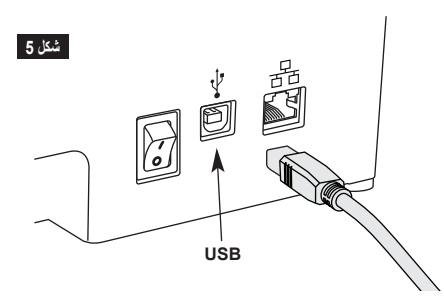

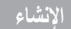

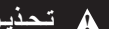

**استخدام 45D3 DREMEL. فقد يؤدي التقصير ! تـحـذيـر التزم بجميع التحذيرات وتعليمات السالمة عند في القيام بذلك إلى التسبب في نشوب حريق أو تلف المعدات أو تضرر الممتلكات أو التعرض إلصابة شخصية.**

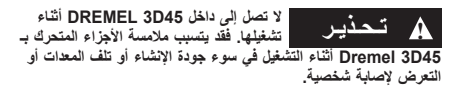

ملحوظة: ستقوم 45D3 Dremel باختبار األغراض قبل مغادرتها المصنع. وقد صُنعت أغراض الاتصال هذه باستخدام لون سلك مختلف غير الذي<br>تستخدمه. من ثم، قد تظل كمية صغيرة من السلك في أداة البثق. قد يوجد<br>بتشغيل غرضك الأول بعضًا من هذا السلك الملون إلى أن يتحول إلى لون السلك الخاص بك.

⊕

لديك عدة خيارات عند اإلنشاء باستخدام 45D3 الخاص بك: 1( المخزن الموجود بالطابعة 2( محرك فالش USB 3) الكمبيوتر

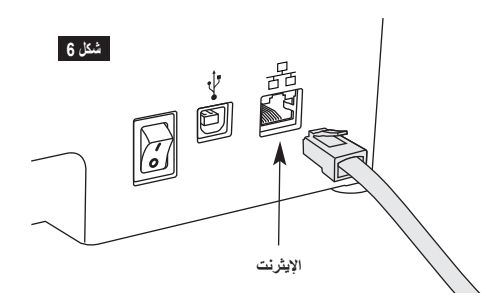

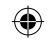

#### **قبل اإلنشاء**

- .1 تأكد من تحميل كمية كافية من السلك )انظر الصفحة 476( وإذا نفد سلك 3D45 أثناء الإنشاء، فستتوقف مؤقتًا إلى أن تتم إضافة المزيد من السلك.
- 2. تاكد من استخدام الصمغ واستواء منصة الإنشاء وتفريغ الكائنات.<br>3. تأكد أن درجة حرارة أداة البثق ومنصة الإنشاء مضبوطة حسب نوع
- السلك المستخدم، انظر الصفحة 478 للتعرف على التفاصيل.

#### **اإلنشاء من المخزن الموجود بالطابعة**

.1 في قائمة اإلنشاء الرئيسية انقر فوق "إنشاء".

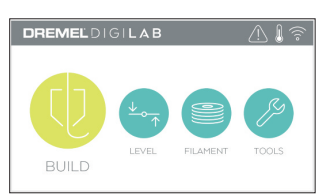

.2 وفي قائمة اإلنشاء انقر فوق أيقونة الطابعة.

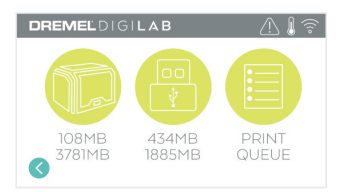

.3 انقر فوق ملف النموذج الذي ترغب في إنشائه. )استخدم األسهم للتمرير عبر الصفحات(

⊕

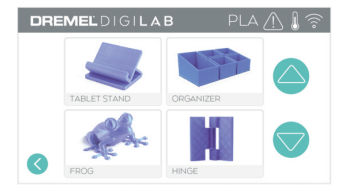

.4 في صفحة تفاصيل النموذج انقر فوق "إنشاء" لبدء عملية اإلنشاء.

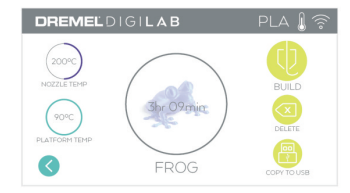

- 5. ستقوم 3D45 أولأ بمحاذاة أداة البثق وإنشاء منصة للمواضع الصفرية تم سيقوم مستشعر الاستواء بلمس منصـة الإنشاء برفق لإتمام المحاذاة.<br>وسيبدأ تسخين طرف أداة البثق ومنصـة الإنشاء الأمر الذي قد يستغرق بضع دقائق. بمجرد وصول درجة الحرارة المناسبة يبدأ إنشاء النموذج الخاص بك.
- .6 وبمجرد االنتهاء من الغرض الخاص بك سيقوم 45D3 ً تلقائيا بمحاذاة أداة البثق ومنصة اإلنشاء مع مواضع المعايرة وتبريد طرف أداة البثق ومنصة اإلنشاء.
- 7. انتظر حتى تشير شاشة اللمس إلى ان اداة البثق ومنصة الإنشاء<br>"باردتان" لإزالة الكائن. راجع القسم "إخراج الكائن من منصـة الإنشاء"<br>لمعرفة تعليمات إخراج الكائنات.

⊕

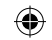

#### **اإلنشاء من محرك فالش USB**

.1 في القائمة الرئيسية انقر فوق "إنشاء".

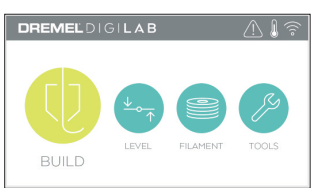

.2 انقر فوق أيقونة USB للوصول إلى محتويات محرك أقراص USB المحمول.

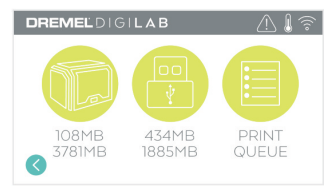

.3 اتبع الخطوات 3-7 من اإلنشاء من المخزن الموجود بالطابعة إلتمام اإلنشاء من محرك فالش USB.

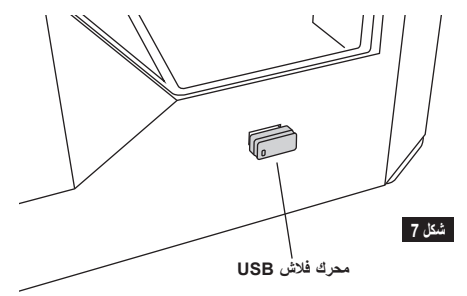

 $\bigoplus$ 

## **اإلنشاء من الكمبيوتر**

Dremel 3D45 متوافق مع برنامج Dremel Digilab 3D Slicer و<br>Simplified 3D . اتبع التعليمات التي تأتي مع هذا البرنامج لإتمام الإنشاء من جهاز الكمبيوتر.

#### **إلغاء عملية اإلنشاء على 45D3**

لإلغاء الكائن ائناء التسخين المسبق او الإنشاء، انقر فوق "إيقاف" في شاشة<br>اللمس إذا قمت بالتأكيد بـ"نعم" فستقوم أداة البثق ومنصـة الإنشاء بالانتقال إلى مواضع المعايرة.

⊕

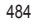

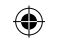

# **إخراج الغرض**

**إخراج الغرض الخاص بك من منصة اإلنشاء**

**الساخنة أثناء تشغيل 45D3 DREMEL أو إلى ! تـحـذيـر ال تلمس طرف أداة البثق أو منصة اإلنشاء**  ان تبرد حتى 60 درجة منوية **(140** درجة فهرنهايت) على الاقل. فقد تتسبب<br>ملامسة طرف أداة البثق أو منصة الإنشاء أثناء التشغيل أو بعده وقبل أن يبرد **طرف أداة البثق ولوحة اإلنشاء في التعرض إلصابة شخصية.**

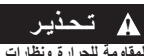

**استخدام معدات الحماية الشخصية مثل القفازات ! تـحـذيـر استخدم معدات حماية شخصية. حيث سيعمل** 

**المقاومة للحرارة ونظارات السالمة إلى تقليل اإلصابات الشخصية.**

**األدوات اليدوية إلخراج األغراض من منصة ! تـحـذيـر كن على وعي بموضع جسمك عند استخدام اإلنشاء. فقد يتسبب االنزالق المفاجئ لألداة وموضع الجسم غير المناسب أثناء إخراج الغرض من منصة اإلنشاء في التعرض إلصابة شخصية.**

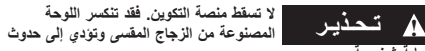

**إصابة شخصية.**

 $\bigoplus$ 

**الكائنات. فقد تنفصل اللوحة المصنوعة من الزجاج ! تـحـذيـر ال تقم بلف أو ثني منصة التكوين أثناء إزالة المقسى عن الحامل البالستيكي وتؤدي إلى حدوث إصابة شخصية.**

**حيث ستتسبب الخدوش الموجودة في منصة ! تجنب خدش منصة اإلنشاء عند إخراج األغراض. اإلنشاء في إنشاء الغرض بطريقة غير صحيحة.**

- .1 انتظر إلى أن تبرد أداة البثق قبل إخراج الغرض الخاص بك.
- .2 ً أخرج المنصة من منطقة اإلنشاء والغرض ما زال مرفقا بها.
- .3 انزع الغرض الخاص بك من منصة اإلنشاء. إذا لزم األمر، استخدم أداة إخراج الغرض برفق إلخراجه من منصة اإلنشاء )الشكل 8(.

**إزالة الدعامات )إذا لزم األمر(**

استخدم كماشة مستدقة الطرف إلزالة الدعامات الموجود داخل الغرض الخاص بك أو الذي يصعب الوصول إليها.

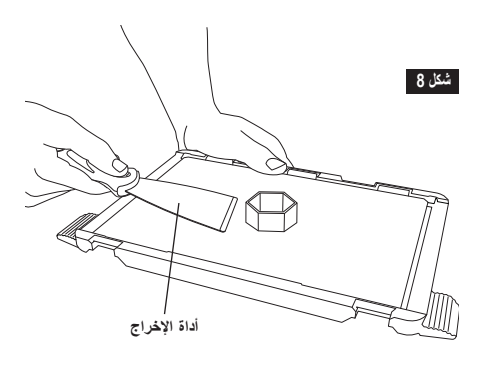

⊕

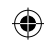

#### **استخدام الكاميرا**

الطابعة 45D3 مجهزة بكاميرا يمكن استخدامه لمراقبة عمليات الطباعة عن ُبعد طالما كانت الطابعة متصلة بإحدى الشبكات. توجد طريقتان للوصول إلى الكاميرا: عبر برنامج Slicer D3 Digilab Dremel( انظر صفحة 474( أو مباشرة عبر أحد متصفحات الويب.

**مباشرة عبر متصفح الويب**

- 1. تاكد من اتصال الجهاز الذي ترغب في عرض الكاميرا عليه بنفس<br> الشبكة المتصلة بها الطابعة ثلاثية الأبعاد (3D). وقد يكون ذلك عبر شبكة Fi-Wi أو عبر إيثرنت.
	- .2 في القائمة الرئيسية لطابعة 45D3 انقر فوق "األدوات"

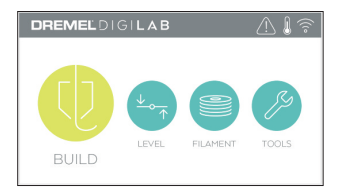

3. في قائمة الأدوات، انقر فوق "نبذة"

⊕

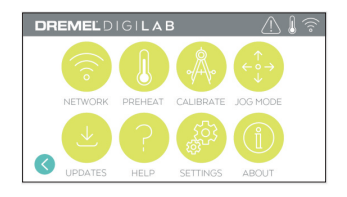

ِّحدد مكان عنوان IP الخاص بطابعتك. إذا كانت طابعتك متصلة بالشبكة عبر ايثرنت، فسيكون هذا العنوان موجودًا بجوار "Ethernet IP". أما<br>إذا كانت طابعتك متصلة بالشبكة عبر شبكة Wi-Fi، فسيكون هذا ً العنوان موجودا بجوار "IP WiFi". وسيكون عبارة عن تسلسل ألربعة أرقام مفصولة بنقاط.

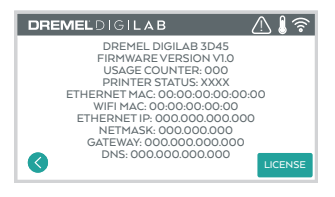

4. افتح أي متصفح ويب على الجهاز الذي ترغب في عرض الكاميرا عليه.<br>5. في شريط العنوان، أدخل السلسلة: .5 في شريط العنوان، أدخل السلسلة:

**http://IPADDRESS:10123/stream\_simple.html** على سبيل المثال، **http://000.000.000.000:10123/stream\_simple.html**

.6 اضغط على زر "enter"، وستظهر أمامك شاشة عرض الكاميرا على النحو الموضح أدناه.

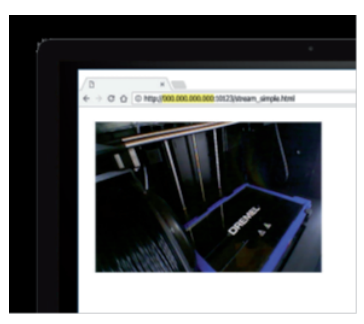

#### **أفضل الممارسات**

- 1. استخدم قلم الصمغ المتوفر مع الطابعة دائمًا.<br>2. تأكد من استواء منصة الإنشاء قبل كل عملية طباعة<sub>.</sub>
- .3 وللحصول على التصاق جيد للسلك بمنصة اإلنشاء، اغسل الصمغ عن
- ً منصة اإلنشاء بانتظام مستخدما الماء الفاتر ثم جفف منصة اإلنشاء وأعد وضع طبقة جديدة من الصمغ ثم أعد تسوية منصة اإلنشاء.
- 4. تأكد من تثبيت المسلكة بشكل صحيح وإمكانية إدارتها بحرية.<br>5. عند استخدام Dremel 3D45 للمرة الأولى أو بعد تغيير اله .5 عند استخدام 45D3 Dremel للمرة األولى أو بعد تغيير السلك، اجعلها تقوم بالبثق إلى أن تتوافق المادة مع لون السلك المثبت.
- .6 من الضروري مشاهدة بدء 45D3 Dremel في إنشاء األغراض. من المرجح أن يواجه الغرض الخاص بك صعوبة في بادئ األمر. ولحسن الحظّ، فإنّ ذلك هو الوّقتُ الأكثر مّناسبة لإلغاء الغّرض وتنظيّف منصّة اإلنشاء وتشغيل الغرض من جديد. ال تترك 45D3 Dremel بدون مراقبة أثناء عملية اإلنشاء.
	- .7 من الضروري االحتفاظ بمواد تغليف 45D3 Dremel حيث إنها ستجعل إعادة تعبئة ونقل 45D3 Dremel أكثر سهولة.
- .8 تأكد من تخزين مسلكة السلك في بيئة غير رطبة أو شديدة الحرارة. ُيوصى بعدم إزالة مسلكة السلك من عبوتها محكمة الغلق حتى االستخدام.
- .9 استخدم أداة إخراج الغرض برفق لتجنب اإلضرار بمنصة اإلنشاء أو الغرض.

⊕

- ُ1010 متى أمكن، يفضل وضع الغرض الخاص بك في منتصف منصة اإلنشاء. من الضروري استخدام افضل توجيه للغرض الخاص بك. تاكد من وجود<br>الغرض على منصـة الإنشاء واستخدامك لأفضل توجيه من أجل الإنشاء.
	- 11. للأجزاء المتدلية المنحدرة (زاوية أقل 45 درجة) يُوصى بالإنشاء باستخدام دعامة.
		- 12. أخرج منصة الإنشاء دائمًا قبل إخراج الغرض.

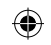

## **الصيانة**

### **إزالة العوائق من أداة البثق**

استخدم أداة إزالة العوائق لتنظيف أداة البثق وإزالة السلك المتراكم، الشكل .9

- 1. انقر فوق زر تغيير السلك على الشاشة وانتظر تسخين اداة البتق. انتظر<br>إلى أن يبدأ تطهير السلك وأدخل أداة إزالة العوائق في فتحة أداة البثق (العلوية).
	- 2. وسيَنفع الـحطام الـعالق إلى اسفل تم نِبتَق من طرف اداة البتق. عليك<br>دفع أداة إزالة العوائق بالكامل لأسفل لضمان تطهير السلك. ليس من الضروري الدفع بقوة مفرطة، ألن هذا قد يؤدي إلى إتالف أداة البثق.

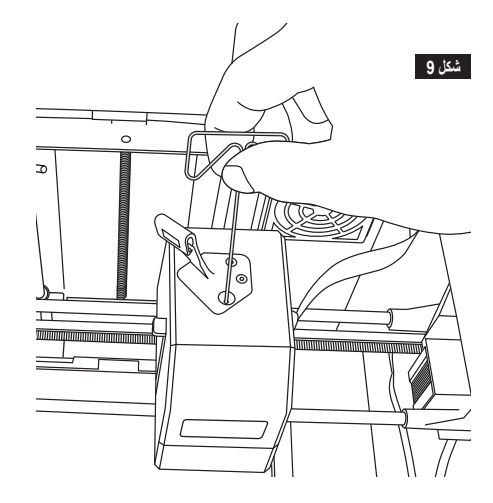

 $\bigoplus$ 

## **تحديث البرامج الثابتة عن طريق الشبكة**

إذا تم توصيل الطابعة 45D3 بشبكة WiFi، فمن المفترض أن تتحقق من وجود تحديثات للبرنامج الثابت في كل مرة تقوم فيها الطابعة بالتمهيد. كما<br>يمكنك أيضًا تحديث البرنامج الثابت للطابعة مباشرة من شاشة اللمس. لتحديث البرامج الثابتة:

.1 انقر فوق "األدوات"، ثم انقر فوق "التحديثات".

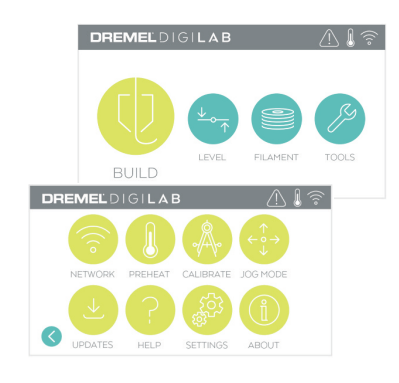

.2 وسيقوم 45D3 بالتحقق لمعرفة إذا ما كانت أحدث برامج ثابتة مثبتة أم لا وسؤالك إذا ما كنت ترغب في التحديث إذا لزم ذلك ام لا.<br>3. اختر الموافقة على تنزيل وتثبيت أحدث البرامج الثابتة.

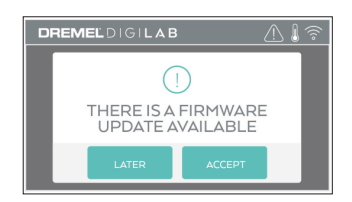

.4 عند تشغيل 45D3 وعودته إلى الشاشة الرئيسية، يكون تحديث البرامج الثابتة قد انتهى.

⊕

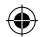

#### **ً تحديث البرامج الثابتة يدويا**

إذا كان 3D45 متصلاً بشبكة، فيمكنك تحديث البرامج الثابتة مباشرةً من محرك فالش USB.

- 1. في متصفح الويب الخاص بك اذهب إلى www.dremel3d.com وقم<br>بتنزيل أحدث ملف للبرنامج الثابت للطابعة 3D45.
- .2 أضف ملف برامج 45D3 الثابتة إلى محرك فالش فارغ منسق باستخدام .FAT32
	- 3. قم بإيقاف تشغيل 3D45 باستخدام مفتاح التشغيل/إيقاف التشغيل.<br>4. أدخل محرك فلاش USB في منفذ USB-A.
		- 4. أدخل محرك فلاش USB في منفذ USB-A.<br>5. قم بتشغيل 3D45 وسيقوم باكتشاف وتثبيت الب<sub>ا</sub>
	- .5 قم بتشغيل 45D3 ً وسيقوم باكتشاف وتثبيت البرامج الثابتة تلقائيا. .6 قم بإيقاف تشغيل 45D،3 وإزالة محرك فالش USB وتشغيله مرة
		- أخرى إلتمام التحديث.

## **تنظيف الهيكل الخارجي**

نظف الهيكل الخارجي لـ45D3 باستخدام قطعة قماش خالية من النسالة. نظف األسطح الخارجية من أي حطام مرئي. لتجنب اإلضرار بـ45D،3 ال تستخدم الماء أو المواد الكيميائية أو غيرها من

المنظفات مع 45D.3

**تنظيف طرف أداة البثق**

**الحطام. فلن يعمل 45D3 DREMEL بشكل ! توخ الحذر لئال تتلف طرف أداة البثق عند تنظيف مناسب بطرف أداة بثق تالف وسيتطلب استبداله.**

**الساخنة أثناء تشغيل 45D3 DREMEL أو إلى ! تـحـذيـر ال تلمس طرف أداة البثق أو منصة اإلنشاء أن تبرد حتى 60 درجة مئوية )140 درجة فهرنهايت( على األقل. فقد تتسبب مالمسة طرف أداة البثق أو منصة اإلنشاء أثناء التشغيل أو بعده وقبل أن يبرد طرف أداة البثق ولوحة اإلنشاء في التعرض إلصابة شخصية.**

باستخدام كماشة مستدقة الطرف، اسحب أي حطام بالستيكي من طرف أداة البثق.

ً وإذا كان الحطام صلبا، فقد يلزم تسخين أداة البثق.

⊕

**تنظيف شاشة اللمس**

امسح شاشة اللمس بقطعة قماش لينة خالية من النسالة. ال ترش المنظفات على شاشة اللمس.

⊕

# **الصيانة والخدمة**

 $\bigoplus$ 

 $\overline{\phantom{a}}$ 

 $\bigoplus$ 

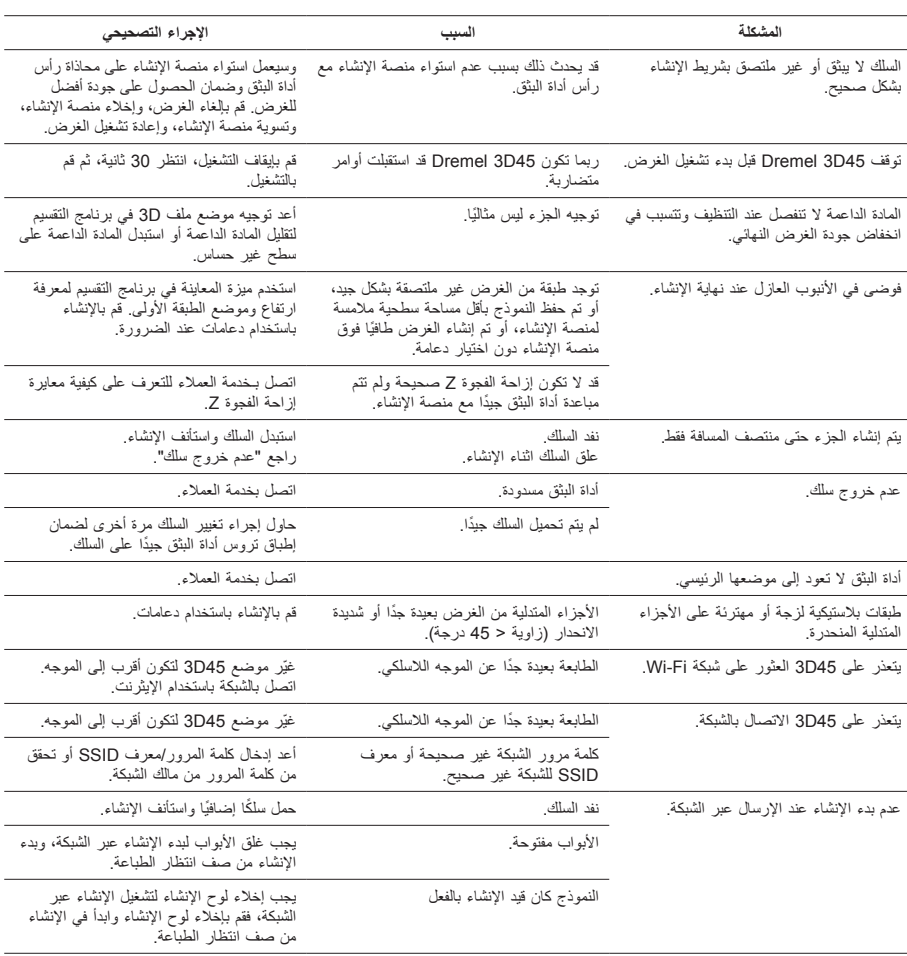

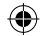

489

## **البرنامج الثابت والبرنامج مفتوح المصدر**

⊕

**تحديثات البرنامج الثابت** نوصـي Dremel بتحديث البرنامج الثابت كلما توفر Dremel تحديثًا له.

وستوفر Dremel تحديث البرنامج الثابت لتحسين األداء وإضافة ميزات إضافية للطابعة 45D3 Dremel خالل دورة حياة المنتج. هناك طريقتان لتحديث )1) 45:D3 Dremel تنزيل التحديث من com.d3dremel وتثبيته باستخدام محرك أقراص ذاكرة )2) .USB توصيل 45D3 Dremel باإلنترنت وتحديثها من شاشة اللمس لـ 45D3 Dremel.

#### **البرامج مفتوحة المصدر المستخدمة في منتج Dremel هذا**

جنّوي هذا المنتج على مكونات البرامج المرخصة من قِبل صاحب الحقوق بموجب اي إصدار من رخصة لGNU العمومية (GPL) او رخصة GNU العمومية<br>الصغرى (LGPL) أو أي رخصة أخرى للبرامج مفتّوحة المصدر تتطلب إتاحة التعليمات البرمجية المصدر. ي من التعليمات البرمجية المصدر المطابقة عن طريق إرسال طلب خطي إلى:

> Dremel Attn: Open Source Software Officer P.O Box 081126 Racine, WI USA 53408-1126

بنبغي ان يتضمن طلبك ما يلي: (i) اسم منتج Dremel و(ii) الرقم التسلسلي (إن وجد) و(iii) إصدار البرنامج (إن وجد) و(iv) اسمك و(v) اسم شركتك<br>(إن وجه) و(vi) بريد للرد عليه وعنوان البريد الإلكتروني (في حالة التوفر).

قد نطلب منك رسمًا رمزيًا لتغطية تكلفة الوسائط المادية والتوزيع.

يمكنك إرسال طلبك (i) في غضون ثلاثة (3) أعوام من تاريخ استلام المنتج الذي يتضمن البرنامج الذي يخضع لطلبك أو (ii) في حالة ترخيص التعليمات البرمجية بموجب اإلصدار الثالث من رخصة GPL مقابل قيام Dremel بتقديم قطع الغيار أو دعم العمالء لهذا المنتج باستمرار.

#### **الضمان بشأن مواصلة استخدام البرامج مفتوحة المصدر:**

⊕

ال تقدم DREMEL أي ضمان بشأن البرامج مفتوحة المصدر التي يحتوي عليها هذا الجهاز، إذا تم استخدام مثل هذه البرامج بأي طريقة بخالف تنفيذ البرامج المقصود من DREMEL. تحدد التراخيص الواردة أدناه الضمان، إن وجد، من المؤلفين أو المرخصين للبرامج مفتوحة المصدر. تخلي DREMEL مسؤوليتها على وجه التحديد عن أي ضمانات مقابل العيوب الناجمة عن تعديل أي برنامج من البرامج مفتوحة المصدر أو تكوين المنتج. ال يحق لك تقديم مطالبات الضمان ضد DREMEL في حالة انتهاك البرامج مفتوحة المصدر لحقوق الملكية الفكرية لجهة خارجية. ولن يتم تقديم الدعم الفني، إن وجد، إال للبرامج غير المعدلة.

⊕

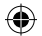

## **<sup>R</sup> ضمان المستهلك المحدود DREMEL**

بَم ضمان منتج DREMEL هذا بما يتفق مع اللوائح الإجبارية/المخصصة<br>للدولة؛ ويستثنى من هذا الضمان التلف الناجم عن البلى والتآكل العادي أو<br>زيادة الحمل أو التعامل الخاطئ.

ُ في حال فشل المنتج في التوافق مع هذا الضمان الخطي، فيرجى اتخاذ اإلجراء التالي:

- .1 ال تعد المنتج إلى مكان الشراء.
- 2. يُرجى الاتصـال بخدمة العملاء عن طريق **www.dremel.com**<br>لمعرفة المزيد من التعليمات.

**التخلص من البطارية**

يجب فرز الماكينة والملحقات والعبوة إلعادة تدوير صديقة للبيئة.

**خاص بالدول األوروبية فقط**

لا تتخلص من الادوات الكهربية في النفايات المنزلية!<br>يجب تجميع الأدوات الكهربية التي لم تعد قابلة للاستخدام بشكل<br>منفصل والتخلص منها بطريقة مناسبة بيئيًا وذلك بموجب التوجيه األوروبي /19/2012EC الخاص بنفايات المعدات الكهربية واإللكترونية وتنفيذه في القانون الوطني.

#### **االتصال بشركة DREMEL**

انتقل إلى www.dremel.com للحصول على مزيد من المعلومات<br>حول مجموعة منتجات Dremel المتنوعة، والدعم، والخط الساخن الخاص بشركة Dremel.

> ,Dremel, Konijnenberg 60, 4825 BD Breda .The Netherlands

> > $\bigoplus$

⊕

Bosch Power Tools B.V. Konijnenberg 60 4825 BD Breda The Netherlands

 $\bigoplus$ 

⊕

 $\bigoplus$